**Agilent E5071C ENA Series RF Network Analyzers**

# **Service Guide**

**First Edition**

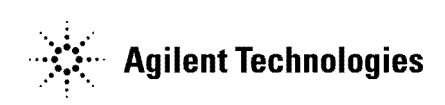

**Manufacturing No. E5071-90100 October 2006**

## **Notices**

The information contained in this document is subject to change without notice.

This document contains proprietary information that is protected by copyright. All rights are reserved. No part of this document may be photocopied, reproduced, or translated into another language without the prior written consent of the Agilent Technologies.

Microsoft®,MS-DOS®,Windows®,Visual C++®,Visual Basic®,VBA® and Excel® are registered

UNIX is a registered trademark in U.S. and other countries, licensed exclusively through X/Open Company Limited.

Portions ©Copyright 1996, Microsoft Corporation. All rights reserved.

© Copyright 2006 Agilent Technologies

## **Manual Printing History**

The manual's printing date and part number indicate its current edition. The printing date changes when a new edition is printed. (Minor corrections and updates that are incorporated at reprint do not cause the date to change.) The manual part number changes when extensive technical changes are incorporated.

October 2006 First Edition

## **Safety Summary**

The following general safety precautions must be observed during all phases of operation, service, and repair of this instrument. Failure to comply with these precautions or with specific WARNINGS elsewhere in this manual may impair the protection provided by the equipment. In addition it violates safety standards of design, manufacture, and intended use of the instrument.

Agilent Technologies assumes no liability for the customer's failure to comply with these requirements.

**NOTE** E5071C comply with INSTALLATION CATEGORY II and POLLUTION DEGREE 2 in IEC61010-1. E5071C are INDOOR USE product.

**NOTE** LEDs in E5071C are Class 1 in accordance with IEC60825-1. CLASS 1 LED PRODUCT

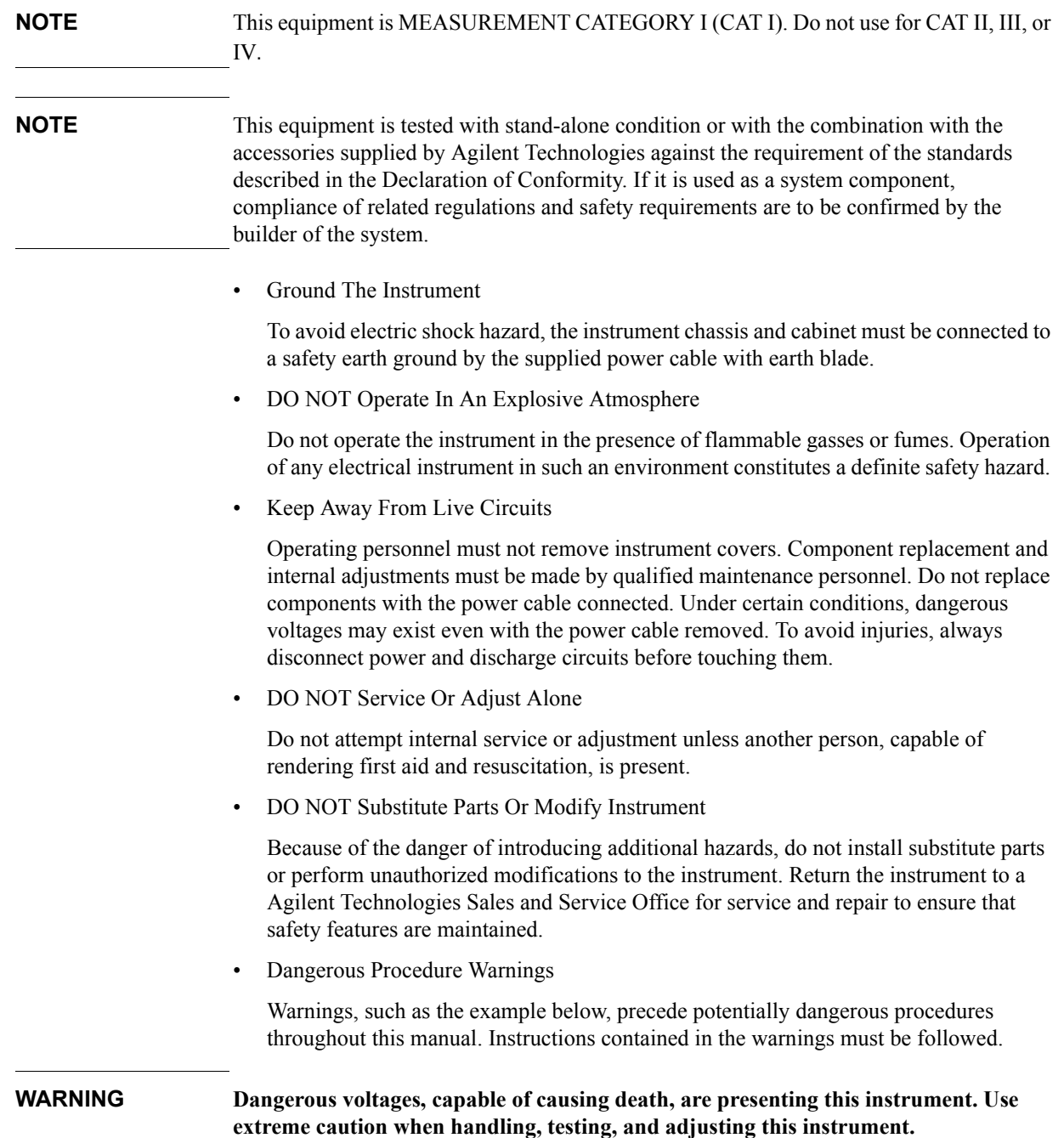

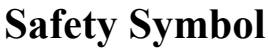

General definitions of safety symbols used on the instrument or in manuals are listed below.

Instruction Manual symbol: the product is marked with this symbol when it is necessary for the user to refer to the instrument manual.

- Alternating current.
- $=\equiv$  Direct current.
- On (Supply).
- $\Omega$ Off (Supply).
- In position of push-button switch.
	- Out position of push-button switch.
- Frame (or chassis) terminal. A connection to the frame (chassis) of the equipment which  $\boldsymbol{\mu}$ normally include all exposed metal structure.
- Stand-by.  $\langle \cdot \rangle$

#### **WARNING This warning sign denotes a hazard. It calls attention to a procedure, practice, condition or the like, which, if not correctly performed or adhered to, could result in injury or death to personnel.**

**CAUTION** This Caution sign denotes a hazard. It calls attention to a procedure, practice, condition or the like, which, if not correctly performed or adhered to, could result in damage to or destruction of part or all of the product.

**NOTE** Note denotes important information. It calls attention to a procedure, practice, condition or the like, which is essential to highlight.

## **Certification**

Agilent Technologies certifies that this product met its published specifications at the time of shipment from the factory. Agilent Technologies further certifies that its calibration measurements are traceable to the United States National Institute of Standards and Technology, to the extent allowed by the Institution's calibration facility, or to the calibration facilities of other International Standards Organization members.

## **Documentation Warranty**

The material contained in this document is provided "as is," and is subject to being changed, without notice, in future editions. Further, to the maximum extent permitted by applicable law, Agilent disclaims all warranties, either express or implied with regard to this manual and any information contained herein, including but not limited to the implied warranties of merchantability and fitness for a particular purpose. Agilent shall not be liable for errors or for incidental or consequential damages in connection with the furnishing, use, or performance of this document or any information contained herein. Should Agilent and the user have a separate written agreement with warranty terms covering the material in this document that conflict with these terms, the warranty terms in the separate agreement will control.

# **Exclusive Remedies**

The remedies provided herein are buyer's sole and exclusive remedies. Agilent Technologies shall not be liable for any direct, indirect, special, incidental, or consequential damages, whether based on contract, tort, or any other legal theory.

# **Assistance**

Product maintenance agreements and other customer assistance agreements are available for Agilent Technologies products.

For any assistance, contact your nearest Agilent Technologies Sales and Service Office. Addresses are provided at the back of this manual.

# **Typeface Conventions**

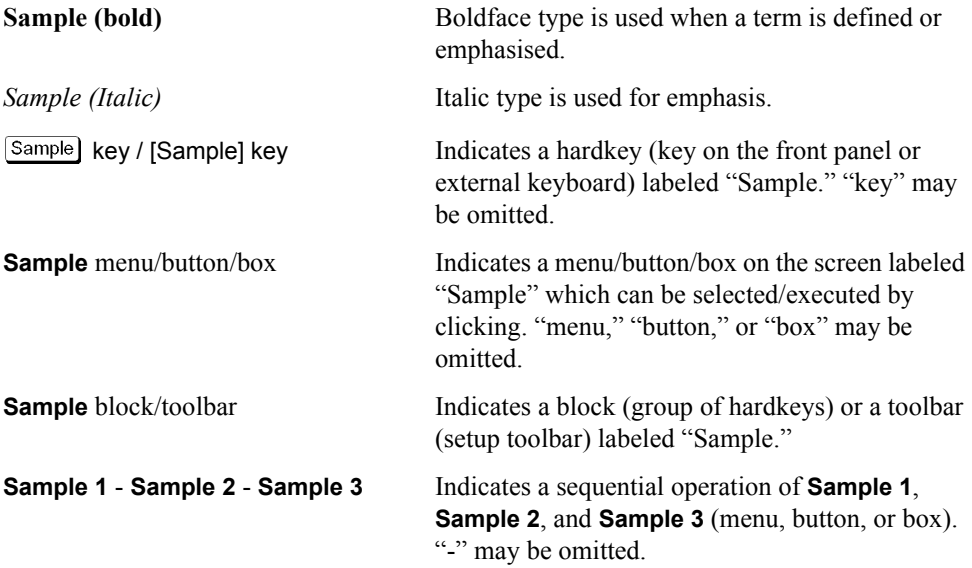

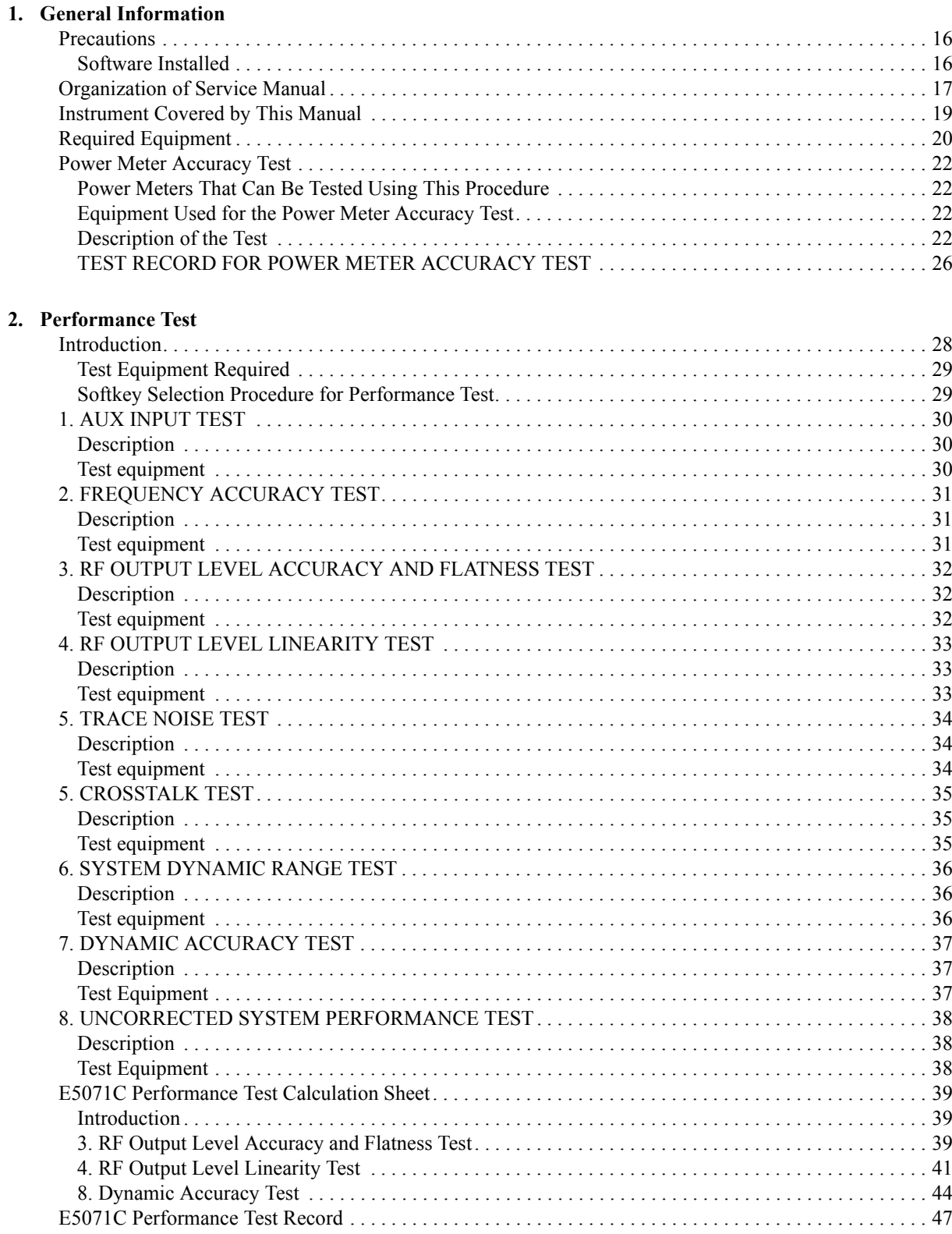

## **Contents**

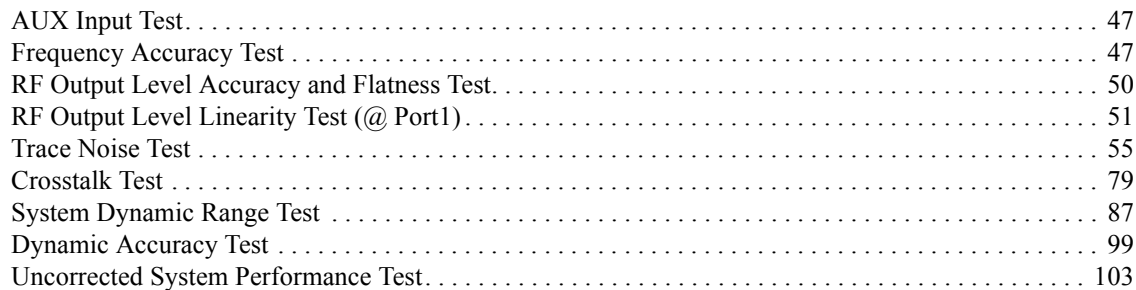

## **[3. Adjustment](#page-120-0)**

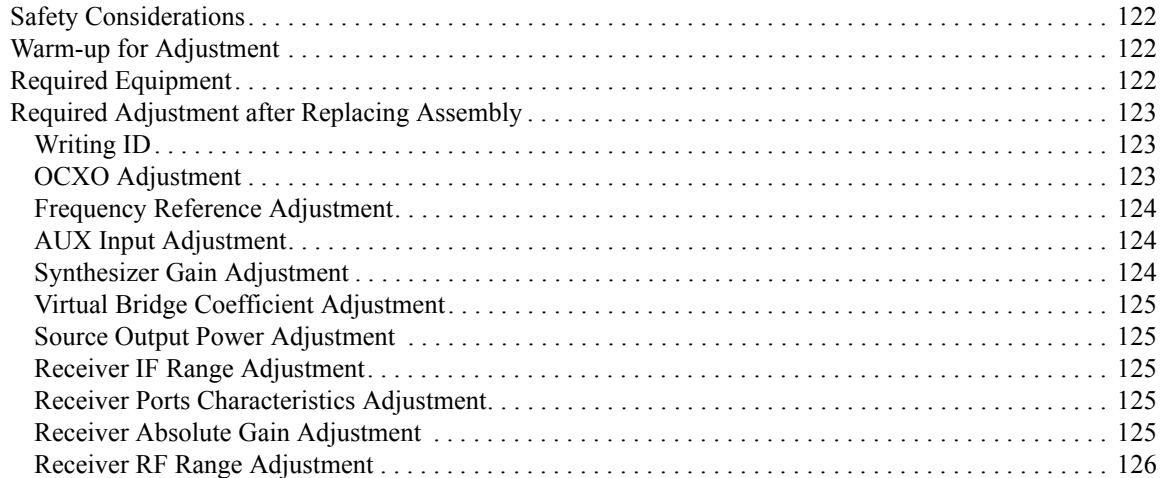

## **[4. Troubleshooting](#page-126-0)**

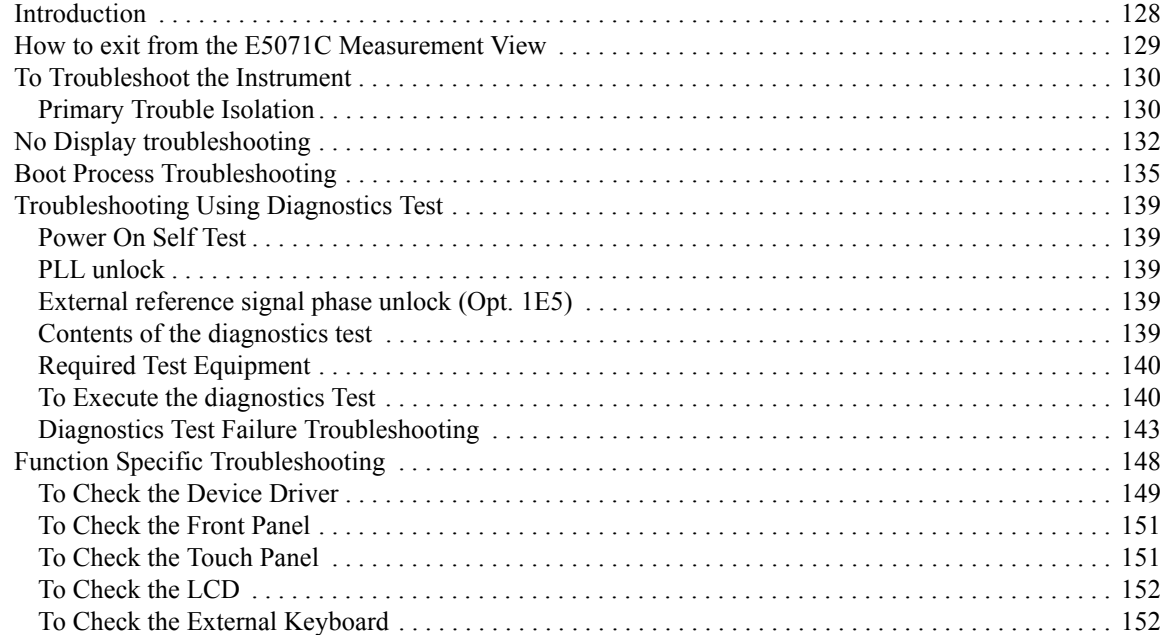

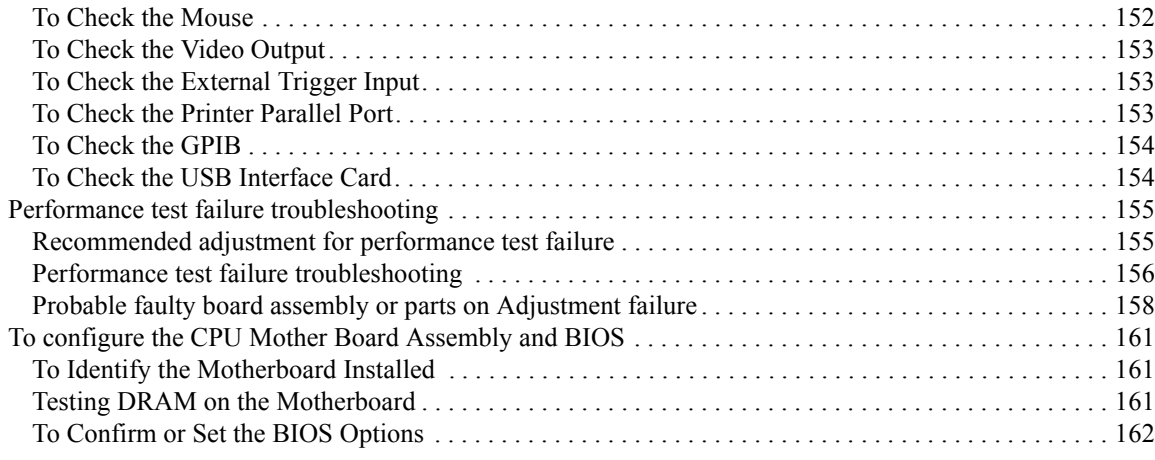

#### **[5. Replaceable Parts](#page-164-0)**

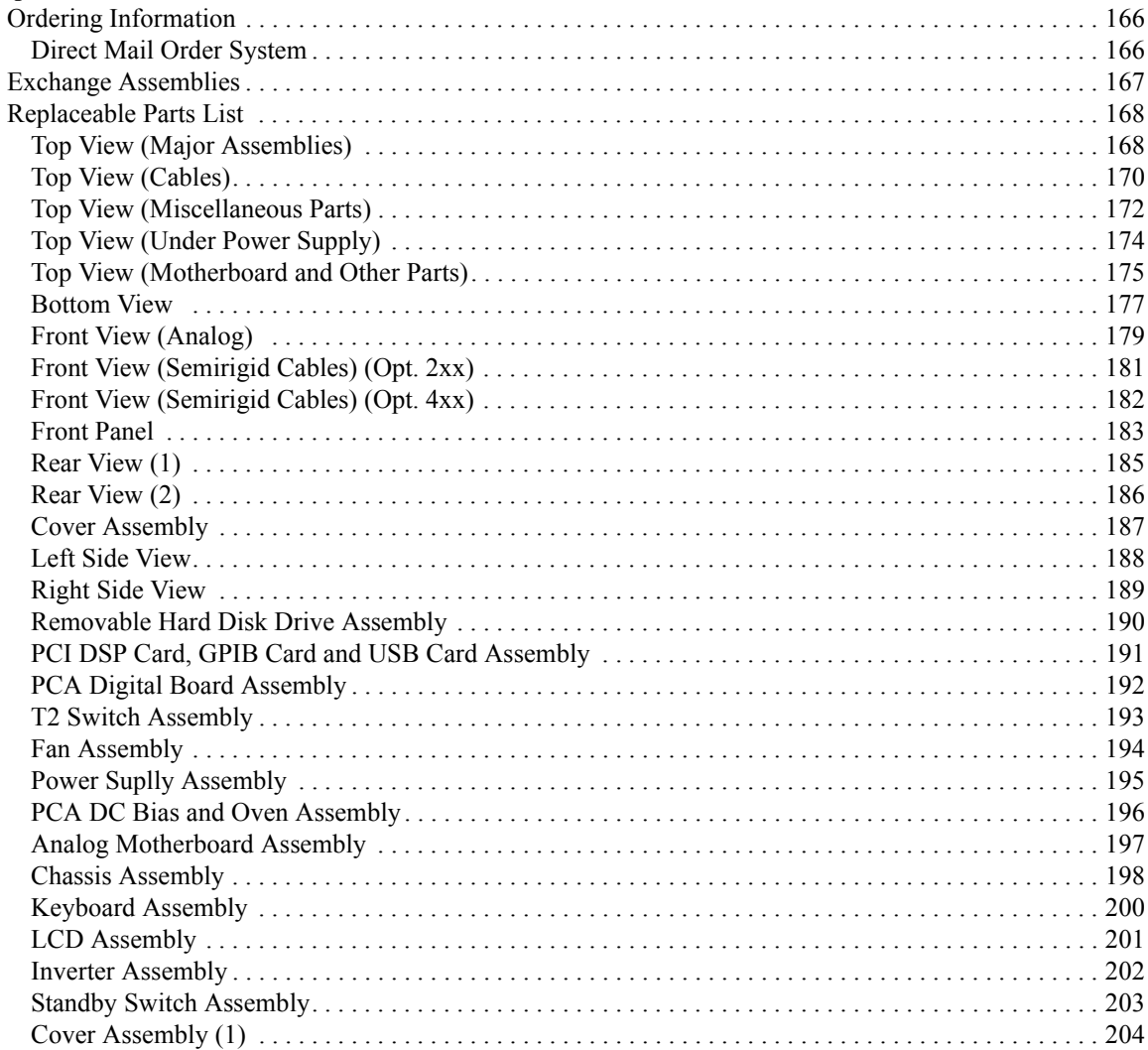

# **Contents**

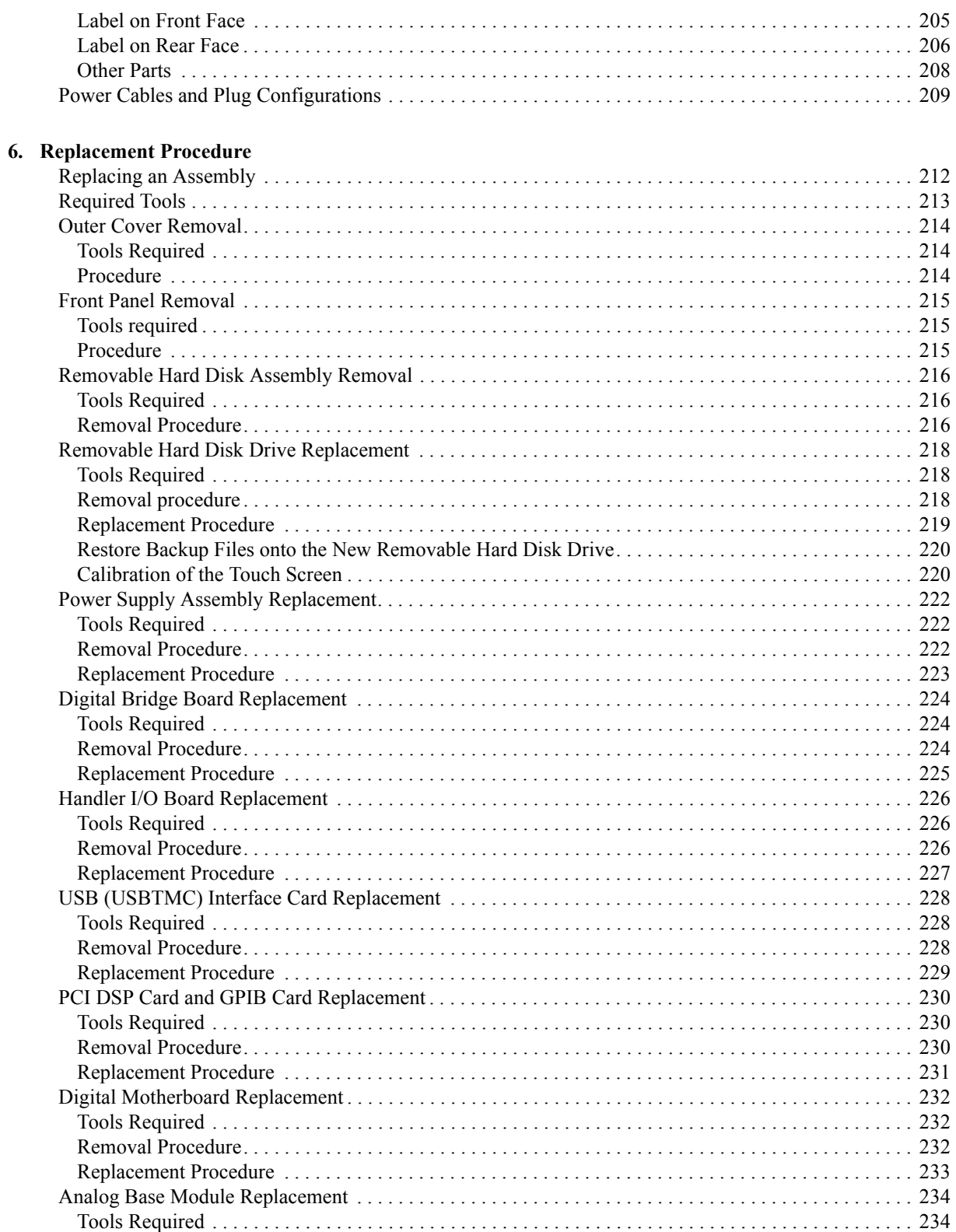

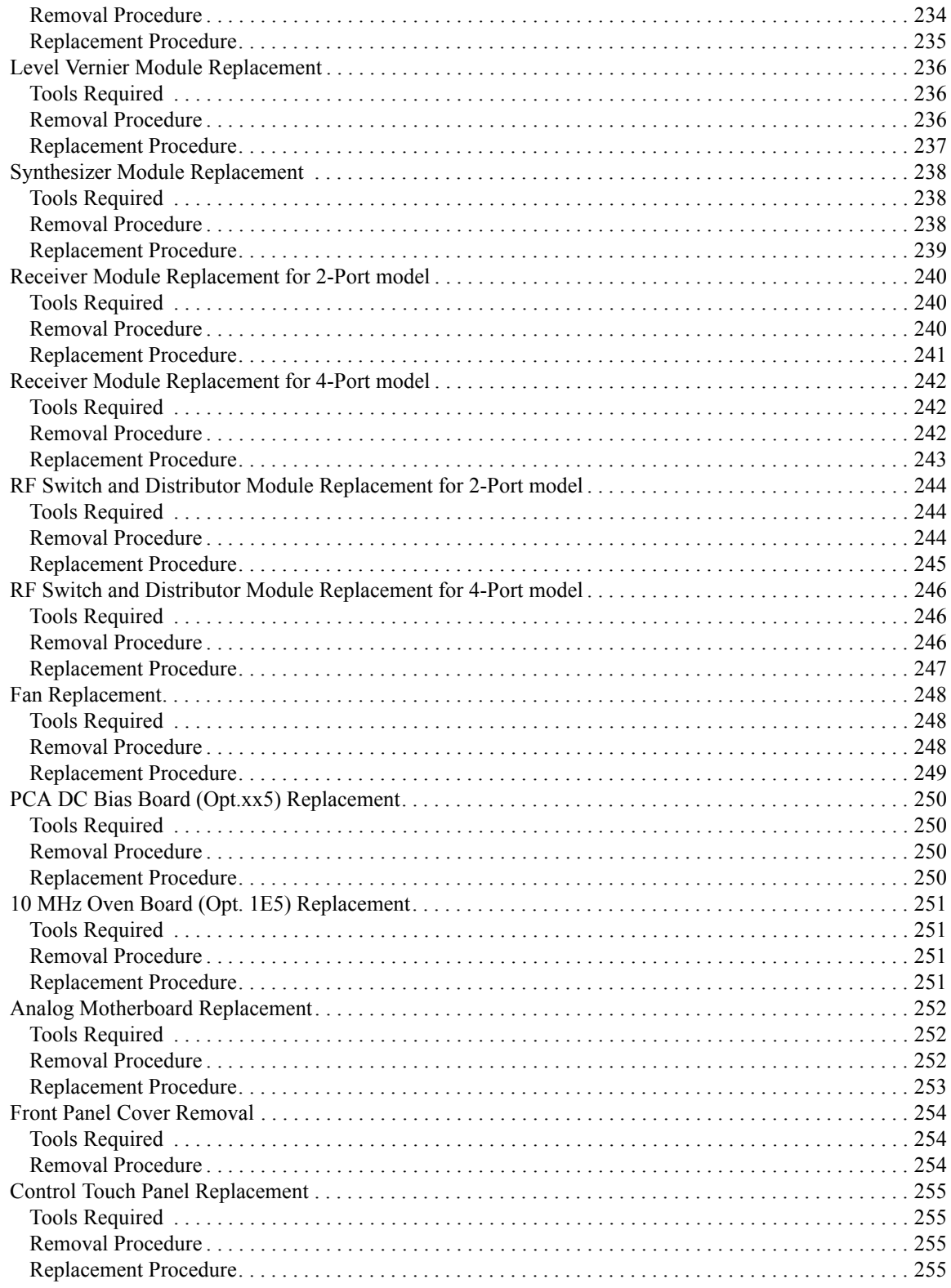

# **Contents**

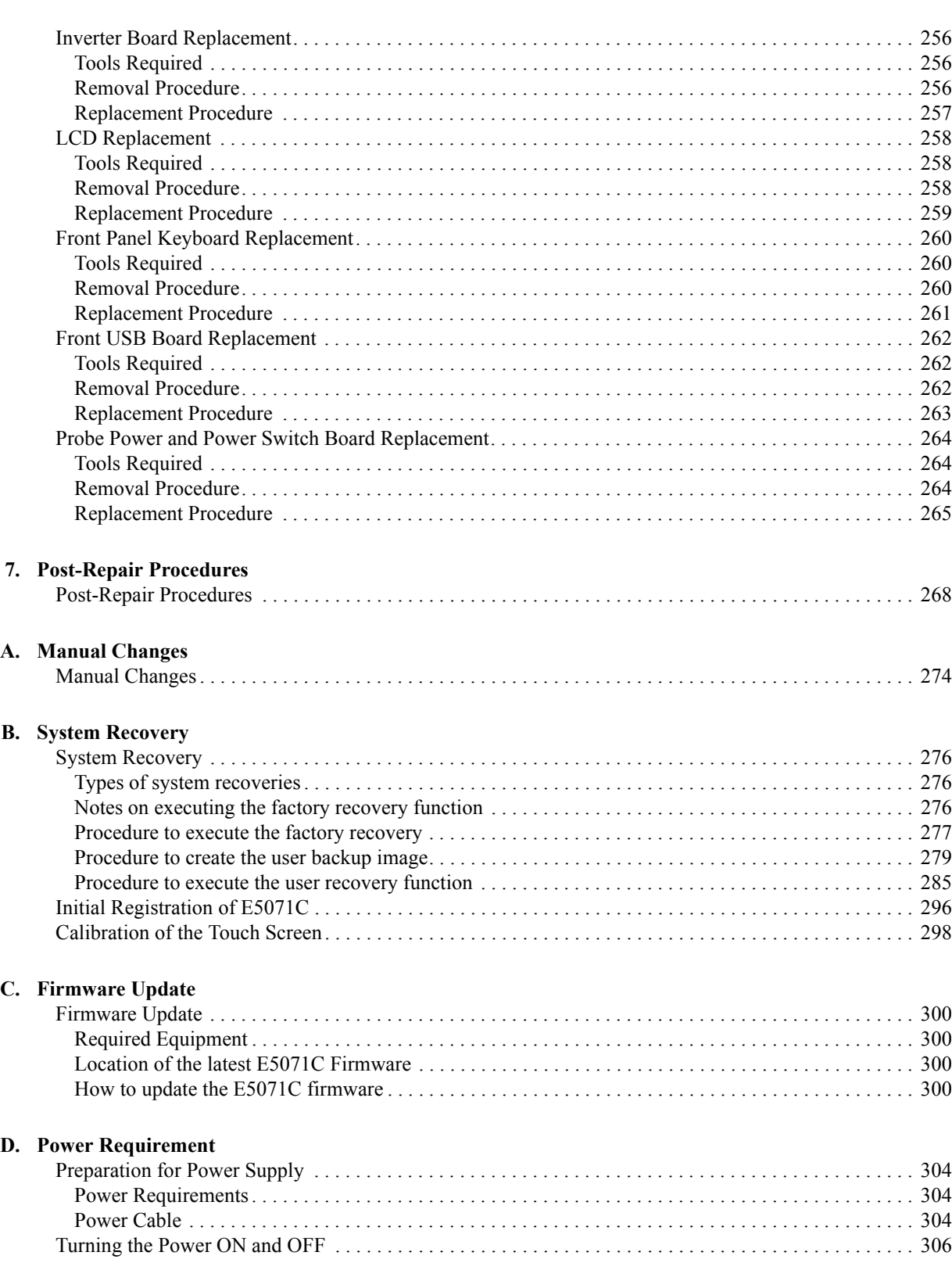

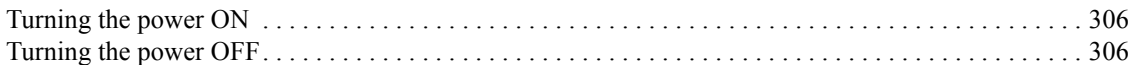

## E. Messages

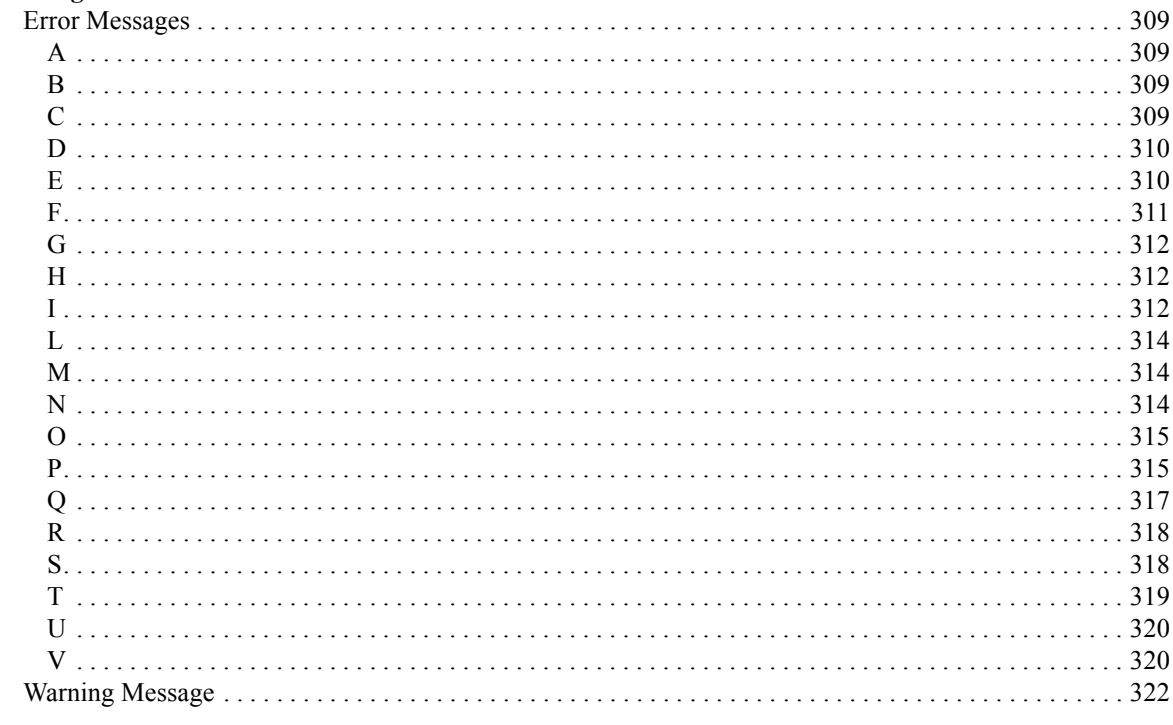

# **Contents**

# <span id="page-14-1"></span>**1 General Information**

<span id="page-14-2"></span><span id="page-14-0"></span>The Service Manual is a guide to servicing the E5071C ENA Series Network Analyzer. The manual contains information requisite to do performance tests, adjustments, troubleshooting, and repairs.

## <span id="page-15-0"></span>**Precautions**

This section describes cautions that must be observed in operating the E5071C.

#### <span id="page-15-1"></span>**Software Installed**

The Windows operating system installed in this machine is customized for more effective operation, and has different functions that are not part of the Windows operating system for ordinary PCs (personal computers).

Therefore, do not attempt to use the system in ways other than those described in this manual or to install Windows-based software (including anti-virus software) for ordinary PCs as doing so may cause malfunctions.

Also note the followings.

- Do not update the Windows operating system installed in this machine to the Windows operating system for ordinary PCs. Doing so will cause malfunctions.
- Do not attempt to update VBA (Visual Basic for Applications) software installed in this machine to its equivalent developed for ordinary PCs. Doing so will cause malfunctions.
- Do not allow any computer virus to infect the system. This machine has no virus check function nor anti-virus software installed.

Agilent Technologies will not be held liable for any failure or damage arising from negligence regarding these prohibitions and warnings.

**NOTE** If the pre-installed software is damaged somehow, resulting in errant behavior by the machine, perform a system recovery. For further details of system recovery, refer to [Appendix B.](#page-274-0)

## <span id="page-16-0"></span>**Organization of Service Manual**

Tabs are used to divide the major chapter and appendix of this manual. The contents of each chapter and appendix in this manual is as follows:

Chapter 1 [, "General Information,"](#page-14-1)

The Service Manual is a guide to servicing the E5071C ENA Series Network [Analyzer. The manual contains information requisite to do performance tests,](#page-14-2)  [adjustments, troubleshooting, and repairs.](#page-14-2)

Chapter 2 [, "Performance Test,"](#page-26-0)

[This chapter provides information on how to verify the E5071C performance.](#page-26-1)

Chapter 3 [, "Adjustment,"](#page-120-0)

This chapter provides the adjustment information for the E5071C ENA Series [Network Analyzer to ensure that it is within its specifications. The adjustment must](#page-120-1)  be performed Agilent's qualified service personnel. If you need the adjustment for [your E5071C, it should be sent to the nearest Agilent Technologies service office.](#page-120-1)

Chapter 4 [, "Troubleshooting,"](#page-126-0)

[This chapter provides procedure to isolate a faulty assembly in the E5071C Network](#page-126-1)  [Analyzer.](#page-126-1)

Chapter 5 [, "Replaceable Parts,"](#page-164-0)

[This chapter contains information for ordering replacement parts for the E5071C](#page-164-1)  [ENA Series RF Network Analyzers.](#page-164-1)

Chapter 6 [, "Replacement Procedure,"](#page-210-0)

[This chapter provides procedure for removing and replacing the major assemblies in](#page-210-1)  the [E5071C ENA Series Network Analyzer.](#page-210-1)

Chapter 7 [, "Post-Repair Procedures,"](#page-266-0)

[This chapter lists the procedures required to verify the E5071C operation after an](#page-266-1)  [assembly is replaced with a new one.](#page-266-1)

Appendix A [, "Manual Changes,"](#page-272-0)

This appendix contains the information required to adapt this manual to versions or configurations of the E5071C manufactured earlier than the current printing date of [this manual. The information in this manual applies directly to E5071C units with the](#page-272-1)  [serial number that is printed on the title page of this manual.](#page-272-1)

Appendix B [, "System Recovery,"](#page-274-0)

[This appendix describes how to recover the operating system \(Windows XP\) when](#page-274-1)  [the operating system has been damaged.](#page-274-1)

Appendix C [, "Firmware Update,"](#page-298-0)

#### General Information **Organization of Service Manual**

[This appendix describes how to update the E5071C firmware. When you want to](#page-298-1)  [update the E5071C firmware, refer to this appendix.](#page-298-1)

Appendix D [, "Power Requirement,"](#page-302-0)

[Appendix E, "Messages,"](#page-306-0)

[The E5071C can display error messages as well as messages that indicate the internal](#page-306-1)  operating status of the equipment. This appendix explains what these messages mean [by listing them in alphabetical order.](#page-306-1)

## <span id="page-18-0"></span>**Instrument Covered by This Manual**

Agilent Technologies uses a two-part, ten-character serial number label (See [Figure 1-1](#page-18-1)) attached to the instrument's rear panel. The first five characters are the serial prefix and the last five digits are the suffix.

#### <span id="page-18-1"></span>**Figure 1-1 Serial Number Label Example**

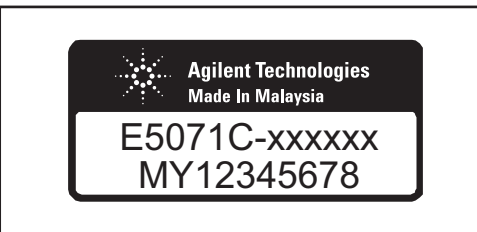

e5071cse1001

An instrument manufactured after the printing date of this manual may have serial number prefix that is not listed on the title page. This unlisted serial number prefix indicates the instrument is different from those described in this manual. The manual for this new instrument may be accompanied by a yellow Manual Changes supplement or have a different manual part number. This sheet contains "change information" that explains how to adapt the manual to the newer instrument.

In addition to change information, the supplement may contain information for correcting errors (Errata) in the manual. To keep this manual as current and accurate as possible, Agilent Technologies recommends that you periodically request the latest Manual Changes supplement. The supplement for this manual is identified by this manual's printing data and is available from Agilent Technologies. If the serial prefix or number of an instrument is lower than that on the title page of this manual, see Appendix A, Manual Changes. For information concerning, a serial number prefix that is not listed on the title page or in the Manual change supplement, contact the nearest Agilent Technologies office.

# <span id="page-19-0"></span>**Required Equipment**

<span id="page-19-2"></span>[Table 1-1](#page-19-1) lists the recommended equipment for performing maintenance on the E5071C.

<span id="page-19-1"></span>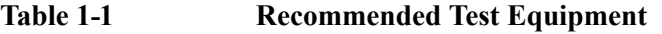

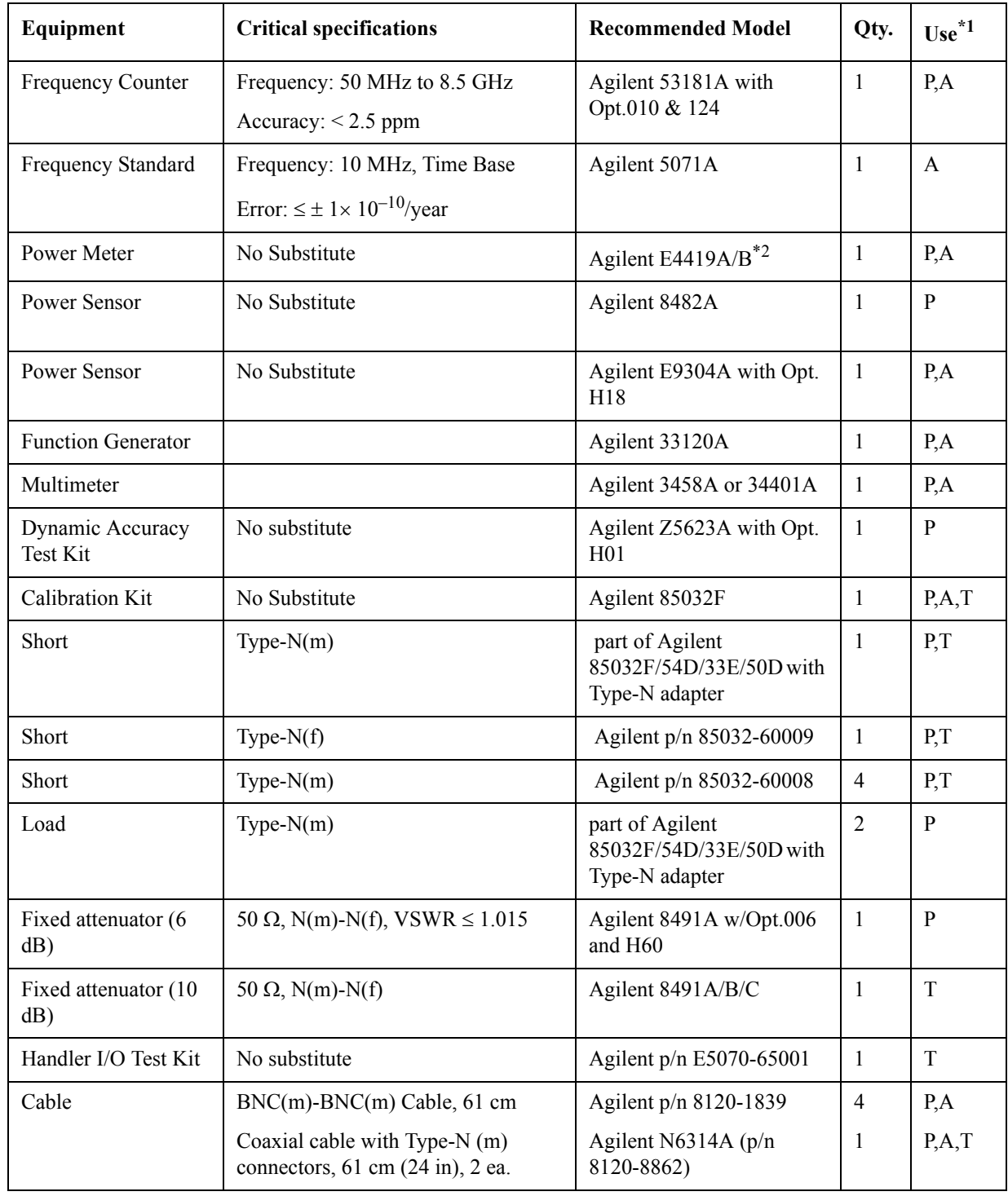

## General Information **Required Equipment**

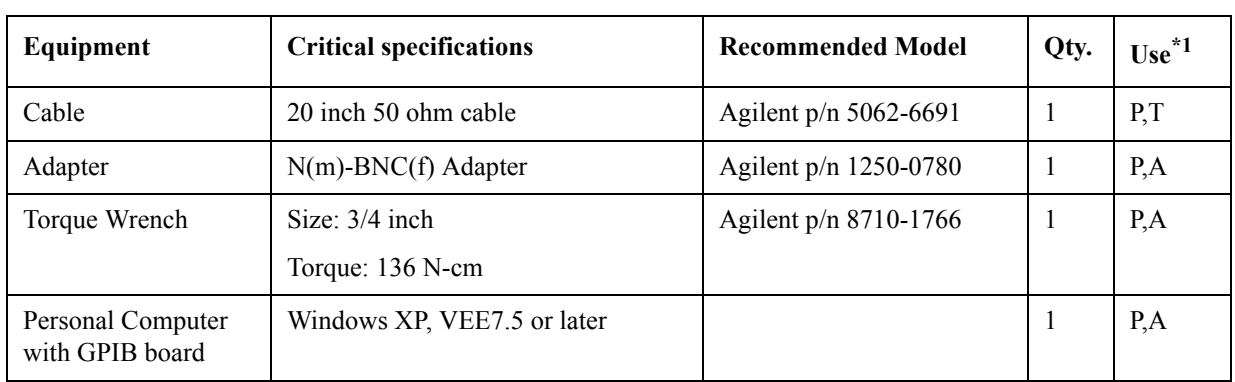

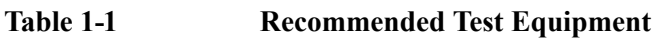

\*1.P: Performance Tests, A: Adjustment, T: Troubleshooting

<span id="page-20-0"></span>\*2.The accuracy of a standard E4419A/B of ±0.02 dB is adequate for all tests/adjustment except "Dynamic Accuracy Test". This test requires a power meter with Option G12 or H12 that has been certified to a higer accuracy specification. If an Option G12 or H12 power meter is not available, a test is provided on ["Power Meter Accuracy Test"](#page-21-4)  [on page 22](#page-21-4) to verify the accuracy of a standard power meter.

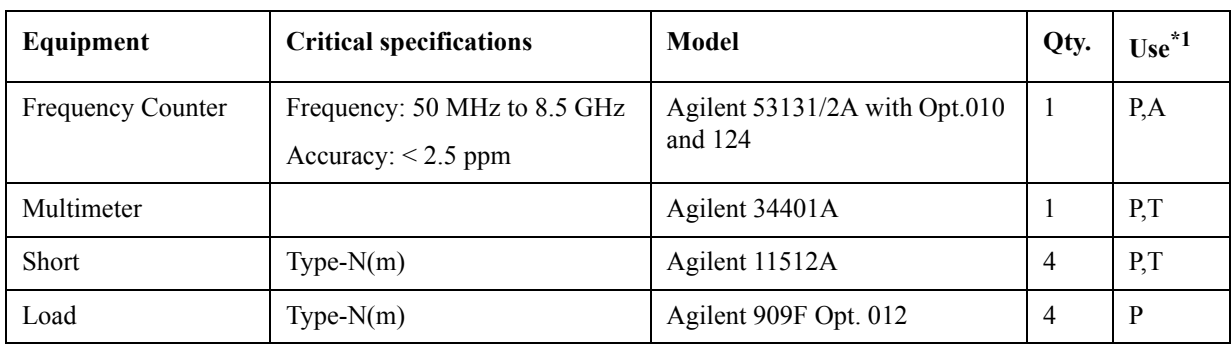

## **Table 1-2 Alternative Test Equipment**

\*1.P: Performance Tests, A: Adjustment, T: Troubleshooting

## <span id="page-21-4"></span><span id="page-21-0"></span>**Power Meter Accuracy Test**

This test is intended for power meters used in testing the E5071C. The "Dynamic Accuracy Test" requires the use of a power meter that has been calibrated to a higher accuracy than the standard power meter.

Power meters with options G12 and H12 specify an improved instrument accuracy over a limited power range. (These power meters do not contain unique hardware.) A power meter may be returned to the factory to have one of these options added to an existing power meter or to renew the calibration for one of these options.

This test procedure is an alternative to returning the power meter to the factory. When a power meter passes this test, it is considered to be *calibrated* for the G12 or H12 option even though it has not been returned to the factory.

## <span id="page-21-1"></span>**Power Meters That Can Be Tested Using This Procedure**

This procedure assume that the E4419B power meter is being tested.

**NOTE** It is recommended that the revision number for the power meter "Main Firmware" be Ax.03.00 or higher.

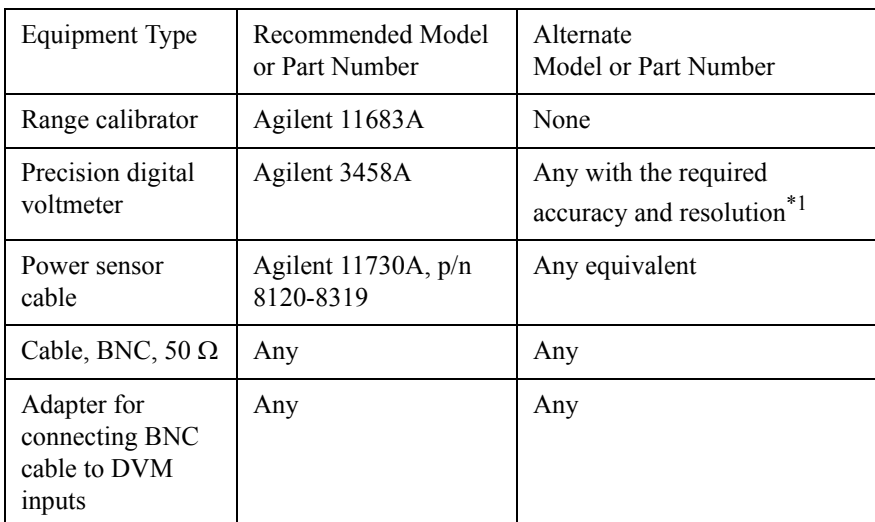

## <span id="page-21-2"></span>**Equipment Used for the Power Meter Accuracy Test**

\*1.Required accuracy and resolution at the following voltage levels:

14 mV input: 0.0100% accuracy, 10 nV resolution

0.14 V input: 0.0050% accuracy, 100 nV resolution

0.45 V input: 0.0030% accuracy, 100 nV resolution

## <span id="page-21-3"></span>**Description of the Test**

The power meter accuracy is verified for various power inputs and the actual readings are recorded in a test record. A range calibrator is used to provide the reference inputs.

**NOTE** It is recommended that a copy of the test record on [page 26](#page-25-1) be made, and the values be recorded on the copy, thus preserving the original for future use.

#### **Test Procedure**

**NOTE** This procedure assumes the use of the recommended equipment model numbers. The actual steps required, therefore, may differ for other model numbers of equipment used.

- **Step 1.** Setup the equipment as shown in [Figure 1-2](#page-22-0).
	- **a.** Connect the DC REFERENCE OUTPUT connector on the rear panel of the range calibrator to the DVM voltage input.
	- **b.** Connect the POWER METER output of the range calibrator to the input of the power meter being tested.
	- **c.** Switch on the power to the power meter, the range calibrator, and the digital voltmeter.

<span id="page-22-0"></span>**Figure 1-2 Setup for the Power Meter Accuracy Test**

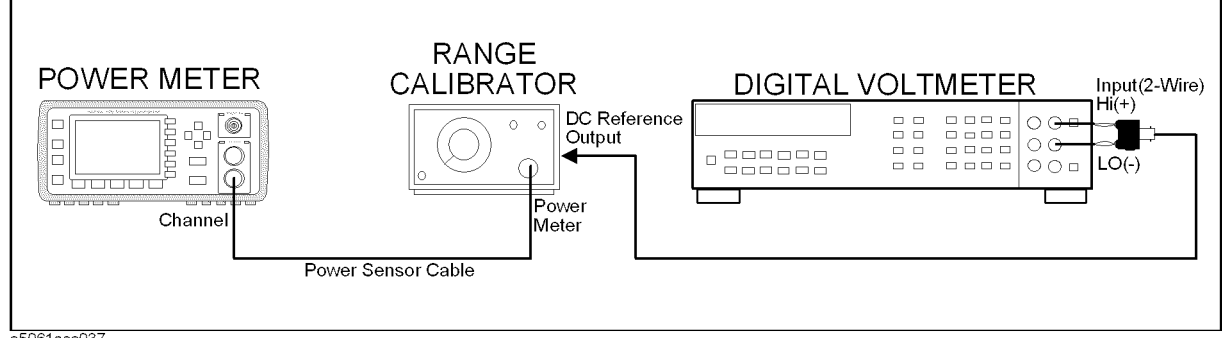

e5061ase037

- **Step 2.** Press the power meter: Press **[Preset/Local]**, then **Confirm**.
- **Step 3.** Perform the following steps for each channel on the power meter:
	- **a.** Set to read in dBm: Press **[dBm/W]**, then **dBm**.
	- **b.** Set the ref cal factor to 100%: Press **[Zero/Cal]**, **Cal**, **A/B Ref CF**, then set to **100.0**, if necessary.
	- **c.** Set the cal factor to 100%: Press **[Frequency/Cal Fac]**, **A/B Cal Fac**, then set to **100.0**, if necessary.
	- **d.** Set readout to 0.001 dBm: Press **[Meas Setup]**, then **Resolution 1234**, to highlight **4**.
	- **e.** Set filter step detect on and filter length to 512: Press **[System/Inputs]**, channel **A**or **B Input Setting**, **[More]**, **Ch A/B Filter**, **Step Det On**, **Filter On**, **Mode MAN**, **Length**, then set the filter length to **512**.
- **Step 4.** Setup the digital voltmeter (DVM) as follows:
	- **a.** Reset the DVM: Press the **blue key** followed by **Reset**.
	- **b.** Set the sample period to a value greater than one second: Press **NPLC**, **5**, **0**, then **Enter**.
- **Step 5.** Set the range calibrator controls as follows:

#### General Information **Power Meter Accuracy Test**

- POLARITY: NORMAL
- RANGE: 1 mW
- FUNCTION: CALIBRATE
- **Step 6.** Allow the equipment to warm up for approximately 30 minutes. Do not change any connections or control setting during this time.
- <span id="page-23-0"></span>**Step 7.** Zero and calibrate the power meter channel to which the range calibrator is connected:
	- **a.** The range calibrator's RANGE switch should be set to 1 mW.
	- **b.** Set the range calibrator's FUNCTION switch to STANDBY.
	- **c.** Press **[Zero/Cal]**, then **Zero A** or **Zero B** (as appropriate). Wait for the operation to complete.
	- **d.** Set the range calibrator's FUNCTION switch to CALIBRATE.
	- **e.** Press **[Zero/Cal]**, **Cal**, then **Cal A** or **Cal B** (as appropriate). Wait for the operation to complete.
- **Step 8.** Monitor the drift rate of the power meter reading: Five minutes following calibration, the meter must read 0.001, 0.000, or -0.001 dBm. If the power meter reading is not one of these values, allow additional warm up time, then check the drift rate again. The range calibrator must remain connected to the power meter during this warm up time.
- **Step 9.** Zero and calibrate the power meter channel to which the range calibrator is connected:
- **NOTE** After a channel on the power meter is calibrated, do not allow more than 5 minutes to elapse before completing the remaining measurement steps for that channel.
	- **a.** The range calibrator's RANGE switch should be set to 1 mW.
	- **b.** Set the range calibrator's FUNCTION switch to STANDBY.
	- **c.** Press **[Zero/Cal]**, then **Zero A** or **Zero B** (as appropriate). Wait for the operation to be completed.
	- **d.** Set the range calibrator's FUNCTION switch to CALIBRATE.
	- **e.** Press **[Zero/Cal]**, **Cal**, then **Cal A** or **Cal B** (as appropriate). Wait for the operation to complete.
	- **Step 10.** Record the DVM voltage reading as value A in the test record on [page 26.](#page-25-1)
- **NOTE** All DVM readings in this procedure should be recorded showing five significant digits.
	- **Step 11.** The reading on the power meter should be 0.000±0.001 dBm.
	- **Step 12.** Switch the range calibrator RANGE to 300 μW.
	- **Step 13.** Record the DVM voltage reading as value B in the test record.
	- **Step 14.** Wait for the power meter reading to settle (no settling drift within 20 seconds).
	- **Step 15.** Record the power meter reading as value C in the test record.
	- **Step 16.** Switch the range calibrator RANGE to 100 μW.
- **Step 17.** Record the DVM voltage reading as value D in the test record.
- Step 18. Wait for the power meter reading to settle (no settling drift within 20 seconds).
- <span id="page-24-0"></span>**Step 19.** Record the power meter reading as value E in the test record.
- **Step 20.** If testing a dual-channel power meter, perform [Step 7](#page-23-0) through [Step 19](#page-24-0) for the other channel.
- **Step 21.** Perform the pass/fail calculations indicated on the test record.
- **NOTE** If a channel of the power meter does not pass this test, the power meter cannot be used in applications that require Option G12 or H12. There are no adjustments that can be performed to improve the performance of the power meter. Typically, replacing the A6 measurement assembly associated with the failed channel will correct the problem.

## <span id="page-25-1"></span><span id="page-25-0"></span>**TEST RECORD FOR POWER METER ACCURACY TEST**

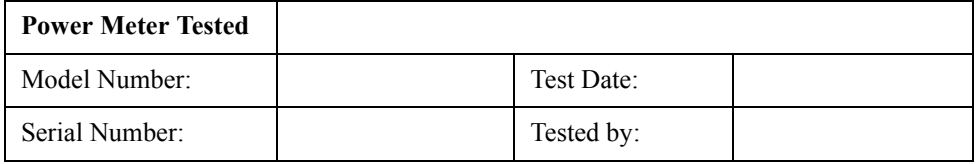

#### **Test Equipment Used**

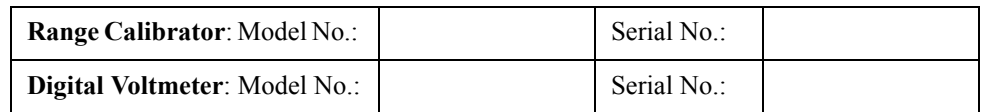

#### **Test Results**

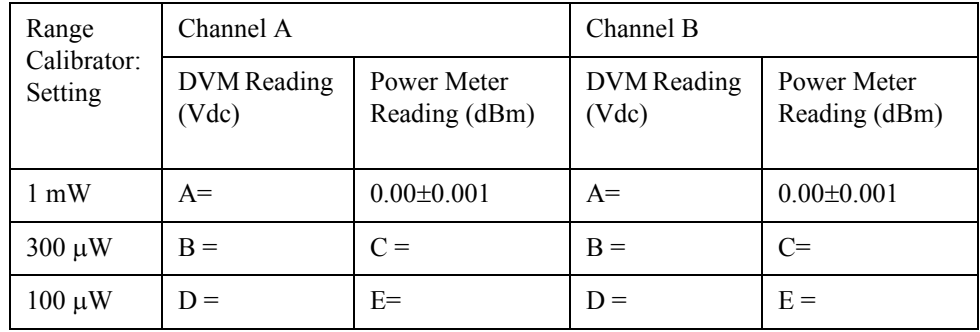

#### **Pass/Fail Calculation**

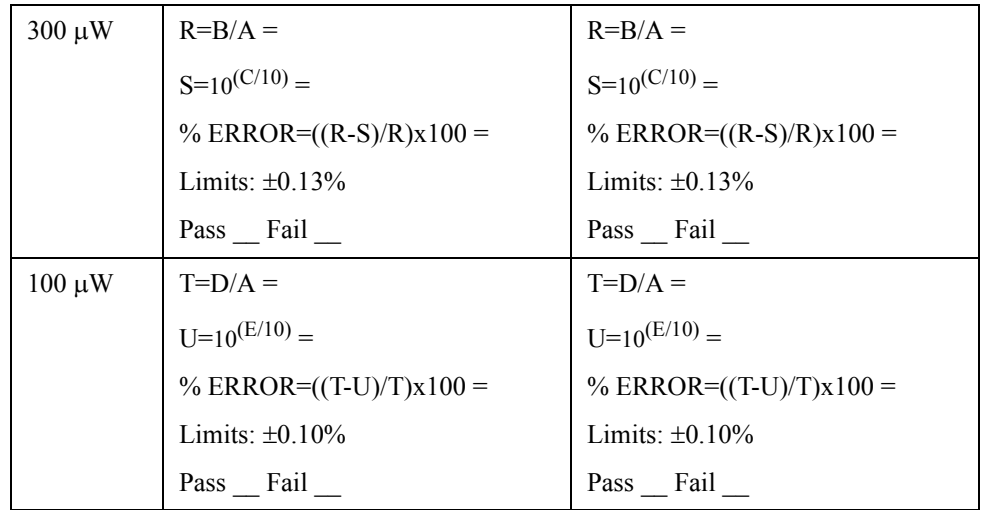

# **2 Performance Test**

<span id="page-26-1"></span><span id="page-26-0"></span>This chapter provides information on how to verify the E5071C performance.

## <span id="page-27-0"></span>**Introduction**

This literature provides the performance test procedures for the Agilent E5071C RF Network Analyzers. The performance test names are listed in [Table 2-1](#page-27-1). The test procedures are described sequentially in the following pages. The test name indicates the tested performance and to which performance group the tested performance belongs. **NOTE** Allow the analyzer to warm up for at least 30 minutes before you execute any of the performance tests. Perform all performance tests in an ambient temperature of  $23 \pm 5$  °C **NOTE** The performance tests should be performed periodically. The recommended test interval is 12 months. The test interval depends on maintenance of use and the environmental conditions under which the instrument is used. You may find that the interval could be shortened or lengthened; however, such a decision should be based on substantial quantitative data. **NOTE** Before performing any tests, make extra copies of the calculation sheets and the performance test record pertaining to the test procedure. These are required in the test procedure. For explanation of how to use these records, see the calculation sheet and performance test record at the end of this literature. **NOTE** All the test procedures are described without using the optional touch screen LCD features (option 016) of the E5071C. For the option 016 instruments, the touch screen operating procedures corresponding to the described procedures may be used.

<span id="page-27-1"></span>**Table 2-1 The E5071C performance test procedure**

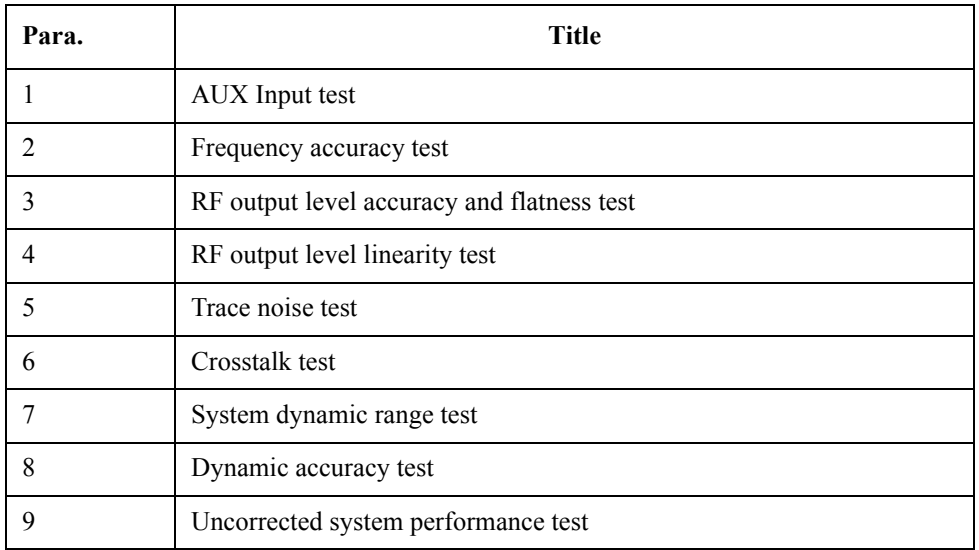

## <span id="page-28-0"></span>**Test Equipment Required**

The required equipment for the performance test is listed on [Table 1-1](#page-19-2)and [Table 1-2.](#page-20-0) Use only calibrated equipment when doing the performance test.

## <span id="page-28-1"></span>**Softkey Selection Procedure for Performance Test**

**NOTE** The procedure of the softkey selection depends on the firmware revision. Please note that some softkey selection procedures for your E5071C might be a little bit different from the procedure described in this chapter.

## <span id="page-29-0"></span>**1. AUX INPUT TEST**

## <span id="page-29-1"></span>**Description**

This test checks the measurement accuracy of AUX Input. This test is checked, compared with the measured value of Multimeter by inputting the DC voltage to AUX-1 and 2 ports from function generator.

<span id="page-29-2"></span>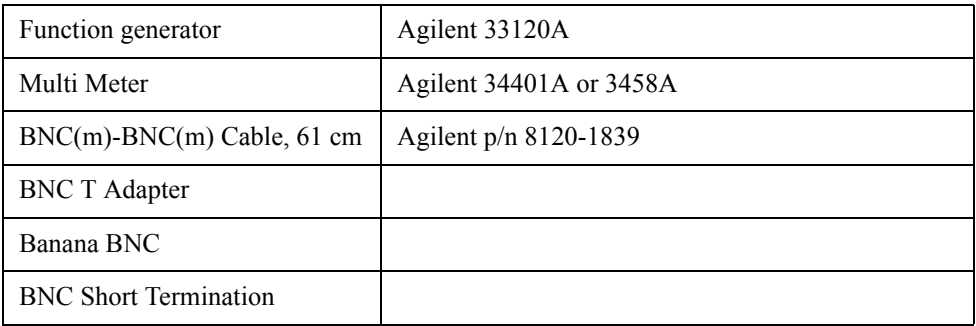

## <span id="page-30-0"></span>**2. FREQUENCY ACCURACY TEST**

## <span id="page-30-1"></span>**Description**

This test checks the frequency accuracy of the E5071C test port output signal. The frequency accuracy is checked at 50 MHz and 8.5 GHz with a frequency counter. Since the E5071C employs a PLL frequency synthesizer for the signal source, the frequency accuracy test at these two frequency points can verify the accuracy for the entire frequency range.

<span id="page-30-2"></span>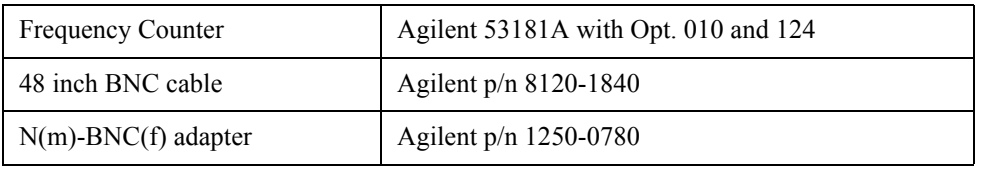

## <span id="page-31-0"></span>**3. RF OUTPUT LEVEL ACCURACY AND FLATNESS TEST**

#### <span id="page-31-1"></span>**Description**

This test checks the level accuracy and frequency flatness of the E5071C test port output signal. The level accuracy is checked for an output power level setting of 0 dBm at 50 MHz using a power meter. The frequency flatness is tested by measuring the power level at 12 frequency points from 10 MHz to 8.5 GHz and calculating the differences of the power meter readings from the level at 50 MHz.

<span id="page-31-2"></span>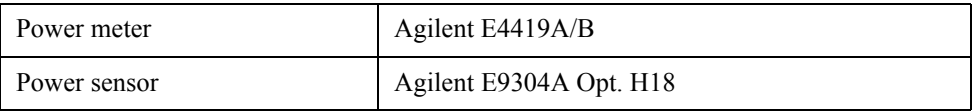

## <span id="page-32-0"></span>**4. RF OUTPUT LEVEL LINEARITY TEST**

## <span id="page-32-1"></span>**Description**

This test checks the level accuracy of the E5071C test port output signal across the specified level range. The RF output level is measured for power level settings of -20 dBm to 10 dBm in 2.5dB step increments at 9 kHz, 100 kHz, 50 MHz, 3 GHz, 6 GHz, and -20 dBm to 8 dBm in 2.5 dB step increments at 8.5 GHz.

<span id="page-32-2"></span>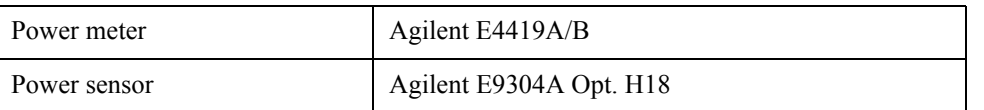

## <span id="page-33-0"></span>**5. TRACE NOISE TEST**

## <span id="page-33-1"></span>**Description**

This test checks the trace noise level for each test port of E5071C. The trace noise level is quantified by performing a "through" measurement 32 times from 9 kHz to 8.5 GHz range, with a cable connected between two ports. The trace noise level for S11, S22, S33 and S44 are quantified by performing a "short" measurement 32 times from 9 kHz to 8.5 GHz range, with a cable (terminated with "Short" device) connected to each ports(1,2,3, and 4). Standard deviation of the measured values at each frequency is calculated and, then translated into a noise level expressed in dB rms / deg rms.

<span id="page-33-2"></span>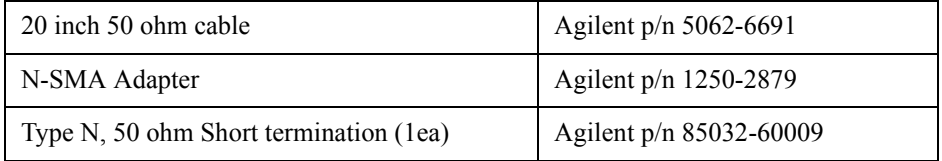

## <span id="page-34-0"></span>**5. CROSSTALK TEST**

## <span id="page-34-1"></span>**Description**

This test checks the crosstalks between test ports of the E5071C. The crosstalk is tested by performing "through" measurements with two test ports connected together and, short-ended "isolation" measurements with the test ports terminated with N-type "Short" devices. A "through" calibration is performed to have the through measurement data as the reference to which the isolation measurement data is compared. With segment sweep points for a specified frequency range, a swept measurement with the short-ended test ports is repeated 16 times and the measurement data is averaged. The worst crosstalk value is determined from the peak value of the average data.

<span id="page-34-2"></span>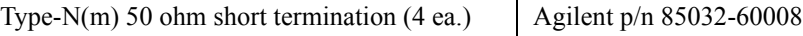

## <span id="page-35-0"></span>**6. SYSTEM DYNAMIC RANGE TEST**

## <span id="page-35-1"></span>**Description**

This test checks the system dynamic range for the receiver ports of the E5071C. The system dynamic range is tested by performing an "Isolation" measurement 16 times with segment sweep points for specified frequency ranges (after the response and isolation calibrations are performed) and calculating the RMS deviation value from the 16 measurement data for each sweep frequency point. The maximum RMS deviation value in each frequency range is extracted to determine the system dynamic range performance.

<span id="page-35-2"></span>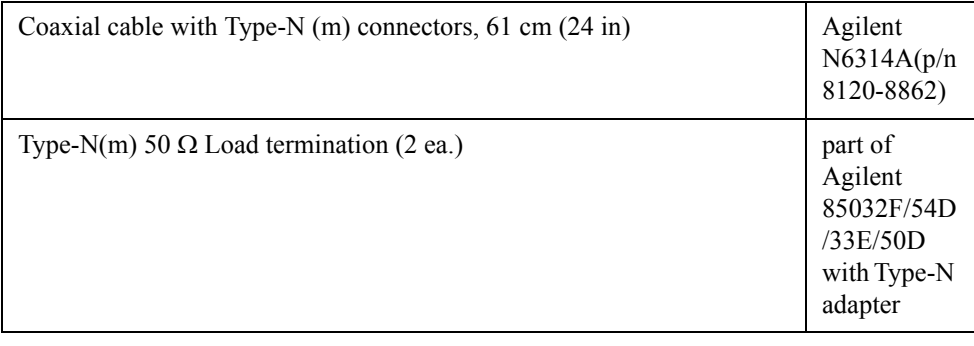
# **7. DYNAMIC ACCURACY TEST**

## **Description**

This test checks the dynamic accuracy of the E5071C. The dynamic accuracy is tested at 1.195 GHz for each receiver port using the Agilent Z5623A (with option H01) Dynamic Accuracy Test Kit. The 1.195 GHz source signal of the E5071C goes through the Z5623A's first attenuator variable from 0 dB to 11 dB in 1 dB steps and second attenuator variable up to 100 dB in 10 dB steps and is measured with the receiver port. The test procedure checks the measured receiver-input power for each 5 dB increment in the range from 10 dBm to 100 dBm. The ratios of the measured receiver-input powers to the reference input level of -10 dBm are calculated and compared to the attenuation values of the Z5623A. The 1.195 GHz signal flow is split with a power splitter present between the two attenuators in the Z5623A and measured with an external power meter to calibrate the attenuated power level.

**NOTE** Since the dynamic accuracy does not have frequency dependence, this test is performed at 1.195 GHz only.

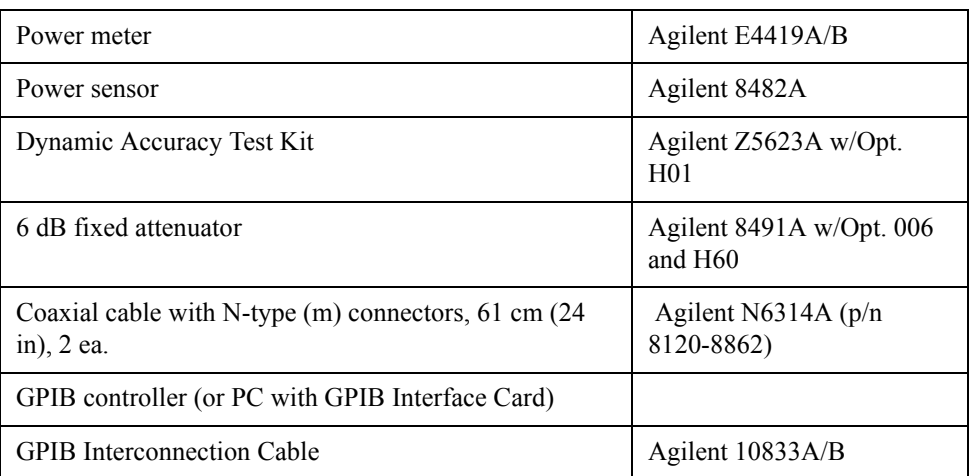

#### **Test Equipment**

## **NOTE** Before starting this test, input and store the calibration data of 8482A to E4419A/B.

# **8. UNCORRECTED SYSTEM PERFORMANCE TEST**

## **Description**

This test checks the directivity, source match, load match, transmission tracking, and reflection tracking which are the key S-parameter measurement hardware characteristics. These characteristics are tested using the Agilent 85032F Calibration Kit at 3MHz, 10 MHz, as well as 50 MHz increments from 50 MHz to 3 GHz (up to 8.5 GHz for the E5071B). After a full two-port (SOLT) calibration is performed for each test port, VBA test programs are executed to output the directivity, source match, load match, transmission tracking, and reflection tracking data to the display.

**NOTE** The VBA test programs for the Uncorrected System Performance Test are not available in the current version of the E5071C test procedure. The test procedure is made effective when the test programs become available.

## **Test Equipment**

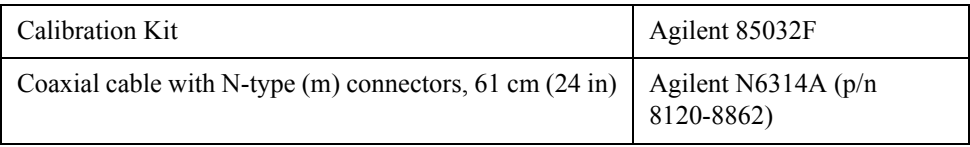

# **E5071C Performance Test Calculation Sheet**

## **Introduction**

This section contains calculation sheets for each performance test that requires additional calculations to determine the final test result.

Use the calculation sheet in this section as an aid for recording raw measurement data and calculating the performance test results.

Calculation sheet entries are provided only for performance tests in which calculations are required to obtain the test results.

#### **3. RF Output Level Accuracy and Flatness Test**

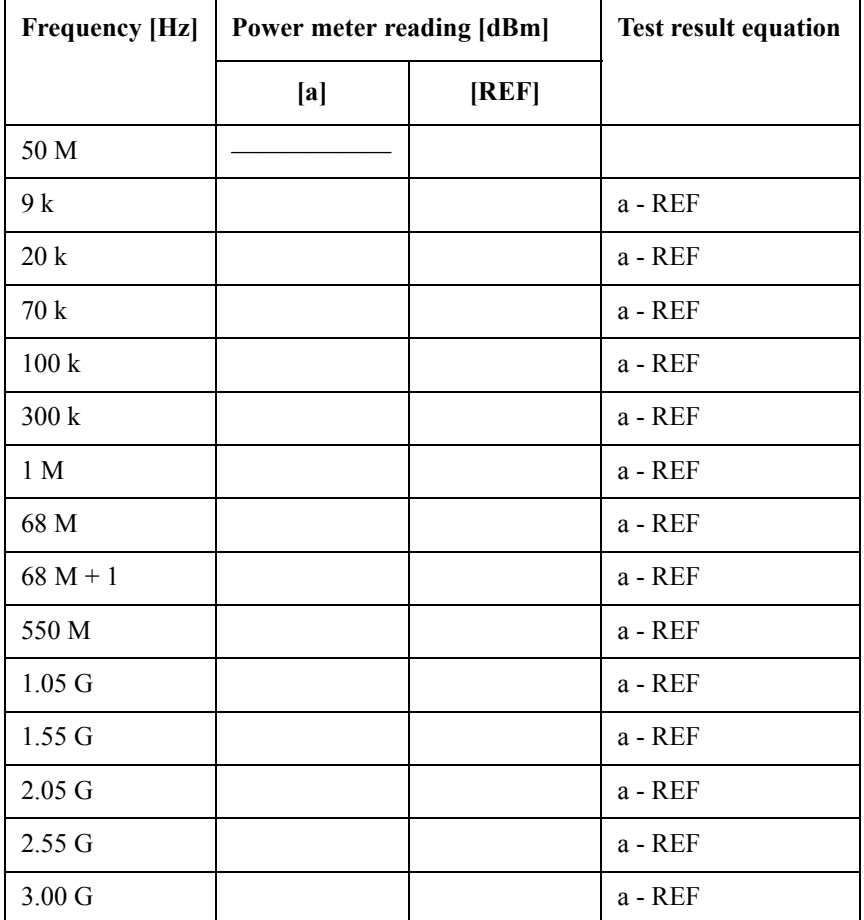

Flatness Test ( Option 230, 235, 280, 285, 430, 435, 480, 485 )

(Option 280, 285, 480, 485 only)

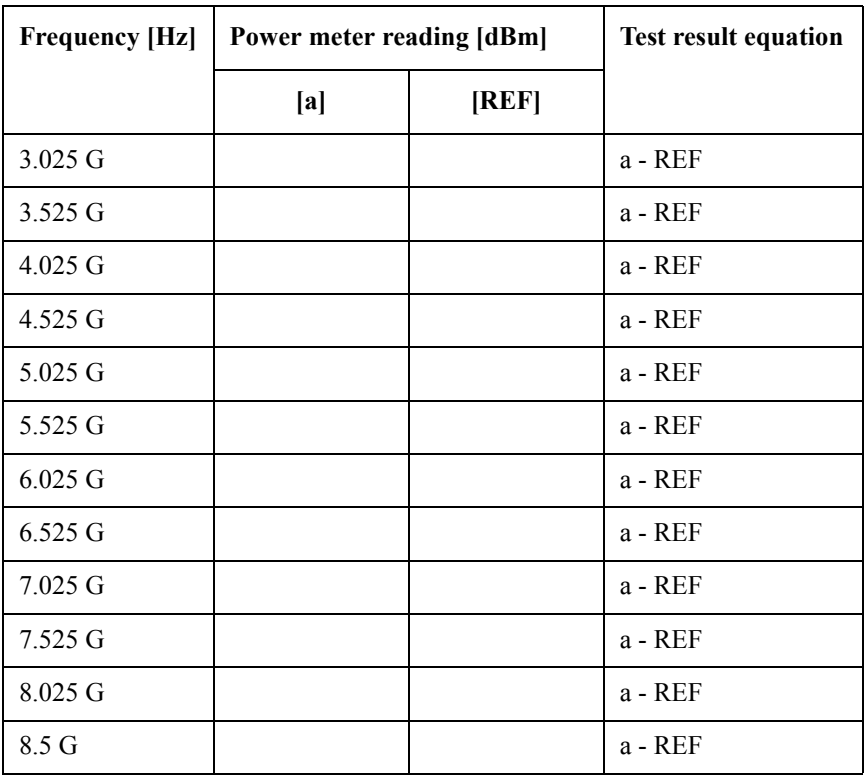

## **4. RF Output Level Linearity Test**

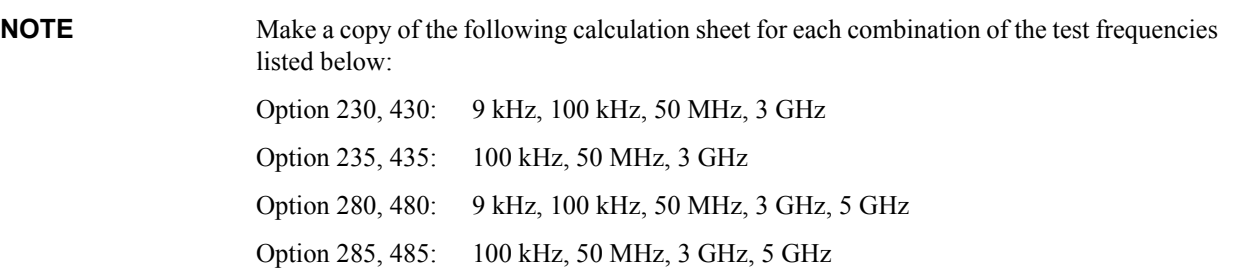

CW frequency: \_\_\_\_\_\_\_\_\_\_\_\_\_\_ Hz

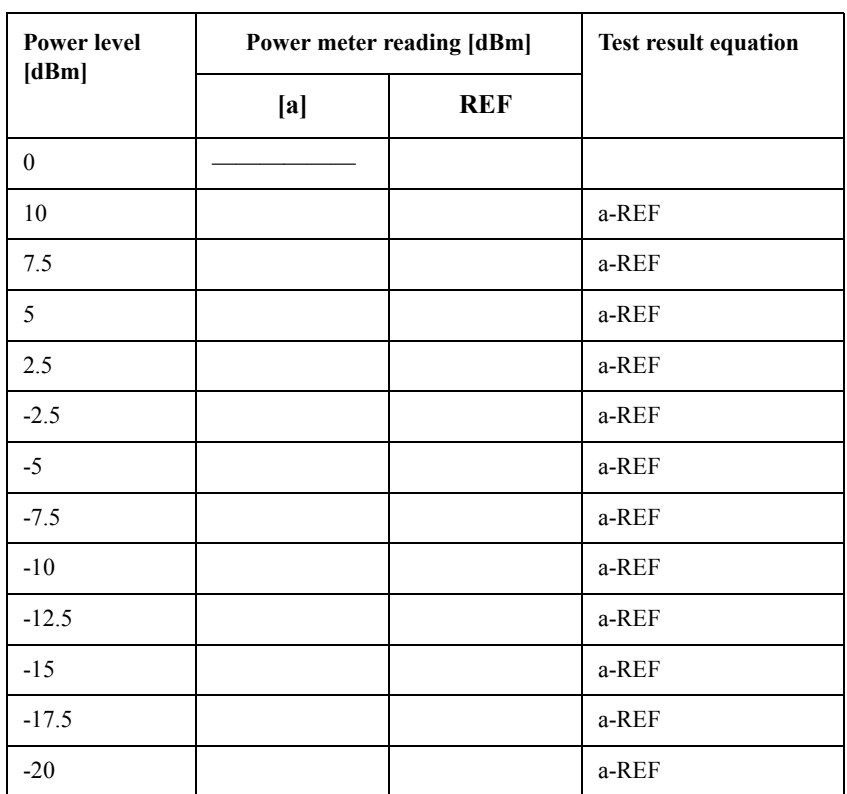

**NOTE** Make a copy of the following calculation sheet for each combination of the test frequencies listed below:

Option 280, 285, 480, 485: 6 GHz

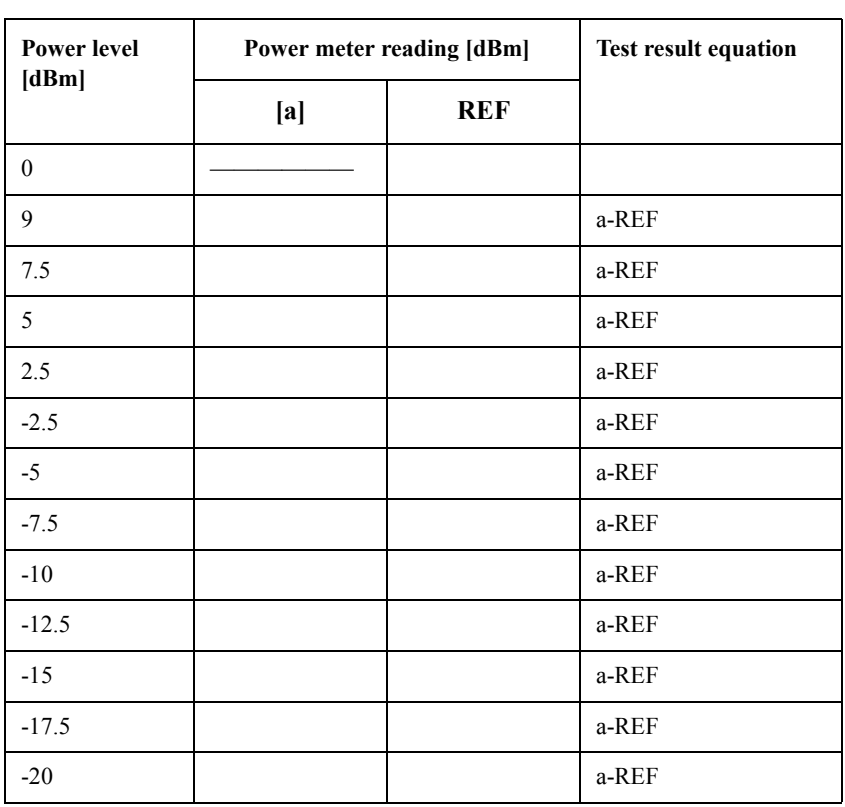

CW frequency: \_\_\_\_\_\_\_\_\_\_\_\_\_\_ Hz

**NOTE** Make a copy of the following calculation sheet for each combination of the test frequencies listed below:

Option 280, 285, 480, 485: 7 GHz

CW frequency: \_\_\_\_\_\_\_\_\_\_\_\_\_\_ Hz

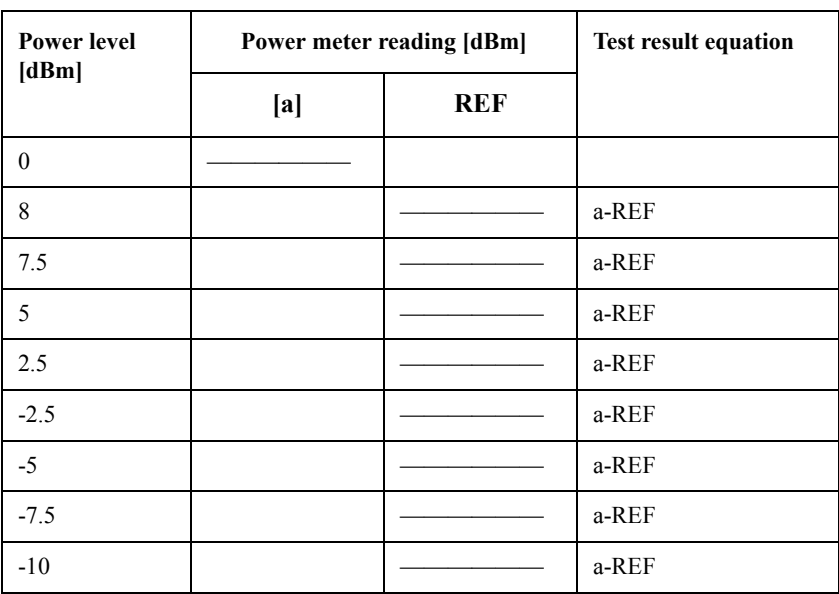

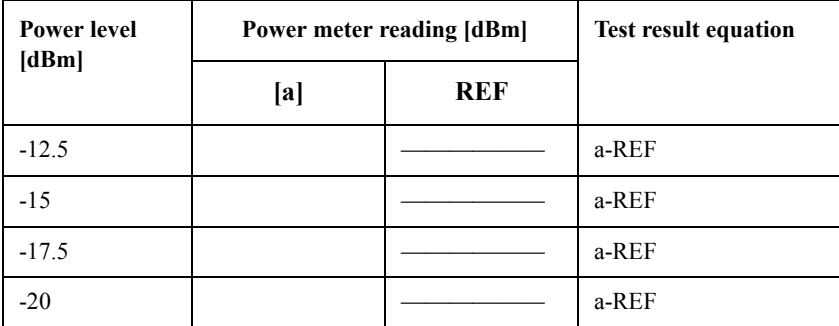

**NOTE** Make a copy of the following calculation sheet for each combination of the test frequencies listed below:

Option 280, 285, 480, 485: 8.5 GHz

## CW frequency: \_\_\_\_\_\_\_\_\_\_\_\_\_\_ Hz

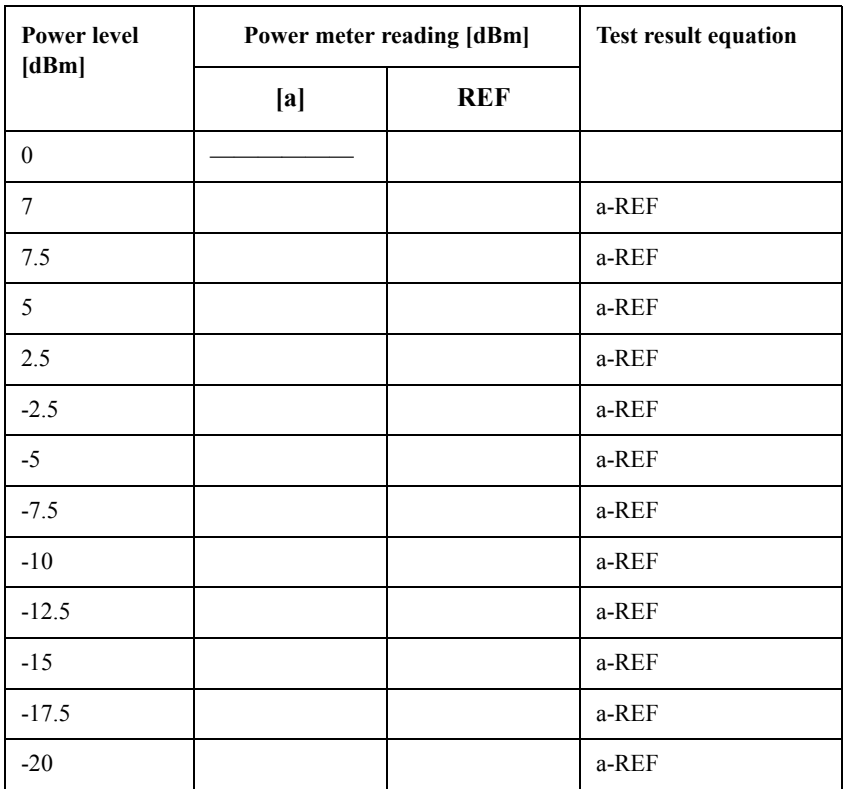

## **8. Dynamic Accuracy Test**

Make a copy of the following calculation sheet for each of the S-parameters listed below:

Option 230, 235, 280 and 285: S21 and S12

Option 430, 435, 480 and 485: S21, S12, S31 and S41

**NOTE** A dynamic accuracy calculation example is shown at the end of the calculation sheets.

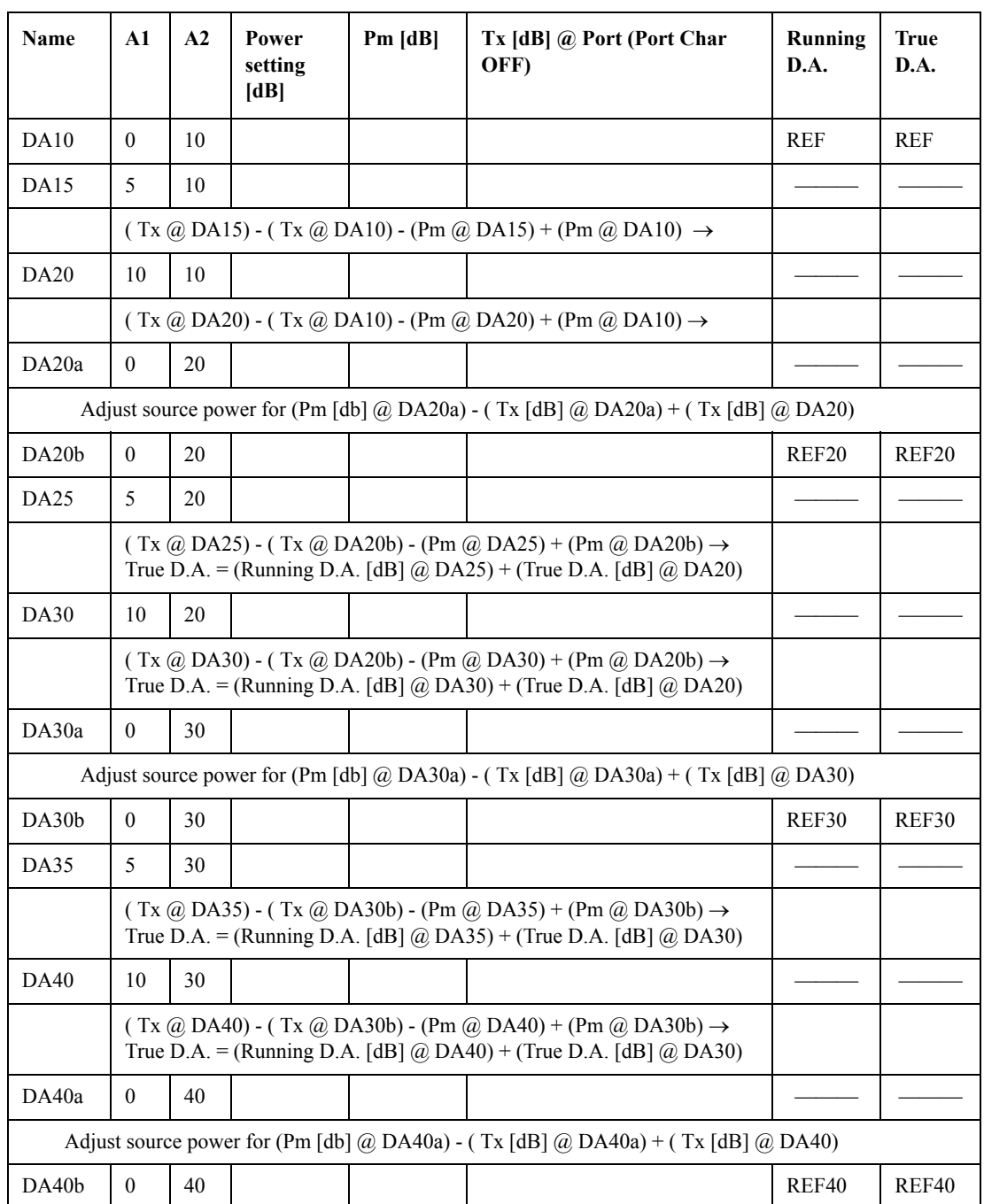

S-Parameter: \_\_\_\_\_\_\_\_\_\_\_\_\_ (10 dBm to -100 dBm)

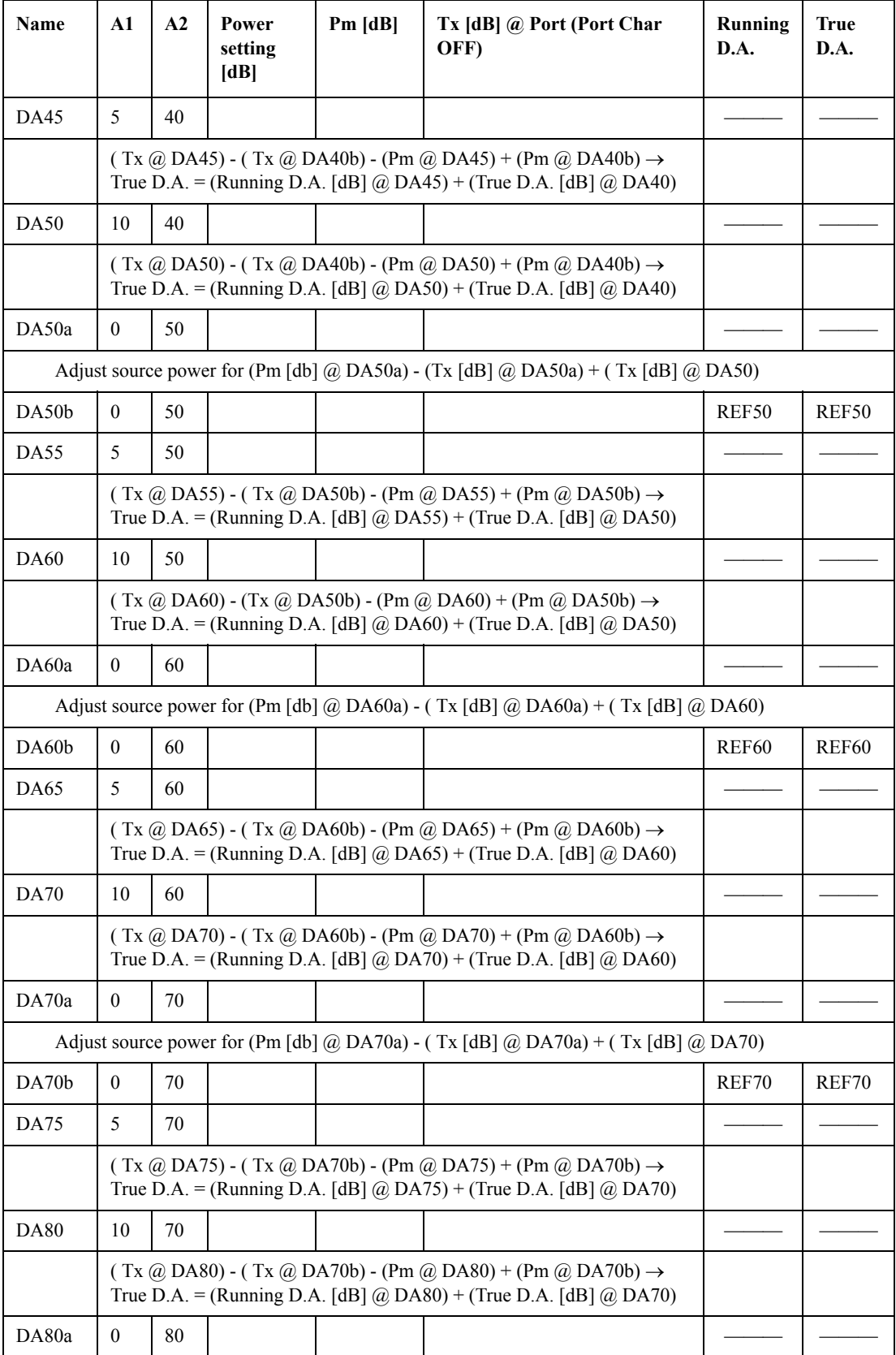

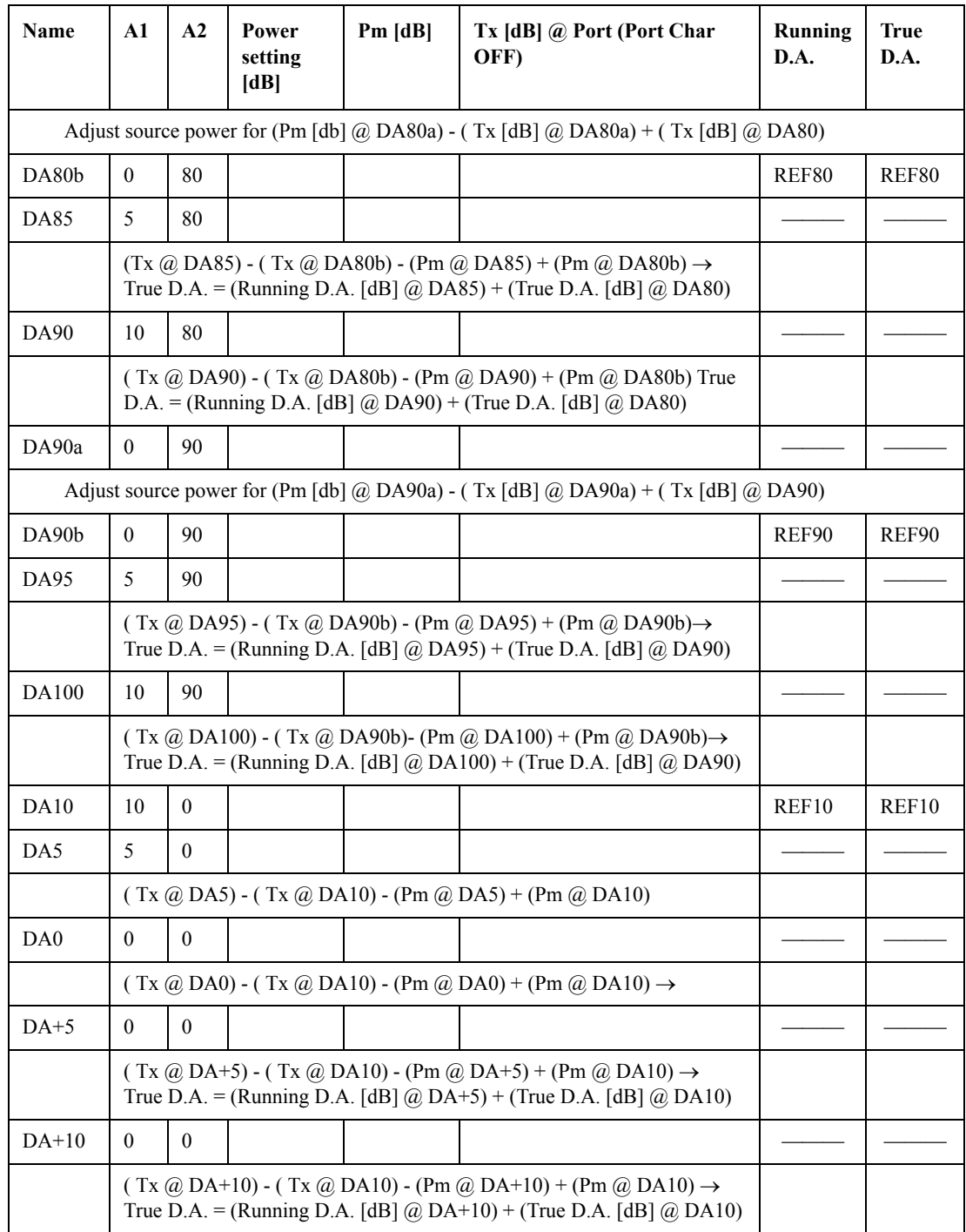

# **E5071C Performance Test Record**

Agilent Technologies E5071C RF Network Analyzer

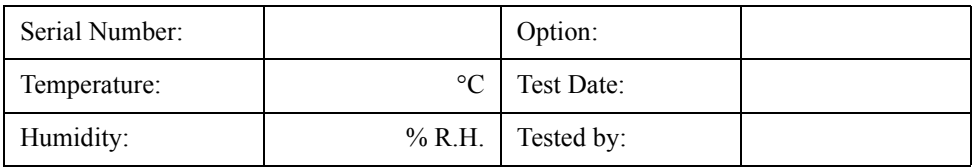

## **AUX Input Test**

Offset error

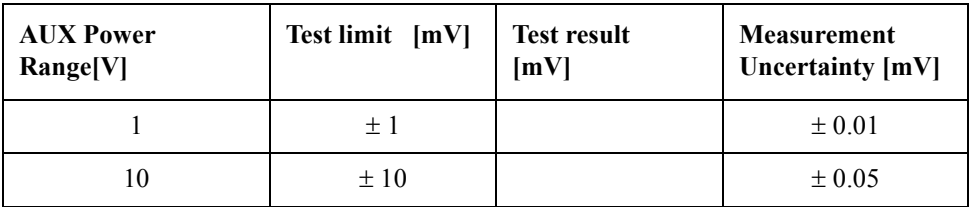

Proportional error

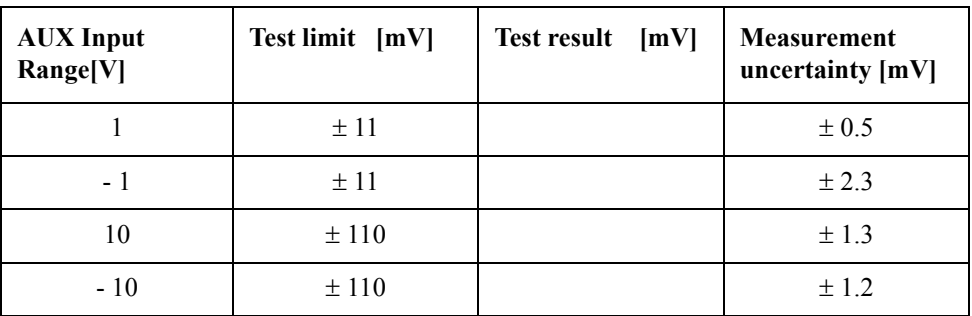

# **Frequency Accuracy Test**

#### **Option 230, 430**

Without Option 1E5

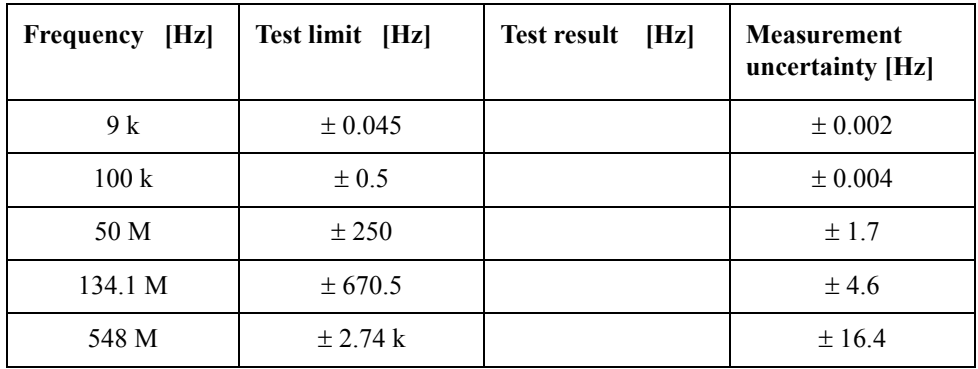

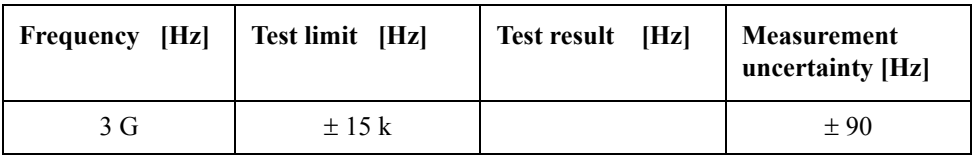

## With Option 1E5

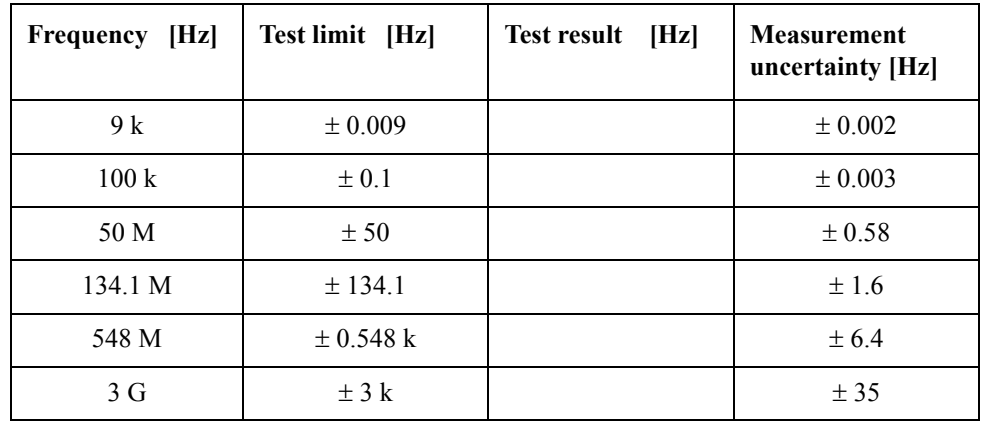

## **Option 235, 435**

Without Option 1E5

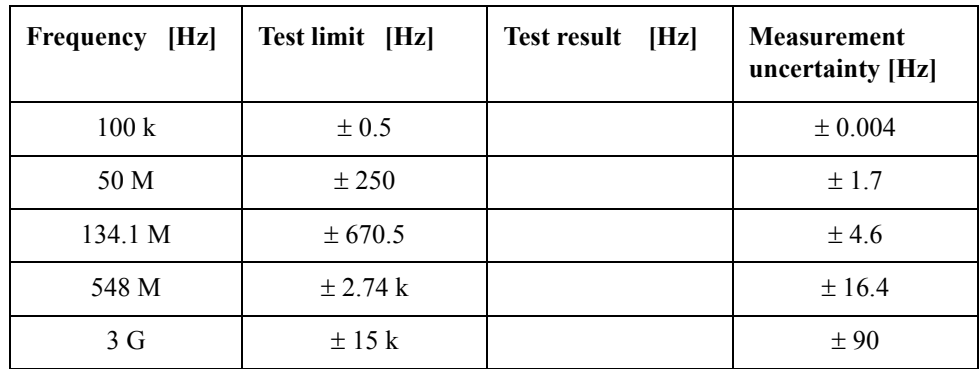

## With Option 1E5

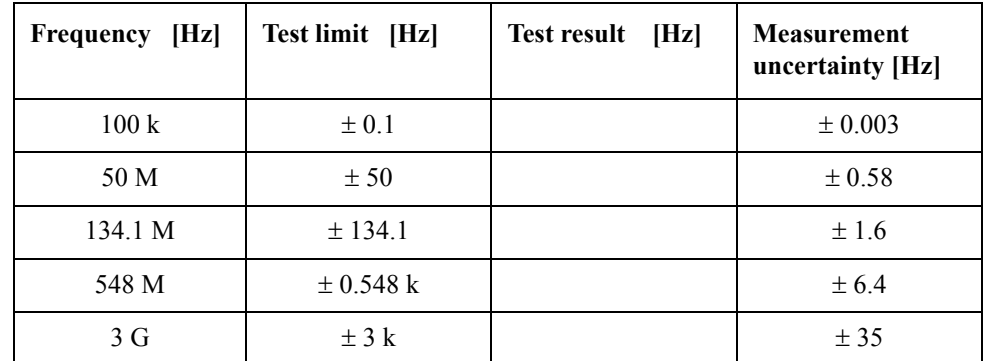

**Option 280, 480**

Without Option 1E5

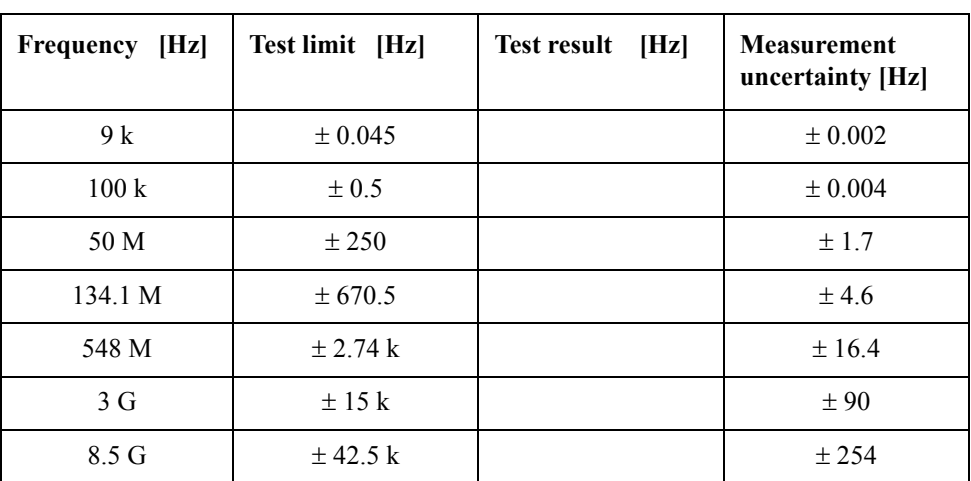

With Option 1E5

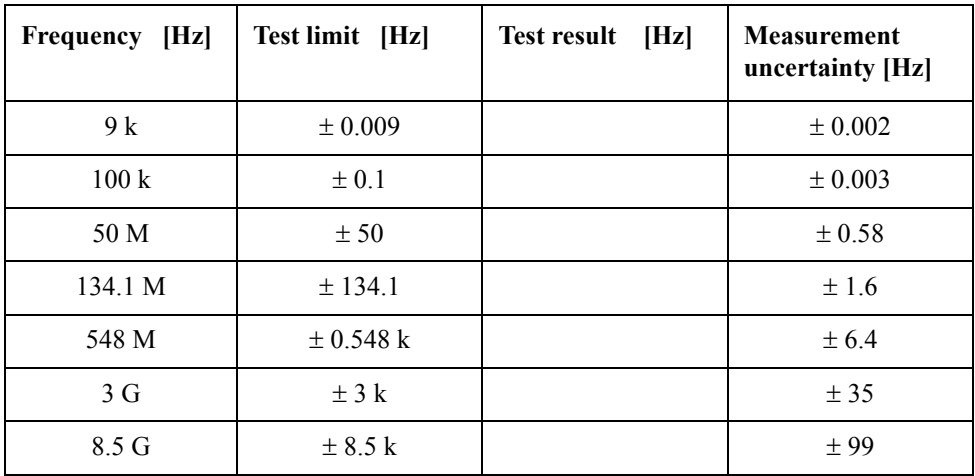

## **Option 285, 485**

Without Option 1E5

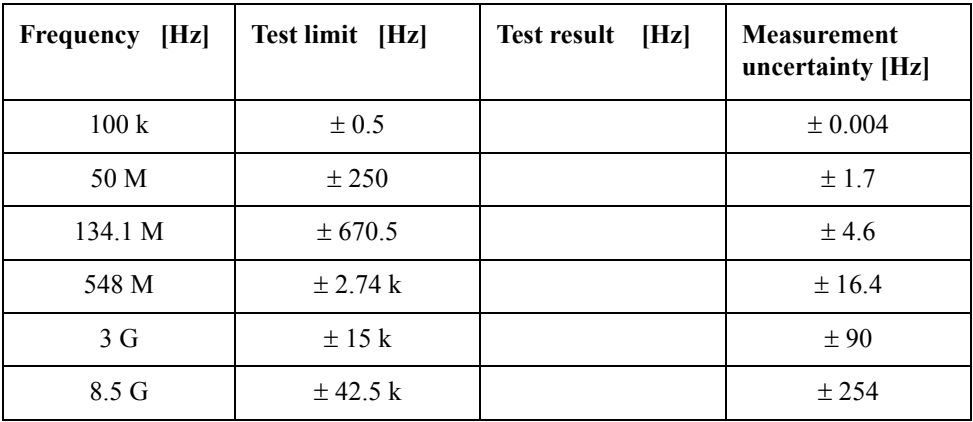

With Option 1E5

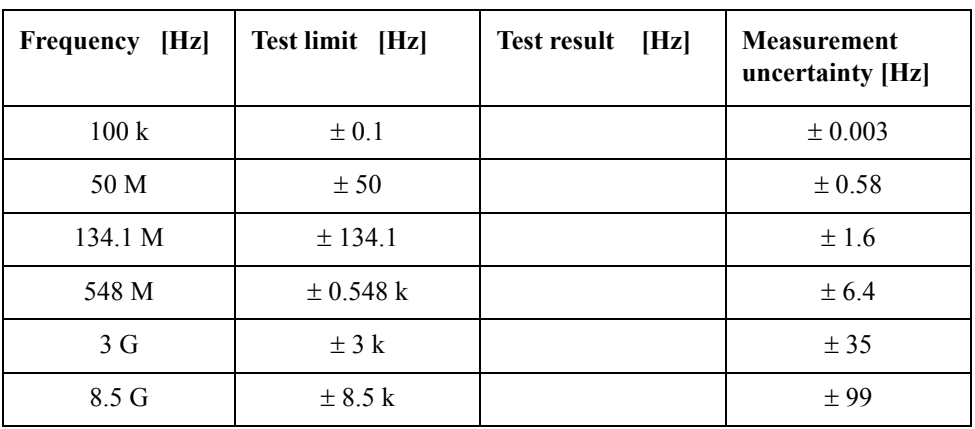

## **RF Output Level Accuracy and Flatness Test**

**Level Accuracy Test (@ Port 1)**

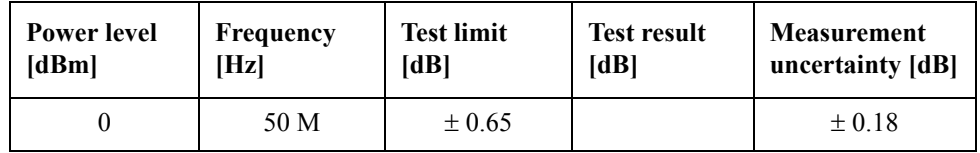

#### **Level Flatness Test (@ Port 1) (at 0 dBm, relative to 50 MHz reference)**

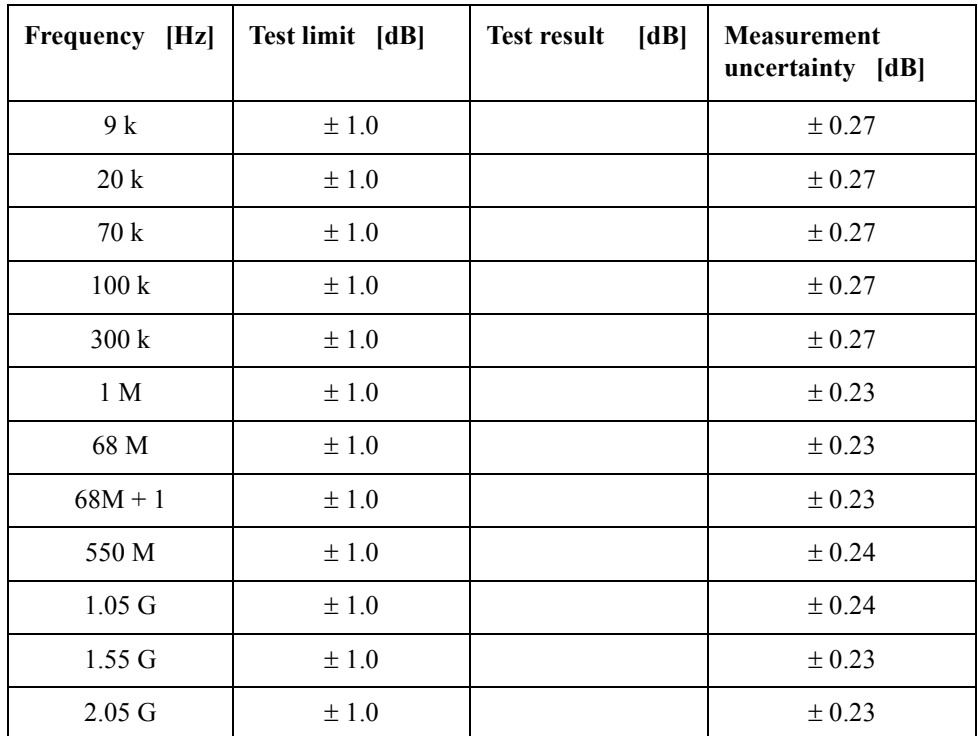

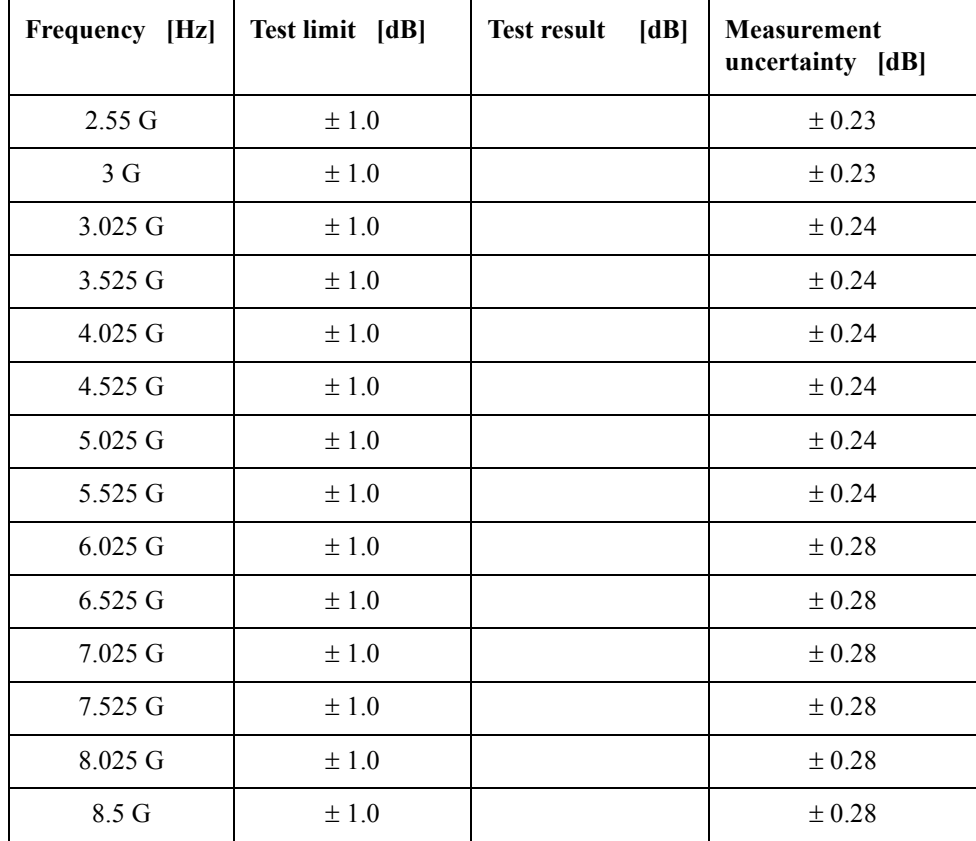

## **RF Output Level Linearity Test (@ Port1)**

CW Frequency: 9 kHz (relative to 0 dBm reference)

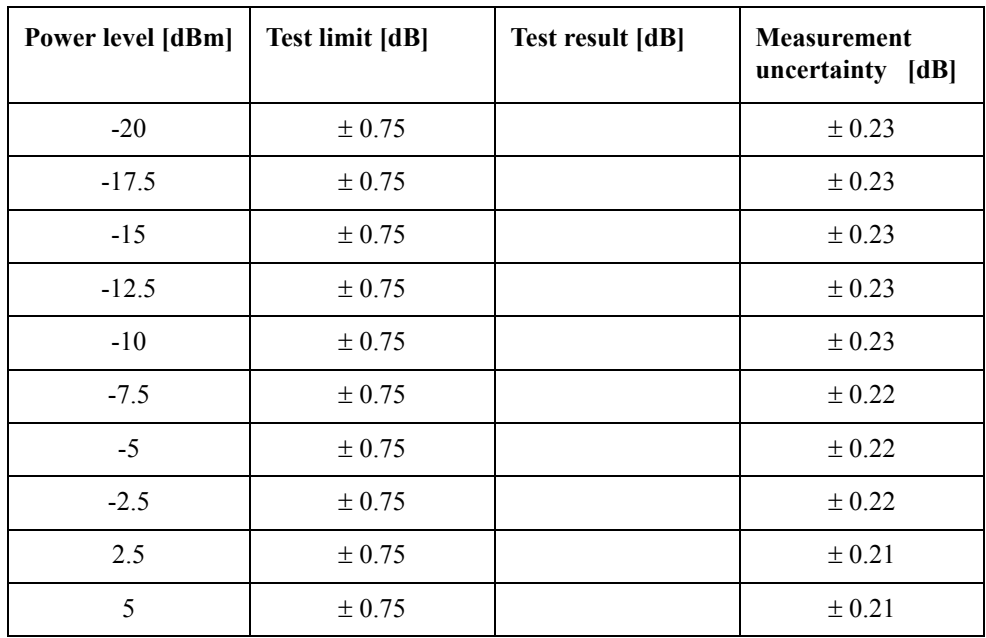

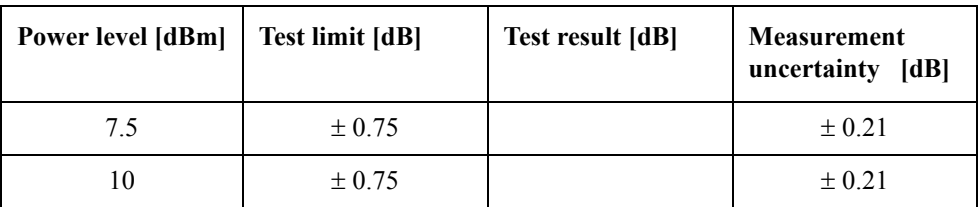

CW Frequency: 100 kHz (relative to 0 dBm reference)

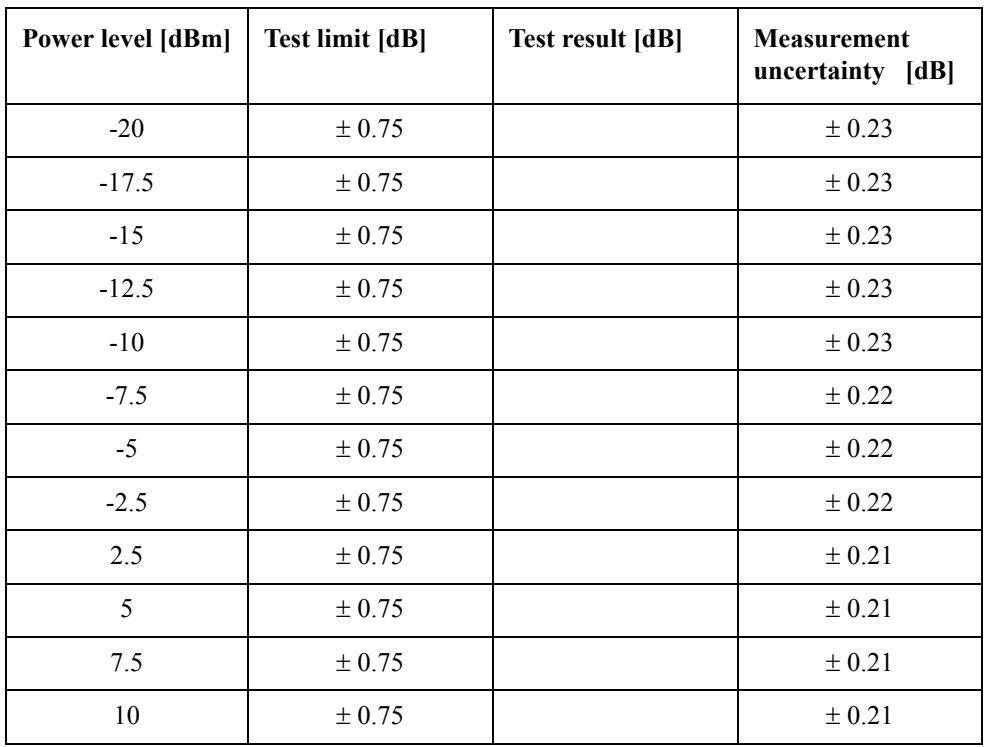

CW Frequency: 50 MHz (relative to 0 dBm reference)

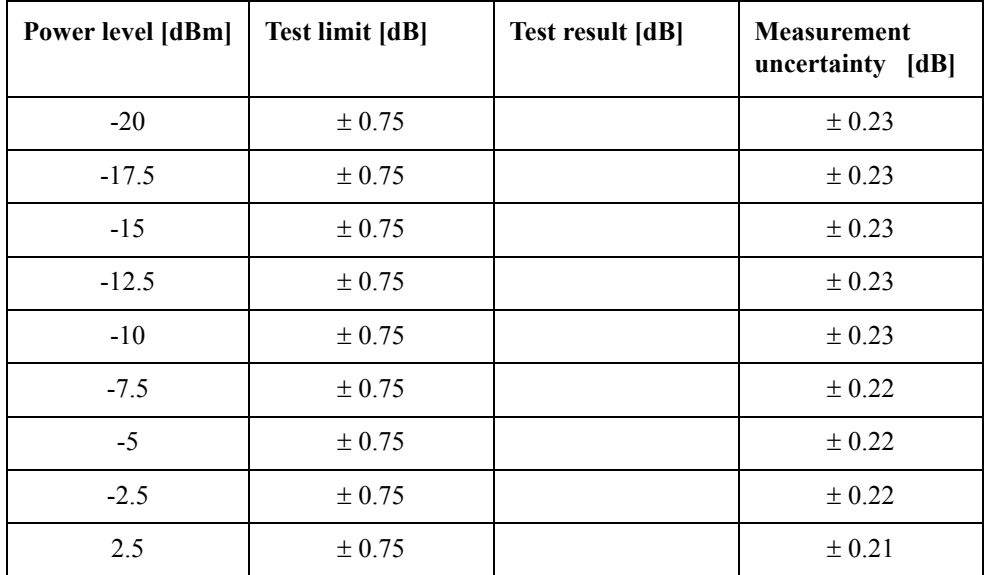

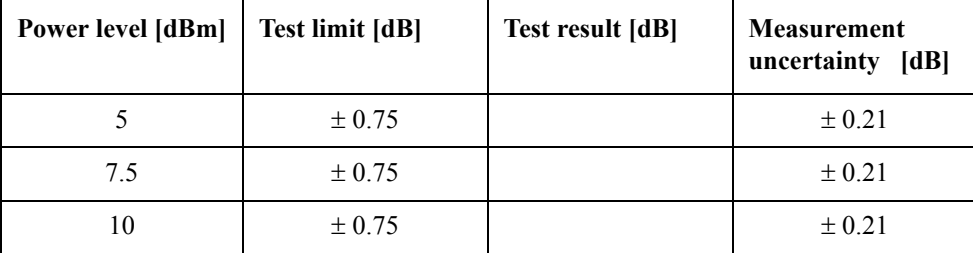

CW Frequency: 3 GHz (relative to 0 dBm reference)

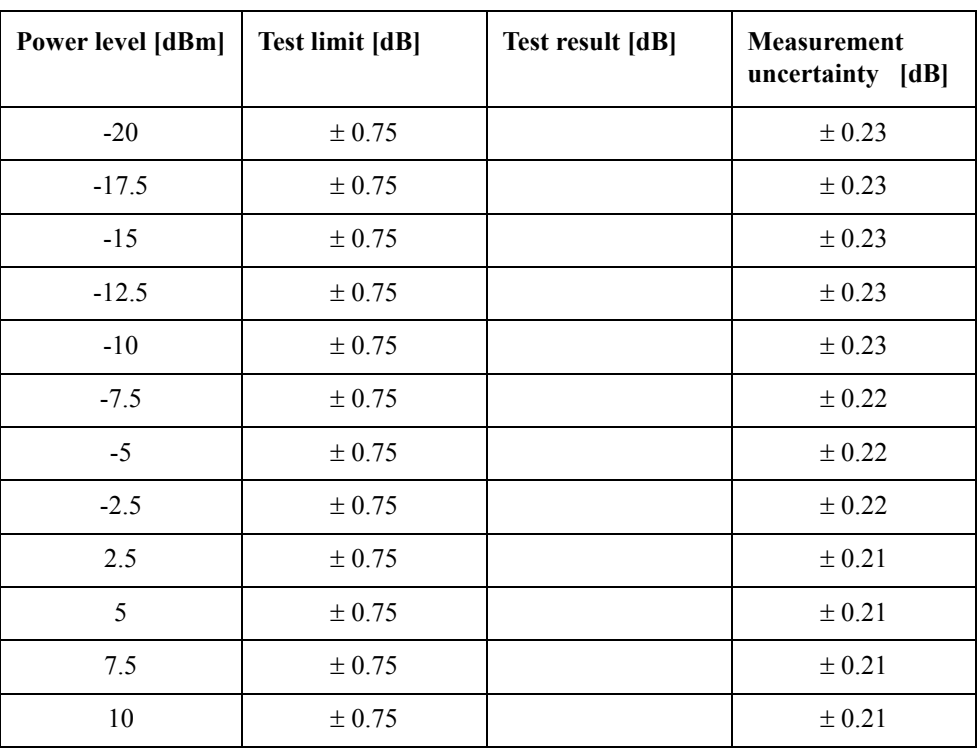

CW Frequency: 5 GHz (relative to 0 dBm reference)

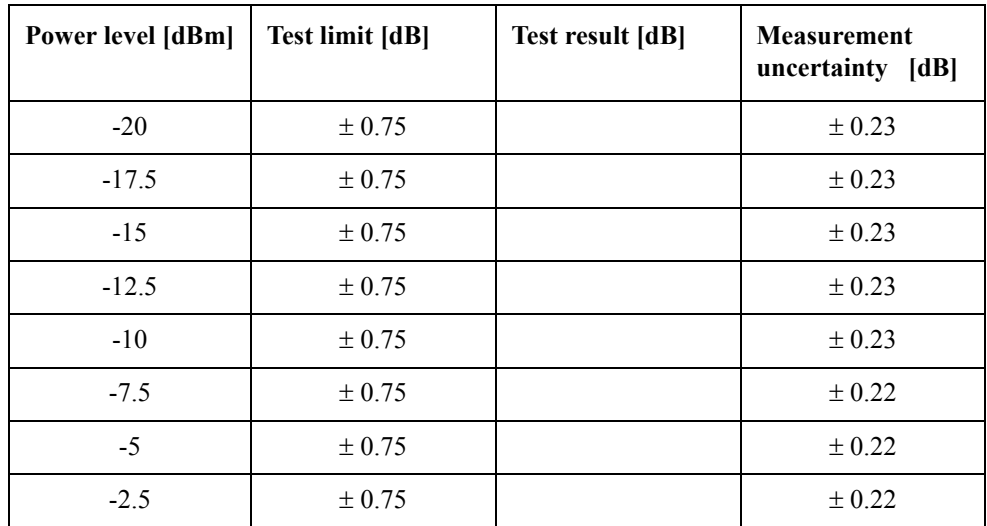

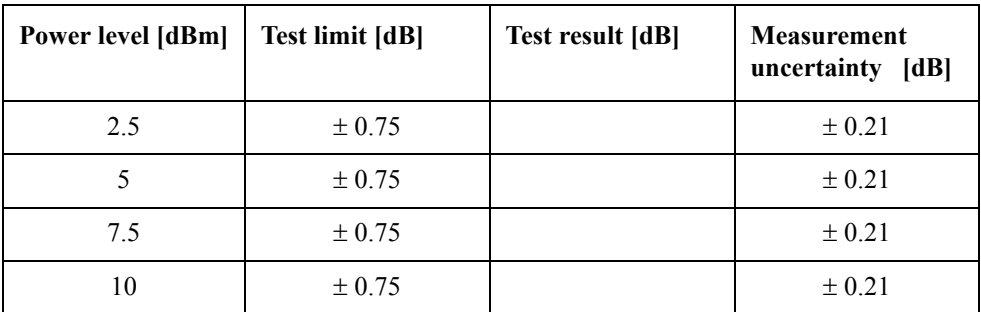

CW Frequency: 6 GHz (relative to 0 dBm reference)

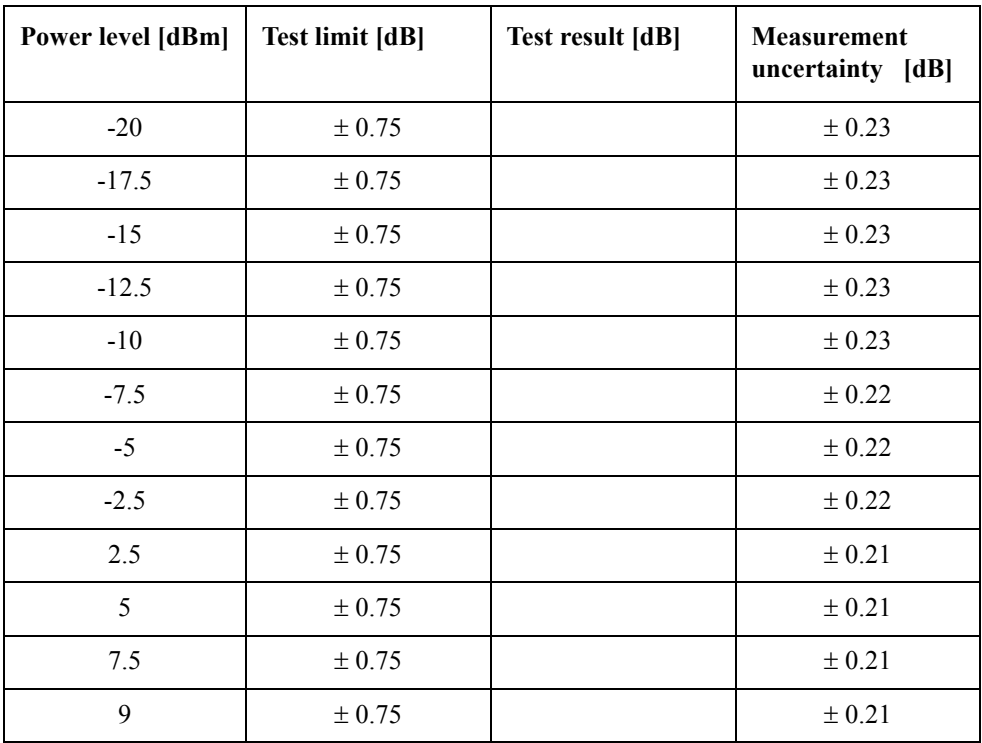

CW Frequency: 7 GHz (relative to 0 dBm reference)

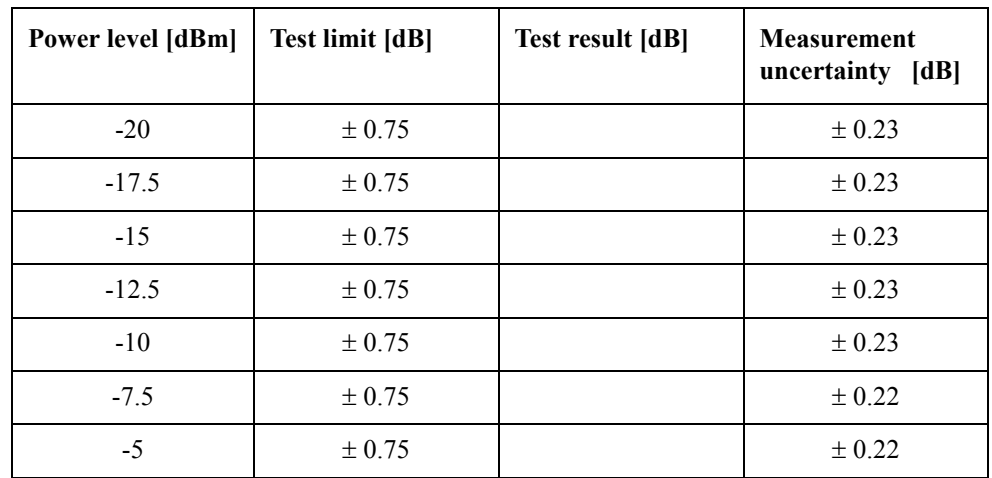

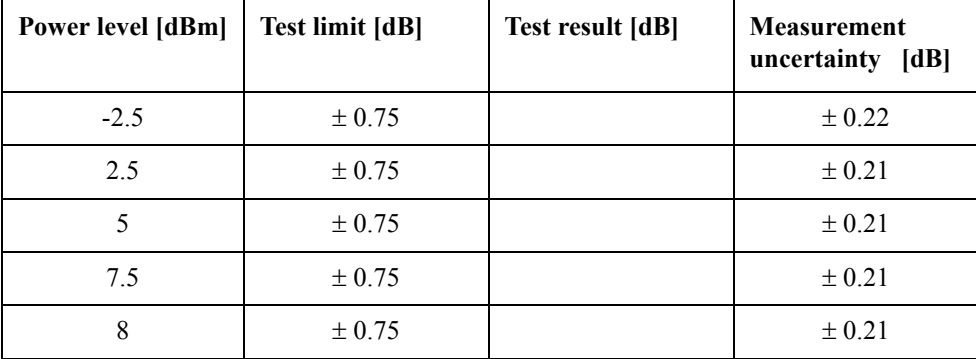

CW Frequency: 8.5 GHz (relative to 0 dBm reference)

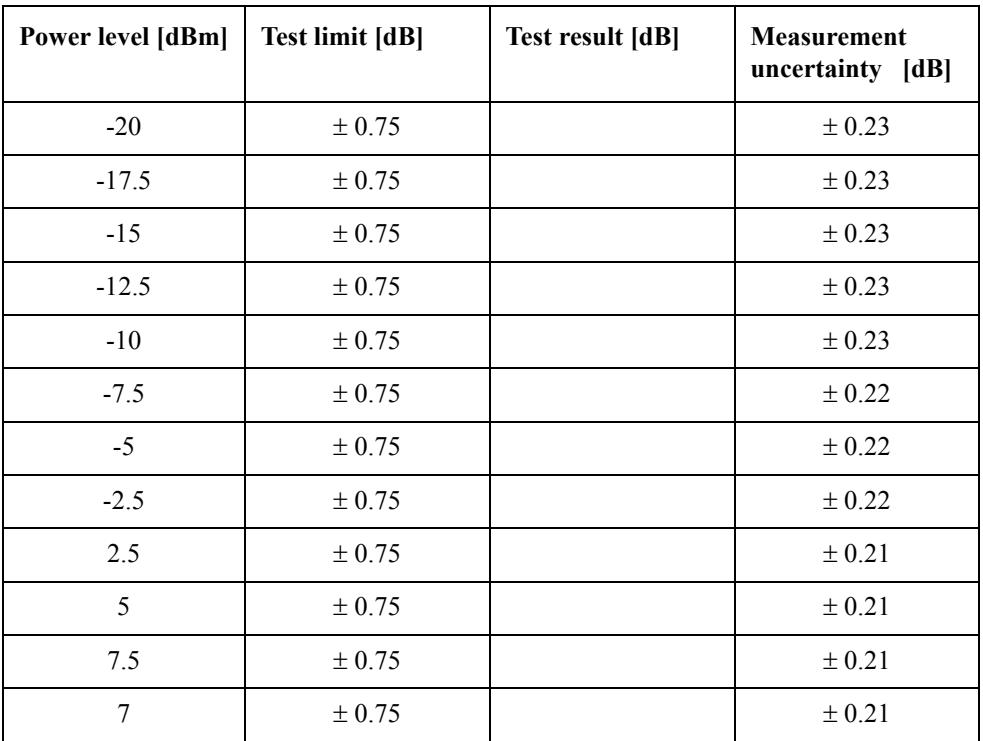

## **Trace Noise Test**

#### **Option 230**

Direction: S11 (Magnitude)

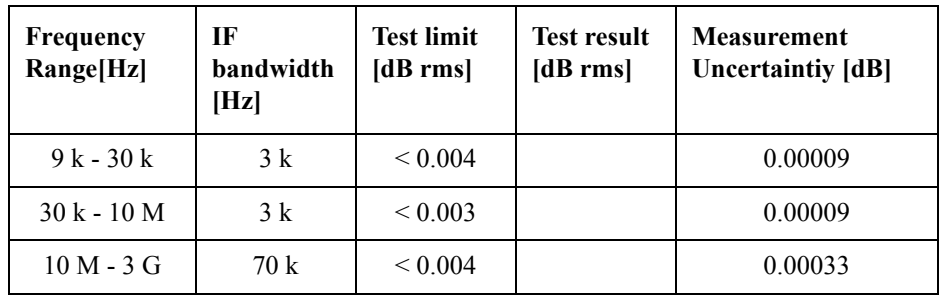

Direction: S11 (Phase)

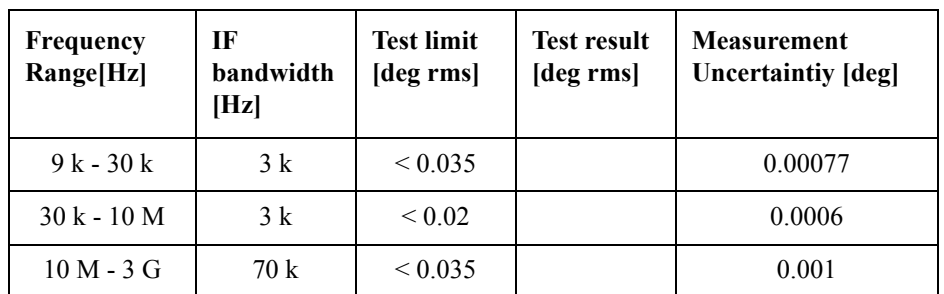

Direction: S22 (Magnitude)

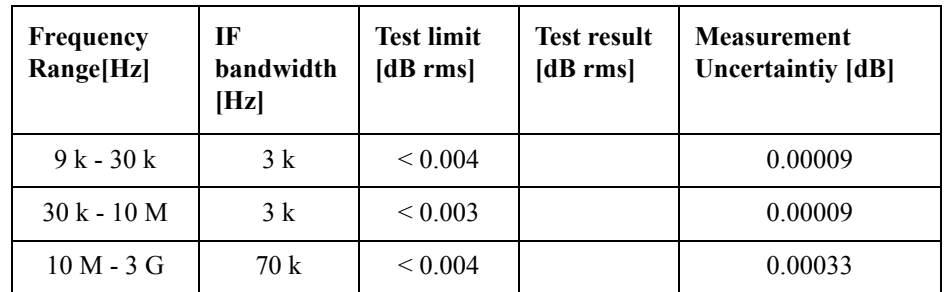

Direction: S22 (Phase)

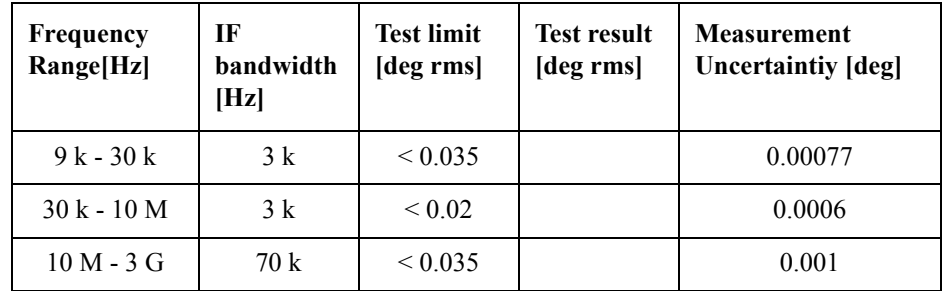

Direction: S21 (Magnitude)

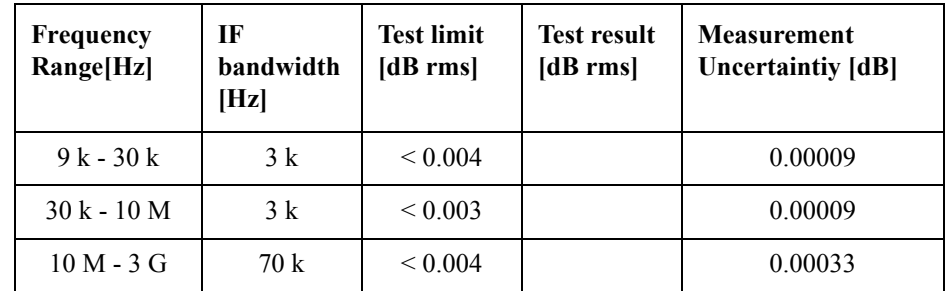

Direction: S21 (Phase)

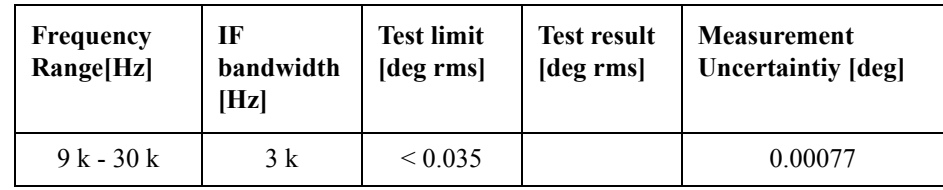

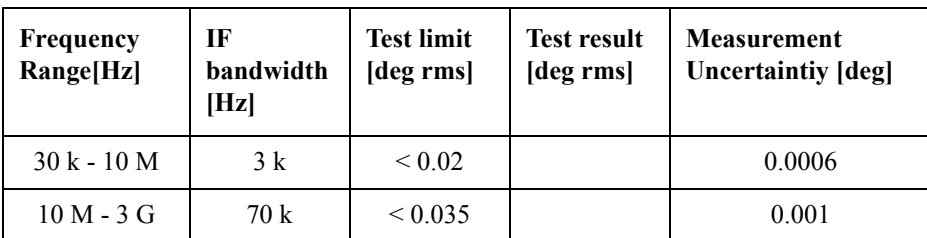

Direction: S12 (Magnitude)

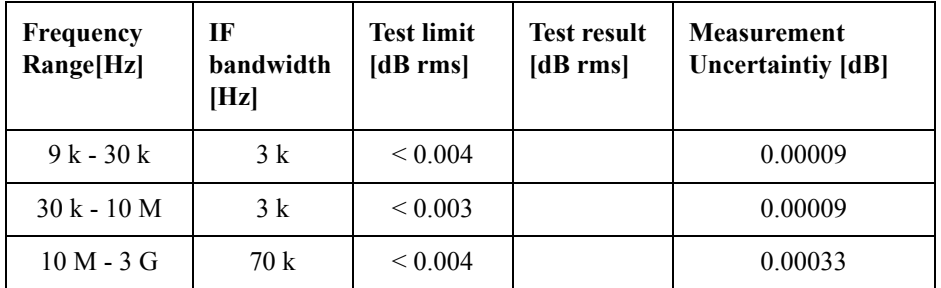

Direction: S12 (Phase)

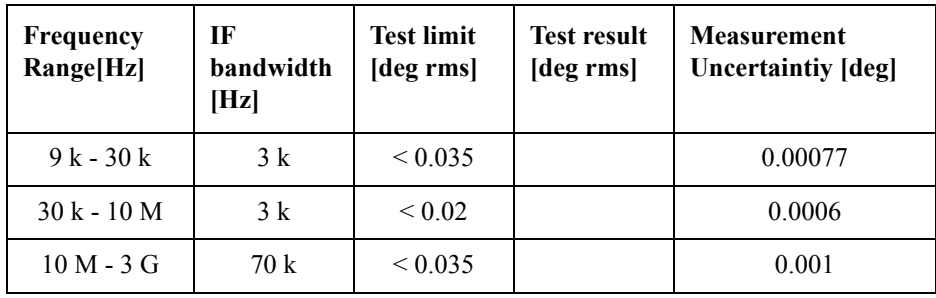

#### **Option 235**

Direction: S11 (Magnitude)

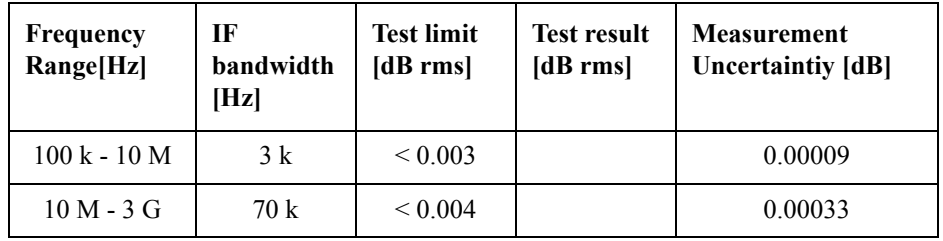

Direction: S11 (Phase)

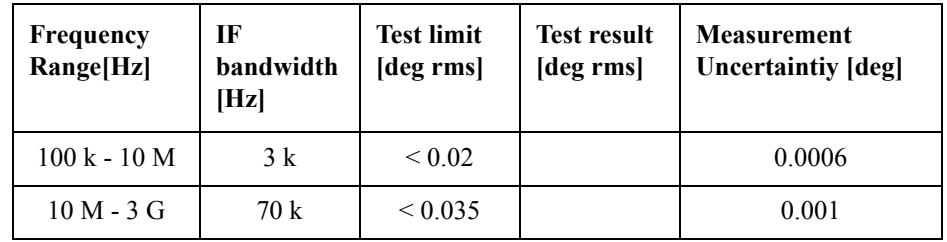

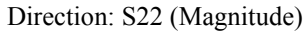

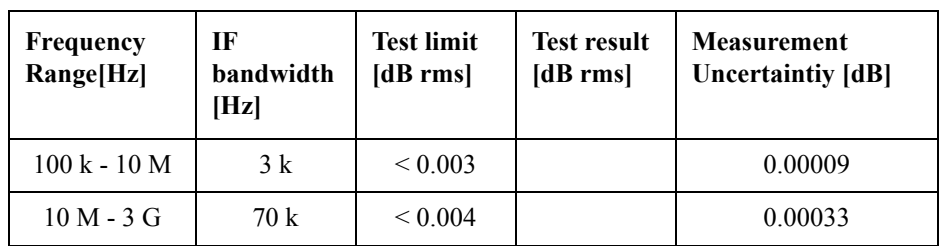

Direction: S22 (Phase)

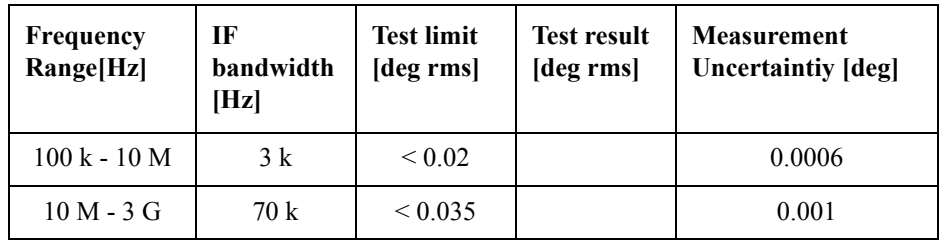

Direction: S21 (Magnitude)

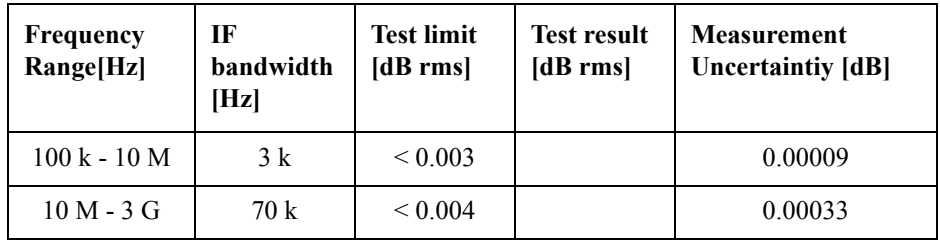

Direction: S21 (Phase)

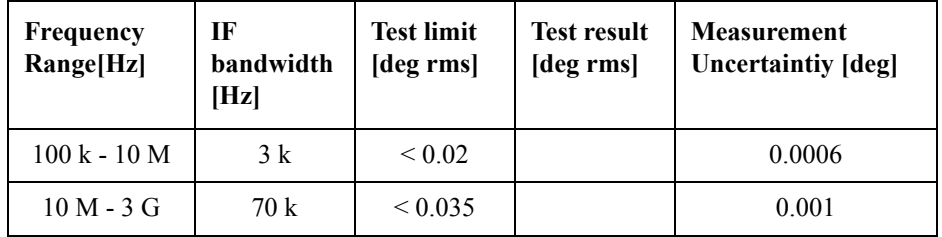

Direction: S12 (Magnitude)

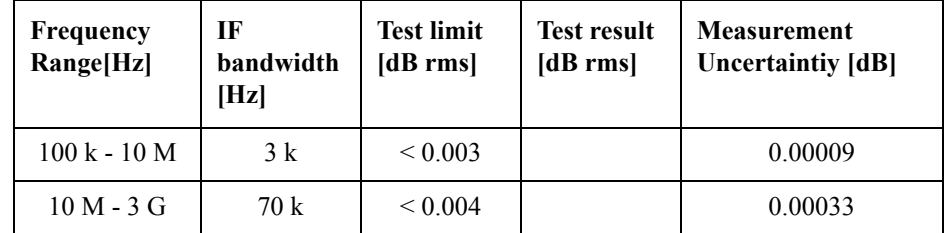

Direction: S12 (Phase)

| Frequency<br>Range[Hz] | IF<br>bandwidth<br>[Hz] | <b>Test limit</b><br>[deg rms] | Test result<br>[deg rms] | <b>Measurement</b><br><b>Uncertaintiy [deg]</b> |
|------------------------|-------------------------|--------------------------------|--------------------------|-------------------------------------------------|
| $100 k - 10 M$         | 3k                      | ${}_{0.02}$                    |                          | 0.0006                                          |
| $10 M - 3 G$           | 70 k                    | ${}_{0.035}$                   |                          | 0.001                                           |

## **Option 280**

Direction: S11 (Magnitude)

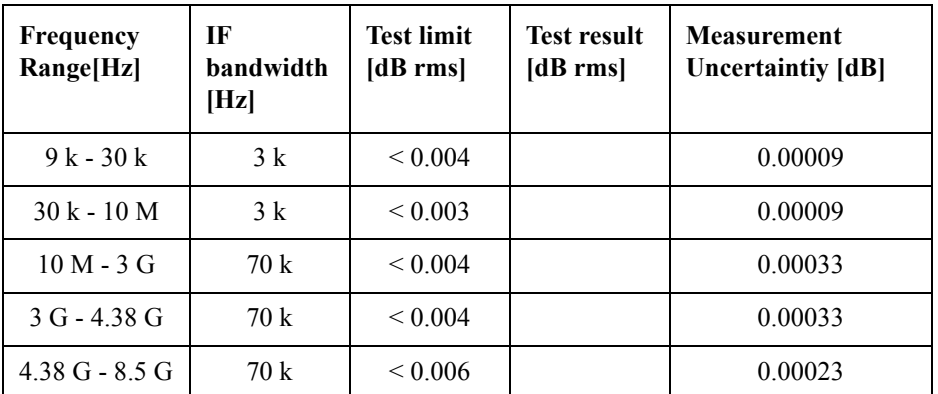

Direction: S11 (Phase)

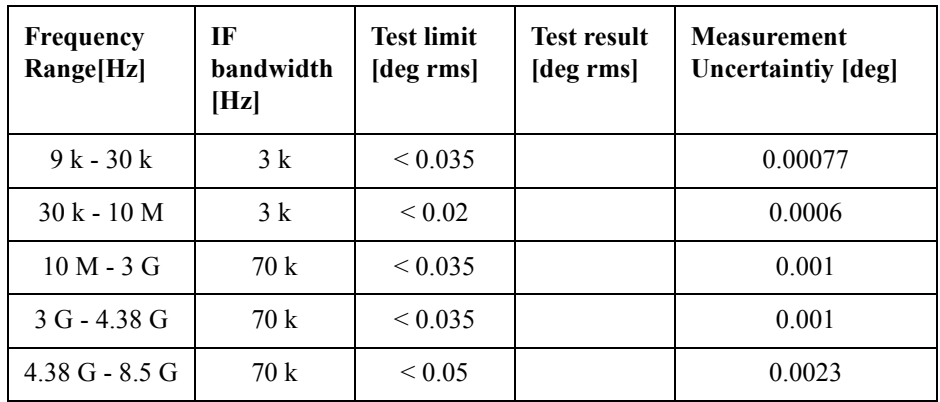

Direction: S22 (Magnitude)

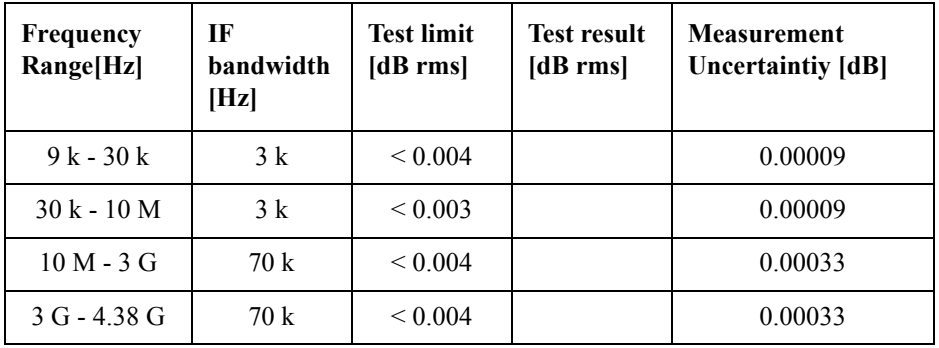

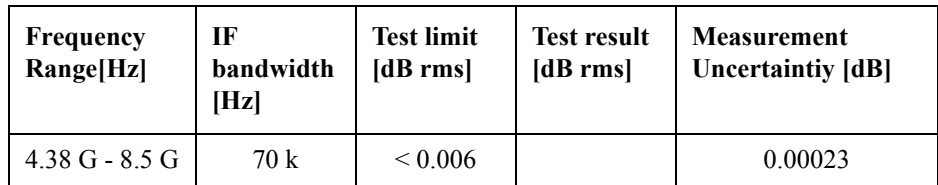

Direction: S22 (Phase)

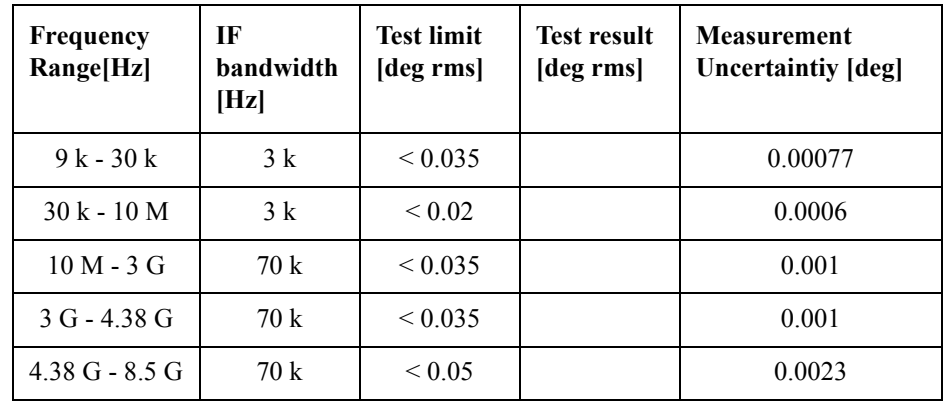

Direction: S21 (Magnitude)

| <b>Frequency</b><br>Range[Hz] | TF<br><b>bandwidth</b><br>[Hz] | <b>Test limit</b><br>[dB rms] | <b>Test result</b><br>[dB rms] | <b>Measurement</b><br><b>Uncertaintiy</b> [dB] |
|-------------------------------|--------------------------------|-------------------------------|--------------------------------|------------------------------------------------|
| $9k - 30k$                    | 3k                             | ${}_{0.004}$                  |                                | 0.00009                                        |
| $30k - 10M$                   | 3k                             | ${}_{0.003}$                  |                                | 0.00009                                        |
| $10 M - 3 G$                  | 70k                            | ${}_{0.004}$                  |                                | 0.00033                                        |
| $3 G - 4.38 G$                | 70k                            | ${}_{0.004}$                  |                                | 0.00033                                        |
| $4.38$ G - 8.5 G              | 70k                            | ${}_{0.006}$                  |                                | 0.00023                                        |

Direction: S21 (Phase)

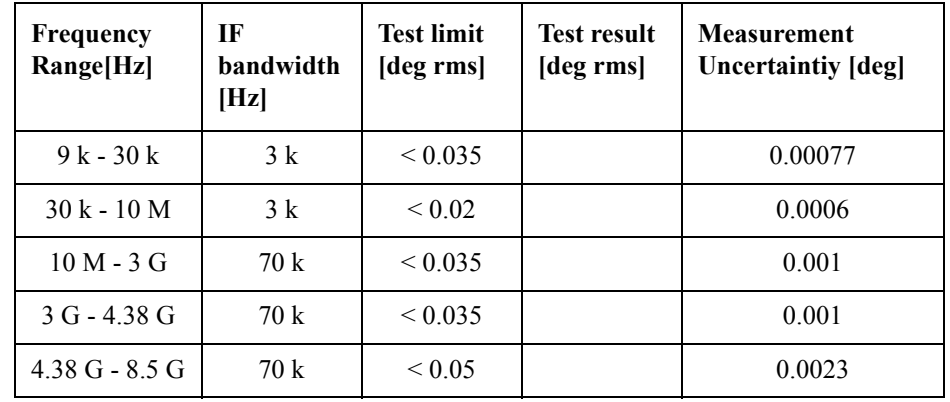

Direction: S12 (Magnitude)

| Frequency<br>Range[Hz] | TF<br><b>bandwidth</b><br>[Hz] | <b>Test limit</b><br>[dB rms] | <b>Test result</b><br>[dB rms] | <b>Measurement</b><br><b>Uncertaintiy</b> [dB] |
|------------------------|--------------------------------|-------------------------------|--------------------------------|------------------------------------------------|
| $9k - 30k$             | 3k                             | ${}_{0.004}$                  |                                | 0.00009                                        |
| $30k - 10M$            | 3k                             | ${}_{0.003}$                  |                                | 0.00009                                        |
| $10 M - 3 G$           | 70 k                           | ${}_{0.004}$                  |                                | 0.00033                                        |
| $3G - 438G$            | 70 k                           | ${}_{0.004}$                  |                                | 0.00033                                        |
| $4.38$ G - 8.5 G       | 70 k                           | ${}_{0.006}$                  |                                | 0.00023                                        |

Direction: S12 (Phase)

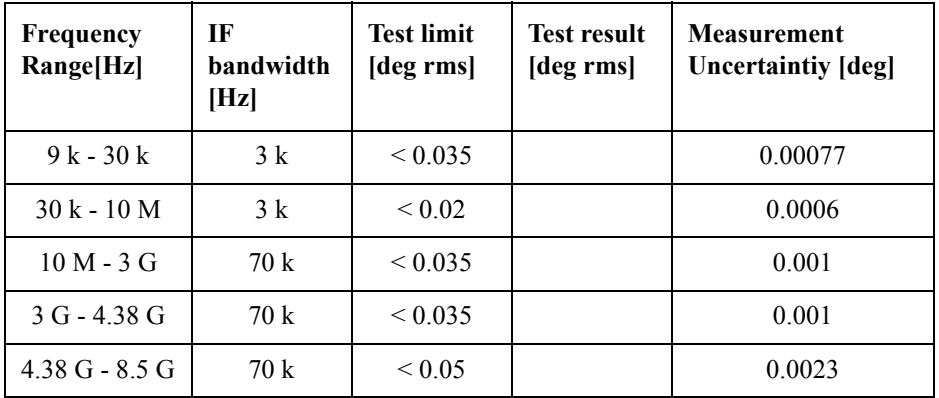

#### **Option 285**

Direction: S11 (Magnitude)

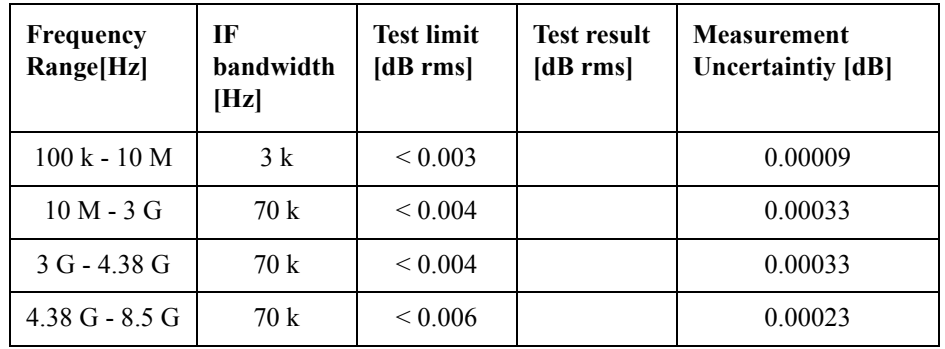

Direction: S11 (Phase)

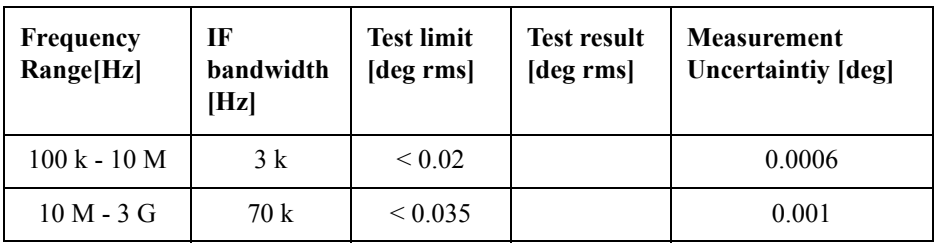

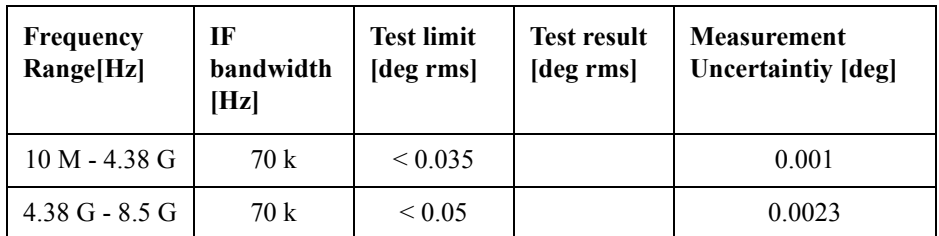

Direction: S22 (Magnitude)

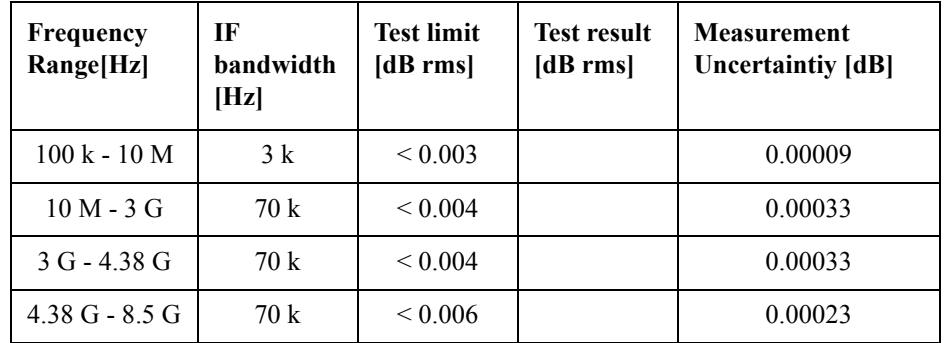

Direction: S22 (Phase)

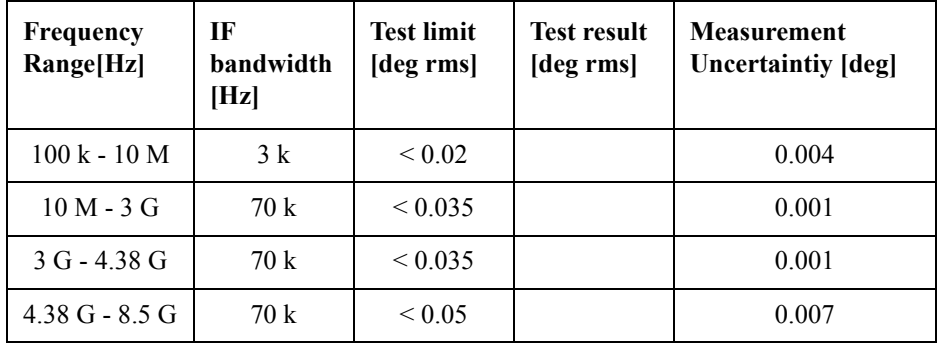

Direction: S21 (Magnitude)

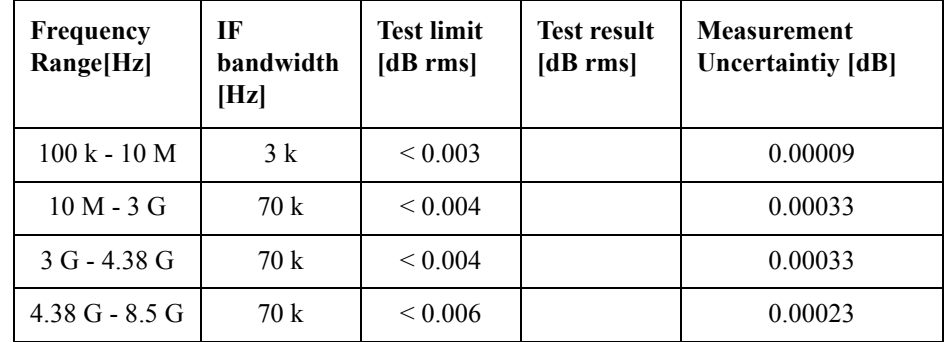

Direction: S21 (Phase)

| <b>Frequency</b><br>Range[Hz] | IF<br><b>bandwidth</b><br>[Hz] | <b>Test limit</b><br>[deg rms] | <b>Test result</b><br>[deg rms] | <b>Measurement</b><br>Uncertaintiy [deg] |
|-------------------------------|--------------------------------|--------------------------------|---------------------------------|------------------------------------------|
| $100 k - 10 M$                | 3k                             | ${}_{0.02}$                    |                                 | 0.004                                    |
| $10 M - 3 G$                  | 70 k                           | ${}_{0.035}$                   |                                 | 0.001                                    |
| $3 G - 4.38 G$                | 70k                            | ${}_{0.035}$                   |                                 | 0.001                                    |
| 4.38 G - $8.5$ G              | 70k                            | ${}_{\leq 0.05}$               |                                 | 0.007                                    |

Direction: S12 (Magnitude)

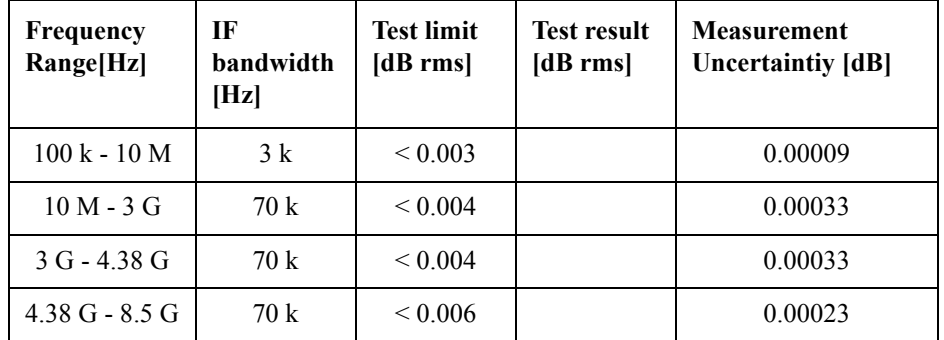

Direction: S12 (Phase)

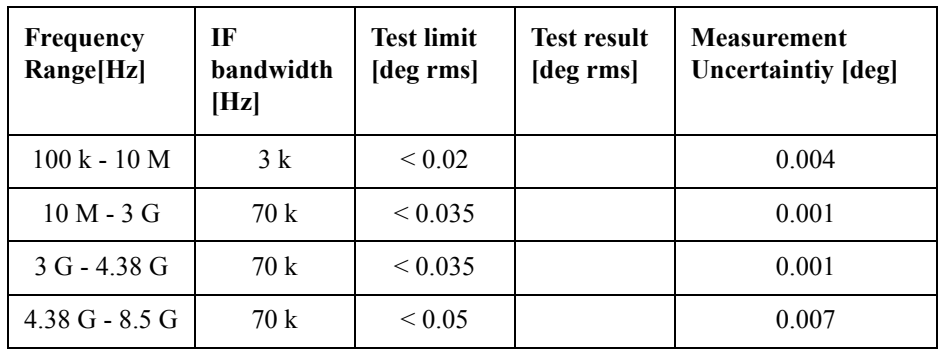

## **Option 430**

Direction: S11 (Magnitude)

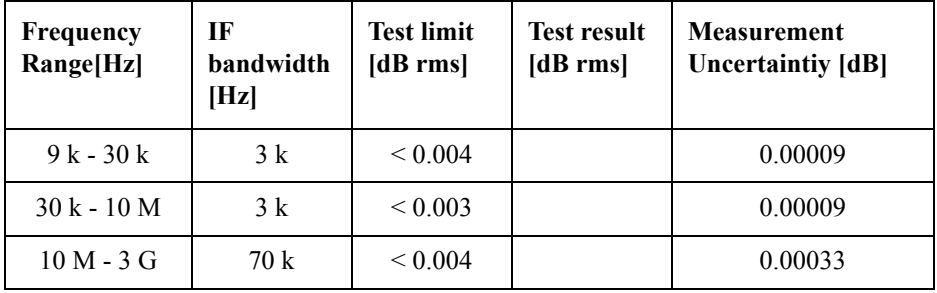

Direction: S11 (Phase)

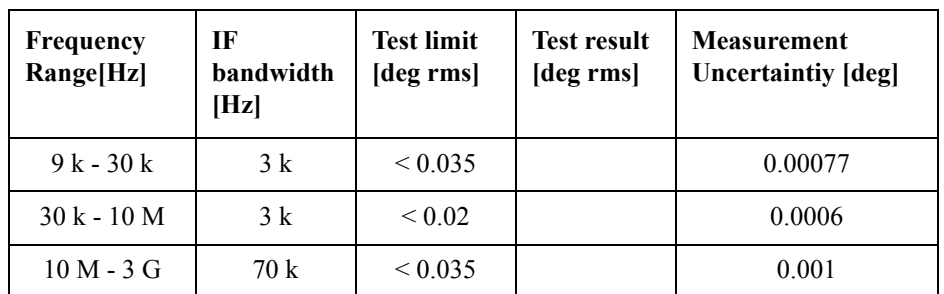

Direction: S22 (Magnitude)

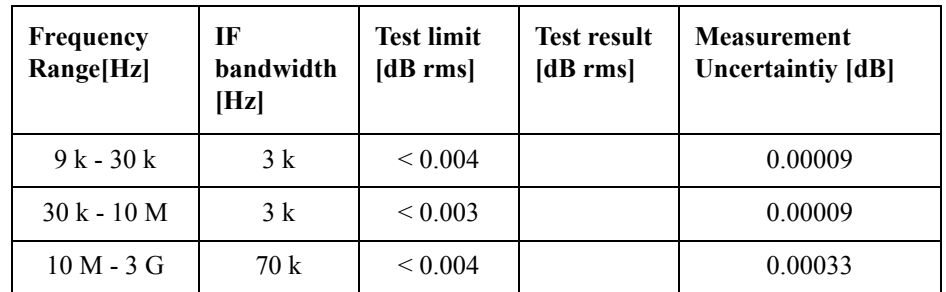

Direction: S22 (Phase)

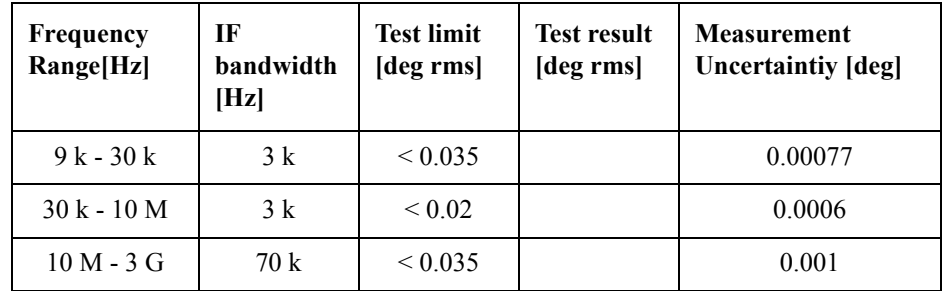

Direction: S33 (Magnitude)

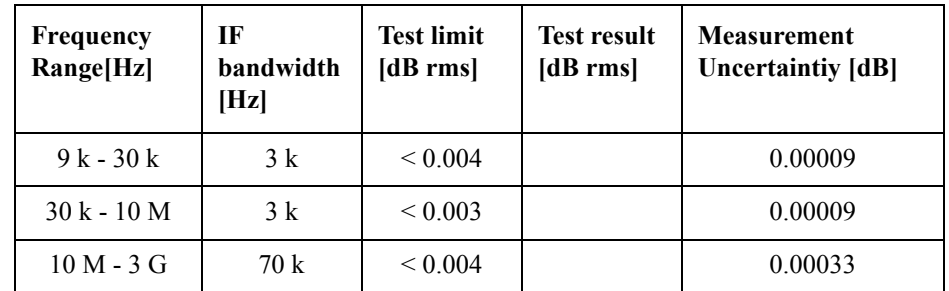

Direction: S33 (Phase)

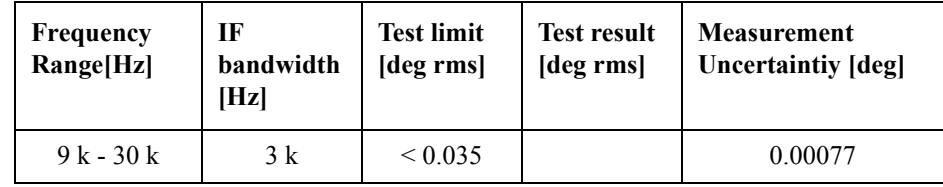

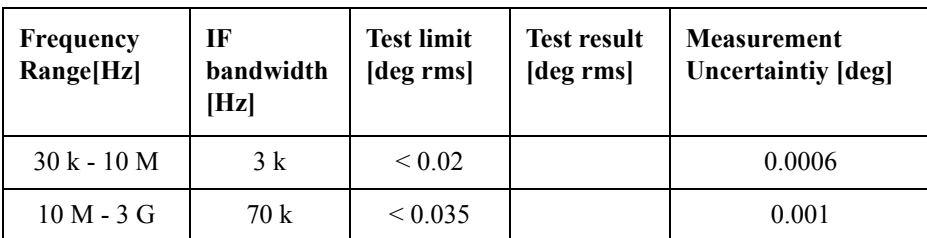

Direction: S44 (Magnitude)

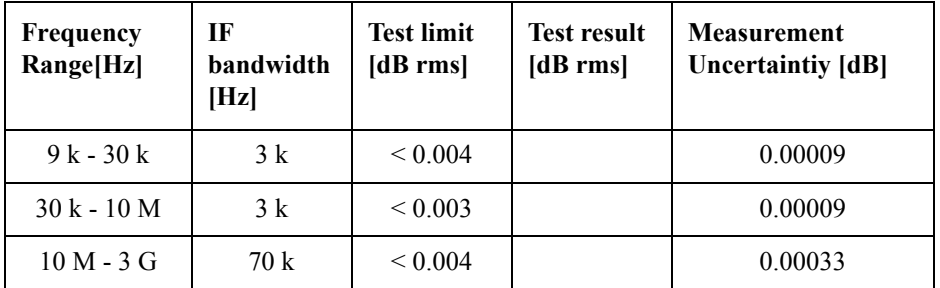

Direction: S44 (Phase)

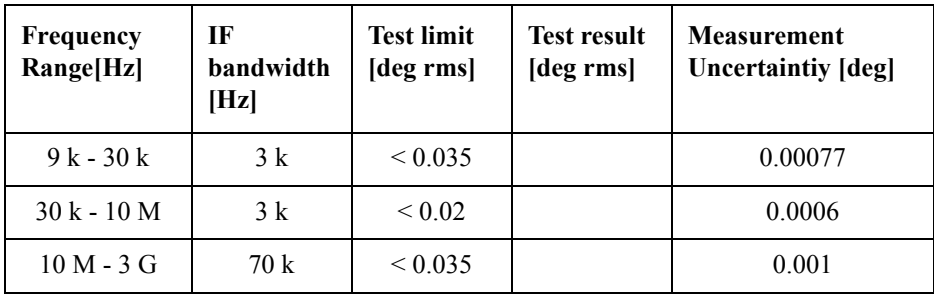

Direction: S21 (Magnitude)

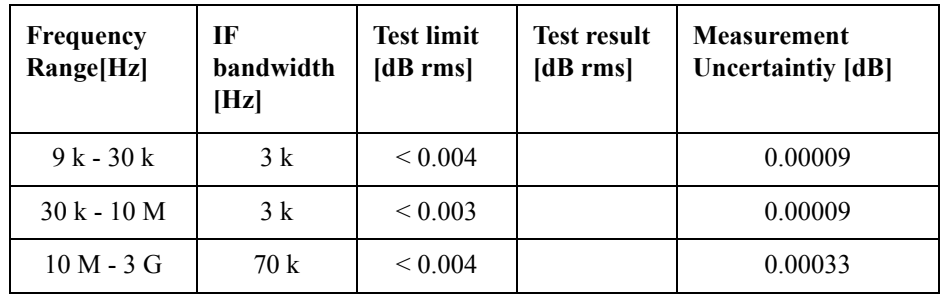

Direction: S21 (Phase)

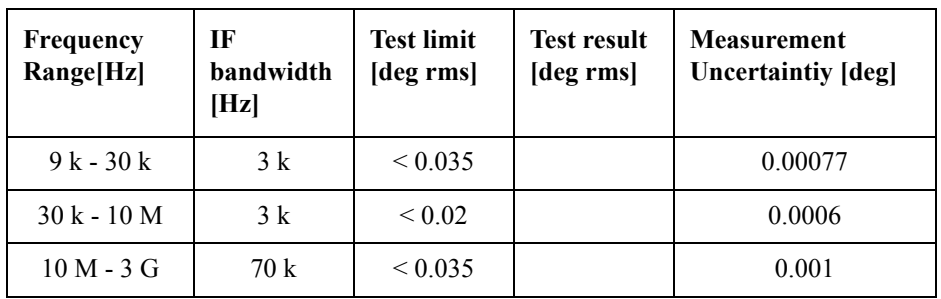

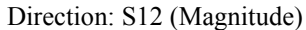

| <b>Frequency</b><br>Range[Hz] | IF<br>bandwidth<br>[Hz] | <b>Test limit</b><br>[dB rms] | <b>Test result</b><br>[dB rms] | <b>Measurement</b><br><b>Uncertaintiy</b> [dB] |
|-------------------------------|-------------------------|-------------------------------|--------------------------------|------------------------------------------------|
| $9k - 30k$                    | 3k                      | ${}_{0.004}$                  |                                | 0.00009                                        |
| $30k - 10M$                   | 3k                      | ${}_{0.003}$                  |                                | 0.00009                                        |
| $10 M - 3 G$                  | 70 k                    | ${}_{0.004}$                  |                                | 0.00033                                        |

Direction: S12 (Phase)

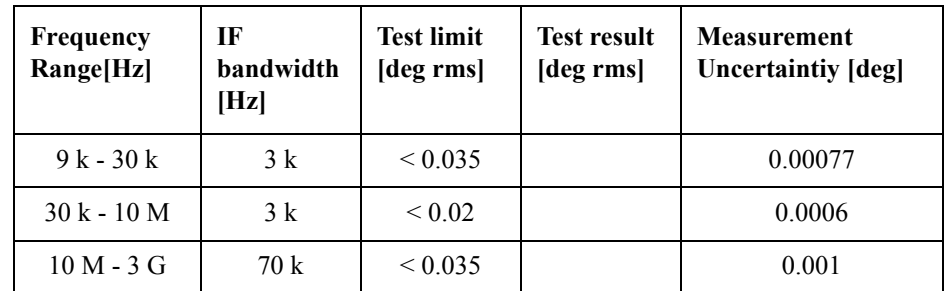

Direction: S43 (Magnitude)

| <b>Frequency</b><br>Range[Hz] | IF<br>bandwidth<br>[Hz] | <b>Test limit</b><br>[dB rms] | <b>Test result</b><br>[dB rms] | <b>Measurement</b><br><b>Uncertaintiy</b> [dB] |
|-------------------------------|-------------------------|-------------------------------|--------------------------------|------------------------------------------------|
| $9k - 30k$                    | 3 k                     | ${}_{0.004}$                  |                                | 0.00009                                        |
| $30k - 10M$                   | 3k                      | ${}_{0.003}$                  |                                | 0.00009                                        |
| $10 M - 3 G$                  | 70 k                    | ${}_{0.004}$                  |                                | 0.00033                                        |

Direction: S43 (Phase)

| Frequency<br>Range[Hz] | IF<br>bandwidth<br>[Hz] | <b>Test limit</b><br>[deg rms] | <b>Test result</b><br>[deg rms] | <b>Measurement</b><br><b>Uncertaintiy</b> [deg] |
|------------------------|-------------------------|--------------------------------|---------------------------------|-------------------------------------------------|
| $9k - 30k$             | 3k                      | ${}_{0.035}$                   |                                 | 0.00077                                         |
| $30k - 10M$            | 3k                      | ${}_{0.02}$                    |                                 | 0.0006                                          |
| $10 M - 3 G$           | 70 k                    | ${}_{0.035}$                   |                                 | 0.001                                           |

Direction: S34 (Magnitude)

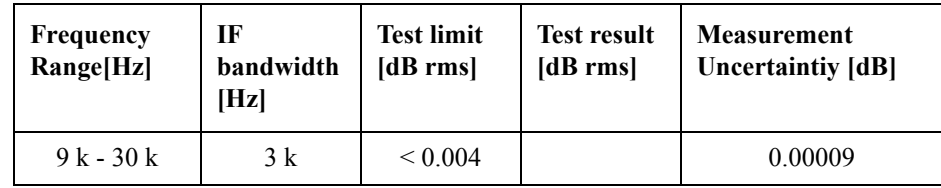

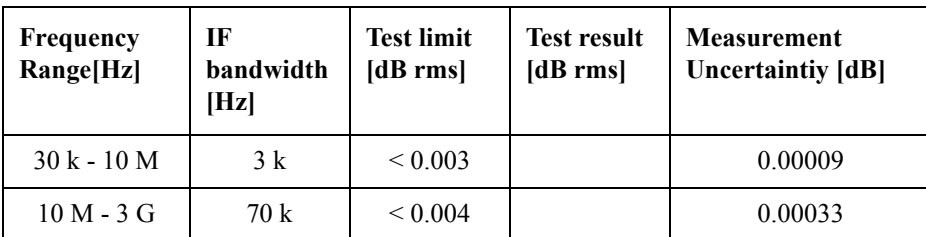

Direction: S34 (Phase)

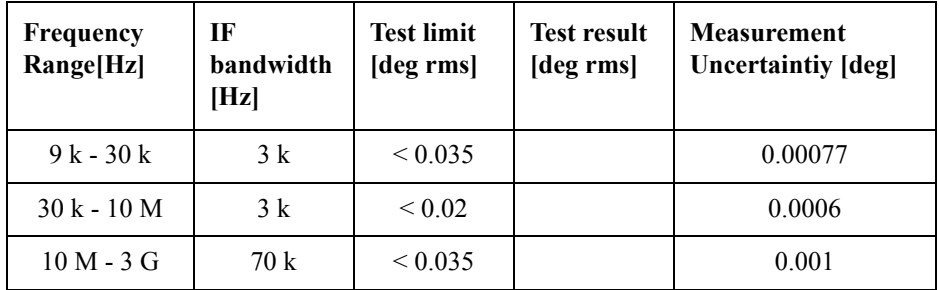

## **Option 435**

Direction: S11 (Magnitude)

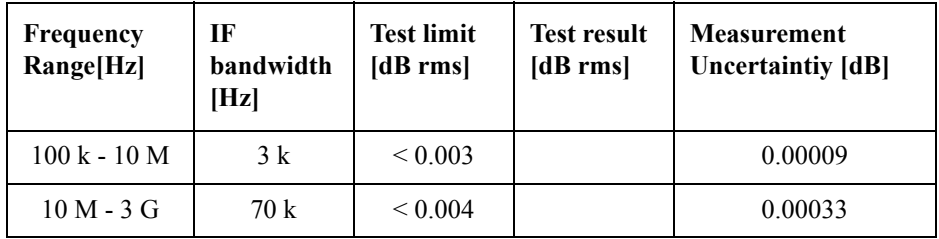

Direction: S11 (Phase)

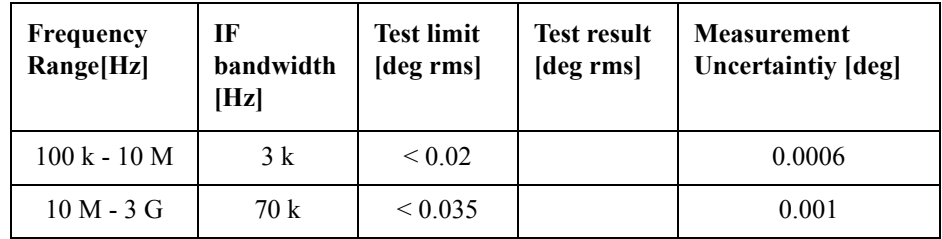

Direction: S22 (Magnitude)

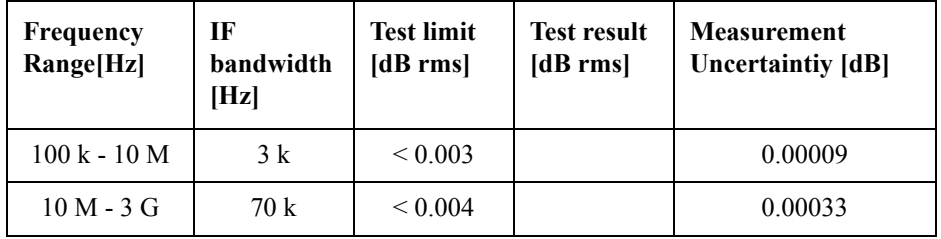

Direction: S22 (Phase)

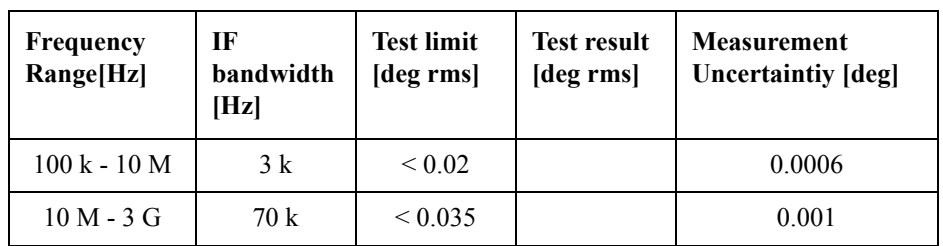

Direction: S33 (Magnitude)

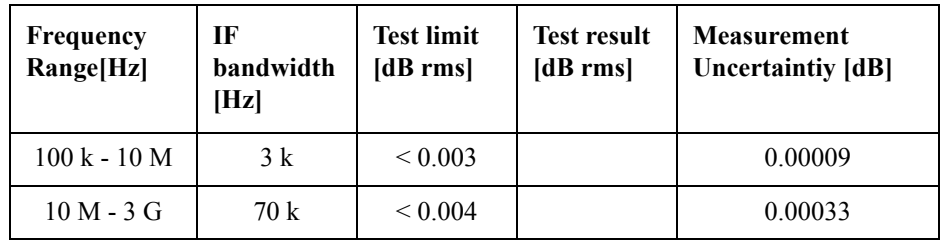

Direction: S33 (Phase)

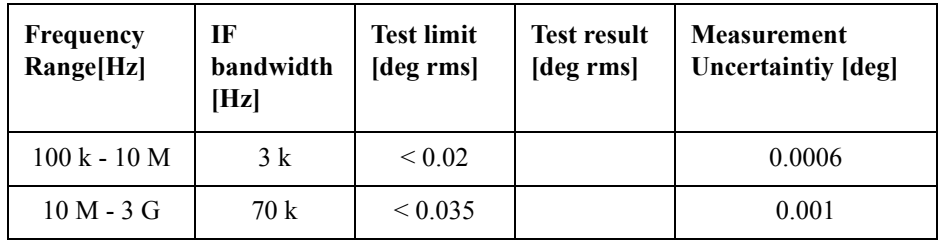

Direction: S44 (Magnitude)

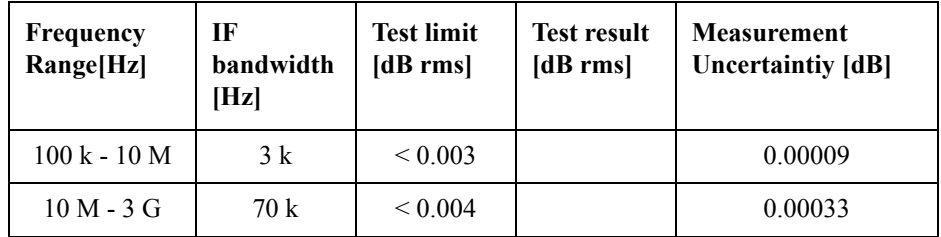

Direction: S44 (Phase)

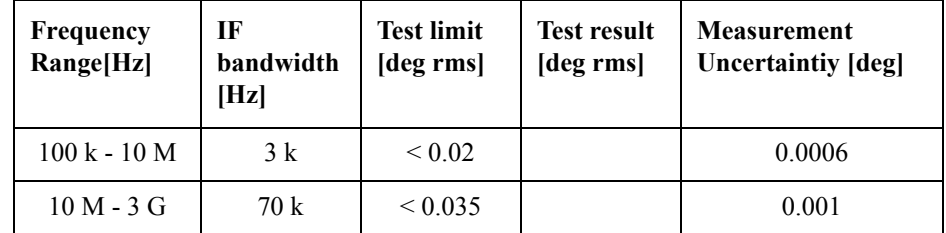

Direction: S21 (Magnitude)

| <b>Frequency</b><br>Range[Hz] | IF<br>bandwidth<br>[Hz] | <b>Test limit</b><br>[dB rms] | <b>Test result</b><br>[dB rms] | <b>Measurement</b><br><b>Uncertaintiy</b> [dB] |
|-------------------------------|-------------------------|-------------------------------|--------------------------------|------------------------------------------------|
| $100 k - 10 M$                | 3 k                     | ${}_{0.003}$                  |                                | 0.00009                                        |
| $10 M - 3 G$                  | 70 k                    | ${}_{0.004}$                  |                                | 0.00033                                        |

Direction: S21 (Phase)

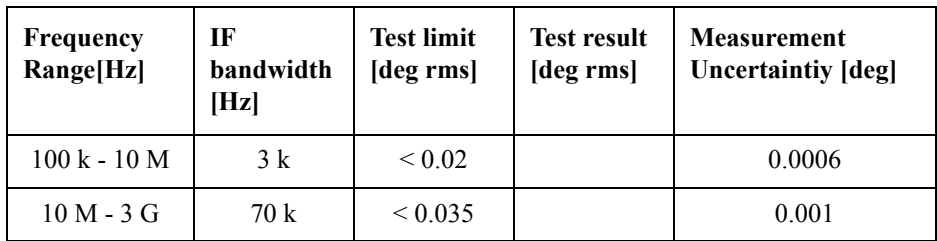

Direction: S12 (Magnitude)

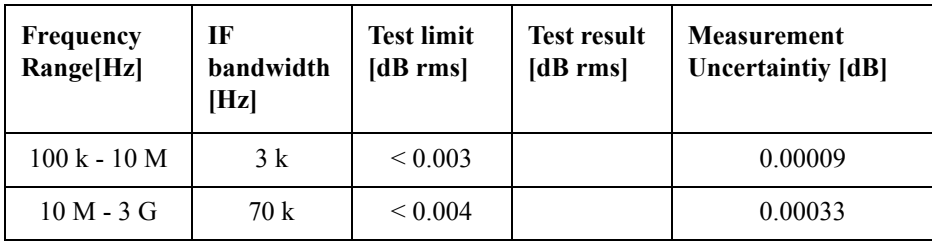

Direction: S12 (Phase)

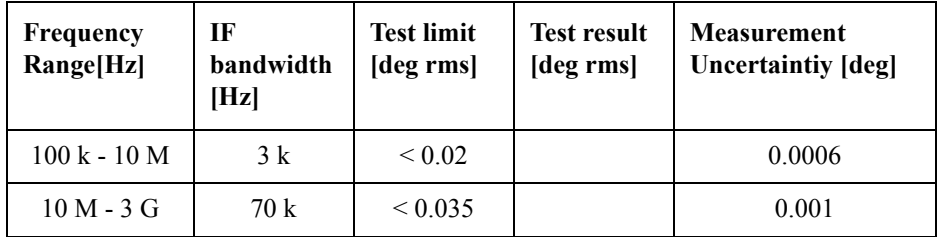

Direction: S43 (Magnitude)

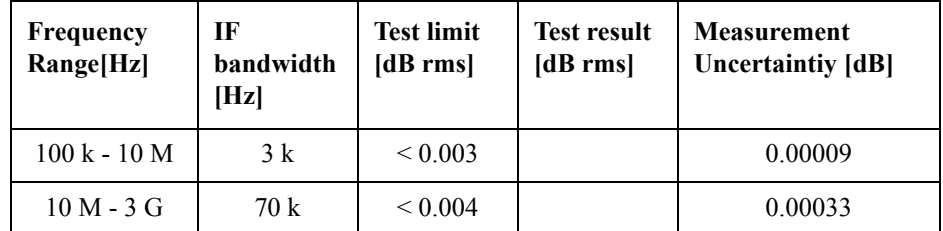

Direction: S43 (Phase)

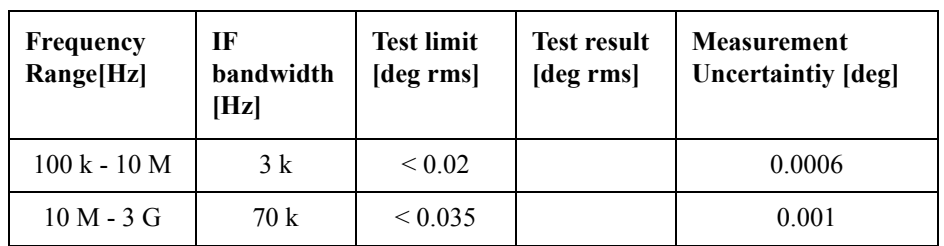

Direction: S34 (Magnitude)

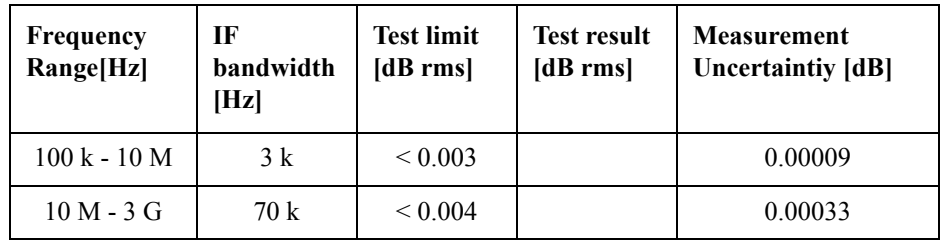

Direction: S34 (Phase)

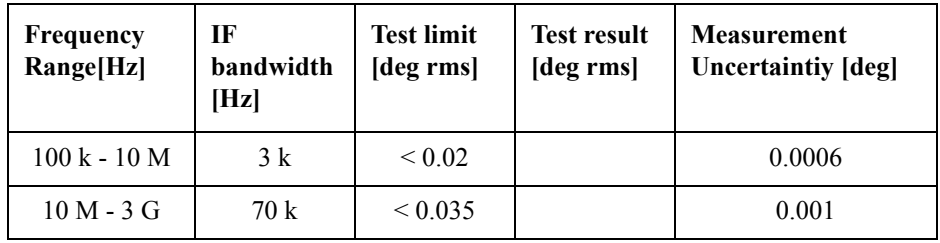

## **Option 480**

Direction: S11 (Magnitude)

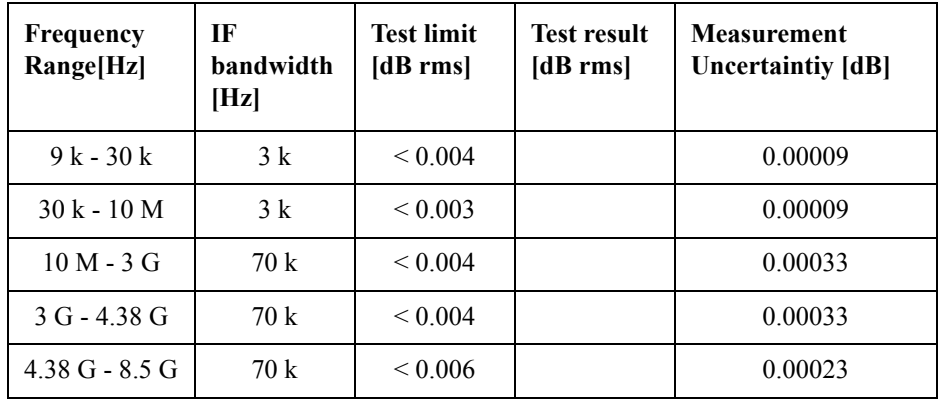

Direction: S11 (Phase)

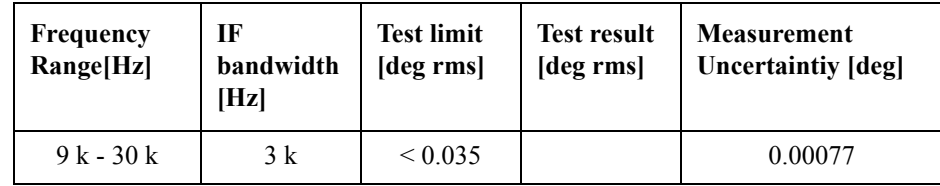

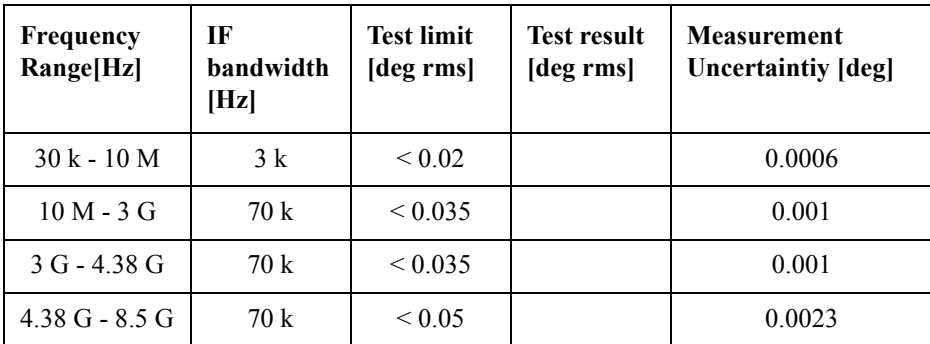

Direction: S22 (Magnitude)

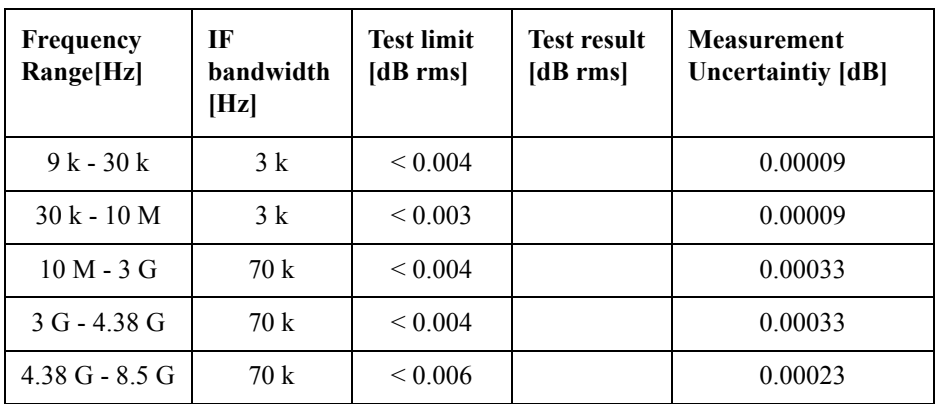

Direction: S22 (Phase)

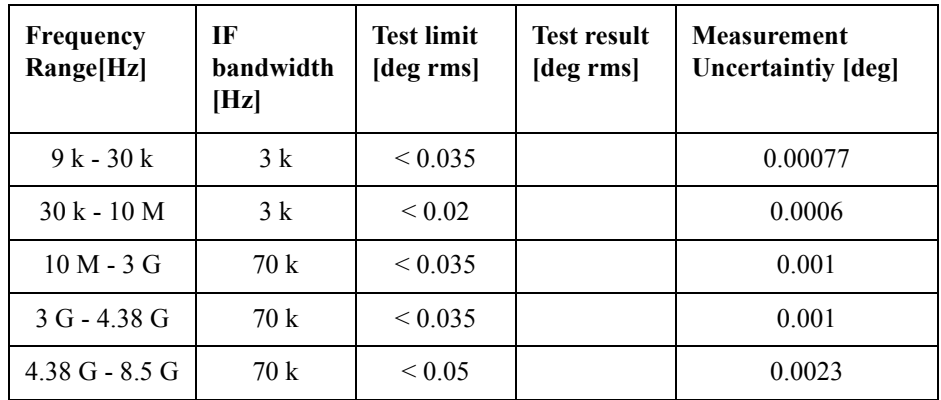

Direction: S33 (Magnitude)

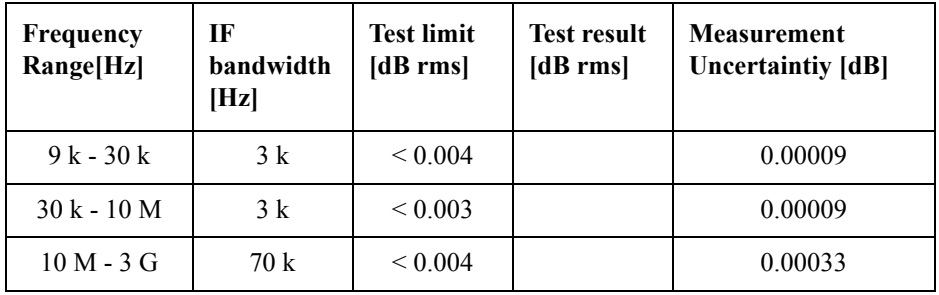

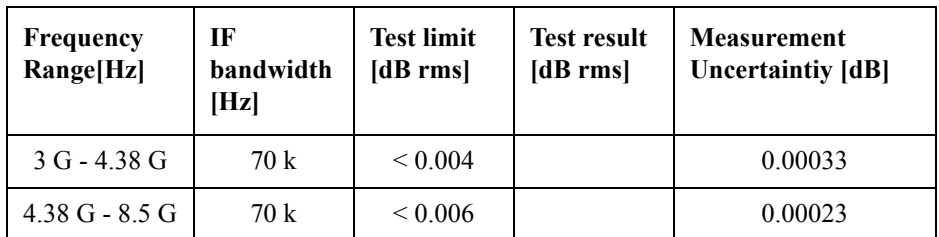

Direction: S33 (Phase)

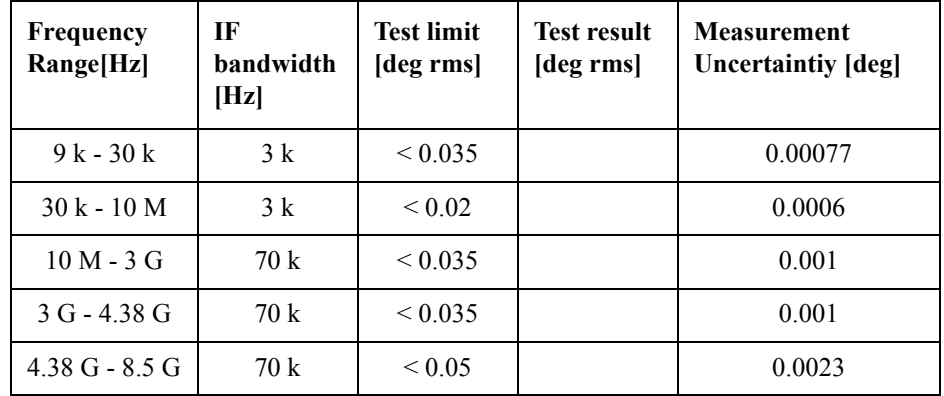

Direction: S44 (Magnitude)

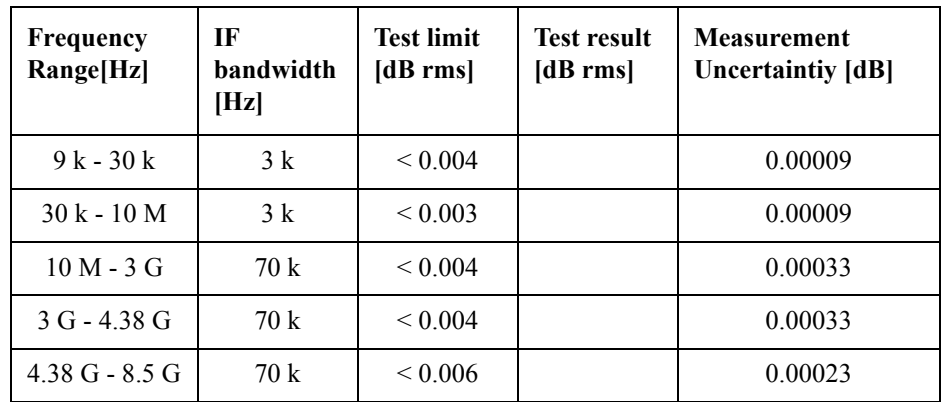

Direction: S44 (Phase)

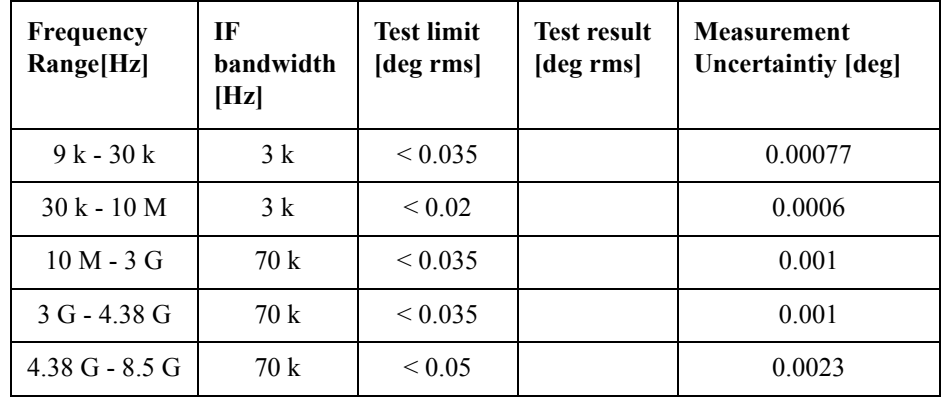
Direction: S21 (Magnitude)

| Frequency<br>Range[Hz] | IF<br><b>bandwidth</b><br>[Hz] | <b>Test limit</b><br>[dB rms] | <b>Test result</b><br>[dB rms] | <b>Measurement</b><br>Uncertaintiy [dB] |
|------------------------|--------------------------------|-------------------------------|--------------------------------|-----------------------------------------|
| $9k - 30k$             | 3k                             | ${}_{0.004}$                  |                                | 0.00009                                 |
| $30k - 10M$            | 3k                             | ${}_{0.003}$                  |                                | 0.00009                                 |
| $10 M - 3 G$           | 70 k                           | ${}_{0.004}$                  |                                | 0.00033                                 |
| $3 G - 438 G$          | 70 k                           | ${}_{\leq 0.004}$             |                                | 0.00033                                 |
| $4.38$ G - 8.5 G       | 70k                            | ${}_{0.006}$                  |                                | 0.00023                                 |

Direction: S21 (Phase)

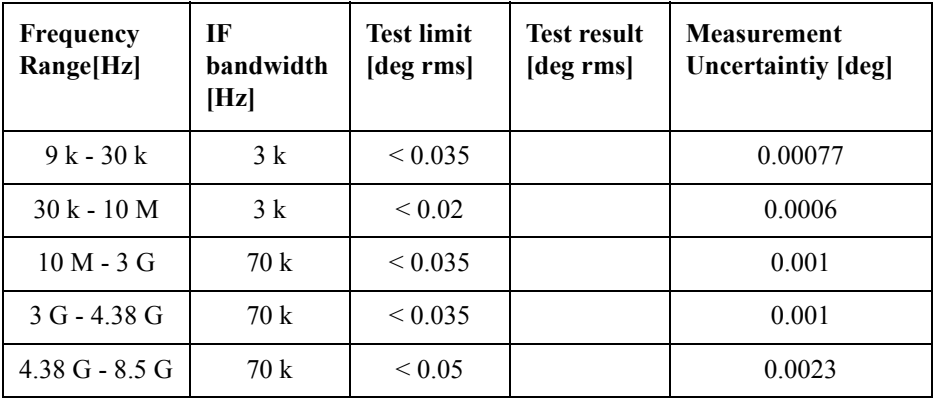

Direction: S12 (Magnitude)

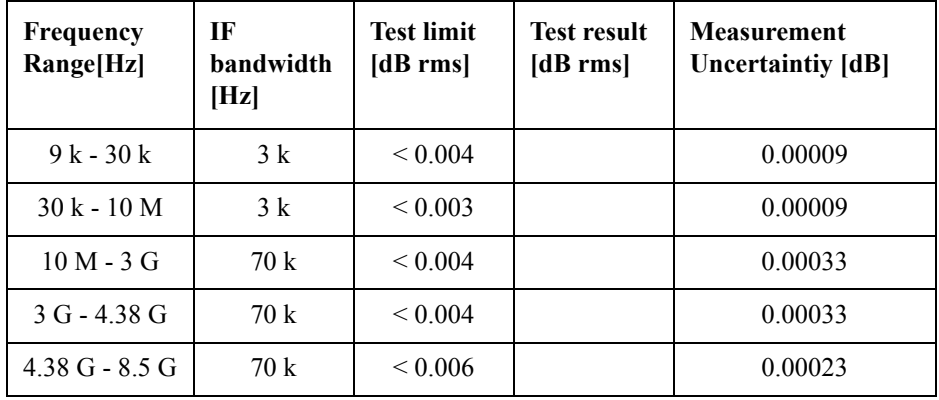

Direction: S12 (Phase)

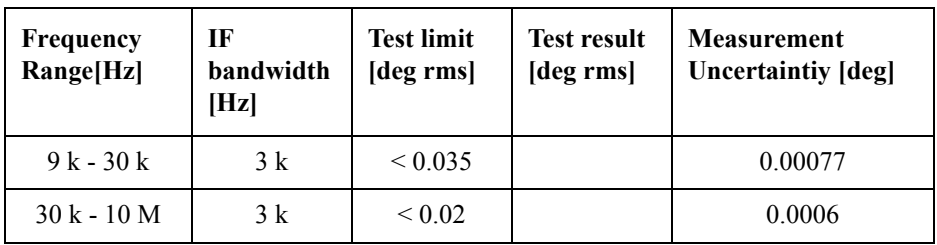

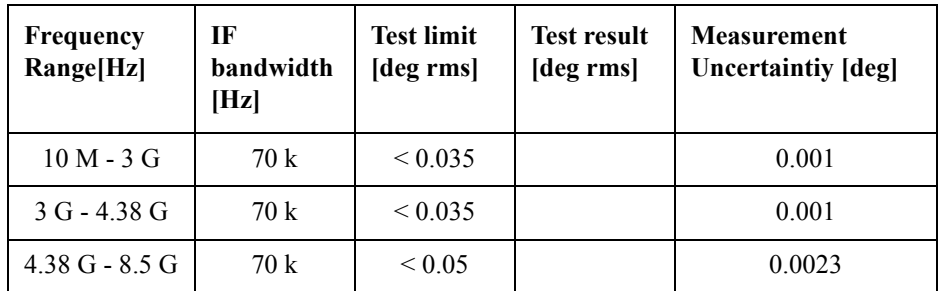

Direction: S43 (Magnitude)

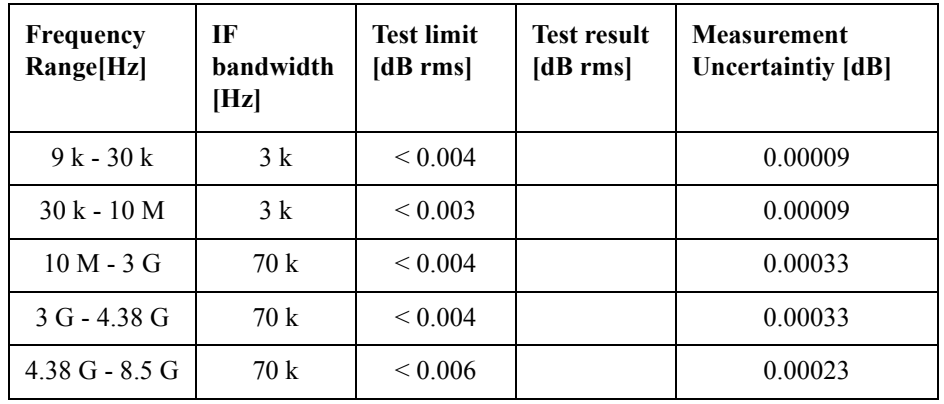

Direction: S43 (Phase)

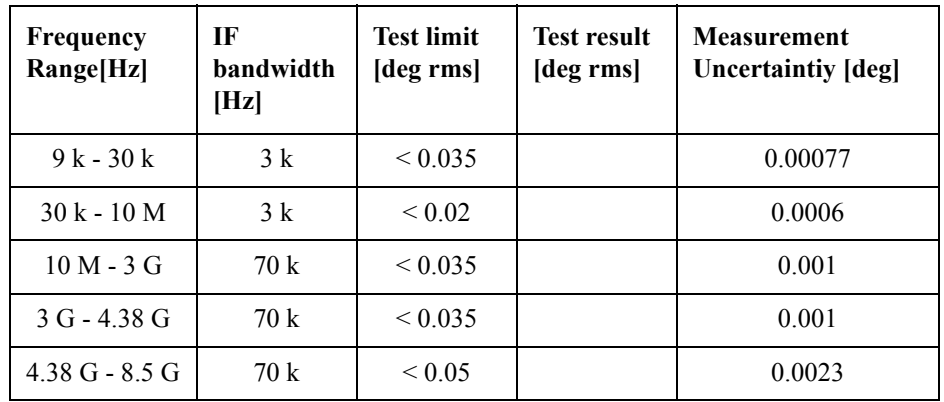

Direction: S34 (Magnitude)

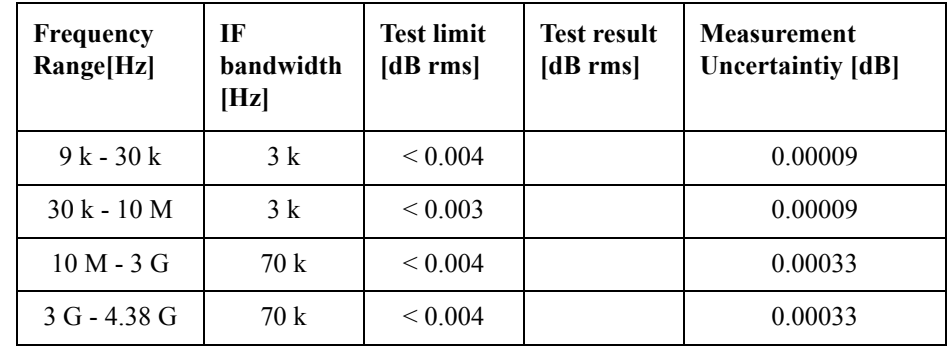

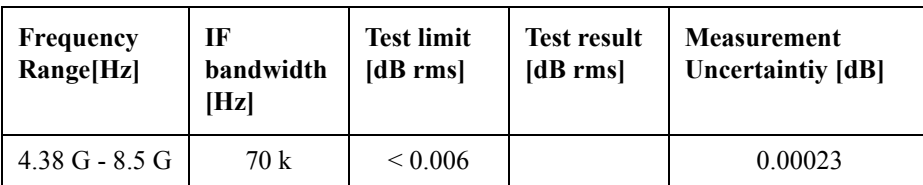

Direction: S34 (Phase)

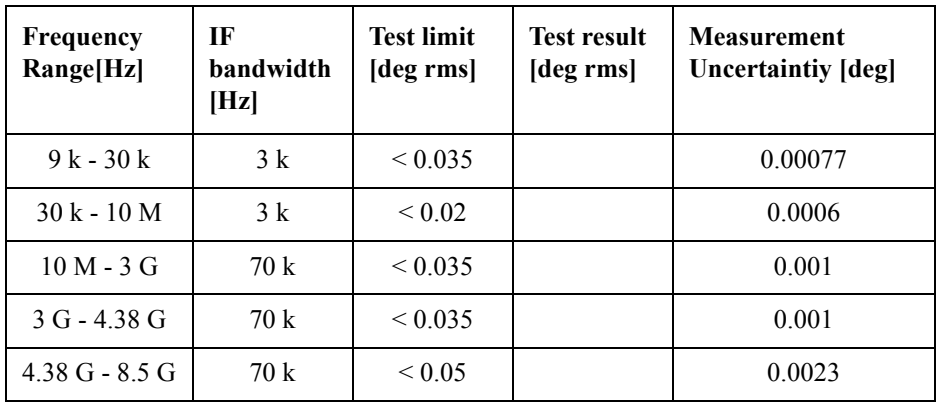

## **Option 485**

Direction: S11 (Magnitude)

| <b>Frequency</b><br>Range[Hz] | IF<br><b>bandwidth</b><br>[Hz] | <b>Test limit</b><br>[dB rms] | Test result<br>[dB rms] | <b>Measurement</b><br><b>Uncertaintiy</b> [dB] |
|-------------------------------|--------------------------------|-------------------------------|-------------------------|------------------------------------------------|
| $100 k - 10 M$                | 3k                             | ${}_{0.003}$                  |                         | 0.00009                                        |
| $10 M - 3 G$                  | 70 k                           | ${}_{0.004}$                  |                         | 0.00033                                        |
| $3 G - 4.38 G$                | 70k                            | ${}_{0.004}$                  |                         | 0.00033                                        |
| $4.38$ G - 8.5 G              | 70 k                           | ${}_{0.006}$                  |                         | 0.00023                                        |

Direction: S11 (Phase)

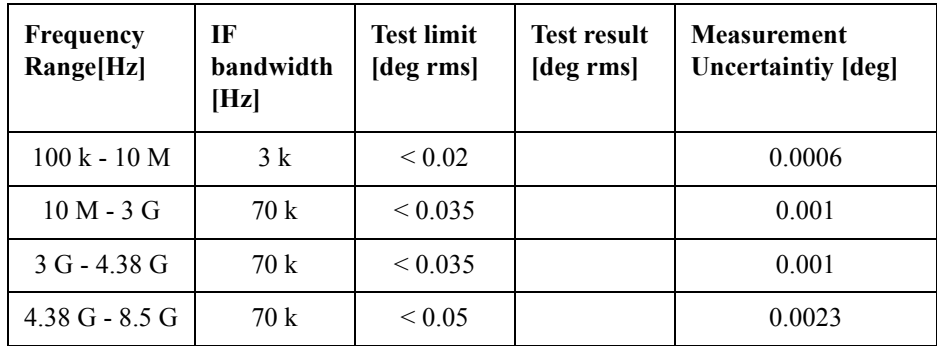

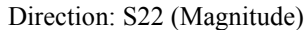

| <b>Frequency</b><br>Range[Hz]  | IF<br>bandwidth<br>[Hz] | <b>Test limit</b><br>[dB rms] | <b>Test result</b><br>[dB rms] | <b>Measurement</b><br><b>Uncertaintiv [dB]</b> |
|--------------------------------|-------------------------|-------------------------------|--------------------------------|------------------------------------------------|
| $100 \text{ k} - 10 \text{ M}$ | 3k                      | ${}_{0.003}$                  |                                | 0.00009                                        |
| $10 M - 3 G$                   | 70 k                    | ${}_{0.004}$                  |                                | 0.00033                                        |
| $3 G - 4.38 G$                 | 70 k                    | ${}_{0.004}$                  |                                | 0.00033                                        |
| $4.38$ G - 8.5 G               | 70 k                    | ${}_{0.006}$                  |                                | 0.00023                                        |

Direction: S22 (Phase)

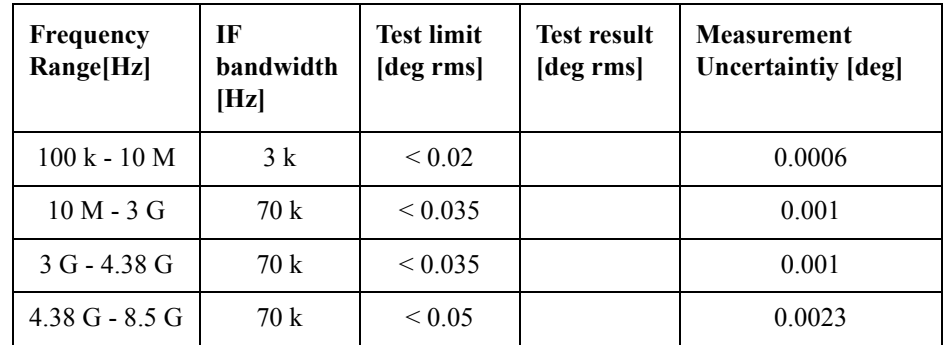

Direction: S33 (Magnitude)

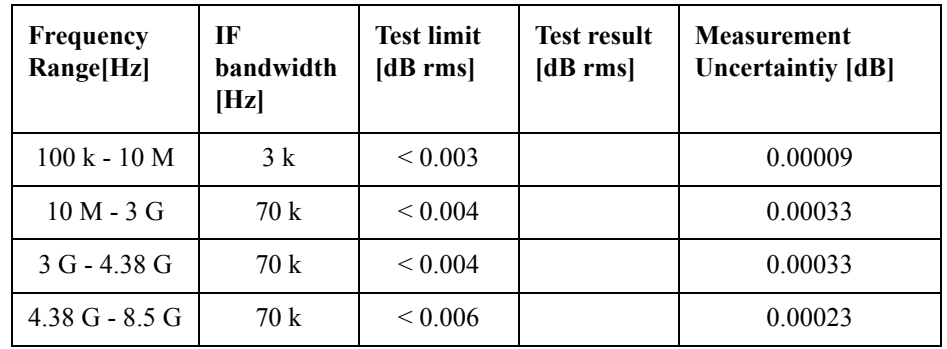

Direction: S33 (Phase)

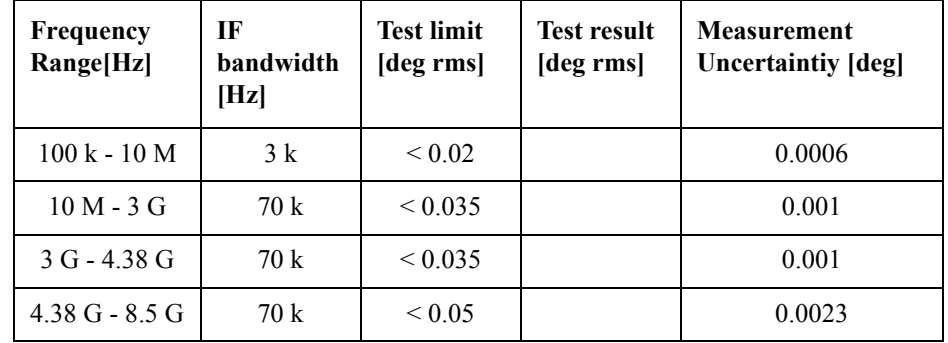

Direction: S44 (Magnitude)

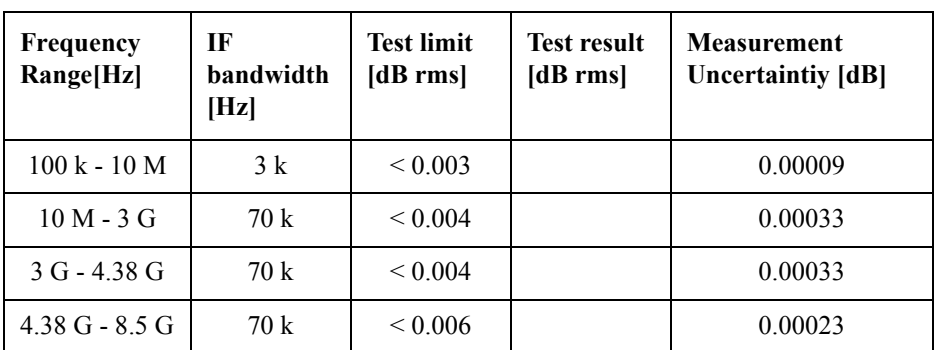

Direction: S44 (Phase)

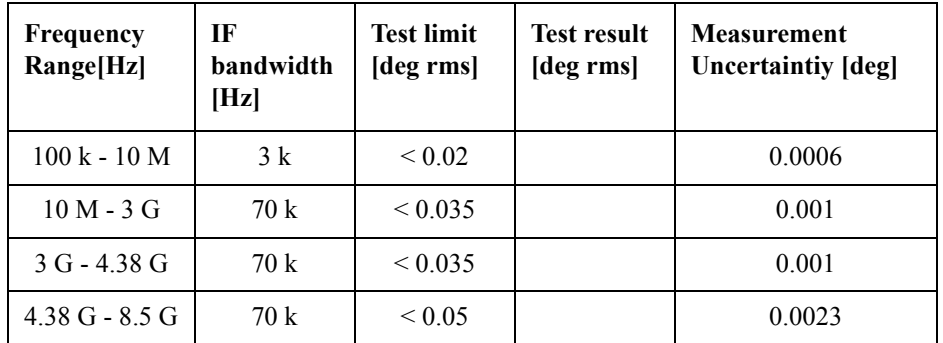

Direction: S21 (Magnitude)

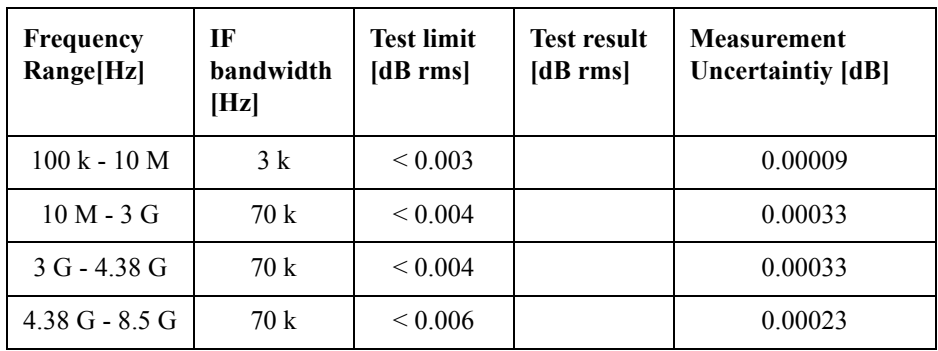

Direction: S21 (Phase)

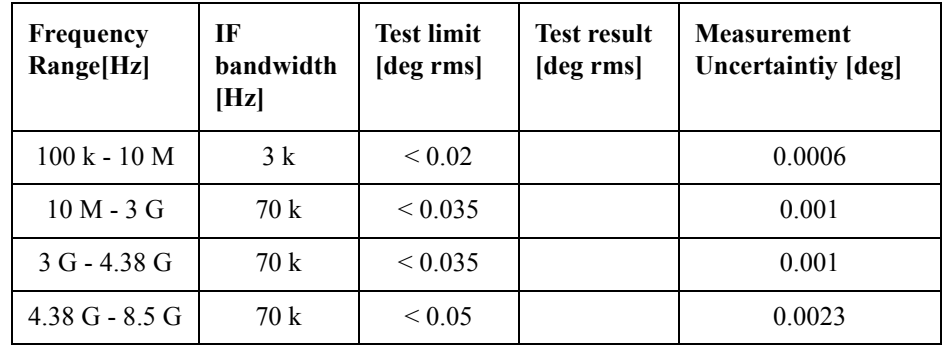

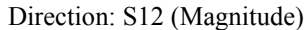

| <b>Frequency</b><br>Range[Hz]  | IF<br>bandwidth<br>[Hz] | <b>Test limit</b><br>[dB rms] | <b>Test result</b><br>[dB rms] | <b>Measurement</b><br><b>Uncertaintiv [dB]</b> |
|--------------------------------|-------------------------|-------------------------------|--------------------------------|------------------------------------------------|
| $100 \text{ k} - 10 \text{ M}$ | 3k                      | ${}_{0.003}$                  |                                | 0.00009                                        |
| $10 M - 3 G$                   | 70 k                    | ${}_{0.004}$                  |                                | 0.00033                                        |
| $3 G - 4.38 G$                 | 70 k                    | ${}_{0.004}$                  |                                | 0.00033                                        |
| $4.38$ G - 8.5 G               | 70 k                    | ${}_{0.006}$                  |                                | 0.00023                                        |

Direction: S12 (Phase)

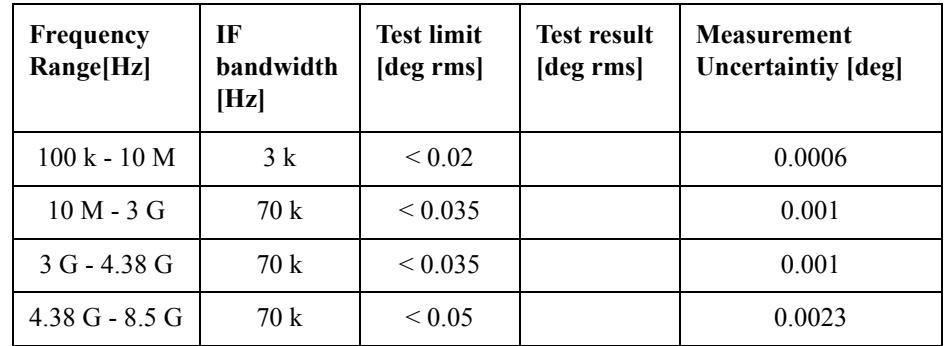

Direction: S43 (Magnitude)

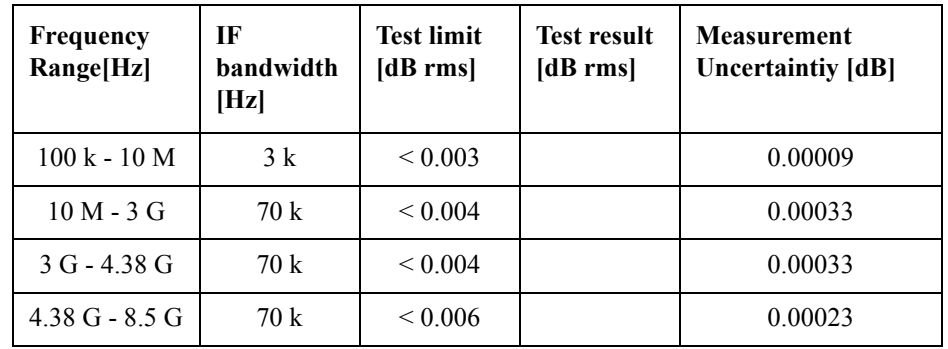

Direction: S43 (Phase)

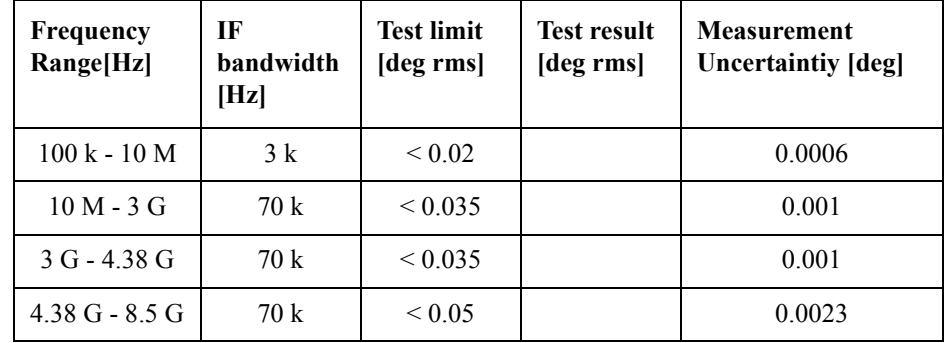

Direction: S34 (Magnitude)

| Frequency<br>Range[Hz] | IF<br><b>bandwidth</b><br>[Hz] | <b>Test limit</b><br>[dB rms] | <b>Test result</b><br>[dB rms] | <b>Measurement</b><br><b>Uncertaintiy [dB]</b> |
|------------------------|--------------------------------|-------------------------------|--------------------------------|------------------------------------------------|
| $100 k - 10 M$         | 3k                             | ${}_{0.003}$                  |                                | 0.00009                                        |
| $10 M - 3 G$           | 70 k                           | ${}_{\leq 0.004}$             |                                | 0.00033                                        |
| $3 G - 4.38 G$         | 70 k                           | ${}_{\leq 0.004}$             |                                | 0.00033                                        |
| $4.38$ G - 8.5 G       | 70 k                           | ${}_{0.006}$                  |                                | 0.00023                                        |

Direction: S34 (Phase)

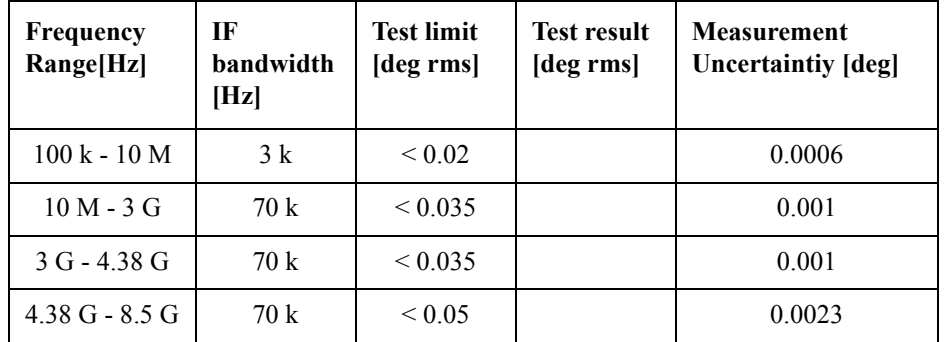

# **Crosstalk Test**

Option 230

Direction: S21

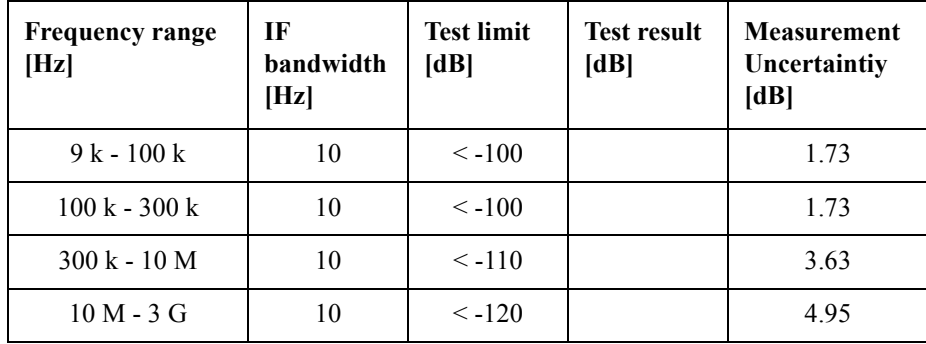

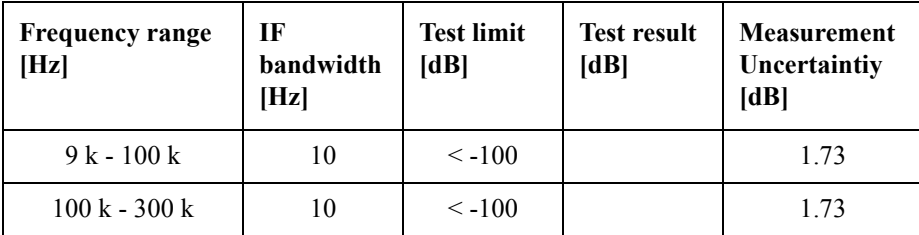

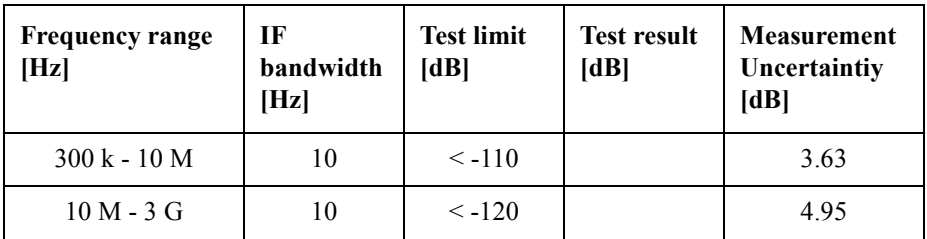

## Option 235

Direction: S21

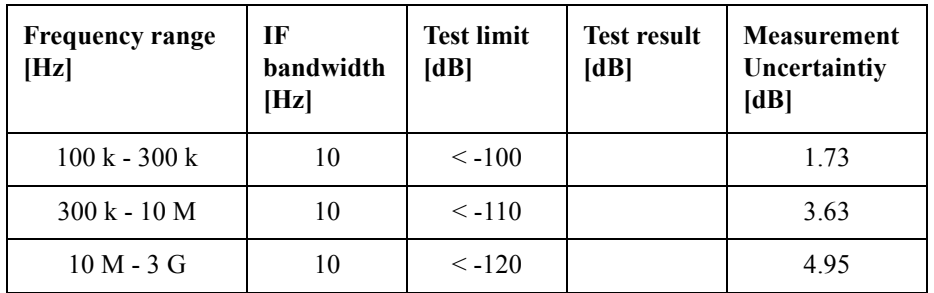

#### Direction: S12

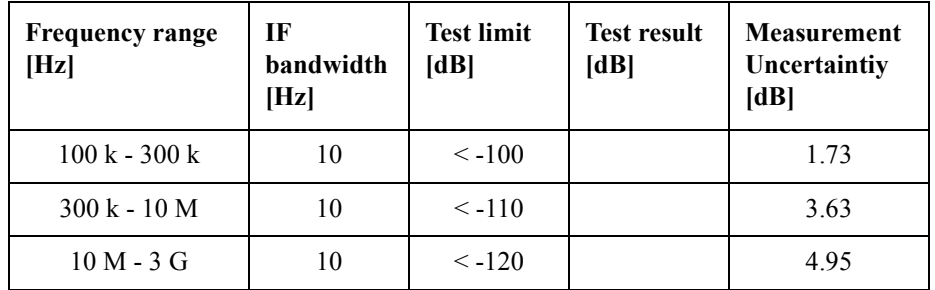

### Option 280

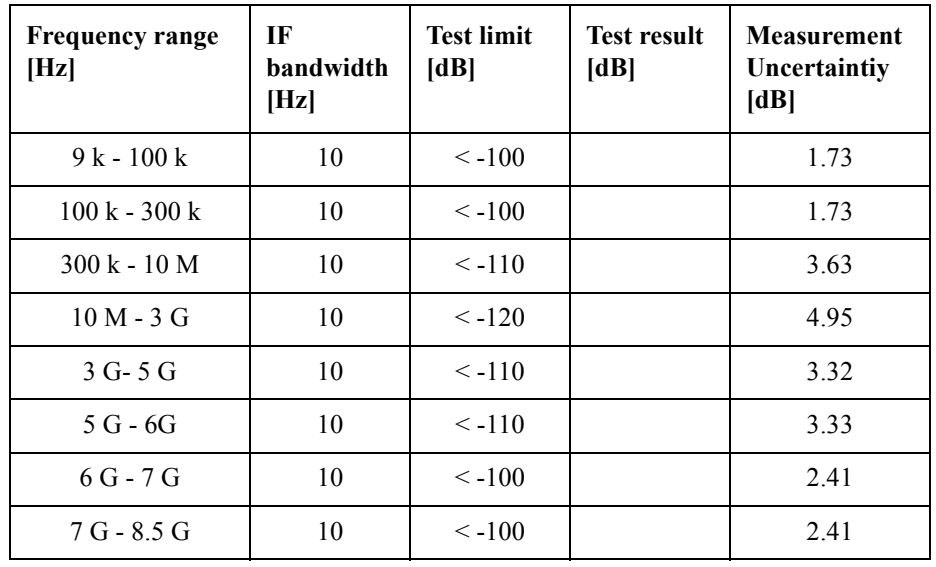

Direction: S12

| <b>Frequency range</b><br>[Hz]  | IF<br>bandwidth<br>[Hz] | <b>Test limit</b><br>[dB] | <b>Test result</b><br>[dB] | <b>Measurement</b><br>Uncertaintiy<br>[dB] |
|---------------------------------|-------------------------|---------------------------|----------------------------|--------------------------------------------|
| $9k - 100k$                     | 10                      | $\leq -100$               |                            | 1.73                                       |
| $100 \text{ k} - 300 \text{ k}$ | 10                      | $\leq -100$               |                            | 1.73                                       |
| $300 k - 10 M$                  | 10                      | $\le$ -110                |                            | 3.63                                       |
| $10 M - 3 G$                    | 10                      | $\leq -120$               |                            | 4.95                                       |
| $3 G-5 G$                       | 10                      | $\leq -110$               |                            | 3.32                                       |
| $5G - 6G$                       | 10                      | $\le$ -110                |                            | 3.33                                       |
| $6G - 7G$                       | 10                      | $\leq -100$               |                            | 2.41                                       |
| 7 G - 8.5 G                     | 10                      | $< -100$                  |                            | 2.41                                       |

Option 285

Direction: S21

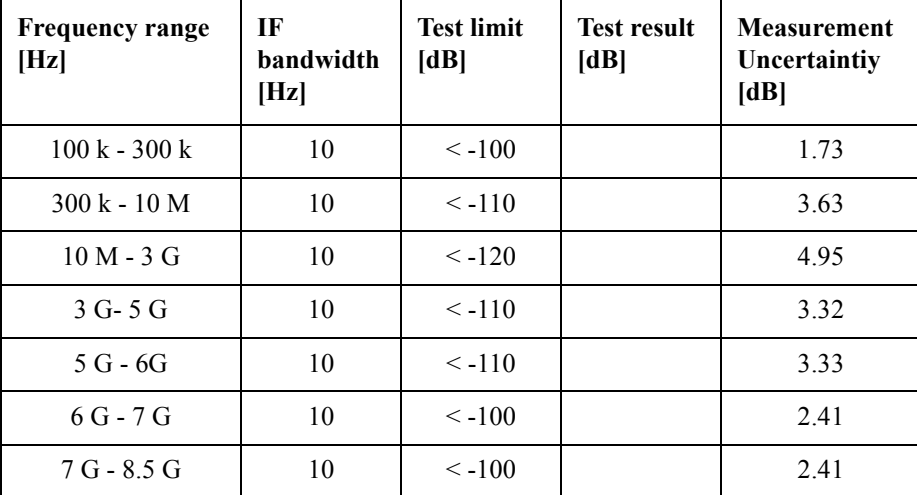

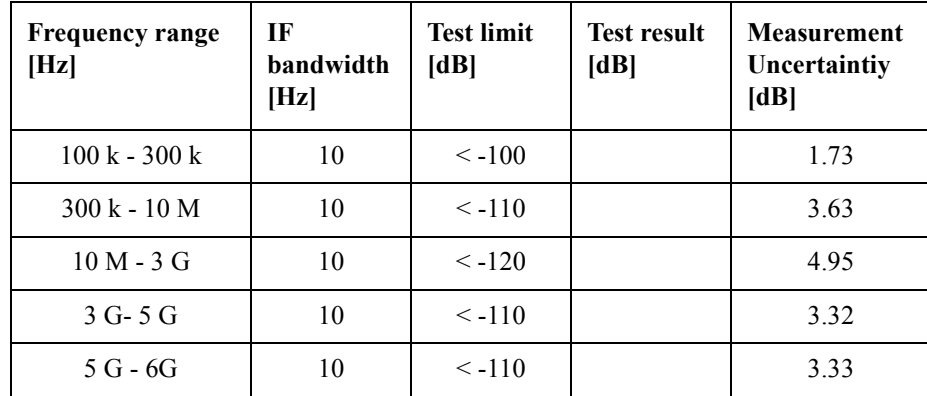

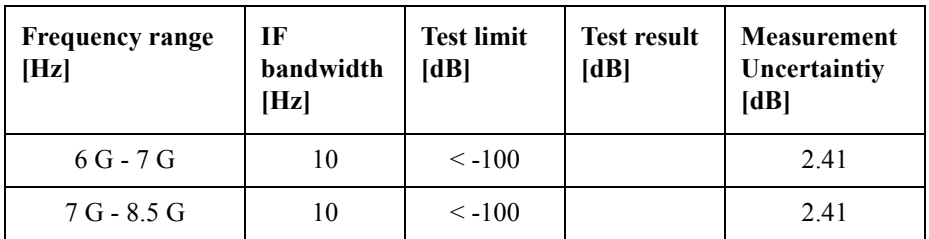

## Option 430

Direction: S21

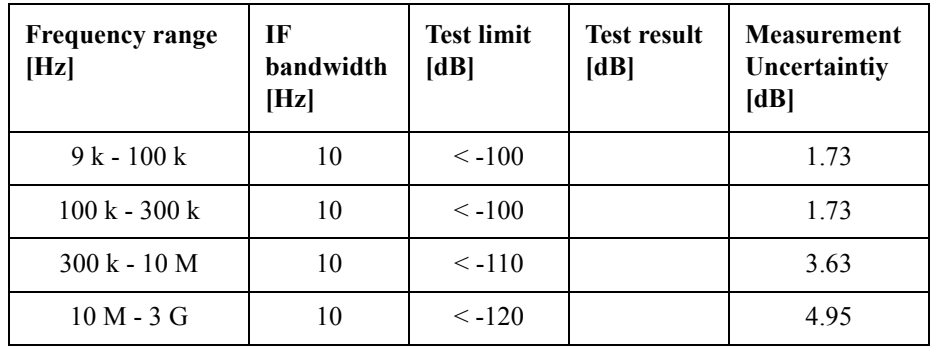

### Direction: S32

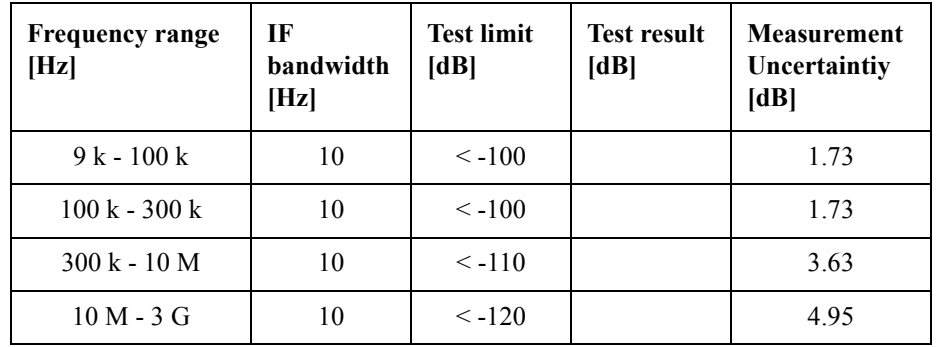

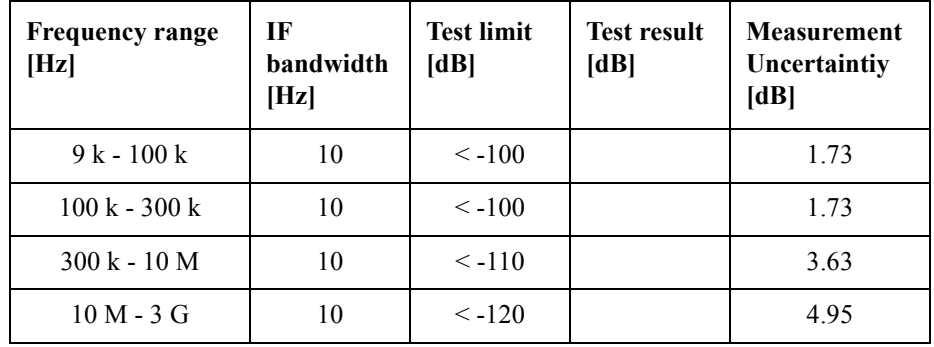

Direction: S14

| <b>Frequency range</b><br>[Hz]  | IF<br>bandwidth<br> Hz | <b>Test limit</b><br>[dB] | <b>Test result</b><br>[dB] | <b>Measurement</b><br>Uncertaintiy<br>[dB] |
|---------------------------------|------------------------|---------------------------|----------------------------|--------------------------------------------|
| $9k - 100k$                     | 10                     | $\leq -100$               |                            | 1.73                                       |
| $100 \text{ k} - 300 \text{ k}$ | 10                     | $\leq -100$               |                            | 1.73                                       |
| $300 k - 10 M$                  | 10                     | $\leq -110$               |                            | 3.63                                       |
| $10 M - 3 G$                    | 10                     | $\leq -120$               |                            | 4.95                                       |

## Option 435

Direction: S21

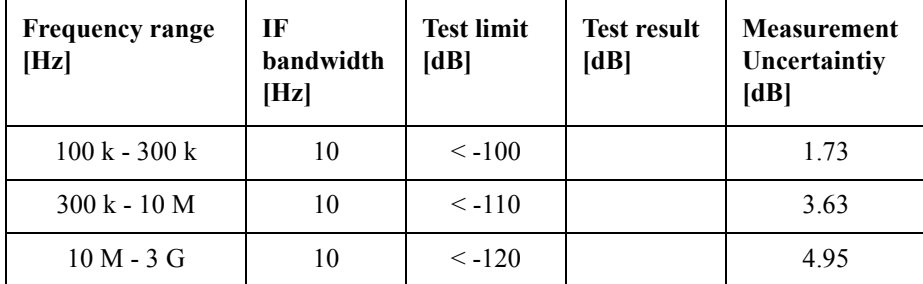

#### Direction: S32

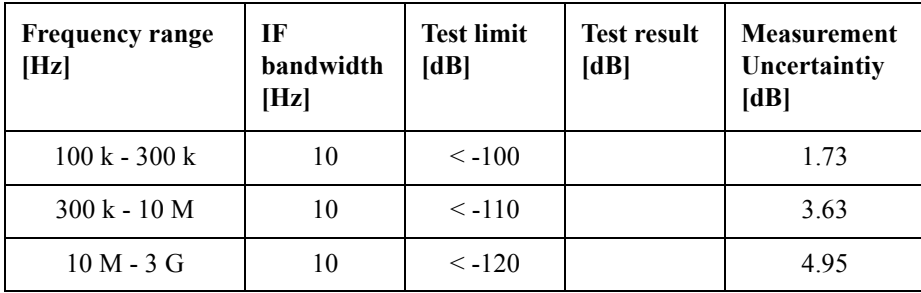

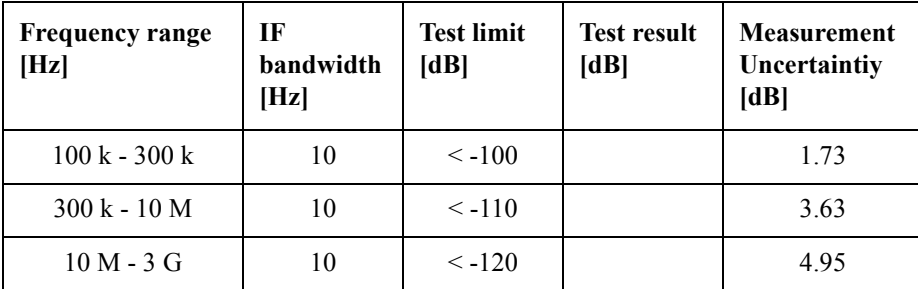

Direction: S14

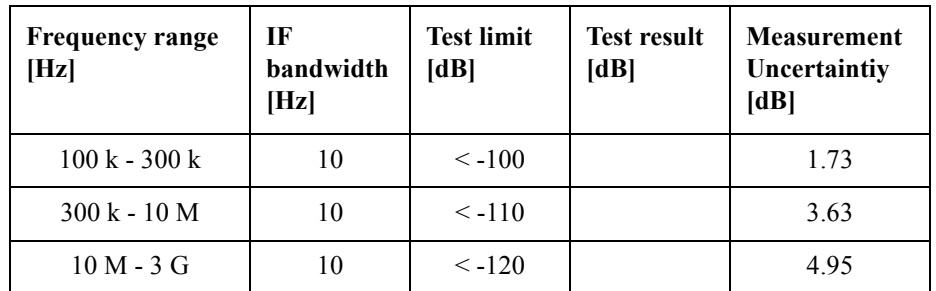

Option 480

Direction: S21

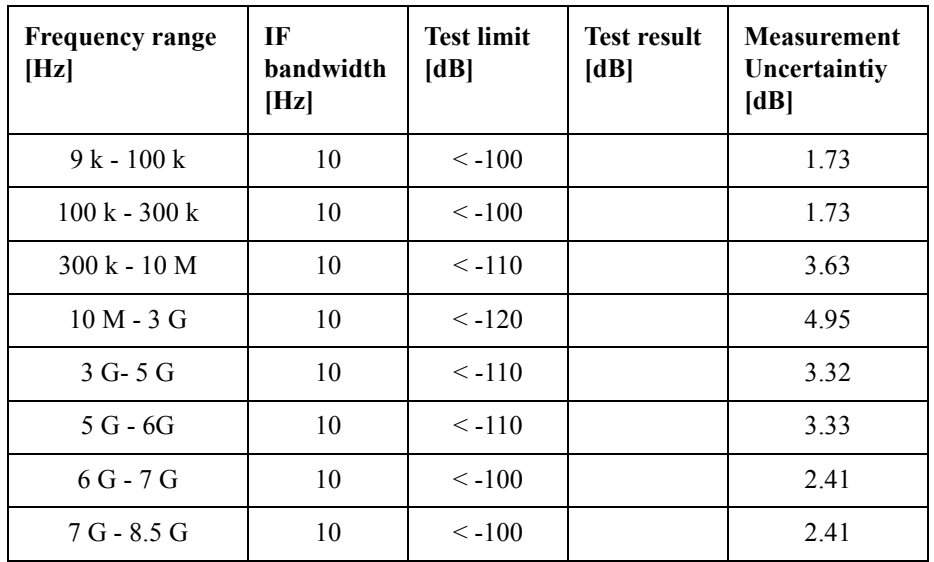

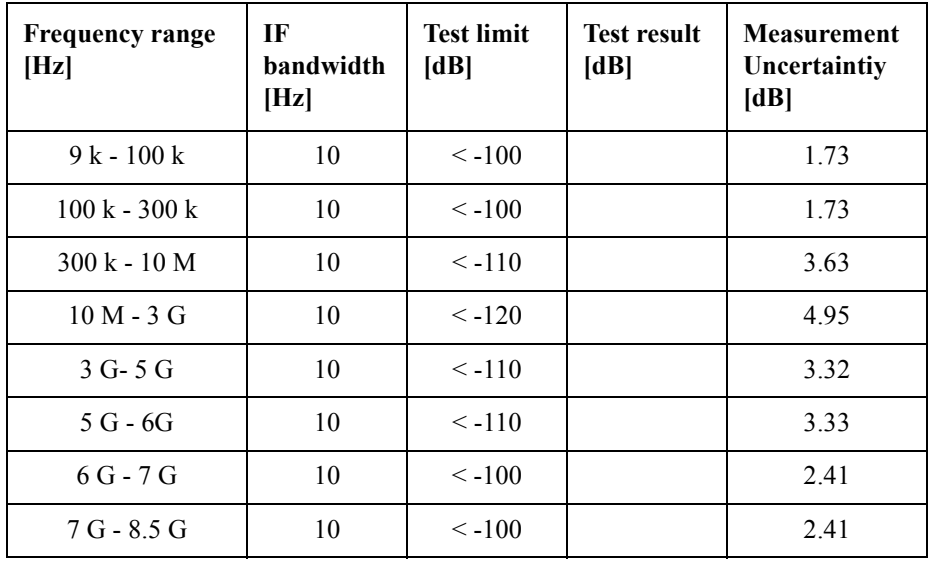

Direction: S43

| <b>Frequency range</b><br>[Hz]  | IF<br>bandwidth<br>[Hz] | <b>Test limit</b><br>[dB] | <b>Test result</b><br>[dB] | <b>Measurement</b><br>Uncertaintiy<br>[dB] |
|---------------------------------|-------------------------|---------------------------|----------------------------|--------------------------------------------|
| $9k - 100k$                     | 10                      | $\leq -100$               |                            | 1.73                                       |
| $100 \text{ k} - 300 \text{ k}$ | 10                      | $\leq -100$               |                            | 1.73                                       |
| $300 k - 10 M$                  | 10                      | $\leq -110$               |                            | 3.63                                       |
| $10 M - 3 G$                    | 10                      | $\leq -120$               |                            | 4.95                                       |
| $3 G - 5 G$                     | 10                      | $\leq -110$               |                            | 3.63                                       |
| $5G - 6G$                       | 10                      | $\leq -110$               |                            | 3.59                                       |
| $6G-7G$                         | 10                      | $\leq -100$               |                            | 2.61                                       |
| $7G - 8.5G$                     | 10                      | $\leq -100$               |                            | 2.57                                       |

Direction: S14

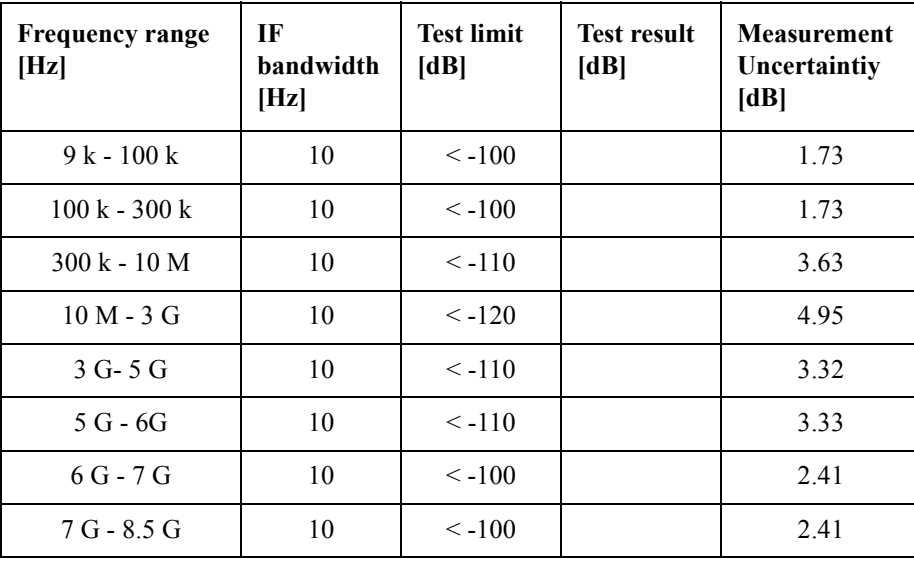

#### Option 485

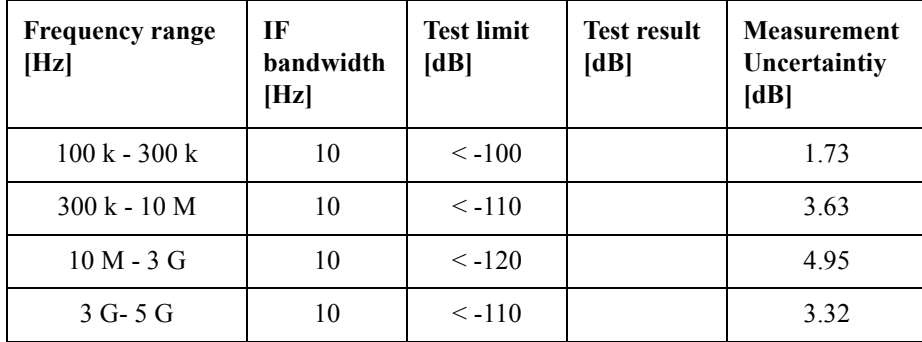

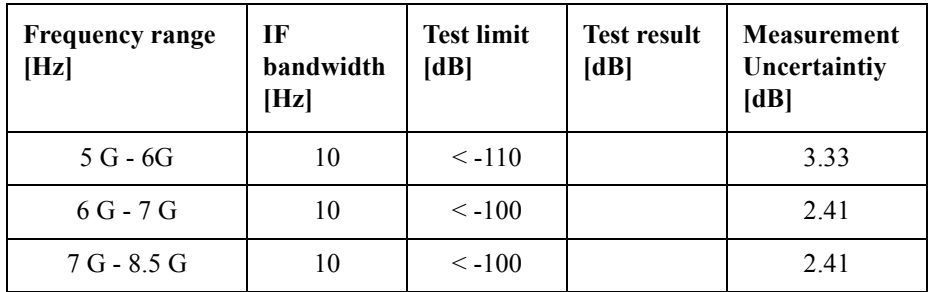

### Direction: S32

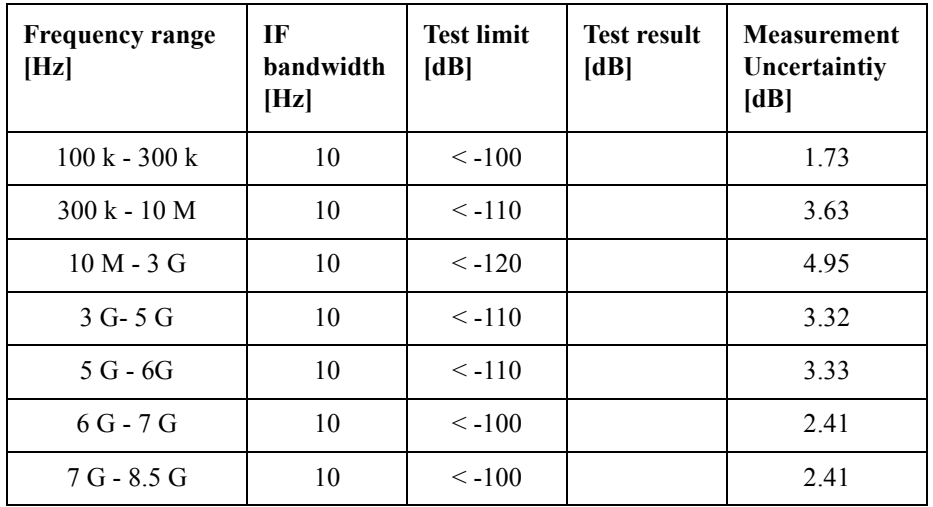

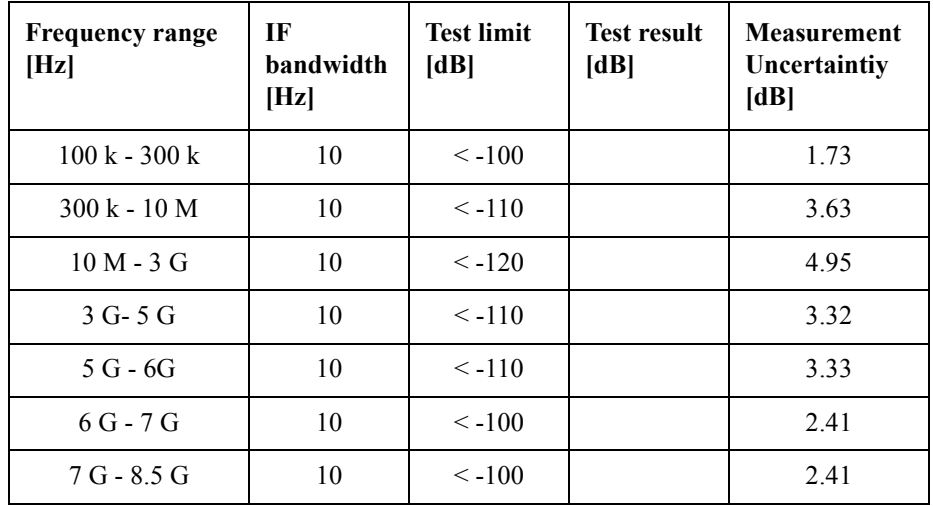

Direction: S14

| <b>Frequency range</b><br>[Hz]  | IF<br>bandwidth<br>[Hz] | <b>Test limit</b><br>[dB] | <b>Test result</b><br>[dB] | <b>Measurement</b><br>Uncertaintiy<br>[dB] |
|---------------------------------|-------------------------|---------------------------|----------------------------|--------------------------------------------|
| $100 \text{ k} - 300 \text{ k}$ | 10                      | $\leq -100$               |                            | 1.73                                       |
| $300 k - 10 M$                  | 10                      | $\leq -110$               |                            | 3.63                                       |
| $10 M - 3 G$                    | 10                      | $\leq -120$               |                            | 4.95                                       |
| $3 G-5 G$                       | 10                      | $\leq -110$               |                            | 3.32                                       |
| $5G - 6G$                       | 10                      | $\leq -110$               |                            | 3.33                                       |
| $6G - 7G$                       | 10                      | $\leq -100$               |                            | 2.41                                       |
| $7G - 8.5G$                     | 10                      | $\leq -100$               |                            | 2.41                                       |

# **System Dynamic Range Test**

Option 230

Direction S21

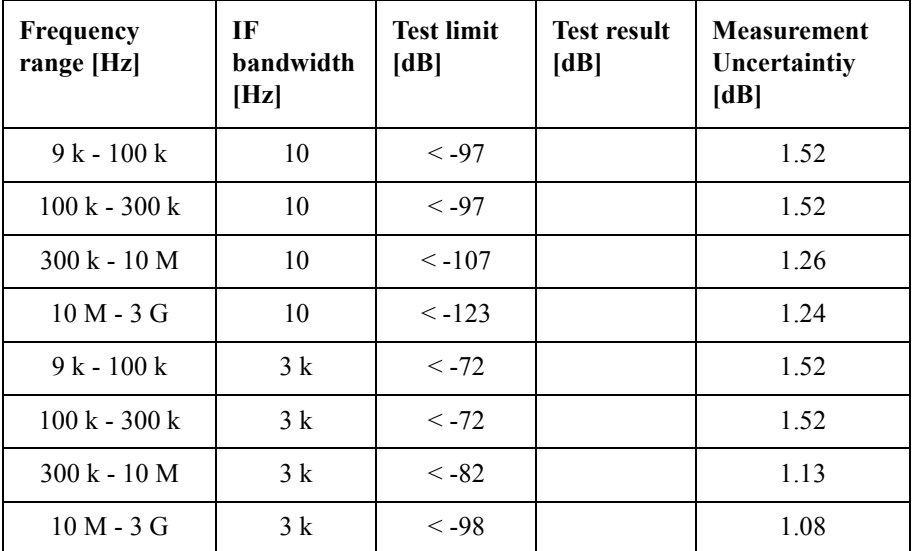

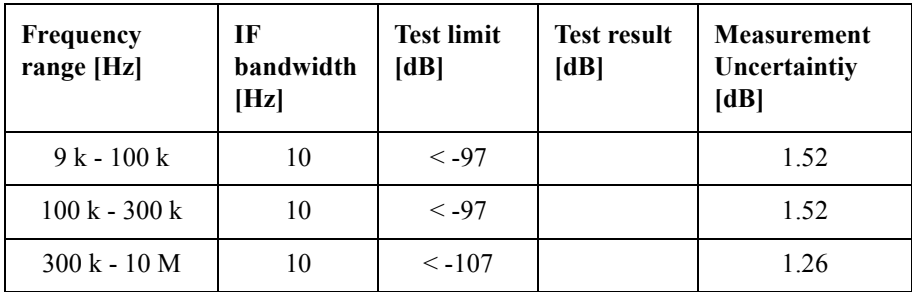

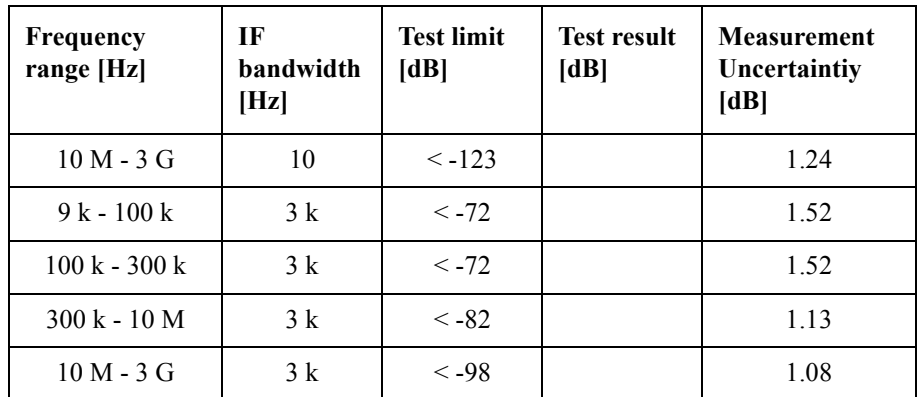

Option 235

Direction S21

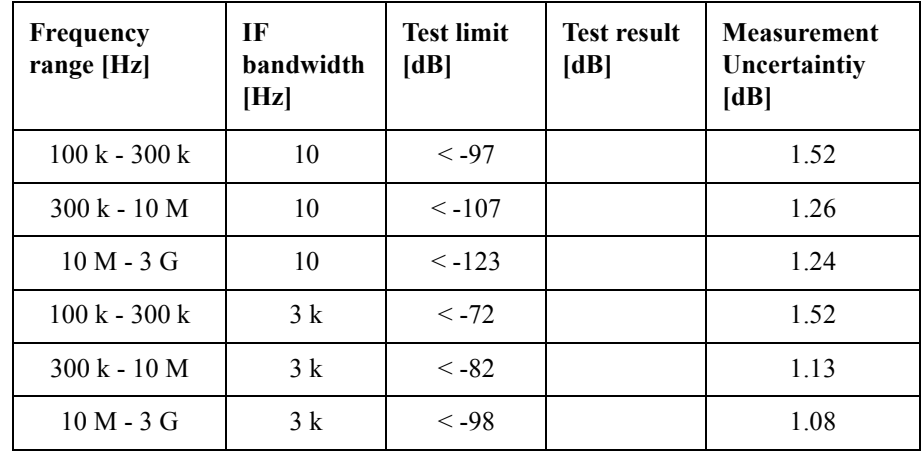

#### Direction S12

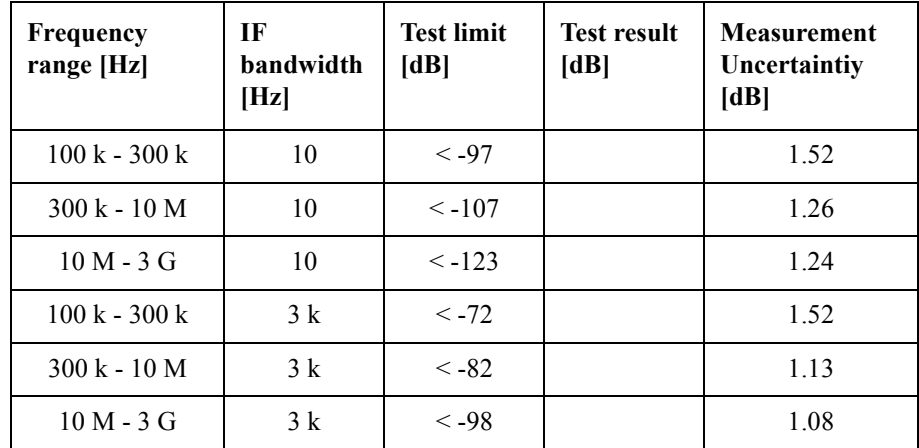

Option 280

Direction S21

| <b>Frequency</b><br>range [Hz] | <b>IF</b><br>bandwidth<br>[Hz] | <b>Test limit</b><br>[dB] | <b>Test result</b><br>[dB] | <b>Measurement</b><br>Uncertaintiy<br>[dB] |
|--------------------------------|--------------------------------|---------------------------|----------------------------|--------------------------------------------|
| $9k - 100k$                    | 10                             | $< -97$                   |                            | 1.52                                       |
| $100 k - 300 k$                | 10                             | $< -97$                   |                            | 1.52                                       |
| $300 k - 10 M$                 | 10                             | $< -107$                  |                            | 1.26                                       |
| $10 M - 3 G$                   | 10                             | $\le -123$                |                            | 1.24                                       |
| $3G - 5G$                      | 10                             | $\leq -123$               |                            | 1.24                                       |
| $5G - 6G$                      | 10                             | $< -123$                  |                            | 1.16                                       |
| $6G - 7G$                      | 10                             | $< -117$                  |                            | 1.08                                       |
| $7G - 8.5G$                    | 10                             | $< -117$                  |                            | 1.13                                       |
| $9k - 100k$                    | 3k                             | $< -72$                   |                            | 1.52                                       |
| $100 k - 300 k$                | 3k                             | $< -72$                   |                            | 1.52                                       |
| $300 k - 10 M$                 | 3k                             | $< -82$                   |                            | 1.13                                       |
| $10 M - 3 G$                   | 3k                             | $< -98$                   |                            | 1.08                                       |
| $3G - 5G$                      | 3k                             | $< -98$                   |                            | 1.08                                       |
| $5G - 6G$                      | 3k                             | $< -98$                   |                            | 1.08                                       |
| $6G - 7G$                      | 3k                             | $< -92$                   |                            | 1.10                                       |
| $7G - 8.5G$                    | 3k                             | $< -92$                   |                            | 1.10                                       |

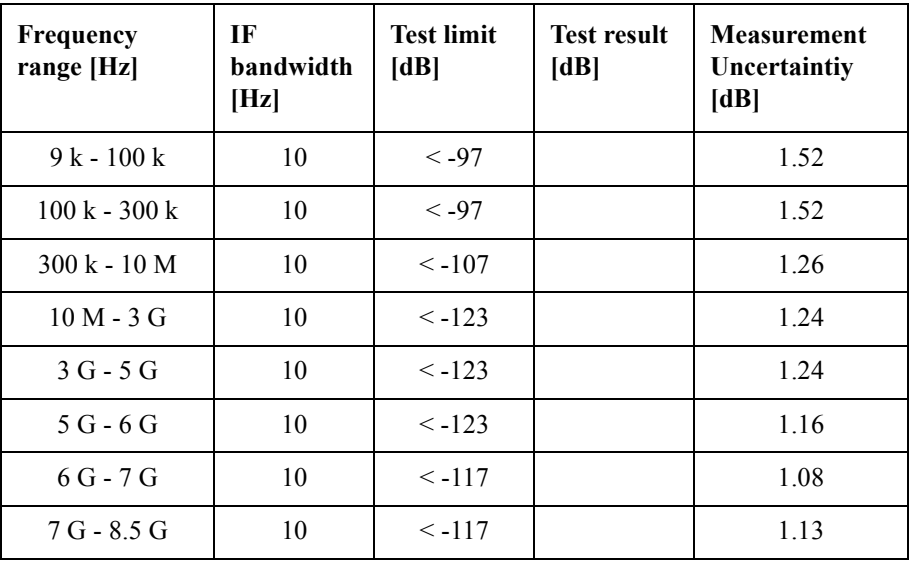

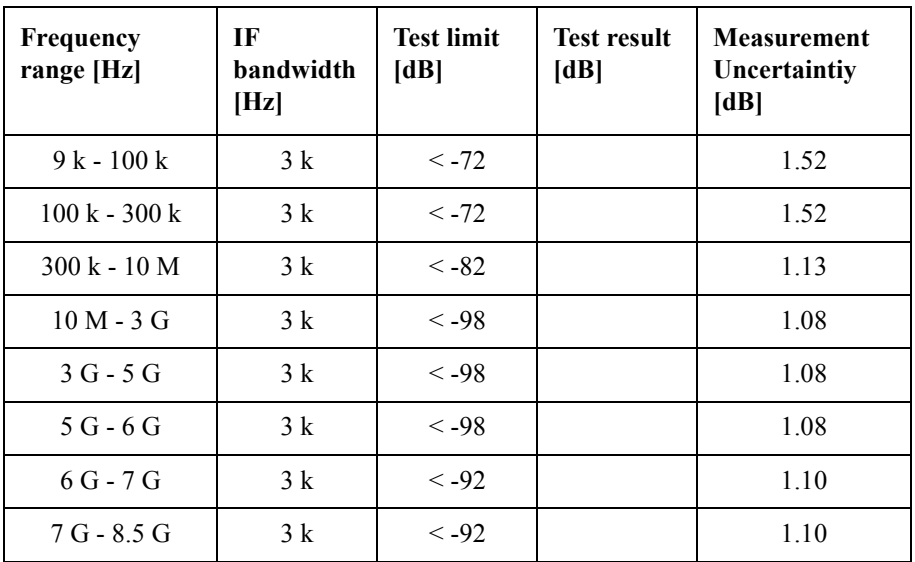

Option 285

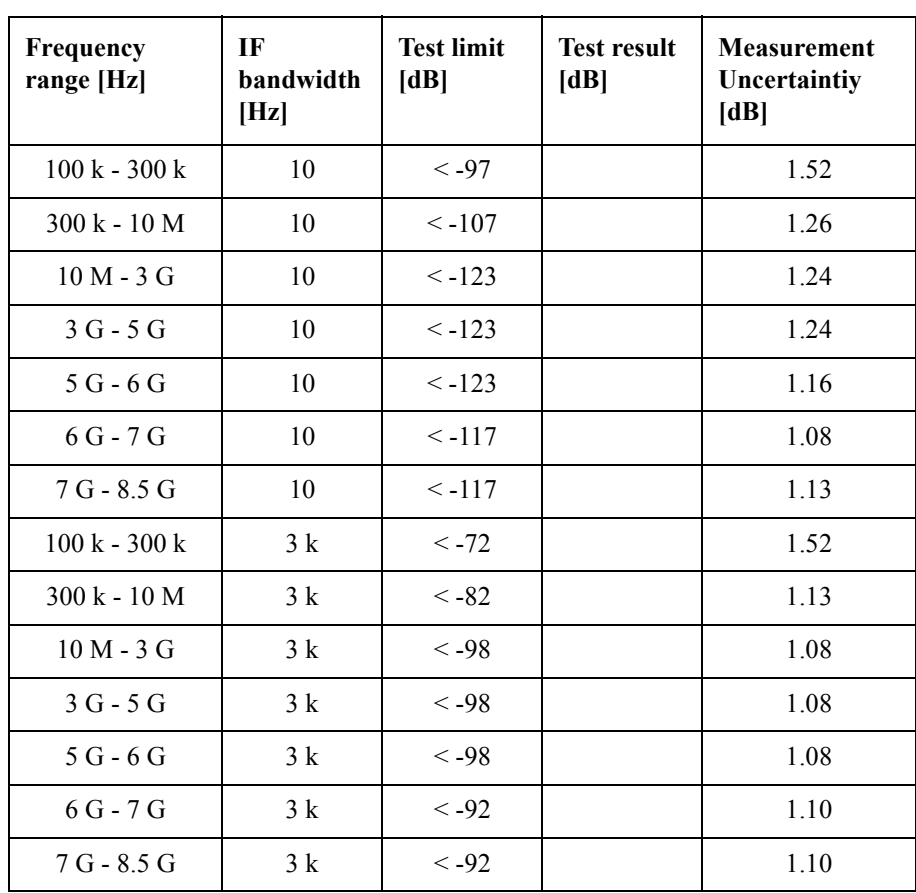

Direction S12

| Frequency<br>range [Hz] | <b>IF</b><br><b>bandwidth</b><br>[Hz] | <b>Test limit</b><br>[dB] | <b>Test result</b><br>[dB] | <b>Measurement</b><br>Uncertaintiy<br>[dB] |
|-------------------------|---------------------------------------|---------------------------|----------------------------|--------------------------------------------|
| $100 k - 300 k$         | 10                                    | $< -97$                   |                            | 1.52                                       |
| $300 k - 10 M$          | 10                                    | $\leq -107$               |                            | 1.26                                       |
| $10 M - 3 G$            | 10                                    | $< -123$                  |                            | 1.24                                       |
| $3G - 5G$               | 10                                    | $\le -123$                |                            | 1.24                                       |
| $5G - 6G$               | 10                                    | $< -123$                  |                            | 1.16                                       |
| $6G - 7G$               | 10                                    | $< -117$                  |                            | 1.08                                       |
| $7G - 8.5G$             | 10                                    | $\leq -117$               |                            | 1.13                                       |
| $100 k - 300 k$         | 3k                                    | $< -72$                   |                            | 1.52                                       |
| $300 k - 10 M$          | 3k                                    | $< -82$                   |                            | 1.13                                       |
| $10 M - 3 G$            | 3k                                    | $< -98$                   |                            | 1.08                                       |
| $3G - 5G$               | $3\;{\rm k}$                          | $< -98$                   |                            | 1.08                                       |
| $5G - 6G$               | 3k                                    | $< -98$                   |                            | 1.08                                       |
| $6G - 7G$               | 3k                                    | $< -92$                   |                            | 1.10                                       |
| 7 G - 8.5 G             | 3k                                    | $< -92$                   |                            | 1.10                                       |

## Option 430

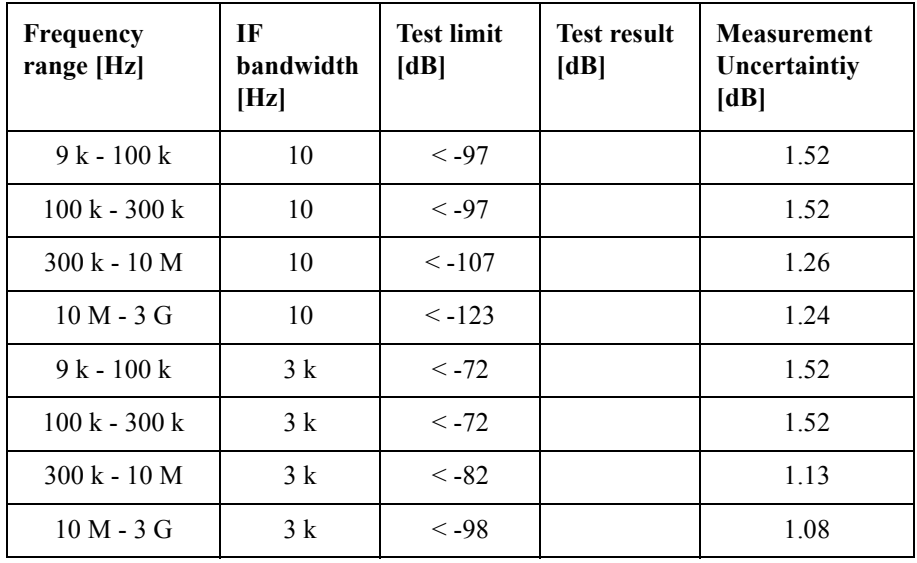

Direction S32

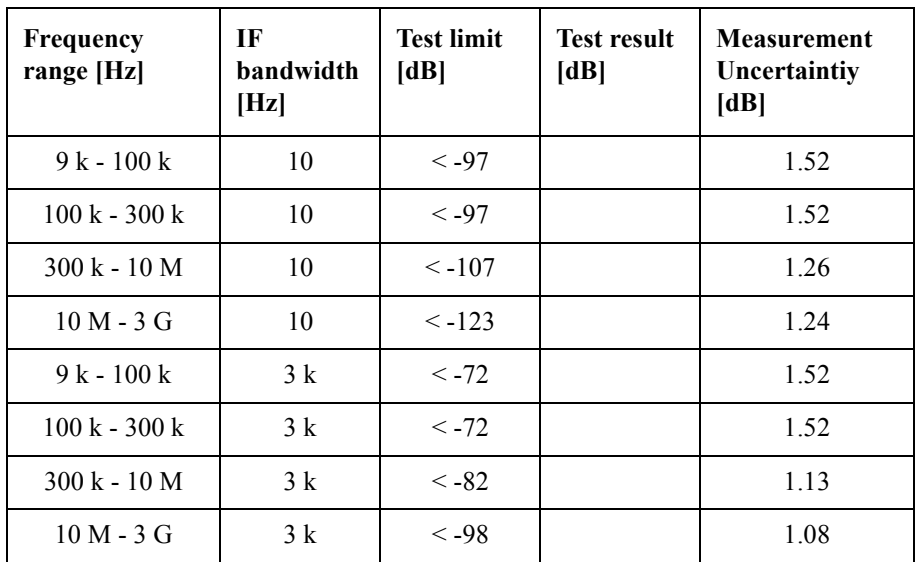

Direction S43

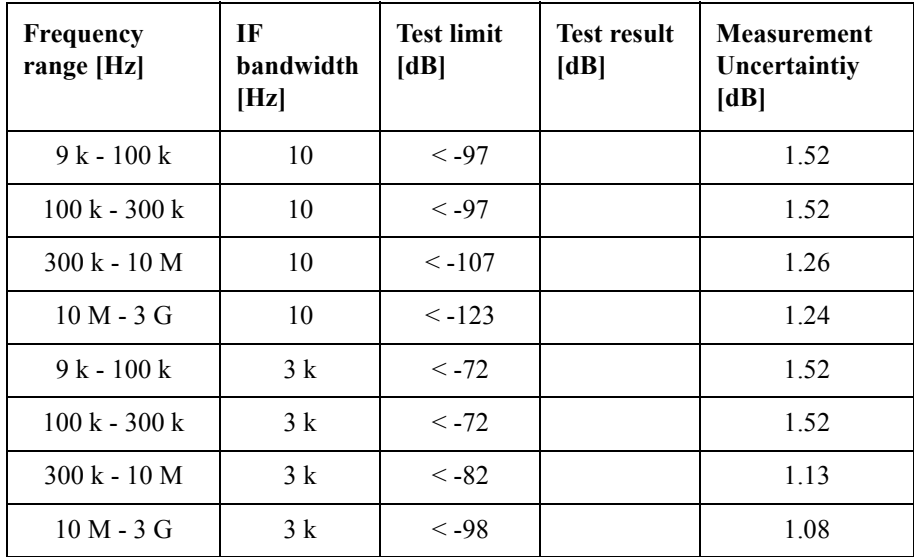

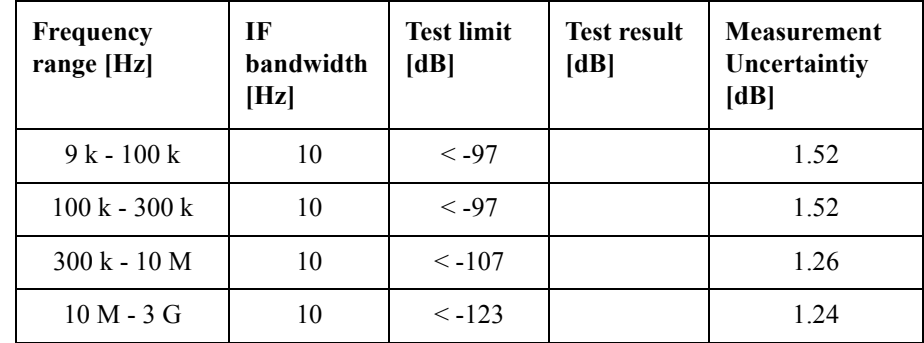

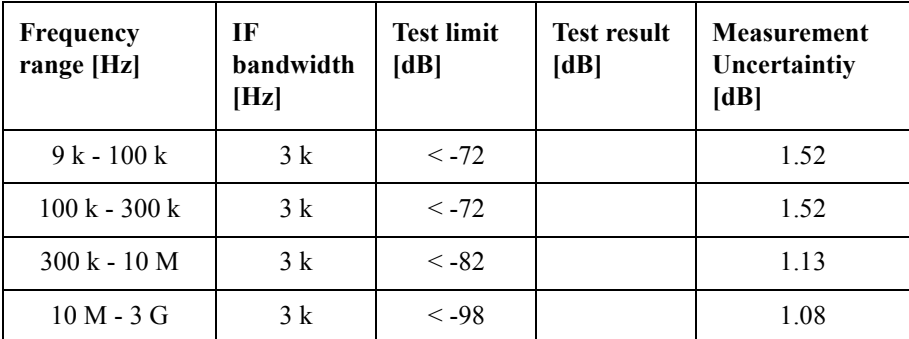

## Option 435

Direction S21

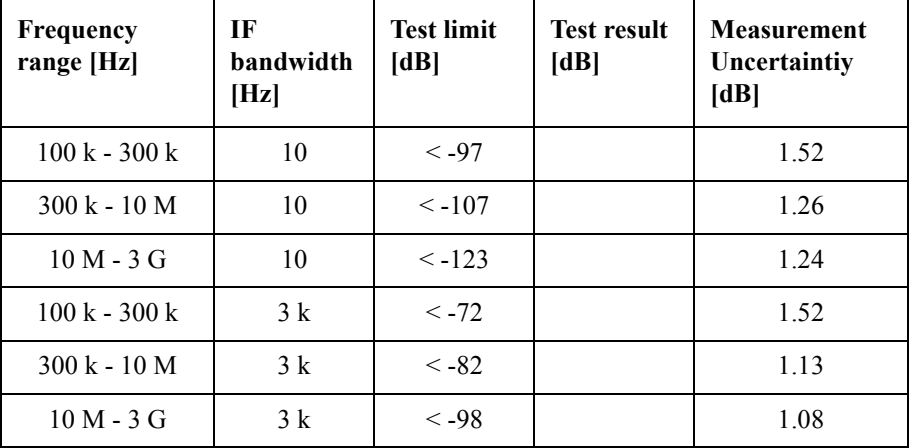

Direction S32

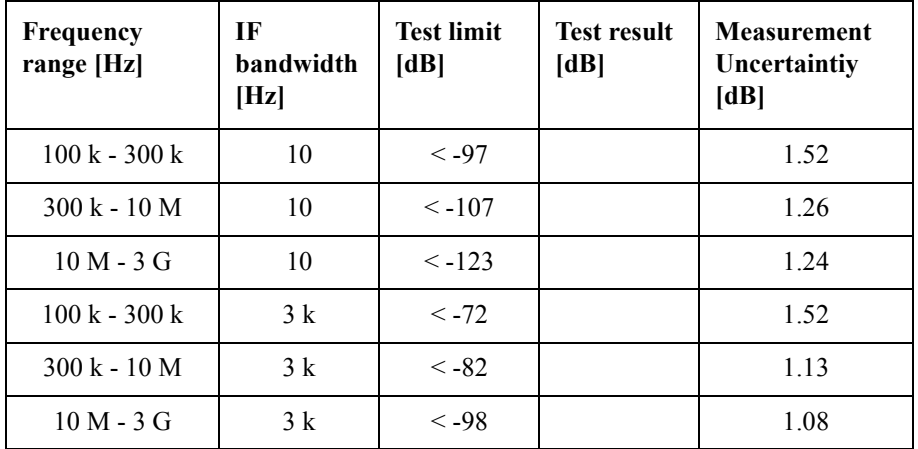

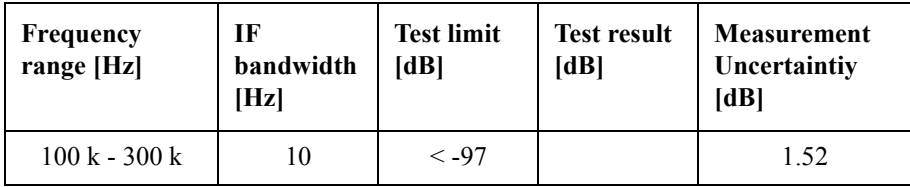

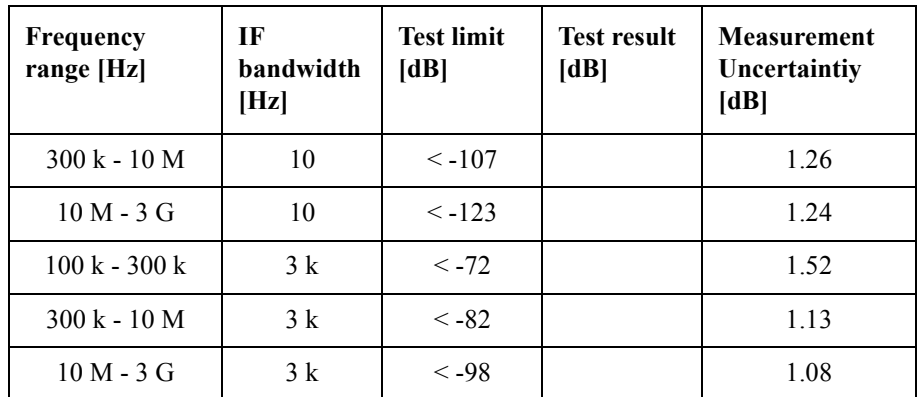

Direction S14

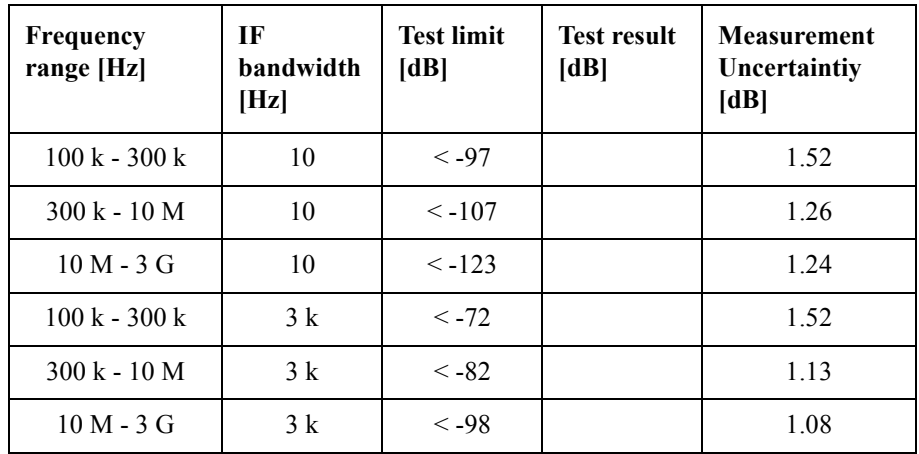

## Option 480

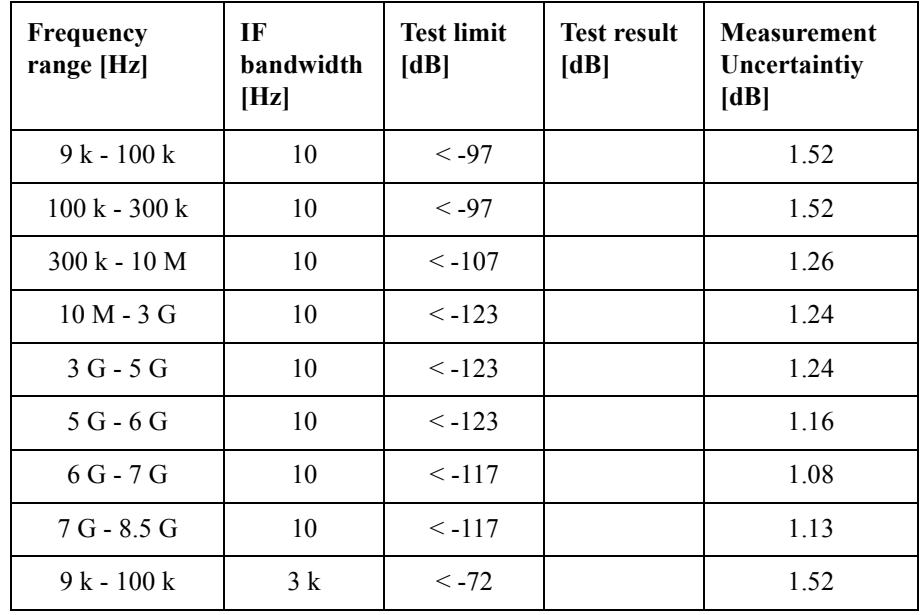

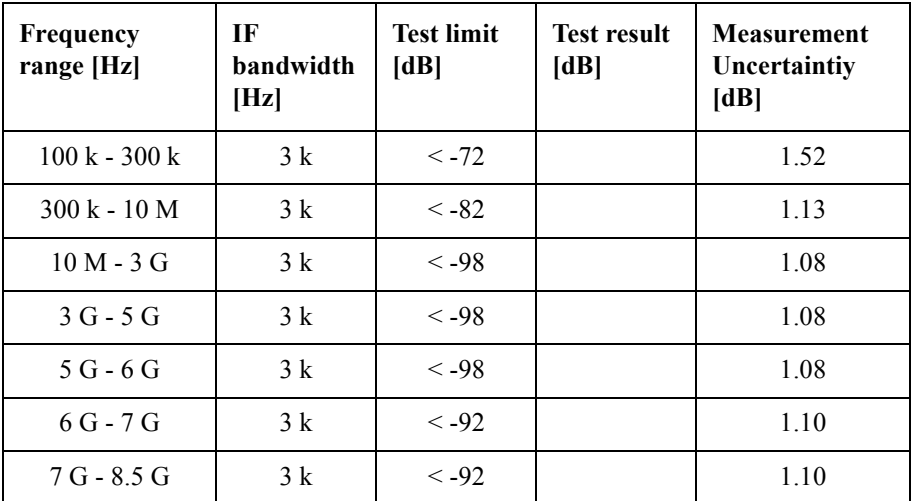

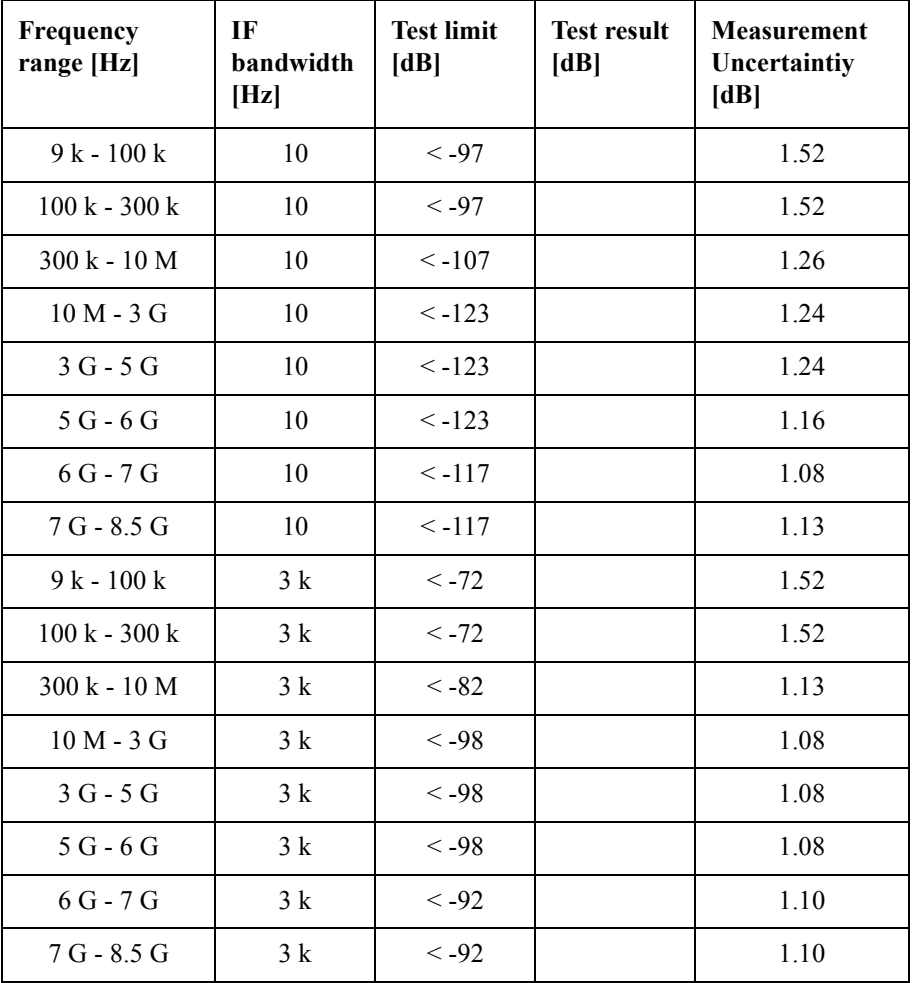

Direction S43

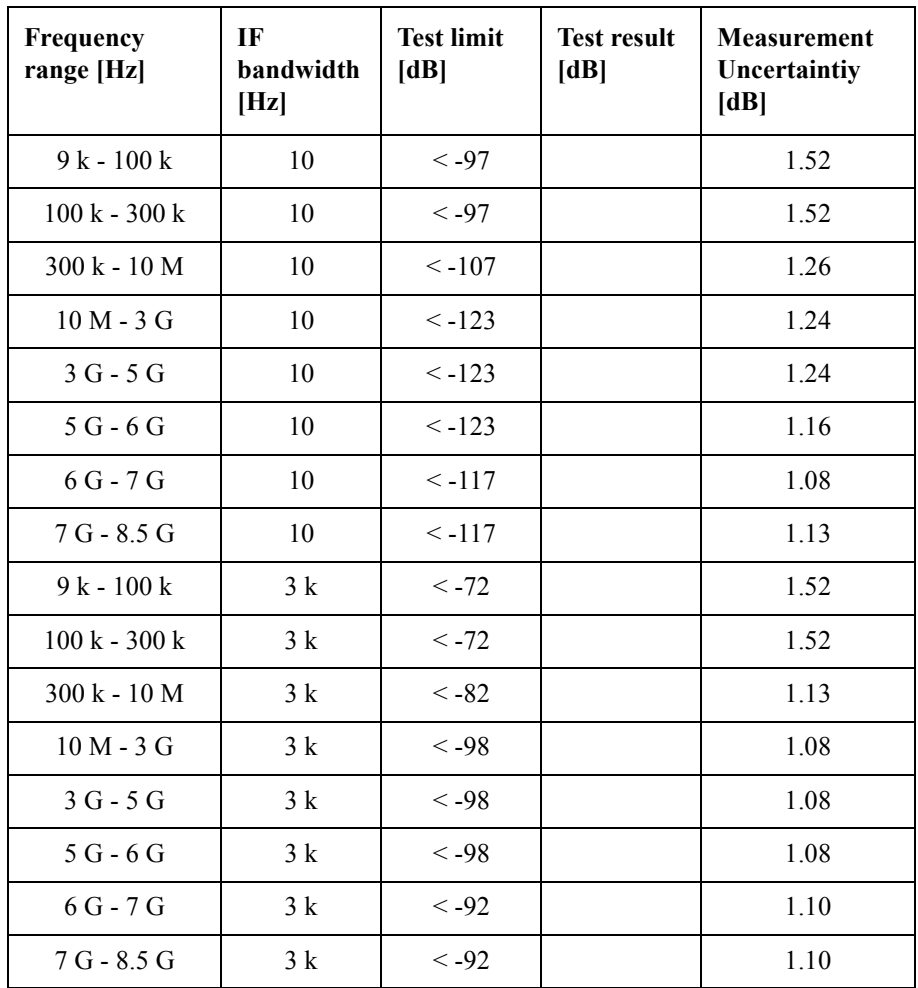

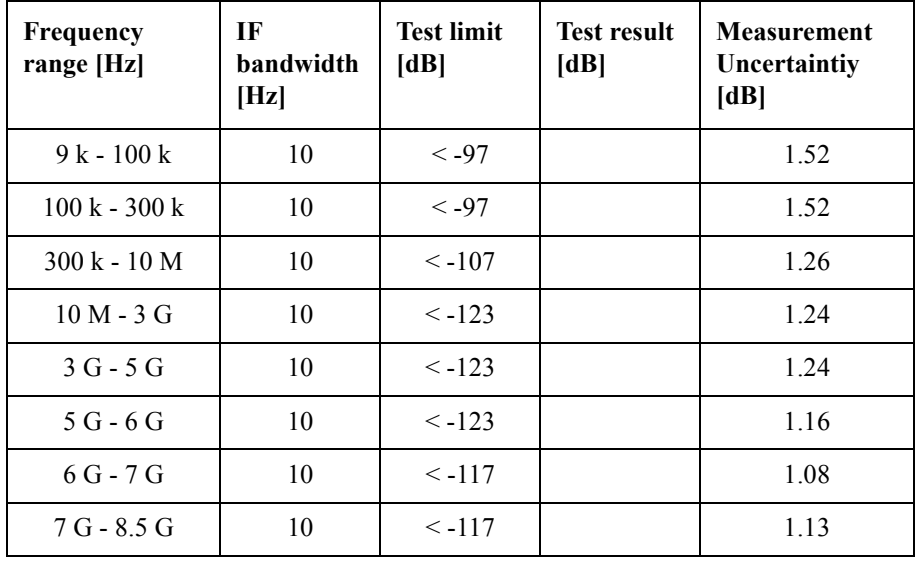

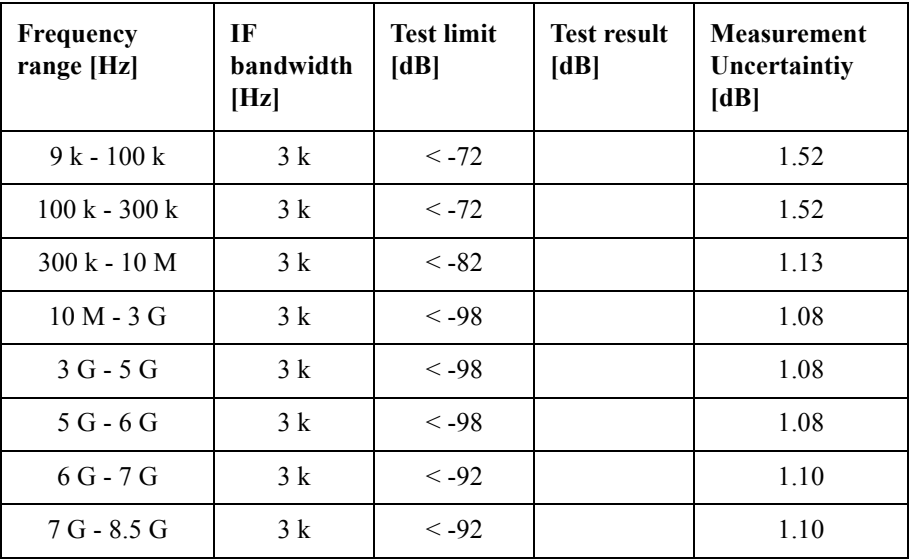

Option 485

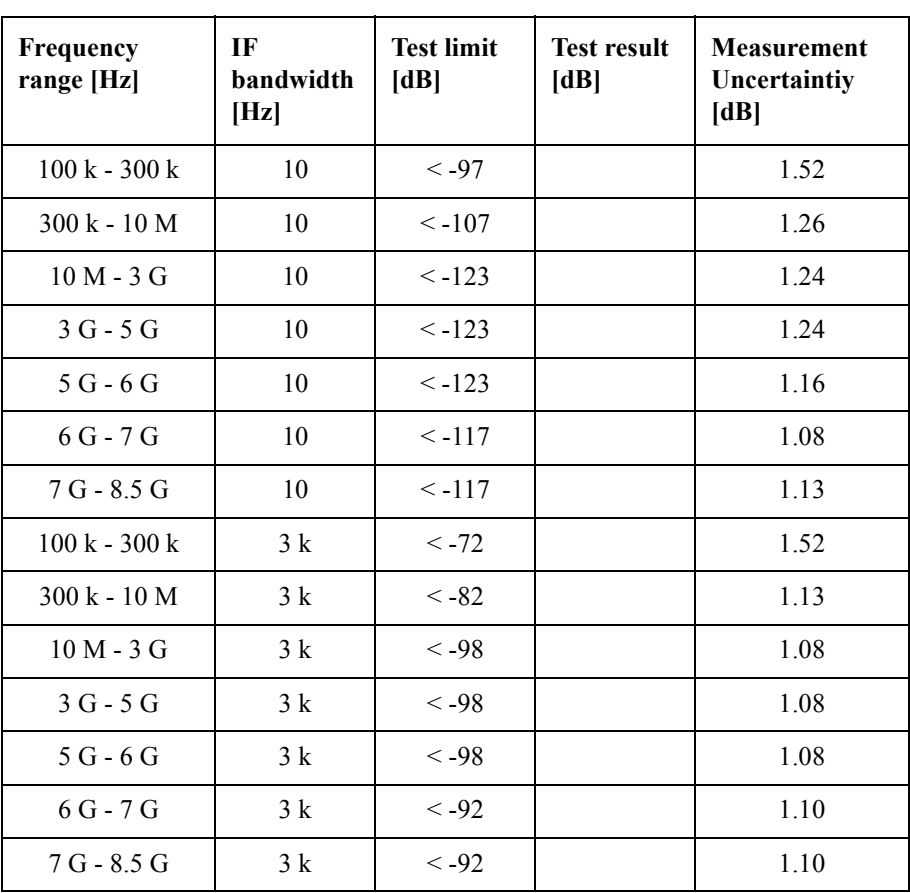

Direction S32

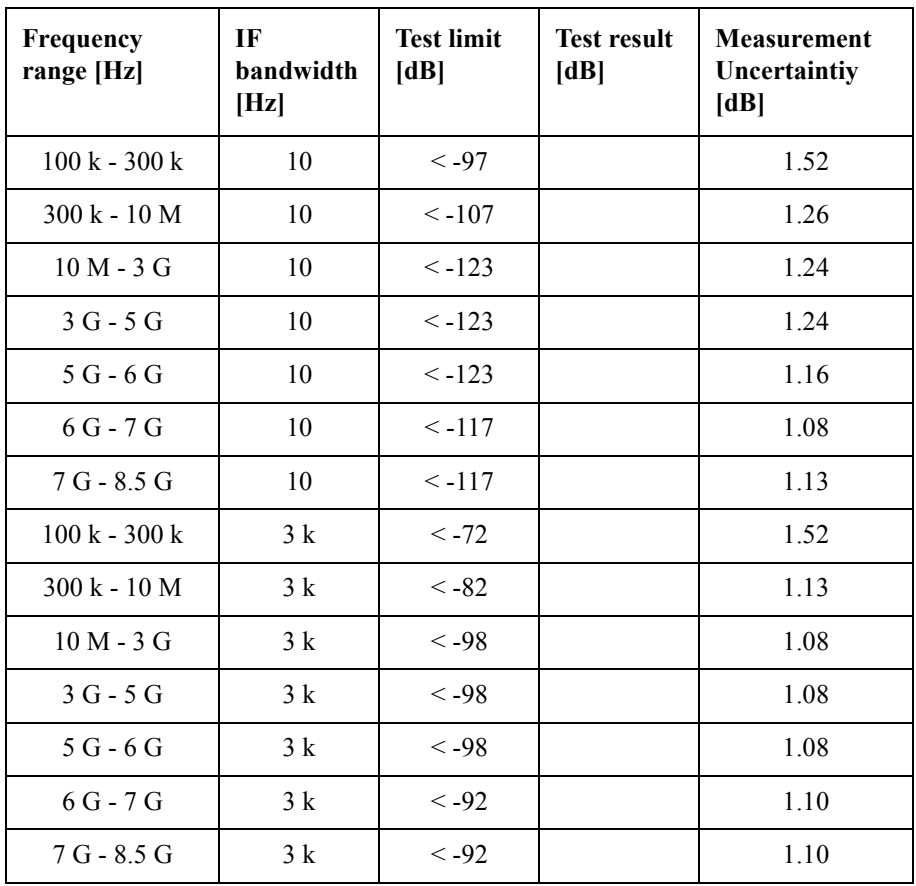

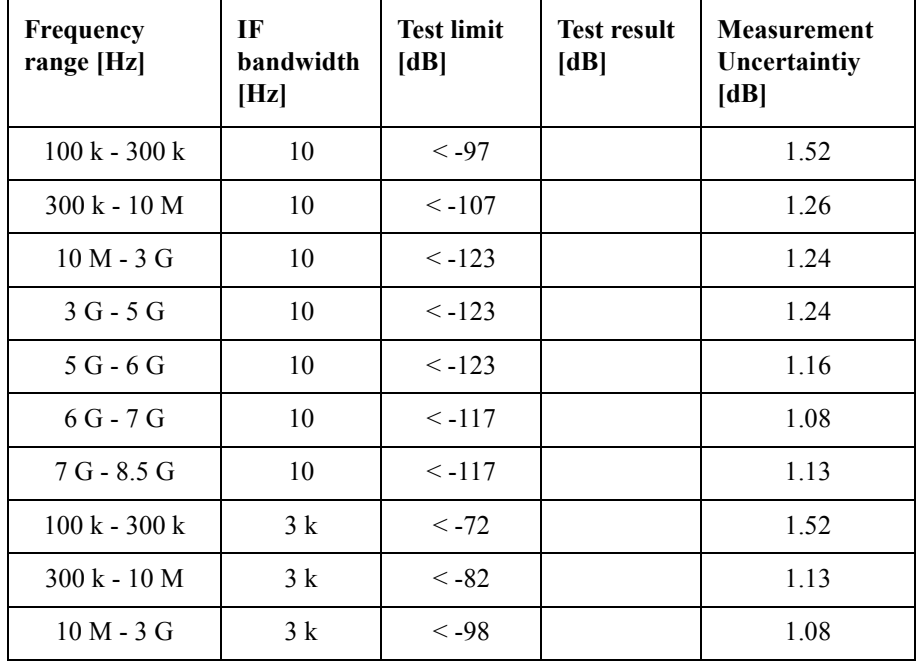

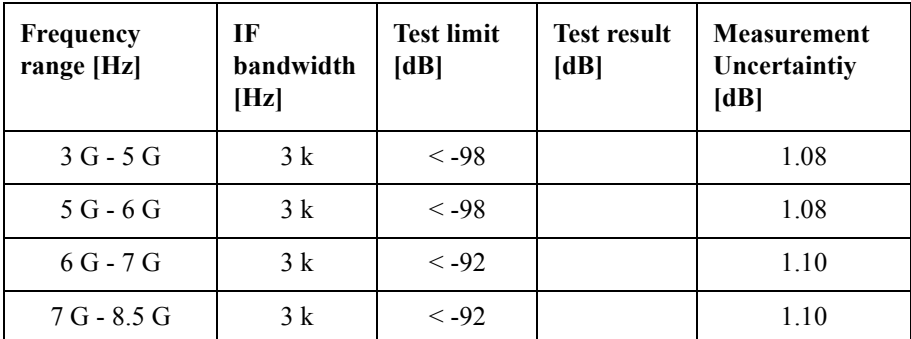

#### Direction S14

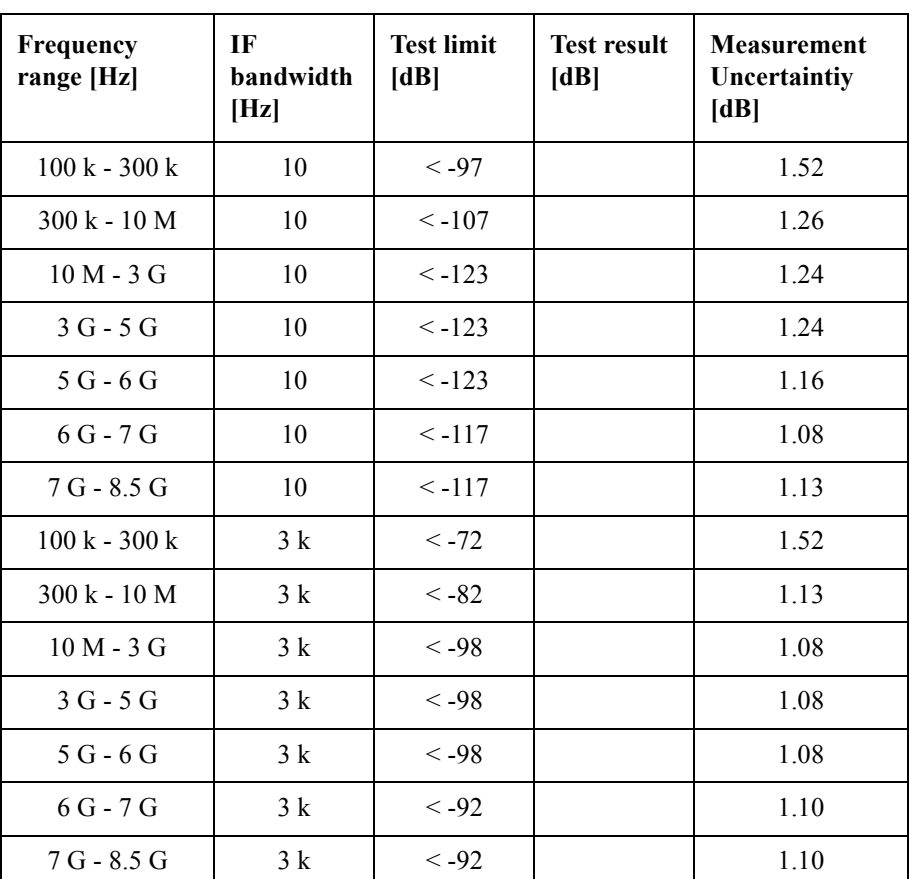

# **Dynamic Accuracy Test**

@ Reference power level: -10 dBm

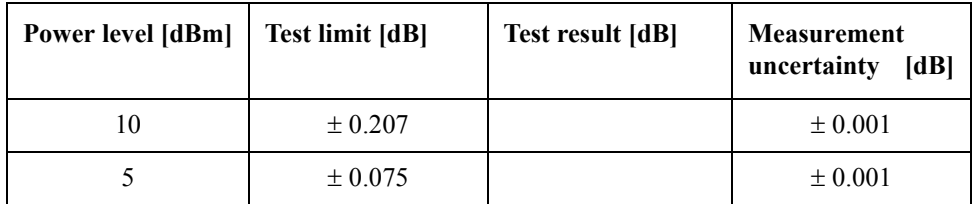

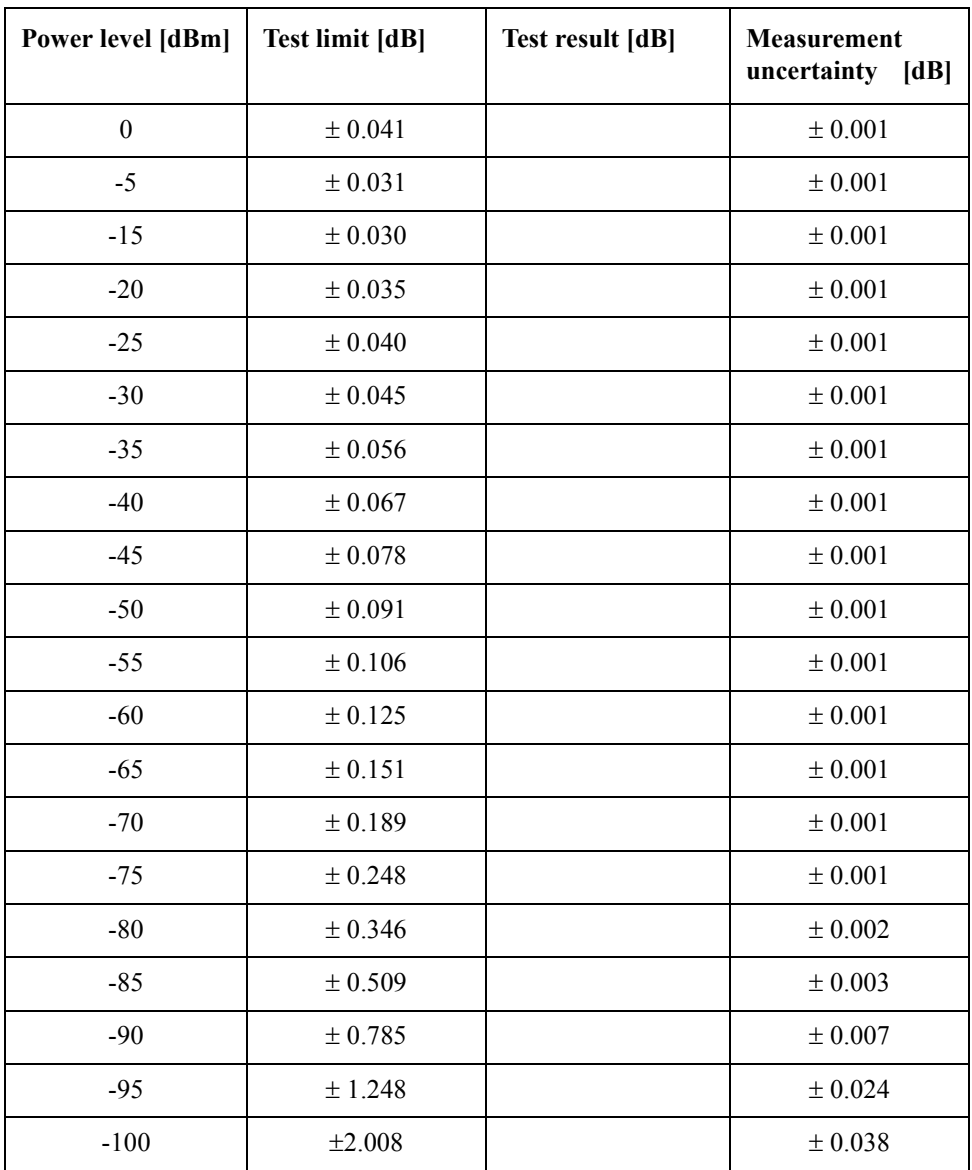

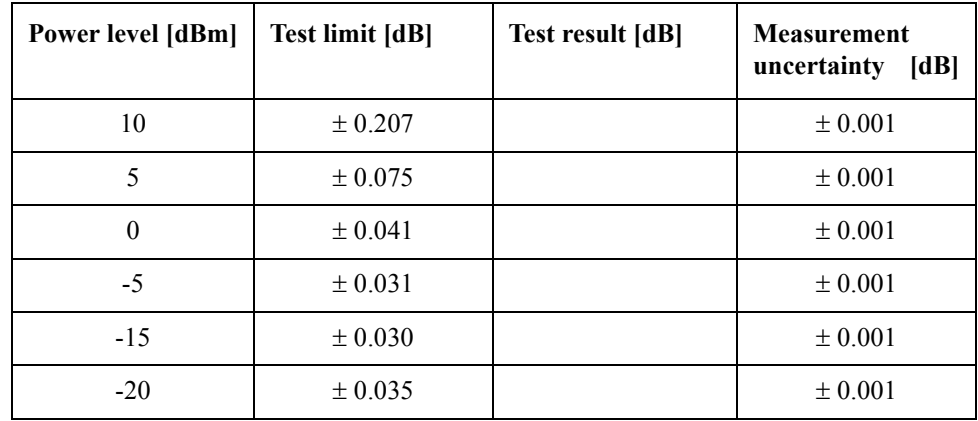

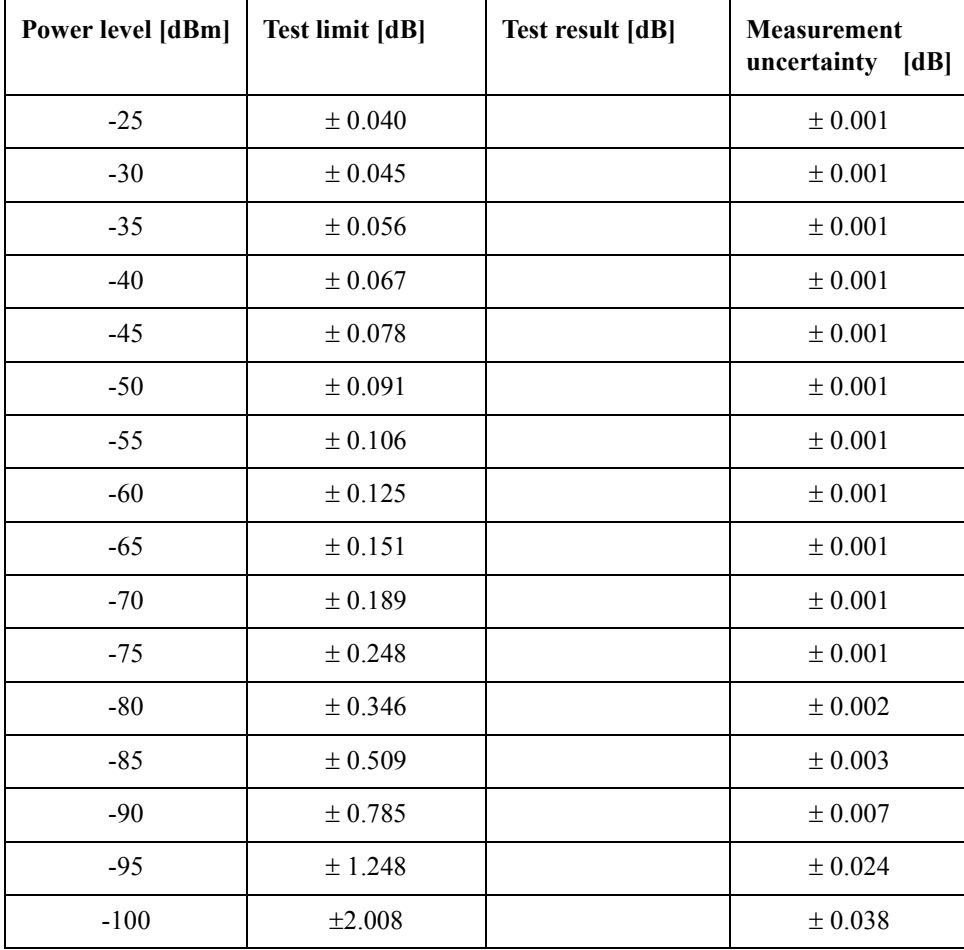

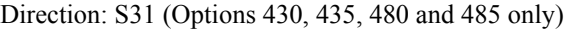

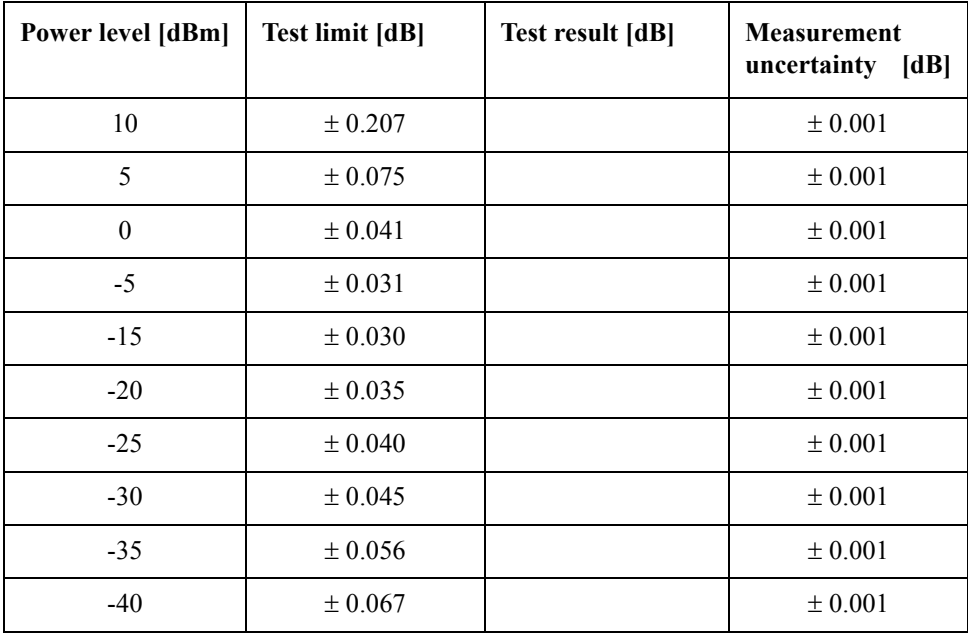

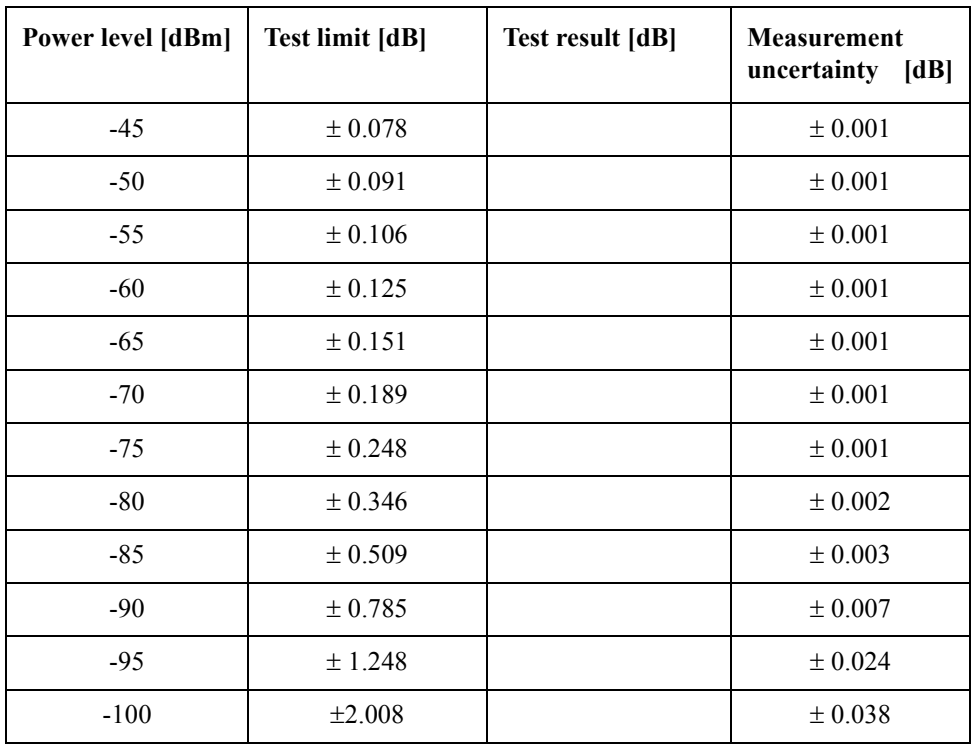

Direction: S41 (Options 430, 435, 480 and 485 only)

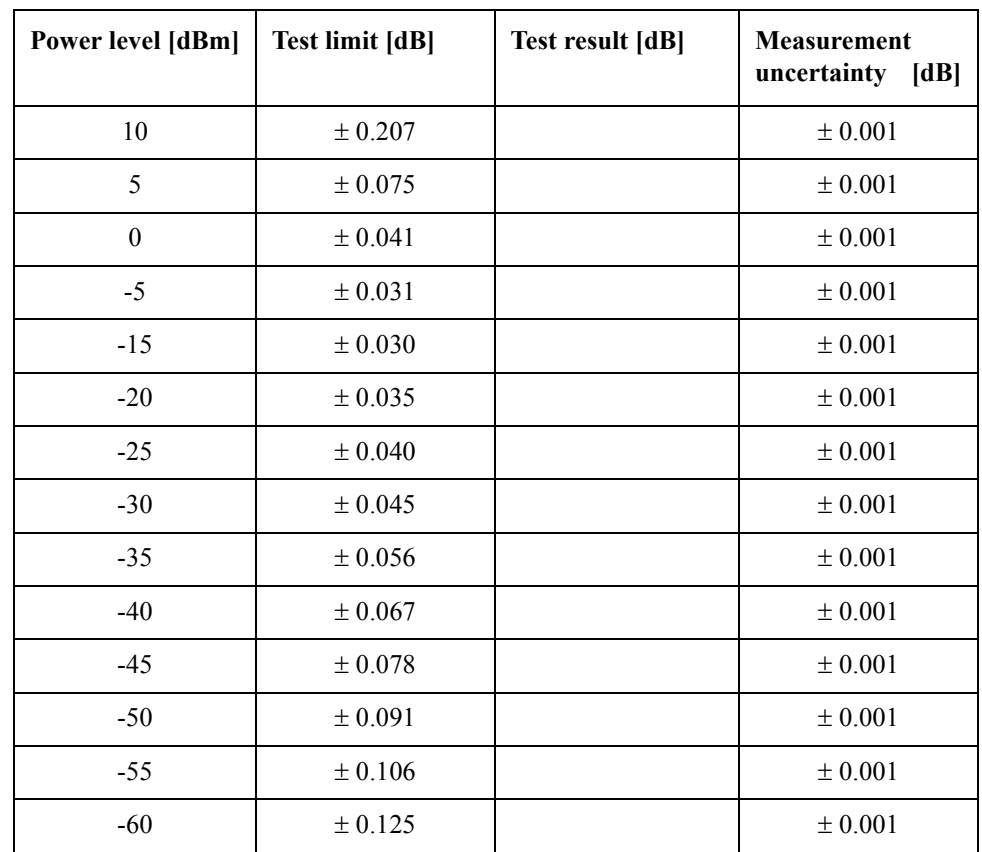

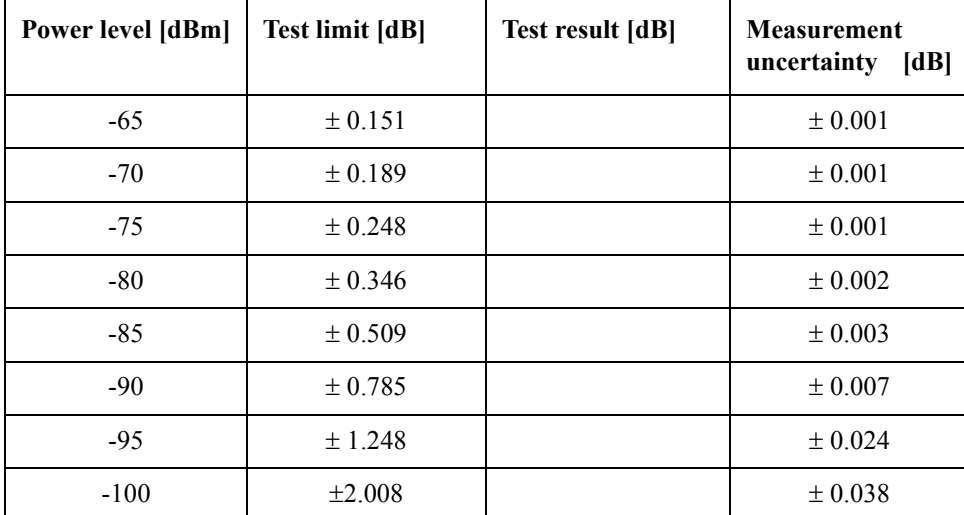

# **Uncorrected System Performance Test**

@ Correction: Off, System Correction: On

Option 230

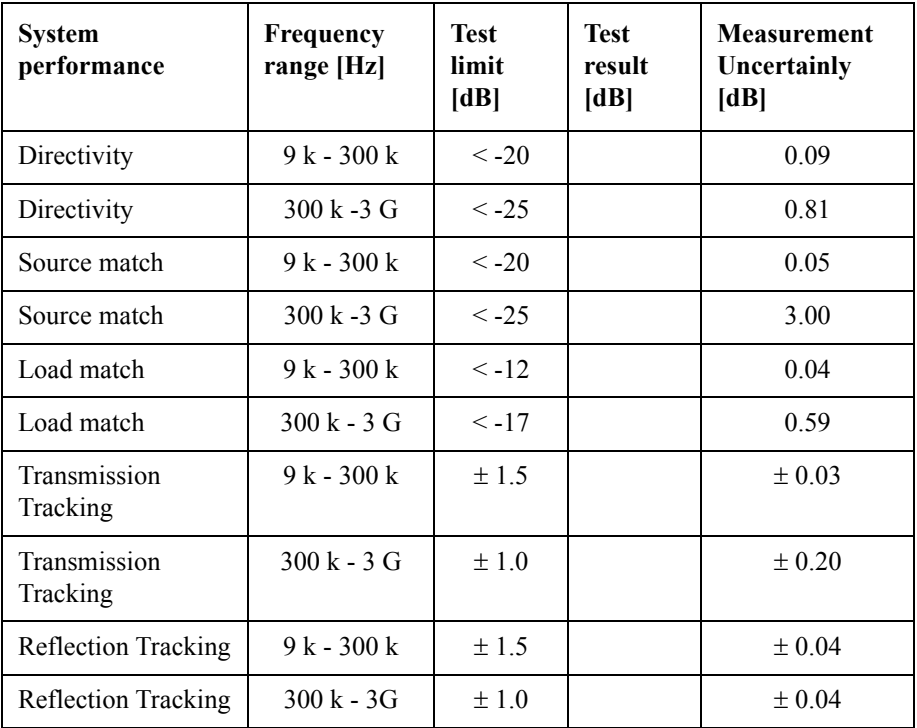

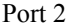

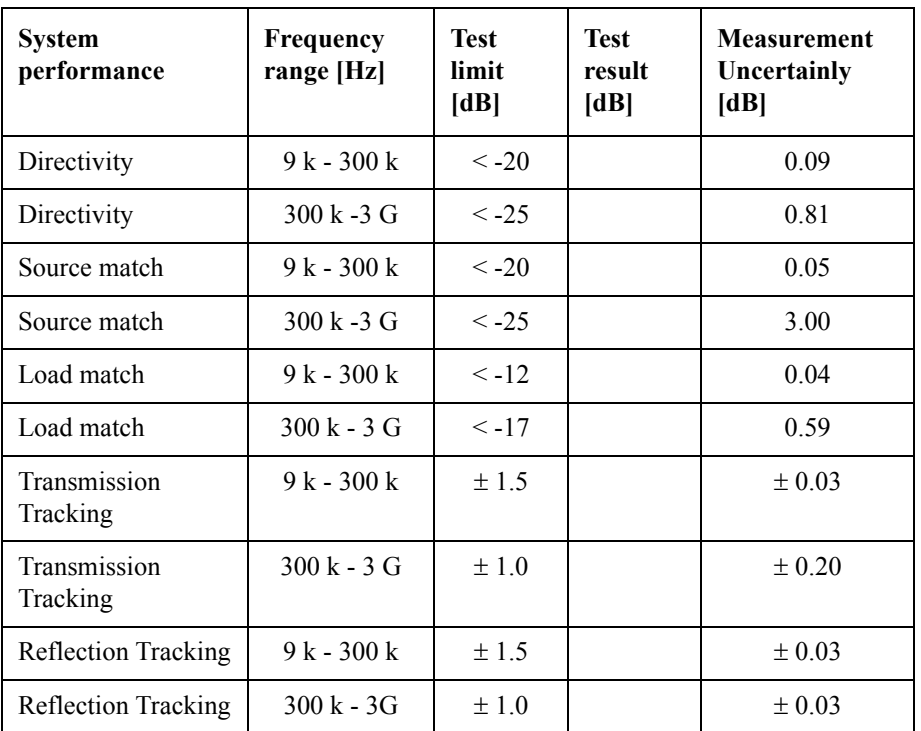

## Option 235

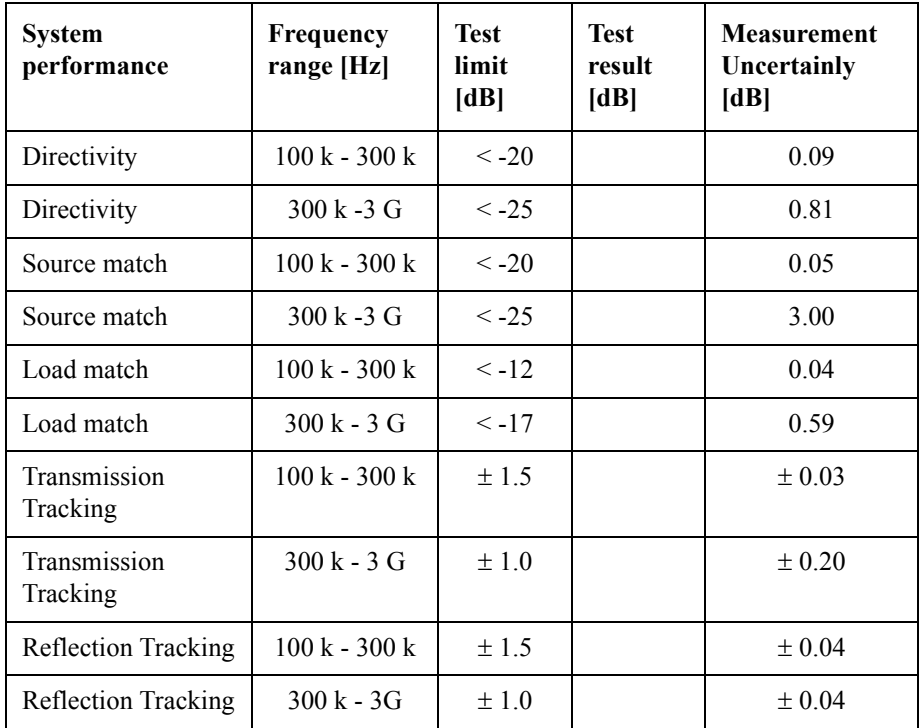

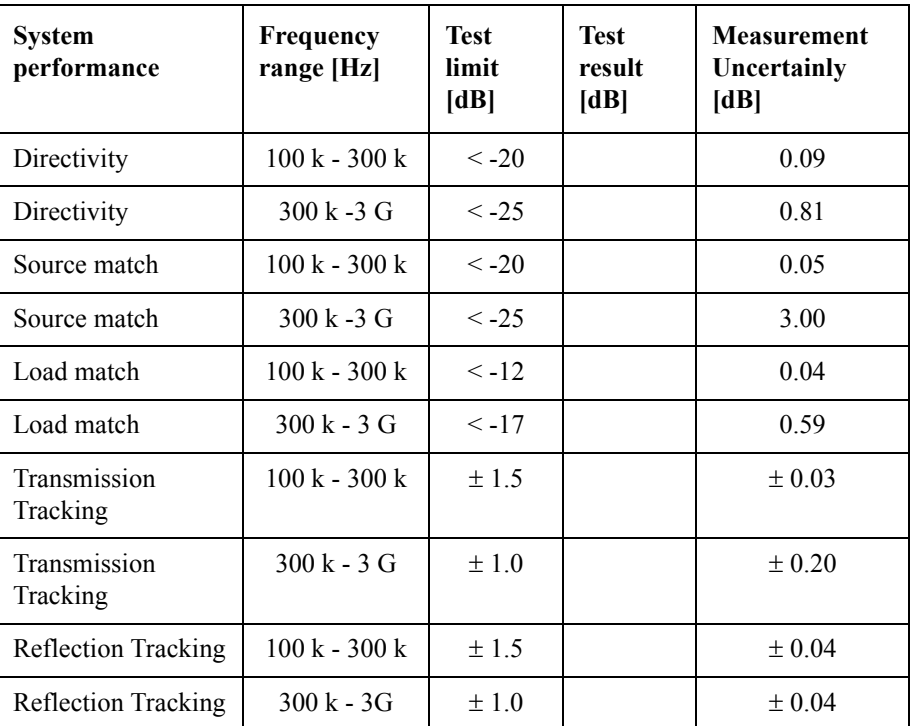

Port 2

Option 280

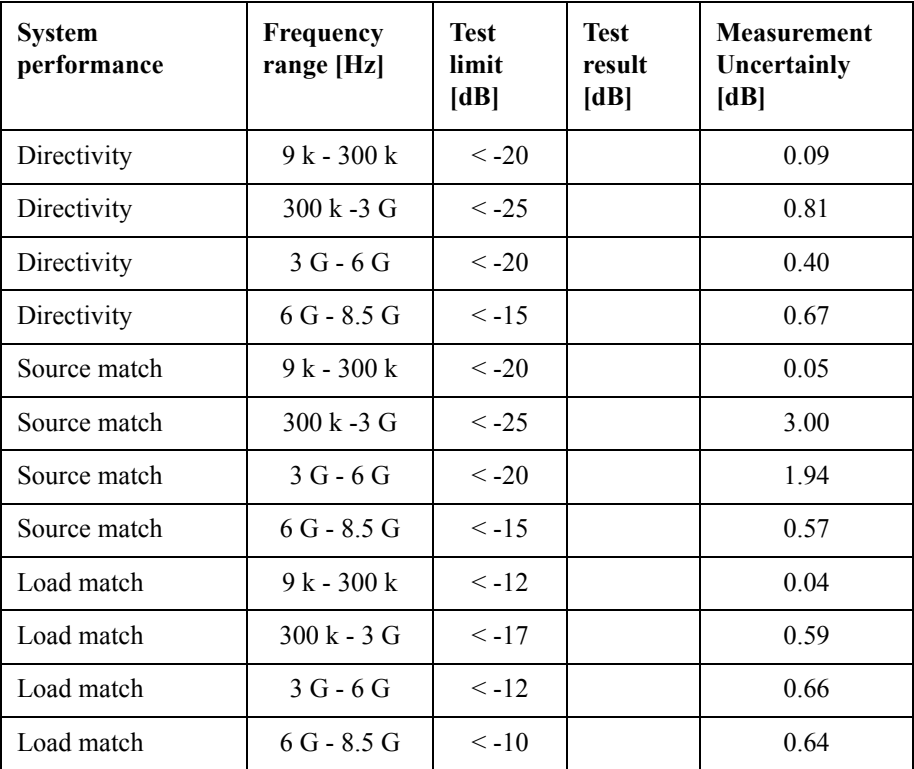

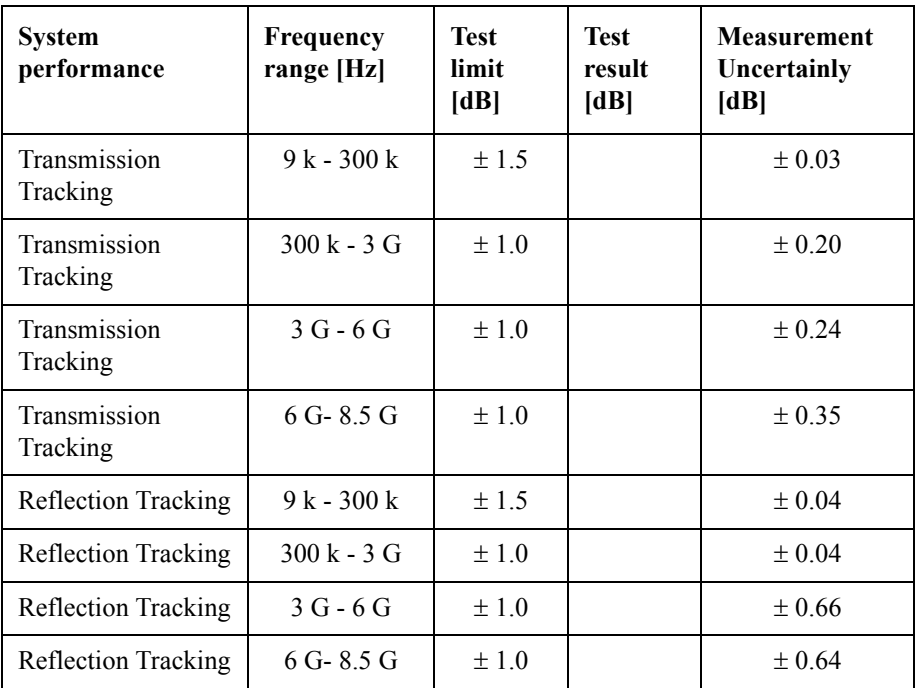

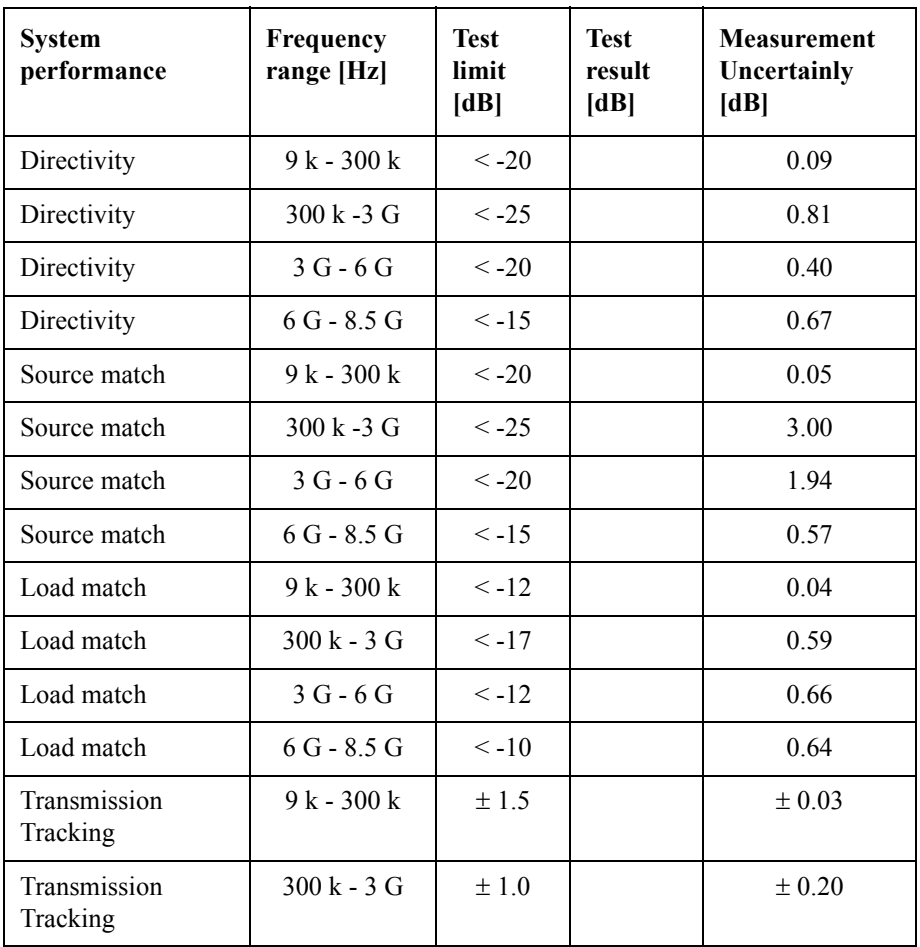

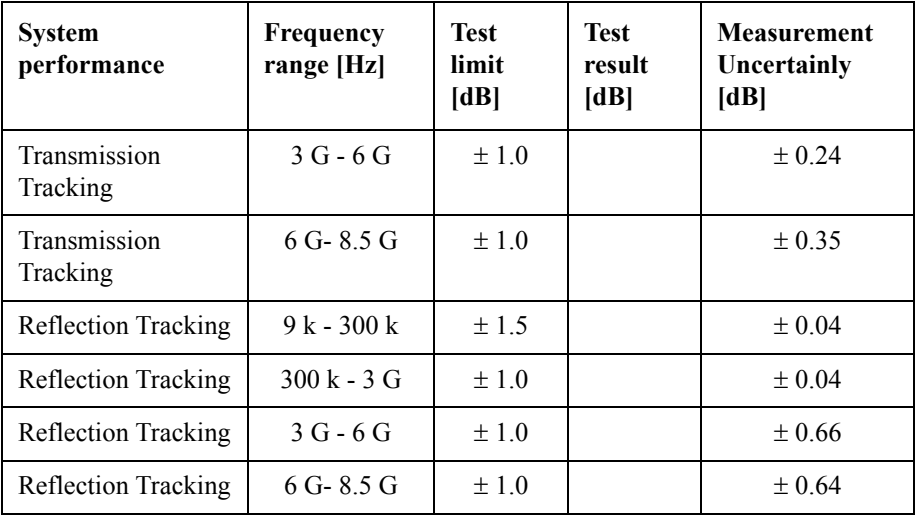

Option 285

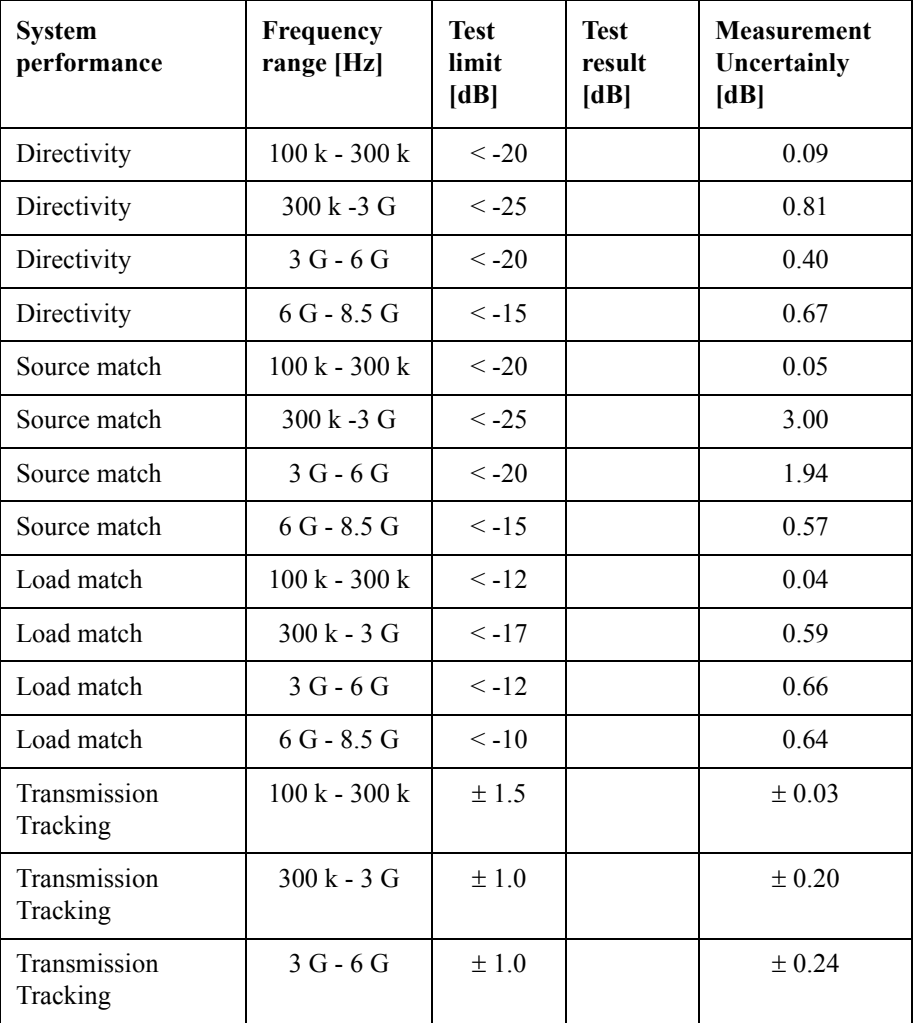

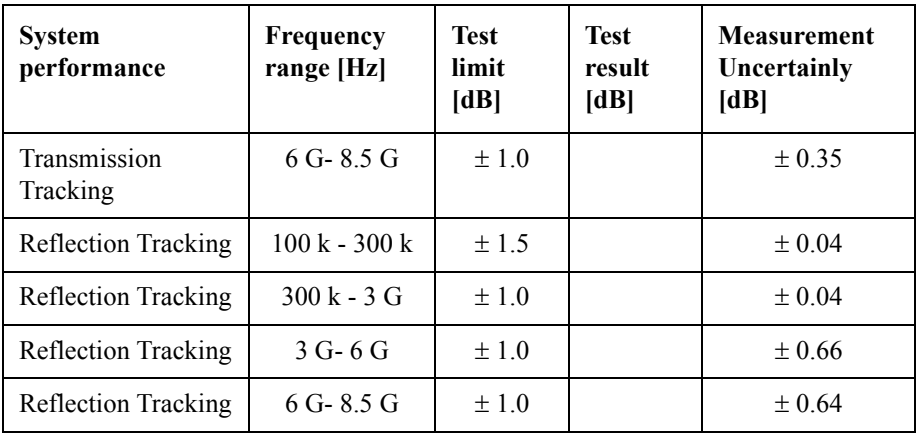

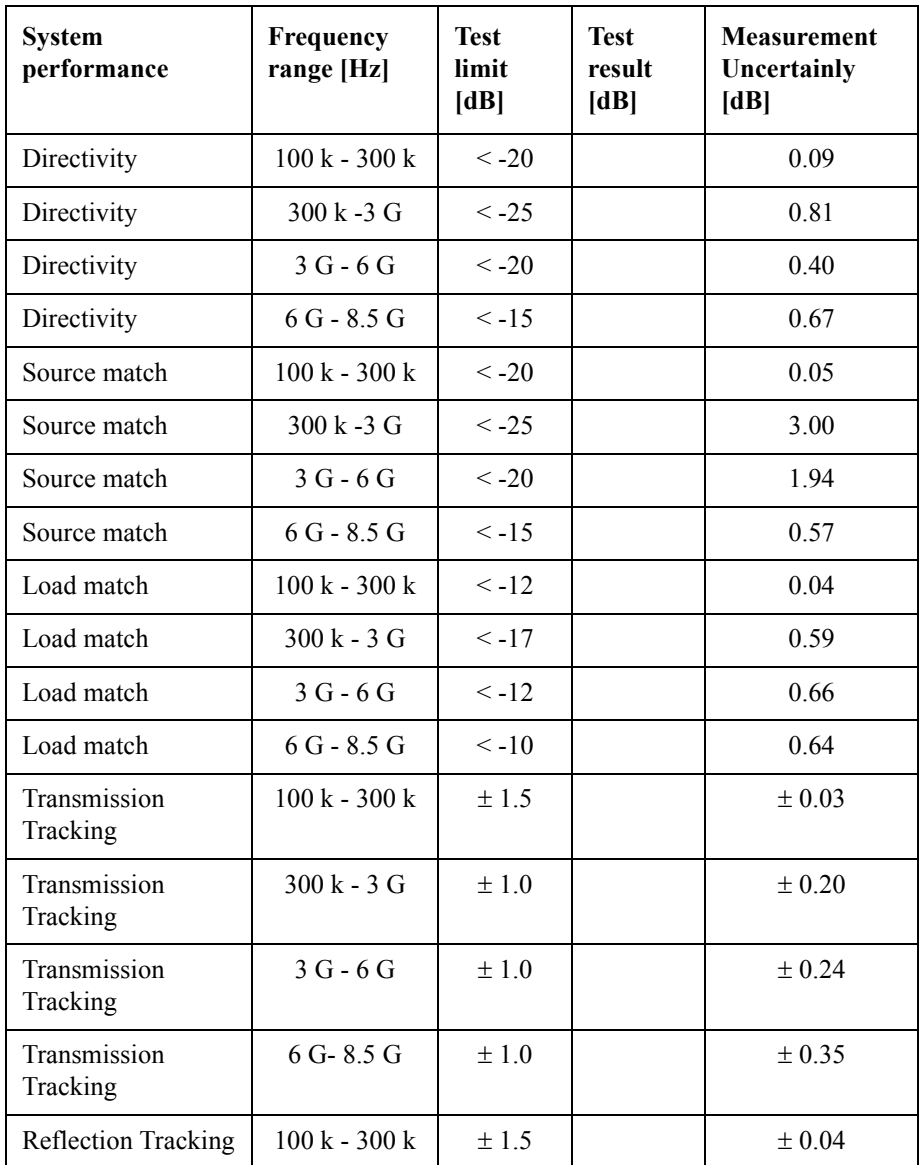
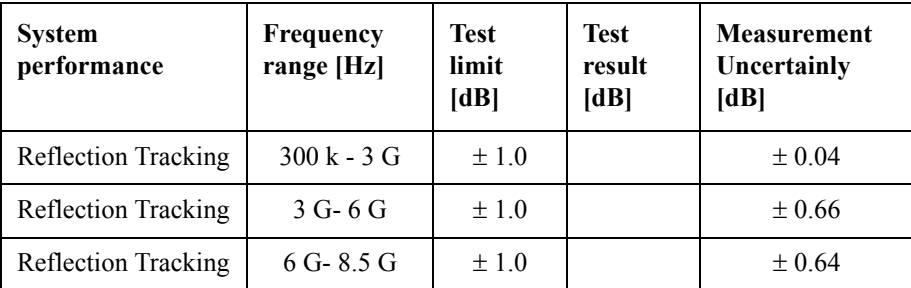

## Option 430

Port 1

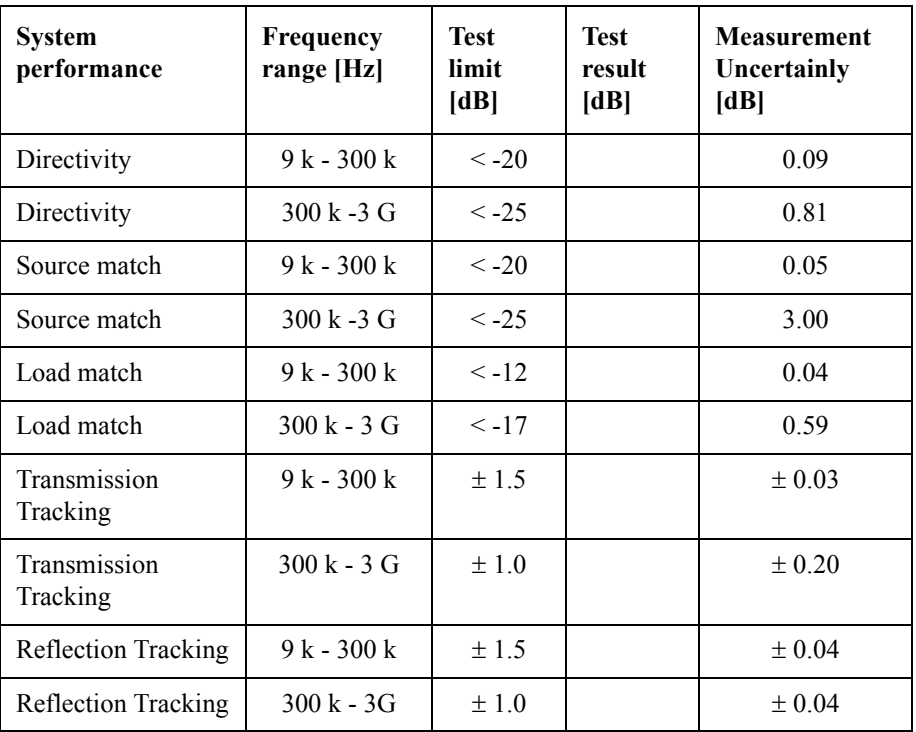

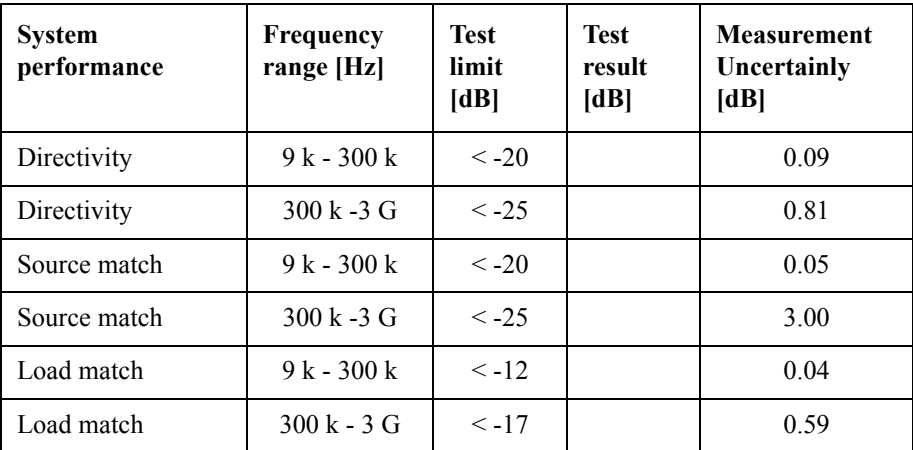

# Performance Test **E5071C Performance Test Record**

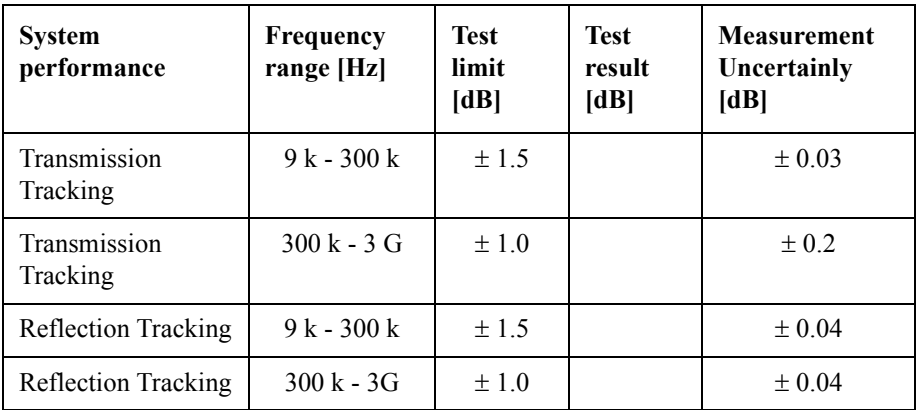

### Port 3

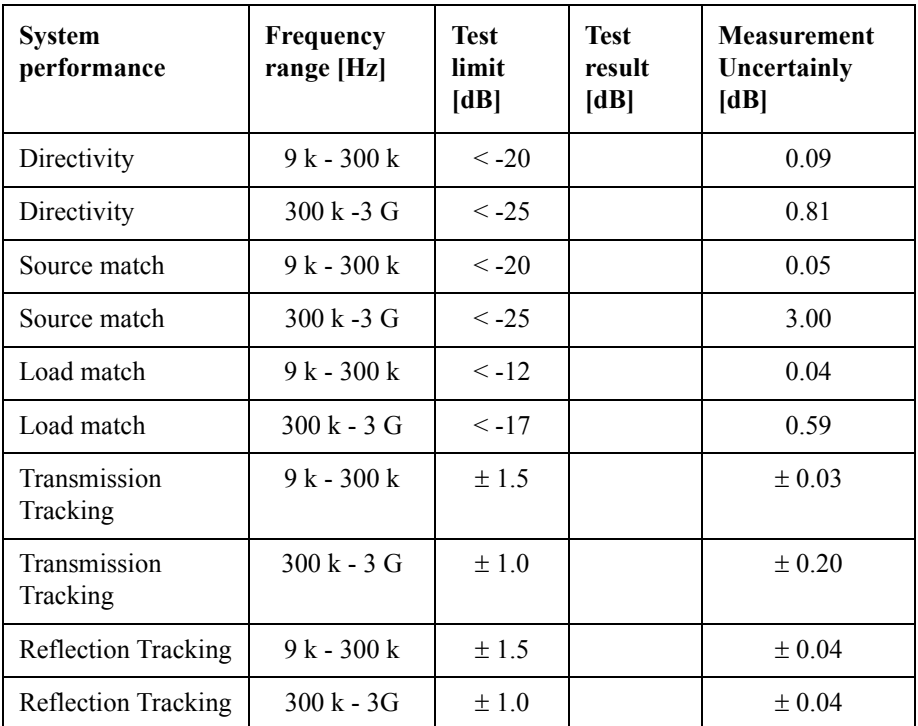

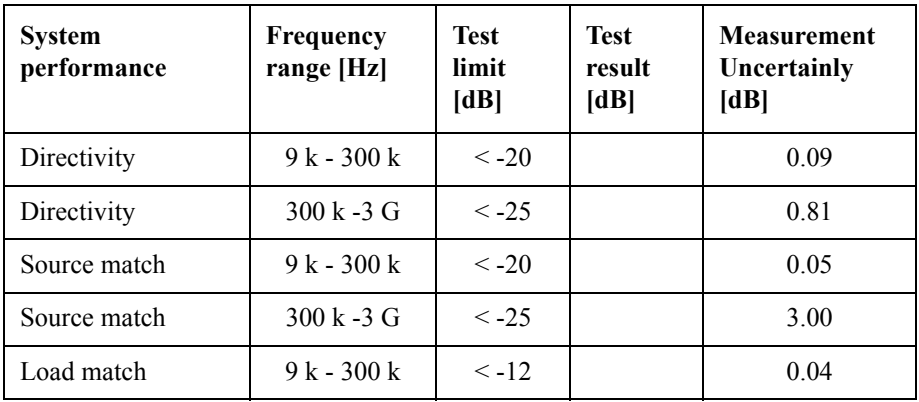

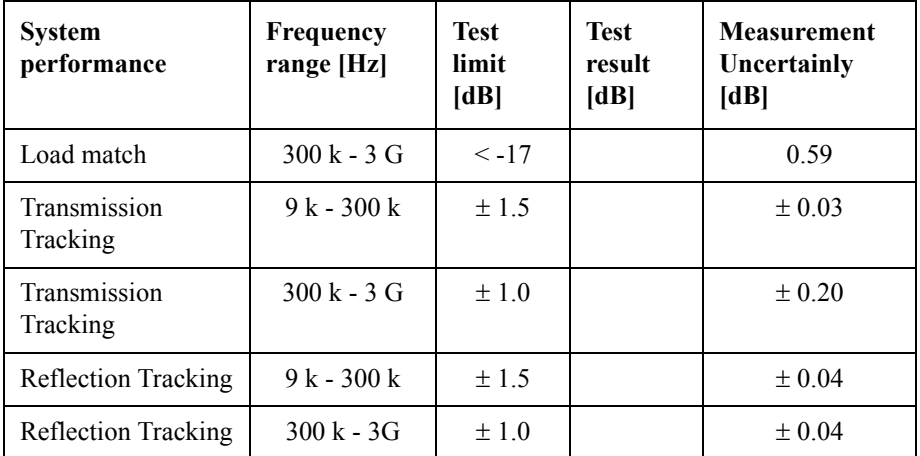

Option 435

Port 1

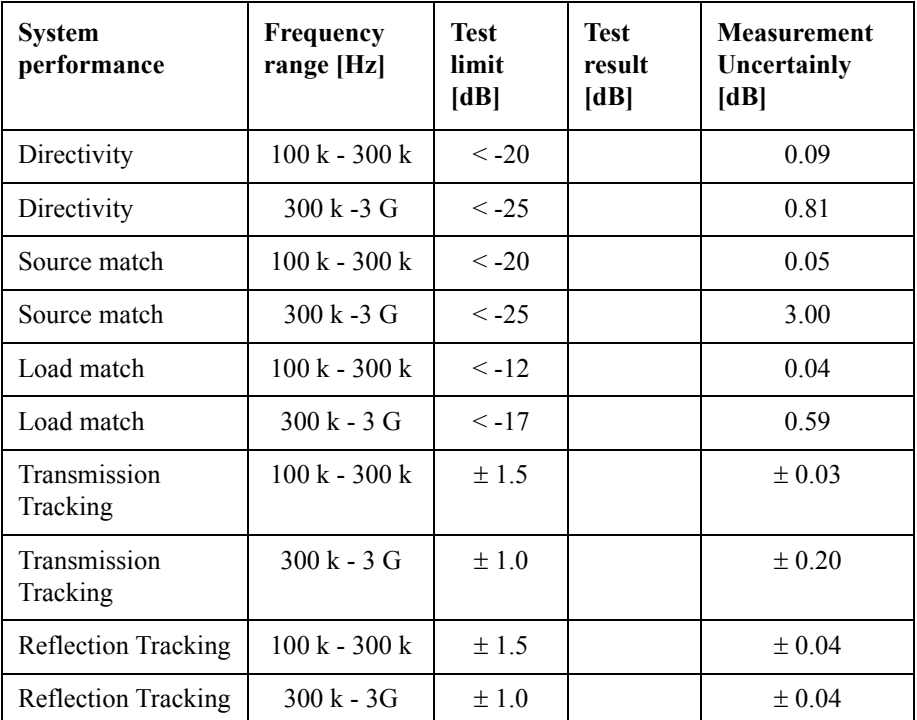

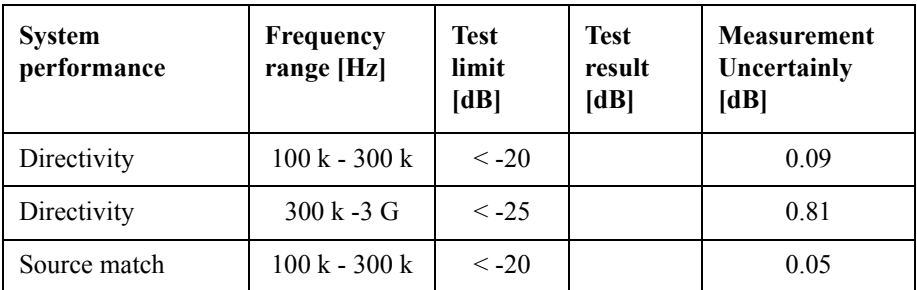

# Performance Test **E5071C Performance Test Record**

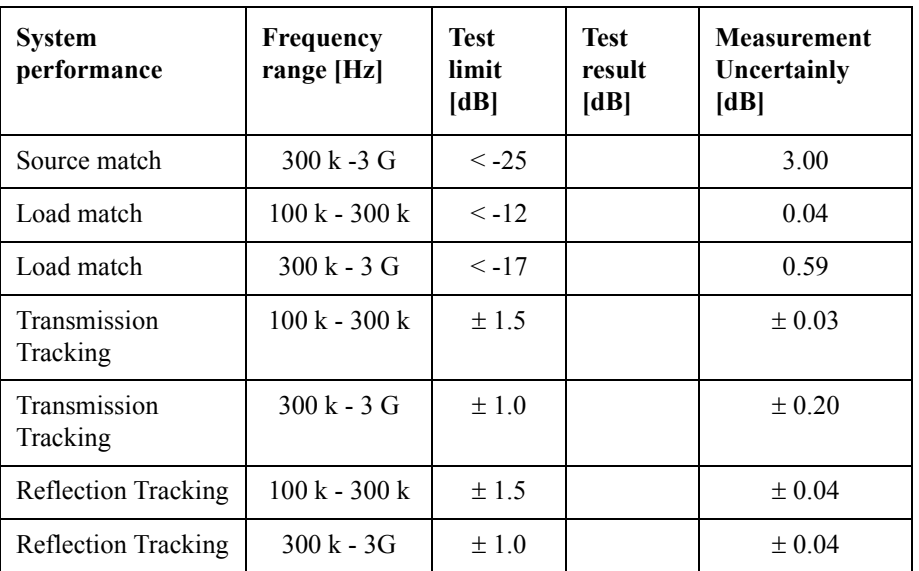

Port 3

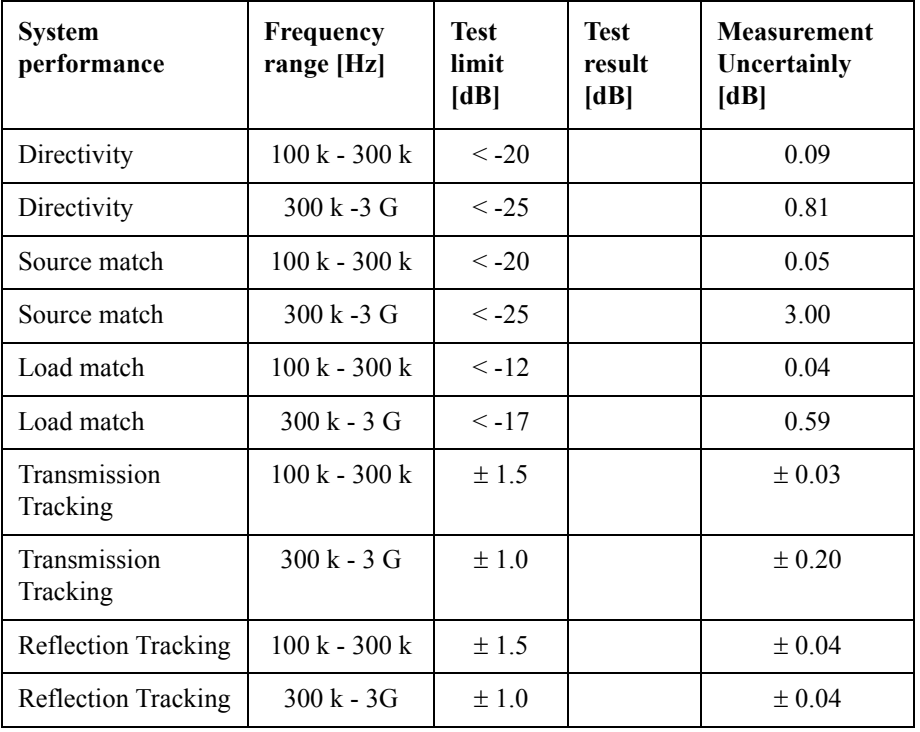

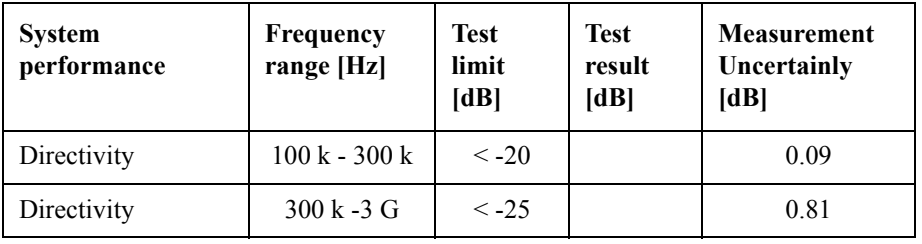

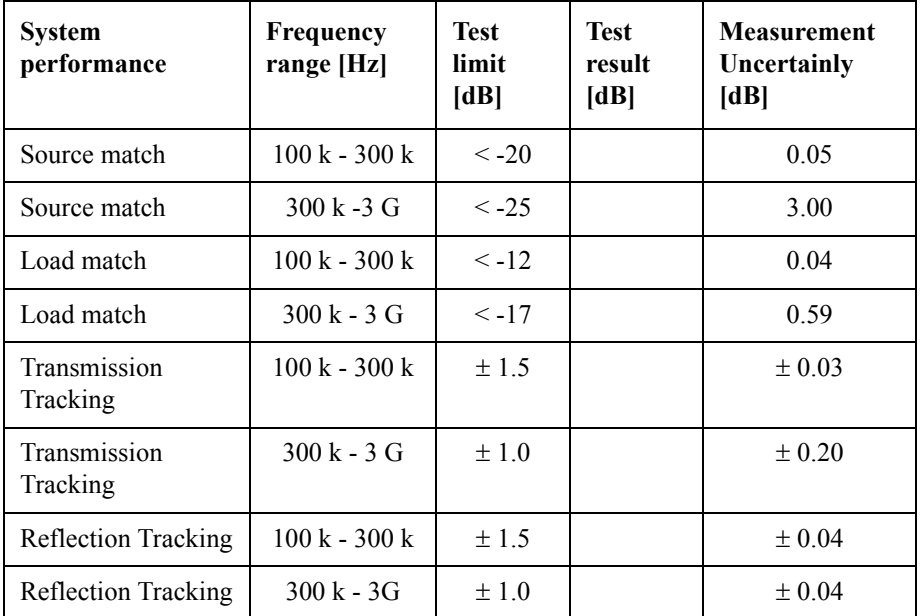

Option 480

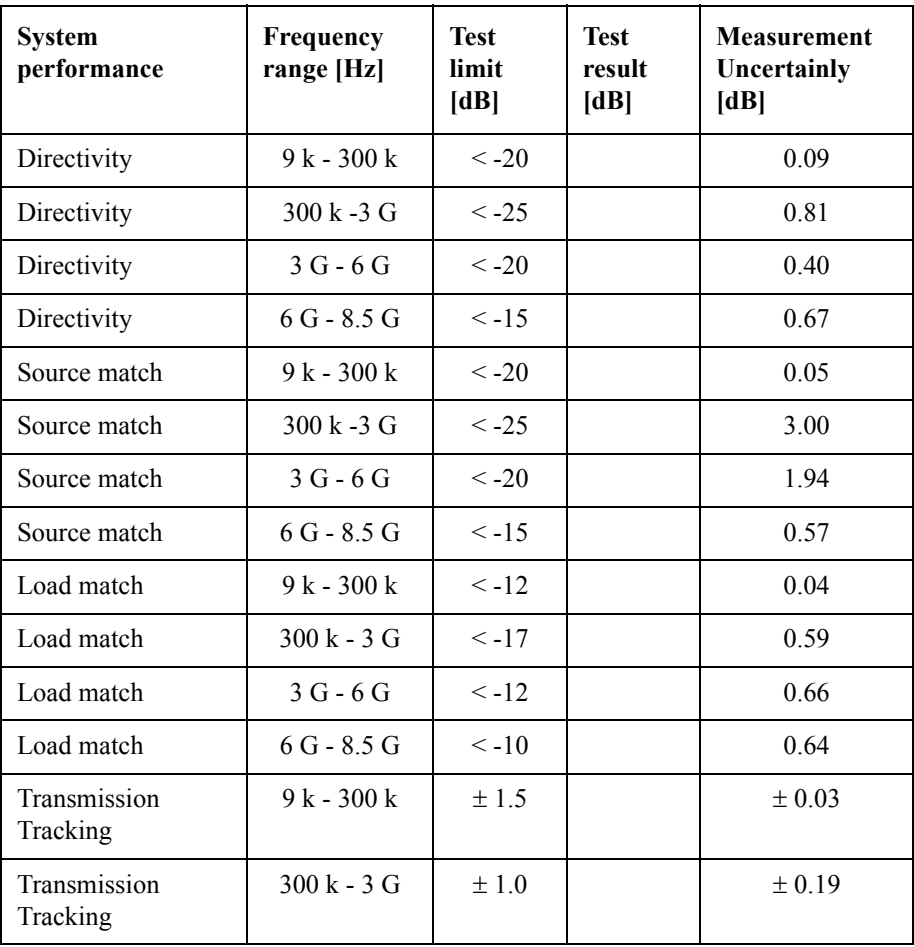

# Performance Test **E5071C Performance Test Record**

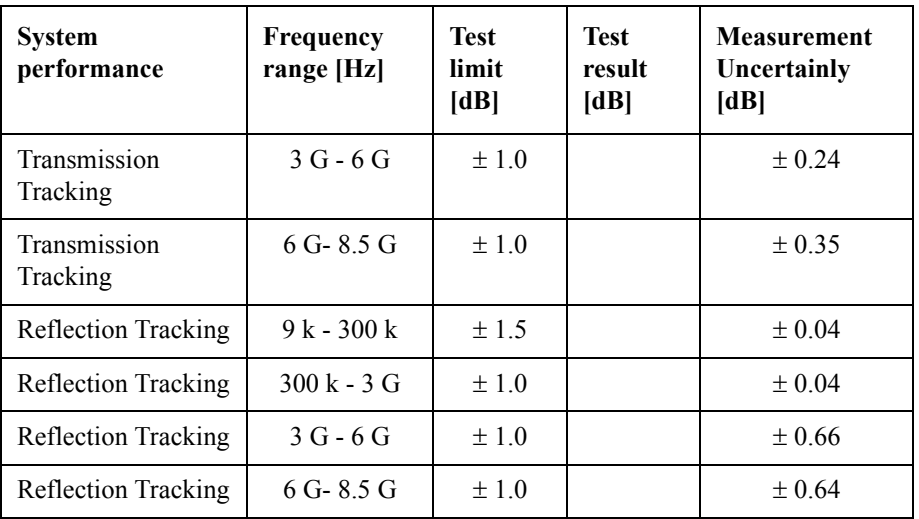

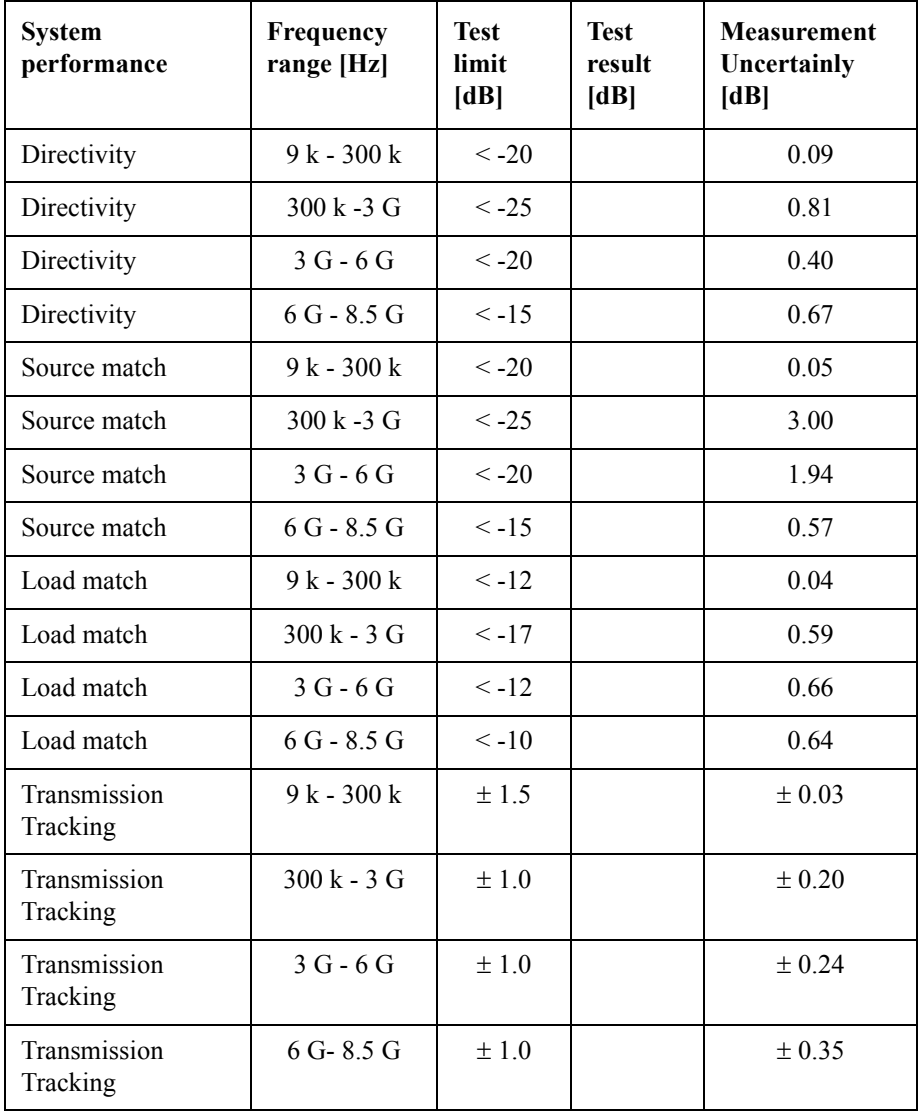

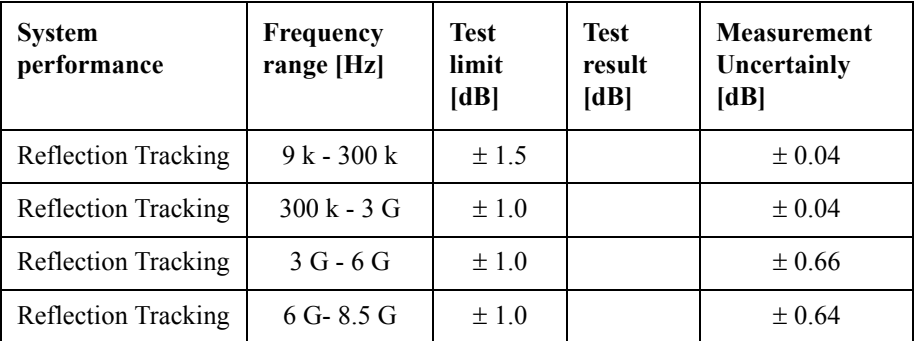

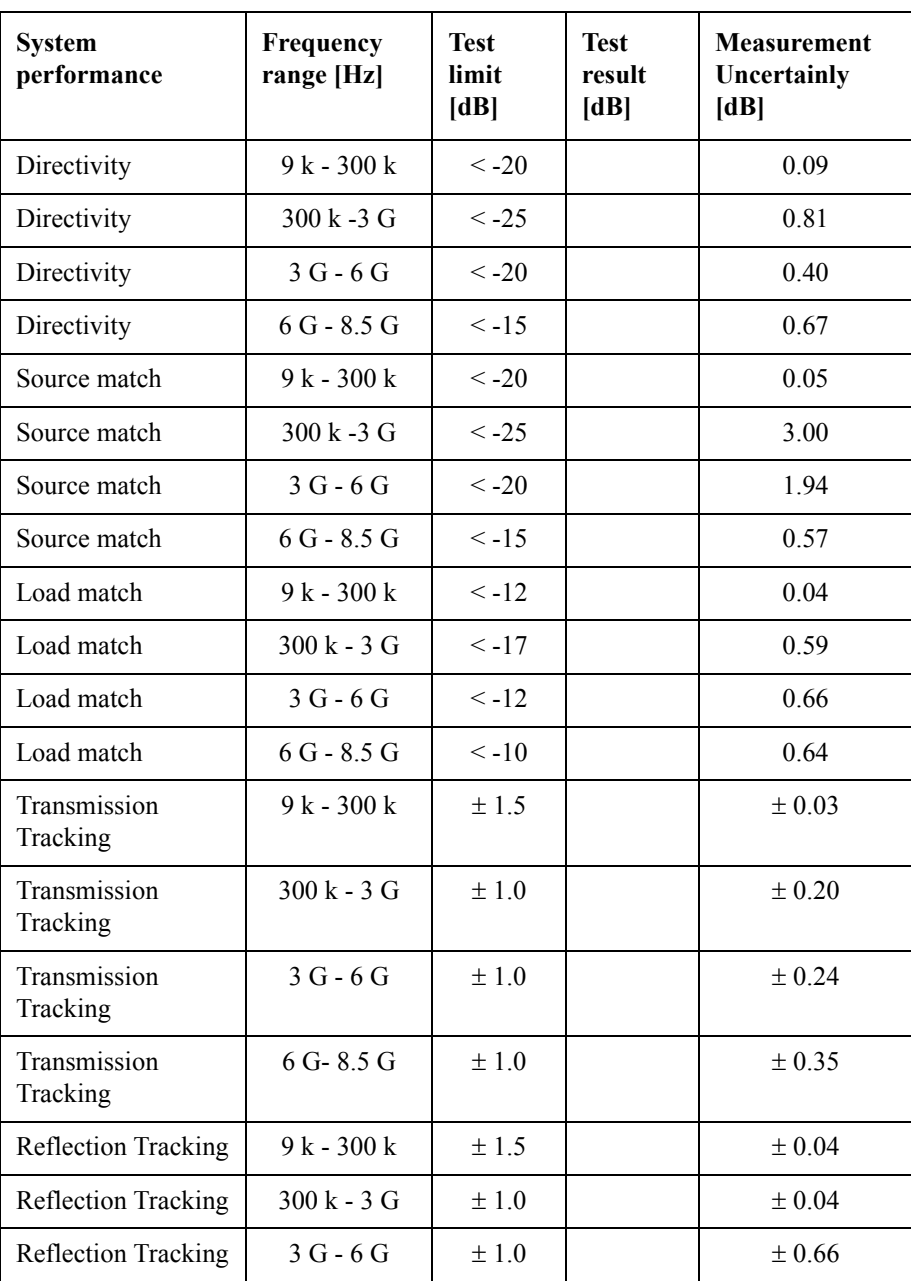

# Performance Test **E5071C Performance Test Record**

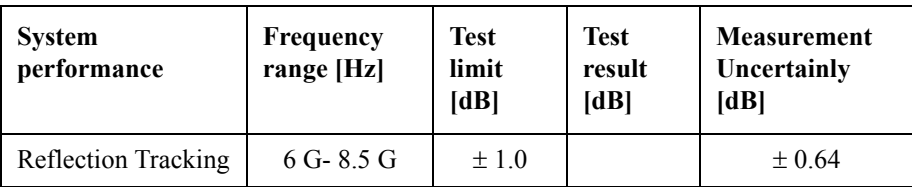

### Port 4

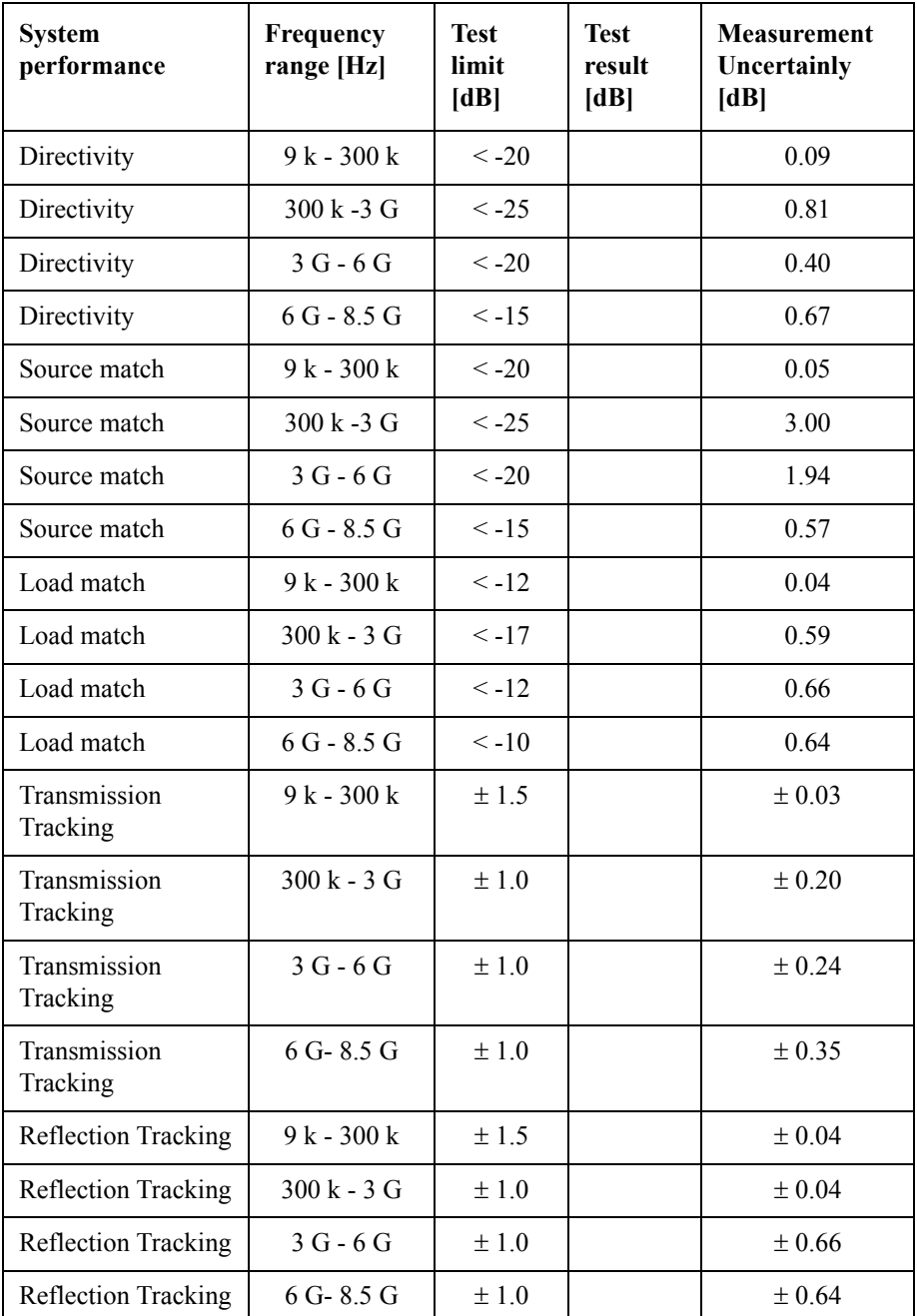

Option 485

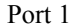

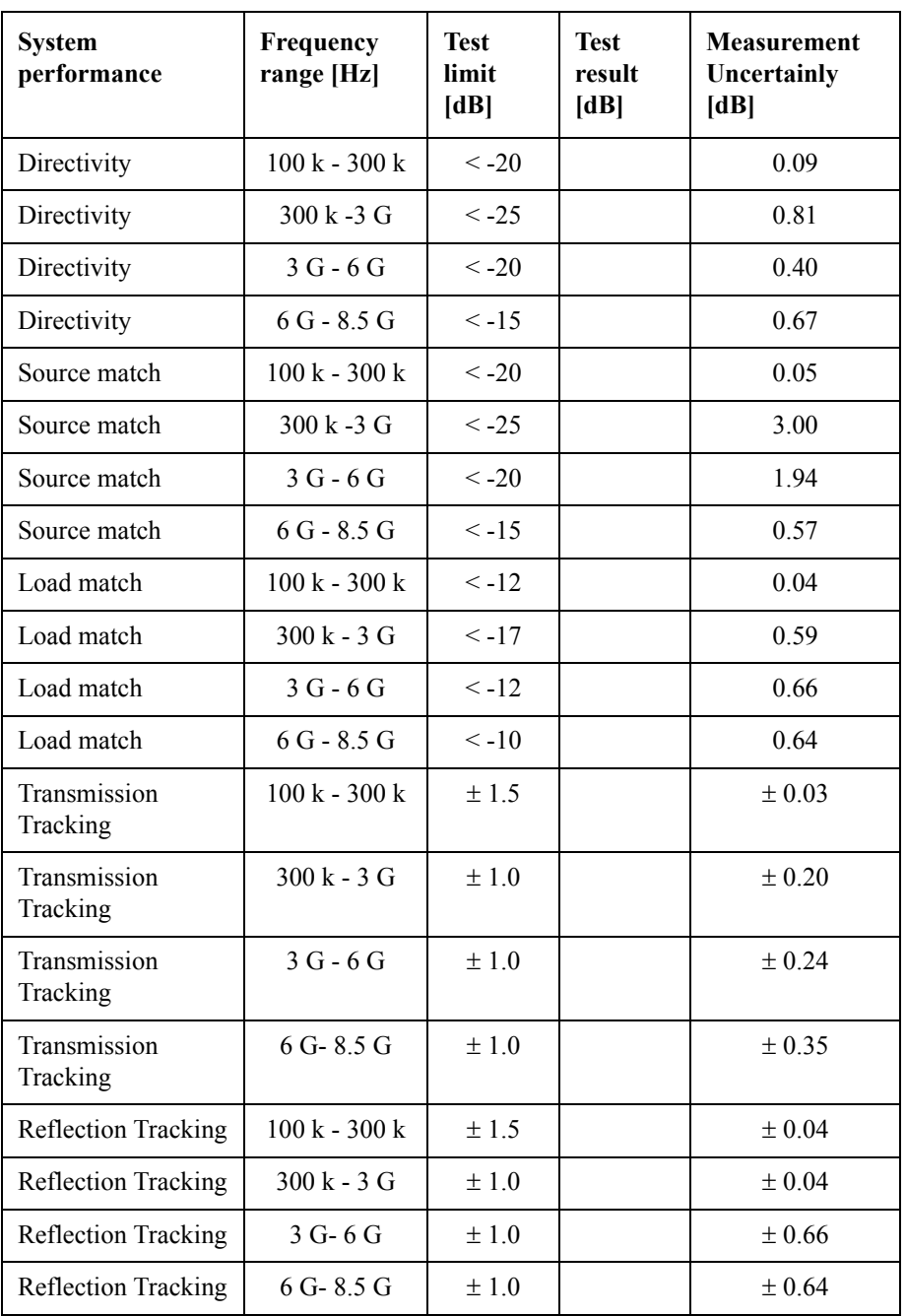

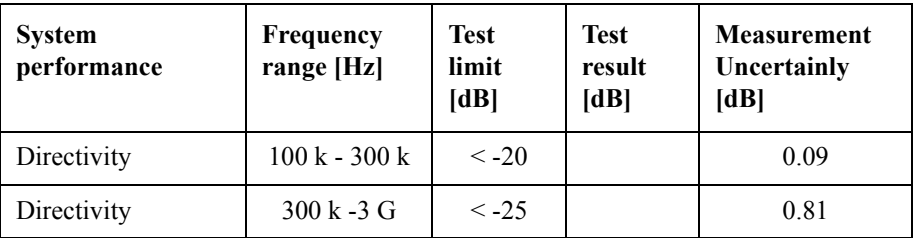

# Performance Test **E5071C Performance Test Record**

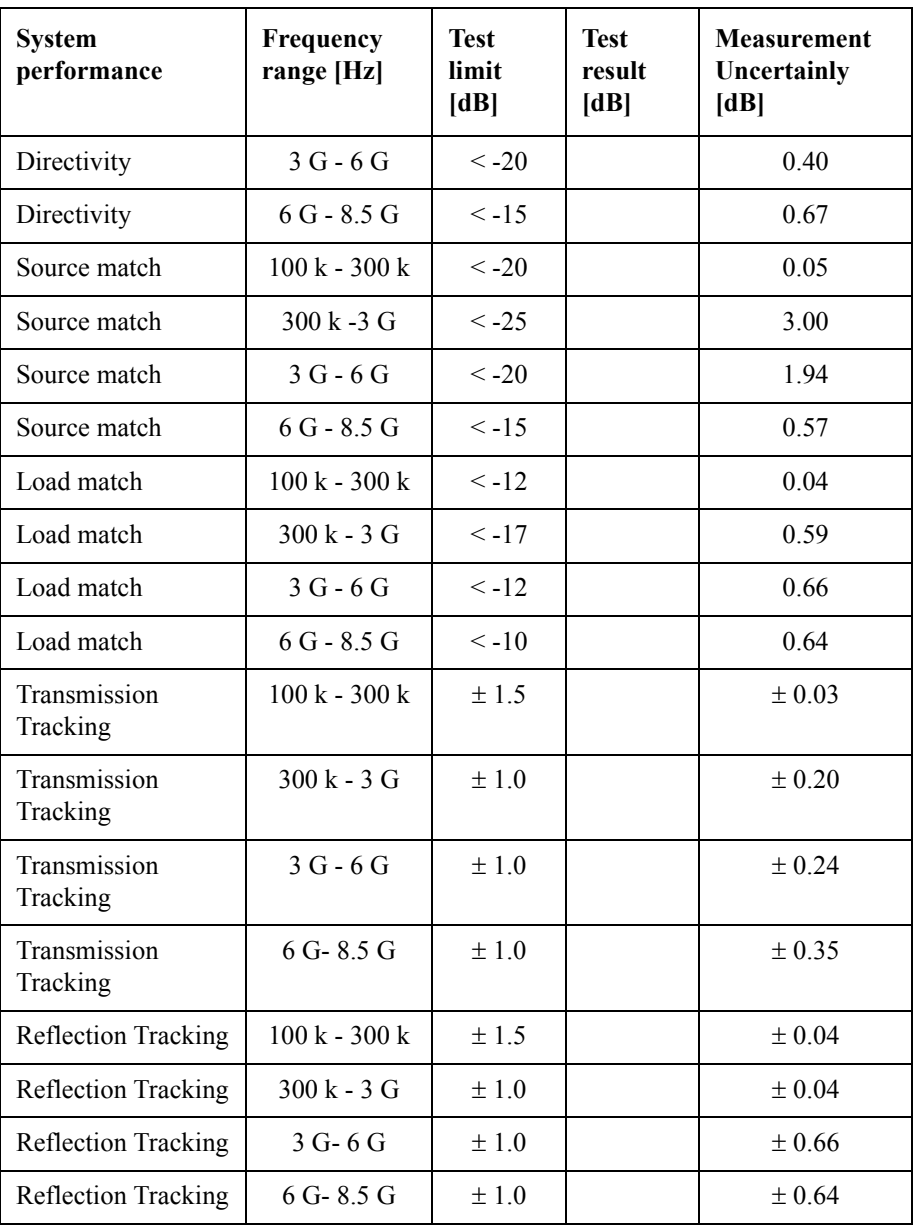

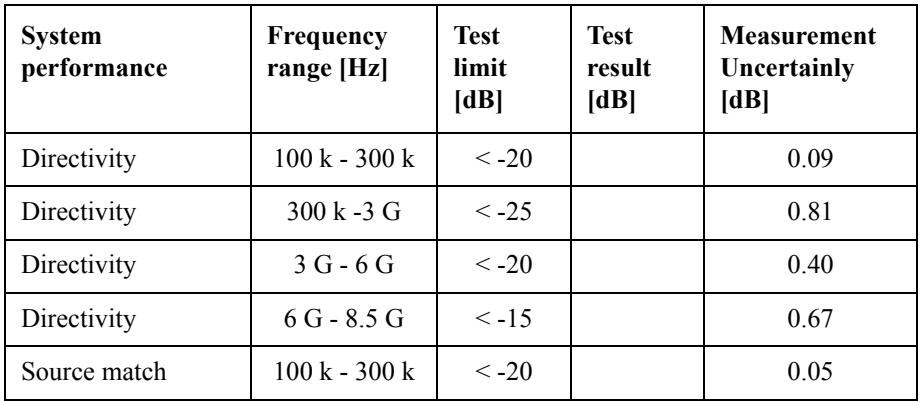

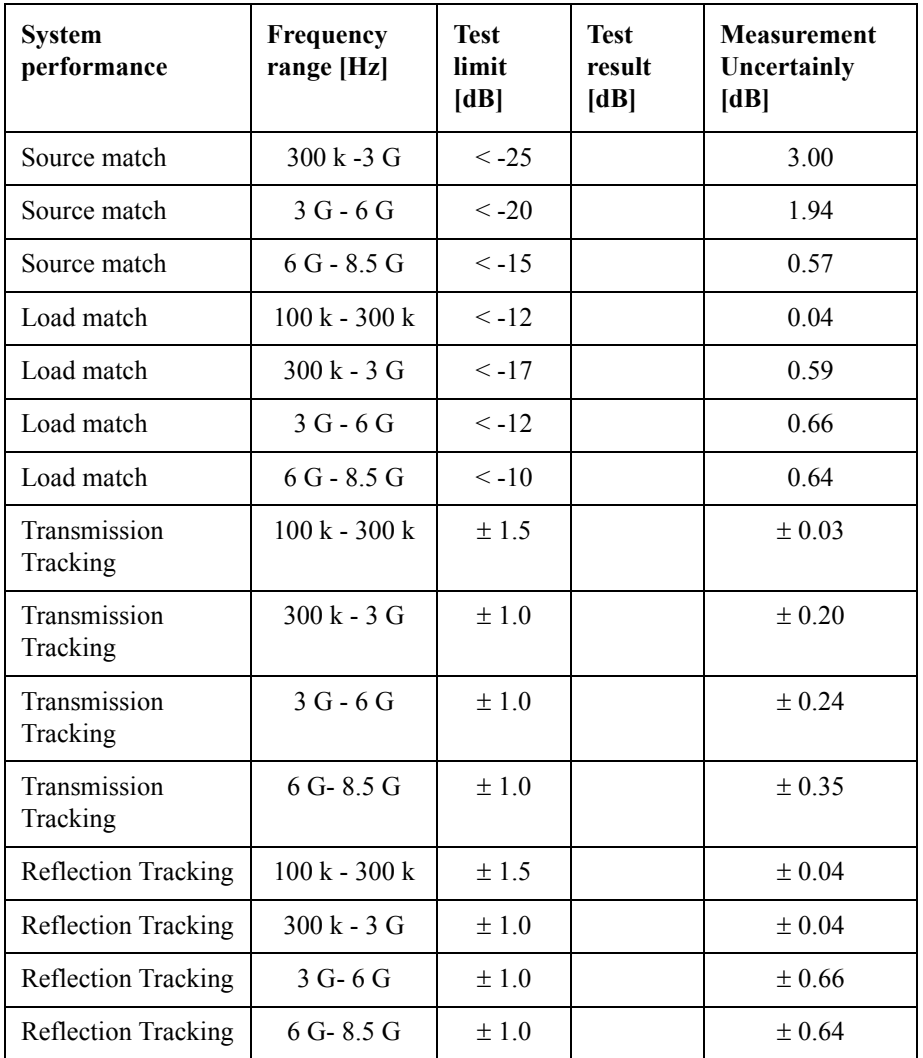

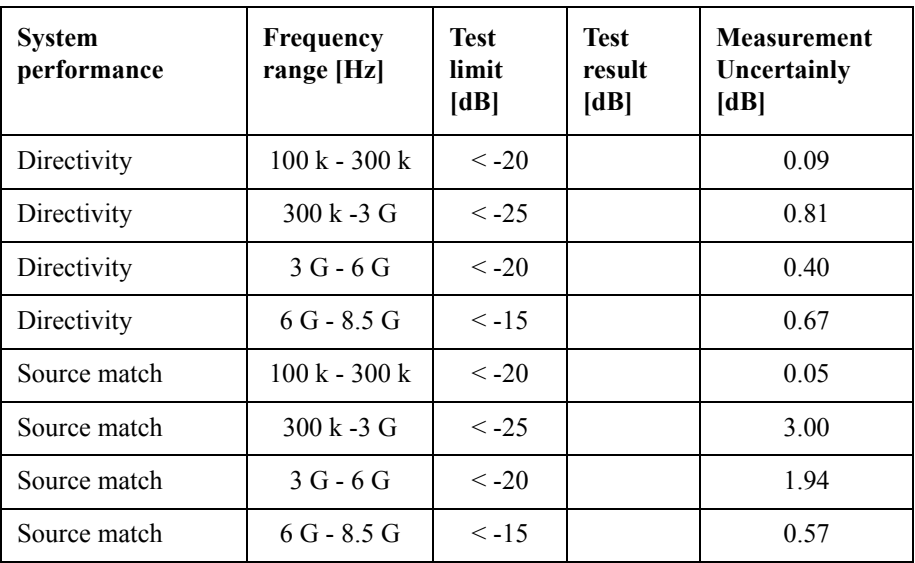

# Performance Test **E5071C Performance Test Record**

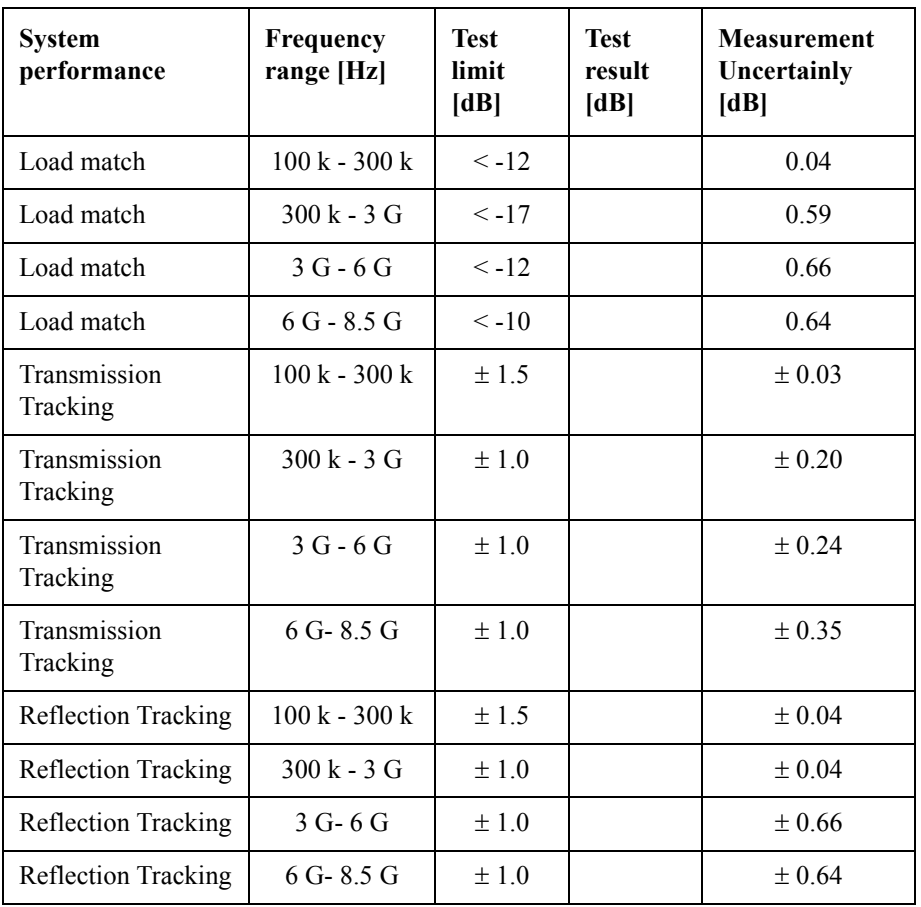

# **3 Adjustment**

This chapter provides the adjustment information for the E5071C ENA Series Network Analyzer to ensure that it is within its specifications. The adjustment must be performed Agilent's qualified service personnel. If you need the adjustment for your E5071C, it should be sent to the nearest Agilent Technologies service office.

# **Safety Considerations**

This manual contains NOTEs, CAUTIONs, and WARNINGs that must be followed to ensure the safety of the operator and to keep the instrument in a safe and serviceable condition. The adjustment must be performed by Agilent's qualified service personnel.

**WARNING Any interruption of the protective ground conductor (inside or outside the equipment) or disconnection of the protective ground terminal can make the instrument dangerous. Intentional interruption of the protective ground system for any reason is prohibited.**

# **Warm-up for Adjustment**

Warm-up the E5071C for at least 30 minute before performing any of the following adjustment procedures to ensure proper results and correct instrument operation.

# **Required Equipment**

[Table 1-1 on page](#page-19-0) 20 lists the equipment required to perform the adjustment procedures described in this chapter. Use only calibrated test equipment when adjusting the E5071C.

# **Required Adjustment after Replacing Assembly**

After replacing the following assembly, the adjustment items described in [Table 3-1](#page-122-0) must be required. The adjustment must be performed Agilent's qualified service personnel. If you need the adjustment for your E5071C, it should be sent to the nearest Agilent Technologies service office.

<span id="page-122-0"></span>**Table 3-1 Required Adjustment Item after Replacing Assembly**

| <b>Replaced Assembly</b>      | <b>Adjustment Item</b> |            |                            |                  |                         |                            |                     |                   |                               |                        |                   |
|-------------------------------|------------------------|------------|----------------------------|------------------|-------------------------|----------------------------|---------------------|-------------------|-------------------------------|------------------------|-------------------|
|                               | Writing ID             | OCXO       | <b>Frequency Reference</b> | <b>AUX</b> Input | <b>Synthesizer Gain</b> | Virtual Bridge Coefficient | Source Output Power | Receiver IF Range | Receiver Port Characteristics | Receiver Absolute Gain | Receiver RF Range |
| <b>OCXO</b> Board             |                        | $\sqrt{ }$ |                            |                  |                         |                            |                     |                   |                               |                        |                   |
| Analog Base Module            |                        | $\sqrt{ }$ |                            | $\sqrt{}$        |                         |                            |                     |                   |                               |                        |                   |
| Synthesizer Module for Source |                        |            |                            |                  | $\sqrt{ }$              |                            | $\sqrt{}$           |                   |                               |                        |                   |
| Synthesizer Module for Local  |                        |            |                            |                  | $\sqrt{ }$              |                            | $\sqrt{}$           |                   |                               |                        |                   |
| Level Vernier Module          |                        |            |                            |                  |                         |                            | $\sqrt{}$           |                   |                               |                        |                   |
| Receiver Module               |                        |            |                            |                  |                         | $\sqrt{}$                  | $\sqrt{}$           | $\sqrt{ }$        | $\sqrt{}$                     | $\sqrt{ }$             | $\sqrt{ }$        |
| A21                           | $\sqrt{ }$             |            |                            |                  |                         |                            |                     |                   |                               |                        |                   |
| Distributor Module            |                        |            |                            |                  |                         |                            | $\sqrt{ }$          |                   | $\sqrt{ }$                    | $\sqrt{ }$             |                   |
| RF Switch                     |                        |            |                            |                  |                         |                            | $\sqrt{}$           |                   | $\sqrt{}$                     | $\sqrt{}$              |                   |

# **Writing ID**

This item writes the serial number and the option structure into the E5071C.

# **Required equipment for the writing ID**

None

# **OCXO Adjustment**

The purpose of this procedure is to adjust the 10 MHz OCXO.

# Adjustment **Required Adjustment after Replacing Assembly**

### **Required equipment for frequency reference adjustment**

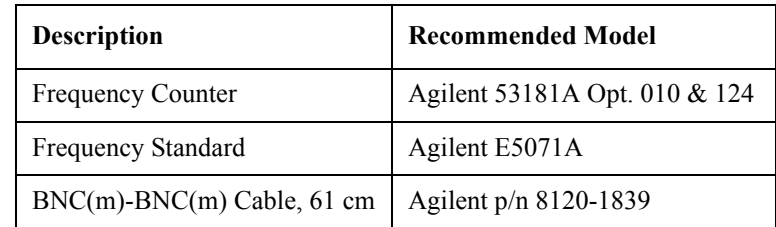

# **Frequency Reference Adjustment**

The purpose of this procedure is to adjust the 10 MHz frequency reference on the source board.

### **Required equipment for frequency reference adjustment**

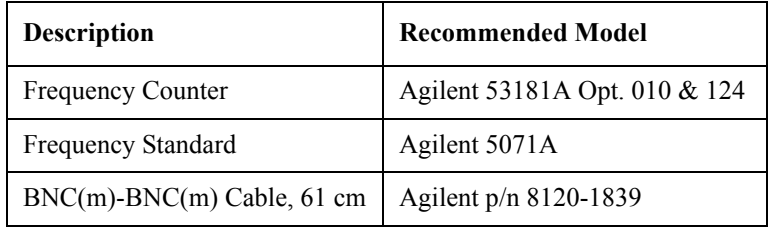

# **AUX Input Adjustment**

The purpose of this procedure is to adjust the offset error and proportional error of AUX Input.

### **Required equipment for the oven reference adjustment**

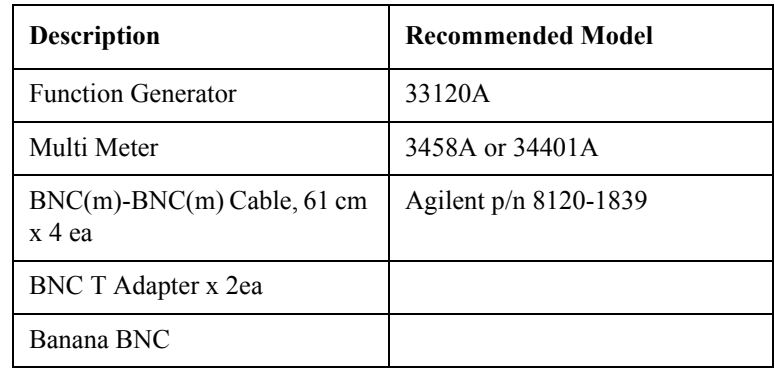

# **Synthesizer Gain Adjustment**

The purpose of this procedure is to adjust 2Bit ATT of RF Path in Synsthesizer for Source.

### **Required equipment for the F range gain/phase adjustment**

None

# **Virtual Bridge Coefficient Adjustment**

This item writes the coefficient factors to the E5071C.

### **Required equipment for the source power adjustment**

None

# **Source Output Power Adjustment**

The purpose of this procedure is to adjust the variable attenuator in Level Vernier board, and the gains among Level Vernier, Distributor and Receiver.

### **Required equipment for the test port characteristics adjustment**

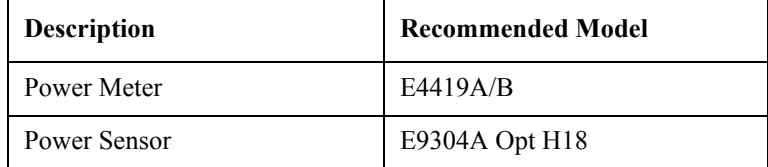

# **Receiver IF Range Adjustment**

The purpose of this procedure is to adjust IF Range.

### **Required equipment for the test port characteristics adjustment**

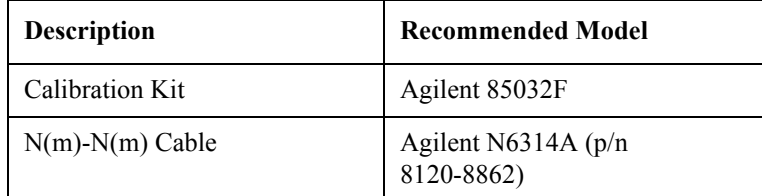

# **Receiver Ports Characteristics Adjustment**

The purpose of this procedure is to adjust source match, directivity and tracking.

**Required equipment for the test port characteristics adjustment**

| <b>Description</b>    | <b>Recommended Model</b>             |
|-----------------------|--------------------------------------|
| Calibration Kit       | Agilent 85032F                       |
| $N(m)$ - $N(m)$ Cable | Agilent N6314A $(p/n)$<br>8120-8862) |

# **Receiver Absolute Gain Adjustment**

This item writes the coefficient in Absolute measurement.

### **Required equipment for the test port characteristics adjustment**

None

# Adjustment **Required Adjustment after Replacing Assembly**

# **Receiver RF Range Adjustment**

This item writes the coefficient of RF Range.

## **Required equipment for the test port characteristics adjustment**

None

# **4 Troubleshooting**

This chapter provides procedure to isolate a faulty assembly in the E5071C Network Analyzer.

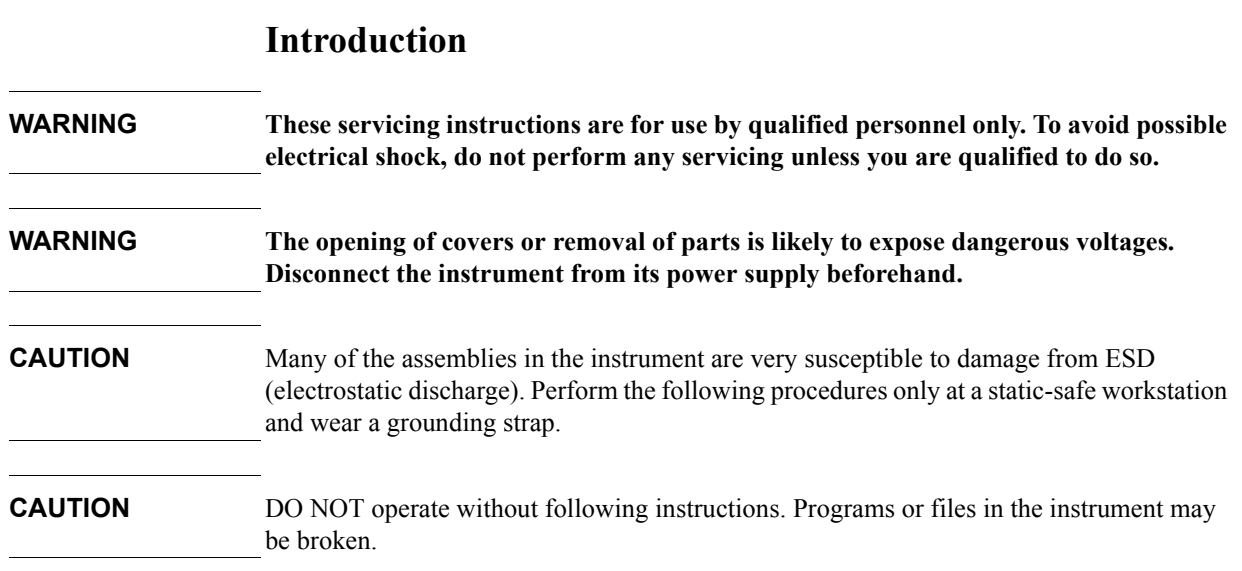

# **How to exit from the E5071C Measurement View**

You need to exit from the E5071C Measurement View to perform some troubleshooting. The following is the procedure to exit from the E5071C Measurement View.

- **Step 1.** Connect the mouse and external keyboard to the connectors on the E5071C rear panel.
- **Step 2.** Turn the instrument on.
- **Step 3.** Press System key.
- **Step 4.** Click **Service Menu Service Function**. Password dialog box opens as shown in [Figure](#page-128-0)  [4-1](#page-128-0).

### <span id="page-128-0"></span>**Figure 4-1 Password dialog box**

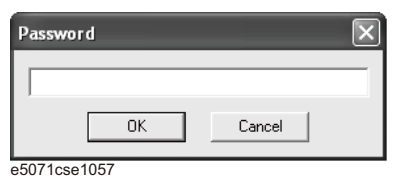

- **Step 5.** Enter the password **kid** in the Password box and then click "OK" button.
- **Step 6.** Click **Exit** in Service Functions Menu. Then the E5071C exit the Measurement View, then.windows desktop screen appears with 3 icons (Network Analyzer, Recycle Bin, and Internet Explorer.)
- **NOTE** If you wish to return to the Measurement View, double-click "Network Analyzer" icon.

### **NOTE** If you need to shut down the E5071C and again turn on, perform in accordance with the following procedure.

- **a.** To get "Start" menu bar displayed, move the pointer to the bottom of the screen with mouse.
- **b.** Click "Start" and "Turn off Computer" in the pull down menu. "Turn off Computer" dialog box opens.
- **c.** Click "Turn off" button in the dialog box.

# **To Troubleshoot the Instrument**

This section describes basic procedural flow of troubleshooting when servicing the E5071C. The primary procedural tool in this section is the flowchart. The flowchart contains entire troubleshooting path from a failure symptom to the isolation of faulty assembly, and will direct you to the completion of repair in an ordinary manner through the possible failure symptoms. Reference letters (Yes/No) on the flowcharts point to procedural steps that briefly explain the troubleshooting method to be performed next.

# **Primary Trouble Isolation**

The primary trouble isolation procedure can be performed without disassembling the E5071C. [Figure 4-2](#page-130-0) shows the trouble isolation flow chart.

**Step 1.** Turn the instrument power on

About a few minutes after the E5071C is turned on, the measurement view is displayed on the screen. The display on the screen should be similar to [Figure 4-9, "Measurement view,"](#page-137-0)  [on page](#page-137-0) 138.

- **Step 2.** Check the display
	- If no display appears on the LCD after the E5071C is turned on, go to ["No Display](#page-131-0)  [troubleshooting" on page](#page-131-0) 132.
	- If the E5071C stops in booting process despite something being displayed on the LCD, go to ["Boot Process Troubleshooting" on page](#page-134-0) 135.
	- The power-on self test is performed once automatically after the E5071C measurement view is displayed. If the power-on self test fails, go to ["Troubleshooting Using](#page-138-0)  [Diagnostics Test" on page](#page-138-0) 139.
- **Step 3.** Check the basic function

If the front-panel/keyboard/mouse controls, LCD display, data storage, remote interface or another function (except for measurement part) does not work correctly, go to ["Function](#page-147-0)  [Specific Troubleshooting" on page](#page-147-0) 148.

**Step 4.** Check the measurement function

If the instrument fails on performance test, go to ["Performance test failure](#page-154-0)  [troubleshooting" on page](#page-154-0) 155.

If the measurement function does not work correctly, perform the diagnostics test provided in the E5071C's service function. When the diagnostics test fails, go to ["Troubleshooting](#page-138-0)  [Using Diagnostics Test" on page 139.](#page-138-0)

**NOTE** The diagnostics test includes some unique measurement function tests in addition to the tests that are common to the power-on self test. Thus, it is necessary to perform this test even if the power-on self test passed.

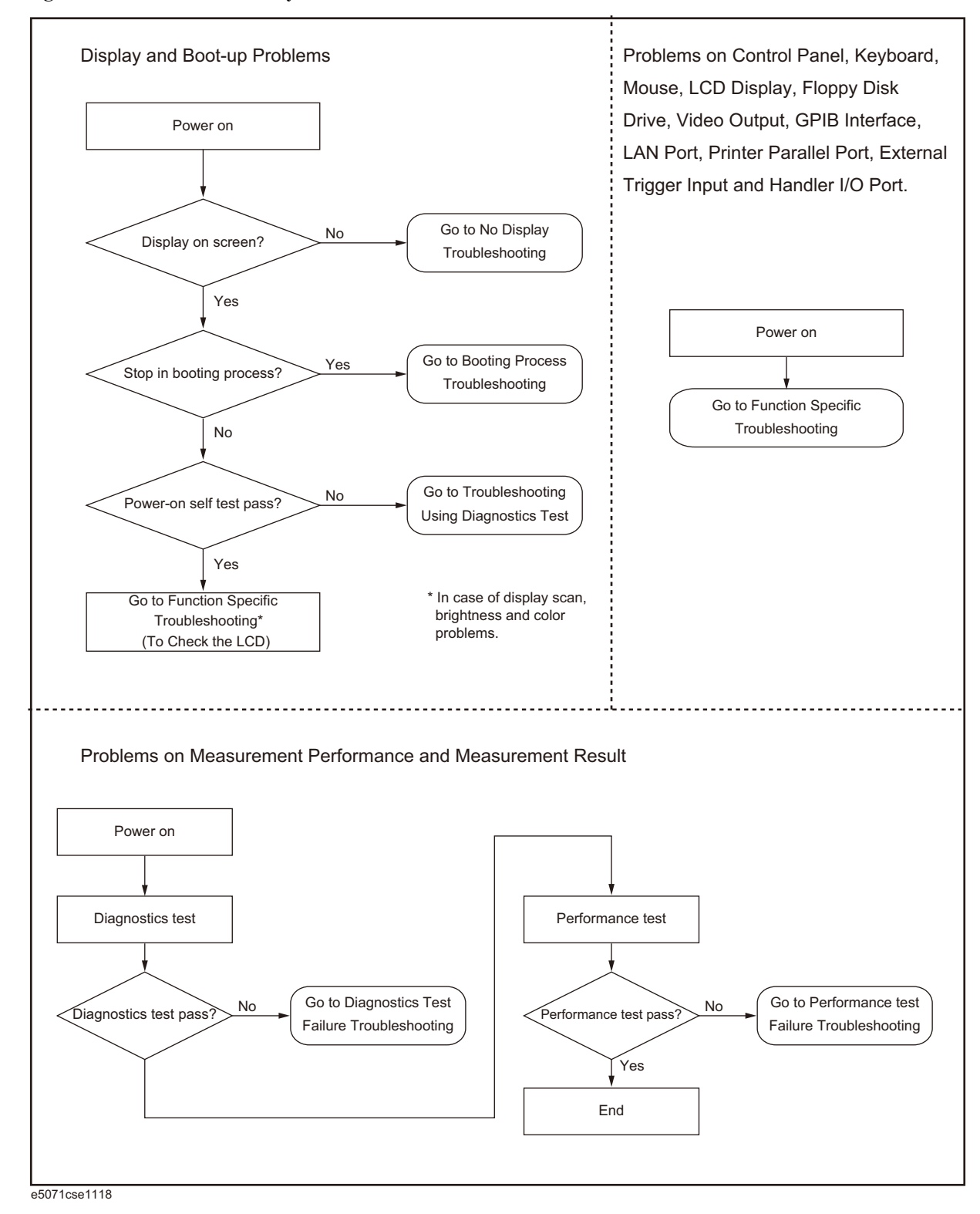

### <span id="page-130-0"></span>**Figure 4-2 Primary trouble isolation flowchart**

# <span id="page-131-0"></span>**No Display troubleshooting**

If the E5071C displays nothing despite it is powered from proper ac power line, isolate the failure in accordance with the procedure shown in [Figure 4-3](#page-131-1).

Connect the keyboard to the E5071C rear panel USB connector, turn the power on and start trouble isolation. The methods of trouble isolation are described in the procedural step 1 to 5.

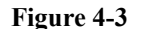

### <span id="page-131-1"></span>**Figure 4-3 No display trouble isolation procedure**

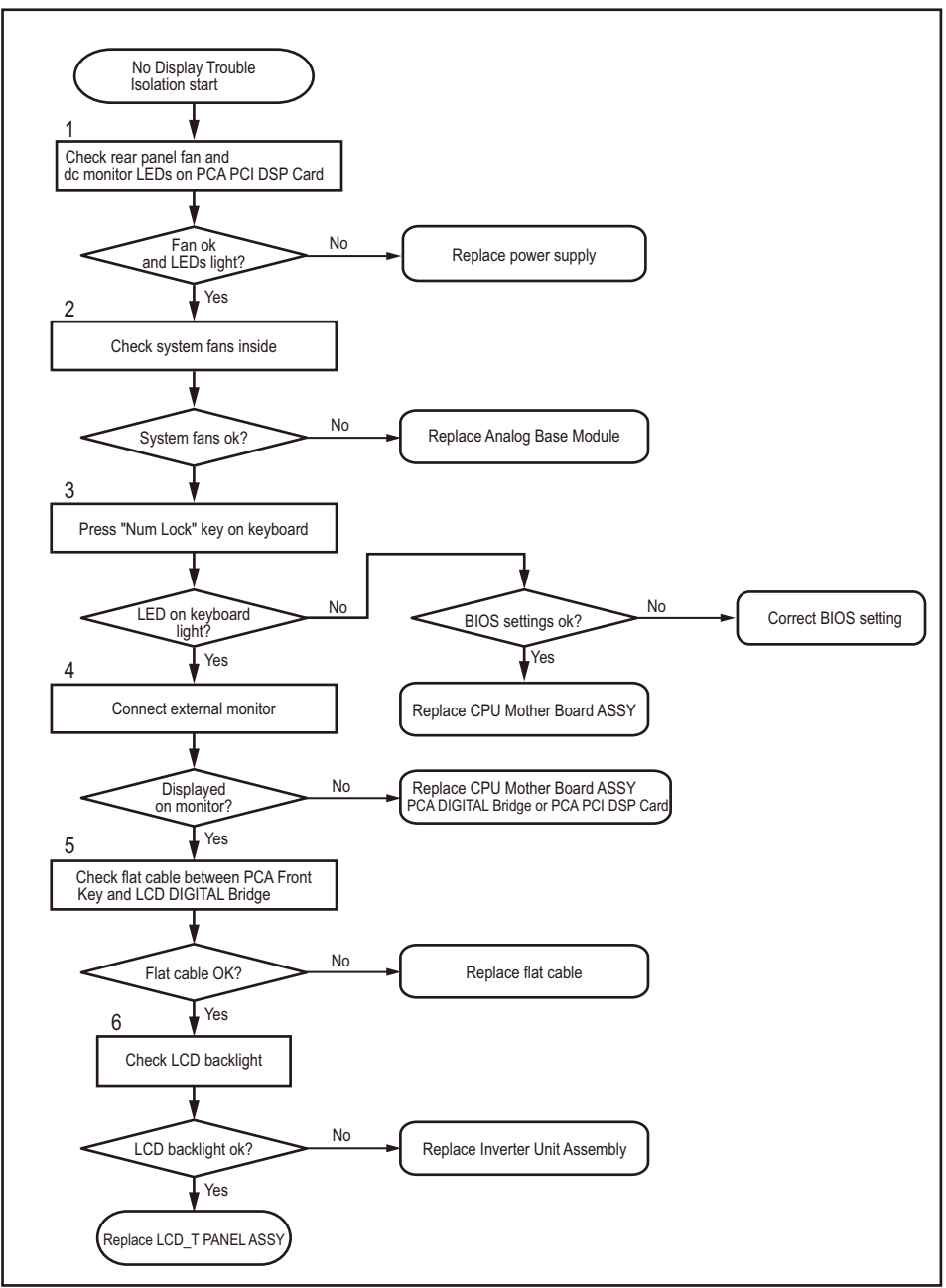

e5071cse1119

**Step 1.** Check fan operation and DC monitor LED

If the rear panel fan (blower) doesn't run, a failure in the power supply is assumed. Remove the E5071C outer cover and check if the following LEDs light:

- +3.3 V and +5 V dc monitor LED on the PCA PCI DSP Card.
- **NOTE** To check all the outputs of the power supply, measure the dc voltages at the output lead connectors with a DMM. The dc output voltages and lead color information is provided in the module cover label of the power supply.
	- **Step 2.** Check system fans inside.

If the system fans on the chassis inside the E5071C don't run, problem seems in the analog base module. In this case, remove the E5071C outer cover and make sure whether the fans run or not.

- **NOTE** If the power shutdown occurs without a beep, the problem seems in the analog base module or the CPU Mother Board Assembly. Check BIOS status of CPU Mother Board Assembly is correct as described in ["To configure the CPU Mother Board Assembly and](#page-160-0)  [BIOS" on page](#page-160-0) 161.
	- **Step 3.** Check LED of "Num Lock" key

Press "Num Lock" key on the keyboard. If the LED in the key doesn't light as shown in [Figure 4-4,](#page-132-0) a problem seems in the CPU Mother Board Assembly.

### <span id="page-132-0"></span>**Figure 4-4 LED of the Num Lock key**

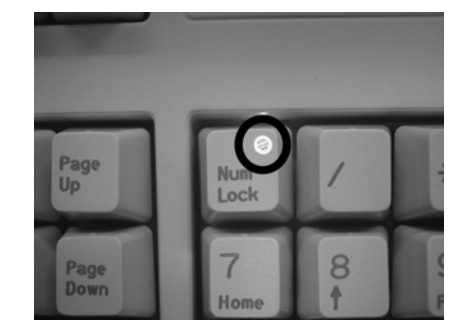

Make sure the followings before replacing the CPU Mother Board Assembly.

- Whether all the connections to the CPU Mother Board Assembly are normal or not. Check if there is any disconnection or connection working loose.
- Whether BIOS options are correct or not as described in ["To Confirm or Set the BIOS](#page-161-0)  [Options" on page](#page-161-0) 162.
- **Step 4.** Checking with the external monitor

Connect an external VGA monitor to the VIDEO output on the E5071C rear panel.

If something is displayed on the external monitor, the problem is present around the LCD. Also check the PCA Front Key and PCA Digital Bridge because the ON/OFF setting of the LCD backlight is controlled by the PCA Front Key through the PCA Digital Bridge.

# **Troubleshooting No Display troubleshooting**

- If nothing is displayed even on the external monitor, the problem seems in the CPU Mother Board Assembly or PCA Digital Bridge.
- **NOTE** Check if the PCA Digital Bridge and PCA PCI DSP Board are securely connected to the CPU Mother Board Assembly.
	- **Step 5.** Checking flat cable

Check a flat cable between the PCA Front Key and the PCA Digital Bridge.

**Step 6.** Check around the backlight

Check Inverter Unit Assembly and a cable between the Inverter Unit Assembly and the PCA Front Key. Also check the cables between the LCD-TPANEL ASSY and PCA Front Key. If the cables are normal, check the LCD-TPANEL ASSY.

# **Boot Process Troubleshooting**

[Figure 4-5](#page-134-1) represents the booting process flow in the E5071C. If the E5071C stops in the booting process, troubleshoot using the following step-by-step procedure.

<span id="page-134-1"></span><span id="page-134-0"></span>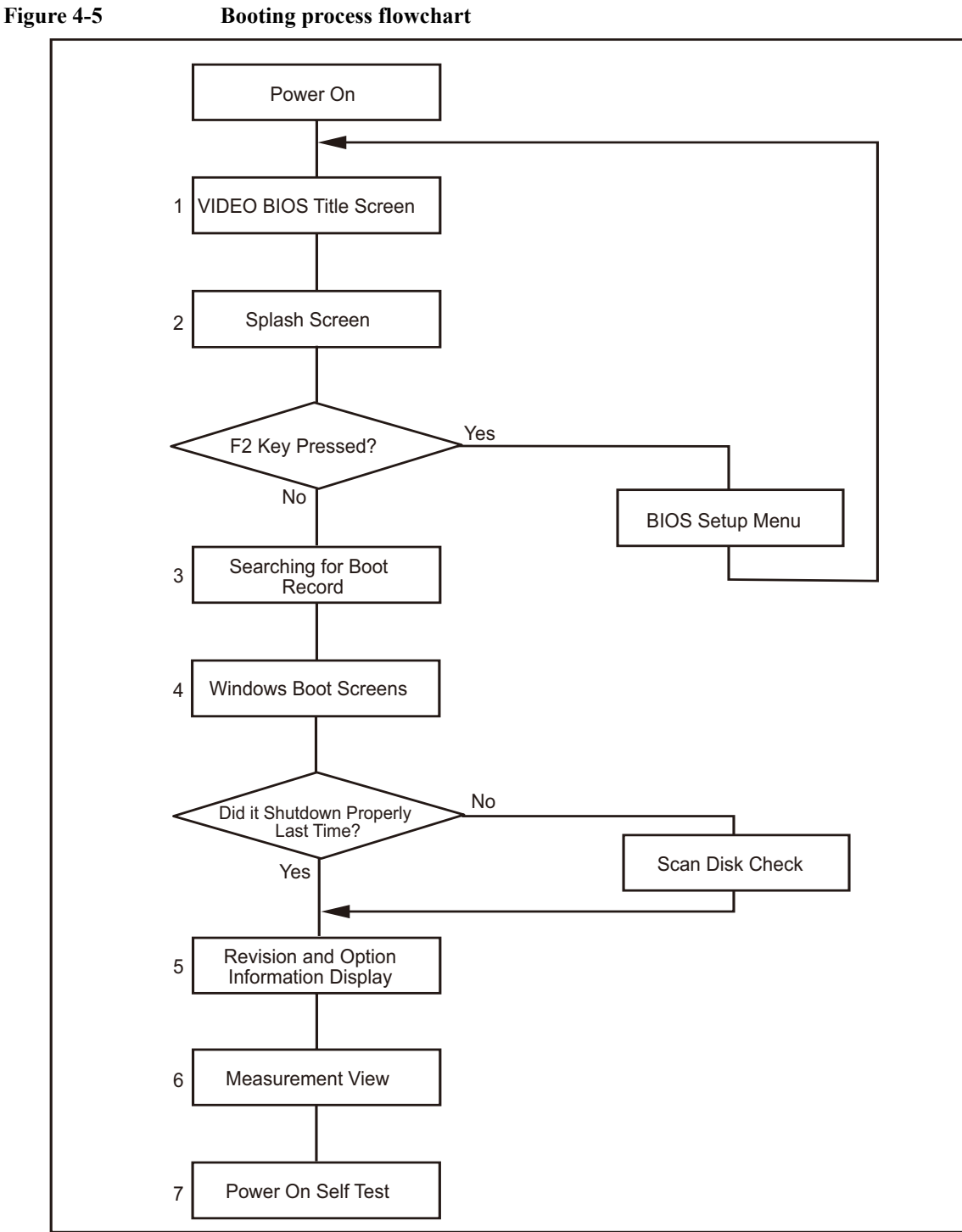

e50071cse1120

# **Troubleshooting Boot Process Troubleshooting**

### **Step 1.** Splash Screen

The splash screen is displayed with Agilent logo as shown in [Figure 4-6](#page-135-0).

If the splash screen is displayed, you can assume that the CPU Mother Board Assembly is functioning correctly.

**NOTE** While the splash screen is displayed, if you want to run the BIOS setup utility, push F2 key as soon as in the screen.

### <span id="page-135-0"></span>**Figure 4-6 Splash Screen**

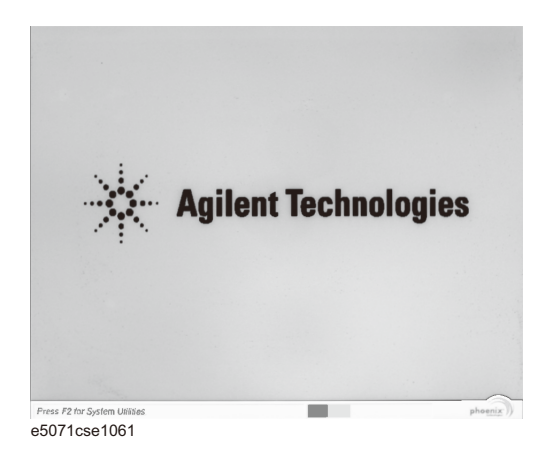

### **Step 2.** Windows boot screens

The Windows boot screens are displayed. The Windows boot screens consists of two screens. Each screen is displayed in the order as shown in [Figure 4-7.](#page-135-1) If the Windows boot screens are displayed, it is assumed that the Hard Disk Drive works. While the Window screens are displayed, Windows operating system is starting up.

<span id="page-135-1"></span>**Figure 4-7 Windows boot screens**

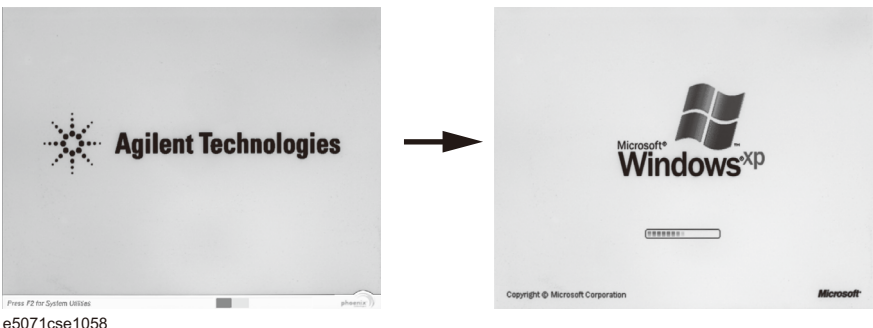

e5071cse1058

If you encounter the following problems, try to reinstall the operating system before replacing the Hard Disk Drive.

• "xxx file is missing" is displayed on DOS screen.

- The Window boot screen is not displayed after the splash screen is displayed.
- Windows always boots up with Safe Mode.

### **NOTE** If the E5071C was turned off without shutdown process, Microsoft Scandisk runs while the windows boot screens are displayed. If a serious problem is found in the scandisk, reinstall the operating system. For details of the operating system installation, refer to [Appendix B,](#page-274-0)  ["System Recovery," on page](#page-274-0) 275. If the operating system still doesn't boot up properly after reinstallation, replace the Hard Disk Drive.

### **NOTE** The operating system automatically checks the device drivers, which are necessary to use the E5071C functions and are installed in the system before the E5071C is shipped from Agilent factory. If the operating system doesn't detect them, a message box is displayed. In this case, install the device driver.

### **Step 3.** Revision and option information

The firmware revision and hardware option information along with copyright declaration is displayed as shown in [Figure 4-8](#page-136-0). The E5071C firmware quickly starts up just before this display appears. While the revision and option information is displayed, the applications of various devices in the system are initialized.

### <span id="page-136-0"></span>**Figure 4-8 Firmware revision and option information**

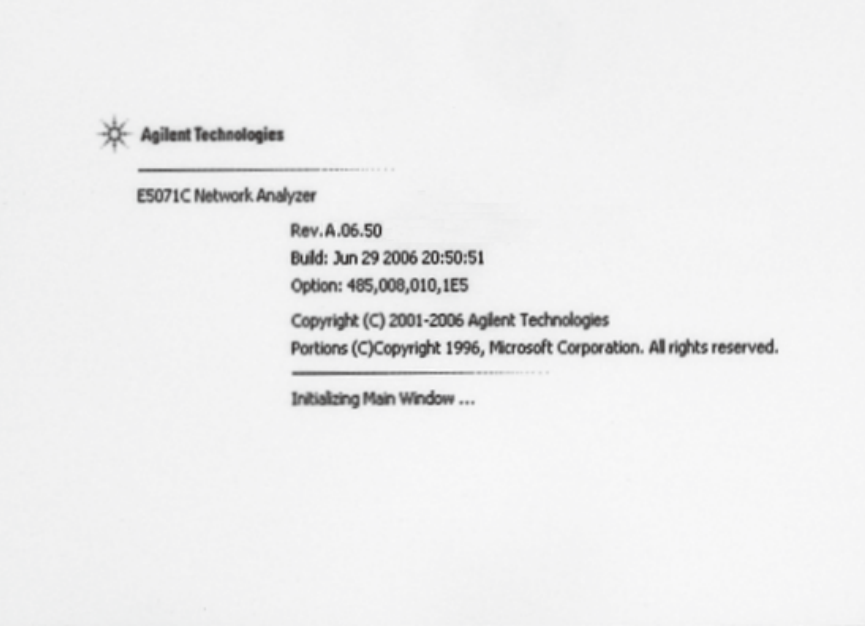

e5071cse1059

If the display whited out, entirely blued or appeared with a dialog box, a mass storage problem is suspected. Try to perform the mass storage recovery procedure.

**Troubleshooting Boot Process Troubleshooting**

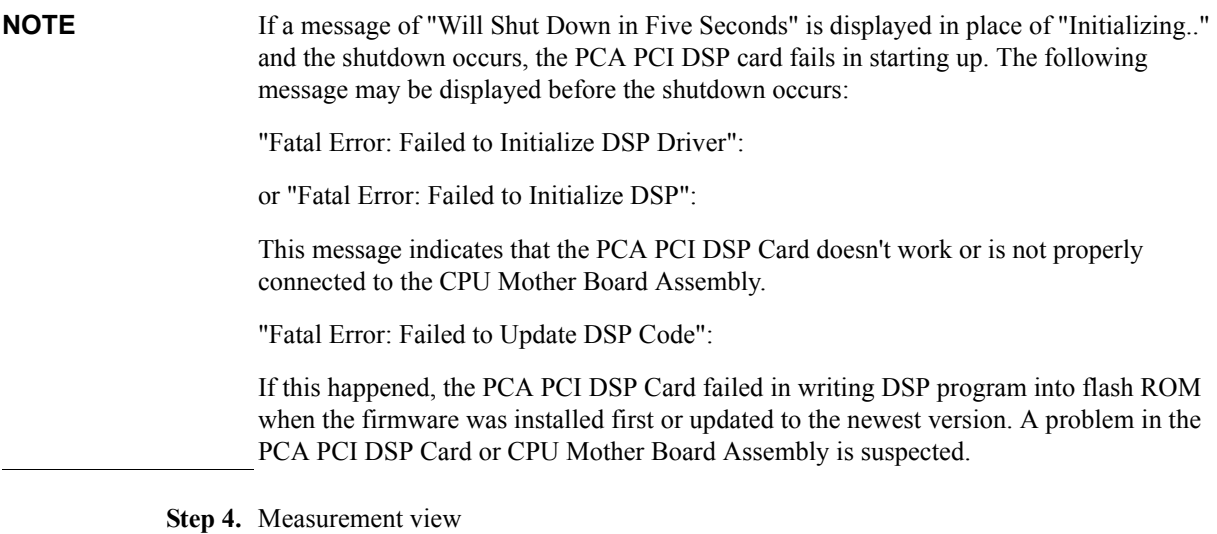

The measurement view as shown in [Figure 4-9](#page-137-0) is displayed after the system initialization is completed without problem.

### <span id="page-137-0"></span>**Figure 4-9 Measurement view**

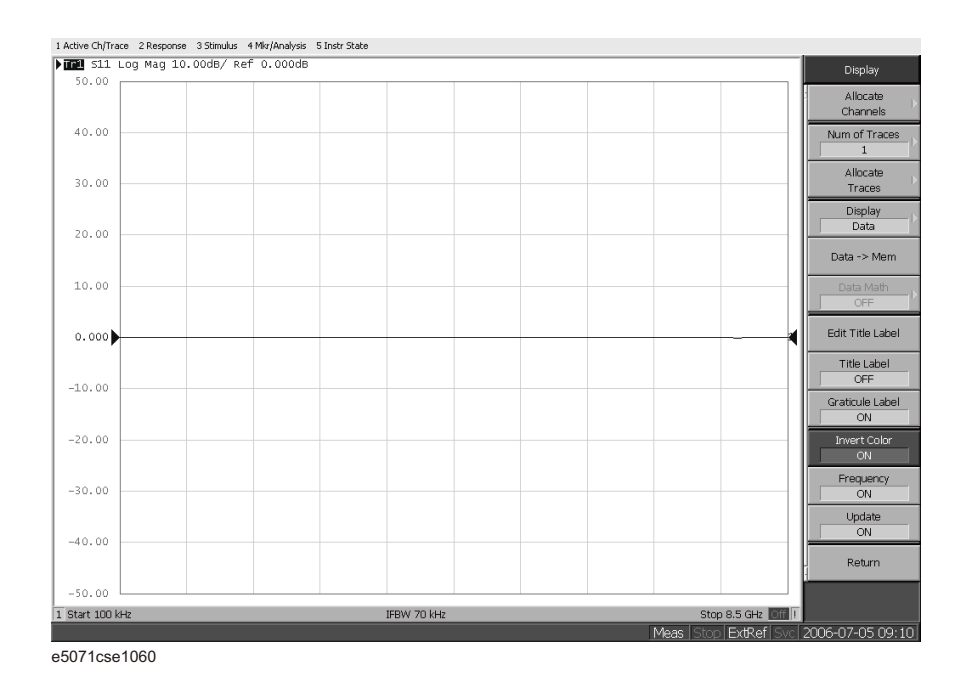

### **Step 5.** Power-on self test

The power-on self test is executed once automatically before the measurement starts. While the power-on self test is in progress, "Power on test" is displayed at the left in the instrument status bar. If the power-on test fails, an error message is displayed there. For more details, refer to ["Troubleshooting Using Diagnostics Test" on page](#page-138-0) 139.

# <span id="page-138-0"></span>**Troubleshooting Using Diagnostics Test**

The Agilent E5071C has the diagnostics test function to diagnose the analog measurement section and internal dc power supply voltages. The diagnostics test makes it possible to isolate a faulty board assembly without need of external test equipment. The following paragraphs describe the procedure to perform the internal test.

# **Power On Self Test**

Power-on self-test always takes place once after the E5071C is turned on. When a failure is detected, a message of the "Power on self test failed" is displayed. The content of the power-on self-test is the same as a portion of the siagnostics test program and includes the dc power supply voltage, source PLL synthesizer and level controller (ALC) tests. When the self-test failed, perform the diagnostics test to break down into the individual tests and narrow down failure possibilities.

**NOTE** The following procedure can be used to restart the power-on self test as required.

- a. Press System key.
- b. Click **Service Menu** and, then, **Test Menu** in the softkeys.
- c. Click **Power On Test** to restart the test. Wait until the power-on test ends.
- d. The test result (OK or Failed) is displayed in the **Power On Test** key.

# **PLL unlock**

When a PLL of the frequency synthesizers is unlocked, not the "Power on self test failed" but "Phase lock loop unlocked" message is displayed. If it occurs, Synthesizer Module may be faulty.

# **External reference signal phase unlock (Opt. 1E5)**

If the "ExtRef" in the instrument status bar is displayed in gray, not turning blue, in using the high stability time base (Opt. 1E5), Crystal Oven board or the interconnection cable between rear panel Ref Oven and Ref In connectors may be faulty. Also check whether the "Ready" in the instrument status bar is displayed in blue (the warm-up in the instrument is completed). If it is in gray, wait until the "Ready" turns blue.

# **Contents of the diagnostics test**

The diagnostics test contains 7 test groups shown in [Table 4-1](#page-138-1). Each test group can be performed independently and verifies one of various operating characteristics of the analog measurement section.

<span id="page-138-1"></span>**Table 4-1 Diagnostic test group menu**

| <b>Number</b> | <b>Test Name</b>  |
|---------------|-------------------|
|               | <b>DCBUS TEST</b> |

# **Troubleshooting Troubleshooting Using Diagnostics Test**

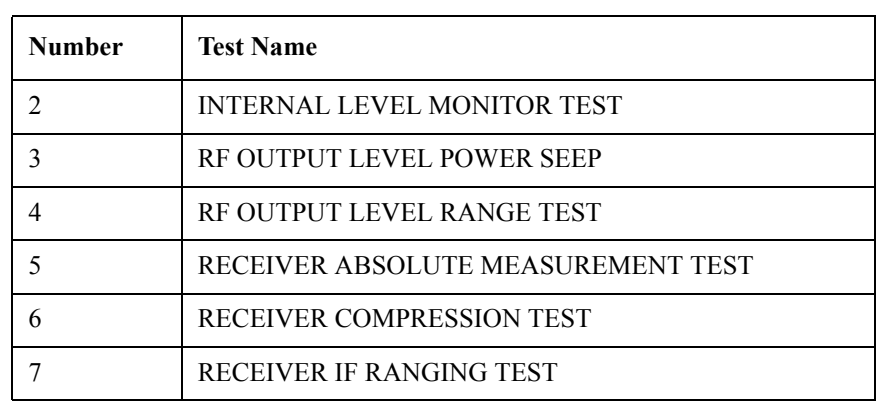

**Table 4-1 Diagnostic test group menu**

# **Required Test Equipment**

[Table 4-2](#page-139-0) shows the equipment required for performing the diagnostic test.

<span id="page-139-0"></span>**Table 4-2 Required Equipment**

| <b>Required Test Equipment</b> | $\overline{\text{Otv}}$ | <b>Recommended Model</b> |
|--------------------------------|-------------------------|--------------------------|
| 24 inch 50 Ohm cable           |                         | 8120-8862                |

# **To Execute the diagnostics Test**

To isolate faulty board assembly in analog section, execute the diagnostics test in accordance with the following procedure. The test procedure needs to be performed using a mouse in addition to the front panel keys.

**NOTE** To perform the diagnostics test properly, the following conditions must be met:

- 1. Environmental temperature:  $23^{\circ}C \pm 5^{\circ}C$
- 2. Warm-up status indicator in the instrument status bar exhibits "Ready" in blue.

**NOTE** Do not operate front panel keys, keyboard and mouse during the diagnostics test. Changing the instrument settings while the diagnostics test is in progress will cause incorrect test results.

- **Step 1.** Connect a mouse to the rear panel USB connector
- Step 2. Press Macro Setup key.
- **Step 3.** Press **Load Project** to select **Load Project** function."Open" dialog box will be displayed as shown in [Figure 4-10.](#page-140-0)

### <span id="page-140-0"></span>**Figure 4-10 Open dialog box**

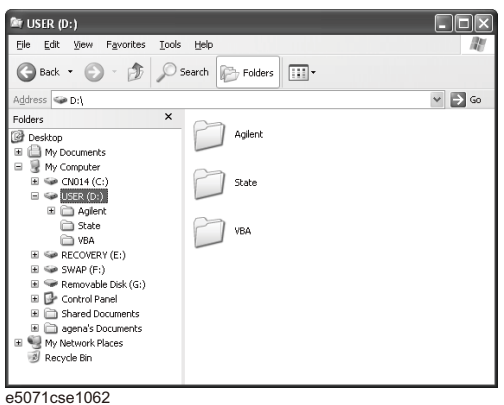

- **Step 4.** Select "User [D]" (preset state) from menu in the "Lock in:" box.
- **Step 5.** Double-click "Agilent" folder to open it and to access its menu.
- **Step 6.** Double-click "Service" folder to open it.
- **Step 7.** Click "DiagnosticsTest.vba" program file to select it from program menu.
- **Step 8.** Click "Open" button to download the internal test program.
- **Step 9.** Press **Select Macro** to select function.
- **Step 10.** Press  $\overline{\text{Enter}}$  (or click **Module1 main**) to open the **Module1 main** program file. "Diagnostics Test" dialog box will appear as shown in [Figure 4-11](#page-140-1). The dialog box shows the menu of test groups to choose from.

### <span id="page-140-1"></span>**Figure 4-11 Diagnostics Test dialog box**

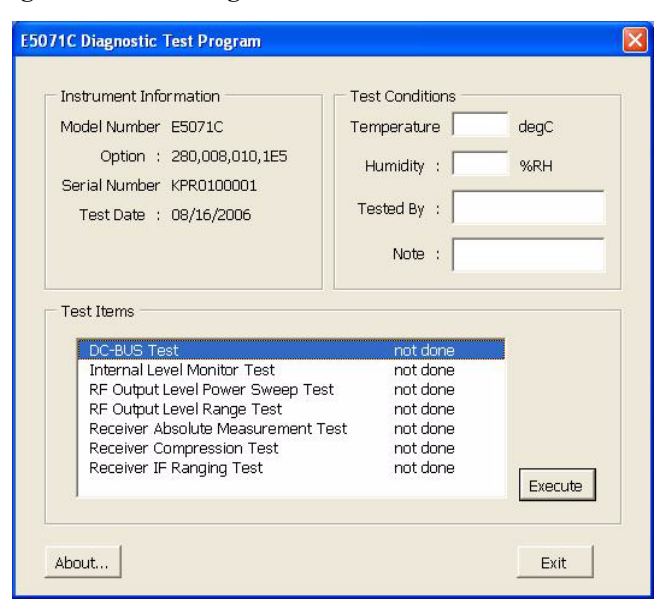

**Step 11.** Select the Test item and Click "Execute" button to run the test program. The dialog box displays "In process..." while the test is in progress.

# **Troubleshooting Troubleshooting Using Diagnostics Test**

**Step 12.** When the diagnostics test is completed, the dialog box displays Pass or Fail for each test group as an example shown in [Figure 4-12.](#page-141-0)

<span id="page-141-0"></span>**Figure 4-12 Diagnostics test result display example (Pass)**

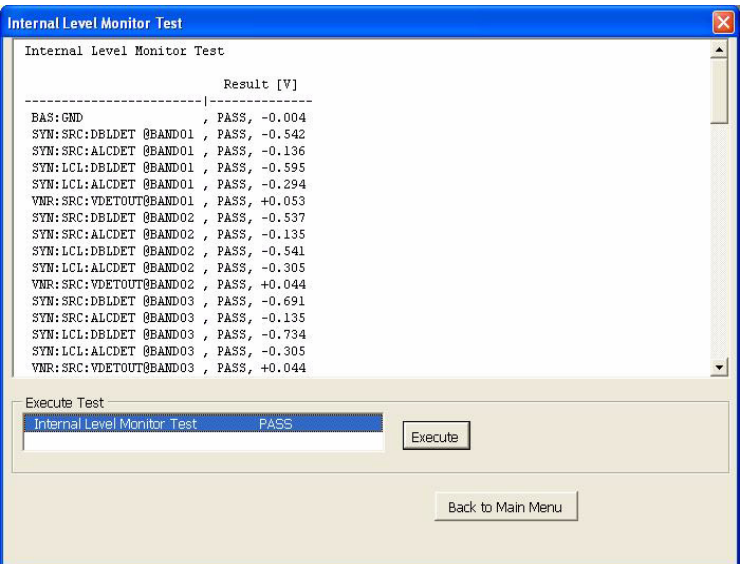

**Step 13.** To exit the siagnostics test, click "Exit" button.

**NOTE** Test result is stocked as "resultDT.txt" in Log folder under D:\Agilent\Service.

This test is cannot be executed under 1ch/4tr (20001 points mode). If it is executed with this mode, error message is displayed shown in [Figure 4-13](#page-141-1).

<span id="page-141-1"></span>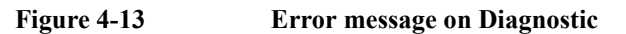

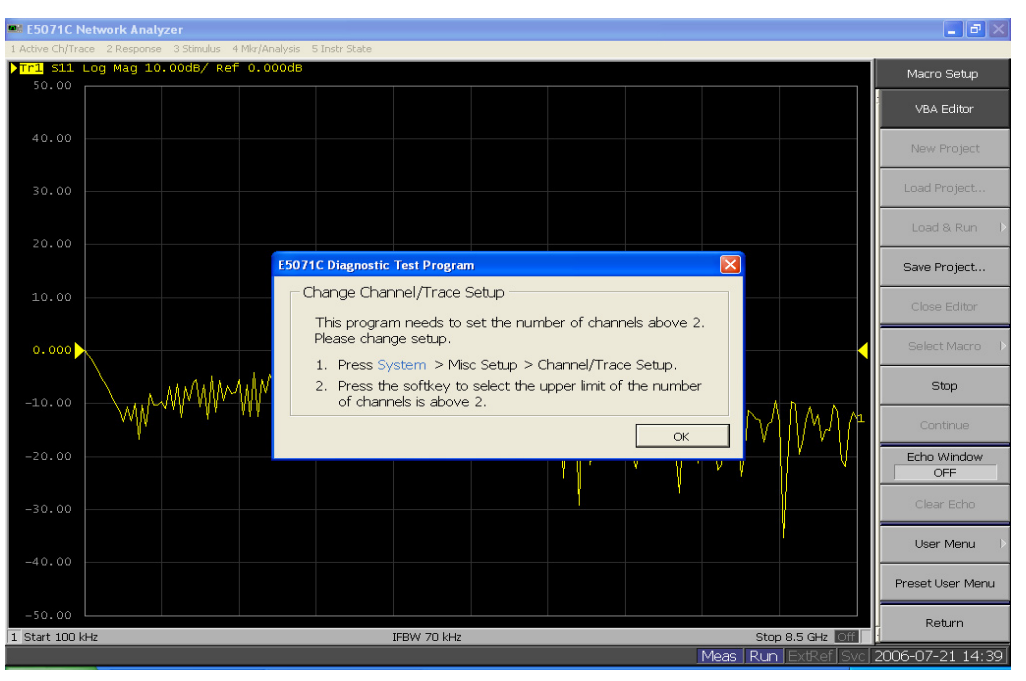

# **Diagnostics Test Failure Troubleshooting**

[Table 4-3](#page-142-0) represents the contents of the diagnostics tests and the relationships of failed tests to probable faulty board assemblies. If the instrument fails the diagnostics test, replace the faulty board assembly as shown in [Table 4-3](#page-142-0).

It is recommended to perform the diagnostic test in accordance with the main menu. Also if it is failed on DCBUS TEST, troubleshooting is refer to [Figure 4-16,](#page-145-0) and if it is failed on Internal Level Monitor, troubleshooting is refer to [Figure 4-17](#page-146-0).

| <b>Test</b><br>No. | Group                         | Failed      | <b>Probable faulty Board Assembly</b> |            |      |            |            |           |  |  |
|--------------------|-------------------------------|-------------|---------------------------------------|------------|------|------------|------------|-----------|--|--|
|                    |                               | <b>Test</b> | <b>BAS</b>                            | <b>SRC</b> | LCL  | <b>VNR</b> | <b>REC</b> | <b>T2</b> |  |  |
| $\mathbf{1}$       | DC-BUS                        | <b>ALL</b>  | ###                                   |            |      |            | #          |           |  |  |
|                    |                               | <b>BAS</b>  | ###                                   |            |      |            | $\#$       |           |  |  |
|                    |                               | <b>SRC</b>  | #                                     | ###        |      |            |            |           |  |  |
|                    |                               | <b>LCL</b>  | $\#$                                  |            | ###  |            |            |           |  |  |
|                    |                               | <b>VNR</b>  | $\#$                                  |            |      | ###        |            |           |  |  |
| $\overline{2}$     | <b>Internal Level Monitor</b> | ALL         | ###                                   | $\#$       | $\#$ | $\#$       | $\#$       |           |  |  |
|                    |                               | <b>SRC</b>  | $\#$                                  | ###        |      |            |            |           |  |  |
|                    |                               | <b>LCL</b>  | $\#$                                  |            | ###  |            |            |           |  |  |
|                    |                               | <b>VNR</b>  | $\#$                                  | ##         |      | ###        | #          | #         |  |  |
| $\overline{3}$     | RF Output Level Power Sweep   | Port 1      | $\#$                                  | $\#$       | $\#$ | ###        | $\#$       | $\#$      |  |  |
| $\overline{4}$     | RF Output Level Range         | Each B'd    |                                       |            |      |            | ###        | $\#$      |  |  |
|                    |                               | All         | #                                     | #          | #    | ###        | #          | #         |  |  |
| 5                  | Receiver Absolute Measurement | Each B'd    |                                       |            |      |            | ###        | $\#$      |  |  |
|                    |                               | All         | $\#$                                  | $\#$       | $\#$ | $\#$       | $\#$       | $\#$      |  |  |
| 6                  | Receiver Compression          | Each B'd    |                                       |            |      |            | ###        | $\#$      |  |  |
|                    |                               | All         | $\#$                                  | $\#$       | $\#$ | $\#$       | $\#$       | $\#$      |  |  |
| $\tau$             | Receiver IF Ranging           | Each B'd    |                                       |            |      |            | ###        | #         |  |  |
|                    |                               | All         | $\#$                                  | $\#$       | $\#$ | $\#$       | $\#$       | $\#$      |  |  |

<span id="page-142-0"></span>**Table 4-3 Diagnostic Test Failure Troubleshooting**

###: Most suspiciuos assembly

##: Suspicious assembly

#: Possible faulty assembly

# **Troubleshooting Troubleshooting Using Diagnostics Test**

**NOTE** The meaning of abbreviations are shown in [Table 4-4.](#page-143-0)

<span id="page-143-0"></span>

**Table 4-4 The meaning of abbreviations**

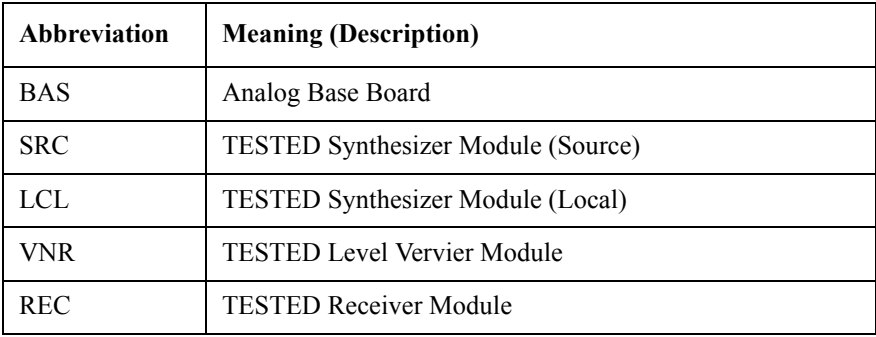

**NOTE** Module configulation is shown [Figure 4-14](#page-143-1) for 2-port, and [Figure 4-15](#page-144-0) for 4-port.

<span id="page-143-1"></span>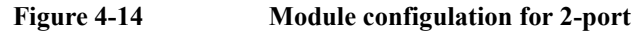

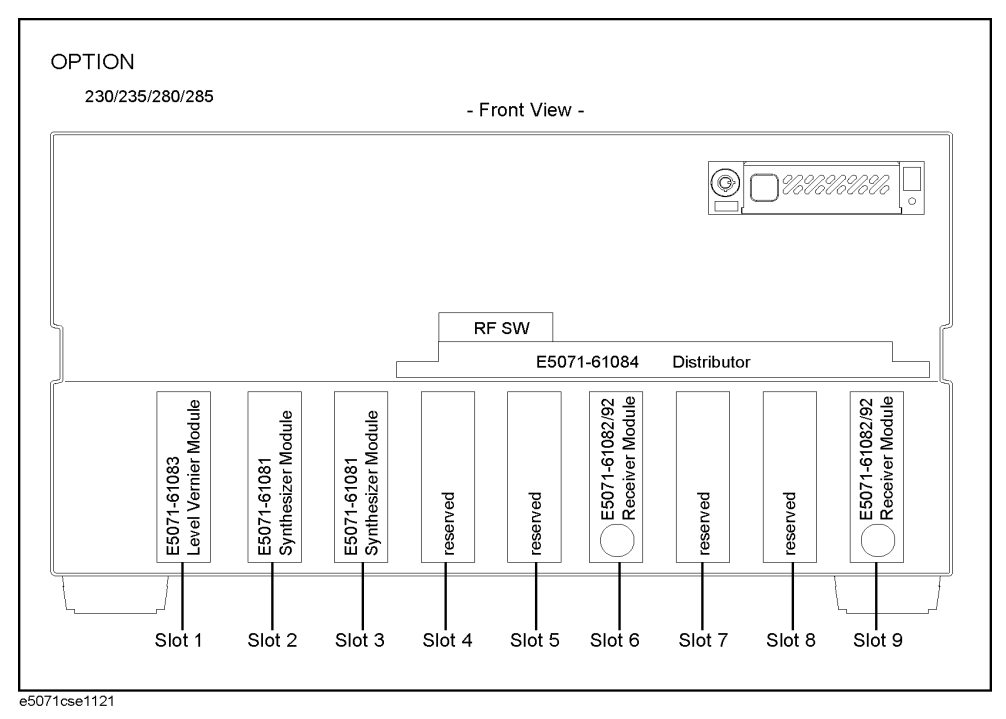

Slot 2: Synthesizer Module for Source

Slot 3: Synthesizer Module for Local

Slot 6: Receiver Module for Port 1

Slot 9: Receiver Module for Port 2
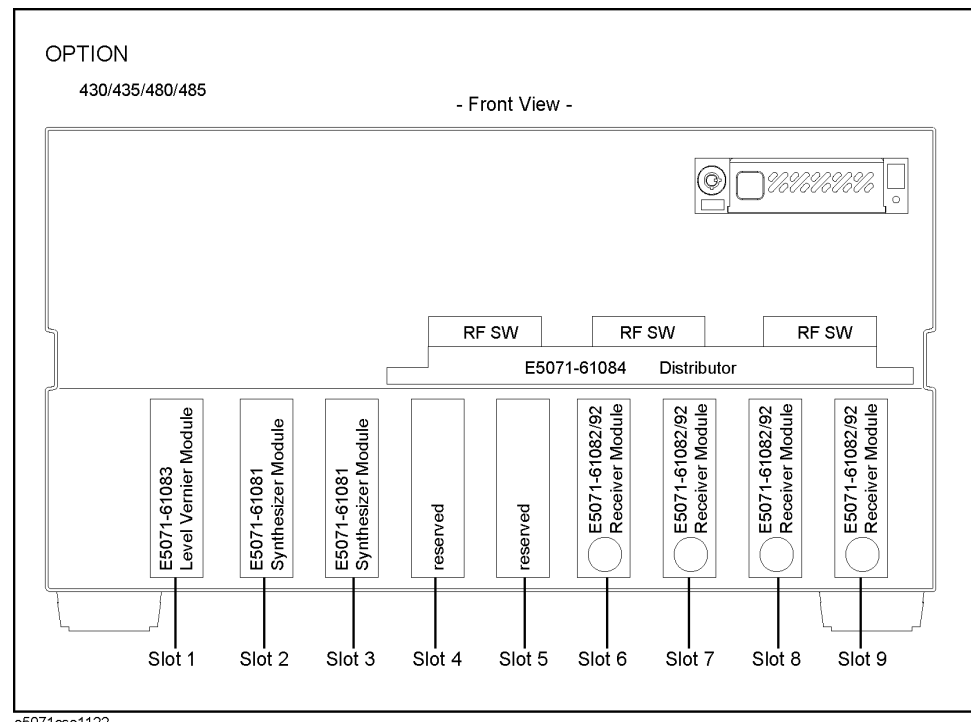

<span id="page-144-0"></span>**Figure 4-15 Module configulation for 4-port**

e5071cse1122

Slot 2: Synthesizer Module for Source

Slot 3: Synthesizer Module for Local

Slot 6: Receiver Module for Port 1

Slot 7: Receiver Module for Port 2

Slot 8: Receiver Module for Port 3

Slot 9: Receiver Module for Port 4

## **Troubleshooting Troubleshooting Using Diagnostics Test**

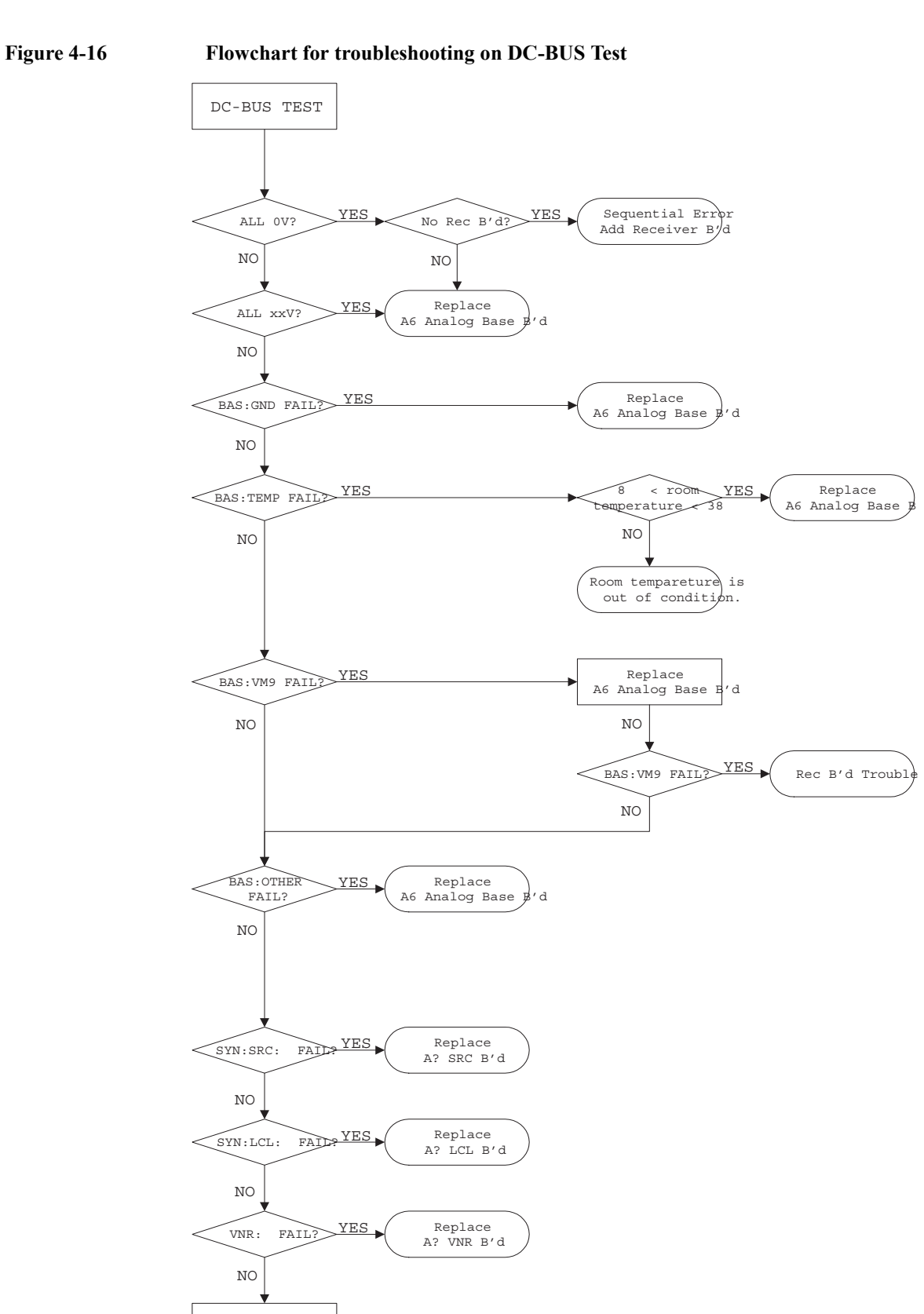

END

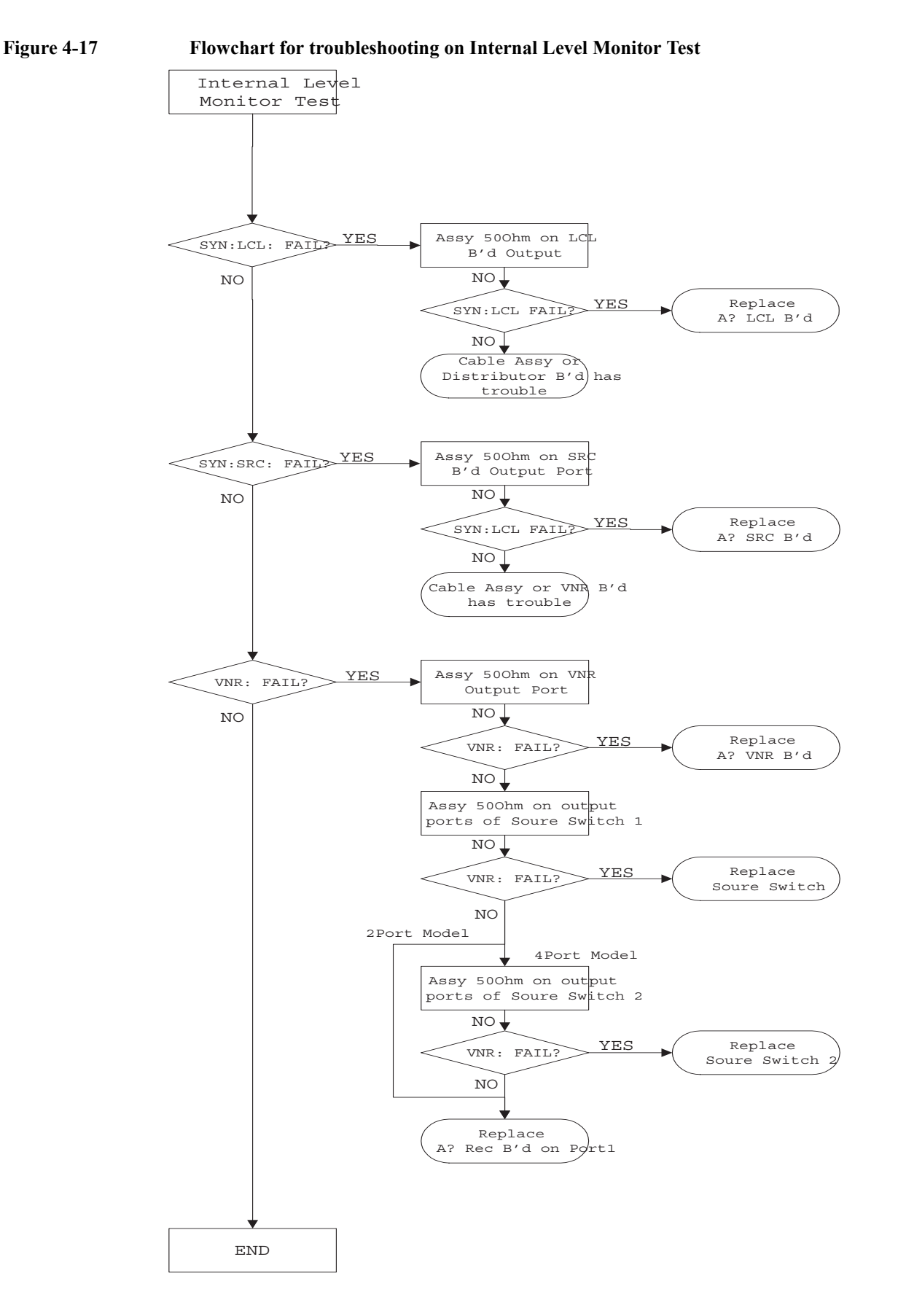

## **Function Specific Troubleshooting**

If the E5071C exhibits a failure symptom that is related to a specific function or control such as a front panel key control, display, data storage, remote control interface, printer interface, external trigger, external keyboard or mouse, isolate the trouble using the Function Specific Troubleshooting procedures described below. The major functions of the E5071C and the troubleshooting procedure for each function are shown in [Table 4-5.](#page-147-0)

<span id="page-147-0"></span>**Table 4-5 Major functions and troubleshooting procedures**

| <b>Function</b>        | <b>Description</b>                                                                                                    | Troubleshooting                                                   |  |  |
|------------------------|----------------------------------------------------------------------------------------------------|-------------------------------------------------------------------|--|--|
| Front panel keys       | All the E5071C functions except for VBA and<br>service functions can be set and controlled via the<br>front panel keys.                                                                               | Refer to "To Check the Front<br>Panel" on page 151.               |  |  |
| Touch panel            | The E5071C equipped with standard option has a<br>touch screen display that allows all the functions in<br>the menu bars, setup windows and dialog boxes to<br>be set by a touch to the screen panel. | Refer to "To Check the<br>Touch Panel" on page 151.               |  |  |
| LCD display            | Almost all the information including the<br>measurement value, setup state, result data<br>processing, menu bar, softkey label and others are<br>indicated on the 10.4-inch color LCD display.        | Refer to "To Check the<br>LCD" on page 152.                       |  |  |
| External keyboard      | The external keyboard can be used for the entry of<br>numerical and character data when it is connected<br>to the keyboard interface connector (USB) on the<br>rear panel.                            | Refer to "To Check the<br>External Keyboard" on<br>page 152.      |  |  |
| Mouse                  | The mouse can be used to move the pointer on the<br>LCD display, select a function and change a<br>setting, when it is connected to the mouse interface<br>connector (USB) on the rear panel.         | Refer to "To Check the<br>Mouse" on page 152.                     |  |  |
| Video output           | An external color monitor can be used to display<br>the same information as the E5071C LCD display,<br>when it is connected to the Video output connector<br>(24-pin D-Sub) on the rear panel.        | Refer to "To Check the<br>Video Output" on page 153.              |  |  |
| External trigger input | The external trigger input terminal (BNC) on the<br>rear panel allows an external trigger source to be<br>used for measurement trigger.                                                               | Refer to "To Check the<br>External Trigger Input" on<br>page 153. |  |  |
| Printer parallel port  | A specified printer can be used to print the<br>E5071C measurement display, setup display and<br>others, when it is connected to the Printer port<br>(36-pin D-Sub) on the rear panel.                | Refer to "To Check the<br>Printer Parallel Port" on<br>page 153.  |  |  |
| GPIB interface         | Refer to "To Check the<br>The GPIB compatibility allows the E5071C to be<br>operated as a talker/listener or system controller on<br>GPIB" on page 154.<br>IEEE 488 interface bus.                    |                                                                   |  |  |

## **To Check the Device Driver**

Make sure first whether the E5071C device drivers are installed properly or not by the following procedure, if a function of specific device in the E5071C doesn't work.

- **Step 1.** Exit from the E5071C measurement view in accordance with the procedure described in ["How to exit from the E5071C Measurement View" on page](#page-128-0) 129. Then, Windows desktop screen is displayed.
- **Step 2.** Click "My Computer" with the right button and select "Properties" as shown in [Figure](#page-148-1)  [4-18](#page-148-1). Then, the System Properties[\(Figure 4-19](#page-148-0)) will appear.

#### <span id="page-148-1"></span>**Figure 4-18 Opening System Property Window**

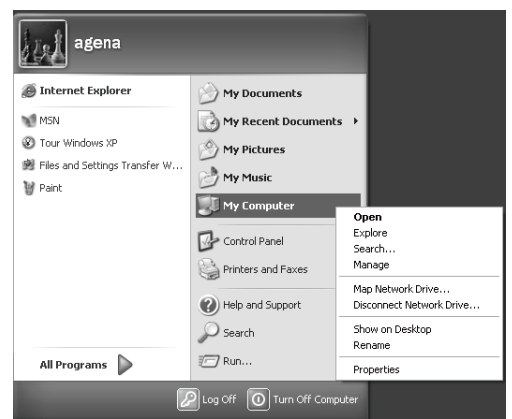

e5071cse1063

<span id="page-148-0"></span>**Figure 4-19 System Properties Window (General)**

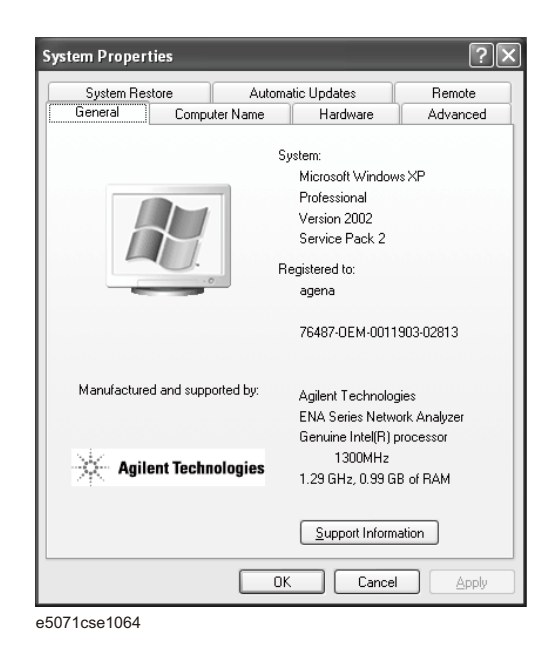

**Step 3.** Click Hardware tab and Device Manager button. The operating system detects all the

## **Troubleshooting Function Specific Troubleshooting**

necessary device drivers and displays the device names as shown in [Figure 4-20](#page-149-0).

<span id="page-149-0"></span>**Figure 4-20 System Properties Window (Hardware)**

| 島 Device Manager                                                |  |  |  |
|-----------------------------------------------------------------|--|--|--|
| Action<br>File<br><b>View</b><br>Help                           |  |  |  |
| ぽ<br>$\mathbf{H}$                                               |  |  |  |
| ⊟… ∭ A-E5071C-00057                                             |  |  |  |
| E-图 Agilent devices                                             |  |  |  |
| Computer<br>$+$<br>Disk drives                                  |  |  |  |
| $+$<br>Display adapters<br>Ė                                    |  |  |  |
| e Floppy disk controllers<br>÷                                  |  |  |  |
| 由-楽 GPIB Interfaces<br><b>Da</b> Human Interface Devices<br>审   |  |  |  |
| e IDE ATA/ATAPI controllers<br>Ŧ                                |  |  |  |
| Keyboards<br>Ŧ<br>Mice and other pointing devices<br>Ė          |  |  |  |
| 由 曜 Monitors                                                    |  |  |  |
| - July Network adapters<br>Ė                                    |  |  |  |
| - y Ports (COM & LPT)<br>÷<br>Sound, video and game controllers |  |  |  |
| Storage volumes<br>$+$                                          |  |  |  |
| E- System devices<br>il-et Universal Serial Bus controllers     |  |  |  |
|                                                                 |  |  |  |
|                                                                 |  |  |  |
|                                                                 |  |  |  |

e5071cse1065

Click the icon with the right button and click Property to show the detail of the status. as shown in [Figure 4-21.](#page-149-1)

### <span id="page-149-1"></span>**Figure 4-21 Opening Device Driver Property**

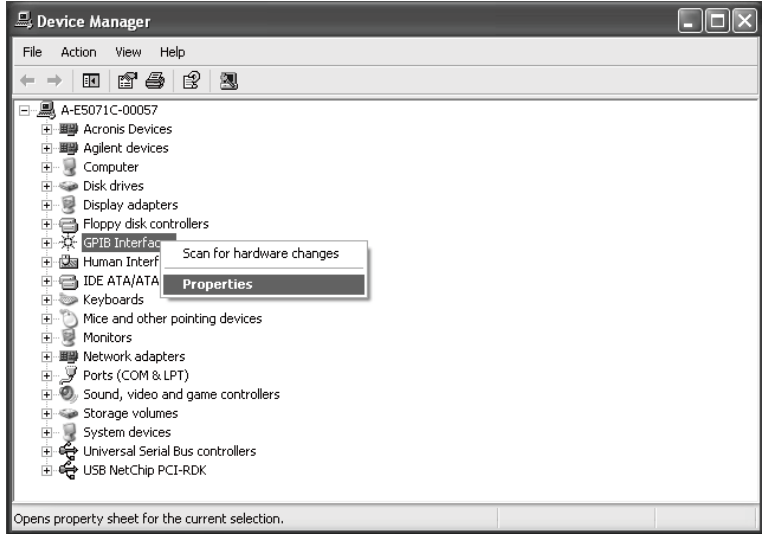

e5071cse1066

## <span id="page-150-0"></span>**To Check the Front Panel**

#### **Procedure**

Randomly press the front panel keys and rotate the knob to verify that they work normally.

- **Step 1.** Press System key.
- **Step 2.** Click **Service Menu** and, then, **Test Menu** in the softkeys.
- **Step 3.** Click **Front Panel** in the test menu. This opens "Front Panel Test" dialog box as shown in [Figure 4-22.](#page-150-2)

<span id="page-150-2"></span>**Figure 4-22 Front Panel Test dialog box**

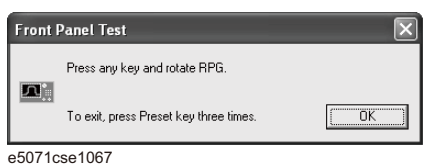

**Step 4.** Randomly press the front panel keys. The key code along with the name of the pressed key are displayed in the dialog box as shown in [Figure 4-23.](#page-150-3) Turn the rotary knob clockwise or counterclockwise. The dialog box indicates the direction of the turned knob and a count of RPG output.

#### <span id="page-150-3"></span>**Figure 4-23 Key code and key name display example**

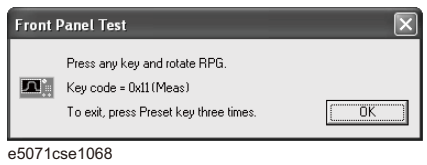

**Step 5.** To exit the front panel test, press **Preset** key three times.

- If multiple keys fail to work, a problem in PCA Front Key is suspected. Also check the flat cable between the PCA Front Key and PCA Digital Bridge.
- If only a specific key doesn't work, check first if the key is subsided in the panel.
- If the rotary knob doesn't work, check the PCA Front Key involving the RPG.

## <span id="page-150-1"></span>**To Check the Touch Panel**

#### **Procedure**

By touching the LCD display panel, select or change the setting of a function in the softkey menu and, then, perform the same operation with hardkeys.

• If the touch panel doesn't work correctly whereas the hardkeys function normally, a failure seems in the touch screen controller assembly (5183-4184) or touch-panel LCD assembly (E5070-60112). (The touch panel is not replaceable independently of the LCD.)

## **Troubleshooting Function Specific Troubleshooting**

- Check the cable between the touch screen controller and the serial interface connector on the CPU Mother Board Assembly.
- If no problem is found in the above checks, a failure in the CPU Mother Board Assembly is suspected.

## <span id="page-151-0"></span>**To Check the LCD**

#### **Procedure**

- **Step 1.** Press System key.
- **Step 2.** Click **Service Menu** and, then, **Test Menu** in the softkeys menu.
- **Step 3.** Click **Display** in the test menu. The whole of the LCD screen turns Red, Green, Blue, White and Black every 2 seconds and returns to the measurement view. If the color test screen doesn't appear correctly, perform step 4.
- **Step 4.** Connect an external VGA monitor to the VIDEO output port on the E5071C rear panel.
	- If the monitor screen view is the same as the LCD display, the problem seems in the PCA PCI DSP Card. Check first if the PCA PCI DSP Card is securely connected to the CPU Mother Board Assembly.
	- If only the LCD display has a problem, check the flat cable between the PCA Front Key and PCA Digital Bridge.
	- If the LCD is not illuminated with backlight, check the Inverter Unit Assembly and the cable between the Inverter Unit Assembly and PCA Front Key. Also check the cables between the LCD-TPANEL Assembly and Inverter Unit Assembly.
	- If the cables are normal, check the LCD-TPANEL Assembly.

### <span id="page-151-1"></span>**To Check the External Keyboard**

#### **Procedure**

- **Step 1.** Connect the external keyboard to the E5071C rear panel USB connector.
- **Step 2.** Turn the instrument on.
- Step 3. Press Meas key.
- **Step 4.** Press  $\Box$  and  $\Box$  keys on the external keyboard, and verify that the cursor on the menu bar moves up and down. If it doesn't work, the external keyboard or the CPU Mother Board Assembly may be faulty.

#### <span id="page-151-2"></span>**To Check the Mouse**

#### **Procedure**

- **Step 1.** Connect the mouse to the E5071C rear panel USB connector.
- **Step 2.** Turn the instrument on.
- **Step 3.** Move the mouse and verify that the mouse pointer moves smoothly. If it doesn't move

smoothly, check first whether a foreign substance (dust, lint, etc.) is in the track ball hole of the mouse or not.

**Step 4.** Verify that the mouse buttons work normally. If any button doesn't work or the mouse pointer doesn't move, a failure in the mouse or the CPU Mother Board Assembly is suspected.

## <span id="page-152-0"></span>**To Check the Video Output**

#### **Procedure**

- **Step 1.** Connect an external VGA color monitor to the Video output port on the E5071C rear panel.
- **Step 2.** Turn the external monitor on.
- **Step 3.** Verify that the monitor screen view is the same as the display on the LCD. If the monitor screen view is abnormal, a failure seems in the PCA PCI DSP Card.

## <span id="page-152-1"></span>**To Check the External Trigger Input**

#### **Procedure**

- **Step 1.** Press Preset and Enter to initialize the E5071C.
- **Step 2.** Press *Trigger* key.
- **Step 3.** Click **Trigger Source** and, then, **External** in the menu bar to set the trigger mode to "External".
- **Step 4.** Connect a BNC Short or 50  $\Omega$  termination to the Ext Trig connector on the rear panel and disconnect it. Thereby a measurement trigger should be generated and a measurement result (trace) should be refreshed.
- **Step 5.** If no trigger occurs, a failure in the PCA PCI DSP Card is suspected.

## <span id="page-152-2"></span>**To Check the Printer Parallel Port**

#### **Test equipment**

- Supported printer: Please refer
	- http://www.agilent.com/find/ctdkobe\_printers

for the latest supported printers.

• Printer cable: Parallel cable

#### **Procedure**

- **Step 1.** Connect the printer cable between the printer and the E5071C printer parallel port. Turn the printer on.
- **Step 2.** Press Preset and Enter to initialize the E5071C.
- Step 3. Press System key.

## **Troubleshooting Function Specific Troubleshooting**

- **Step 4.** Click **Printer Setup** in the softkey menu.
- **Step 5.** Depending on the printer used, Click proper icon with the right button in the Property window. Then, click "Set as Default Printer" button.
- **Step 6.** Click **Print** in the softkey menu. Confirm the printout of the display image.
- **Step 7.** If the printer fails to work, the problem seems in the CPU Mother Board Assembly, printer driver or connection of the printer cable.

## <span id="page-153-0"></span>**To Check the GPIB**

#### **Procedure**

Perform the E5071C performance test program. If the controller cannot detect the E5071C, the problem seems in the GPIB card or the connection of the GPIB cable.

## **To Check the USB Interface Card**

#### **Procedure**

Connect the USB cable between the controller PC and the E5071C. Turn the controller PC on. If the E5071C cannot detect the controller PC, the problem seems in the USB Interface Card or the CPU Mother Board Assembly is suspected.

## **Performance test failure troubleshooting**

This section describes the adjustment and troubleshooting procedures when the E5071C fails the performance tests. If the performance of the instrument is critical for the test limits and seems to be adjustable, perform first the adjustment(s) related to the failed test. When the test result is far from the tolerance of the test or the performance is not adjustable, isolate the faulty assembly in accordance with the "Performance tests failure troubleshooting procedure". This is for the purpose to find the parts should be replaced on the fail of the performance test, so it is recommended to execute all of the adjustment and performance test as final step, in the case of finishing the troubleshooting.

## **Recommended adjustment for performance test failure**

[Table 4-6](#page-154-0) shows the recommended adjustments when the performance test fails. Select the adjustment program corresponding to the recommended adjustment and perform the adjustment.

#### **NOTE** There are no adjustment related to trace noise, crosstalk and system dynamic range.

<span id="page-154-0"></span>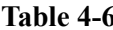

#### Recommended adjustment for performance test failure

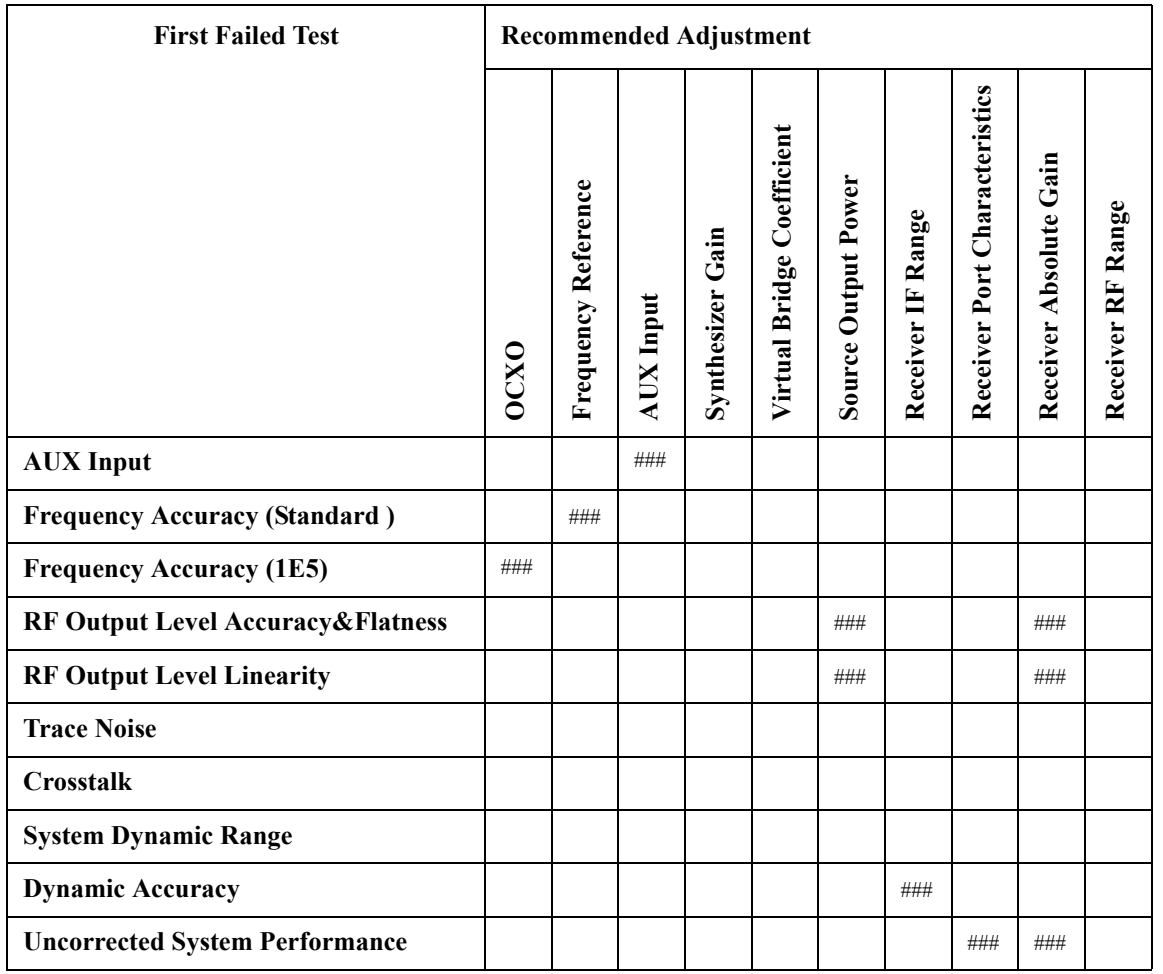

## **Troubleshooting Performance test failure troubleshooting**

###: Most suspicious assembly

##: Suspicious assembly

#: Possible faulty assembly

### **Performance test failure troubleshooting**

[Table 4-7](#page-155-0) represents the relationships between the failed test and probable faulty assembly. If the performance test failure cannot be removed by a proper adjustment, replace the assembly shown in this table.

Note that this table lists some typical cases. There are possibilities that other assembly may be faulty. To troubleshoot further, perform the diagnostics test procedures.

**NOTE** When Crosstalk, System dynamic range or Uncorrected system performance test fails, check first whether the connections of the RF semi-rigid cables between the suspicious assembly and others are tight or loose. Also check for possible disconnection (impairment) of the cables and connectors.

<span id="page-155-0"></span>

| Table 4-7 | Performance test failure troubleshooting information |  |
|-----------|------------------------------------------------------|--|
|           |                                                      |  |

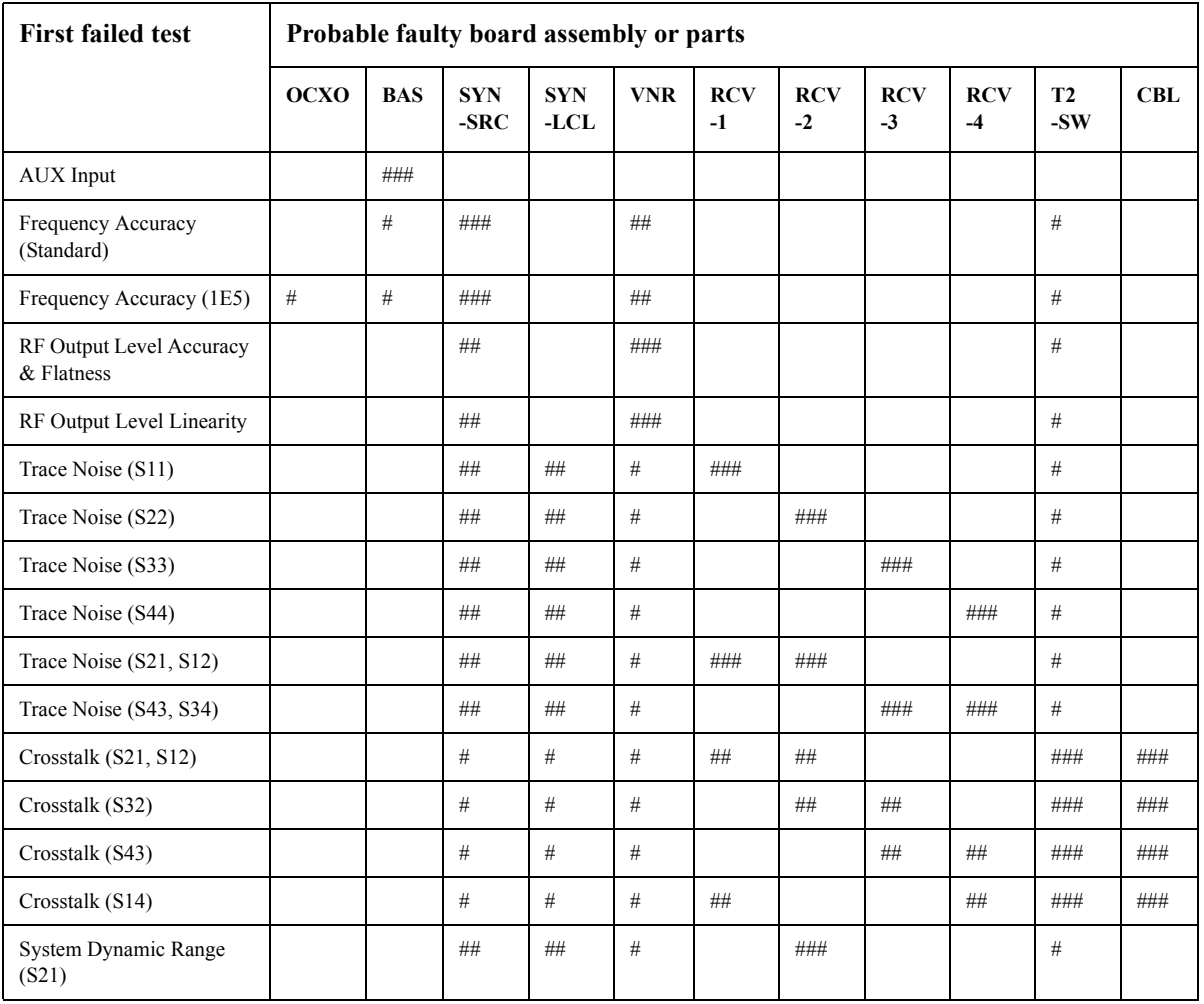

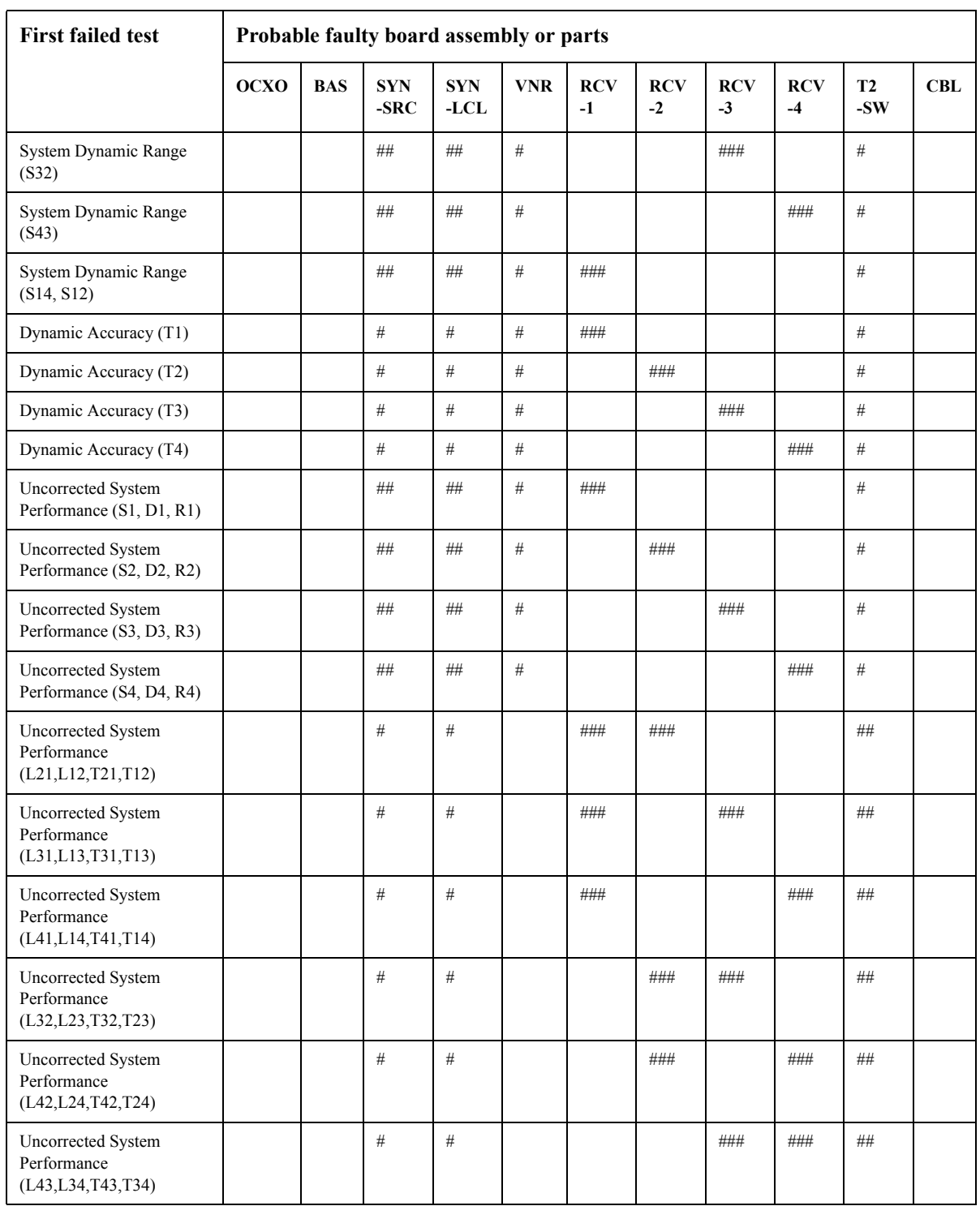

## **Table 4-7 Performance test failure troubleshooting information**

###: Most suspicious assembly

##: Suspicious assembly

#: Possible faulty assembly

## **Troubleshooting Performance test failure troubleshooting**

**NOTE** The meaning of abbreviations are shown in [Table 4-8.](#page-157-0)

<span id="page-157-0"></span>

**Table 4-8 The meaning of abbreviations**

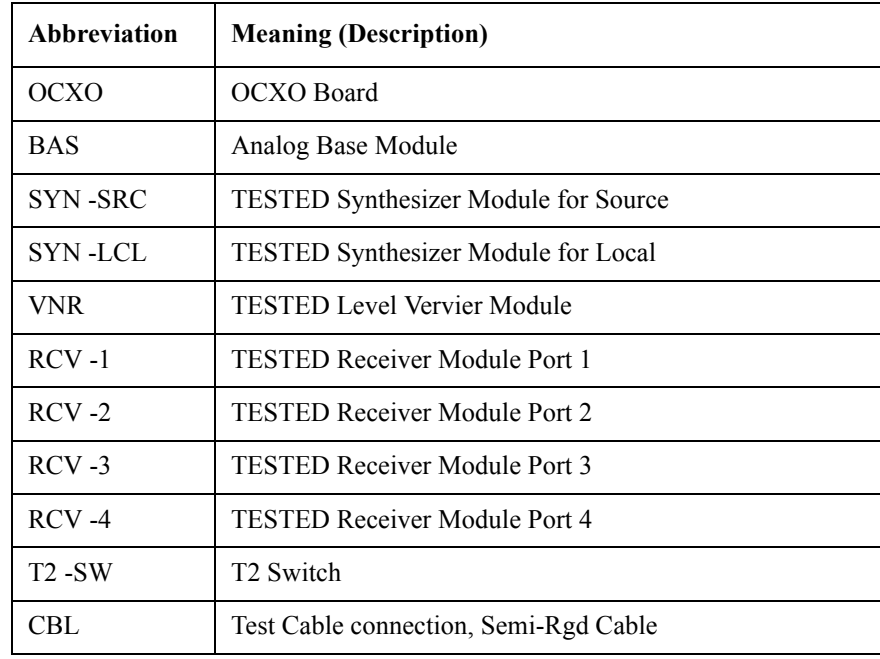

**NOTE** Module configulation is shown [Figure 4-14](#page-143-0) for 2-port, and [Figure 4-15](#page-144-0) for 4-port.

## **Probable faulty board assembly or parts on Adjustment failure**

[Table 4-9](#page-157-1) represents the relationships between the failed adjustment and probable faulty assembly. If the adjustment failures in this troubleshooting, replace the assembly shown in this table.

Note that this table lists some typical cases. There are possibilities that other assembly may be faulty. To troubleshoot further, perform the diagnostics test procedures.

#### <span id="page-157-1"></span>**Table 4-9 Adjustment failure troubleshooting information**

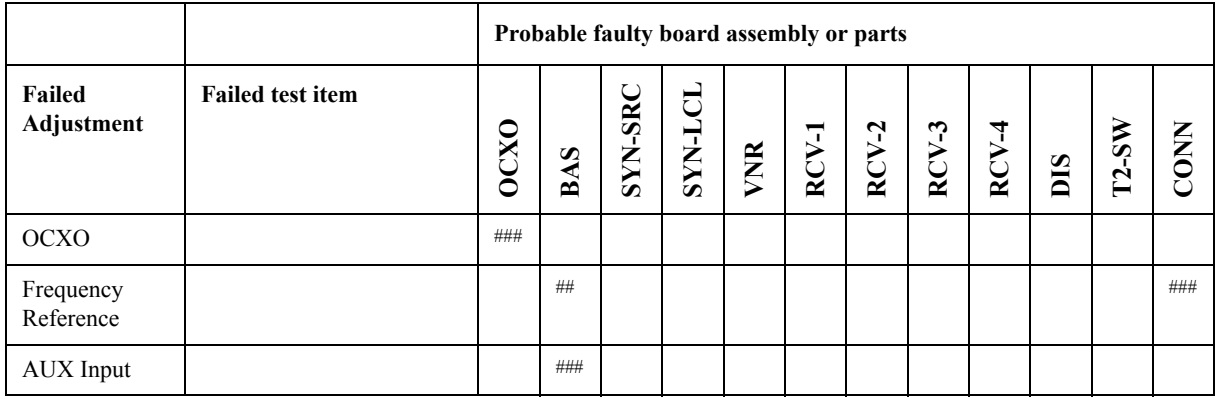

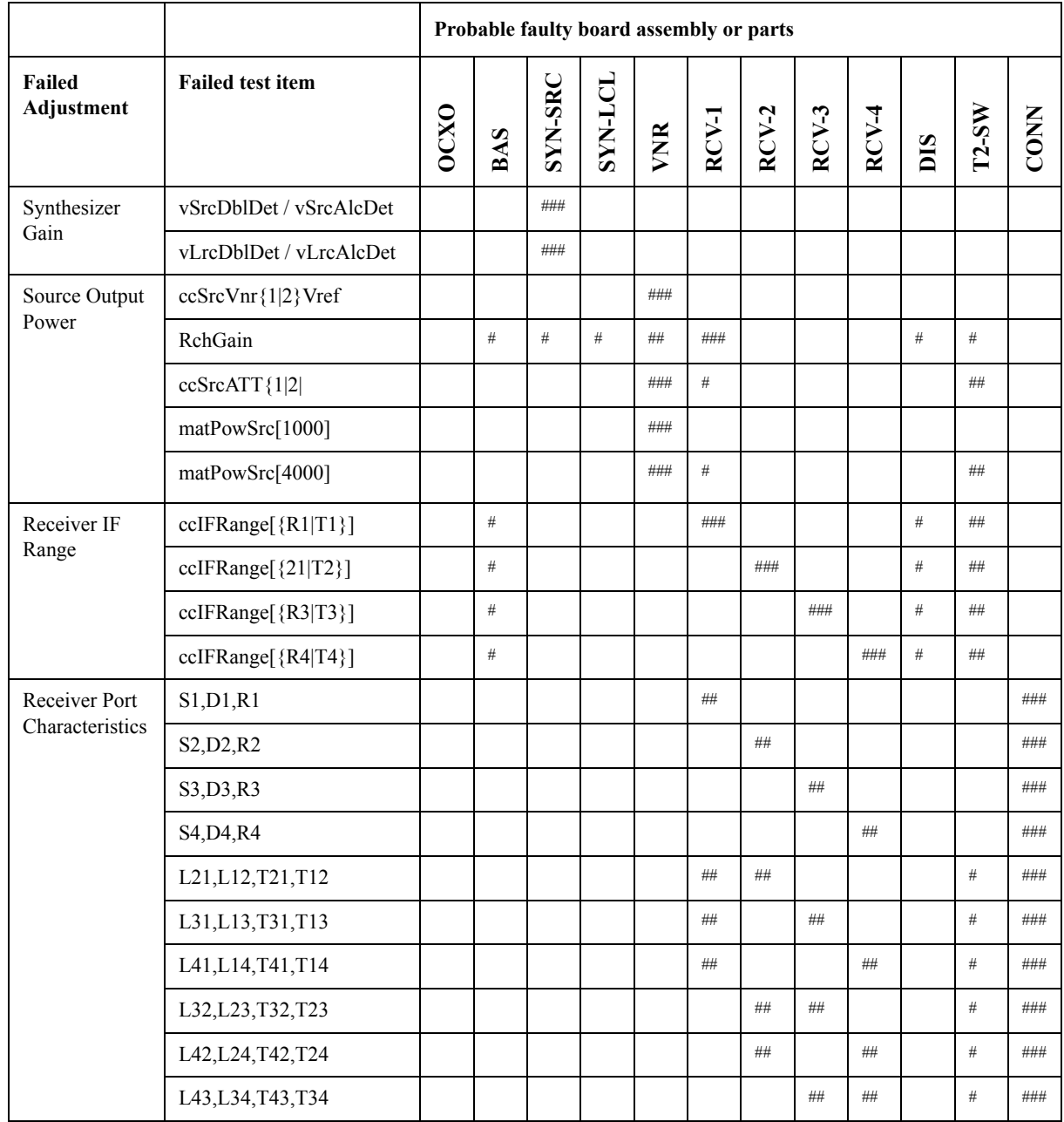

## **Table 4-9 Adjustment failure troubleshooting information**

###: Most suspicious assembly

##: Suspicious assembly

#: Possible faulty assembly

## **Troubleshooting Performance test failure troubleshooting**

**NOTE** The meaning of abbreviations are shown in [Table 4-10.](#page-159-0)

<span id="page-159-0"></span>**Table 4-10 The meaning of abbreviations**

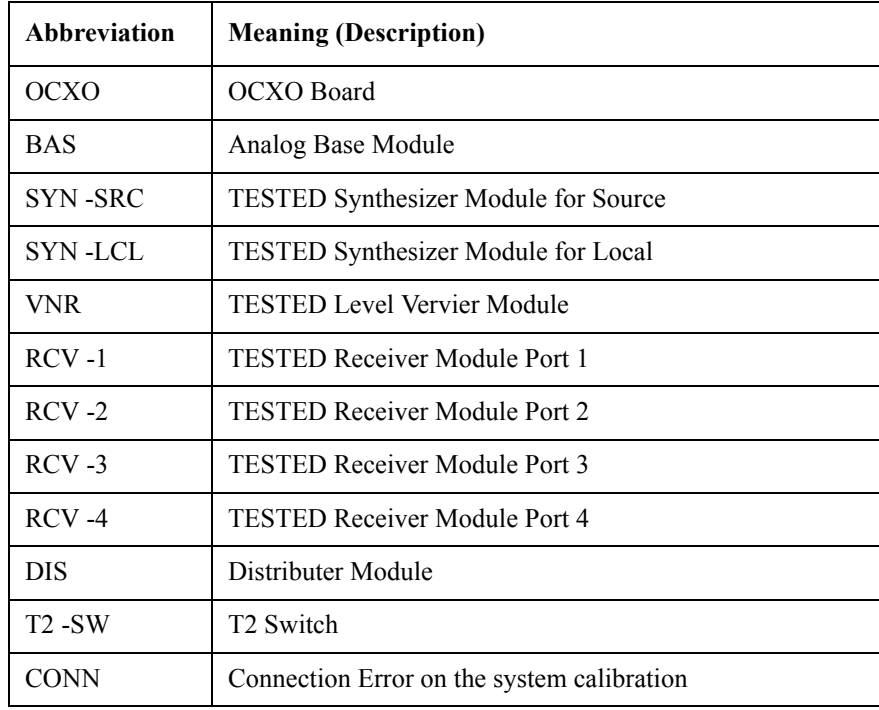

## **NOTE** Module configulation is shown [Figure 4-14](#page-143-0) for 2-port, and [Figure 4-15](#page-144-0) for 4-port.

## **To configure the CPU Mother Board Assembly and BIOS**

When you replace the CPU Mother Board Assembly , you need to confirm the BIOS options using the BIOS setup utility procedure. The BIOS setup procedure is described in ["To Confirm or Set the BIOS Options" on page](#page-161-0) 162.

## **To Identify the Motherboard Installed**

Confirm the splash screen is displayed in the beginning of the boot process as shown in [Figure 4-6.](#page-135-0)

## **Testing DRAM on the Motherboard**

When the CPU Mother Board Assembly is replaced with a new one, it is advisable to perform the DRAM test before proceeding to the BIOS setup utility procedure. Confirm the DRAM count in accordance with the following procedure.

- **Step 1.** Connect the external keyboard and mouse to the E5071C rear panel connectors.
- **Step 2.** Turn the instrument on. Wait until the E5071C boots up. Do not press any key until the E5071C measurement view appears.
- Step 3. Press System key on the front panel.
- **Step 4.** Click **Misc Setup** in the softkey menu.
- **Step 5.** Click **Control Panel...** in the softkey menu.
- **Step 6.** Scroll the function viewer to find "System" icon and double-click "System". This opens "System Properties" window as shown in [Figure 4-24](#page-160-0).
	- **System Properties**  $\sqrt{2}$ System Restore Automatic Updates Remote General Computer Name Hardware Advanced System: Microsoft Windows XP Professiona Version 2002 Service Pack 2 Registered to: 76487-0EM-0011903-02813 Manufactured and supported by Agilent Technologies ENA Series Network Analyzer Genuine Intel(R) processor 1300MHz **Agilent Technologies** 1.29 GHz, 0.99 GB of RAM Support Information  $\overline{\mathsf{OK}}$ Cancel Apply e5071cse1170

#### <span id="page-160-0"></span>**Figure 4-24 System Properties window**

## **Troubleshooting To configure the CPU Mother Board Assembly and BIOS**

- **Step 7.** Verify that "0.99 GB RAM" is displayed in the Computer profile as shown in [Figure 4-24.](#page-160-0) If it is not correct, the CPU Mother Board Assembly is faulty.
- **Step 8.** Click "OK" button to close the window.
- **Step 9.** Turn the E5071C off before proceeding to the next step ["To Confirm or Set the BIOS](#page-161-0)  [Options"](#page-161-0).

#### <span id="page-161-0"></span>**To Confirm or Set the BIOS Options**

BIOS is the PC's built-in program describing the standard procedure of basic inputs and outputs for the system hardware. BIOS involves the system BIOS, start-up program and BIOS setup utility. The E5071C starts up first with the BIOS when the power is turned on. Use the following procedure to confirm or set the BIOS options, known as the BIOS setup utility.

#### **Run the BIOS setup utility**

Use the external keyboard to select and set various options in the BIOS setup utility. Do not operate the E5071C front panel until you exit the BIOS option setup procedure.

- **Procedure** Step 1. Connect the external keyboard to the E5071C rear panel USB connector.
	- **Step 2.** Turn the instrument on.
	- **Step 3.** Press **[F2]** key as soon as the splash screen as shown in [Figure 4-6](#page-135-0) is displayed. Wait a few seconds until the message "Enter CURRENT Password:" appears.
	- **Step 4.** Press  $\left[\begin{array}{c} \frac{N \text{ cm}}{1 \text{ cm}} \end{array}\right]$  key (The LED in the key lights.)
	- **Step 5.** Enter password "e507xa" and press  $\overline{\text{Enter}}$ . Then BIOS setup utility main menu is displayed as shown in [Figure 4-25](#page-161-1).

#### <span id="page-161-1"></span>**Figure 4-25 BIOS setup utility main menu**

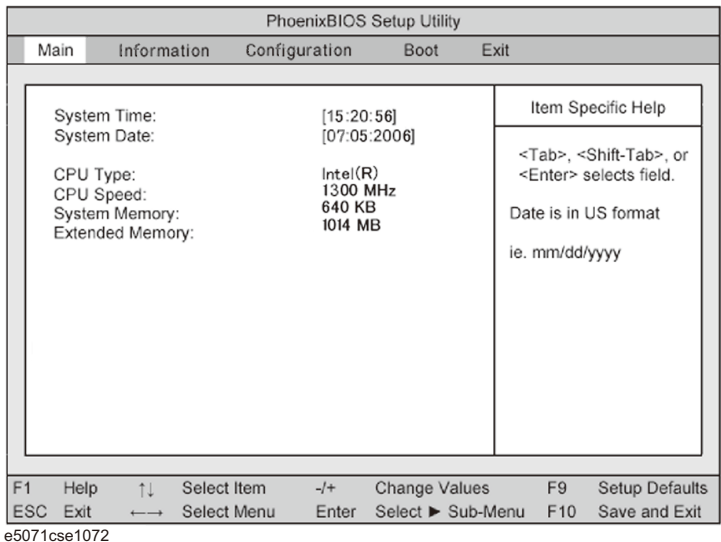

- **Step 6.** The BIOS setup utility has primary menus, most of which have sub-menus. Brief descriptions for these menus are provided in [Table 4-11](#page-162-0). It is recommended not to change any value except for the case of replaceing CPU Mother board assembly..
- **Step 7.** Select a desired menu using  $\boxed{\rightarrow}$   $\rightarrow$  keys. Select an item in the menu or sub-menu window using  $\Box$  keys. To perform an operation, use  $\Box$  key.

**NOTE** If you want to exit the BIOS option setting and exit the BIOS setup utility without saving changes in the setup, select "Exit Discarding Changes" and press  $\boxed{\text{Enter}}$  key at the Exit Menu.

| Menu          | <b>Options</b>                       |  |  |
|---------------|--------------------------------------|--|--|
| Main          | <b>System Time</b>                   |  |  |
|               | <b>System Date</b>                   |  |  |
|               | CPU Type                             |  |  |
|               | CPU Speed                            |  |  |
|               | <b>System Memory</b>                 |  |  |
|               | <b>Extended Memory</b>               |  |  |
| Information   | Version Information                  |  |  |
|               | <b>System Monitors</b>               |  |  |
| Configuration | <b>IDE Devices Configuration</b>     |  |  |
|               | Diskette Options                     |  |  |
|               | Video Configuration                  |  |  |
|               | <b>USB</b> Configuration             |  |  |
|               | <b>LAN</b> Configuration             |  |  |
|               | PCI Expansion Slot Configuration     |  |  |
|               | Oeripheral Configuration             |  |  |
|               | Power Control Configuration          |  |  |
|               | Security Configuration               |  |  |
|               | <b>System Monitors Configuration</b> |  |  |
|               | <b>Console Redirection</b>           |  |  |

<span id="page-162-0"></span>**Table 4-11 BIOS setup utility primary menus**

## **Troubleshooting To configure the CPU Mother Board Assembly and BIOS**

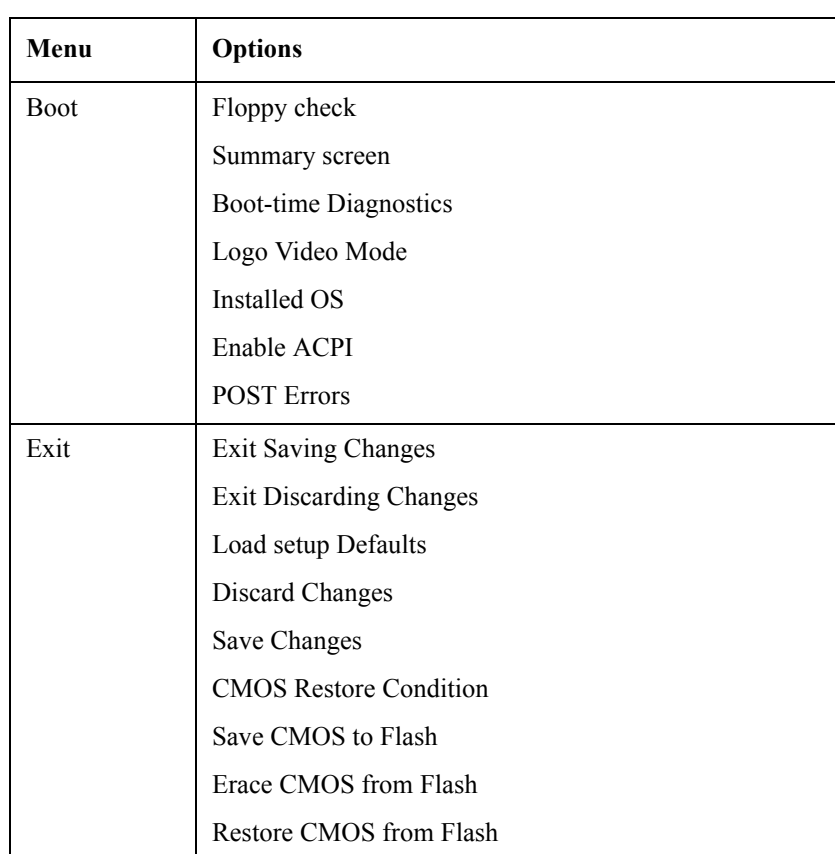

## **Table 4-11 BIOS setup utility primary menus**

#### **Load Setup Defaults**

**NOTE** Perform the following procedure only when the CPU Mother Board Assembly is replaced.

Exit menu shown below is displayed by choosing "Exit" using  $\leftarrow \rightarrow$  keys and by pressing **Enter** key at the BIOS Setup Utility main menu. Select "Load Setup Defaults" using  $\Box$  keys. The dialog box "Setup Comfirmation" prompts you to select Y (Yes) or N (No). Press  $\boxed{\text{Y}}$  and  $\boxed{\text{Enter}}$  to load the manufacture Setup Defaults into the BIOS ROM. As a result, almost all of the BIOS options are automatically configured to the optimal settings for the E5071C.

#### **Exit Without Saving**

If you cancel the changes in the BIOS option settings, select "Exit Discarding Changes" using  $\Box$  keys at the Exit Menu and press  $\Box$  Enter key. Then, a message of "Quit Without Saving (Y/N)?" is displayed. Press  $Y$  and Enter keys.

The BIOS setup utility is closed without saving the current settings.

# **5 Replaceable Parts**

This chapter contains information for ordering replacement parts for the E5071C ENA Series RF Network Analyzers.

5. Replaceable Parts 5. Replaceable Parts

## **Ordering Information**

To order part listed in the replaceable part lists, quote the Agilent part number (with a check digit), indicate the quantity required, and address the order to the nearest Agilent office. The check digit will ensure accurate and timely processing of the order.

To order a part not listed in the replaceable part table, include the instrument model number, the description and function of the part, and the quantity of parts required. Address the order to the nearest Agilent office.

## **Direct Mail Order System**

Within the USA, Agilent can supply parts through a direct mail order system. There are several advantages to this system:

- Direct ordering and shipping from the Agilent Parts Center in Mountain View, California.
- No maximum or minimum on any mail order (there is a minimum order amount for parts ordered through a local Agilent office when the orders require billing and invoicing)
- Prepaid transportation (there is a small handling charge for each order).
- No invoices.

In order for Agilent to provide these advantages, please send a check or money order with each order.

Mail order forms and specific ordering information are available through your local Agilent sales office. Addresses and telephone numbers are located in a separate document shipped with the manuals.

## **Exchange Assemblies**

Under the rebuilt-exchange assembly program, certain factory-repaired and tested assemblies are available on a trade-in basis. These assemblies are offered al lower cost than a new assembly, but meet all factory specifications required of a new assembly.

The defective assembly must be returned for credit under the terms of the rebuilt-exchange assembly program. Any spare assembly stock desired should be ordered using the new assembly part number.

## **Replaceable Parts List**

## **Top View (Major Assemblies)**

**Figure 5-1 Top View (Major Assemblies)**

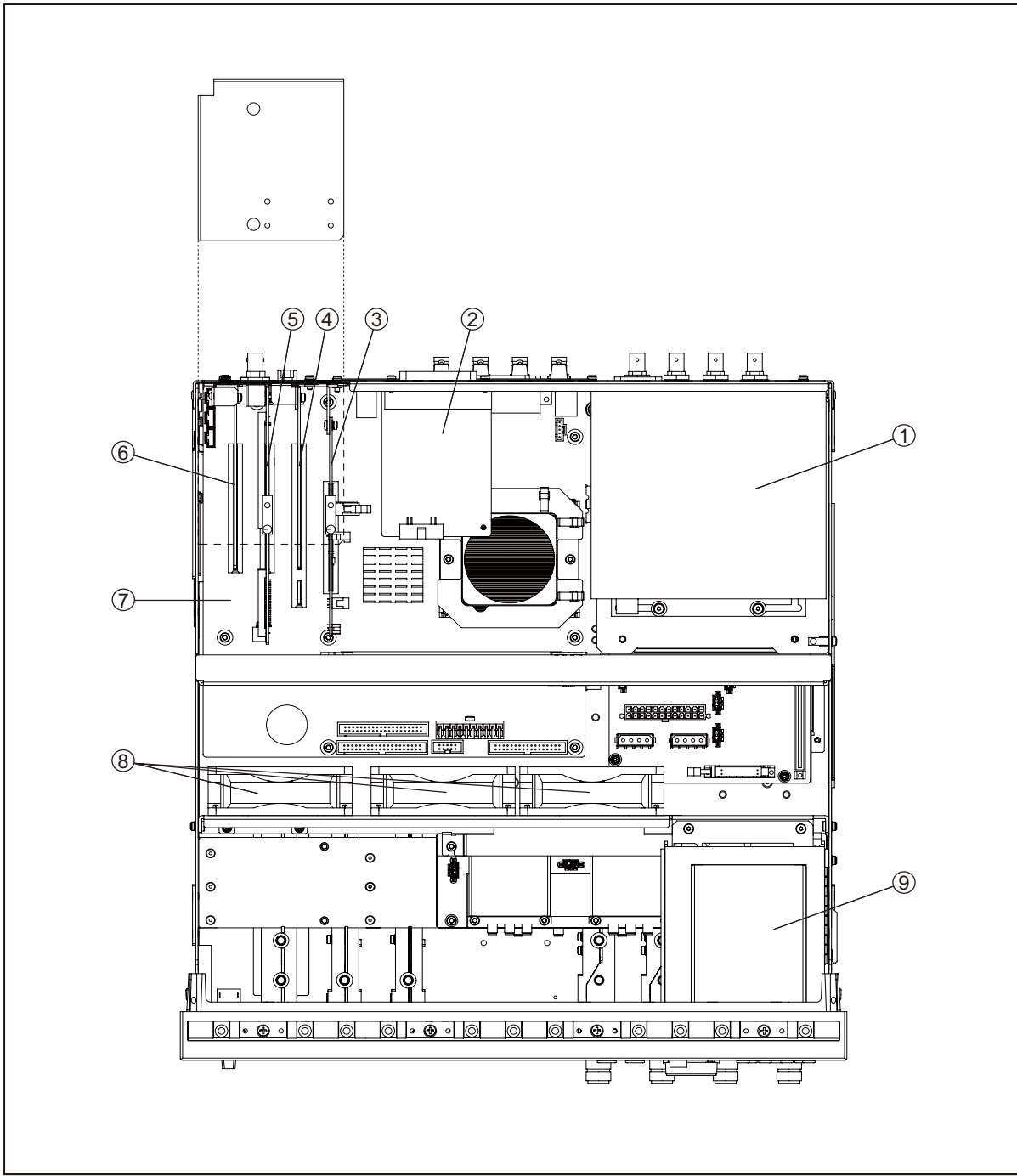

e5071cse1002

| Ref.<br>Desig. | <b>Agilent Part Number</b> | Qty. | <b>Description</b>                   |
|----------------|----------------------------|------|--------------------------------------|
| 1              | See Table 5-21             | 1    | POWER SUPPLY ASSEMBLY                |
| $\overline{2}$ | E5070-66525                |      | HANDLER I/O BOARD                    |
| 3              | See Table 5-18             |      | <b>PCA DIGITAL BOARD</b>             |
| $\overline{4}$ | See Table 5-17             |      | <b>GPIB CARD ASSEMBLY</b>            |
| 5              | See Table 5-17             | 1    | PCA PCI DSP CARD ASSEMBLY            |
| 6              | See Table 5-17             | 1    | USB (USBTMC) INTERFACE CARD ASSEMBLY |
| 7              | E5071-62001                |      | DIGITAL MOTHERBOARD                  |
| 8              | See Table 5-20             | 1    | <b>FAN ASSEMBLY</b>                  |
| 9              | See Table 5-16             |      | REMOVABLE HARD DISK DREIVE ASSEMBLY  |

**Table 5-1 Top View (Major Assemblies)**

## **Top View (Cables)**

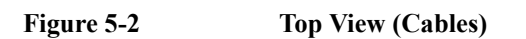

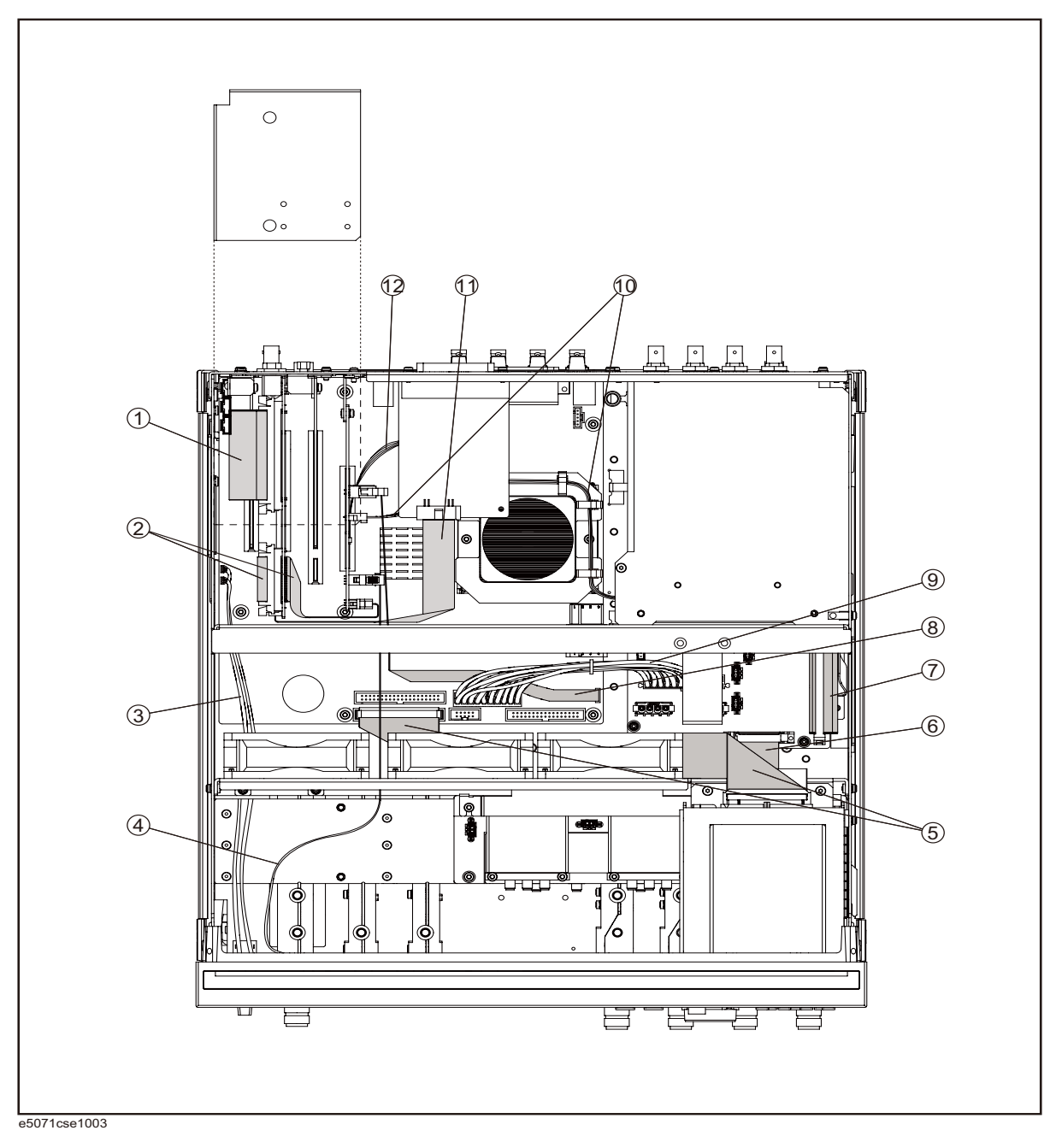

| Ref.<br>Desig. | <b>Agilent Part Number</b> | Qty.           | <b>Description</b>     |
|----------------|----------------------------|----------------|------------------------|
| 1              | E5071-61603                | 1              | <b>FLAT CABLE ASSY</b> |
| $\overline{2}$ | E5071-61601                | 1              | <b>FLAT CABLE ASSY</b> |
| 3              | E5071-61609                | $\overline{2}$ | <b>CABLE ASSY</b>      |
| $\overline{4}$ | E5071-61605                | $\mathbf{1}$   | <b>FLAT CABLE ASSY</b> |
| 5              | E5071-61612                | 1              | <b>FLAT CABLE ASSY</b> |
| 6              | E5071-61620                | $\mathbf{1}$   | <b>FLAT CABLE ASSY</b> |
| $\tau$         | E5071-61604                | 1              | <b>FLAT CABLE ASSY</b> |
| 8              | E5071-61614                | 1              | <b>FLAT CABLE ASSY</b> |
| 9              | E5071-61615                | $\mathbf{1}$   | <b>WIRE ASSY</b>       |
| 10             | E5071-61610                | 1              | WIRE ASSY              |
| 11             | E5070-61616                | 1              | <b>FLAT CABLE ASSY</b> |
| 12             | E5071-61617                | 1              | <b>FLAT CABLE ASSY</b> |

Table 5-2 Top View (Cables)

## **Top View (Miscellaneous Parts)**

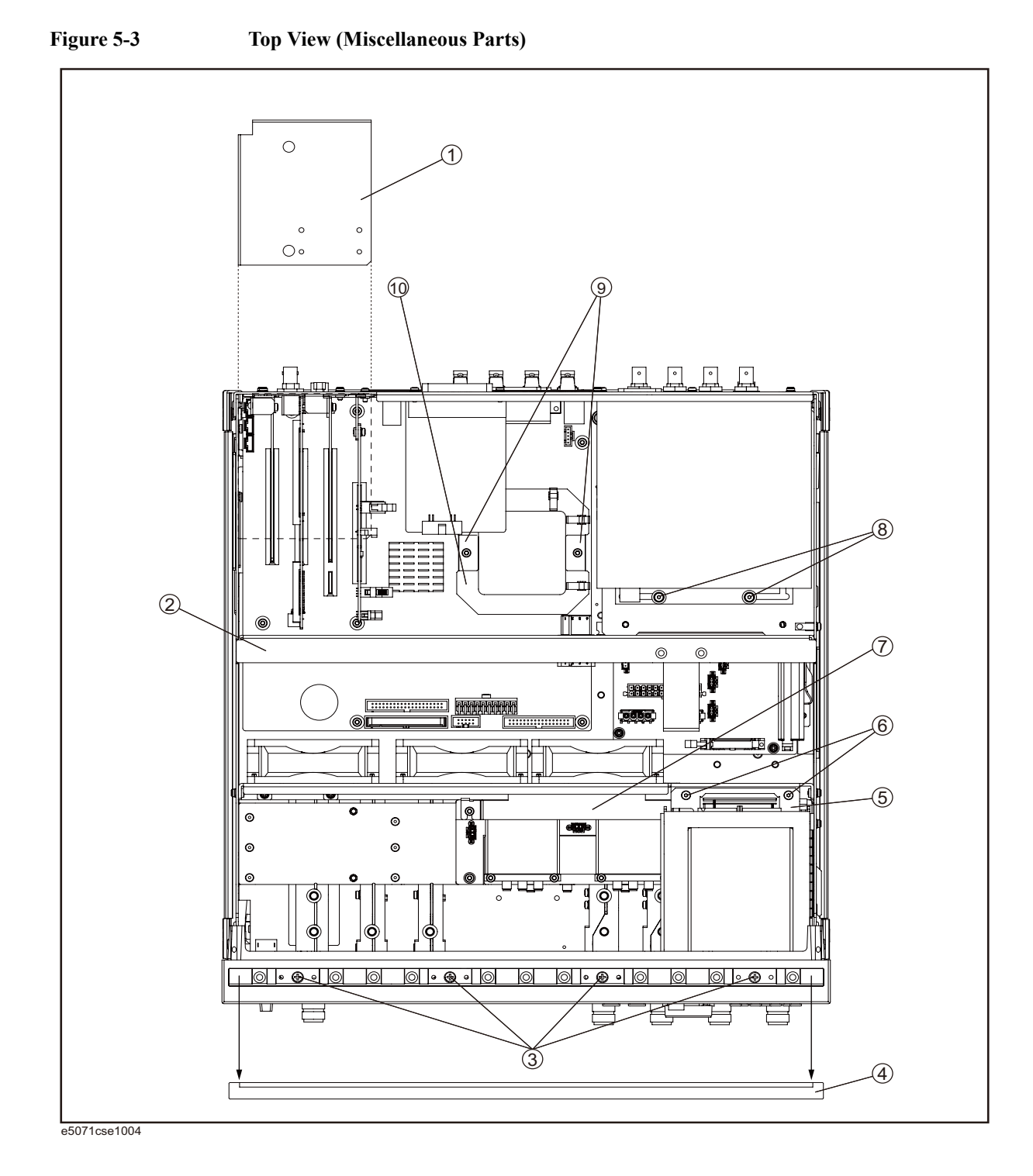

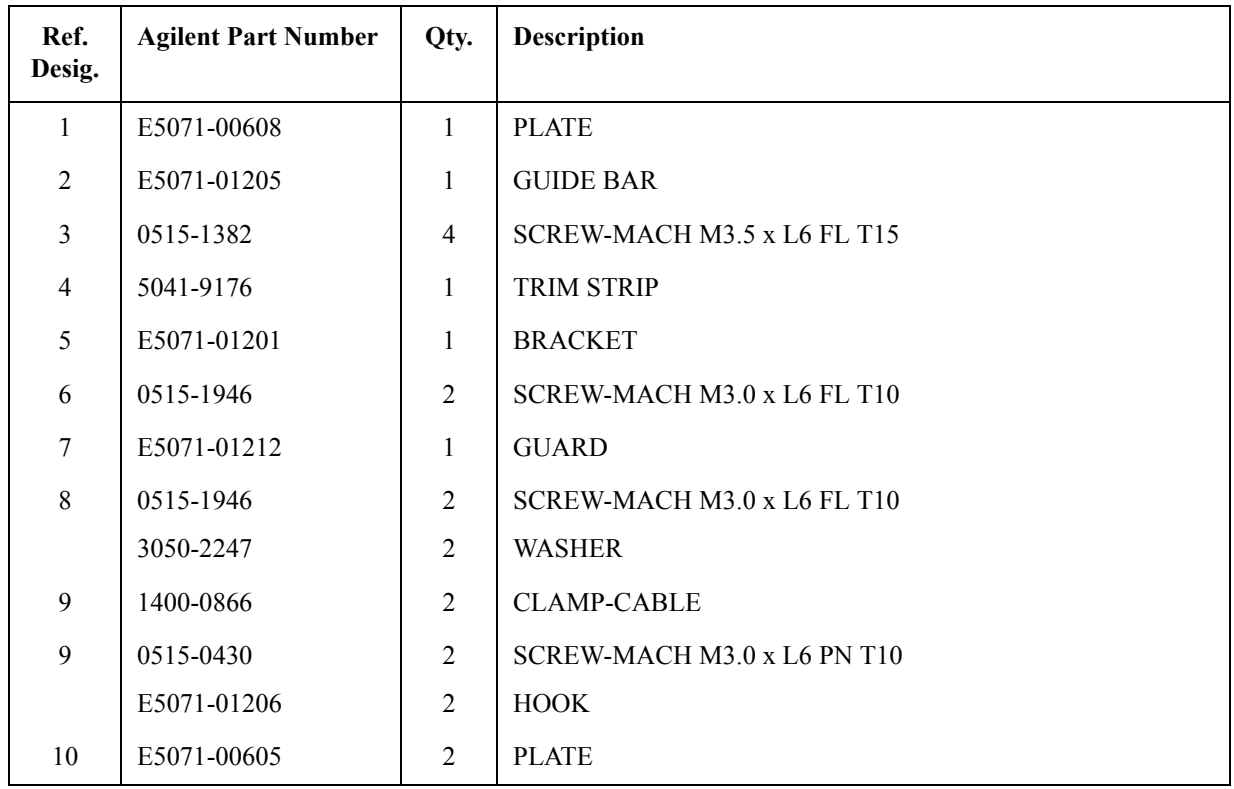

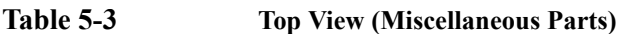

## **Top View (Under Power Supply)**

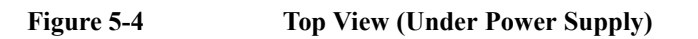

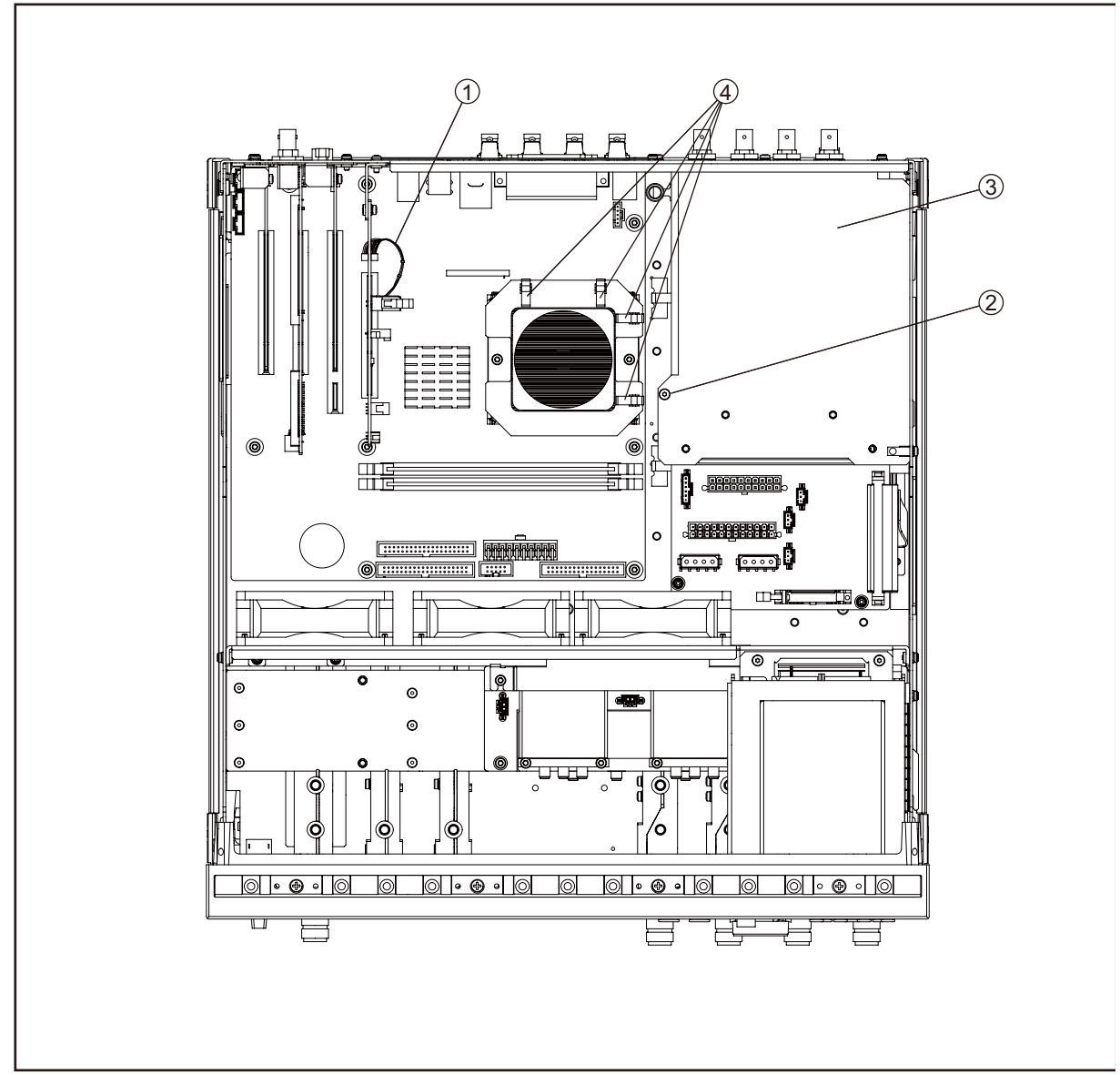

e5071cse1005

**Table 5-4 Top View (Under Power Supply)**

| Ref.<br>Desig. | <b>Agilent Part Number</b> | Qty. | <b>Description</b>          |
|----------------|----------------------------|------|-----------------------------|
|                | E5071-61606                |      | <b>WIRE ASSY</b>            |
| $\overline{2}$ | 0515-1946                  |      | SCREW-MACH M3.0 x L6 FL T10 |
| 3              | E5071-00600                |      | <b>BLACKET</b>              |
| $\overline{4}$ | 1400-0866                  | 4    | CLAMP-CABLE                 |

## **Top View (Motherboard and Other Parts)**

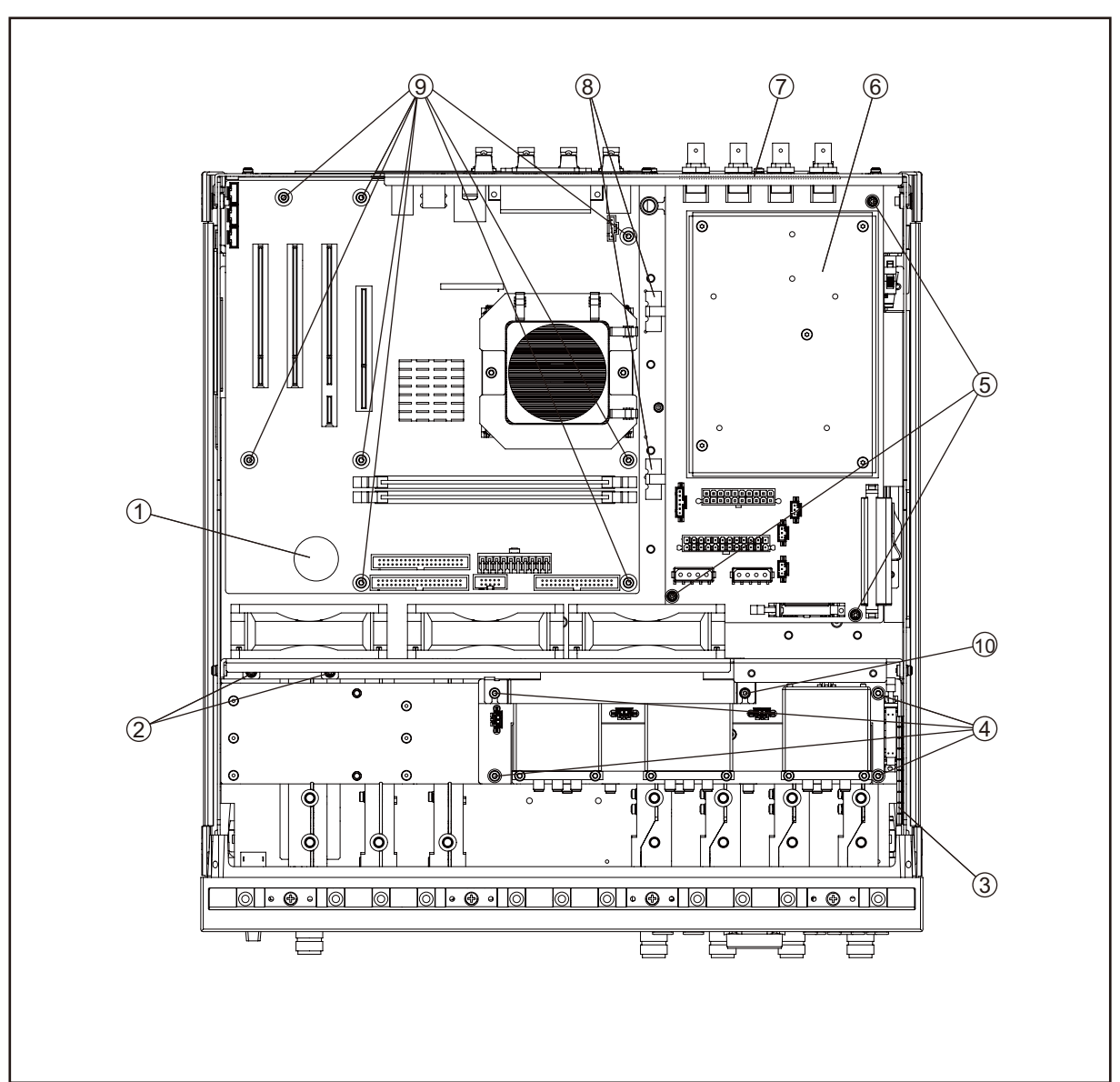

## **Figure 5-5 Top View (Motherboard and Other Parts)**

e5071cse1006

5. Replaceable Parts 5. Replaceable Parts

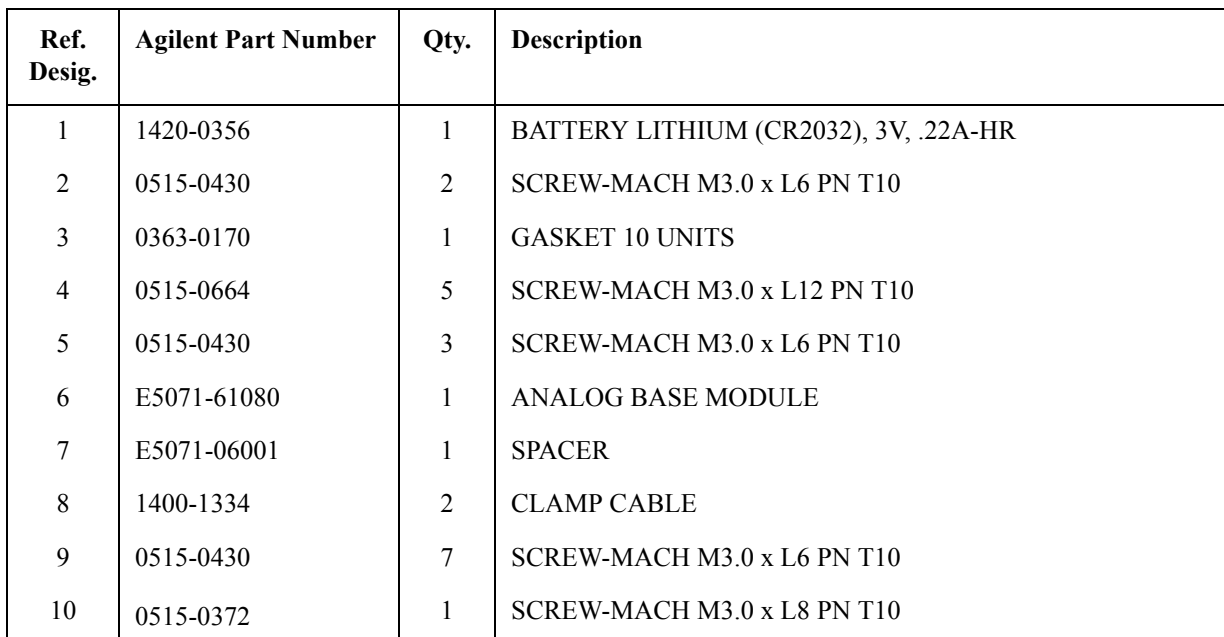

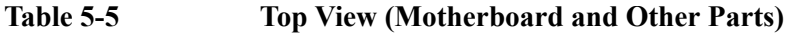

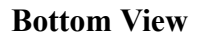

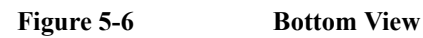

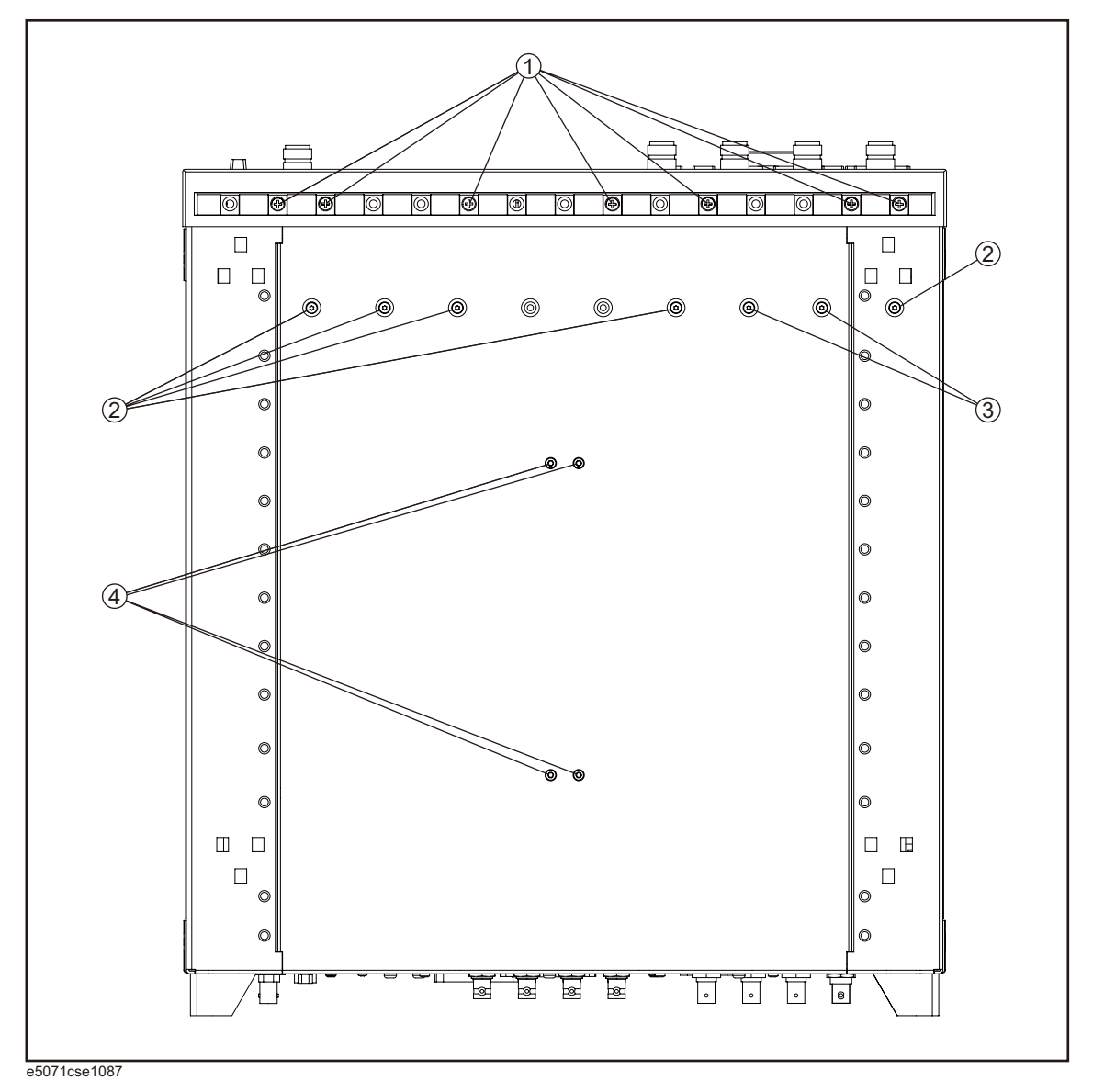

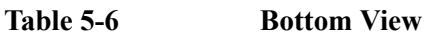

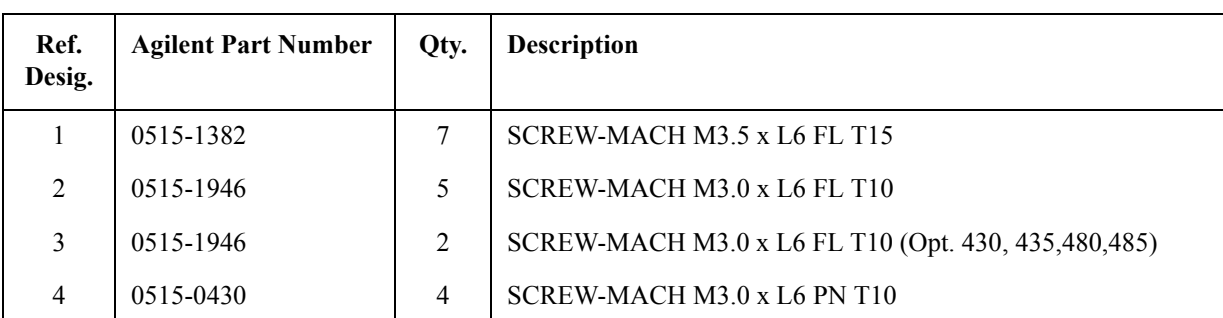

## **Front View (Analog)**

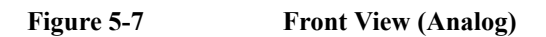

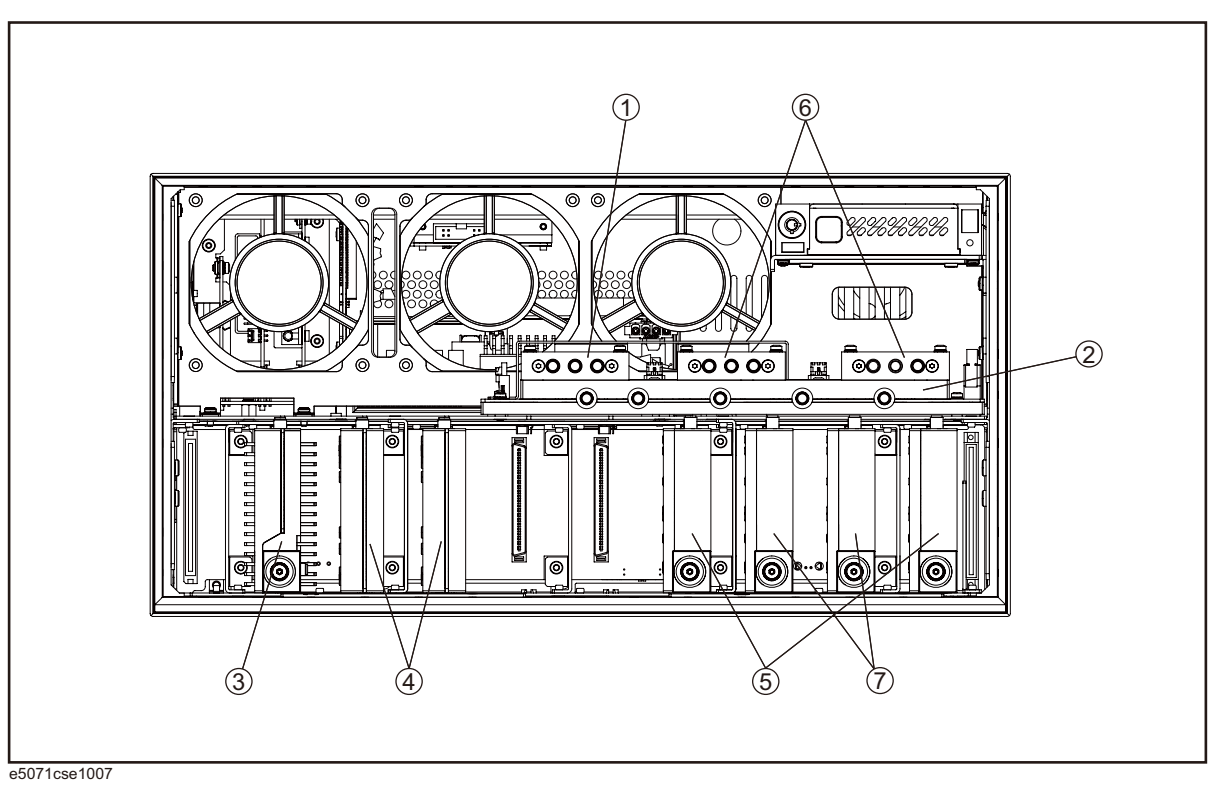

**Table 5-7 Front View (Analog)**

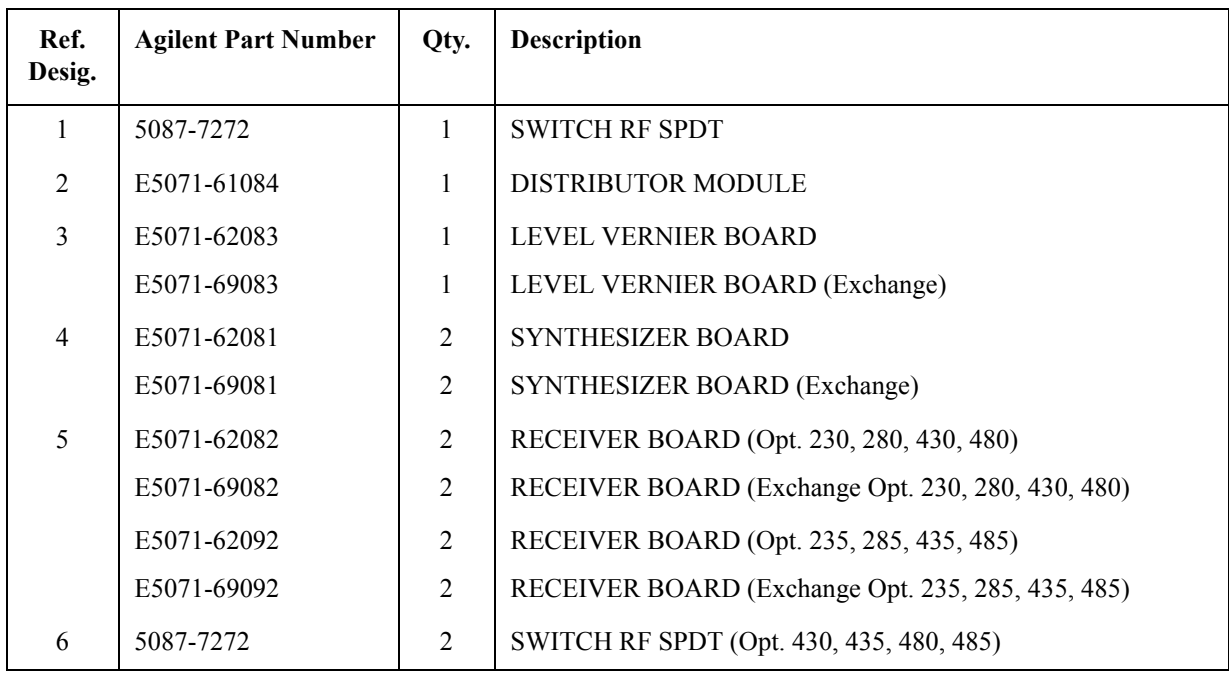

5. Replaceable Parts 5. Replaceable Parts

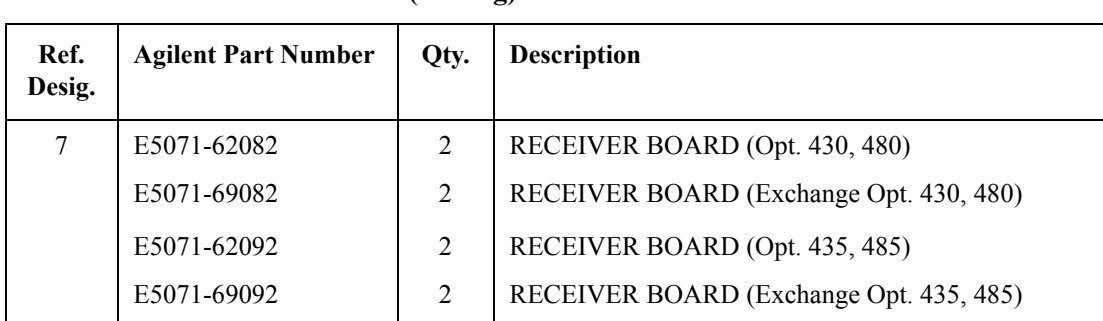

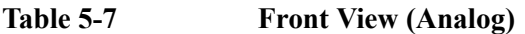
# **Front View (Semirigid Cables) (Opt. 2xx)**

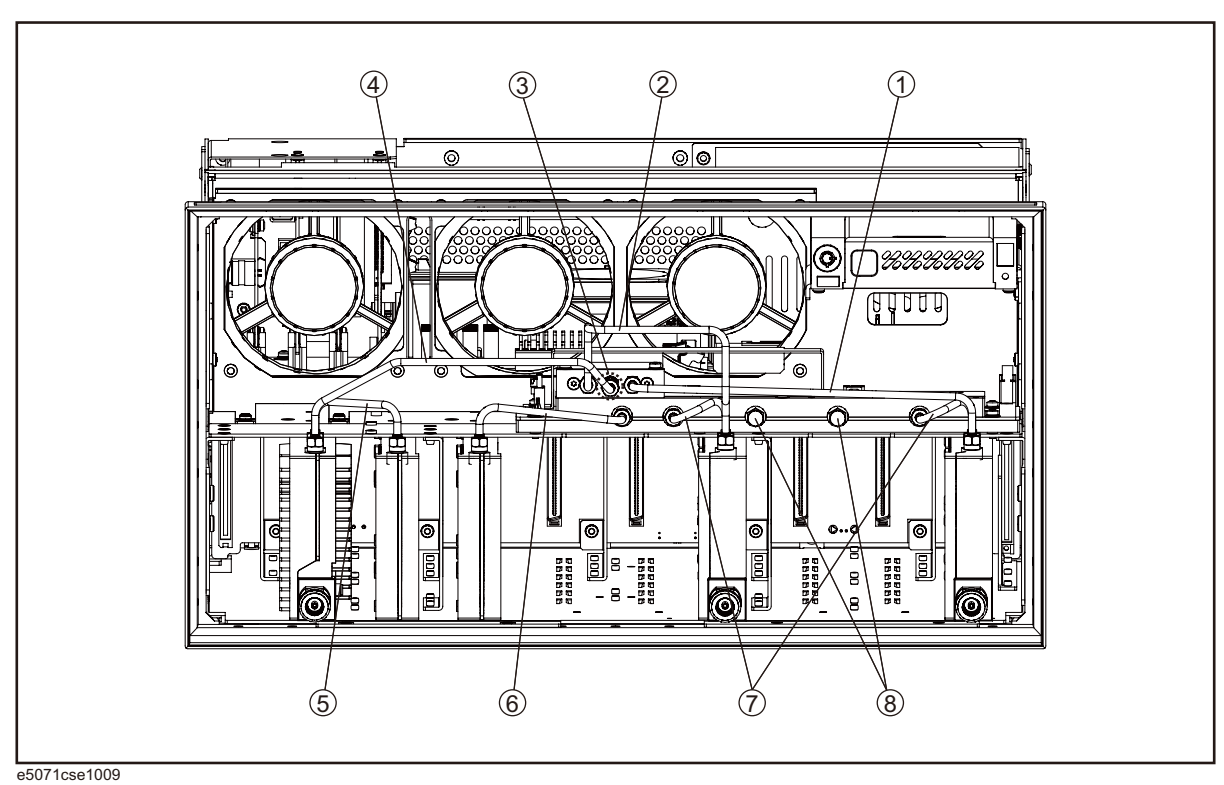

#### **Figure 5-8 Front View (Semirigid Cables) (Opt. 2xx)**

**Table 5-8 Front View (Semirigid Cables) (Opt. 2xx)**

| Ref.<br>Desig.              | <b>Agilent Part Number</b> | Qty.           | <b>Description</b>        |
|-----------------------------|----------------------------|----------------|---------------------------|
| 1                           | E5071-61641                |                | RE CABLE ASSY SRGD        |
| $\mathcal{D}_{\mathcal{L}}$ | E5071-61640                | 1              | RE CABLE ASSY SRGD        |
| $\mathcal{E}$               | 0955-0301                  | 1              | <b>ATTENUATOR</b>         |
| $\overline{4}$              | E5071-61639                | 1              | RE CABLE ASSY SRGD        |
| 5                           | E5071-61635                | 1              | <b>RE CABLE ASSY SRGD</b> |
| 6                           | E5071-61634                | 1              | RE CABLE ASSY SRGD        |
| 7                           | E5071-61631                | $\overline{2}$ | <b>RF CABLE ASSY SRGD</b> |
| 8                           | 1810-0118                  | $\overline{2}$ | <b>TERMINATION</b>        |

# 5. Replaceable Parts 5. Replaceable Parts

# **Front View (Semirigid Cables) (Opt. 4xx)**

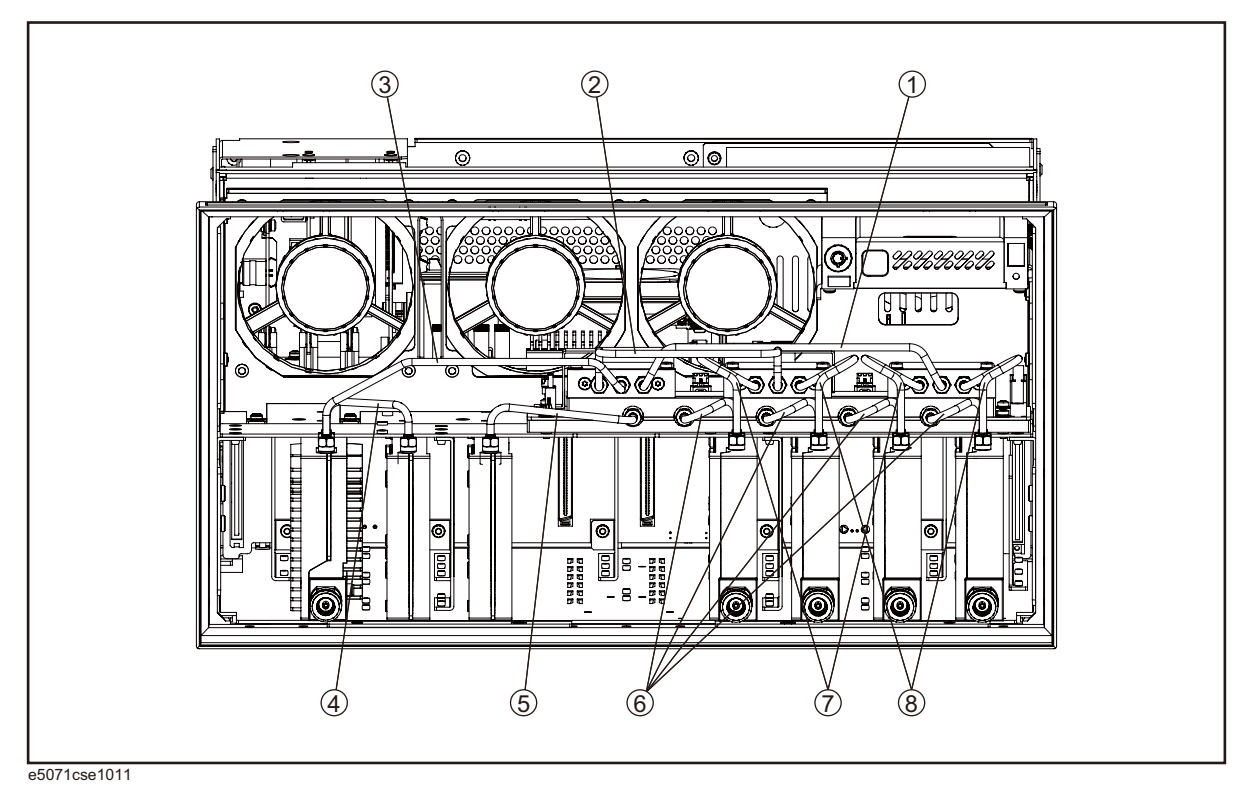

#### Figure 5-9 **Front View (Semirigid Cables) (Opt. 4xx)**

**Table 5-9 Front View (Semirigid Cables) (Opt. 4xx)**

| Ref.<br>Desig. | <b>Agilent Part Number</b> | Qty.           | <b>Description</b>        |
|----------------|----------------------------|----------------|---------------------------|
| 1              | E5071-61638                | 1              | <b>RF CABLE ASSY SRGD</b> |
| $\overline{2}$ | E5071-61637                | 1              | RE CABLE ASSY SRGD        |
| 3              | E5071-61636                | 1              | <b>RF CABLE ASSY SRGD</b> |
| $\overline{4}$ | E5071-61635                | 1              | <b>RF CABLE ASSY SRGD</b> |
| 5              | E5071-61634                | 1              | RE CABLE ASSY SRGD        |
| 6              | E5071-61631                | $\overline{4}$ | RE CABLE ASSY SRGD        |
| 7              | E5071-61632                | 2              | RE CABLE ASSY SRGD        |
| 8              | E5071-61633                | $\overline{2}$ | <b>RF CABLE ASSY SRGD</b> |

# **Front Panel**

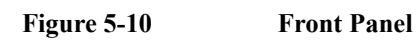

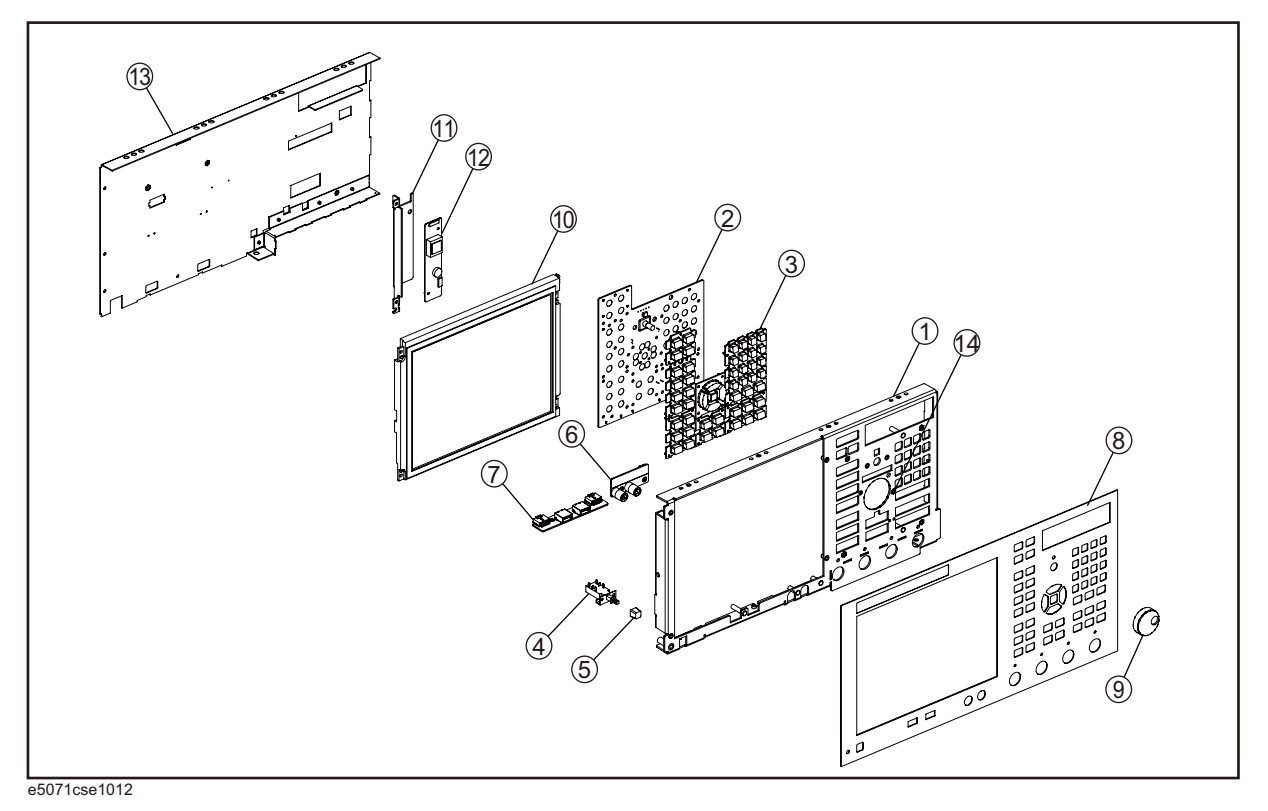

5. Replaceable Parts 5. Replaceable Parts

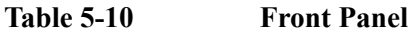

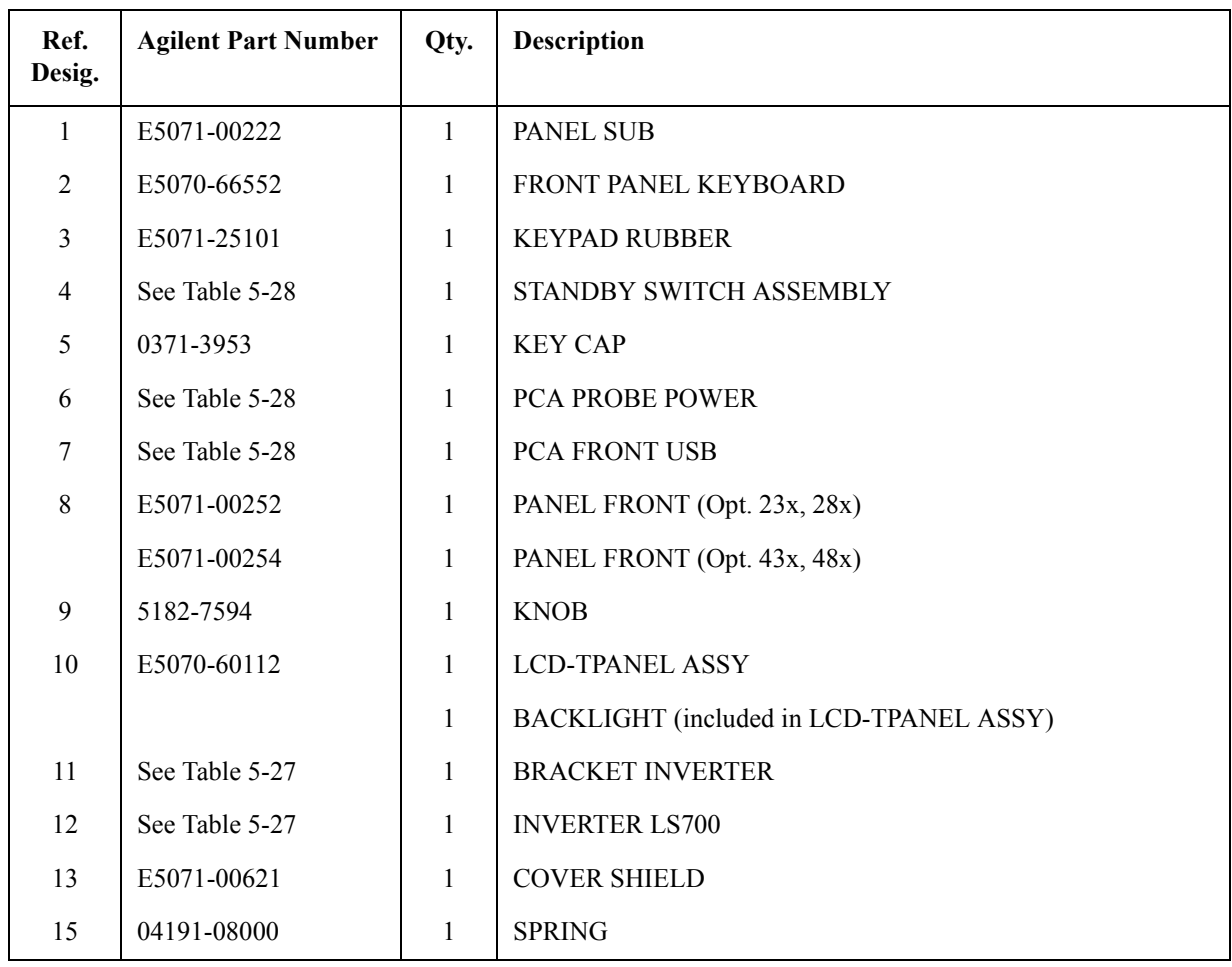

# **Rear View (1)**

**Figure 5-11 Rear View (1)**

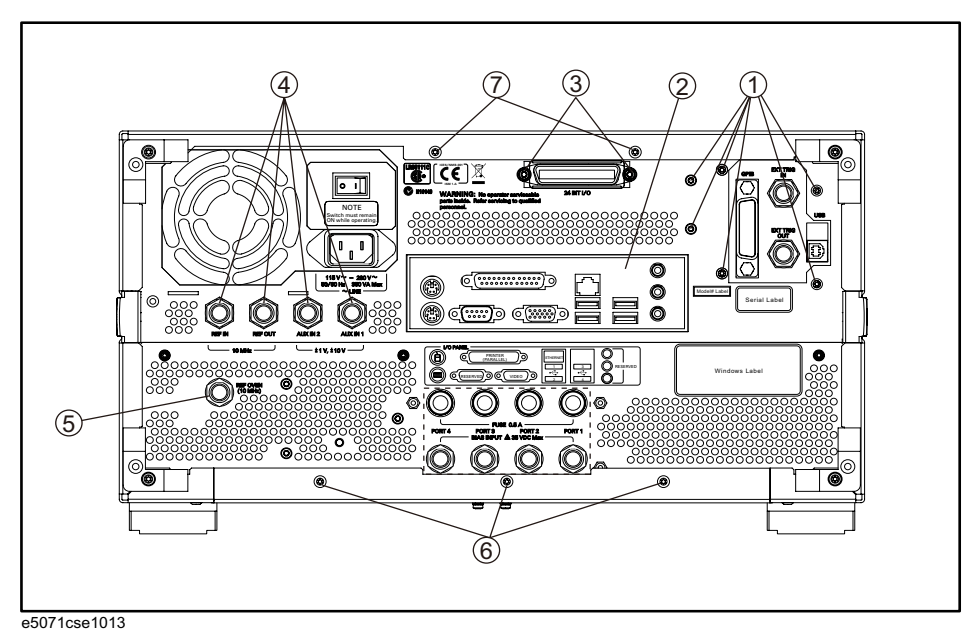

**Table 5-11 Rear View (1)**

| Ref.<br>Desig. | <b>Agilent Part Number</b> | Qty.           | <b>Description</b>          |
|----------------|----------------------------|----------------|-----------------------------|
| 1              | 0515-0372                  | 6              | SCREW-MACH M3.0 x L8 PN T10 |
| $\overline{2}$ | 8160-1677                  | 1              | <b>I/O SHIELD</b>           |
| 3              | 0515-0372                  | $\overline{2}$ | SCREW-MACH M3.0 x L8 PN T10 |
| $\overline{4}$ | 2950-0054                  | $\overline{4}$ | <b>NUT</b>                  |
|                | 2190-0054                  | $\overline{4}$ | <b>WASHER-LK INTL T</b>     |
| 5              | 1250-0252                  | $\mathbf{1}$   | BNC CONNECTOR (Opt. 1E5)    |
|                | 2950-0035                  | $\mathbf{1}$   | NUT-HEX-DBL-CHAM (Opt. 1E5) |
|                | 2190-0102                  | 1              | WSHR-LK INTL T (Opt. 1E5)   |
|                | E5071-00610                | $\mathbf{1}$   | SPACER (Opt. 1E5)           |
|                | 6960-0041                  | $\mathbf{1}$   | PLUG HOLE (Opt. UNQ)        |
| 6              | 0515-1402                  | 3              | SCREW-MACH M3.5 x L8 PN T15 |
| 7              | 0515-1402                  | $\overline{2}$ | SCREW-MACH M3.5 x L8 PN T15 |

# **Rear View (2)**

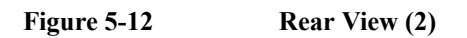

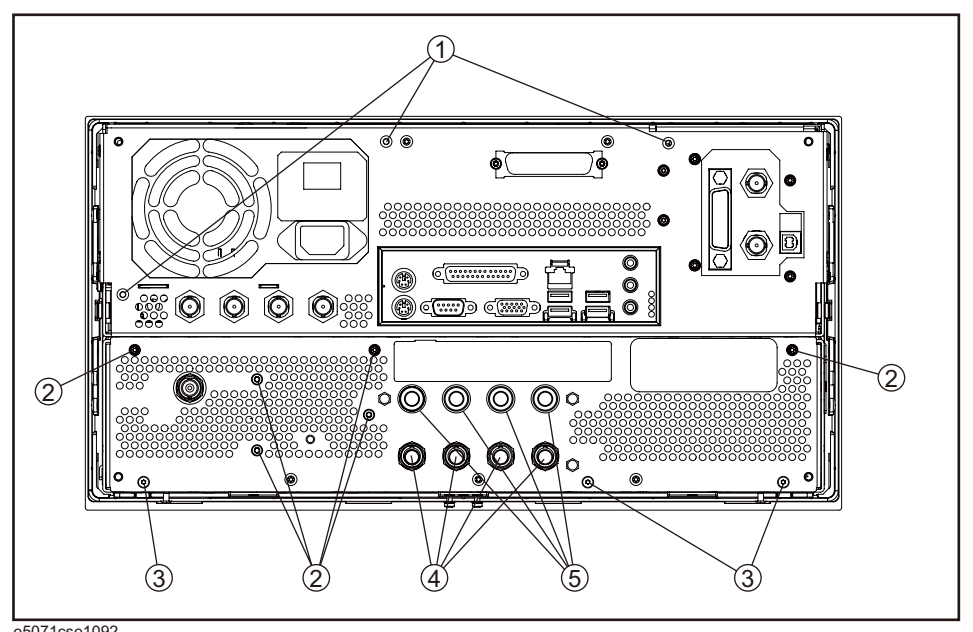

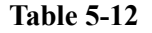

e5071cse1092 **Table 5-12 Rear View (2)**

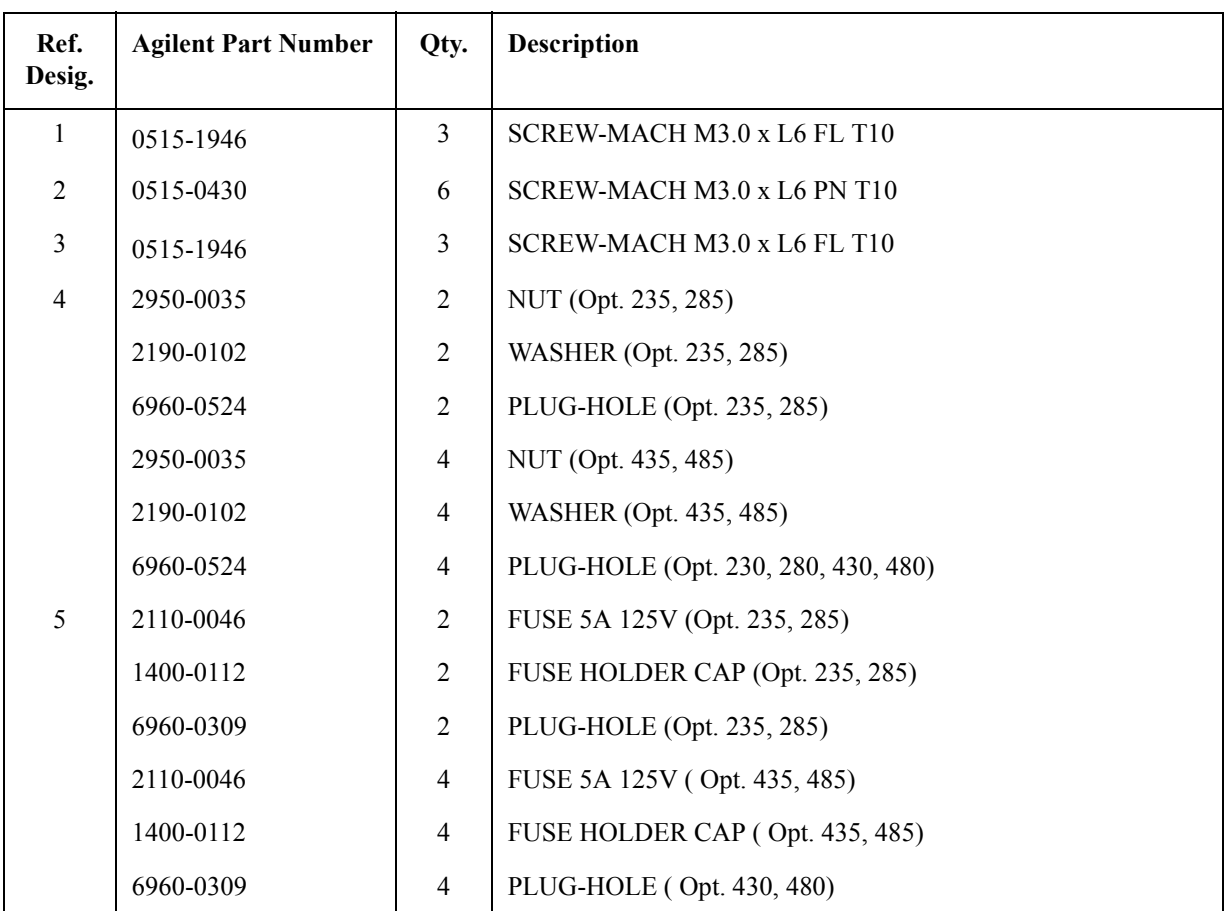

# **Cover Assembly**

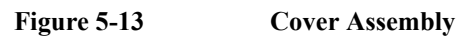

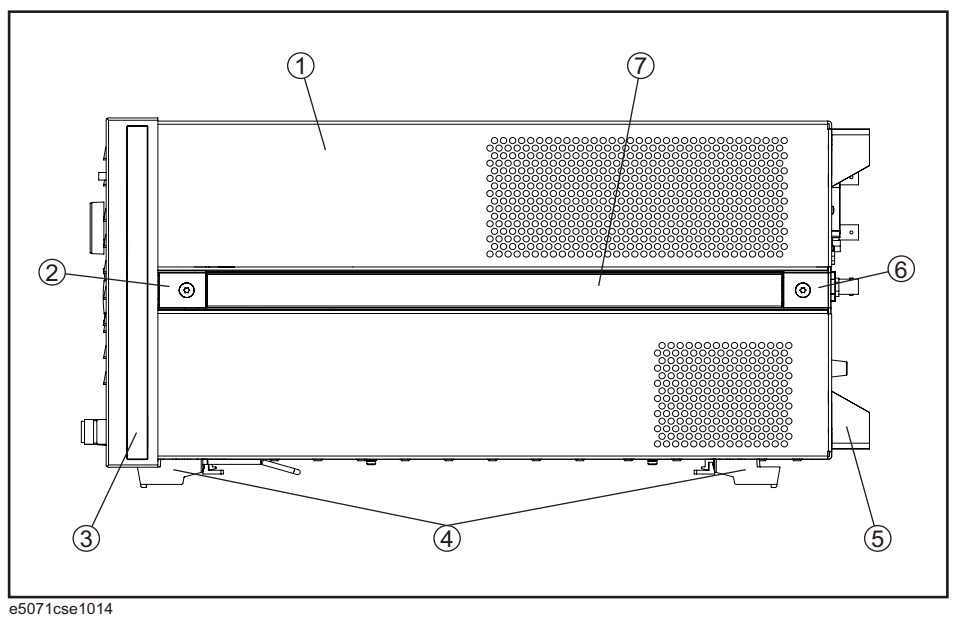

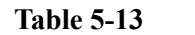

**Table 5-13 Cover Assembly**

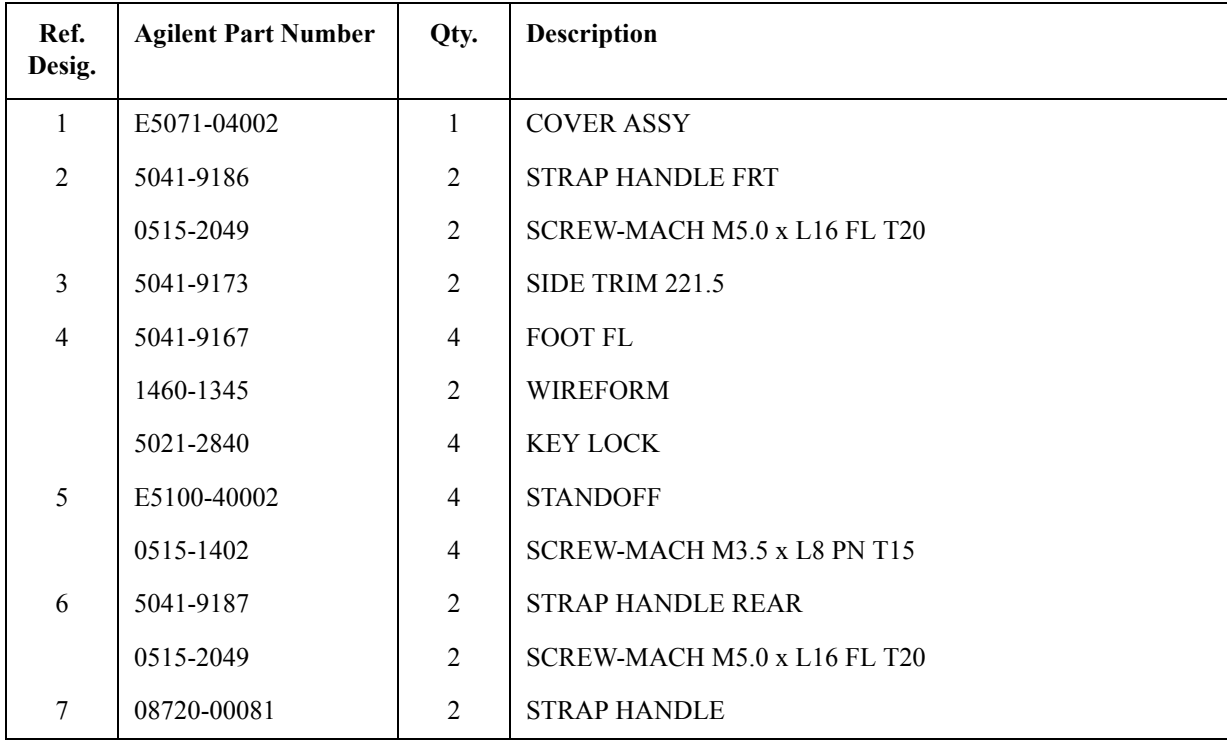

# **Left Side View**

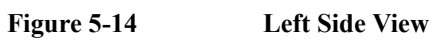

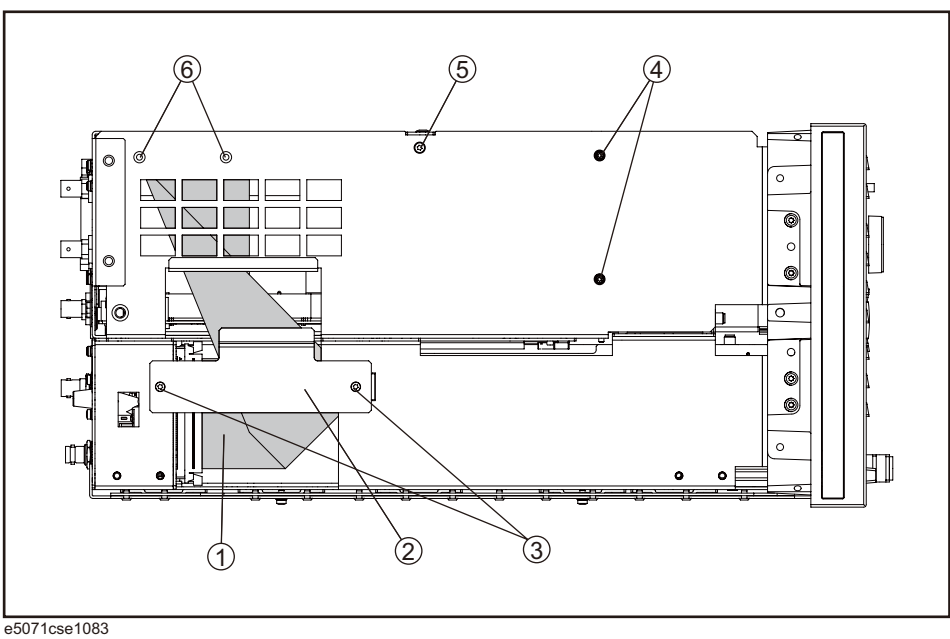

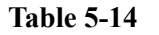

**Table 5-14 Left Side View**

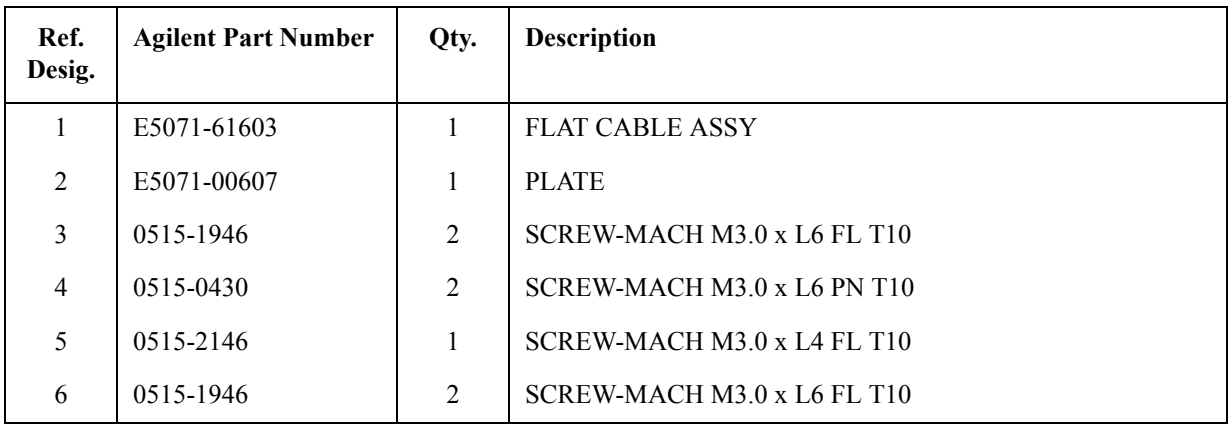

# **Right Side View**

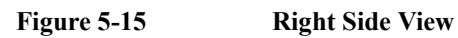

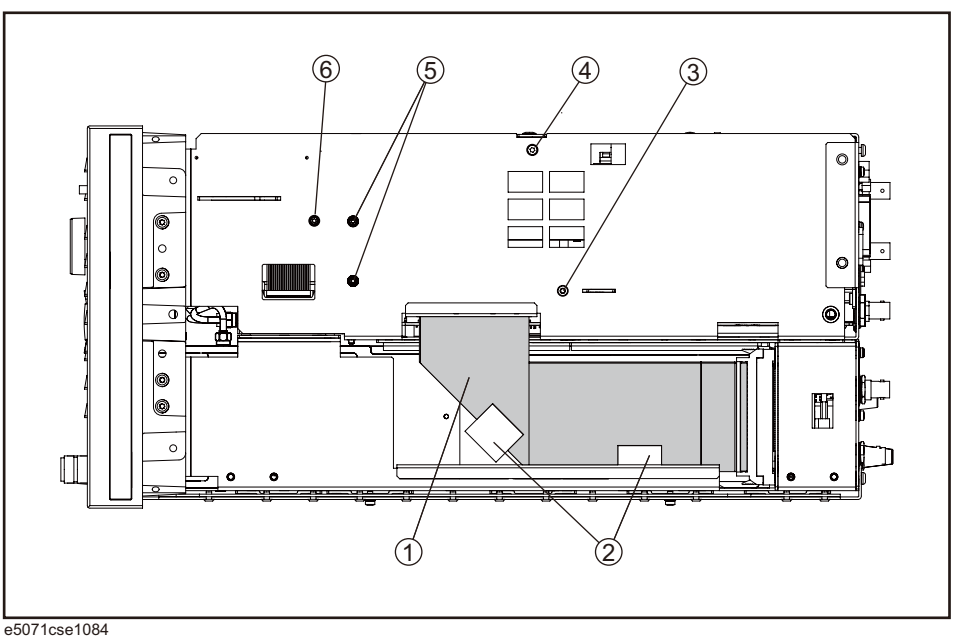

**Table 5-15 Right Side View**

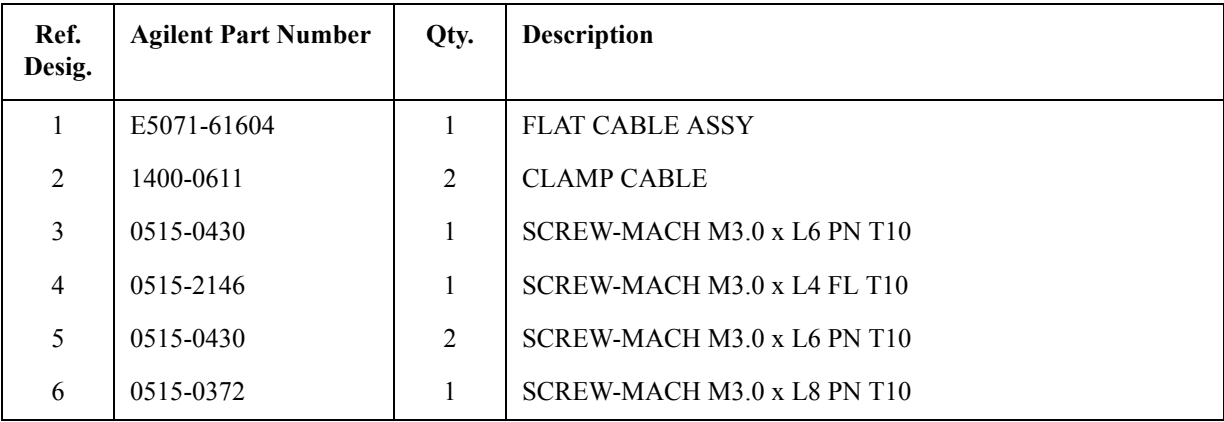

# **Removable Hard Disk Drive Assembly**

**Figure 5-16 Removable Hard Disk Drive Assembly**

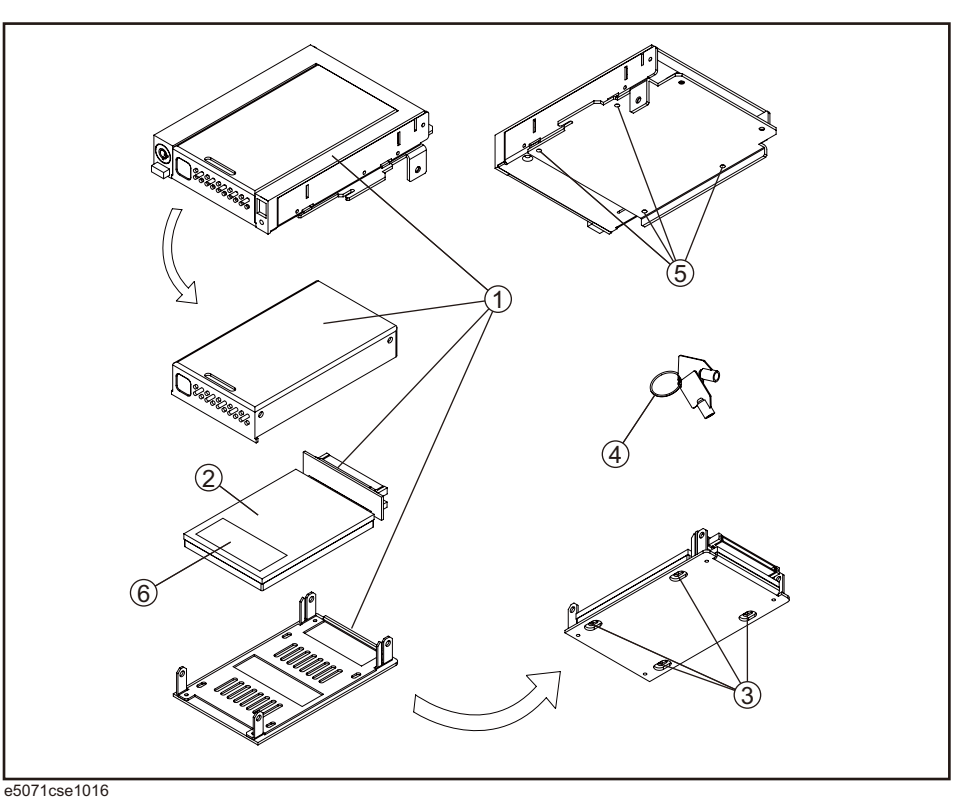

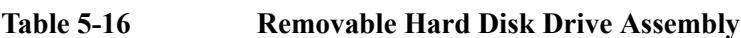

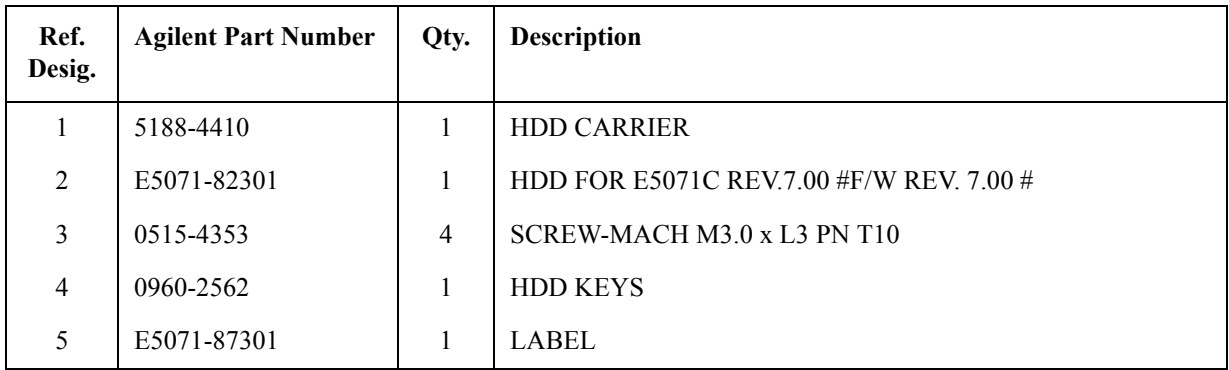

# **PCI DSP Card, GPIB Card and USB Card Assembly**

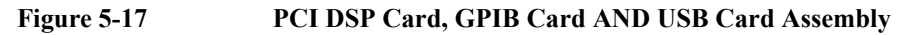

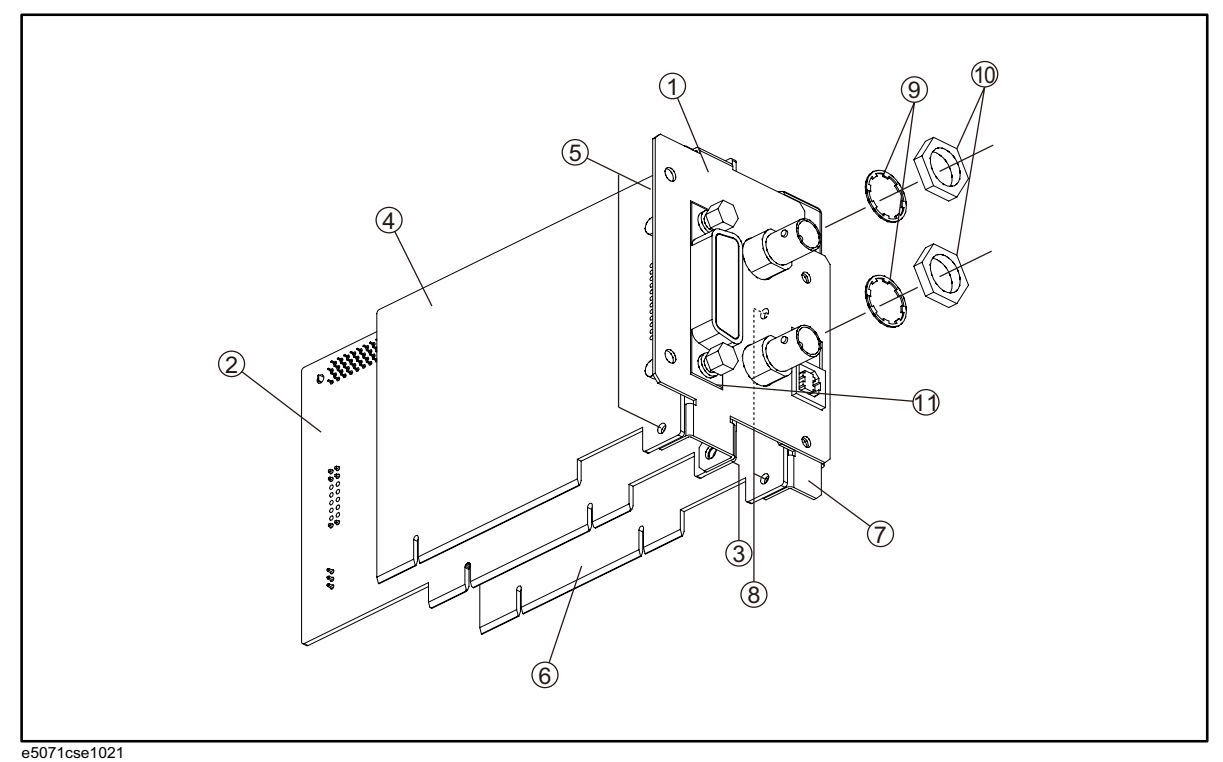

# **Table 5-17 PCI DSP Card, GPIB Card AND USB Card Assembly**

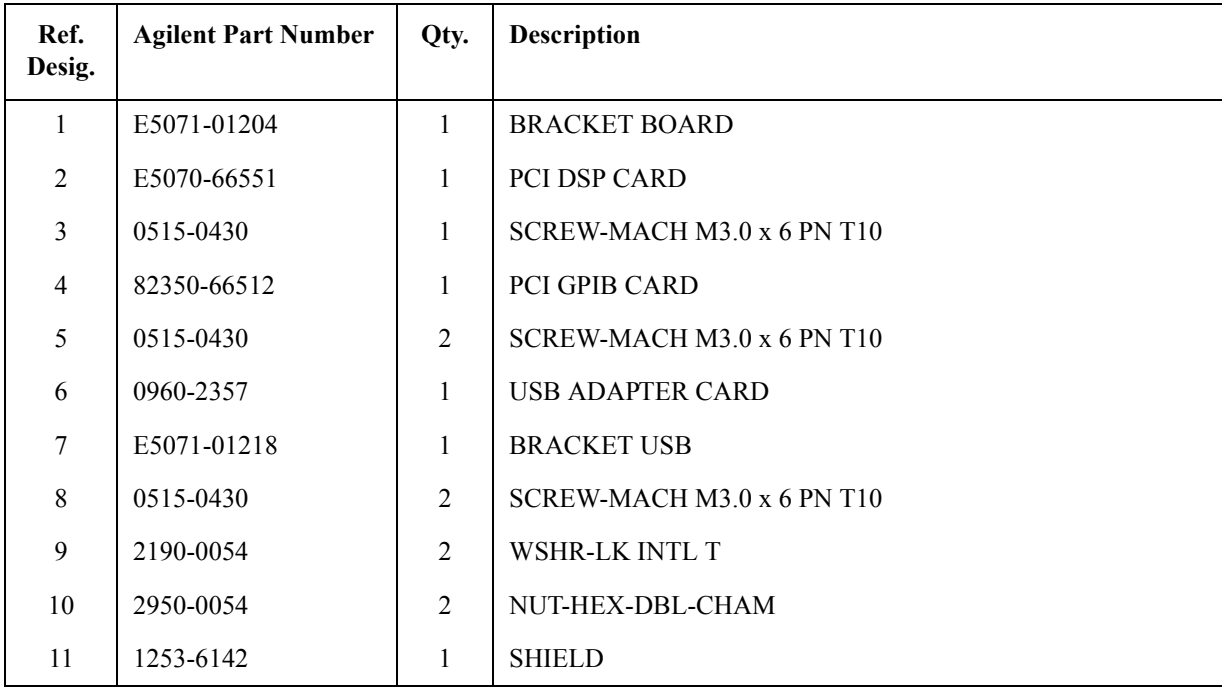

5. Replaceable Parts 5. Replaceable Parts

# **PCA Digital Board Assembly**

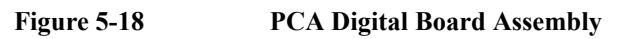

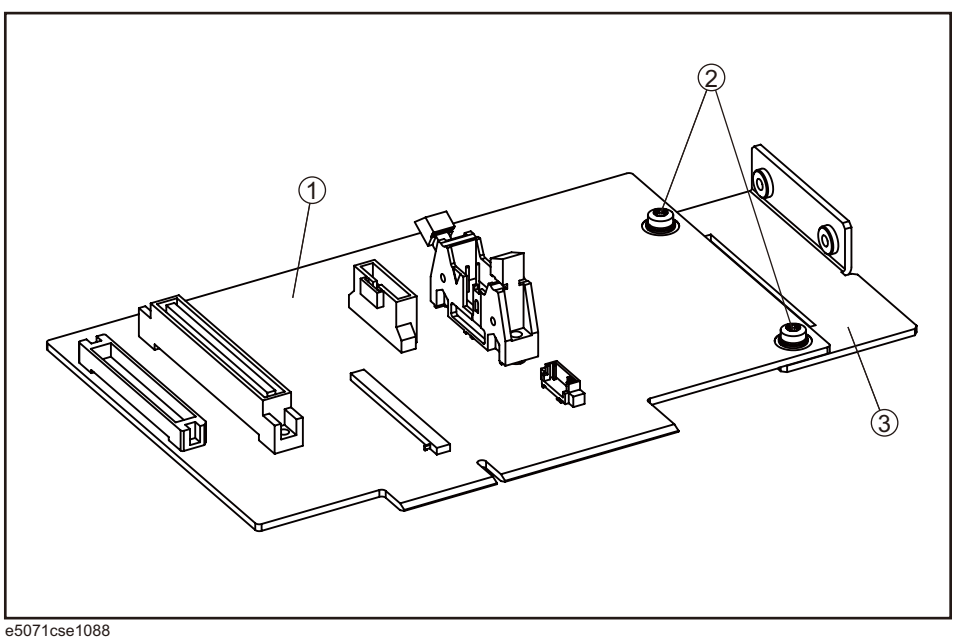

**Table 5-18 PCA Digital Board Assembly**

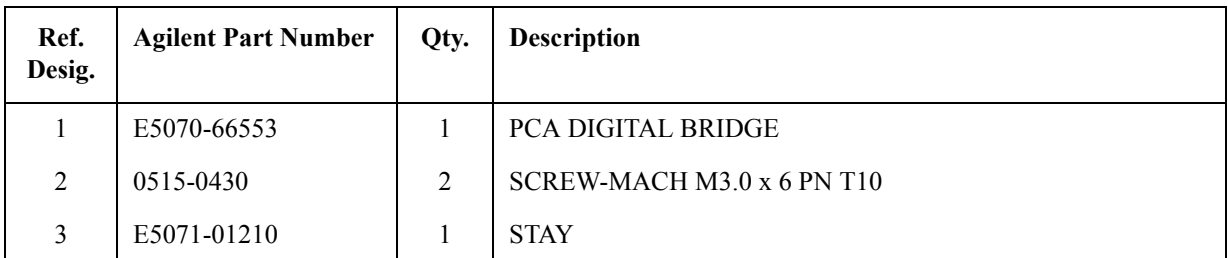

# **T2 Switch Assembly**

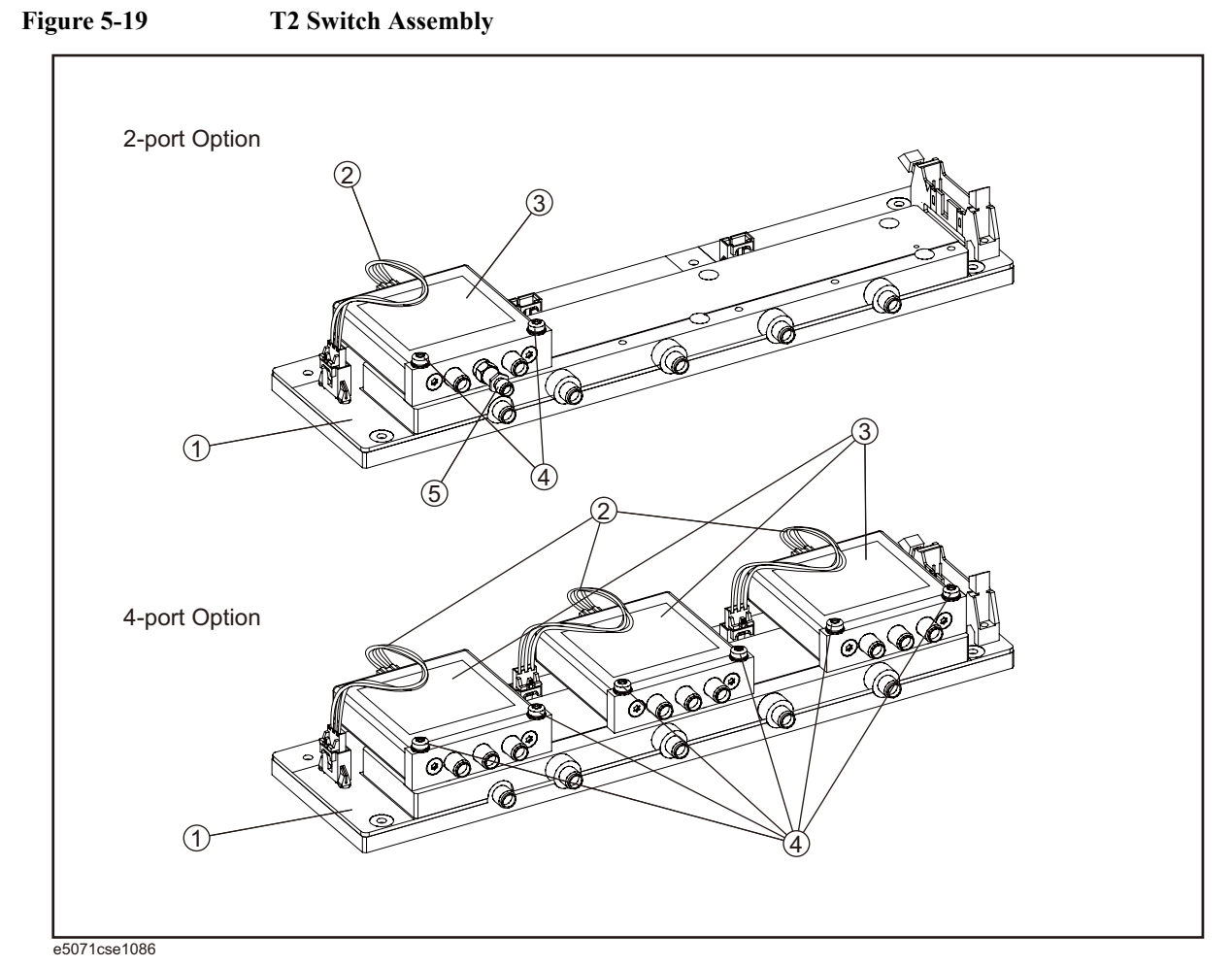

Table 5-19 T2 Switch Assembly

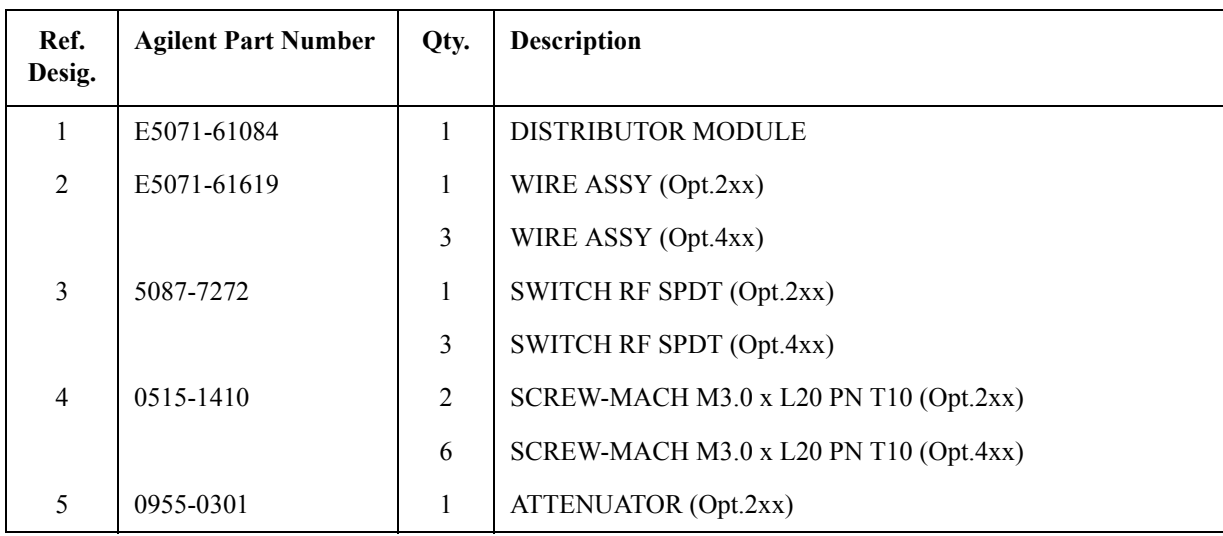

5. Replaceable Parts 5. Replaceable Parts

# **Fan Assembly**

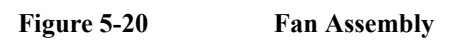

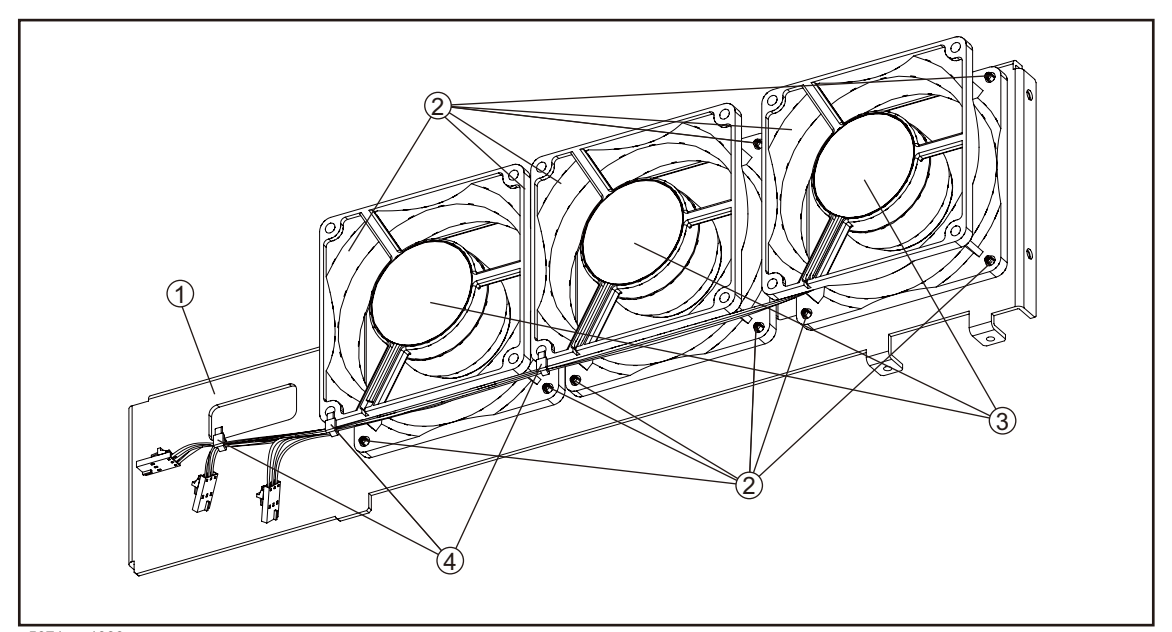

e5071cse1089

**Table 5-20 Fan Assembly**

| Ref.<br>Desig. | <b>Agilent Part Number</b> | Qty. | <b>Description</b>   |
|----------------|----------------------------|------|----------------------|
|                | E5071-01200                |      | <b>BRACKET FAN</b>   |
| $\overline{2}$ | 0361-1885                  | 12   | <b>RIVET PLASTIC</b> |
| 3              | E5071-61618                | 3    | <b>FAN ASSY</b>      |
| $\overline{4}$ | 1400-0249                  | 3    | <b>CABLE TIE</b>     |

# **Power Suplly Assembly**

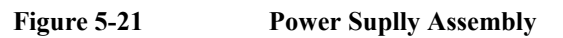

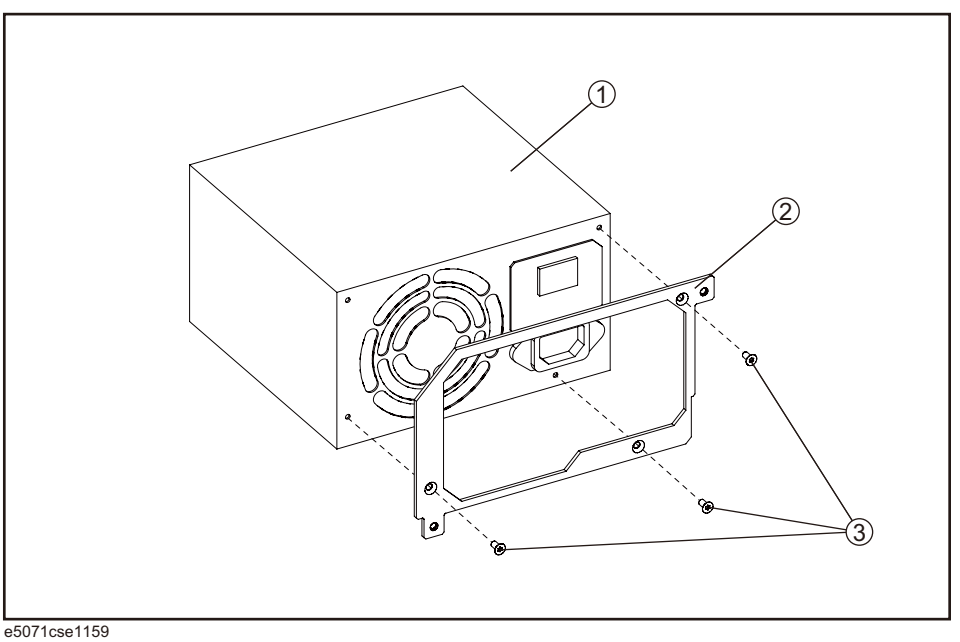

**Table 5-21 Power Suplly Assembly**

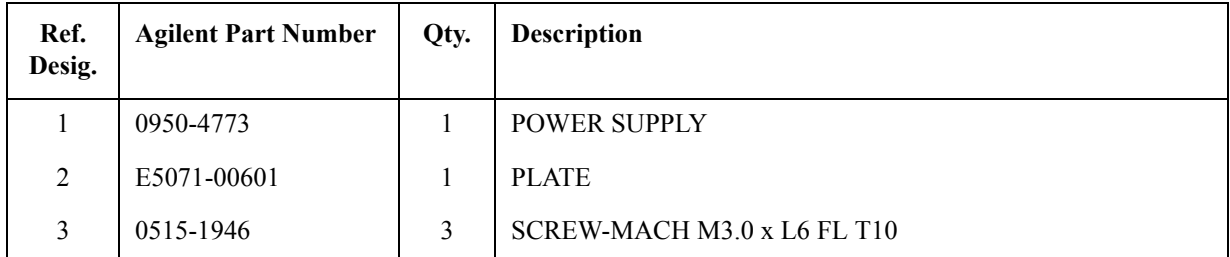

# **PCA DC Bias and Oven Assembly**

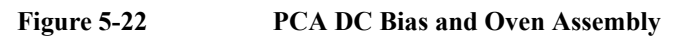

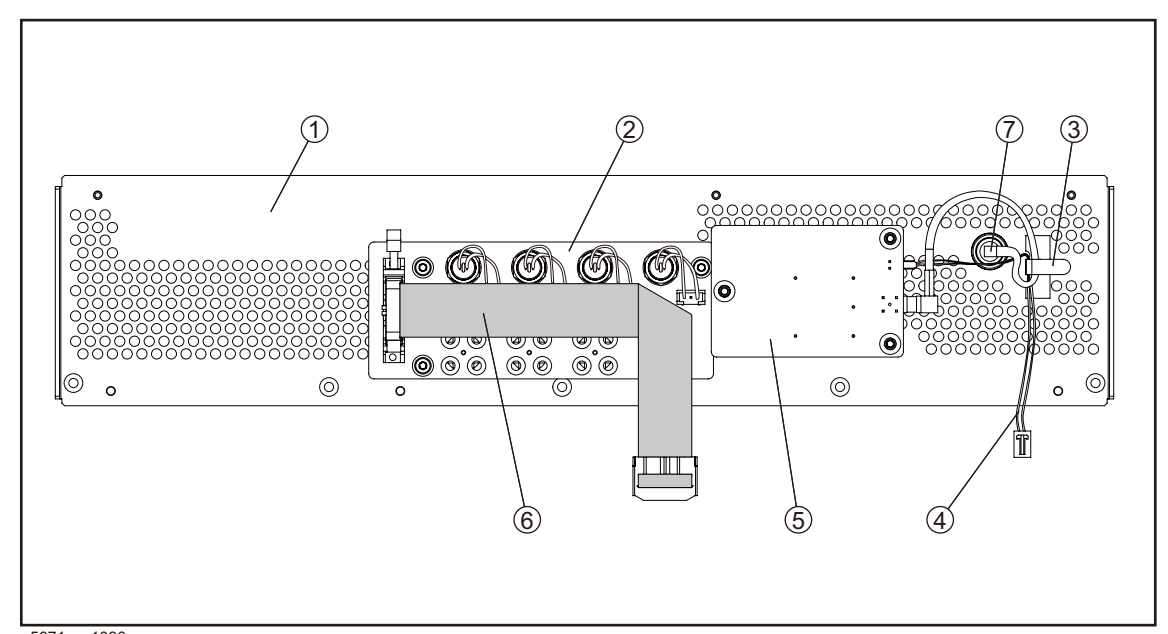

 $\frac{65071 \text{c} \cdot 61090}{65071 \text{c} \cdot 61090}$ 

**PCA DC Bias and Oven Assembly** 

| Ref.<br>Desig. | <b>Agilent Part Number</b> | Qty. | <b>Description</b>                |
|----------------|----------------------------|------|-----------------------------------|
| 1              | E5071-00200                | 1    | <b>PANEL REAR</b>                 |
| $\overline{2}$ | E5070-66557                | 1    | PCA DC BIAS 2-PORT (Opt.235, 285) |
|                | E5070-66558                | 1    | PCA DC BIAS 4-PORT (Opt.435, 485) |
| 3              | 1400-1391                  | 1    | CLANP CABLE (Opt.1E5)             |
| $\overline{4}$ | E5071-61602                | 1    | WIRE ASSY (Opt.1E5)               |
| 5              | E5071-66505                | 1    | OVEN PCA (Opt.1E5)                |
| 6              | E5070-61616                |      | <b>FLAT CBL ASSY</b>              |
| 7              | 43521-61622                |      | <b>RF CABLE ASSY</b>              |

# **Analog Motherboard Assembly**

#### **Figure 5-23 Analog Motherboard Assembly**

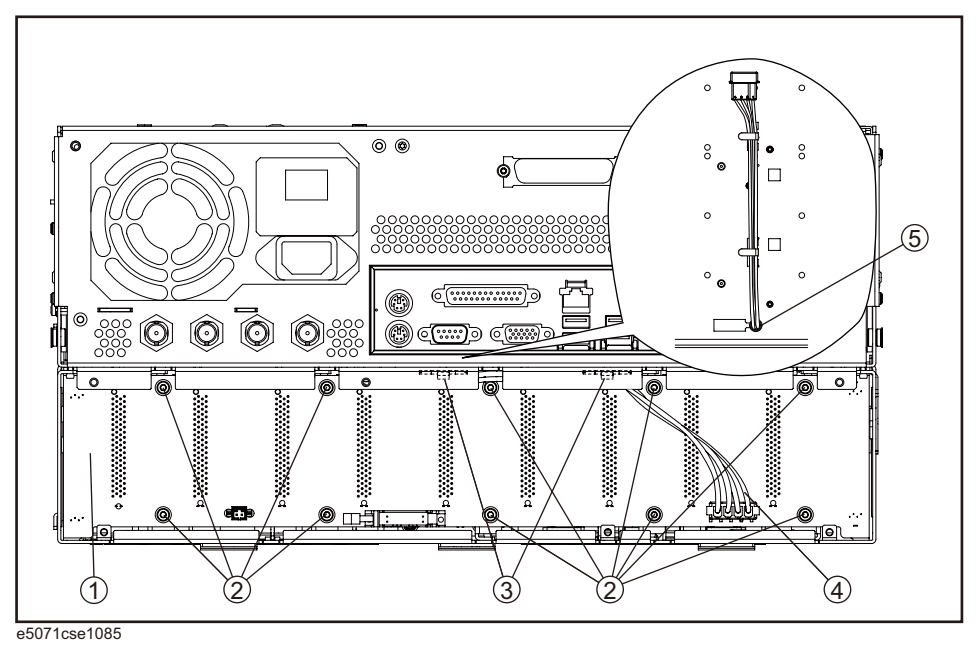

**Table 5-23 Analog Motherboard Assembly**

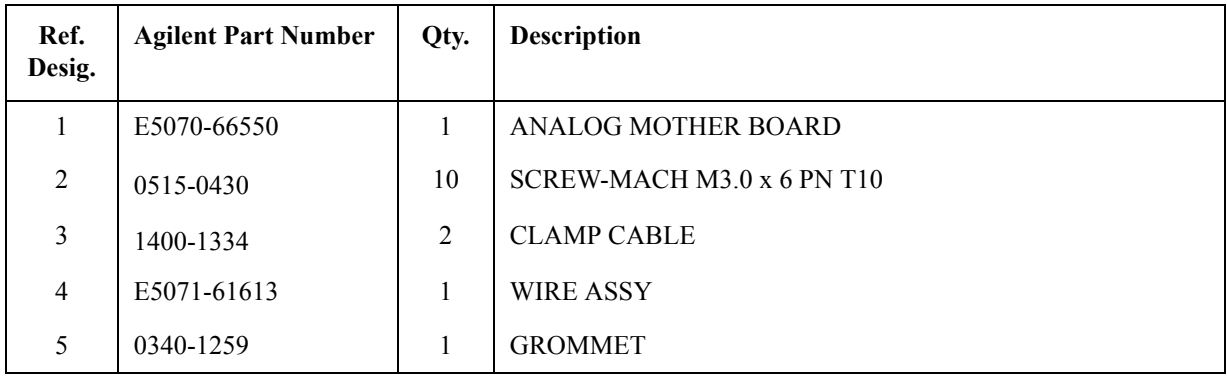

# **Chassis Assembly**

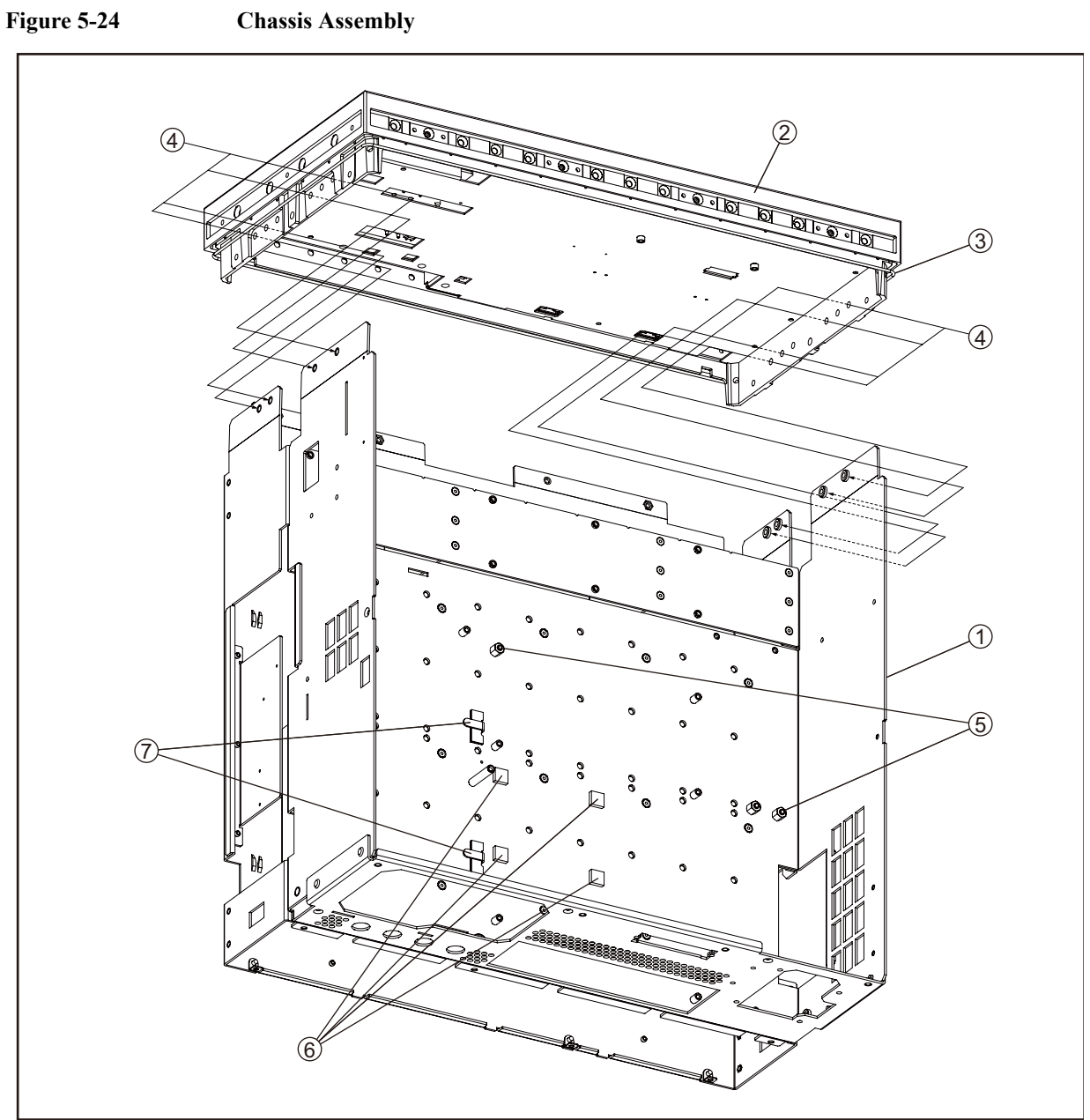

e5071cse1024

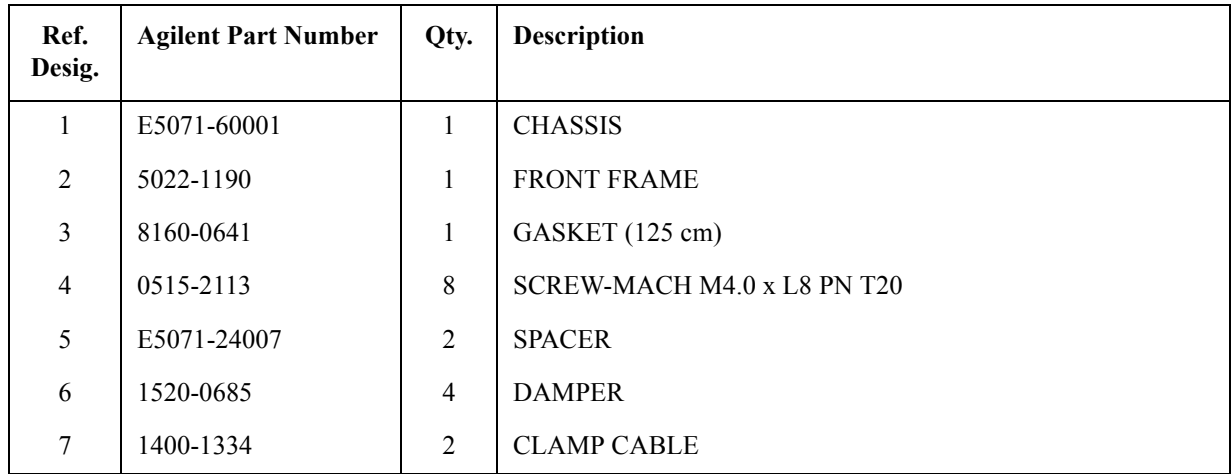

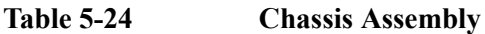

# **Keyboard Assembly**

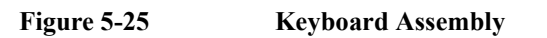

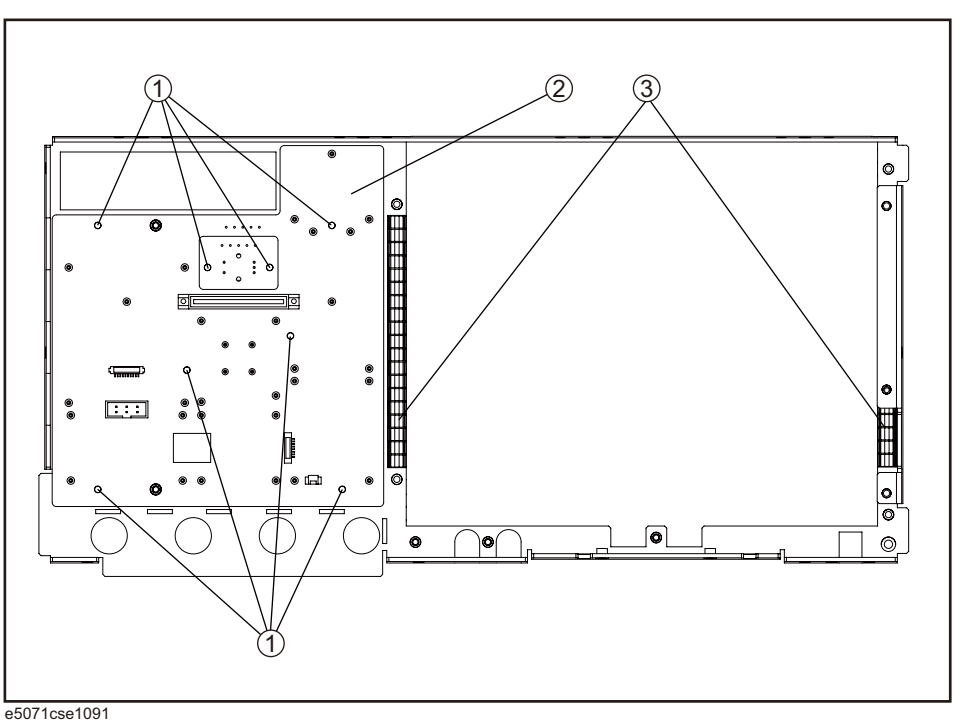

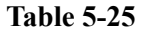

# **Table 5-25 Keyboard Assembly**

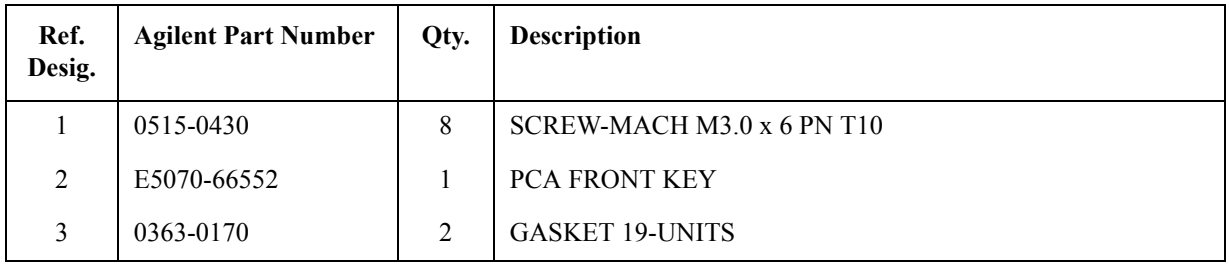

# **LCD Assembly**

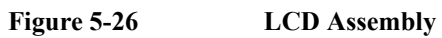

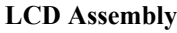

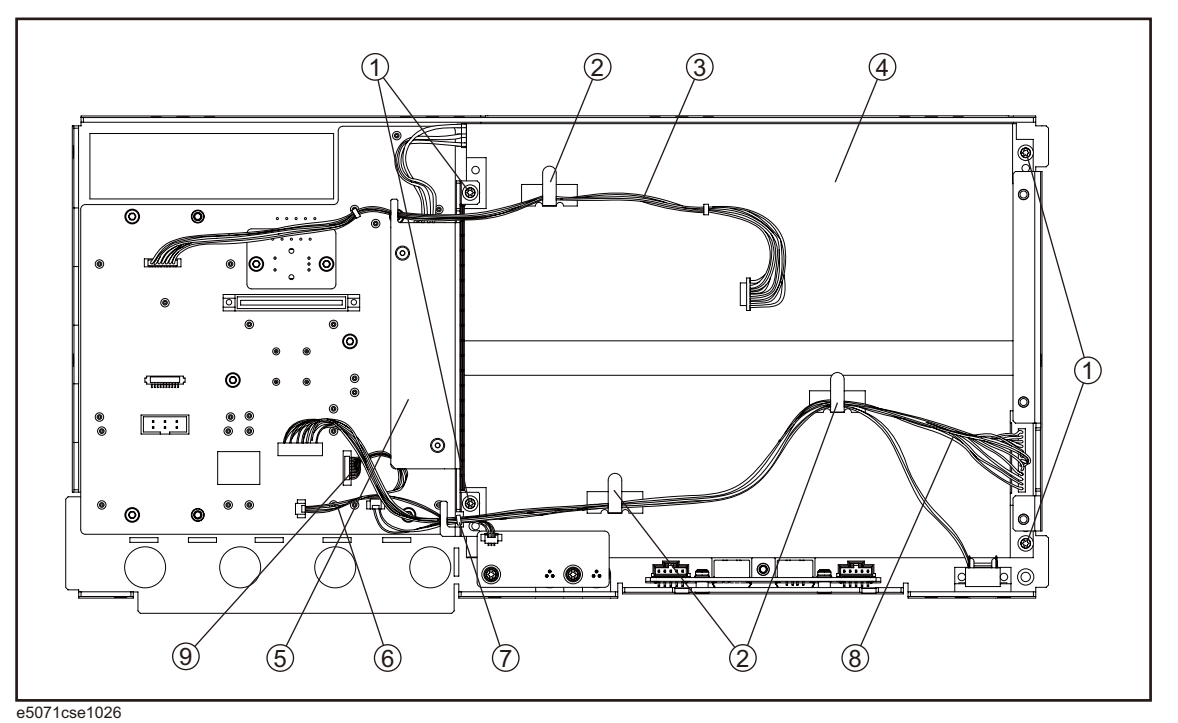

**Table 5-26 LCD Assembly**

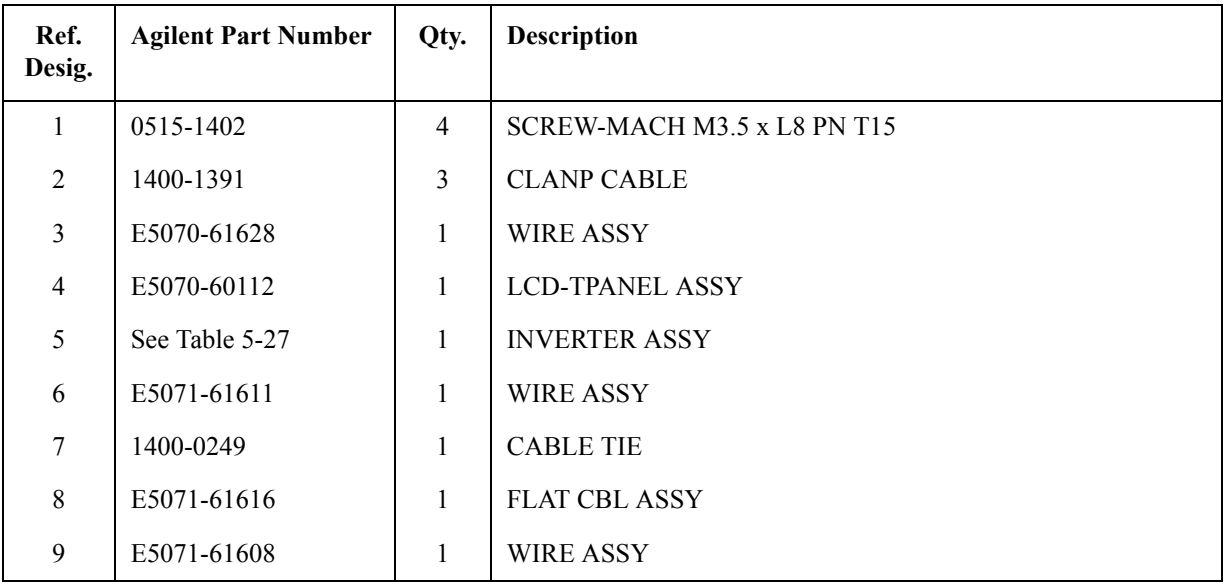

# **Inverter Assembly**

<span id="page-201-1"></span>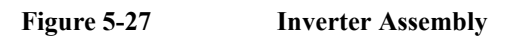

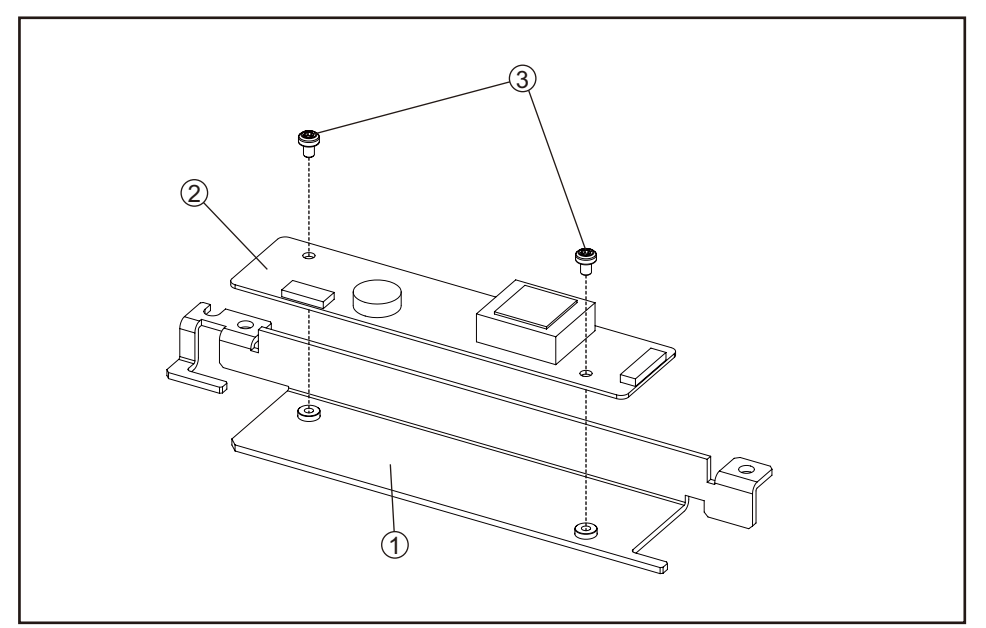

e5071cse1093

<span id="page-201-0"></span>**Table 5-27 Inverter Assembly**

| Ref.<br>Desig. | <b>Agilent Part Number</b> | Qty.    | <b>Description</b>         |
|----------------|----------------------------|---------|----------------------------|
|                | E5071-01211                |         | <b>BRACKET</b>             |
| $\overline{2}$ | 0950-4420                  |         | <b>INVERTER</b>            |
| 3              | 0515-1974                  | C.<br>∸ | SCREW-MACH M2.5 x L4 PN T8 |

# **Standby Switch Assembly**

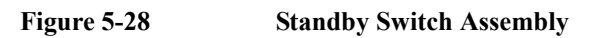

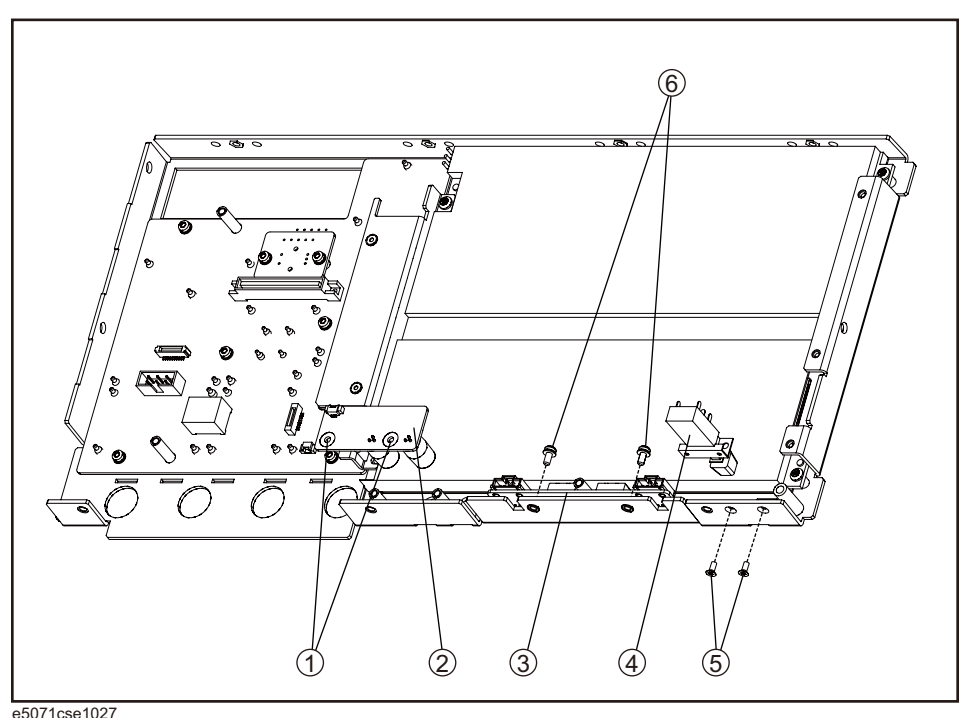

<span id="page-202-0"></span>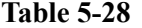

e5071cse1027 **Table 5-28 Standby Switch Assembly**

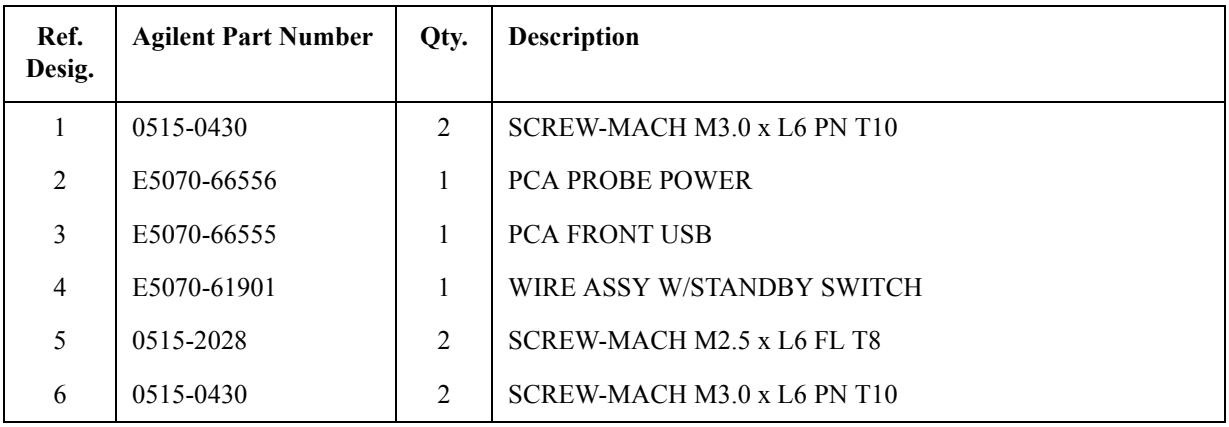

# **Cover Assembly (1)**

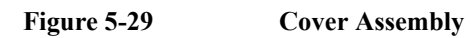

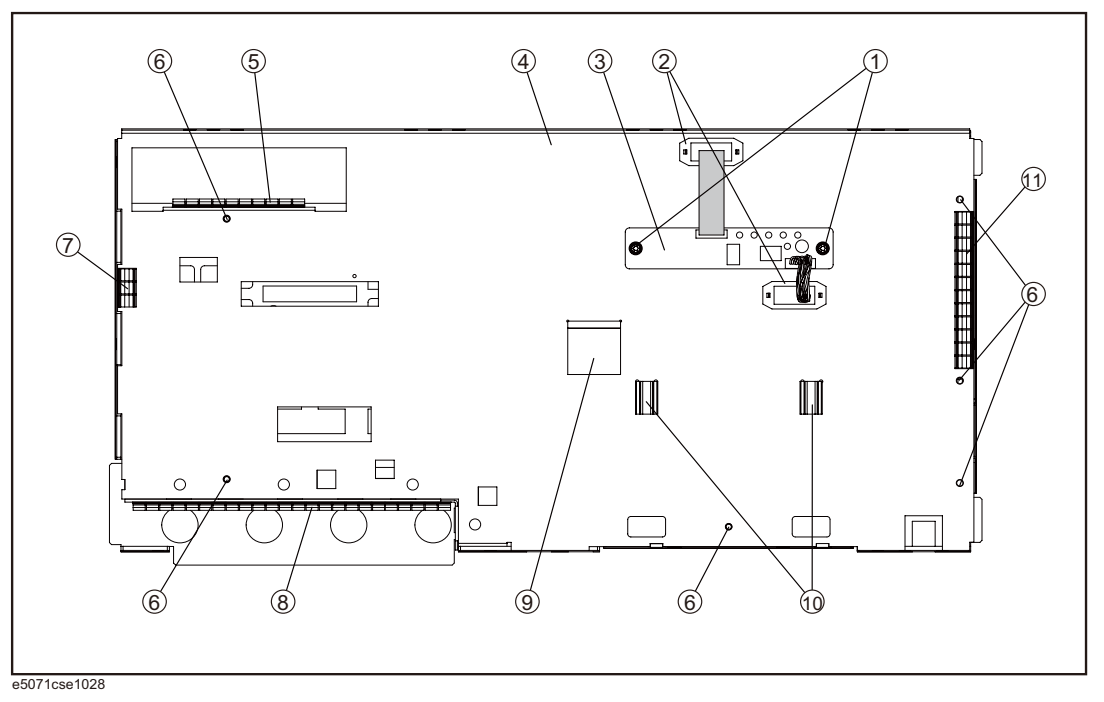

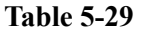

**Table 5-29 Cover Assembly**

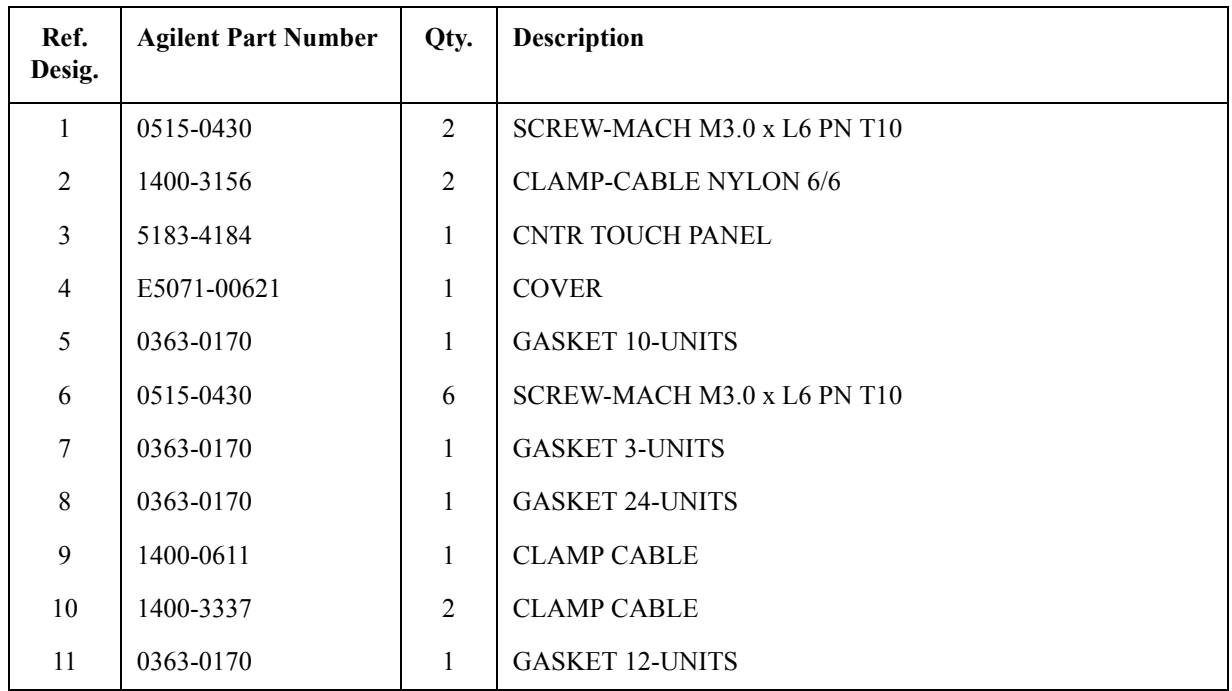

# **Label on Front Face**

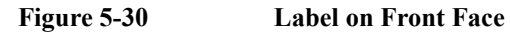

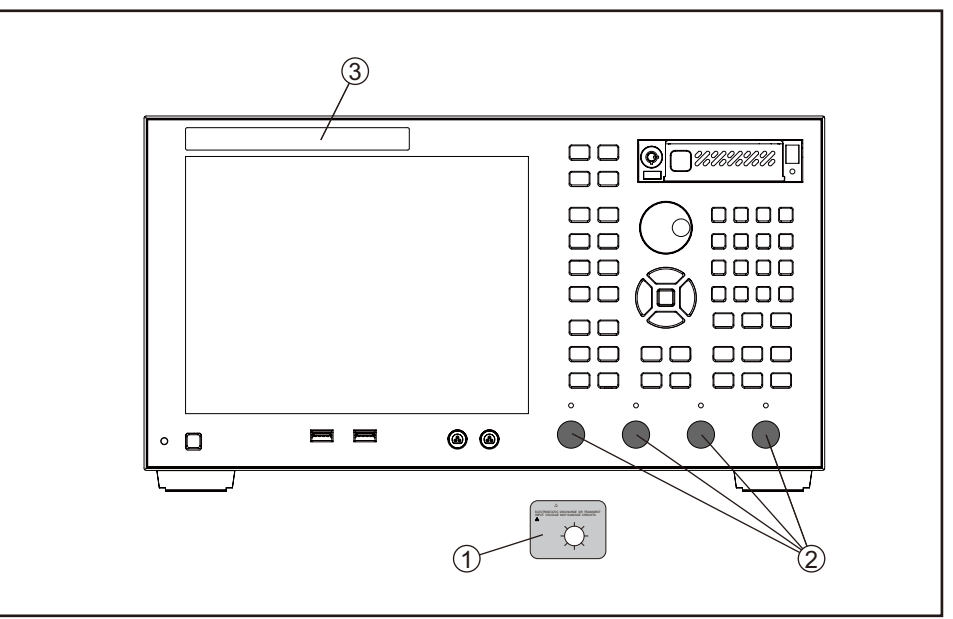

e5071cse1160

**Table 5-30 Label on Front Face**

| Ref.<br>Desig. | <b>Agilent Part Number</b> | Qty.           | <b>Description</b>    |
|----------------|----------------------------|----------------|-----------------------|
|                | E5070-87125                |                | LABEL (CAUTION)       |
| $\overline{2}$ | 1401-0247                  | 2              | CAP-PROT (Opt. 2xx)   |
|                |                            | $\overline{4}$ | CAP-PROT (Opt. 4xx)   |
| 3              | E5070-87009                |                | LABEL (Opt. 230, 430) |
|                | E5070-87010                | 1              | LABEL (Opt. 235, 435) |
|                | E5071-87110                |                | LABEL (Opt. 285, 485) |
|                | E5071-87119                |                | LABEL (Opt. 280, 480) |

# **Label on Rear Face**

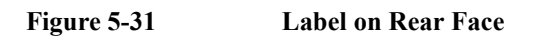

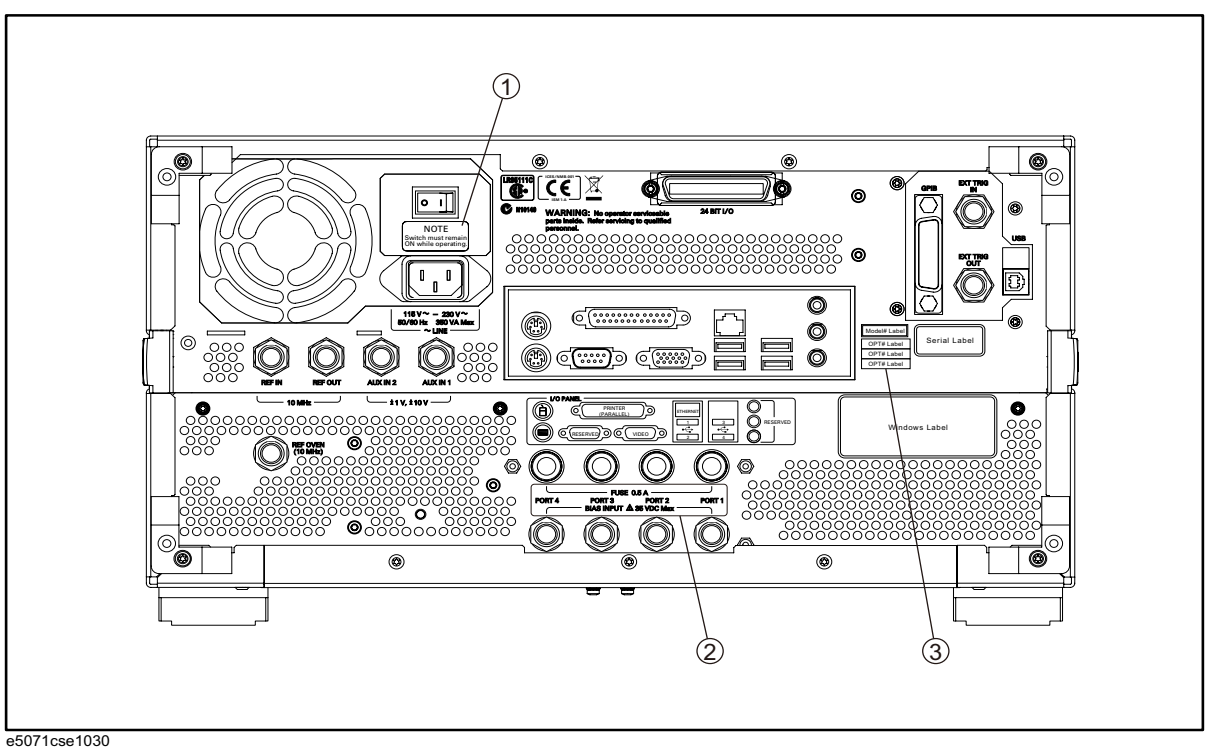

# **Table 5-31 Label on Rear Face**

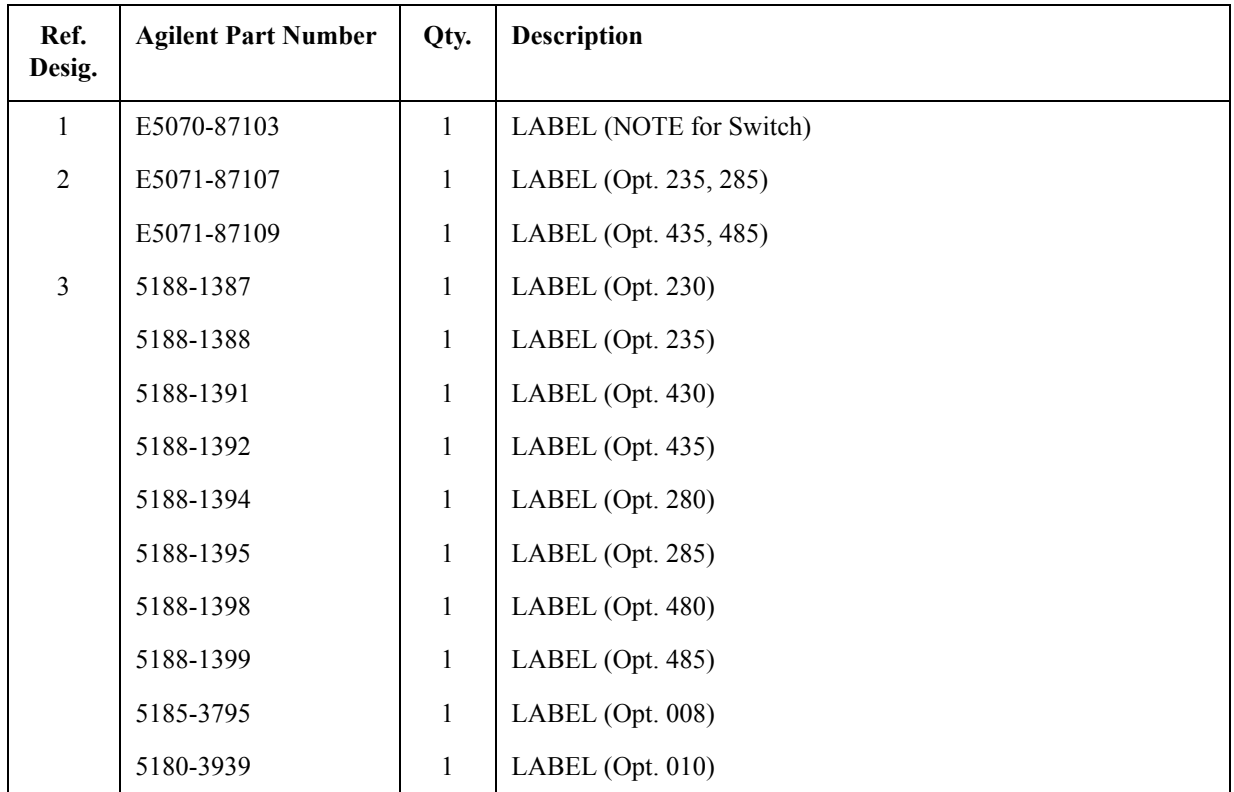

| Ref.<br>Desig. | <b>Agilent Part Number</b> | Qty. | <b>Description</b>  |
|----------------|----------------------------|------|---------------------|
|                | 5185-3722                  |      | LABEL (Opt. $1E5$ ) |
|                | 5188-4412                  |      | LABEL $(Opt. 790)$  |
|                | 5185-3721                  |      | LABEL (Opt. UNQ)    |

**Table 5-31 Label on Rear Face**

# **Other Parts**

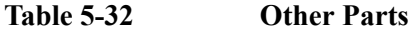

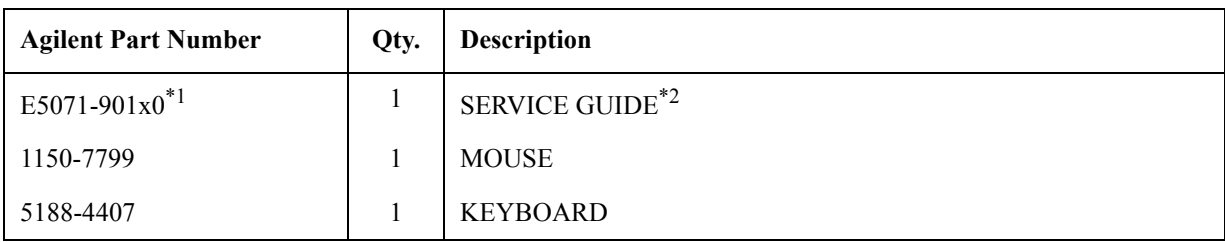

\*1. The number indicated by "x" in the part number of each manual, sample program disk, or CD-ROM, 0 for the first edition, is incremented by 1 each time a revision is made. The latest edition comes with the product.

\*2.Opt. 0BW only

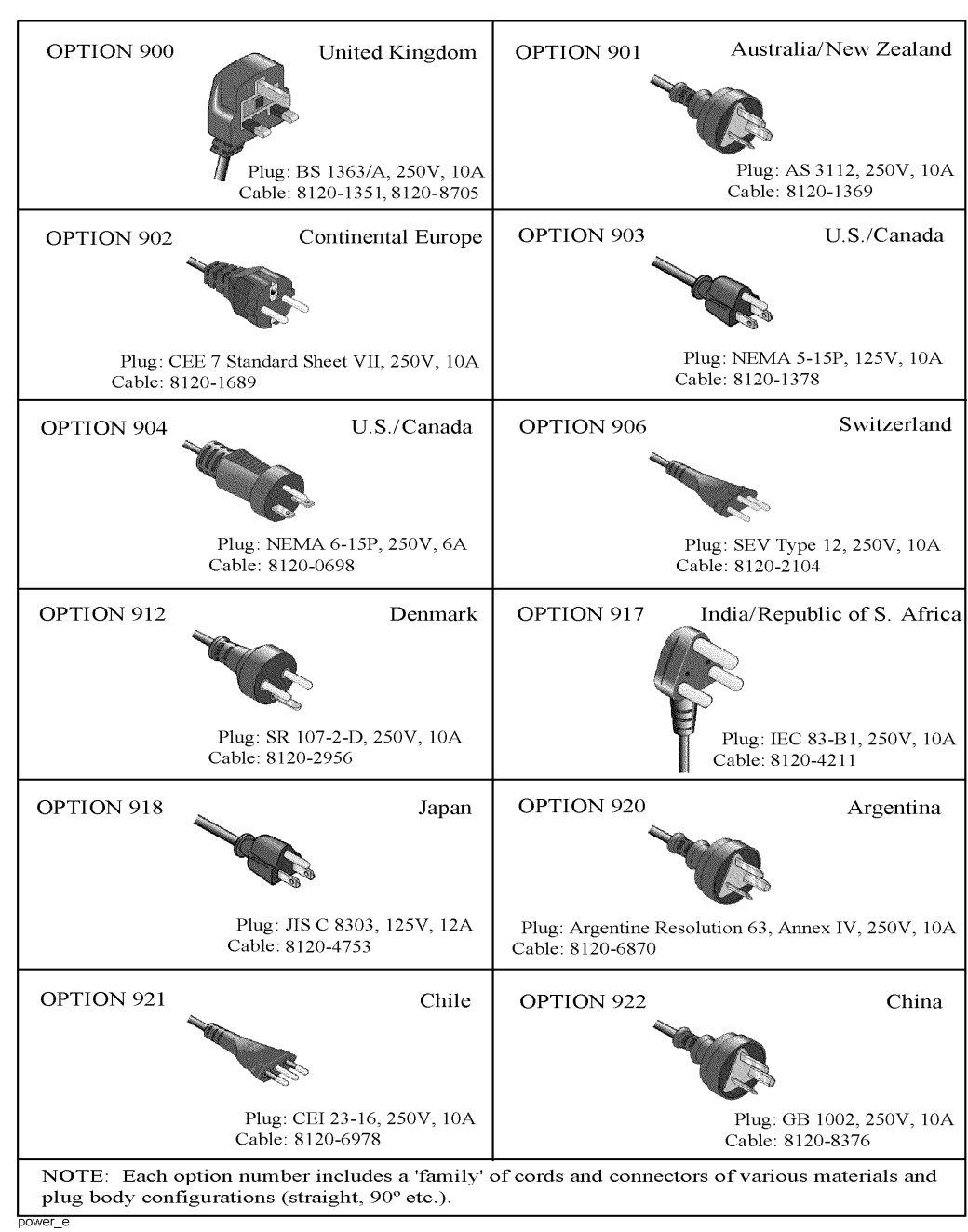

# **Power Cables and Plug Configurations**

**Figure 5-32 Power Cables and Plug Configurations**

Replaceable Parts **Power Cables and Plug Configurations**

# **6 Replacement Procedure**

This chapter provides procedure for removing and replacing the major assemblies in the E5071C ENA Series Network Analyzer.

# **Replacing an Assembly**

The following steps show the sequence for replacing an assembly in a E5071C RF Network Analyzer.

- 1. Identify the faulty group. Refer to [Chapter 4, "Troubleshooting."](#page-126-0)
- 2. Order a replacement assembly. Refer to [Chapter 5, "Replaceable Parts."](#page-164-0)
- 3. Replace the faulty assembly and determine what adjustments are necessary. Refer to This chapter and [Chapter 7, "Post-Repair Procedures."](#page-266-0)
- 4. Perform the necessary adjustments. Refer to [Chapter 3, "Adjustment."](#page-120-0)
- 5. Perform the necessary performance tests. Refer to [Chapter 2, "Performance Test."](#page-26-0)

**WARNING These servicing instructions are for use by qualified personnel only. To avoid electrical shock, do not perform any servicing unless you are qualified to do so.**

#### **WARNING The opening of covers or removal of parts is likely to expose dangerous voltages. Disconnect the instrument from its power supply.**

**CAUTION** Many of the assemblies in this instrument are very susceptible to damage from ESD (electrostatic discharge). Perform the following procedures only at a static-safe workstation and wear a grounding strap.

> Please refer to the following table for the tightening torque of screws if no torque is specified by this chapter.

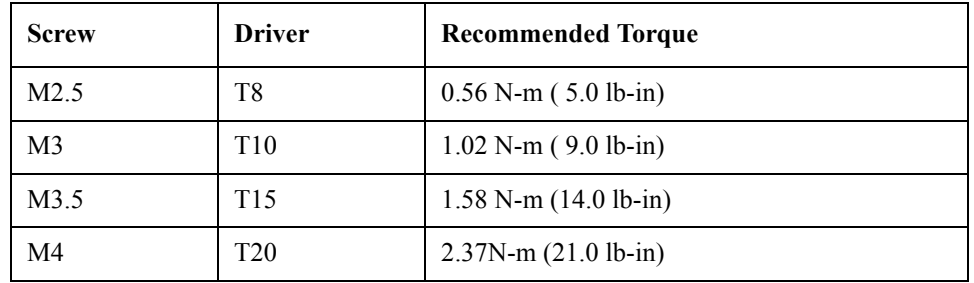

# **Required Tools**

The following tools are required for repair of E5071C.

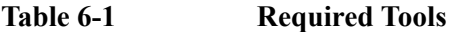

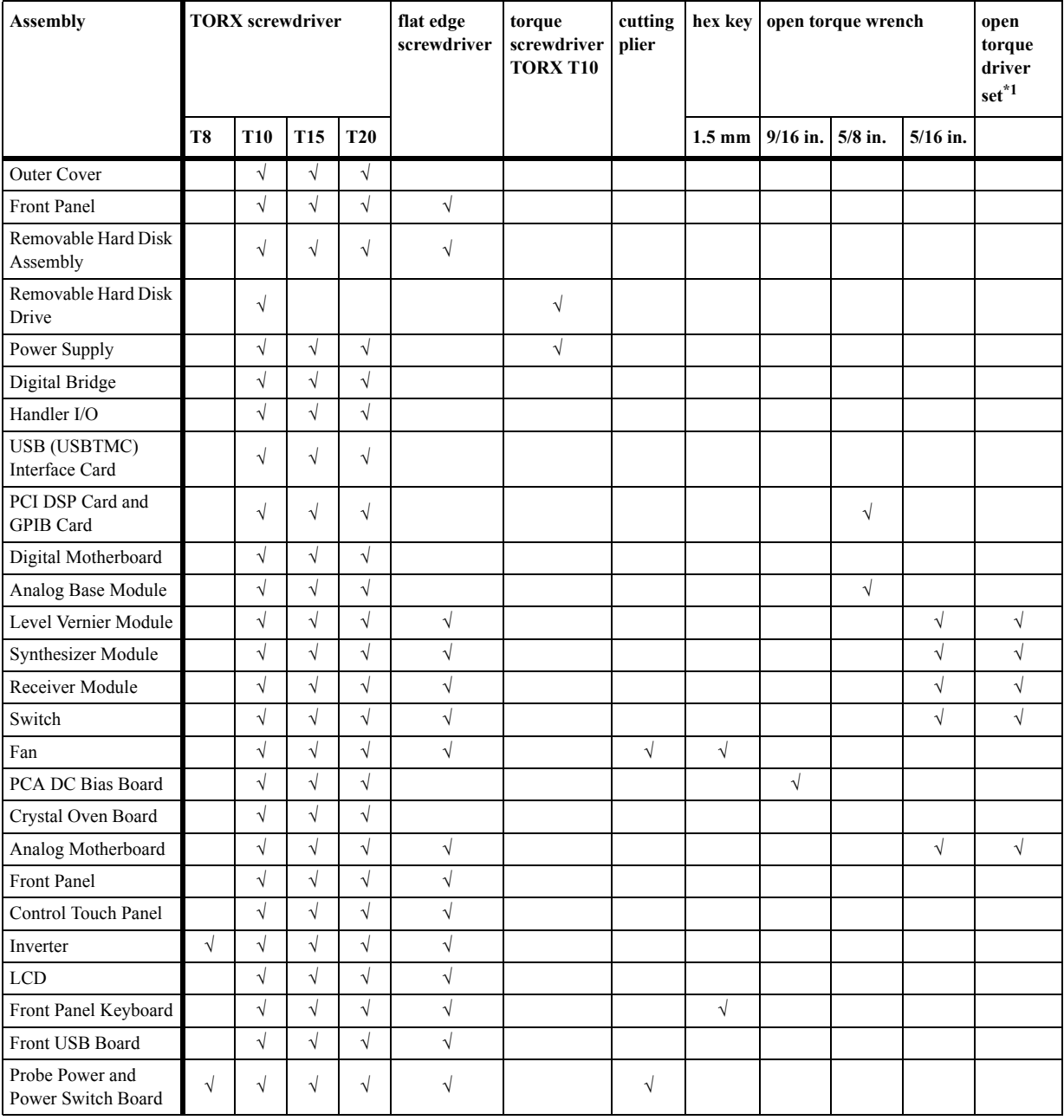

\*1. It's recommended to use E5070-65100.

# <span id="page-213-1"></span>**Outer Cover Removal**

#### **Tools Required**

• TORX screwdriver, T10, T15, and T20

#### **Procedure**

Refer to [Figure 6-1](#page-213-0) for this procedure.

- **Step 1.** Disconnect the power cable from the E5071C.
- **Step 2.** Remove the four bottom feet (item 1).

**Step 3.** Remove the four TORX T10 screws (item 2) from the bottom.

- **Step 4.** Remove the four TORX T20 screws (item 3) fastening the side strap handles.
- **Step 5.** Remove the four TORX T15 screws (item 4) fastening the four rear foot

**Step 6.** Remove the five TORX T15 screws (item 5) fastening the cover.

**Step 7.** Slide up the outer cover and remove it carefully.

#### <span id="page-213-0"></span>**Figure 6-1 Outer Cover Removal**

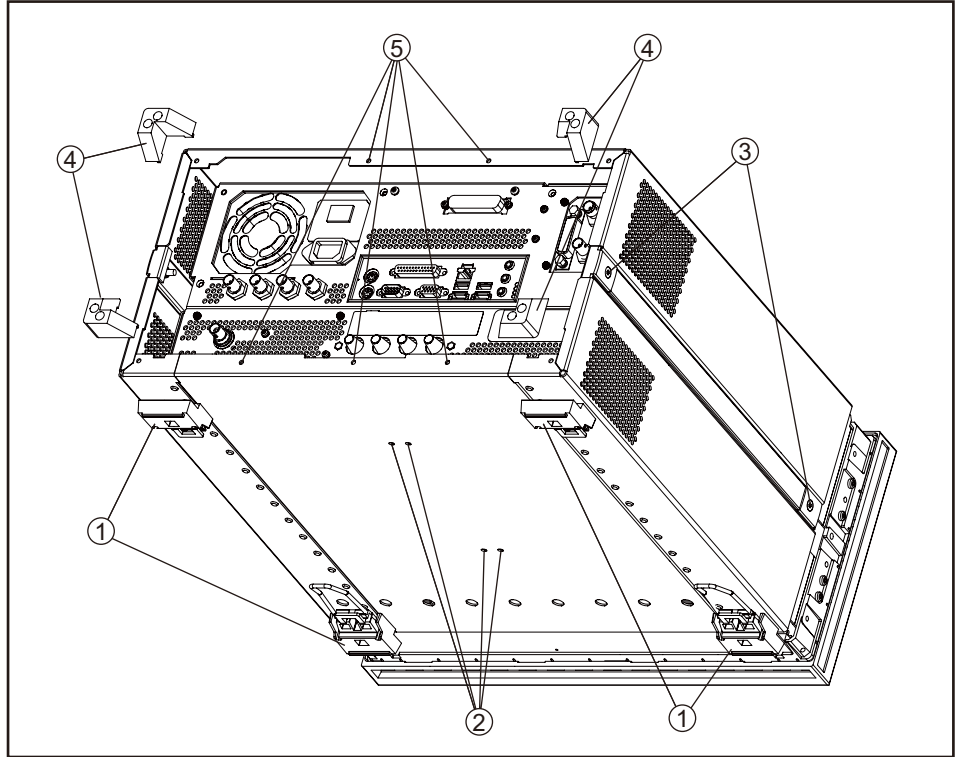

e5071cse1094

# <span id="page-214-1"></span>**Front Panel Removal**

#### **Tools required**

- TORX screwdriver, T10, T15, and T20
- Flat edge screwdriver

#### **Procedure**

Refer to [Figure 6-2](#page-214-0) for this procedure.

- **Step 1.** Remove the outer cover as described in ["Outer Cover Removal" on page](#page-213-1) 214.
- **Step 2.** Remove the top trim (item 1) using a flat edge driver.
- **Step 3.** Remove the seven TORX T15 screws (item 2) fastening front panel.
- **Step 4.** Release the cable (item 3) from the cable clamp (item 4).
- **Step 5.** Release the two cable (item 6) from the cable clamp (item 5).
- **Step 6.** Gradually push the front panel assembly towards the outside.

<span id="page-214-0"></span>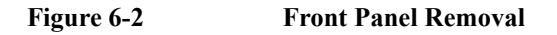

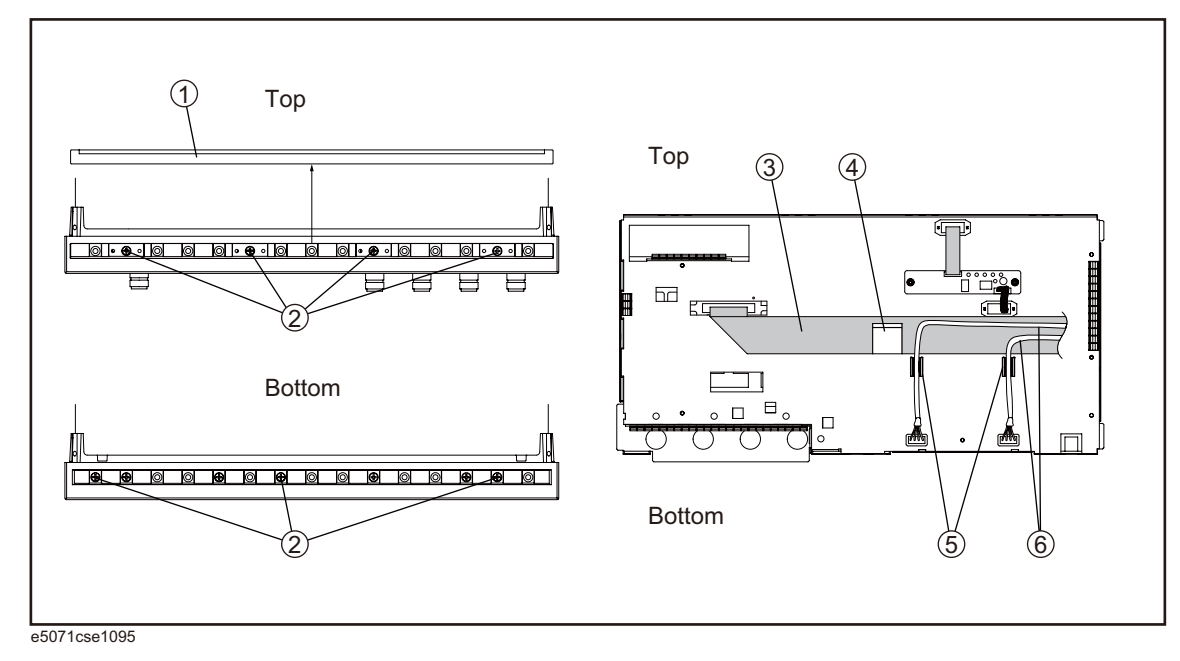

6. Replacement Procedure

Replacement Procedure

 $\rm \odot$ 

# **Removable Hard Disk Assembly Removal**

#### **Tools Required**

- TORX screwdriver, T10, T15, and T20
- Flat edge screwdriver

#### **Removal Procedure**

Refer to [Figure 6-3](#page-216-0) for this procedure.

- **Step 1.** Remove the outer cover as described in ["Outer Cover Removal" on page](#page-213-1) 214.
- **Step 2.** Remove the front panel as described in ["Front Panel Removal" on page](#page-214-1) 215.
- **Step 3.** Disconnect the two cables (item 1).
- **Step 4.** Remove the three TORX T10 screws (item 2) fastening the removable hard disk assembly.
- **Step 5.** Be careful to release the hook from chassis (item3) and lift the removable hard disk assembly.
- **Step 6.** Remove the four TORX T10 screws (item 4) fastening the bracket.
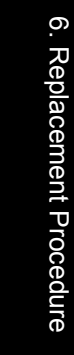

<span id="page-216-0"></span>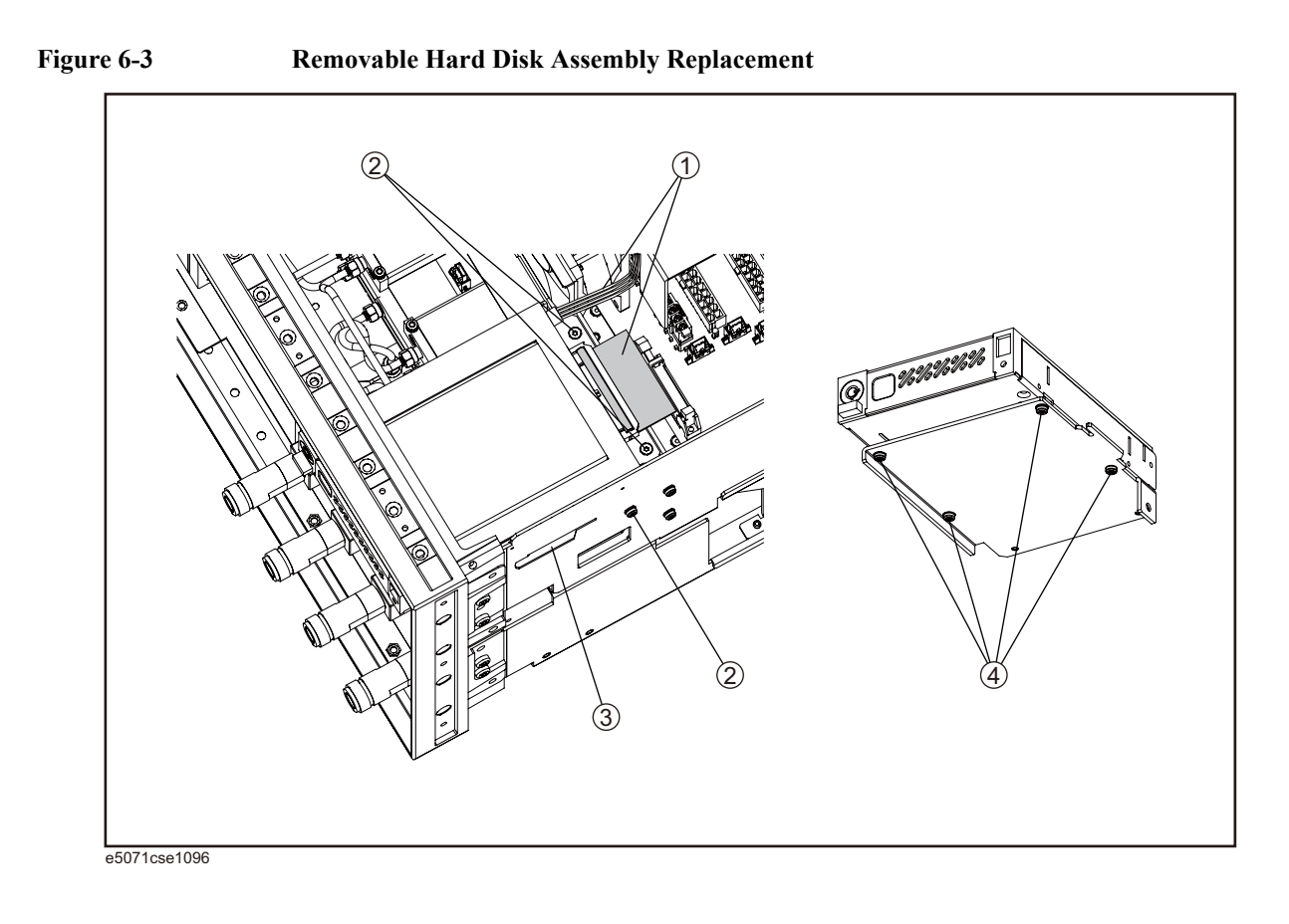

### **Removable Hard Disk Drive Replacement**

### **Tools Required**

- TORX screwdriver, T10
- Torque screwdriver, TORX T10 (set to 0.29 N-m / 2.6 lb-in)

### **Removal procedure**

Refer to [Figure 6-4](#page-218-0) for this procedure.

- **Step 1.** Insert the key (P/N 0960-2562) in the lock and turn clockwise (item 1).
- **Step 2.** Press the button under the lock (item 2) and remove the hard disk (item 3).
- **Step 3.** Remove the four TORX T10 screws (item 4), and remove the removable hard disk drive's lid (item 5).
- **Step 4.** Remove the four TORX T10 screws (item 6) fastening the HDD bracket and remove it.
- **Step 5.** Remove the hard disk drive (item 7) from the connector board.

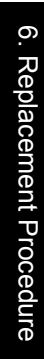

<span id="page-218-0"></span>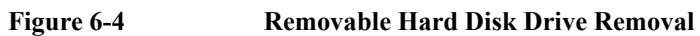

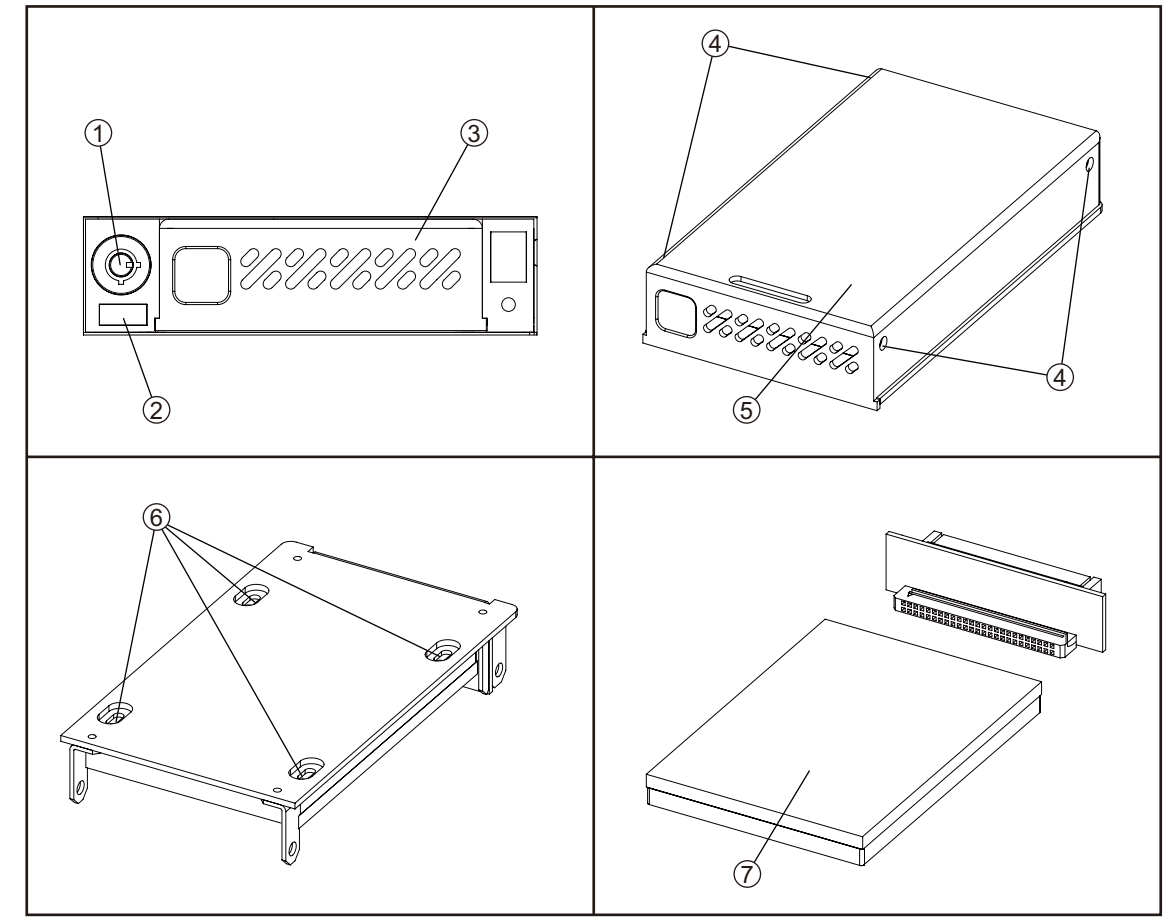

e5071cse1097

### **Replacement Procedure**

**Step 1.** Replace the removable hard disk drive by inverse procedure of removal.

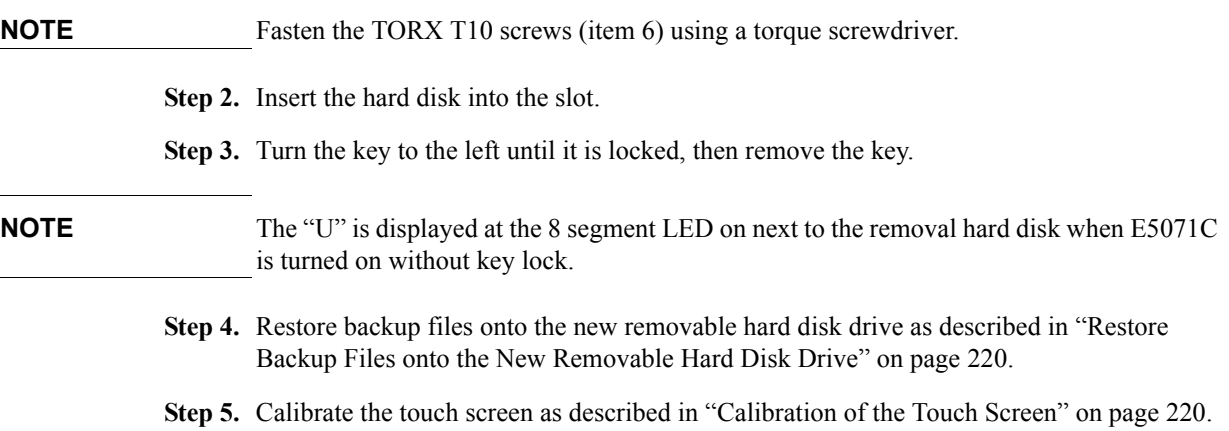

### <span id="page-219-0"></span>**Restore Backup Files onto the New Removable Hard Disk Drive**

The following procedure shows how to write the system correction data stored in the backup memory to the newly mounted removable hard disk.

- **Step 1.** Turn on the E5071C.
- Step 1. Press Macro Setup .
- **Step 2.** Click **Load Project...** in the softkey menu.
- **Step 3.** Select **RestoreSysCorFile.vba** from the **D:\Agilent\Service** folder and then press the **Open** button.
- Step 1. Press Macro Run
- **Step 2.** The RestoreSysCorFile dialog box appears.
- **Step 3.** Click **OK**.

**NOTE** Once the program has terminated, restart the E5071C to enable the system correction data.

### <span id="page-219-1"></span>**Calibration of the Touch Screen**

When you have replaced the HDD on a E5071C equipped, you have to calibrate the touch screen. Follow the procedure described below to calibrate the touch screen.

- Step 1. Press System
- **Step 2.** Press **Service Menu**.
- **Step 3.** Press **Test Menu**.
- **Step 4.** Press **Adjust Touch Screen**.

The touch screen calibration screen ([Figure 6-3\)](#page-216-0) appears.

### Replacement Procedure **Removable Hard Disk Drive Replacement**

### **Figure 6-5 Touch Panel Calibration Screen**

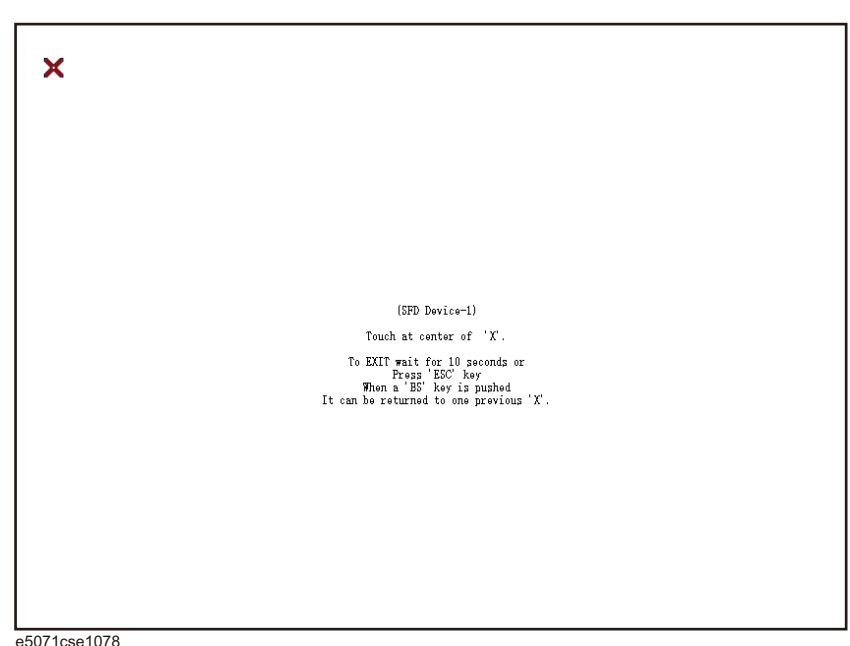

**Step 5.** Touch the x mark on the upper left with your finger. The mark x appears also on the lower left, upper right, and lower right. Touch the x marks in that order with your finger.

Touching the four locations described above with your finger automatically concludes the touch screen calibration.

**NOTE** With no operation on the touch screen calibration screen for a preset time, it automatically closes and the previous measurement screen reappears.

### <span id="page-221-0"></span>**Power Supply Assembly Replacement**

### **Tools Required**

- TORX screwdriver, T10, T15, and T20
- Torque screwdriver, TORX T10 (set to 0.79 N-m / 7 lb-in)

### **Removal Procedure**

Refer to [Figure 6-6](#page-222-0) for this procedure.

- **Step 1.** Remove the outer cover as described in ["Outer Cover Removal" on page](#page-213-0) 214.
- **Step 2.** Remove the two TORX T10 screws (item 1) fasting the angle (item 2) and lift it.
- **Step 3.** Disconnect the power supply cables (item 3).
- **Step 4.** Disconnect the cable form analog motherboard(item 4).
- **Step 5.** Remove the two TORX T10 screws (item 5) from the rear panel.
- **Step 6.** Remove the two TORX T10 screws and washers (item 6) fastening the power supply holder.
- **Step 7.** Lift the power supply assembly toward front side.
- **Step 8.** Remove the three TORX T10 screws (item 7) fasting the angle.

<span id="page-222-0"></span>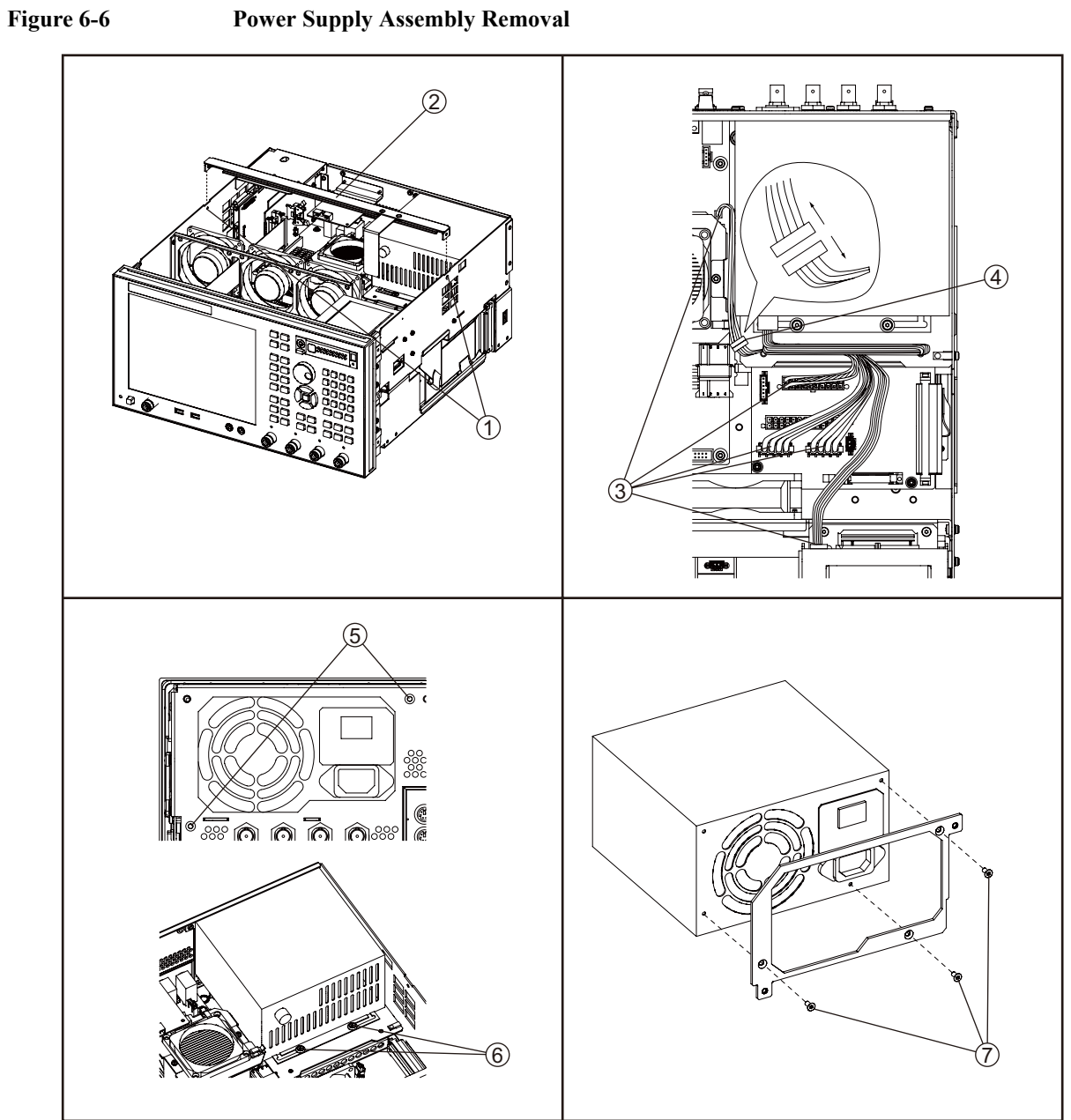

e5071cse1098

### **Replacement Procedure**

**Step 1.** Replace the power supply assembly by inverse procedure of removal.

**NOTE** Fasten the TORX T10 screws (item 7) using a torque screwdriver.

### <span id="page-223-0"></span>**Digital Bridge Board Replacement**

### **Tools Required**

• TORX screwdriver, T10, T15, and T20

### **Removal Procedure**

Refer to [Figure 6-7](#page-224-0) for this procedure.

- **Step 1.** Remove the outer cover as described in ["Outer Cover Removal" on page](#page-213-0) 214.
- **Step 2.** Remove the three TORX T10 screws (item 1) fastening the angle.
- **Step 3.** Disconnect the flat cables (item 2) from the digital bridge board.
- **Step 4.** Remove the two TORX T10 screws (item 3) fastening the board to the rear panel.
- **Step 5.** Lift the digital bridge board (item 4).
- **Step 6.** Disconnect the cables (item 5) from the digital bridge board.
- **Step 7.** Remove the two TORX T10 screw (item 6) fastening the angle.

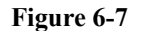

<span id="page-224-0"></span>**Figure 6-7 Digital Bridge Board Removal**

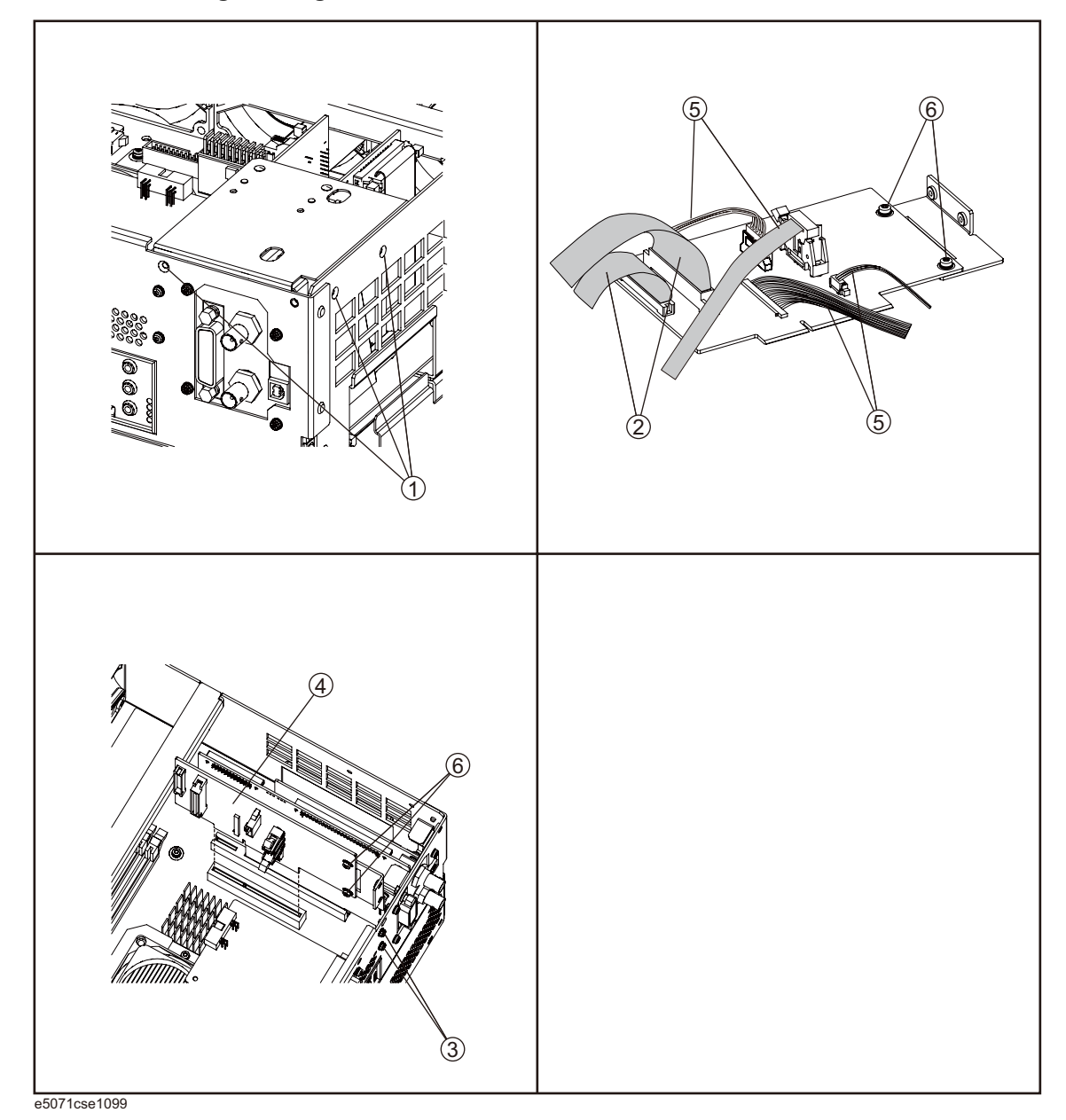

### **Replacement Procedure**

**Step 1.** Replace the digital bridge board by inverse procedure of removal.

### <span id="page-225-0"></span>**Handler I/O Board Replacement**

### **Tools Required**

• TORX screwdriver, T10, T15, and T20

### **Removal Procedure**

Refer to [Figure 6-8](#page-226-0) for this procedure.

- **Step 1.** Remove the outer cover as described in ["Outer Cover Removal" on page](#page-213-0) 214.
- **Step 2.** Disconnect the flat cable (item 1) from the handler I/O board.
- **Step 3.** Remove the two TORX T10 screws (item 2) fastening the handler I/O board.
- **Step 4.** Slide the handler I/O board toward backward (item 3).

### Replacement Procedure **Handler I/O Board Replacement**

<span id="page-226-0"></span>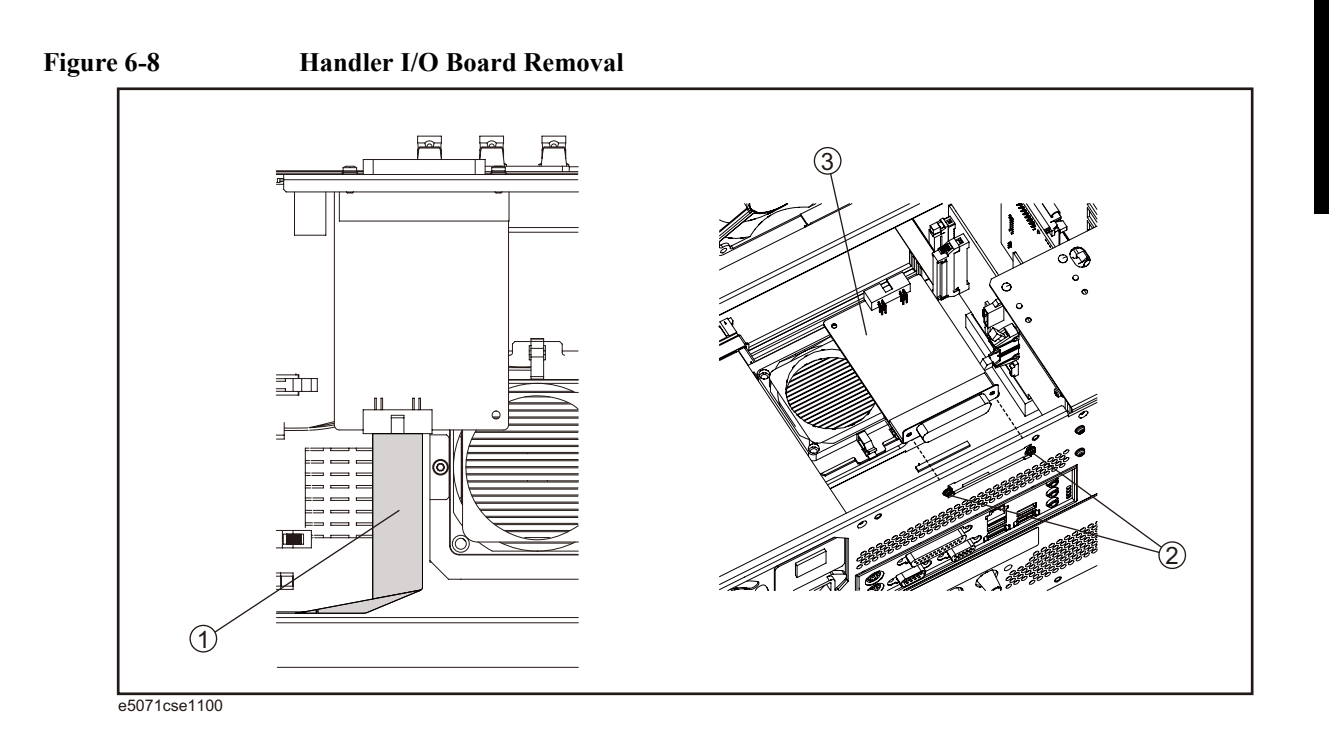

### **Replacement Procedure**

**Step 1.** Replace the handler I/O board by inverse procedure of removal.

### **USB (USBTMC) Interface Card Replacement**

### **Tools Required**

• TORX screwdriver, T10, T15, and T20

### **Removal Procedure**

Refer to [Figure 6-9](#page-228-0) for this procedure.

- **Step 1.** Remove the outer cover as described in ["Outer Cover Removal" on page](#page-213-0) 214.
- **Step 2.** Remove the three TORX T10 screw (item 1) fastening the angle and lift it.
- **Step 3.** Disconnect the flat cable (item 2) from the PCI DSP card.
- **Step 4.** Remove the two TORX T10 screws (item 3) fastening the card to the rear panel.
- **Step 5.** Disconnect the assembly (item 4) from the Digital Motherboard and lift it.
- **Step 6.** Remove the two TORX T10 screws (item 5) fastening the angle.

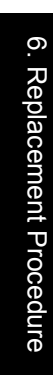

<span id="page-228-0"></span>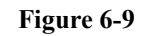

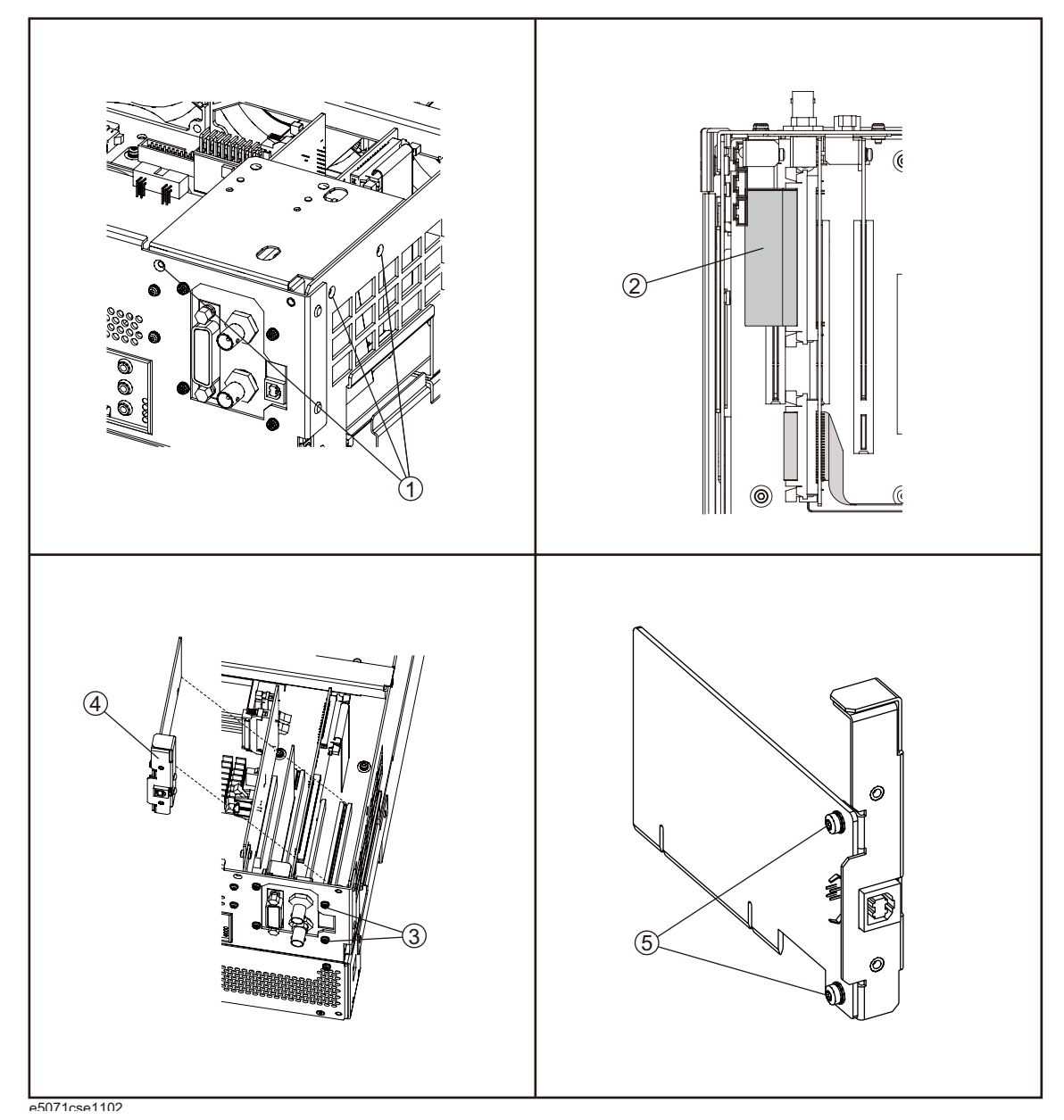

### **Replacement Procedure**

**Step 1.** Replace the USB (USBTMC) interface card by inverse procedure of removal.

### <span id="page-229-0"></span>**PCI DSP Card and GPIB Card Replacement**

### **Tools Required**

- TORX screwdriver, T10, T15, and T20
- Open-end torque wrench, 5/8 inch (set to 1.97 N-m / 17.4 lb-in)

### **Removal Procedure**

Refer to [Figure 6-10](#page-230-0) for this procedure.

- **Step 1.** Remove the outer cover as described in ["Outer Cover Removal" on page](#page-213-0) 214.
- **Step 2.** Remove the three TORX T10 screw (item 1) fastening the angle and lift it.
- **Step 3.** Remove the two TORX T10 screw (item 2) fastening the stay and lift it.
- **Step 4.** Disconnect the flat cables (item 3).
- **Step 5.** Disconnect the flat cable (item 4) from the handler I/O board.
- **Step 6.** Remove the four TORX T10 screw (item 5) fastening the card to the rear panel.
- **Step 7.** Disconnect the USB(USBTMC) interface card (item 6) from the Digital Motherboard and lift it.
- **Step 8.** Disconnect the assembly (item 7) from the Digital Motherboard and lift it.
- **Step 9.** Remove the PCI DSP Card or GPIB Card.

For removing the PCI DSP Card.

- Remove the two 5/8 inch nuts (item 8) fastening the angle.
- Remove a TORX T10 screw (item 9) fastening the angle.

For removing the GPIB Card.

• Remove the two TORX T10 screws (item 10) fastening the angle.

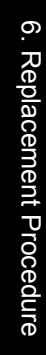

<span id="page-230-0"></span>**Figure 6-10 PCI DSP Card and GPIB Card Removal**

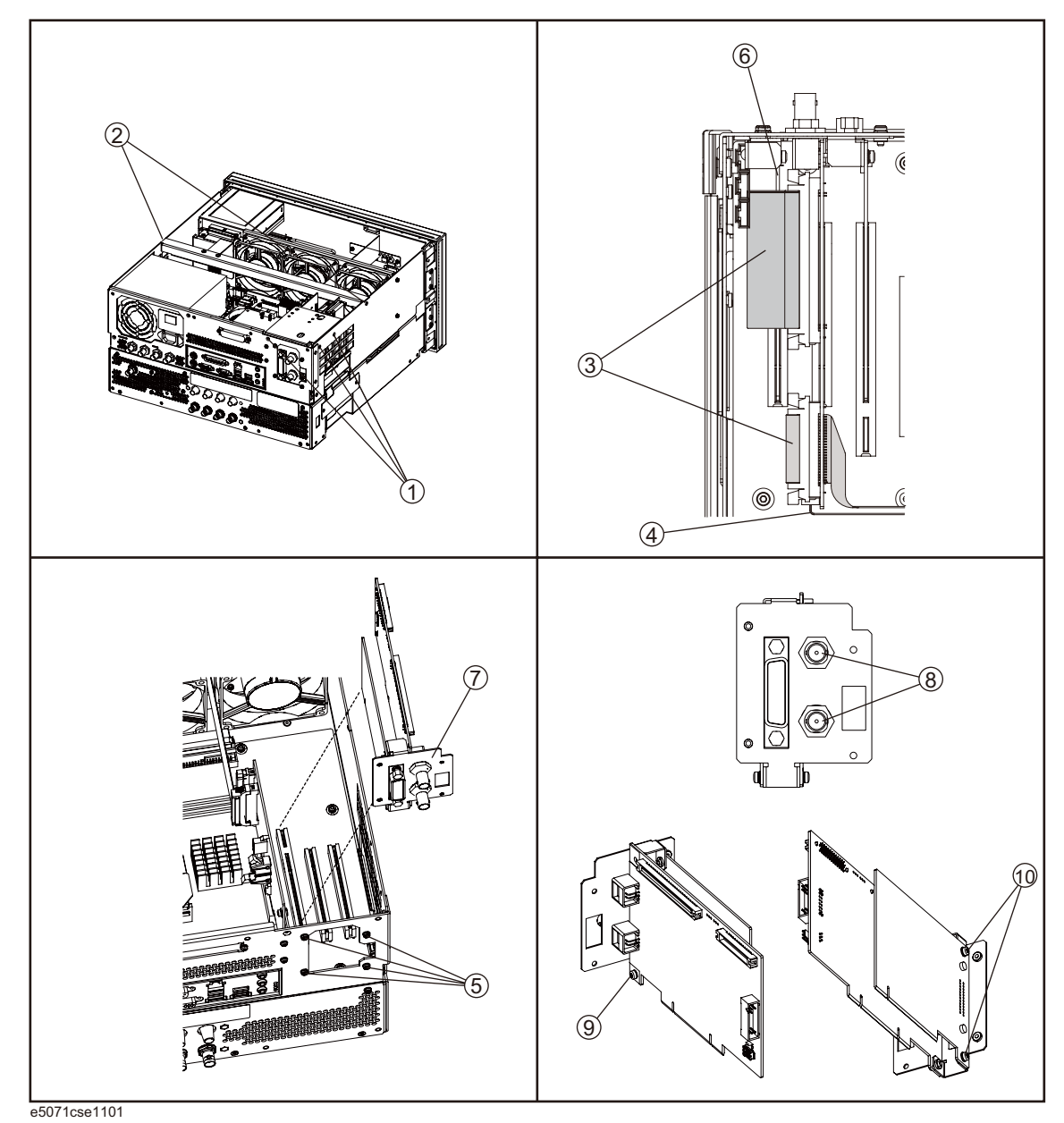

### **Replacement Procedure**

**Step 1.** Replace the PCI DSP card and GPIB card by inverse procedure of removal.

**NOTE** Fasten the 5/8 inch nuts (item 8) using an open-end torque wrench.

### **Digital Motherboard Replacement**

### **Tools Required**

• TORX screwdriver, T10, T15, and T20

### **Removal Procedure**

Refer to [Figure 6-11](#page-232-0) for this procedure.

- **Step 1.** Remove the outer cover as described in ["Outer Cover Removal" on page](#page-213-0) 214
- **Step 2.** Remove the following assemblies.
	- Front Panel (refer to ["Front Panel Removal" on page](#page-214-0) 215.)
	- Removable Hard Disk Assembly (refer to ["Removable Hard Disk Assembly Removal"](#page-215-0)  [on page](#page-215-0) 216.)
	- Power Supply Assembly (refer to ["Power Supply Assembly Replacement" on](#page-221-0)  [page](#page-221-0) 222.)
	- Handler I/O board (refer to ["Handler I/O Board Replacement" on page](#page-225-0) 226.)
	- Digital Bridge board (refer to ["Digital Bridge Board Replacement" on page](#page-223-0) 224.)
	- PCI DSP Card and GPIB Card (refer to ["PCI DSP Card and GPIB Card Replacement"](#page-229-0)  [on page](#page-229-0) 230.)
	- Fan Assembly (refer to ["Fan Replacement" on page](#page-247-0) 248.)

**Step 3.** Disconnect all cables from the digital motherboard.

**Step 4.** Remove the eight TORX T10 screws (item 1) fastening the digital motherboard.

**Step 5.** Lift the digital motherboard slowly.

**NOTE** Don't remove the CPU fan assembly and the DIMM memory from digital motherboard.

<span id="page-232-0"></span>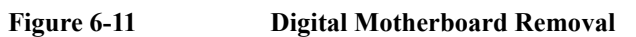

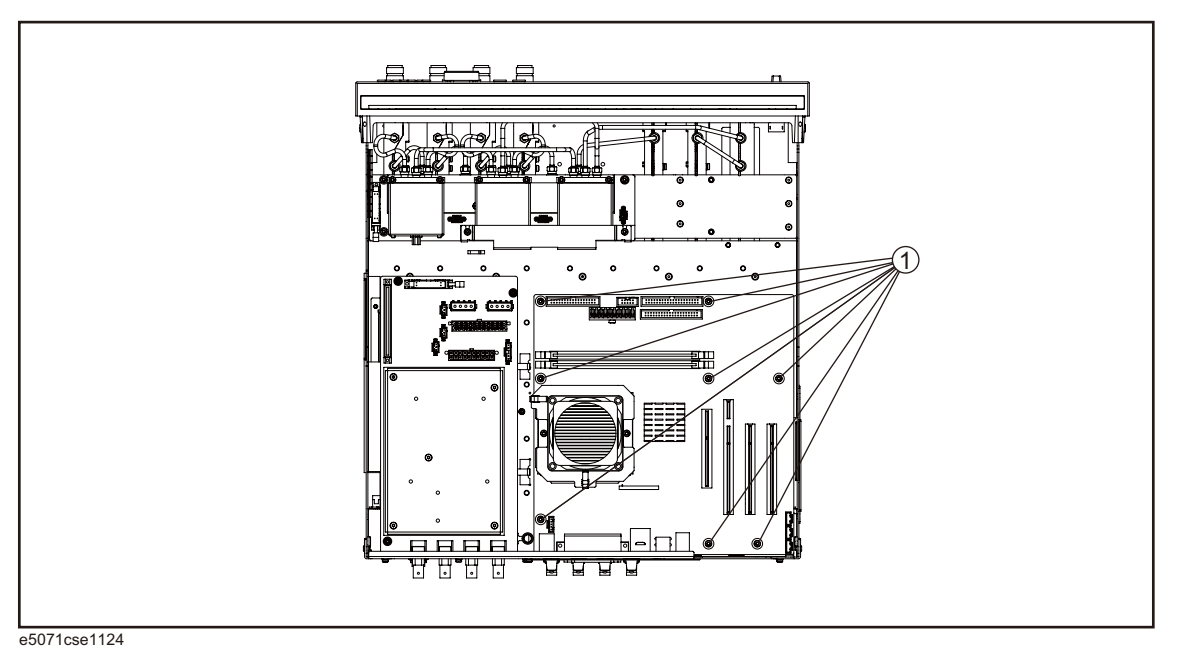

### **Replacement Procedure**

**Step 1.** Replace the digital motherboard by inverse procedure of removal.

### **Analog Base Module Replacement**

### **Tools Required**

- TORX screwdriver, T10, T15, and T20
- Open-end torque wrench, 5/8 inch (set to 1.97 N-m / 17.4 lb-in)

### **Removal Procedure**

Refer to [Figure 6-11](#page-232-0) for this procedure.

- **Step 1.** Remove the outer cover as described in ["Outer Cover Removal" on page](#page-213-0) 214
- **Step 2.** Remove the Power Supply as described in ["Power Supply Assembly Replacement" on](#page-221-0)  [page](#page-221-0) 222
- **Step 3.** Remove the two TORX T10 screws (item 1) fastening the plate and lift it.
- **Step 4.** Remove the four 5/8 inch nut (item 2) fastening the rear panel.
- **Step 5.** Disconnect the flat cable (item 4) from analog motherboard.
- **Step 6.** Remove the three TORX T10 screws (item 3) fastening the analog base module.
- **Step 7.** Push the analog base module (item 5) till the end of the wall. Carefully lift it when the height of BNC connectors are higher than rear chassis wall.
- **Step 8.** Remove the spacer (item 6) from analog base module.

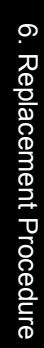

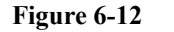

**Figure 6-12 Analog Base Module Removal**

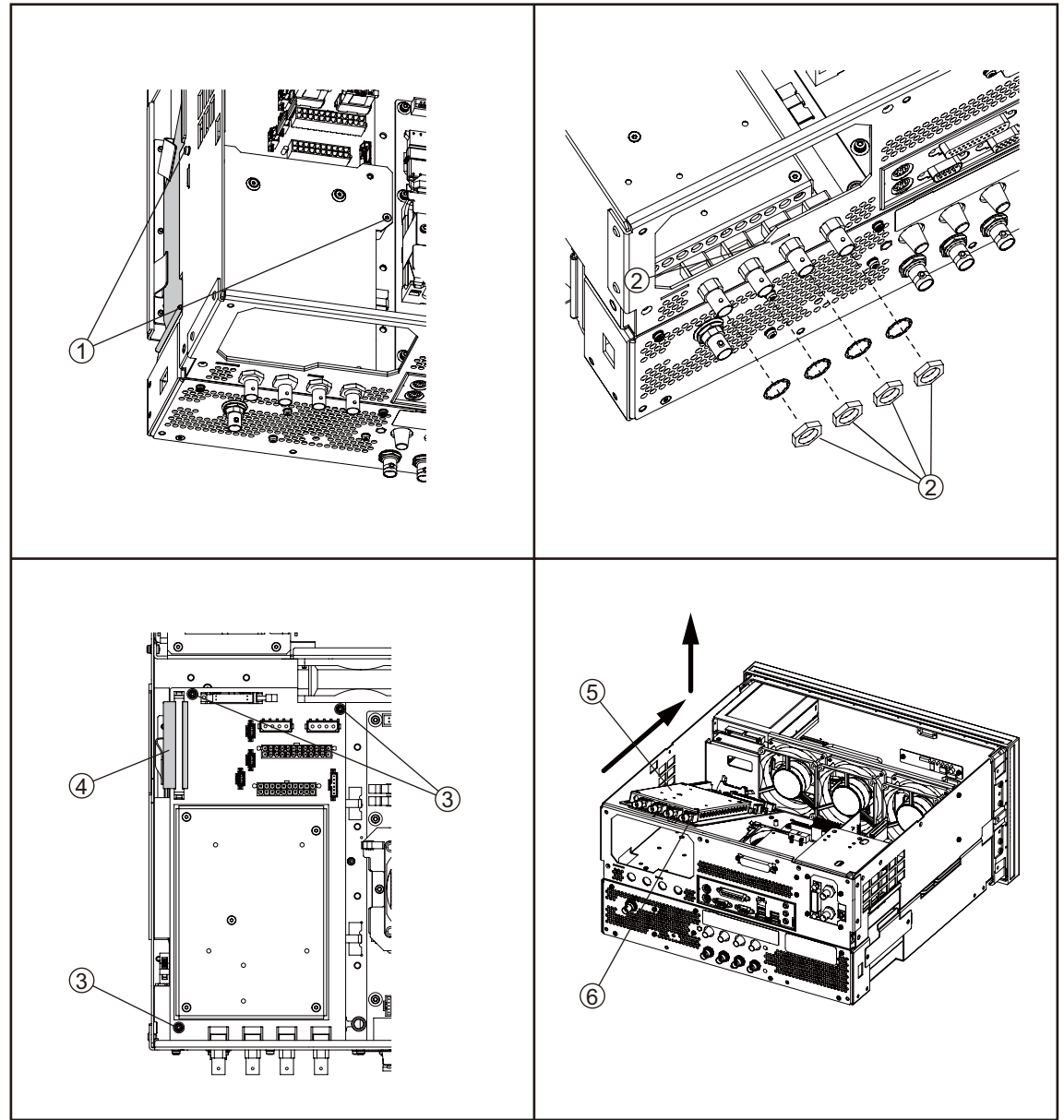

e5071cse1123

### **Replacement Procedure**

**Step 1.** Replace the analog base module by inverse procedure of removal.

**NOTE** Fasten the 5/8 inch nuts (item 2) using an open-end torque wrench.

### <span id="page-235-0"></span>**Level Vernier Module Replacement**

### **Tools Required**

- TORX screwdriver, T10, T15, and T20
- Flat edge screwdriver
- Open-end wrench, 5/8 inch
- Open-end torque wrench, 5/16 inch (set to 1.08 N-m / 9.5 lb-in) (for reconnecting SMA connector)
- Torque driver set, 5/16 inch (set to 1.08 N-m / 9.5 lb-in) (for reconnecting SMA connector)

### **Removal Procedure**

Refer to [Figure 6-13](#page-236-0) for this procedure.

- **Step 1.** Remove the outer cover as described in ["Outer Cover Removal" on page](#page-213-0) 214.
- **Step 2.** Remove the front panel as described in ["Front Panel Removal" on page](#page-214-0) 215.
- **Step 3.** Disconnect the semi-rigid cable (item 1).
- **Step 4.** Disconnect the semi-rigid cable (item 2).
- **Step 5.** Remove a TORX T10 screw fastening the module to the bottom. (item 3)
- **Step 6.** Slide the level vernier module.

<span id="page-236-0"></span>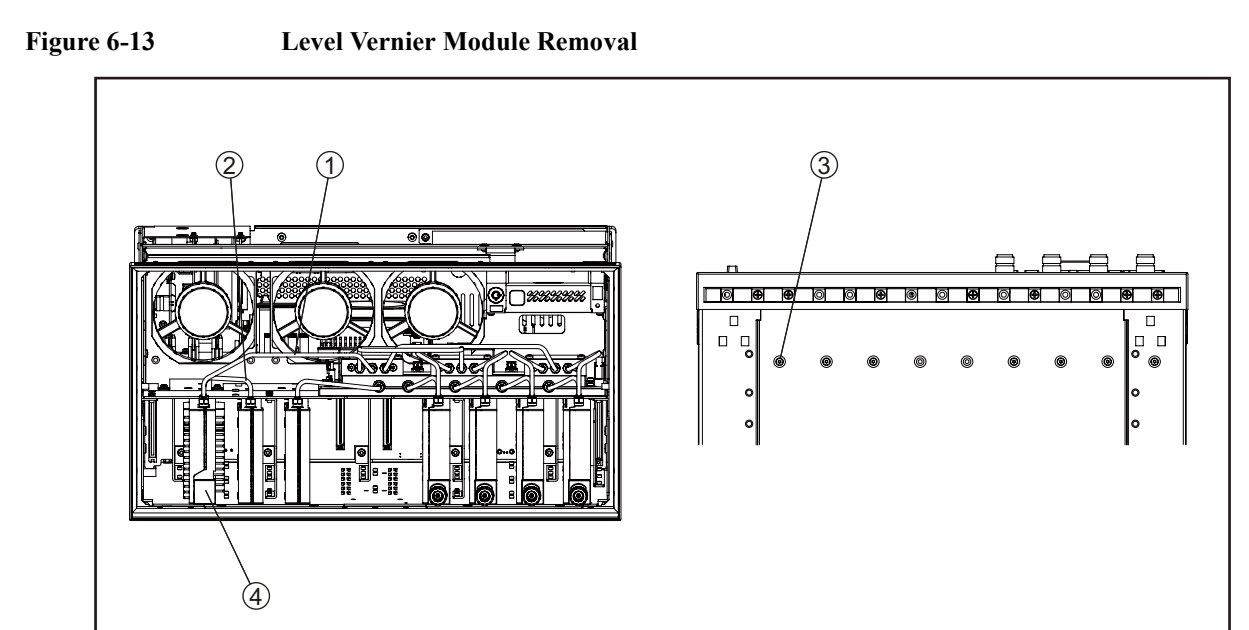

e5071cse1103

### **Replacement Procedure**

**Step 1.** Replace the level vernier module by inverse procedure of removal.

**NOTE** Fasten the semi rigid cables using a torque wrench or torque driver set for replacement.

### <span id="page-237-0"></span>**Synthesizer Module Replacement**

### **Tools Required**

- TORX screwdriver, T10, T15, and T20
- Flat edge screwdriver
- Open-end wrench, 5/8 inch
- Open-end torque wrench, 5/16 inch (set to 1.08 N-m / 9.5 lb-in) (for reconnecting SMA connector)
- Torque driver set, 5/16 inch (set to 1.08 N-m / 9.5 lb-in) (for reconnecting SMA connector)

### **Removal Procedure**

Refer to [Figure 6-13](#page-236-0) for this procedure.

- **Step 1.** Remove the outer cover as described in ["Outer Cover Removal" on page](#page-213-0) 214.
- **Step 2.** Remove the front panel as described in ["Front Panel Removal" on page](#page-214-0) 215.
- **Step 3.** Disconnect the semi-rigid cable (item 1).
- **Step 4.** Disconnect the semi-rigid cable (item 2).
- **Step 5.** Remove the two TORX T10 screws fastening the module to the bottom. (item 3)
- **Step 6.** Slide the synthesizer module (item 4).

# 6. Replacement Procedure 6. Replacement Procedure

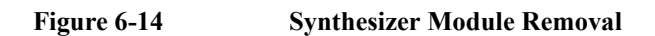

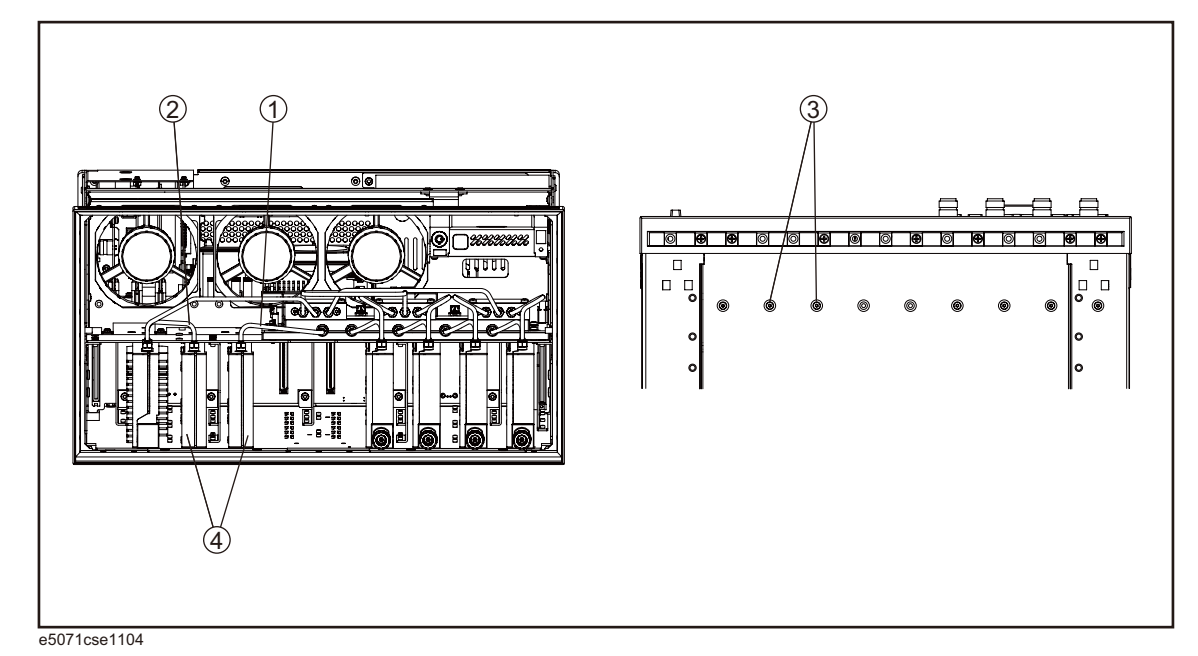

## **Replacement Procedure**

**Step 1.** Replace the synthesizer module by inverse procedure of removal.

**NOTE** Fasten the semi rigid cables using a torque wrench or torque driver set for replacement.

### <span id="page-239-0"></span>**Receiver Module Replacement for 2-Port model**

### **Tools Required**

- TORX screwdriver, T10, T15, and T20
- Flat edge screwdriver
- Open-end wrench, 5/8 inch
- Open-end torque wrench, 5/16 inch (set to 1.08 N-m / 9.5 lb-in) (for reconnecting SMA connector)
- Torque driver set, 5/16 inch (set to 1.08 N-m / 9.5 lb-in) (for reconnecting SMA connector)

### **Removal Procedure**

Refer to [Figure 6-13](#page-236-0) for this procedure.

- **Step 1.** Remove the outer cover as described in ["Outer Cover Removal" on page](#page-213-0) 214.
- **Step 2.** Remove the front panel as described in ["Front Panel Removal" on page](#page-214-0) 215.
- **Step 3.** Disconnect the semi-rigid cable (item 1).
- **Step 4.** Disconnect the semi-rigid cable (item 2).
- **Step 5.** Disconnect the two semi-rigid cables (item 3).
- **Step 6.** Remove the two TORX T10 screws fastening the module to the bottom. (item 4)
- **Step 7.** Slide the receiver module (item 5).

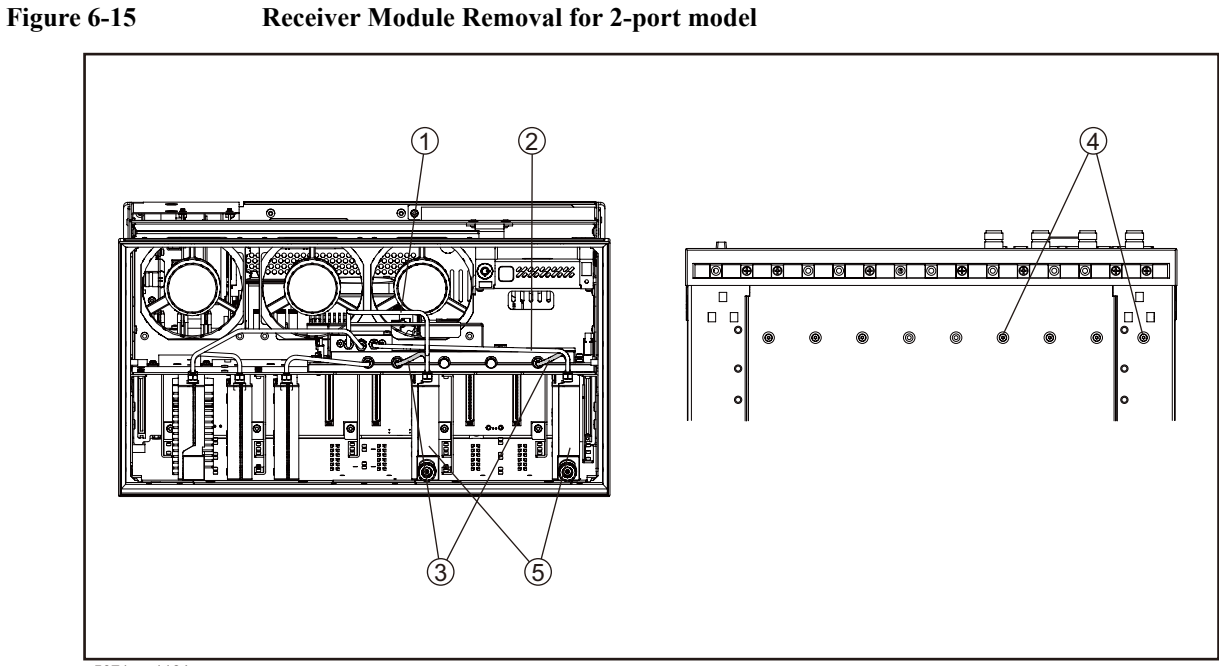

e5071cse1164

### **Replacement Procedure**

**Step 1.** Replace the receiver bodule by inverse procedure of removal.

**NOTE** Fasten the semi rigid cables using a torque wrench or torque driver set for replacement.

### <span id="page-241-0"></span>**Receiver Module Replacement for 4-Port model**

### **Tools Required**

- TORX screwdriver, T10, T15, and T20
- Flat edge screwdriver
- Open-end wrench, 5/8 inch
- Open-end torque wrench, 5/16 inch (set to 1.08 N-m / 9.5 lb-in) (for reconnecting SMA connector)
- Torque driver set, 5/16 inch (set to 1.08 N-m / 9.5 lb-in) (for reconnecting SMA connector)

### **Removal Procedure**

Refer to [Figure 6-13](#page-236-0) for this procedure.

- **Step 1.** Remove the outer cover as described in ["Outer Cover Removal" on page](#page-213-0) 214.
- **Step 2.** Remove the front panel as described in ["Front Panel Removal" on page](#page-214-0) 215.
- **Step 3.** Disconnect the two semi-rigid cable (item 1).
- **Step 4.** Disconnect the two semi-rigid cable (item 2).
- **Step 5.** Disconnect the four semi-rigid cables (item 3).
- **Step 6.** Remove the four TORX T10 screws fastening the module to the bottom. (item 4)
- **Step 7.** Slide the receiver module (item 5).

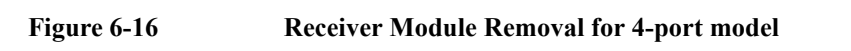

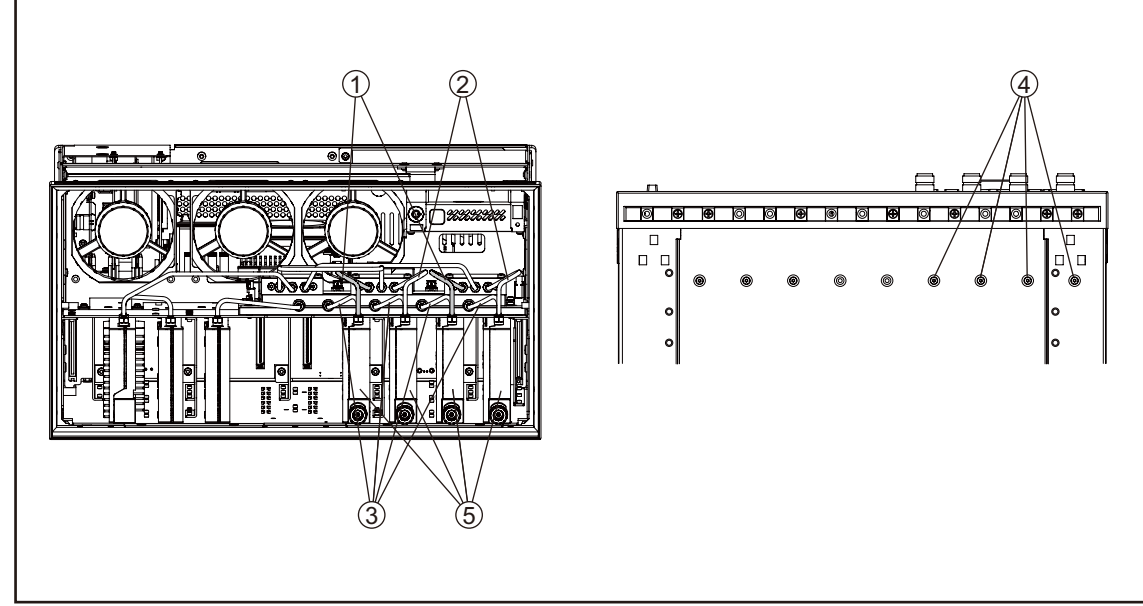

e5071cse1105

### **Replacement Procedure**

**Step 1.** Replace the receiver module by inverse procedure of removal.

**NOTE** Fasten the semi rigid cables using a torque wrench or torque driver set for replacement.

### **RF Switch and Distributor Module Replacement for 2-Port model**

### **Tools Required**

- TORX screwdriver, T10, T15, and T20
- Flat edge screwdriver
- Open-end wrench, 5/8 inch
- Open-end torque wrench, 5/16 inch (set to 1.08 N-m / 9.5 lb-in) (for reconnecting SMA connector)
- Torque driver set, 5/16 inch (set to 1.08 N-m / 9.5 lb-in) (for reconnecting SMA connector)

### **Removal Procedure**

Refer to [Figure 6-13](#page-236-0) for this procedure.

- **Step 1.** Remove the outer cover as described in ["Outer Cover Removal" on page](#page-213-0) 214.
- **Step 2.** Remove the following assemblies.
	- Front Panel Assembly (refer to ["Front Panel Removal" on page](#page-214-0) 215.)
	- Removable Hard Disk Assembly (refer to ["Removable Hard Disk Assembly Removal"](#page-215-0)  [on page](#page-215-0) 216.)
	- Disconnect all semi-rigid cables.
- **Step 3.** Disconnect the flat cable (item 1) from the distributor module.
- **Step 4.** Remove a TORX T10 screws (item 2) fastening the guard.
- **Step 5.** Remove a TORX T10 screws (item 3) fastening the guard.
- **Step 6.** Lift the guard from the distributor module (item 4).
- **Step 7.** Remove the three TORX T10 screws (item 5) fastening the plate.
- **Step 8.** Disconnect the switch cable (item 6) from the switch.
- **Step 9.** Remove the attenuator (item 7) fastening the switch.
- **Step 10.** Remove the two TORX T10 screws (item 8) fastening the switch.
- **Step 11.** Remove the two terminations (item 9) fastening the distributor module when replaced the distributor module.

### Replacement Procedure **RF Switch and Distributor Module Replacement for 2-Port model**

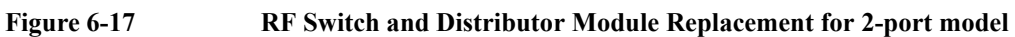

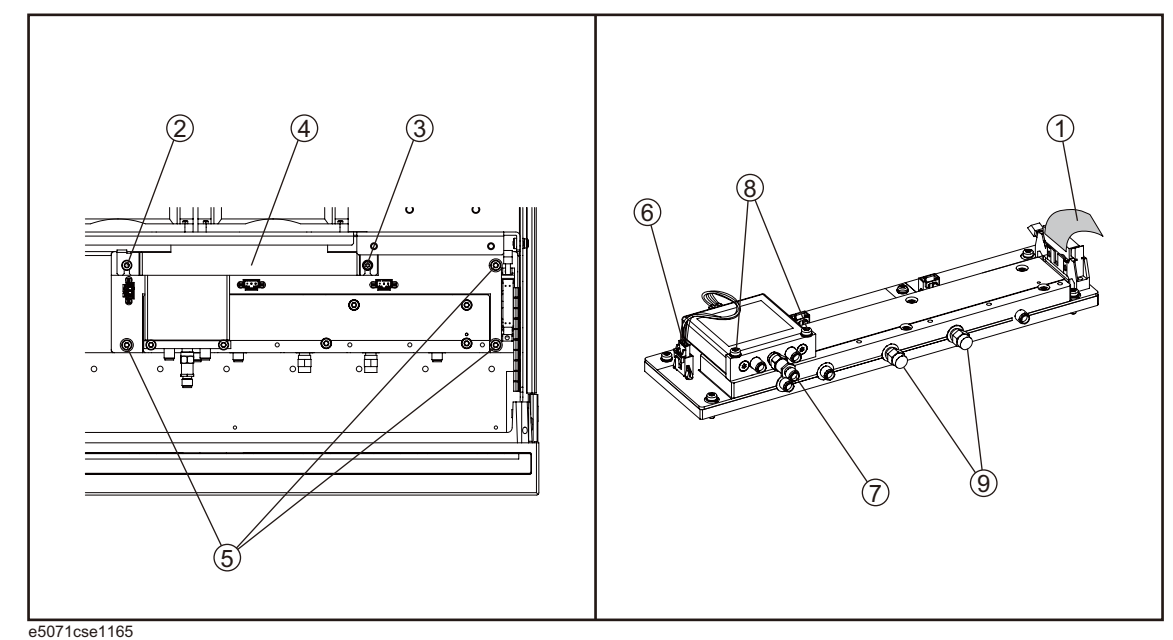

### **Replacement Procedure**

**Step 1.** Replace the switch and distributor module by inverse procedure of removal.

**NOTE** Be careful screw (item 2) and screw (item 3) are different.

**NOTE** Fasten the semi rigid cables, attenuator and terminations using a torque wrench or torque driver set for replacement.

### **RF Switch and Distributor Module Replacement for 4-Port model**

### **Tools Required**

- TORX screwdriver, T10, T15, and T20
- Flat edge screwdriver
- Open-end wrench, 5/8 inch
- Open-end torque wrench, 5/16 inch (set to 1.08 N-m / 9.5 lb-in) (for reconnecting SMA connector)
- Torque driver set, 5/16 inch (set to 1.08 N-m / 9.5 lb-in) (for reconnecting SMA connector)

### **Removal Procedure**

Refer to [Figure 6-13](#page-236-0) for this procedure.

- **Step 1.** Remove the outer cover as described in ["Outer Cover Removal" on page](#page-213-0) 214.
- **Step 2.** Remove the following assemblies.
	- Front Panel Assembly (refer to ["Front Panel Removal" on page](#page-214-0) 215.)
	- Removable Hard Disk Assembly (refer to ["Removable Hard Disk Assembly Removal"](#page-215-0)  [on page](#page-215-0) 216.)
	- Disconnect all semi-rigid cables.
- **Step 3.** Disconnect the semi-rigid cable (item 1).
- **Step 4.** Disconnect the semi-rigid cable (item 2).
- **Step 5.** Disconnect the flat cable (item 3) from the distributor module.
- **Step 6.** Remove a TORX T10 screws (item 4) fastening the guard.
- **Step 7.** Remove a TORX T10 screws (item 5) fastening the guard.
- **Step 8.** Lift the guard from the distributor module (item 6).
- **Step 9.** Remove the three TORX T10 screws (item 7) fastening the plate.
- **Step 10.** Disconnect the three switch cables (item 8) from the switch.
- **Step 11.** Remove the six TORX T10 screws (item 9) fastening the switch.

### Replacement Procedure **RF Switch and Distributor Module Replacement for 4-Port model**

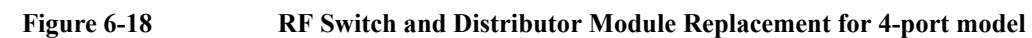

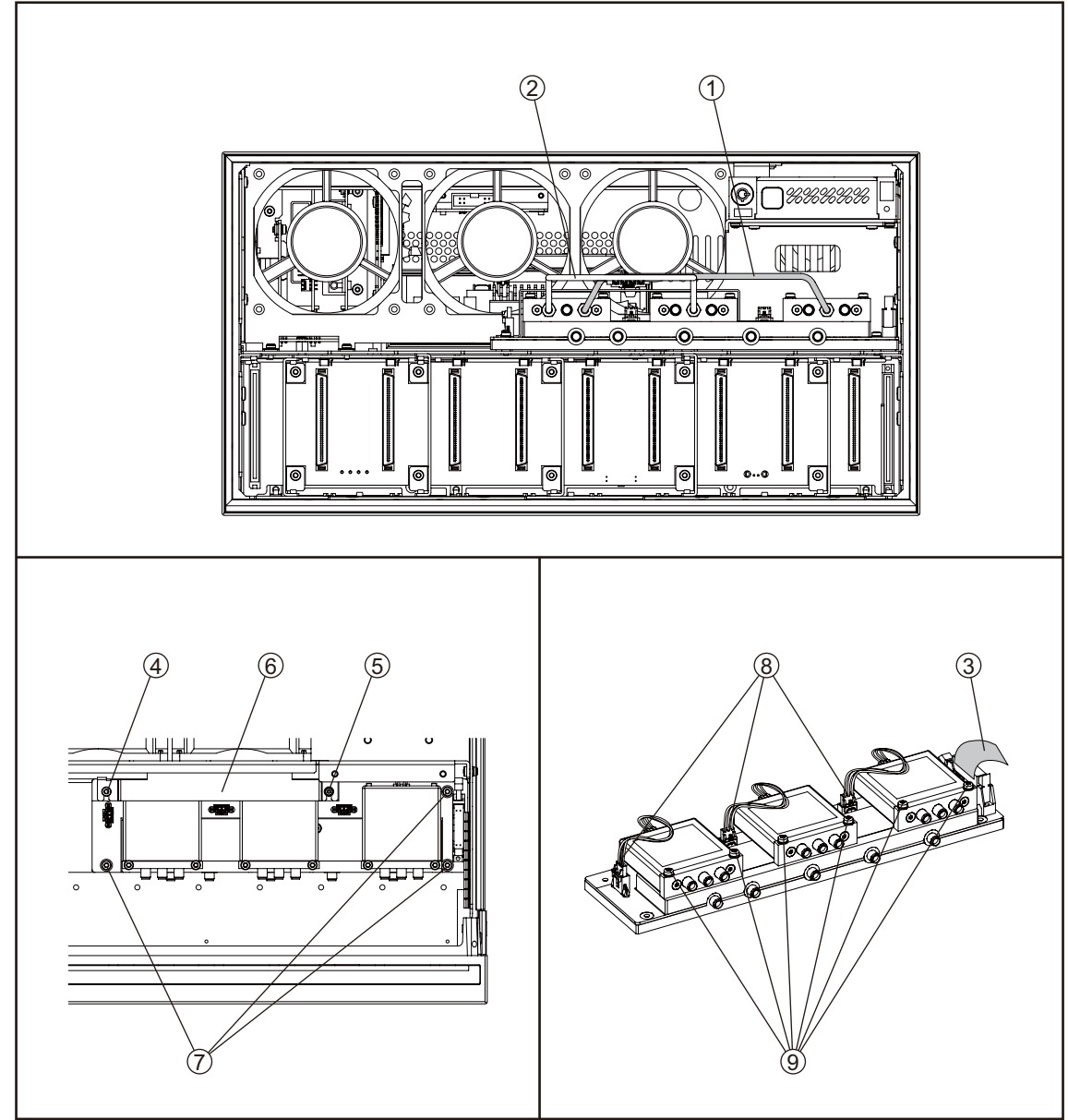

e5071cse1106

### **Replacement Procedure**

**Step 1.** Replace the switch by inverse procedure of removal.

**NOTE** Be careful screw (item 4) and screw (item 5) are different.

**NOTE** Fasten the semi rigid cables using a torque wrench or torque driver set for replacement.

### <span id="page-247-0"></span>**Fan Replacement**

### **Tools Required**

- TORX screwdriver, T10, T15, and T20
- Flat edge screwdriver
- A fine stick such as Hex key, 1.5 mm
- Cutting plier or scissors

### **Removal Procedure**

Refer to [Figure 6-19](#page-248-0) for this procedure.

- **Step 1.** Remove the outer cover as described in ["Outer Cover Removal" on page](#page-213-0) 214.
- **Step 2.** Remove the removal hard disk unit as described in ["Removable Hard Disk Assembly](#page-215-0)  [Removal" on page](#page-215-0) 216.
- **Step 3.** Disconnect the fan cables (item 1) from the analog base module.
- **Step 4.** Disconnect the flat cable (item 2) from the analog base module.
- **Step 5.** Disconnect the flat cable (item 3) from the digital bridge board.
- **Step 6.** Remove the six TORX T10 screws (item 4) fastening the fan plate.
- **Step 7.** Cut the cable tie (item 5).
- **Step 8.** Remove the twelve rivet (plastic)(item 6) fastening the fan.
- **Step 9.** Remobe the fan (item 7) from fan plate.

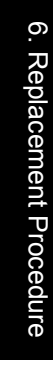

<span id="page-248-0"></span>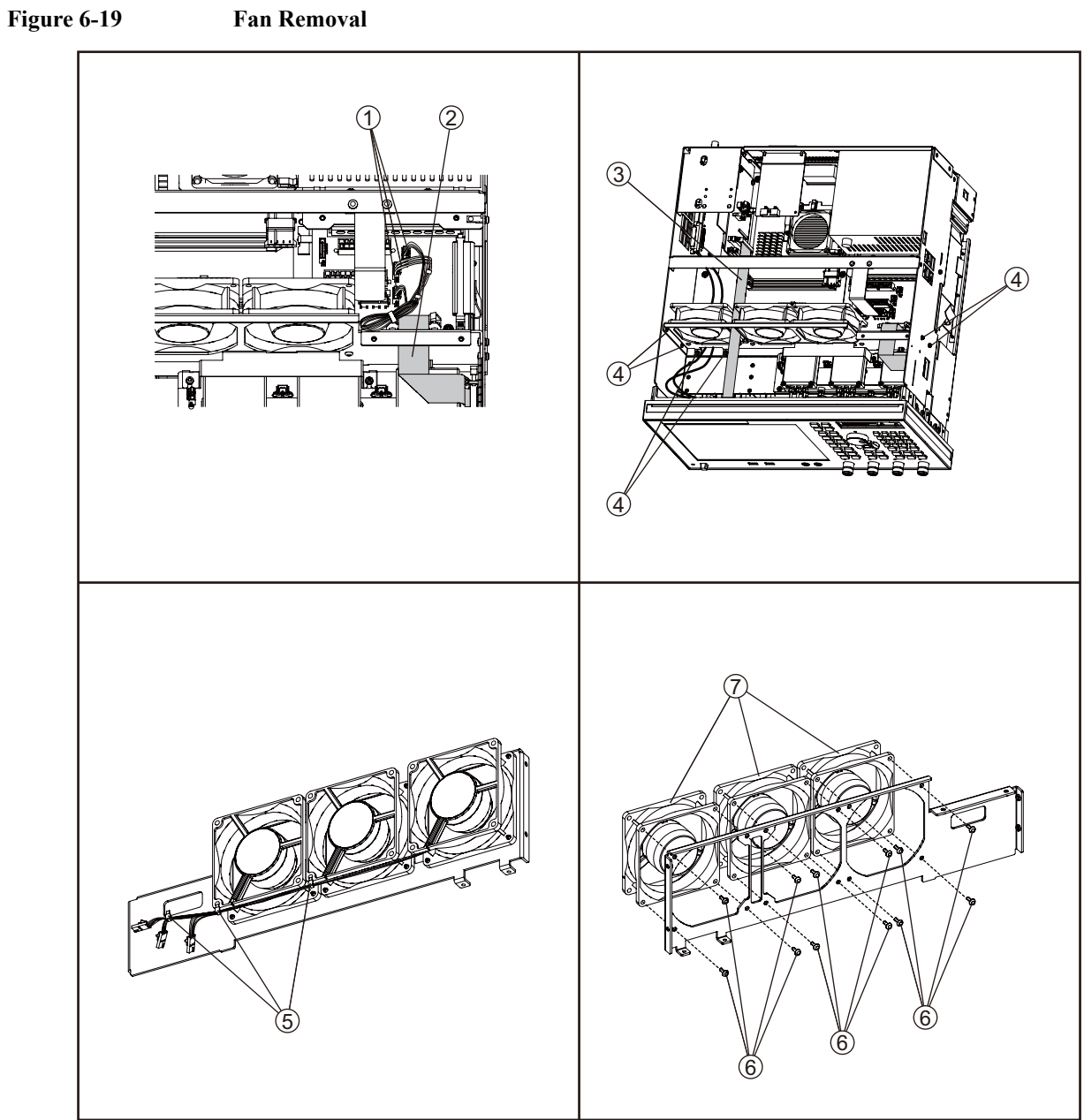

e5071cse1107

### **Replacement Procedure**

**Step 1.** Replace the fan by inverse procedure of removal.

**NOTE** Connecting the cables (item 1) as described below. • Connect the short cable to "J5" connector. Connect the middle cable to "J6" connector.

• Connect the long cable to "J7" connector.

### **PCA DC Bias Board (Opt.xx5) Replacement**

### **Tools Required**

- TORX screwdriver, T10, T15, and T20
- Open-end torque wrench, 9/16 inch (set to 3.46 N-m / 30.5 lb-in)

### **Removal Procedure**

Refer to [Figure 6-19](#page-248-0) for this procedure.

- **Step 1.** Remove the outer cover as described in ["Outer Cover Removal" on page](#page-213-0) 214.
- **Step 2.** Remove the 9/16 inch nut (item 2) fastening the rear cover.
- **Step 3.** Remove the six TORX T10 screws (item 1) fastening the rear cover.
- **Step 4.** Disconnect the cable (item 3) from the analog motherboard.
- **Step 5.** Remove the three TORX T10 screw (item 4) fastening the DC Bias board.

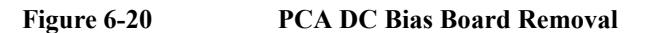

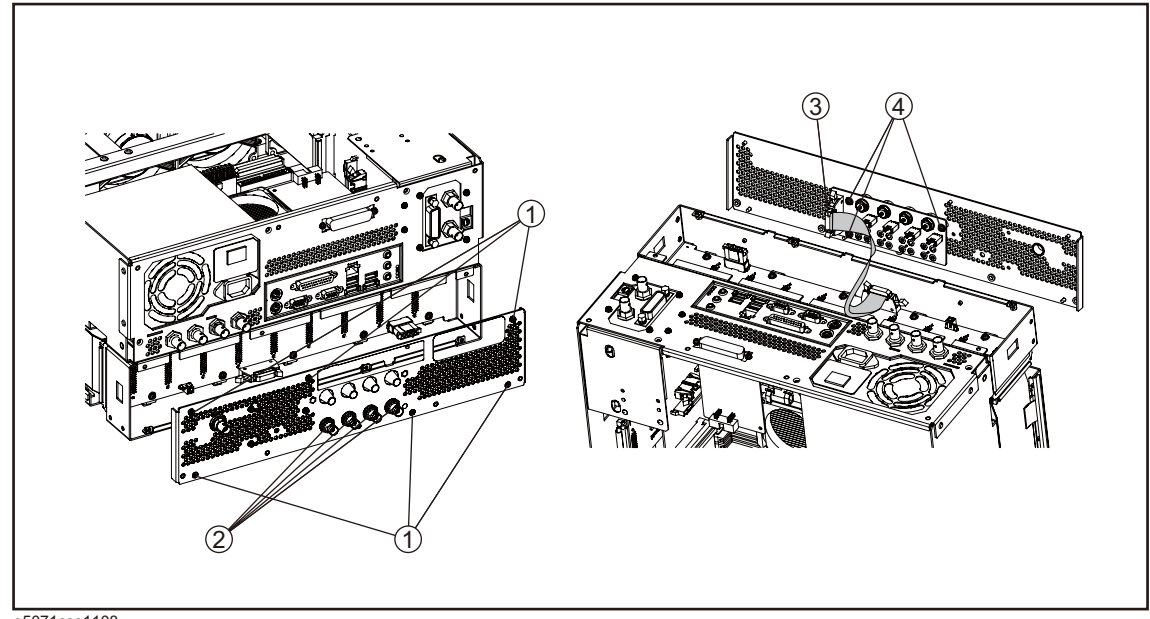

### e5071cse1108

### **Replacement Procedure**

**Step 1.** Replace the PCA DC bias board by inverse procedure of removal.

**NOTE** Fasten the 9/16 inch nuts (item 2) using a open-end torque wrench.

### **10 MHz Oven Board (Opt. 1E5) Replacement**

### **Tools Required**

• TORX screwdriver, T10, T15, and T20

### **Removal Procedure**

Refer to [Figure 6-9](#page-228-0) for this procedure.

- **Step 1.** Remove the outer cover as described in ["Outer Cover Removal" on page](#page-213-0) 214.
- **Step 2.** Remove the six TORX T10 screws (item 1) fastening the rear cover.
- **Step 3.** Release the clamped cables from the clamps (item 2) on the rear cover.
- **Step 4.** Disconnect the cables (item 3, 4) from the oven.
- **Step 5.** Remove the three TORX T10 screws (item 5) fastening the oven.

### **Figure 6-21 10 MHz Oven Board Removal**

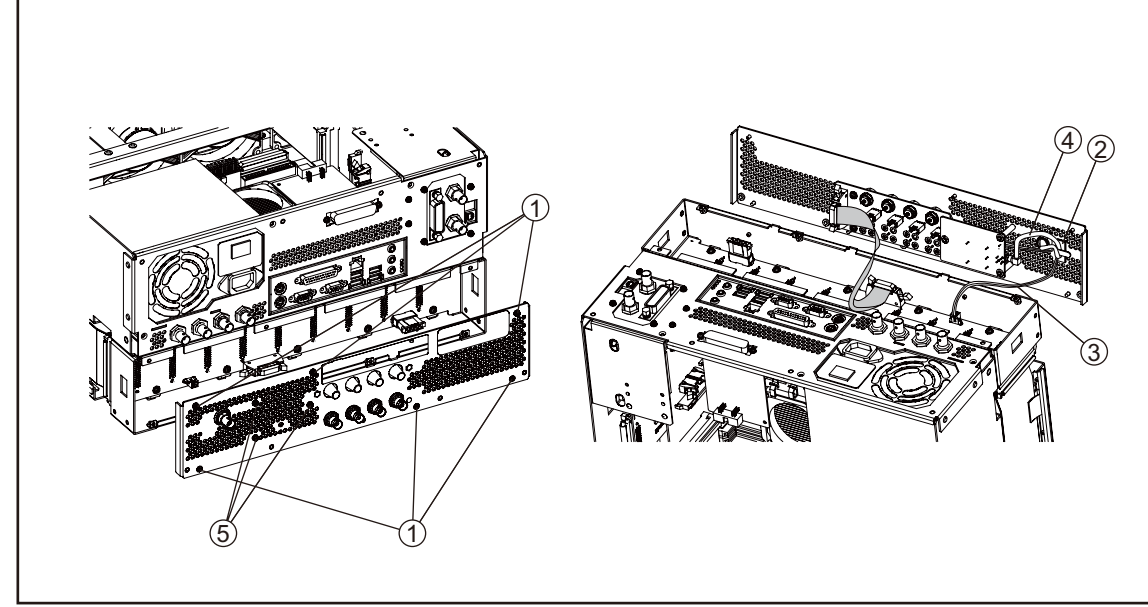

e5071cse1109

### **Replacement Procedure**

**Step 1.** Replace the 10 MHz oven board by inverse procedure of removal.

### **Analog Motherboard Replacement**

### **Tools Required**

- TORX screwdriver, T10, T15, and T20
- Flat edge screwdriver
- Open-end wrench, 5/8 inch
- Open-end torque wrench, 5/16 inch (set to 1.08 N-m / 9.5 lb-in) (for reconnecting SMA connector)
- Torque driver set, 5/16 inch (set to 1.08 N-m / 9.5 lb-in) (for reconnecting SMA connector)

### **Removal Procedure**

Refer to [Figure 6-22](#page-252-0) for this procedure.

- **Step 1.** Remove the outer cover as described in ["Outer Cover Removal" on page](#page-213-0) 214.
- **Step 2.** Remove the following assemblies.
	- Front Panel Assembly (refer to ["Front Panel Removal" on page](#page-214-0) 215.)
	- Removable Hard Disk Assembly (refer to ["Removable Hard Disk Assembly Removal"](#page-215-0)  [on page](#page-215-0) 216.)
	- Level Vernier Module (refer to ["Level Vernier Module Replacement" on page](#page-235-0) 236.)
	- Synthesizer Module (refer to ["Synthesizer Module Replacement" on page](#page-237-0) 238.)
	- Reveiver Module (refer to ["Receiver Module Replacement for 2-Port model" on](#page-239-0)  [page](#page-239-0) 240 or ["Receiver Module Replacement for 4-Port model" on page](#page-241-0) 242.)
- **Step 3.** Remove the two TORX T10 screws (item 3) fastening the plate and remove it.
- **Step 4.** Disconnect the flat cables connected to the analog motherboard (item 1, 2).
- **Step 5.** Remove the six TORX T10 screws (item 4) fastening the rear cover.
- **Step 6.** Disconnect the cable (item 5) connected to the analog motherboard when with option 1E5.
- **Step 7.** Disconnect the cables (item 6, 7) connected to the analog motherboard.
- **Step 8.** Remove the ten TORX T10 screws (item 8) fastening the analog mother board.
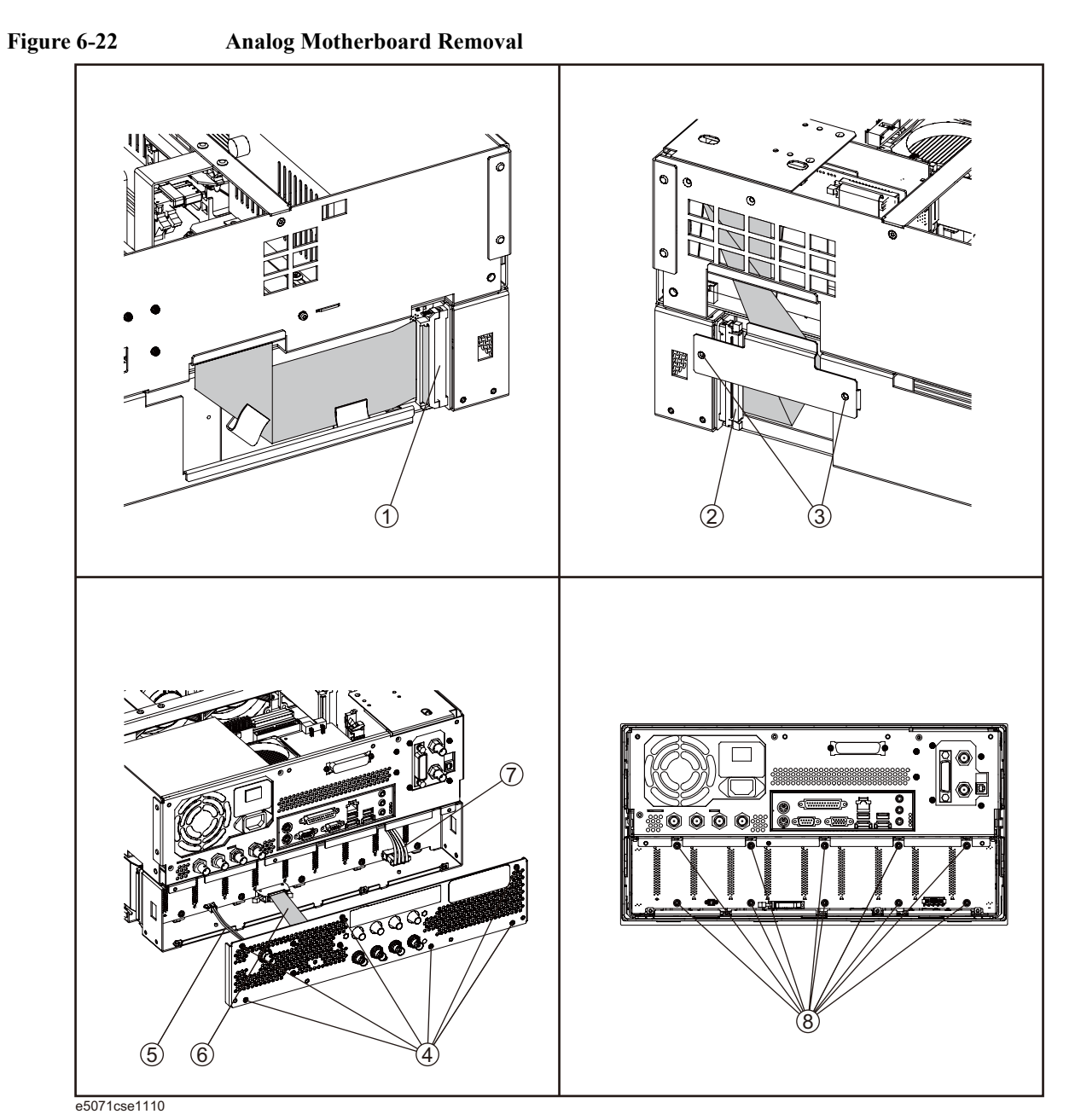

# **Replacement Procedure**

**Step 1.** Replace the analog motherboard by inverse procedure of removal.

# <span id="page-253-1"></span>**Front Panel Cover Removal**

# **Tools Required**

- TORX screwdriver, T10, T15, and T20
- Flat edge screwdriver

### **Removal Procedure**

Refer to [Figure 6-23](#page-253-0) for this procedure.

- **Step 1.** Remove the outer cover as described in ["Outer Cover Removal" on page](#page-213-0) 214.
- **Step 2.** Remove the front panel as described in ["Front Panel Removal" on page](#page-214-0) 215.
- **Step 3.** Disconnect the cables (item 1, 2, 3, 4) connected through the cover.
- **Step 4.** Remove the six TORX T10 screws (item 5) fastening the cover.

<span id="page-253-0"></span>**Figure 6-23 Front Panel Cover Removal**

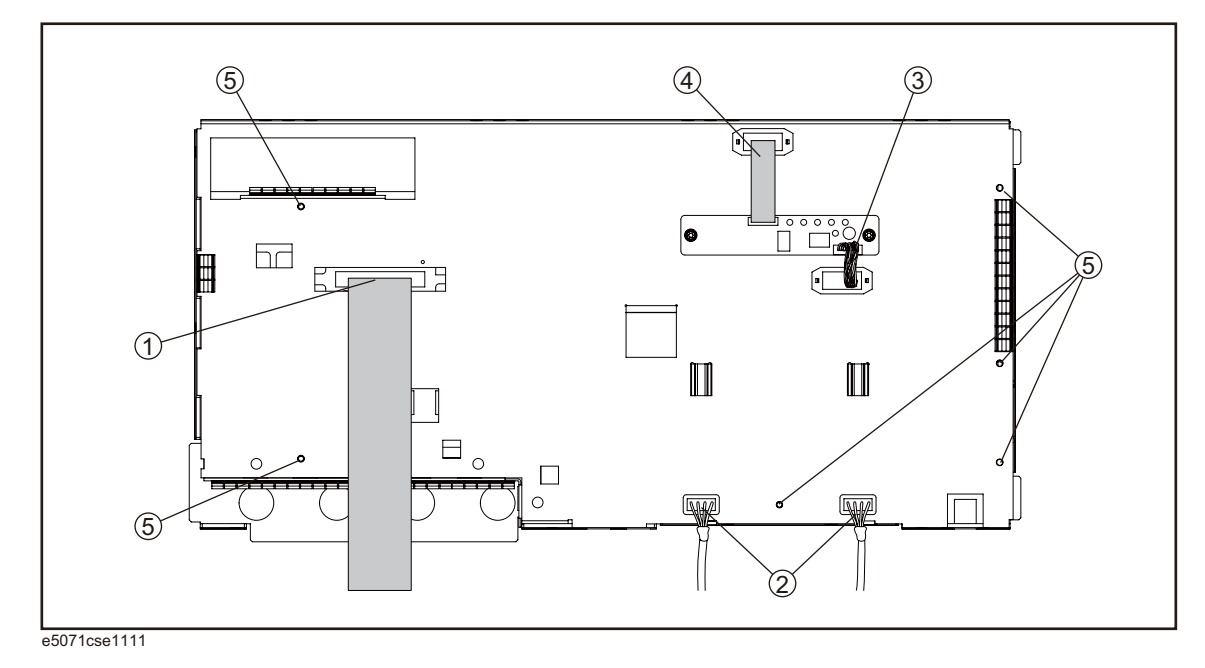

# **Control Touch Panel Replacement**

### **Tools Required**

- TORX screwdriver, T10, T15, and T20
- Flat edge screwdriver

# **Removal Procedure**

Refer to [Figure 6-23](#page-253-0) for this procedure.

- **Step 1.** Remove the outer cover as described in ["Outer Cover Removal" on page](#page-213-0) 214.
- **Step 2.** Remove the front panel as described in ["Front Panel Removal" on page](#page-214-0) 215.
- **Step 3.** Disconnect the cables (item 1, 2) connected through the cover.
- **Step 4.** Remove the two TORX T10 screws (item 3) fastening the control touch panel.

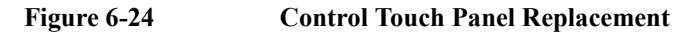

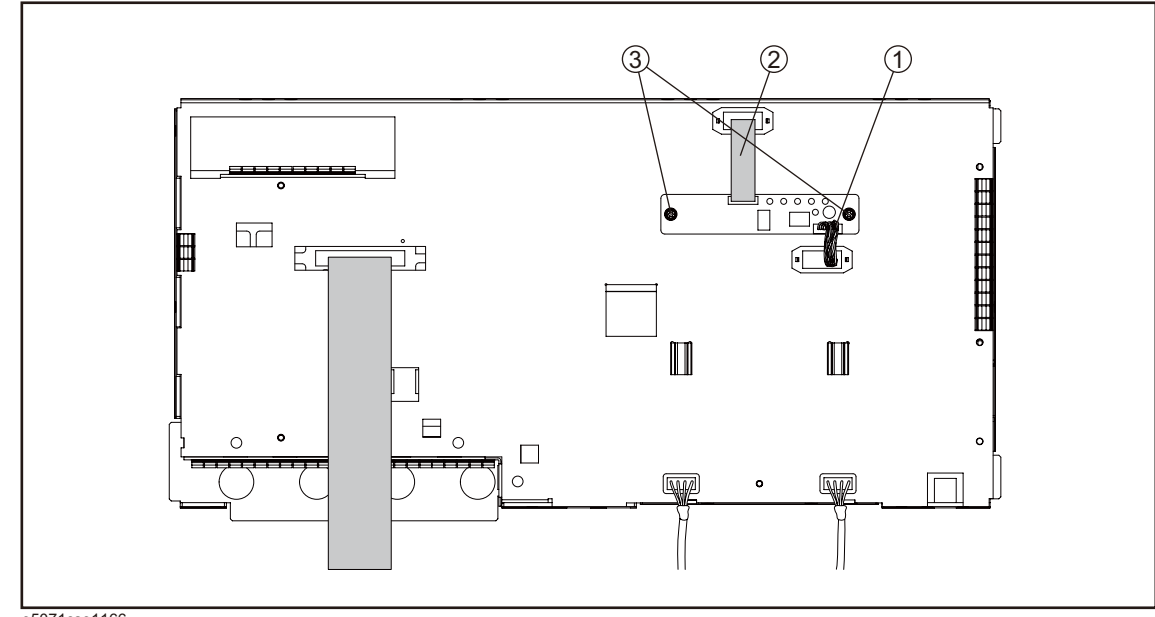

e5071cse1166

#### **Replacement Procedure**

**Step 1.** Replace the control touch panel by inverse procedure of removal.

# <span id="page-255-0"></span>**Inverter Board Replacement**

#### **Tools Required**

- TORX screwdriver, T8, T10, T15, and T20
- Flat edge screwdriver

#### **Removal Procedure**

Refer to [Figure 6-25](#page-256-0) for this procedure.

- **Step 1.** Remove the outer cover as described in ["Outer Cover Removal" on page](#page-213-0) 214.
- **Step 2.** Remove the front panel as described in ["Front Panel Removal" on page](#page-214-0) 215.
- **Step 3.** Remove the front panel cover as described in ["Front Panel Cover Removal" on page](#page-253-1) 254.
- **Step 4.** Disconnect the three cables (item 1) connected front panel keyboard.
- **NOTE** Be careful to remove the cables (item 1), and not apply any scratches on the cables.
	- **Step 5.** Remove the two TORX T15 screws (item 2) fastening the inverter assembly.
	- **Step 6.** Disconnect the two cables (item 3) connected inverter assembly.
	- **Step 7.** Remove the two TORX T8 screws (item 4) fastening the inverter to the bracket and lift it (item 5).

<span id="page-256-0"></span>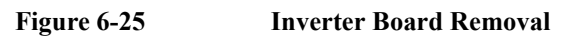

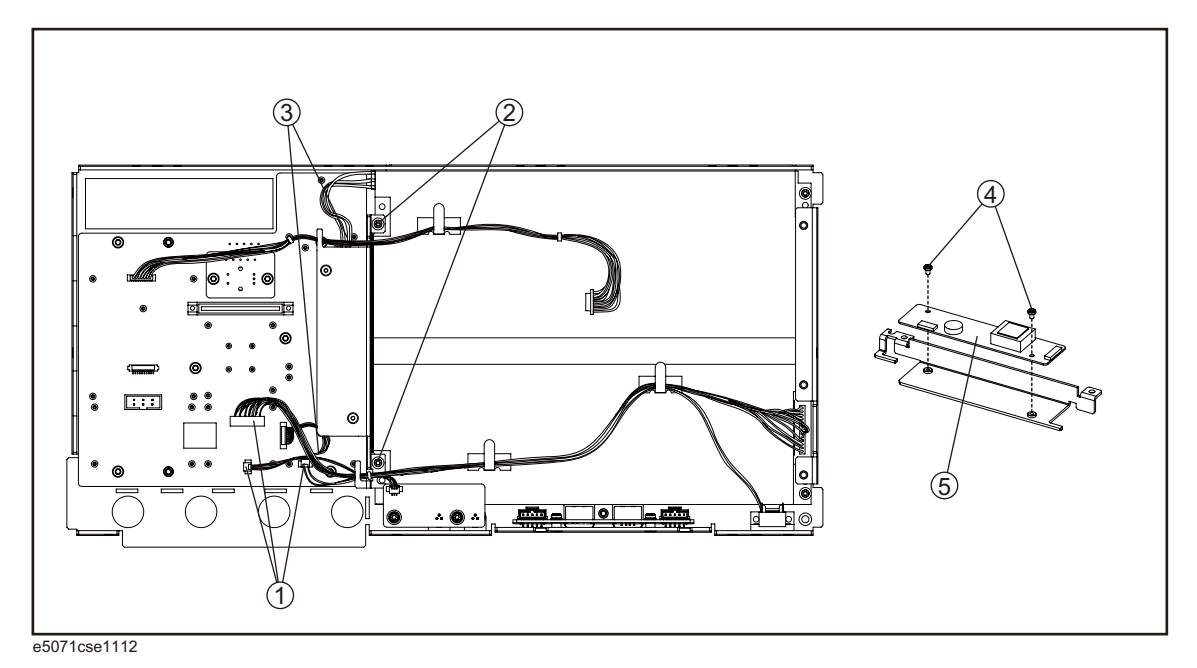

# **Replacement Procedure**

**Step 1.** Replace the inverter assembly by inverse procedure of removal.

# <span id="page-257-0"></span>**LCD Replacement**

#### **Tools Required**

- TORX screwdriver, T10, T15, and T20
- Flat edge screwdriver

#### **Removal Procedure**

Refer to [Figure 6-26](#page-258-0) for this procedure.

- **Step 1.** Remove the outer cover as described in ["Outer Cover Removal" on page](#page-213-0) 214.
- **Step 2.** Remove the front panel as described in ["Front Panel Removal" on page](#page-214-0) 215.
- **Step 3.** Remove the front panel cover as described in ["Front Panel Cover Removal" on page](#page-253-1) 254.
- **Step 4.** Remove the inverter board as described in ["Inverter Board Replacement" on page](#page-255-0) 256.
- **Step 5.** Release the clamped cables from the clamps (item 1) on the LCD.
- **Step 6.** Disconnect the cable (item 2) from the probe power.
- **Step 7.** Remove the two TORX T10 screws (item 3) fastening the probe power and lift it (item 4).
- **Step 8.** Remove the two TORX T15 screws (item 5) fastening the LCD to the front panel.
- **Step 9.** Disconnect the cable (item 6) from the front panel keyboard.

<span id="page-258-0"></span>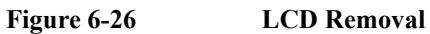

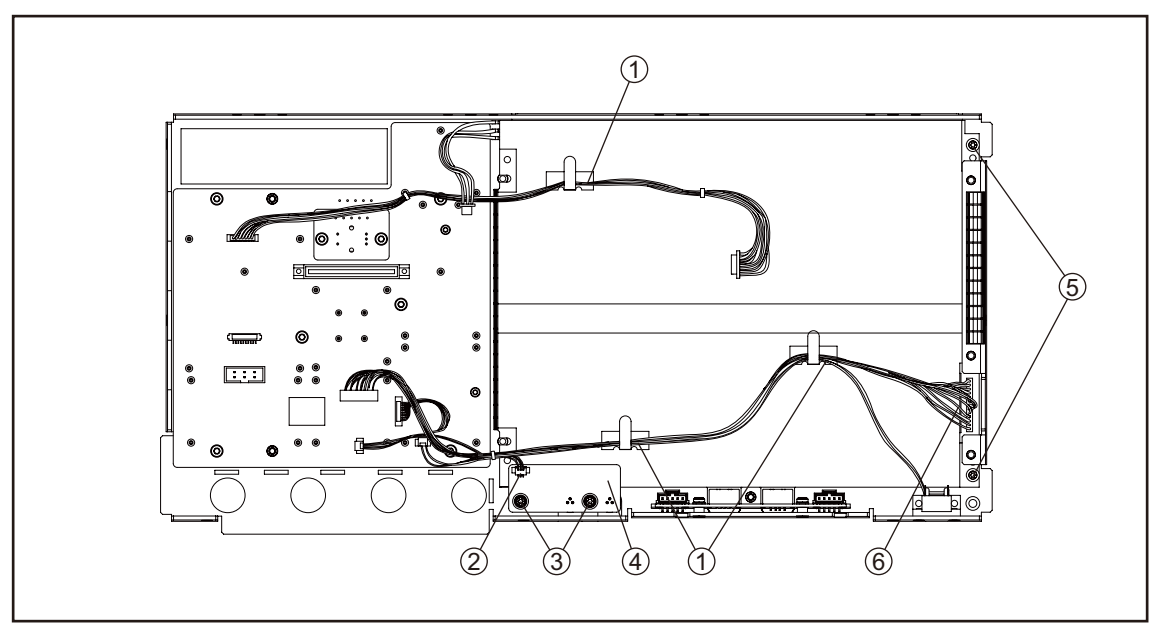

e5071cse1114

# **Replacement Procedure**

- **Step 1.** Replace the LCD by inverse procedure of removal.
- **Step 2.** You have to calibrate the touch screen. Follow the procedure described on ["Calibration of](#page-219-0)  [the Touch Screen" on page](#page-219-0) 220.

# **Front Panel Keyboard Replacement**

# **Tools Required**

- TORX screwdriver, T10, T15, and T20
- Flat edge screwdriver
- Hex key, 1.5 mm

### **Removal Procedure**

Refer to [Figure 6-27](#page-260-0) for this procedure.

- **Step 1.** Remove the outer cover as described in ["Outer Cover Removal" on page](#page-213-0) 214.
- **Step 2.** Remove the front panel as described in ["Front Panel Removal" on page](#page-214-0) 215.
- **Step 3.** Remove the front panel cover as described in ["Front Panel Cover Removal" on page](#page-253-1) 254.
- **Step 4.** Remove the inverter board as described in ["Inverter Board Replacement" on page](#page-255-0) 256.
- **Step 5.** Remove the knob (item 1) from switch rotary using the hex key.
- **Step 6.** Disconnect the cables (item 2 and 3) from the LCD.
- **Step 7.** Remove the eight TORX T10 screws (item 4) fastening the front panel.
- **Step 8.** Remove the keyboard rubber from front panel keyboard.

<span id="page-260-0"></span>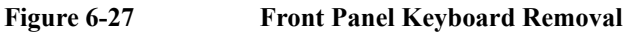

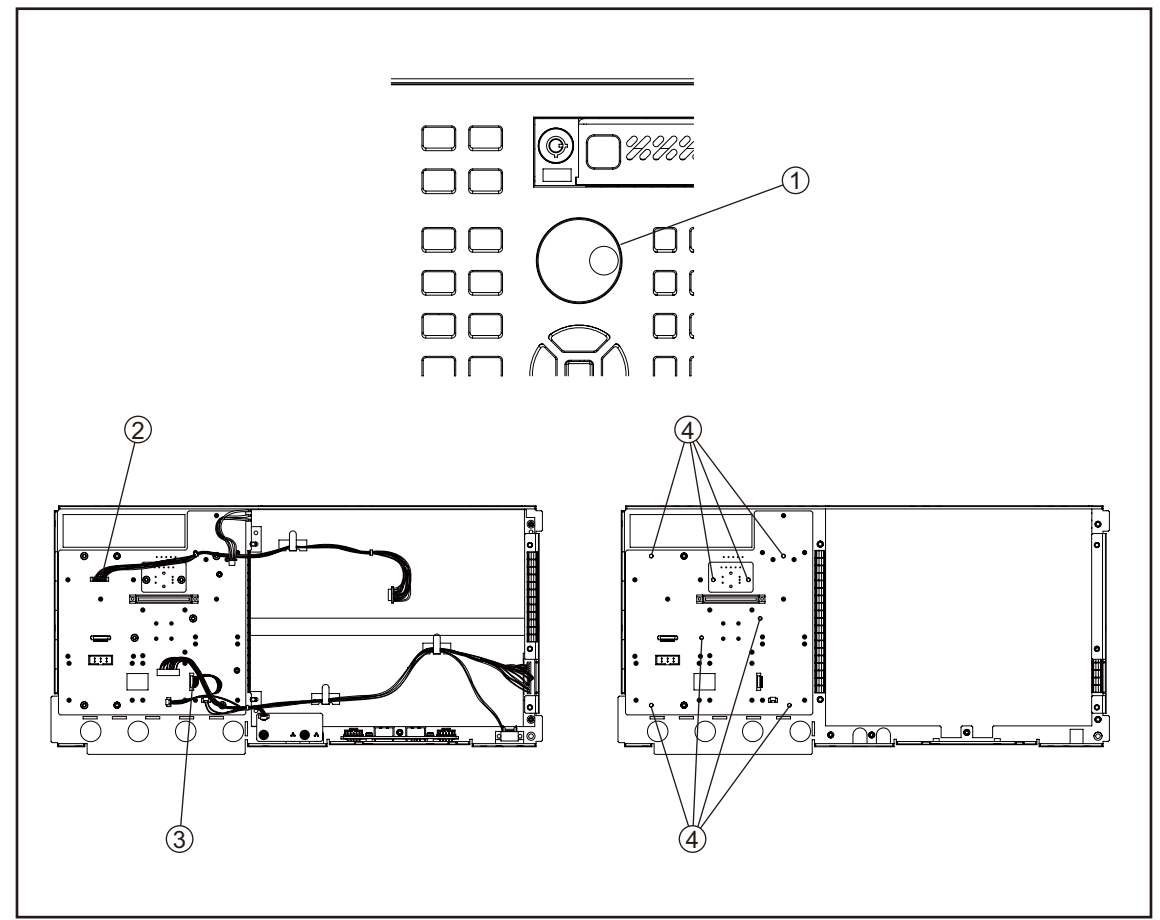

e5071cse1115

# **Replacement Procedure**

- **Step 1.** Insert the whole jut of the rubber key into the hole on the new front panel keyboard.
- **Step 2.** Replace the front panel keyboard by inverse procedure of removal.
- **NOTE** Replace the keyboard rubber to new one, if it's pulled the keyboard rubber from the front panel keyboard.

# **Front USB Board Replacement**

# **Tools Required**

- TORX screwdriver, T10, T15, and T20
- Flat edge screwdriver
- Hex key, 1.5 mm

### **Removal Procedure**

Refer to [Figure 6-27](#page-260-0) for this procedure.

- **Step 1.** Remove the outer cover as described in ["Outer Cover Removal" on page](#page-213-0) 214.
- **Step 2.** Remove the front panel as described in ["Front Panel Removal" on page](#page-214-0) 215.
- **Step 3.** Remove the front panel cover as described in ["Front Panel Cover Removal" on page](#page-253-1) 254.
- **Step 4.** Remove the inverter board as described in ["Inverter Board Replacement" on page](#page-255-0) 256.
- **Step 5.** Remove the LCD as described in ["LCD Replacement" on page](#page-257-0) 258.
- **Step 6.** Remove the two TORX T10 screws (item 1) fastening the front panel.

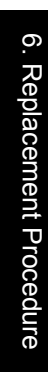

### **Figure 6-28 A22 Front Panel Keyboard Removal**

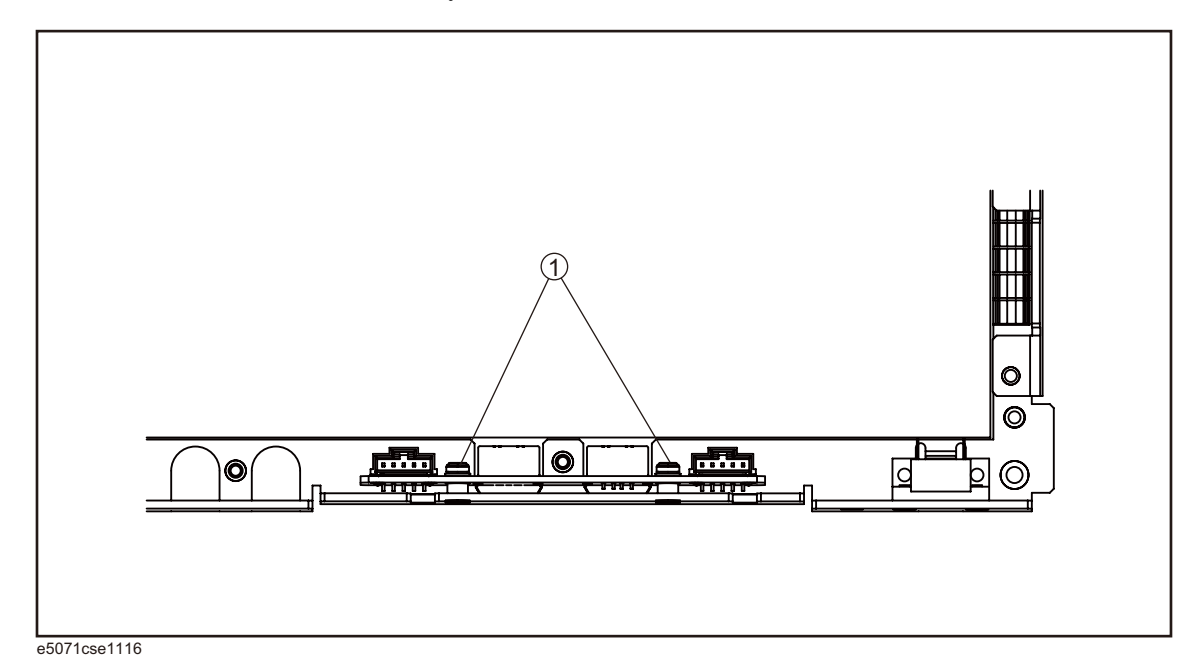

**Replacement Procedure**

# **Step 1.** Replace the USB board by inverse procedure of removal.

# **Probe Power and Power Switch Board Replacement**

#### **Tools Required**

- TORX screwdriver, T8, T10, T15, and T20
- Flat edge screwdriver
- Cutting plier or scissors

#### **Removal Procedure**

Refer to [Figure 6-27](#page-260-0) for this procedure.

- **Step 1.** Remove the outer cover as described in ["Outer Cover Removal" on page](#page-213-0) 214.
- **Step 2.** Remove the front panel as described in ["Front Panel Removal" on page](#page-214-0) 215.
- **Step 3.** Remove the front panel cover as described in ["Front Panel Cover Removal" on page](#page-253-1) 254.
- Step 4. Remove the Prove Power Board or Switch Board.

For removing the Prove Power Board.

- Disconnect the cable (item 1) from the front panel keyboard.
- Remove the two TORX T10 screws (item 2) fastening the front panel.

For removing the Switch Board.

- Disconnect the cable (item 3) connected the front panel keyboard.
- Release the clamped cables from the clamps (item 4) on the LCD.
- Cut the cable tie (item 5).
- Remove the two TORX T8 screws (item 6) fastening the angle.

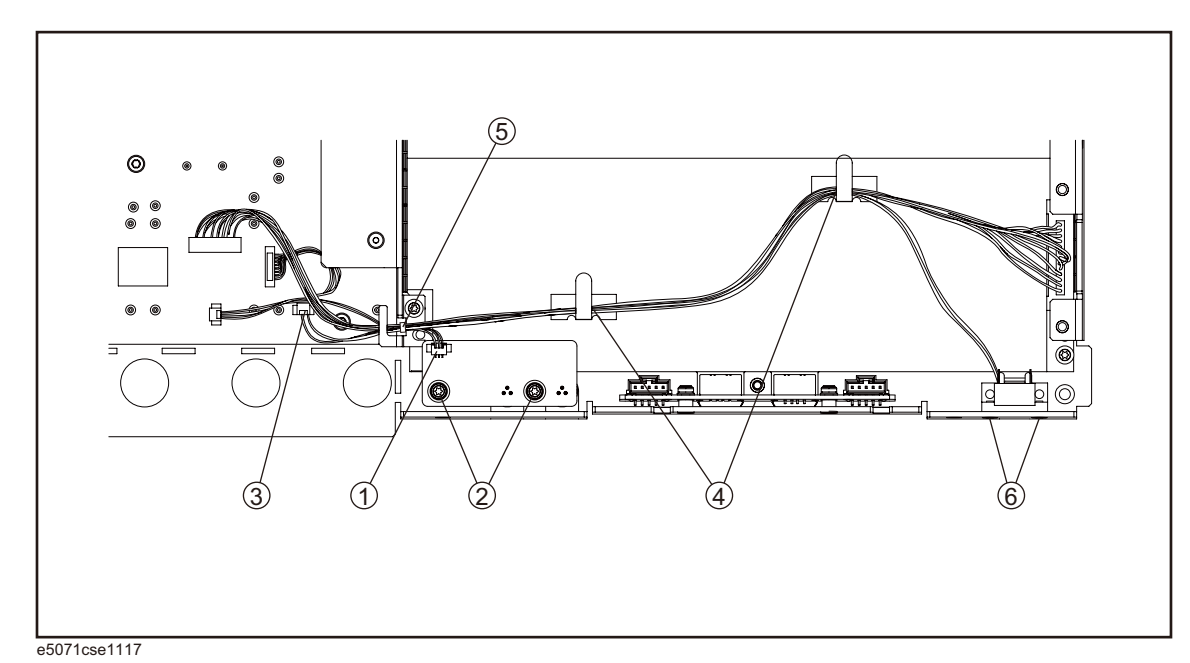

# Figure 6-29 **Probe Power and Power Switch Board Removal**

# **Replacement Procedure**

**Step 1.** Replace the prove power board or switch board by inverse procedure of removal.

Replacement Procedure **Probe Power and Power Switch Board Replacement**

# **7 Post-Repair Procedures**

This chapter lists the procedures required to verify the E5071C operation after an assembly is replaced with a new one.

# **Post-Repair Procedures**

[Table 7-1](#page-267-0) *Post Repair Procedures* lists the required procedures that must be performed after the replacement of an assembly or CPU. These are the recommended minimum procedures to ensure that the replacement is successfully completed.

It is recommended to confirm the performance executing with all of Adjustment and performance test as final step.

| Replaced<br><b>Assembly or</b><br>Part | <b>Required Adjustments</b><br><b>Correction Constants (CC)</b>                       | Verification                                                                                                    |
|----------------------------------------|---------------------------------------------------------------------------------------|----------------------------------------------------------------------------------------------------|
| Analog I/F<br>Board                    | Perform the following required<br>adjustment.<br>- Write ID<br>- Save to Flash memory | Perform "To Execute the diagnostics Test" on<br>page 140<br>Perform the following performance test.<br>- AUX Input Test<br>- Frequency Accuracy Test<br>- RF Output Level Accuracy and Flatness Test<br>- RF Output Level Linearity Test<br>- Trace Noise Test<br>- Crosstalk Test<br>- System Dynamic Range Test<br>- Dynamic Accuracy Test<br>- Uncorrected System Performance Test |
| Reference<br>Oven Board                | Perform the following required<br>adjustment.<br>$-OCXO$                              | Perform "To Execute the diagnostics Test" on<br>page 140<br>Perform the follwoing performance test.<br>- Frequency Accuracy Test                                                                                                    |
| Analog Base<br>Module                  | Perform the following required<br>adjustment.<br>- AUX Input<br>- Frequency Reference | Perform "To Execute the diagnostics Test" on<br>page 140<br>Perform the follwoing performance test.<br>- AUX Input Test<br>- Frequency Accuracy Test                                                                                                    |

<span id="page-267-0"></span>**Table 7-1 Post-Repair Procedures**

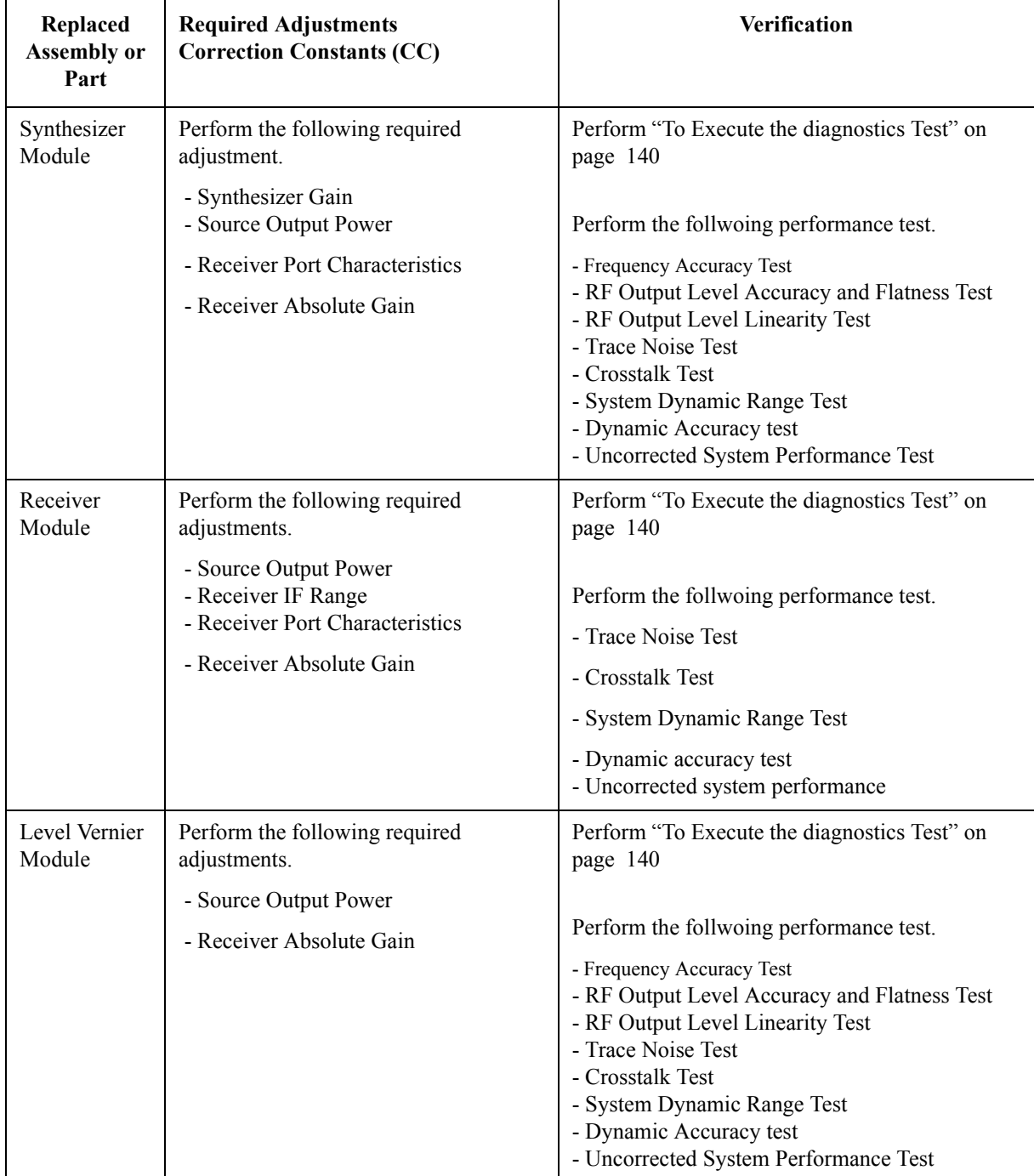

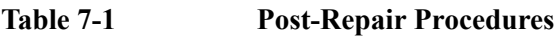

# Post-Repair Procedures **Post-Repair Procedures**

| Replaced<br><b>Assembly or</b><br>Part | <b>Required Adjustments</b><br><b>Correction Constants (CC)</b>                  | Verification                                                                                                    |  |  |
|----------------------------------------|----------------------------------------------------------------------------------|----------------------------------------------------------------------------------------------------|--|--|
| Distributer<br>Module                  | Perform the following required<br>adjustments.                                   | Perform "To Execute the diagnostics Test" on<br>page 140                                                                                                    |  |  |
|                                        | - Source Output Power<br>- Receiver Port Characteristics                         | Perform the follwoing performance test.                                                                                                    |  |  |
|                                        | - Receiver Absolute Gain                                                         | - Frequency Accuracy Test<br>- RF Output Level Accuracy and Flatness Test<br>- RF Output Level Linearity Test<br>- Trace Noise Test<br>- Crosstalk Test<br>- System Dynamic Range Test<br>- Dynamic Accuracy test<br>- Uncorrected System Performance Test |  |  |
| T <sub>2</sub> Switch                  | Perform the following required<br>adjustments                                    | Perform "To Execute the diagnostics Test" on<br>page 140                                                                                                    |  |  |
|                                        | - Source Output Power                                                            | Perform the follwoing performance test.                                                                                                    |  |  |
|                                        | - Receiver Port Characteristics<br>- Receiver Absolute Gain                      | - Frequency Accuracy Test<br>- RF Output Level Accuracy and Flatness Test<br>- RF Output Level Linearity Test<br>- Trace Noise Test<br>- Crosstalk Test<br>- System Dynamic Range Test<br>- Dynamic Accuracy test<br>- Uncorrected System Performance Test |  |  |
| CPU Mother<br>board<br>Assembly        | Perform "To configure the CPU Mother<br>Board Assembly and BIOS" on<br>page 161. | <b>Inspect the Booting Process</b>                                                                                                    |  |  |
| <b>PCA Front</b><br>Key                | No adjustment needed                                                             | Perform "To Execute the diagnostics Test" on<br>page 140                                                                                                    |  |  |
|                                        |                                                                                  | Perform "To Check the Front Panel" on page 151                                                                                                    |  |  |
| Handler I/O<br>Board                   | No adjustment needed                                                             | Perform "To Execute the diagnostics Test" on<br>page 140                                                                                                    |  |  |
| <b>GPIB Board</b>                      | No adjustment needed                                                             | Perform "To Check the GPIB" on page 154                                                                                                    |  |  |
| <b>USB</b> Interface<br>Card           | No adjustment needed                                                             | Perform "To Check the USB Interface Card" on<br>page 154                                                                                                    |  |  |

**Table 7-1 Post-Repair Procedures**

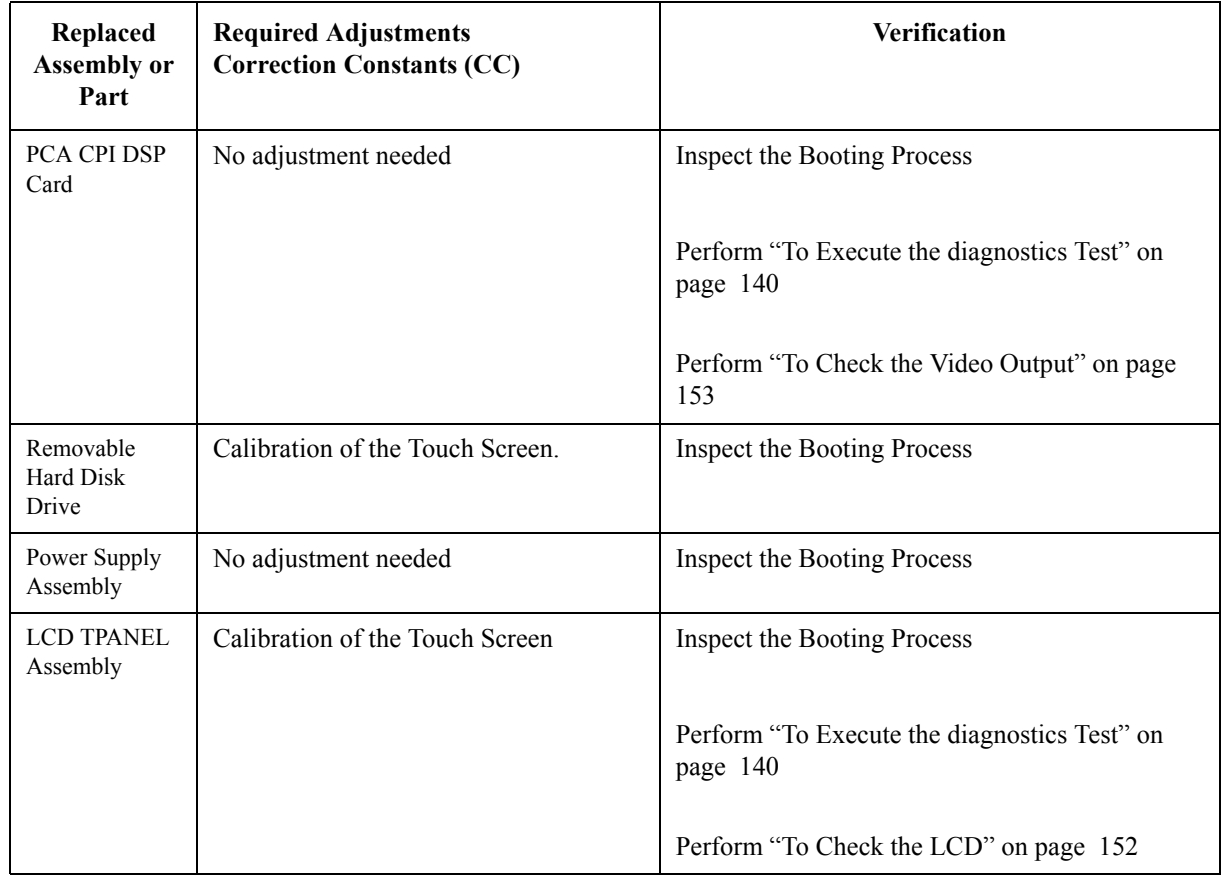

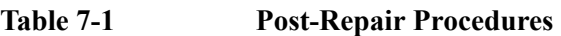

Post-Repair Procedures **Post-Repair Procedures**

# **A Manual Changes**

This appendix contains the information required to adapt this manual to versions or configurations of the E5071C manufactured earlier than the current printing date of this manual. The information in this manual applies directly to E5071C units with the serial number that is printed on the title page of this manual.

# **Manual Changes**

To adapt this manual to your E5071C, refer to [Table A-1](#page-273-1) and [Table A-2](#page-273-2).

# <span id="page-273-1"></span>**Table A-1 Manual Changes by Serial Number**

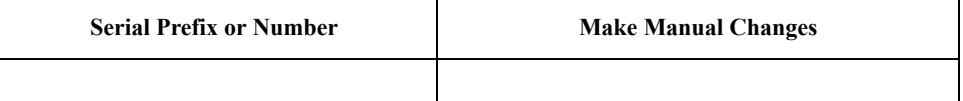

# <span id="page-273-2"></span>**Table A-2 Manual Changes by Firmware Version**

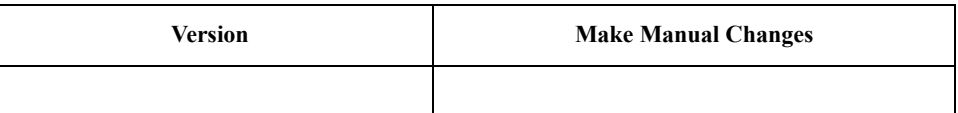

The ten-character serial number is stamped on the serial number plate ([Figure A-1\)](#page-273-0) on the rear panel.

#### <span id="page-273-0"></span>**Figure A-1 Serial Number Plate**

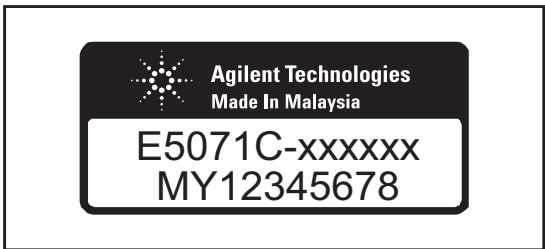

e5071cse1001

# **B System Recovery**

This appendix describes how to recover the operating system (Windows XP) when the operating system has been damaged.

# **System Recovery**

By executing system recovery, you can return the system of the E5071C (the Windows operating system and the firmware) to the factory state (at the time of purchase<sup> $*1$ </sup>).

## **Types of system recoveries**

The following 2 types of system recoveries are available.

 $\Box$  Factory recovery

Returns the contents of the C and D drives to the factory state.

 $\Box$  User recovery

Returns the contents of the C and D drives to a user-specified state. To use this function, you must prepare for recovery in advance. For information on the preparation, see ["Procedure to create the user backup image" on page](#page-278-0) 279 for information on the execution, see ["Procedure to execute the user recovery function" on](#page-284-0)  [page](#page-284-0) 285.

#### **Notes on executing the factory recovery function**

Executing the factory recovery function causes the following:

- $\Box$  In addition to the Windows operating system and the firmware, the following settings of the E5071C are returned to the factory state or a user specified state.
	- Network setting
	- GPIB setting
	- Printer setting
- $\Box$  The driver for the supported printer installed after purchase is deleted.
- $\Box$  You need to execute initial registration again.

Files you created using the save function (files in the D drive) are not affected, but we recommend backing them up before executing system recovery for precautionary purposes. For more information on backup, refer to "Backing Up the Data" as described in E5071C Online Help.

<sup>\*1.</sup>If the hard disk failed and has been replaced after purchase, the state when the replacement was performed is recovered.

# **Procedure to execute the factory recovery**

This section describes how to return the contents of the C and D drives to the factory state.

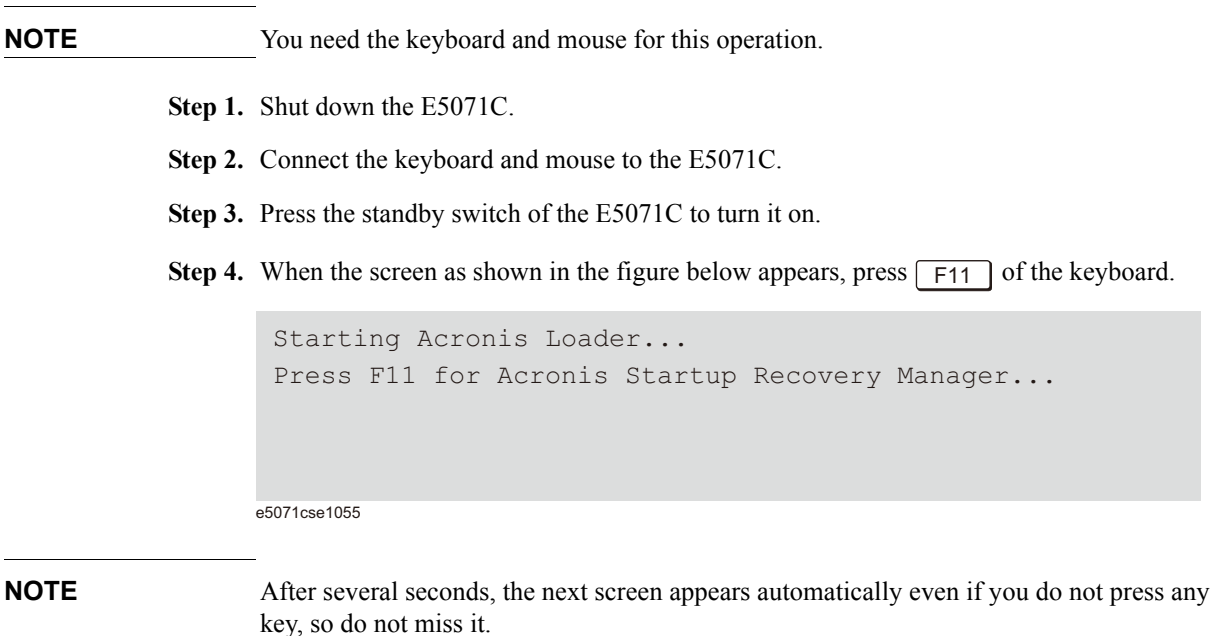

#### **Step 5.** Click **Restore**.

#### **Figure B-1 Activate Acronis Startup Recovery Manager**

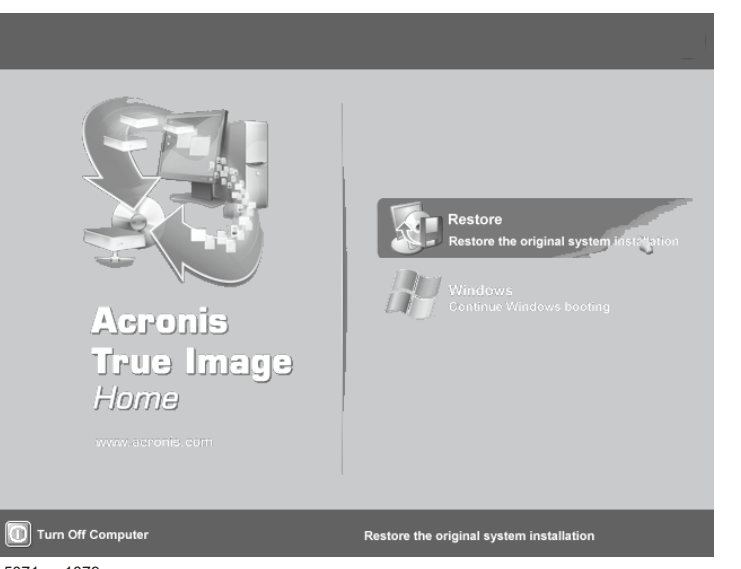

- e5071cse1079
- **Step 6.** A confirmation dialog box is displayed. Click **Yes** to start the recovery of the factory backup. The recovery takes a few minutes depending on the amount of data.

# System Recovery **System Recovery**

### **Figure B-2 Recover Factory Backup**

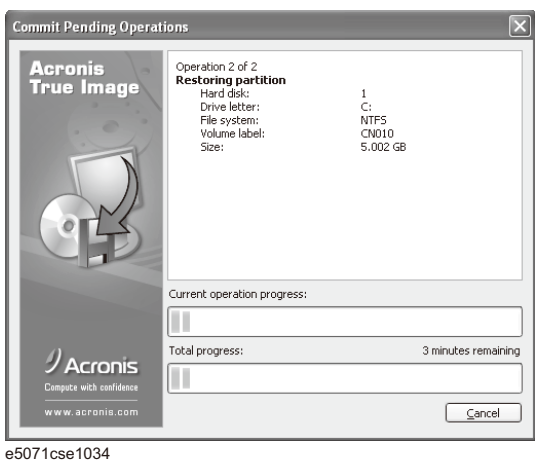

- **Step 7.** When the recovery is finished, then click OK. The E5071C restart automatically.
- **Step 8.** After restart, the screen for initial registration appears. Execute initial registration. For information on the execution procedure, refer to ["Initial Registration of E5071C" on](#page-295-0)  [page](#page-295-0) 296.
- **Step 9.** Execute the calibration of the touch screen. For information on the execution procedure, refer to ["Calibration of the Touch Screen" on page 298.](#page-297-0)

### **CAUTION Never turn off the power during the system recovery because doing so may cause serious damage to the E5071C.**

#### <span id="page-278-0"></span>**Procedure to create the user backup image**

This section describes how to create the user backup image. The C and D drives' contents saved in this procedure are recalled when the user recovery function is executed.

- **Step 1.** Close the E5071C application by pressing **System** > Service Menu > Exit.
- **Step 2.** Close all other applications you currently open.
- **Step 3.** From the Windows start menu, select All Programs > Acronis > Acronis True Image.
- Step 4. Click "No, Thanks" button.

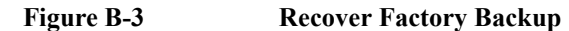

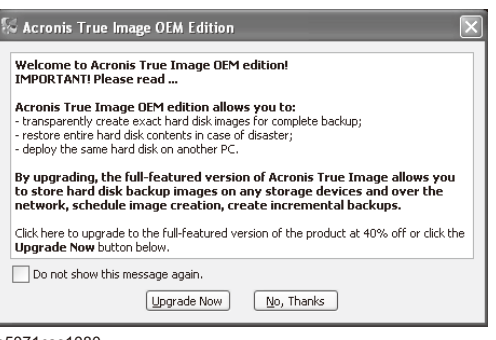

e5071cse1080

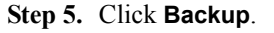

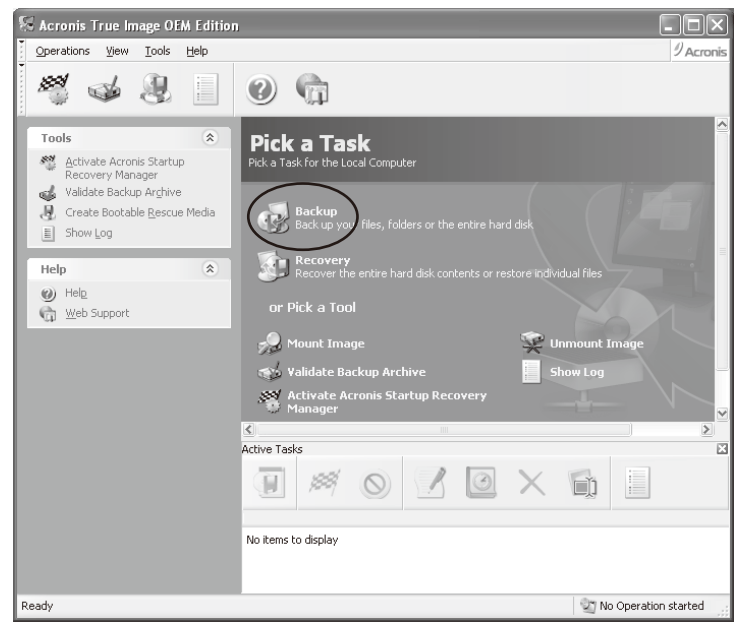

# System Recovery **System Recovery**

**Step 6.** Click **Next** button.

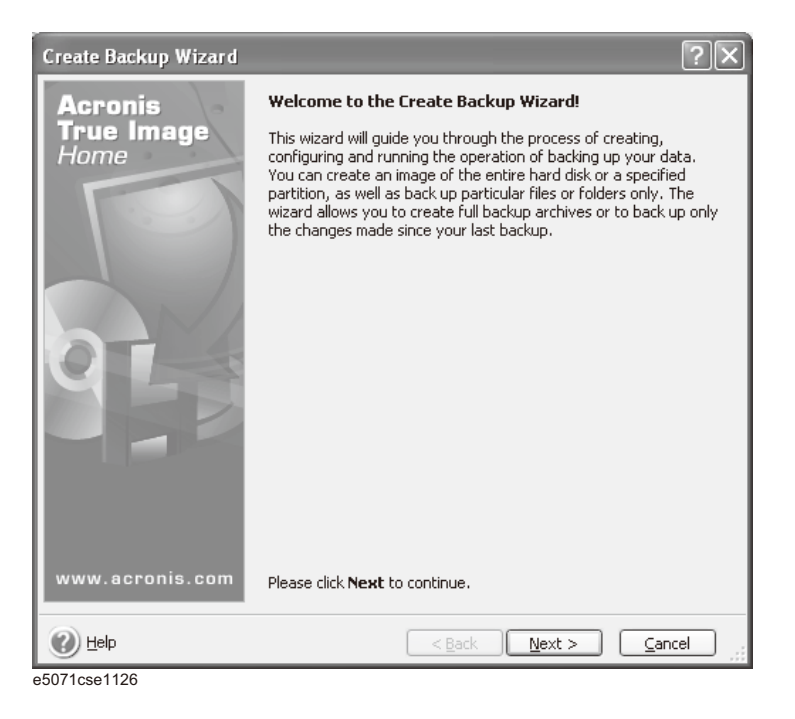

**Step 7.** Select "The entire disk contents or individual partition," then click **Next** button.

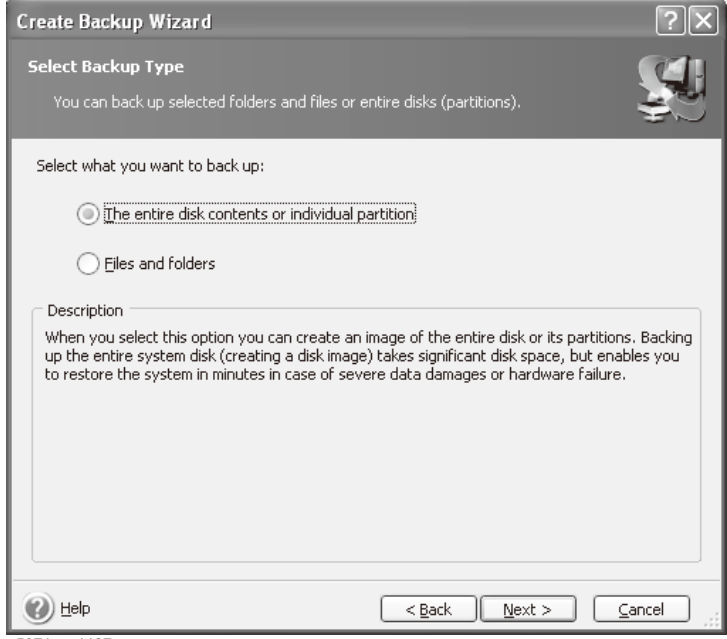

e5071cse1127

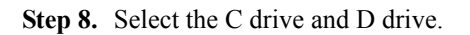

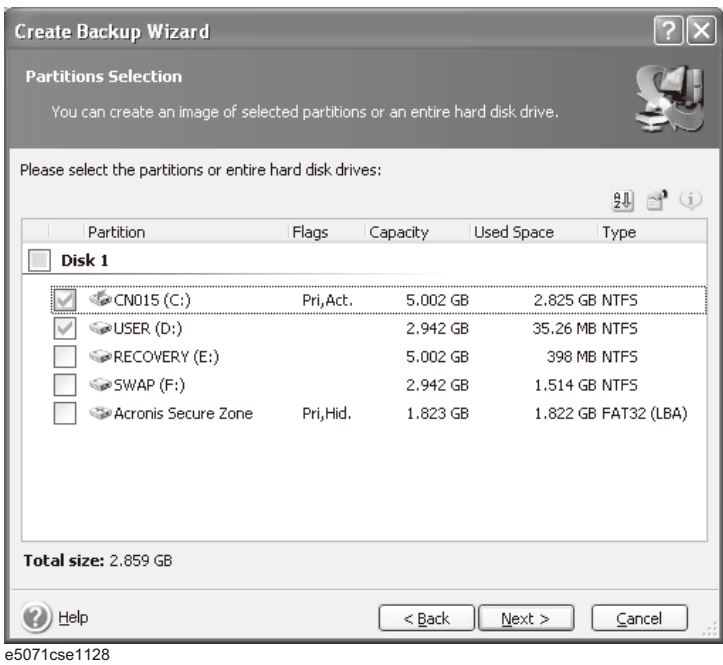

**Step 9.** Select the destination folder and input a file name, then click **Next** button. It is recommended to save the file to a directory which has enough space like the E drive. Also, never save the contents of the drive to the C, D or F drive.

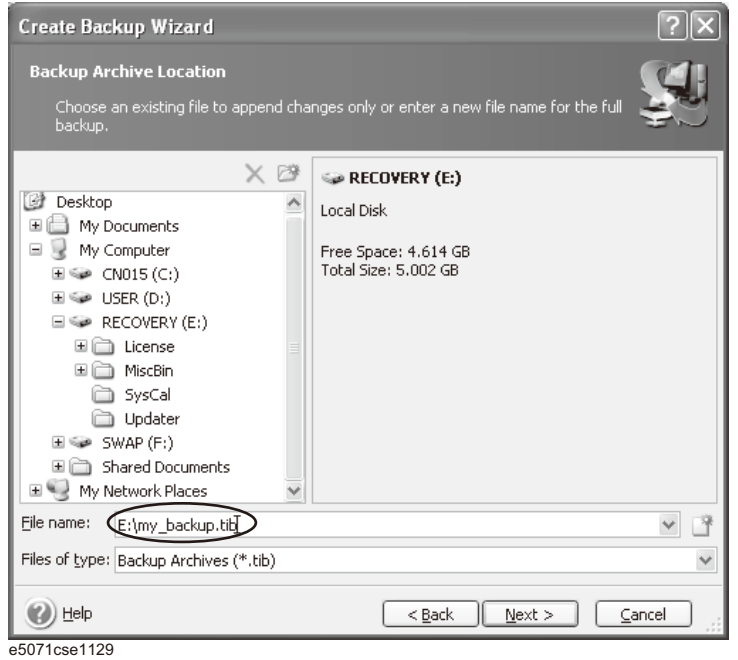

# System Recovery **System Recovery**

**Step 10.** Select "Set the options manually" and click **Next** button.

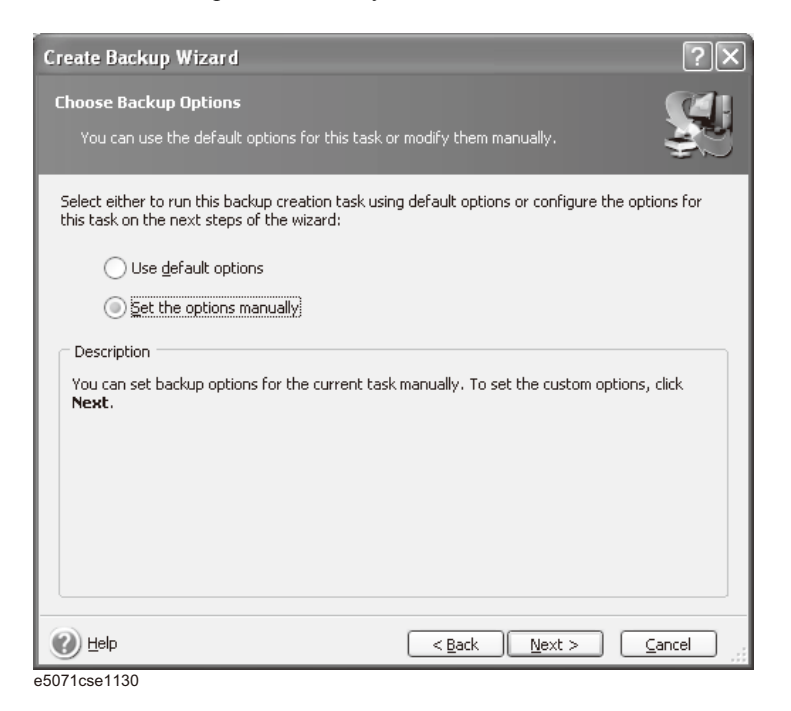

**Step 11.** Select "Backup priority" in the left field and "High" in the right field, then click **Next** button.

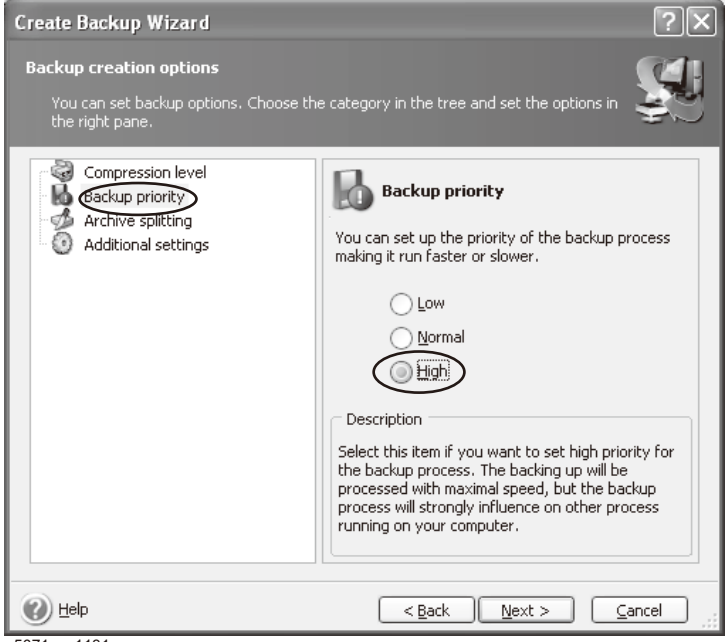

e5071cse1131

**Step 12.** If necessary, input comments and click **Next** button. The comments can be omitted.

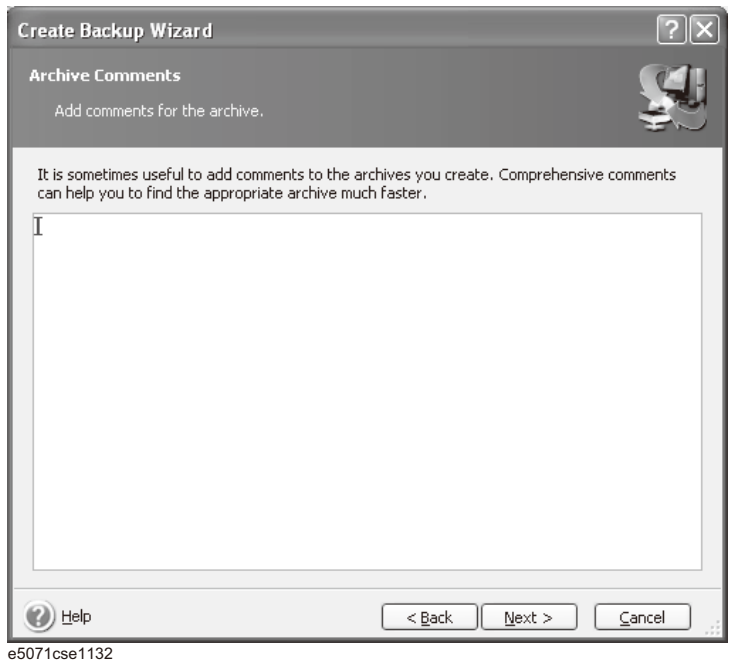

**Step 13.** Click **Proceed** button.

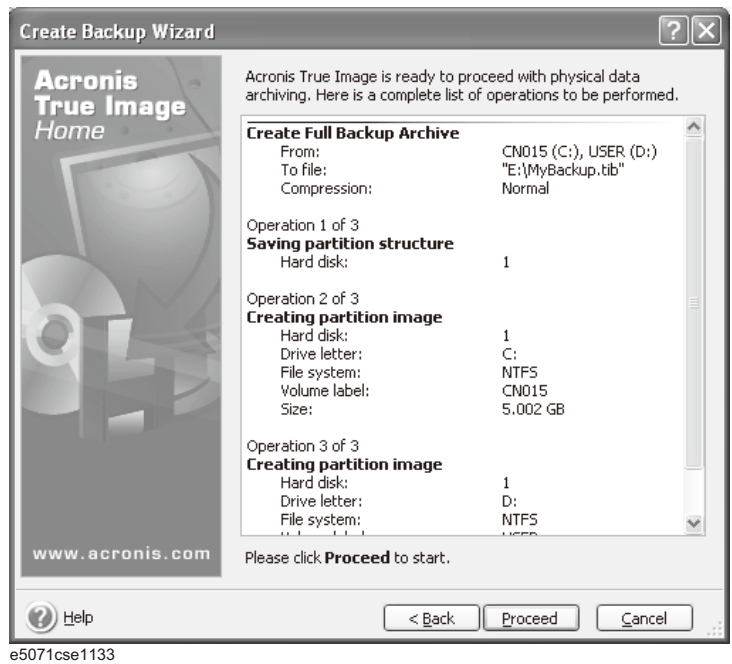

System Recovery **System Recovery**

**Step 14.** The following screen appears during backup.

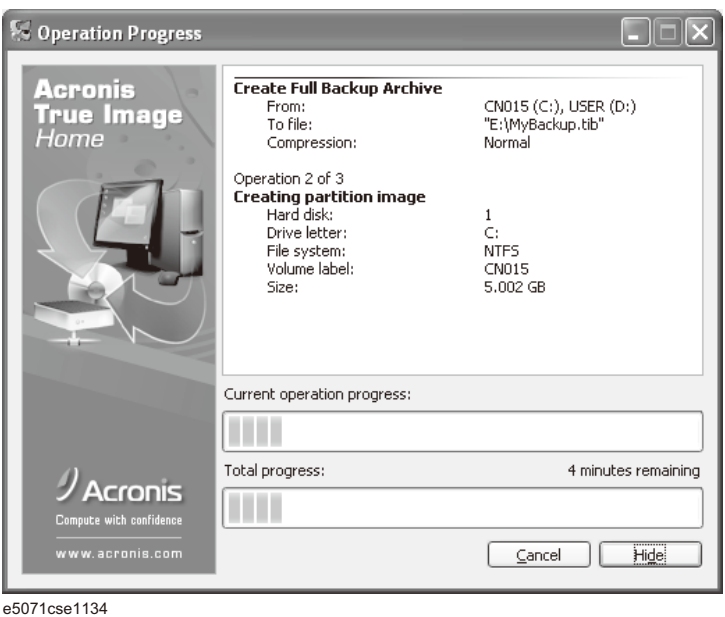

**Step 15.** The following screen appears when the user backup image was created. Click **OK**.

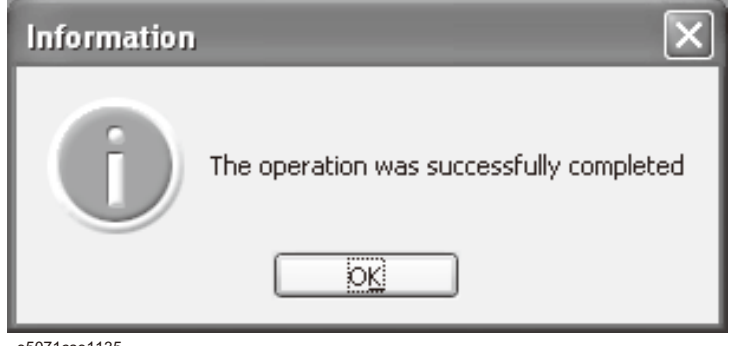

e5071cse1135

**CAUTION Never turn off the power during creating the user backup image because doing so may cause serious damage to the E5071C.** 

### <span id="page-284-0"></span>**Procedure to execute the user recovery function**

Returns the contents of the C and D drives to a user-specified state. To use this function, you must create the user backup image in advance. For more information, see the description ["Procedure to create the user backup image" on page](#page-278-0) 279.

- **Step 1.** Close the E5071C application by pressing **System** > Service Menu > Exit.
- **Step 2.** Close all other applications you currently open.
- **Step 3.** From the Windows start menu, select All Programs > Acronis > Acronis True Image.
- **Step 4.** Click "No, Thanks" button.

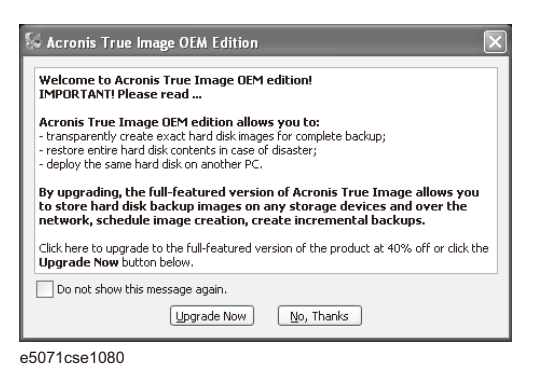

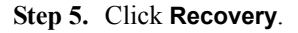

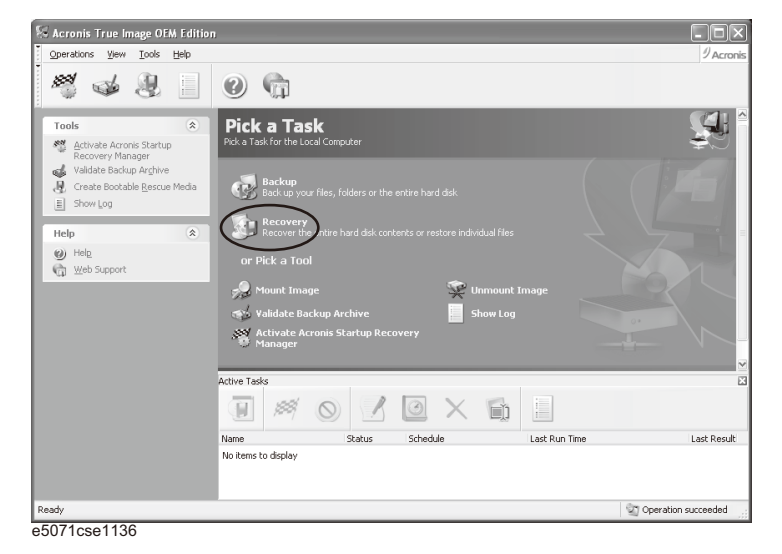

# System Recovery **System Recovery**

**Step 6.** Click **Next** button.

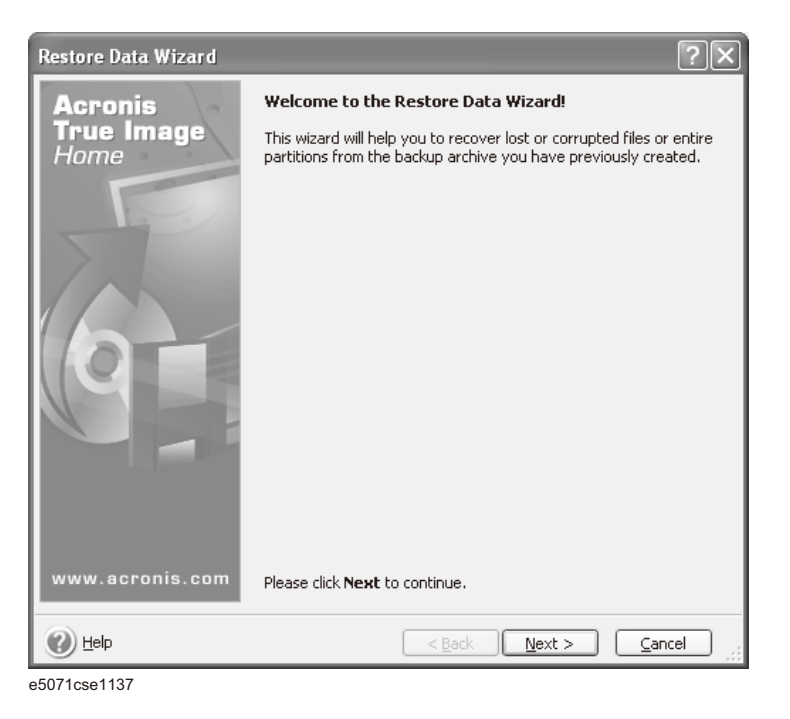

**Step 7.** Select the saved backup image file, then click **Next** button.

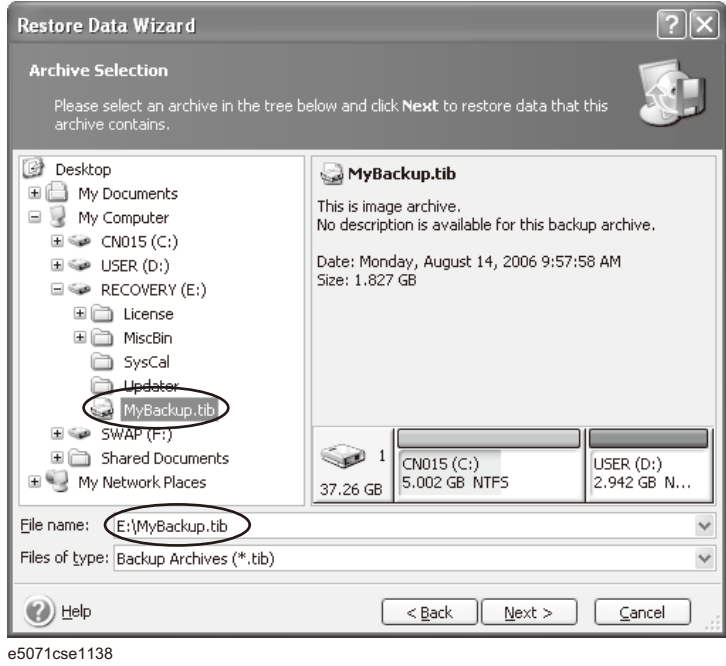

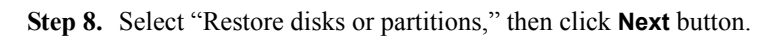

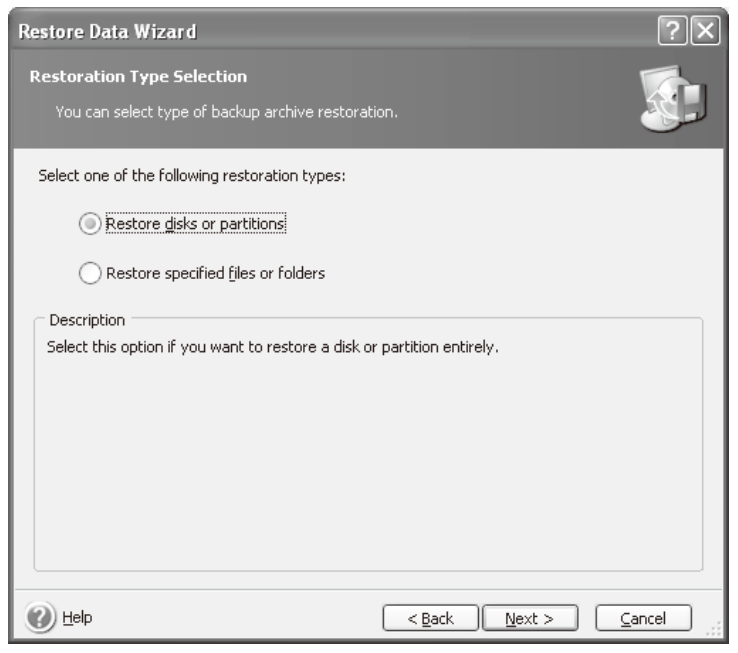

e5071cse1139

**Step 9.** Select the C drive, then click **Next** button.

|      | <b>Restore Data Wizard</b>                                                                 |           |          |            |               |                 |
|------|--------------------------------------------------------------------------------------------|-----------|----------|------------|---------------|-----------------|
|      | <b>Partition or Disk to Restore</b><br>Select a partition or a hard disk drive to restore. |           |          |            |               |                 |
|      | Please select a partition or a whole hard disk drive to restore.                           |           |          |            |               | 钡<br>j.         |
|      | Partition                                                                                  | Flags     | Capacity | Free Space | Type          |                 |
|      | Disk 1                                                                                     |           |          |            |               |                 |
|      | %® CN015 (C:)                                                                              | Pri, Act. | 5.002 GB |            | 2.17 GB NTFS  |                 |
|      | DISER (D:)                                                                                 |           | 2.942 GB |            | 2.907 GB NTFS |                 |
|      | MBR and Track 0                                                                            |           |          |            |               | MBR and Track 0 |
| Help |                                                                                            |           | $Back$   | Next       |               | Cancel          |

e5071cse1143

# System Recovery **System Recovery**

**Step 10.** Select the C drive to restore, then click **Next** button.

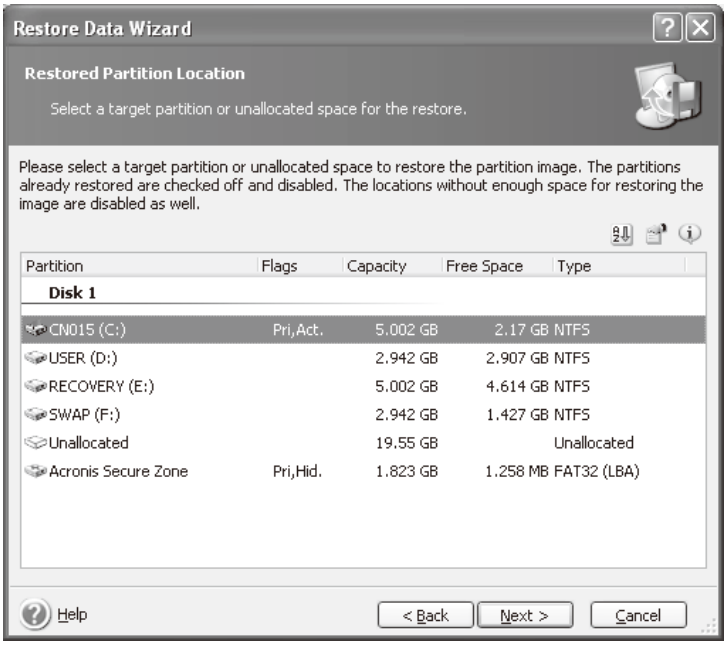

e5071cse1144

**Step 11.** Select "Active" and click **Next** button.

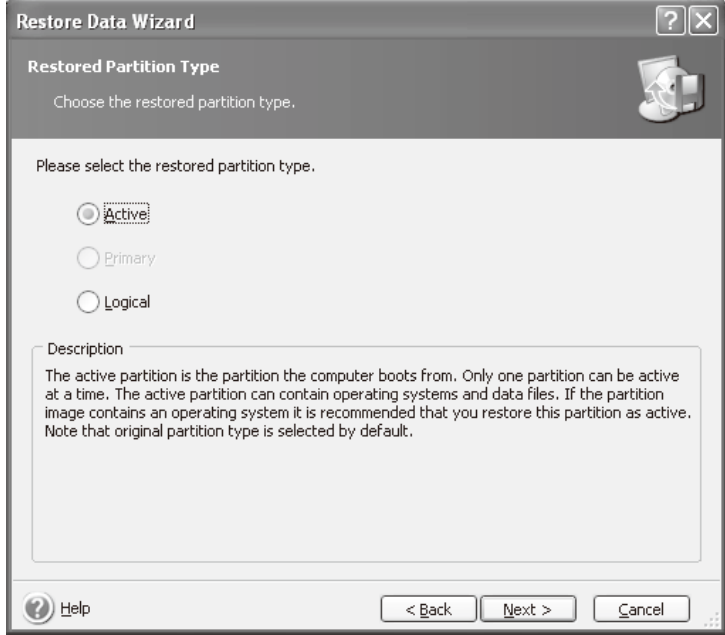

e5071cse1145
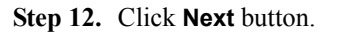

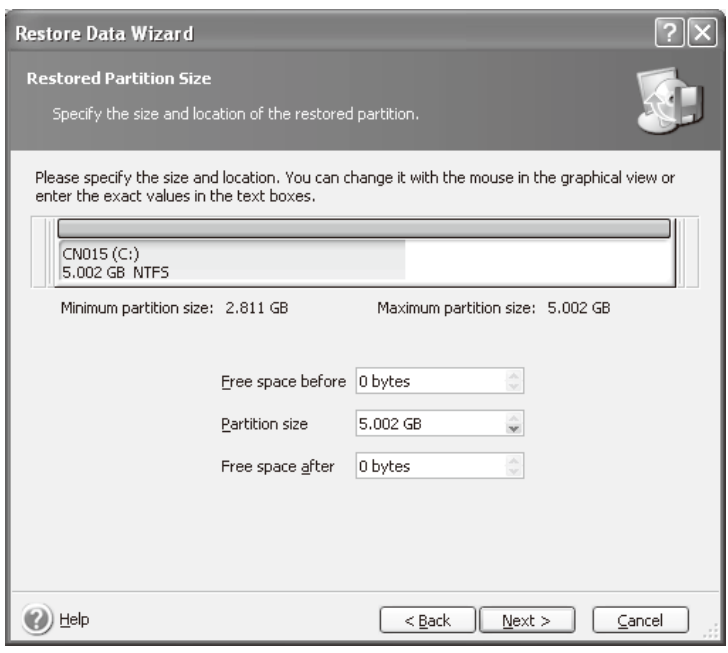

e5071cse1146

**Step 13.** Select "Yes, I want to assign a logical drive letter to the restored partition" and click **Next**  button.

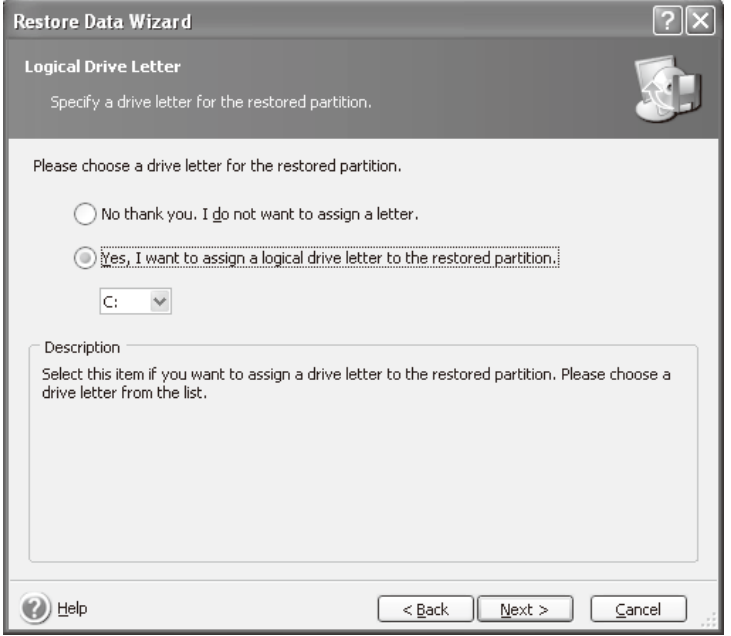

# System Recovery **System Recovery**

**Step 14.** Select "Yes, I want to restore another partition or hard disk drive," then click **Next** button.

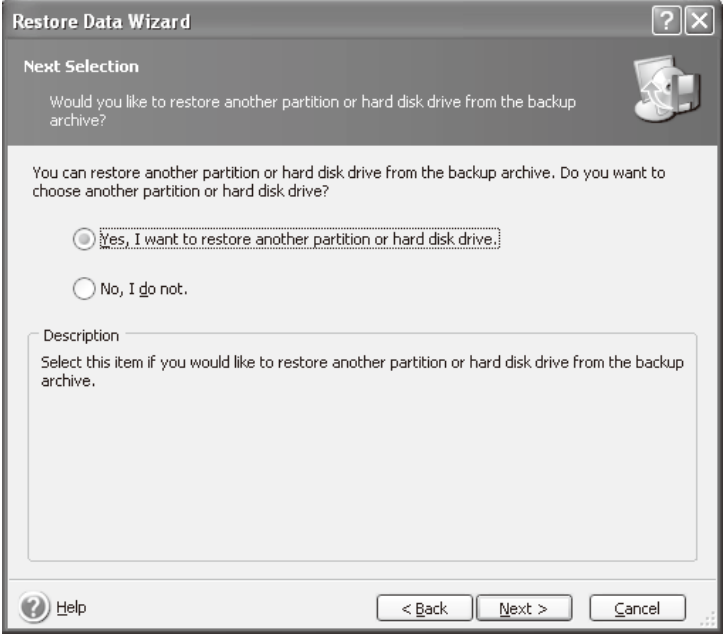

e5071cse1148

**Step 15.** Select the D drive to restore, then click **Next** button.

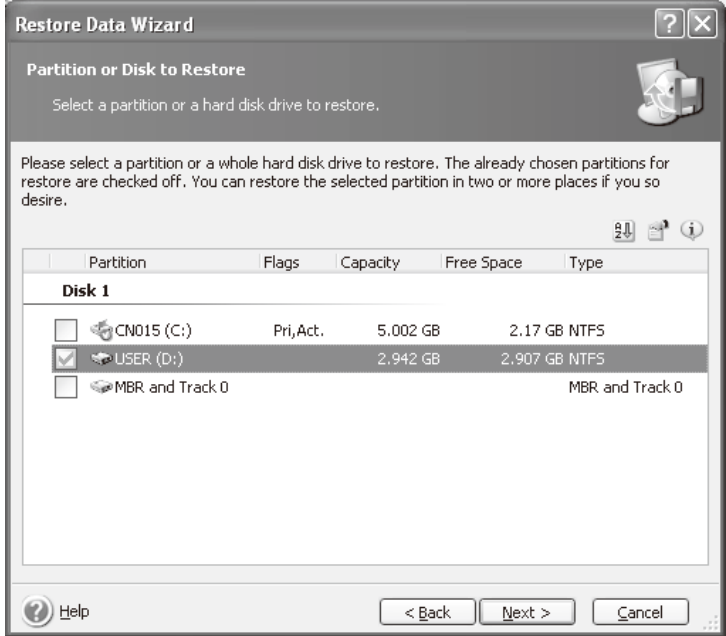

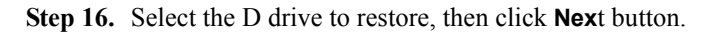

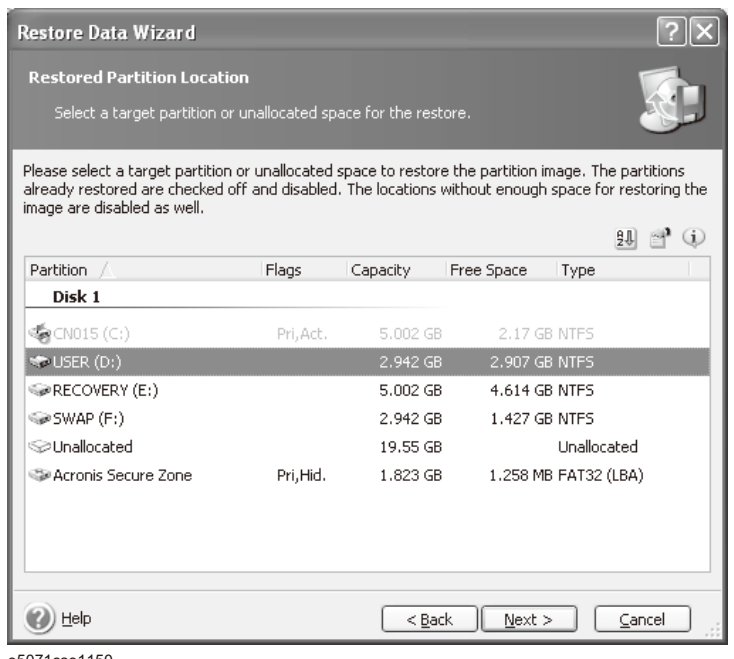

e5071cse1150

**Step 17.** Select "Logical" and click **Next** button.

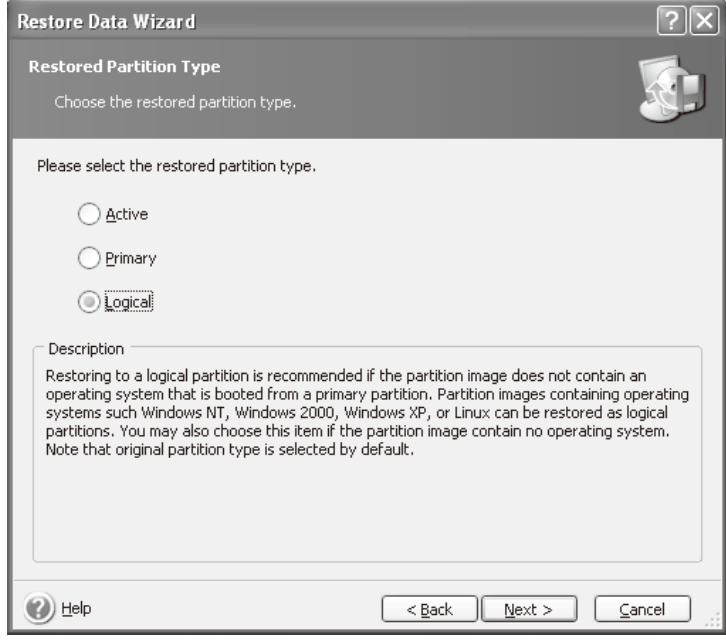

# System Recovery **System Recovery**

**Step 18.** Click **Next** button.

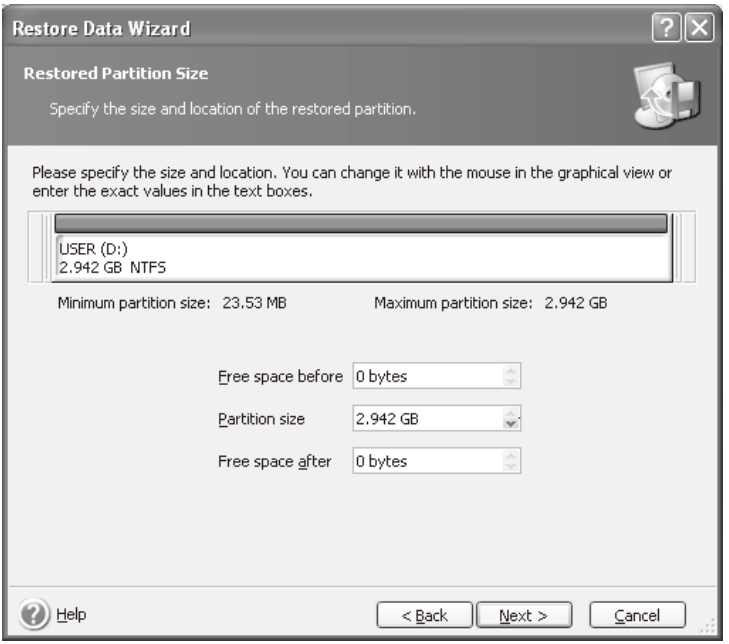

e5071cse1152

**Step 19.** Select "Yes, I want to assign a logical drive letter to the restored partition," then click **Next** button.

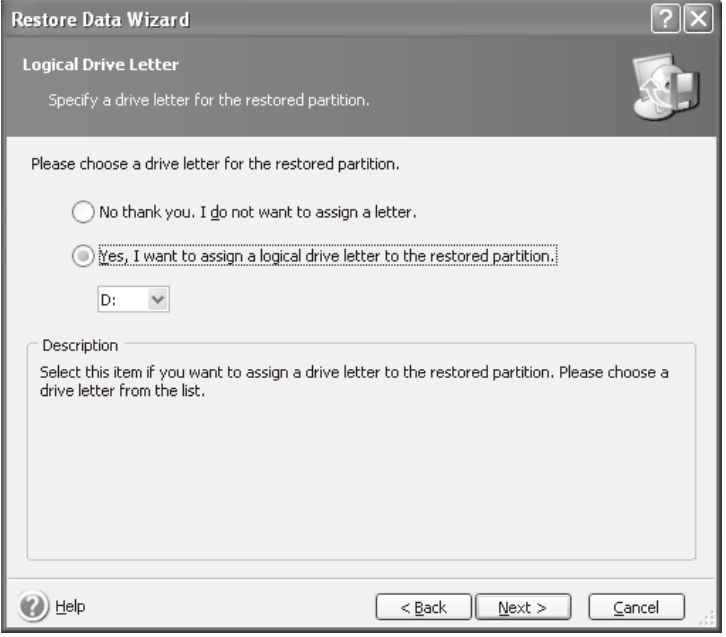

**Step 20.** Select "No, I do not." and click **Next** button.

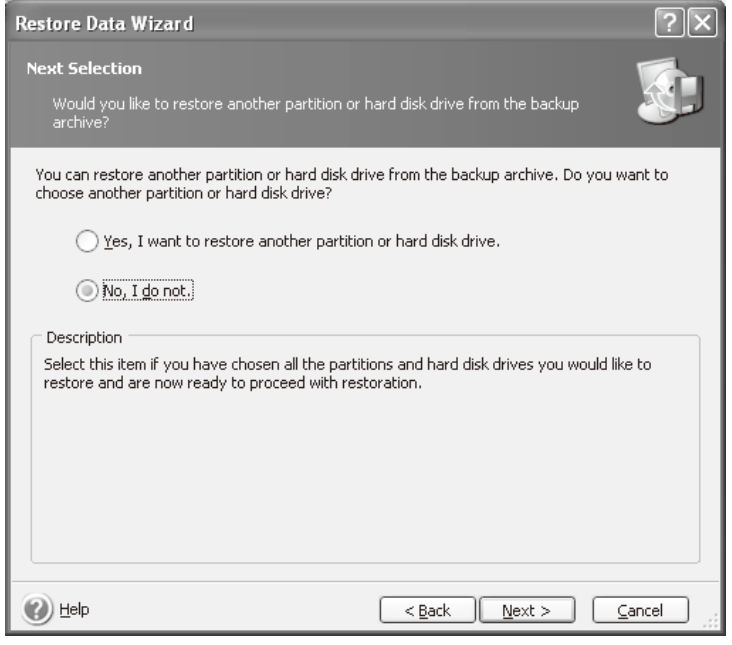

e5071cse1154

**Step 21.** Select "Set the options manually" and click **Next** button.

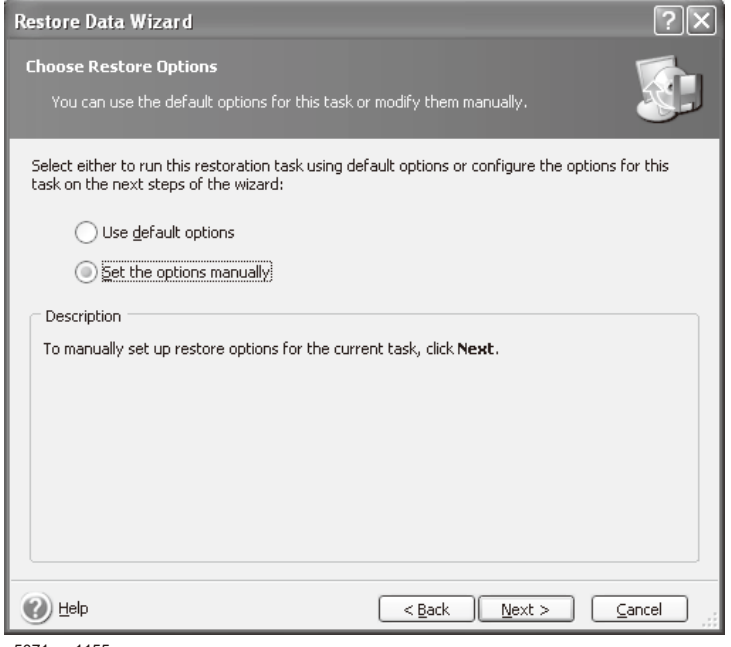

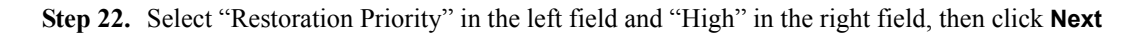

### System Recovery **System Recovery**

button.

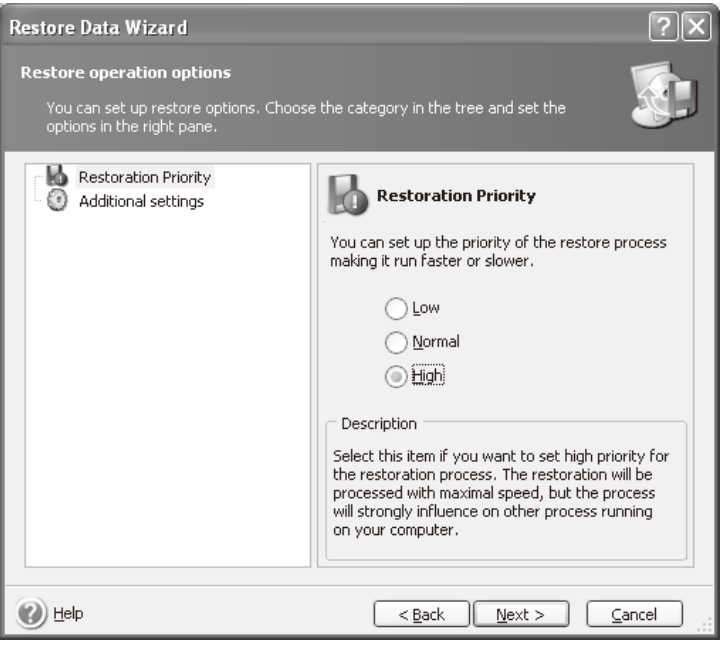

e5071cse1156

**Step 23.** Click **Proceed** button.

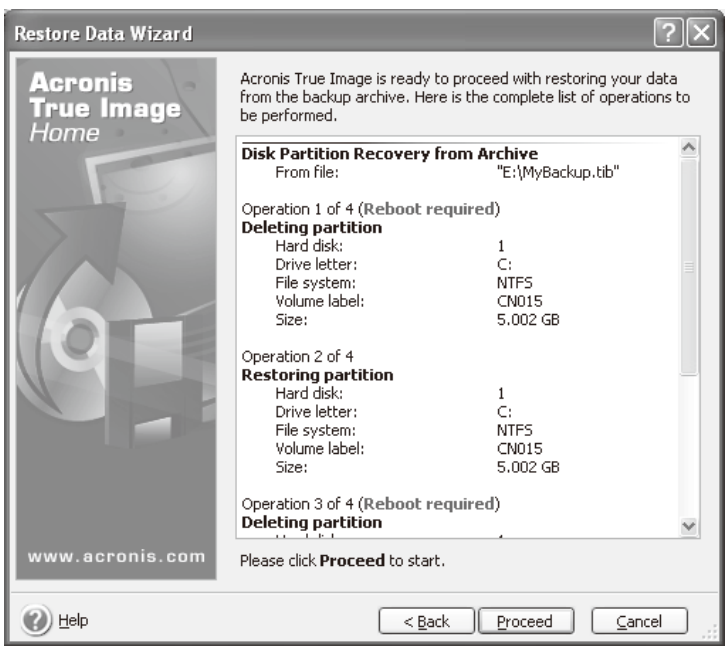

e5071cse1157

#### **Step 24.** Click **Reboot** button.

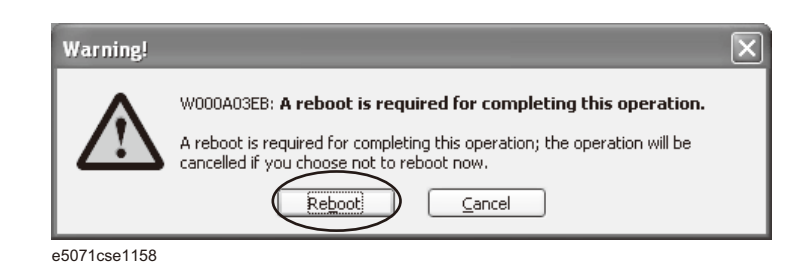

#### **CAUTION Never turn off the power during the recovery of the user backup image because doing so may cause serious damage to the E5071C.**

**Step 25.** After boot up, perform "Initial Registration of E5071C" on page 25 and "Calibration of the Touch Screen" on page 27.

# **Initial Registration of E5071C**

When you start up the E5071C at the first time, you need to perform the initial registration of the Windows XP operating system of the E5071C.

**NOTE** You cannot use the front panel keys during the initial registration of the E5071C therefore connect the mouse and the keyboard before turning on the power.

**NOTE** If you perform the following procedure incorrectly, a message asking you whether to return to the previous registration screen and perform the registration appears. In this case, follow the instruction to return to the previous registration screen.

**Step 1.** Turns on the E5071C.

**Step 2.** The Windows XP Professional Setup wizard appears. Click the **Next >** button ([Figure B-4](#page-295-0)).

#### <span id="page-295-0"></span>**Figure B-4 Windows XP Professional Setup wizard**

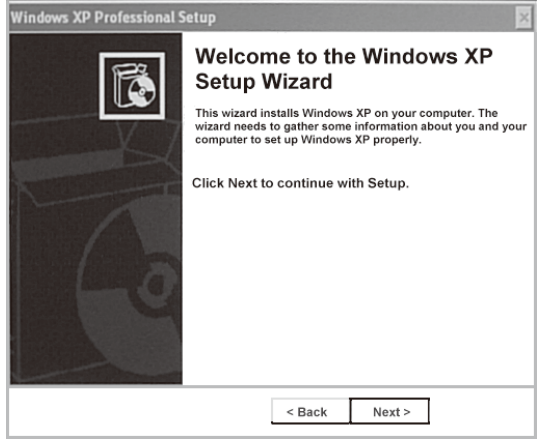

**Step 3.** In the Windows XP Professional Setup dialog box, select the **I accept this agreement** box and click the **Next >**button [\(Figure B-5\)](#page-296-0).

<span id="page-296-0"></span>**Figure B-5 Windows XP Professional Setup dialog box (1/2)**

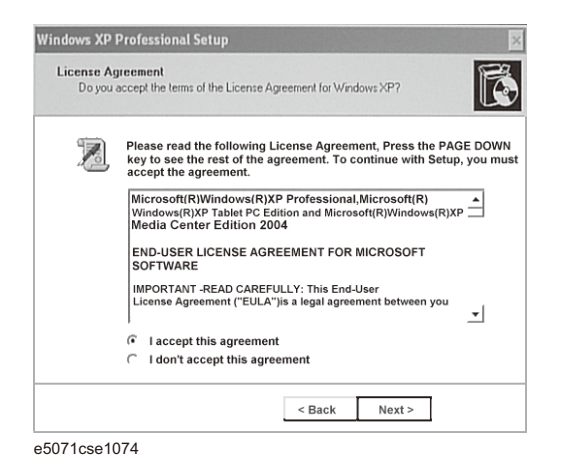

**Step 4.** In the next dialog box , input **agena** in the **Name** box. Then, click the **Next>** button ([Figure](#page-296-1)  [B-6](#page-296-1)).

<span id="page-296-1"></span>**Figure B-6 Windows XP Professional Setup dialog box (2/2)**

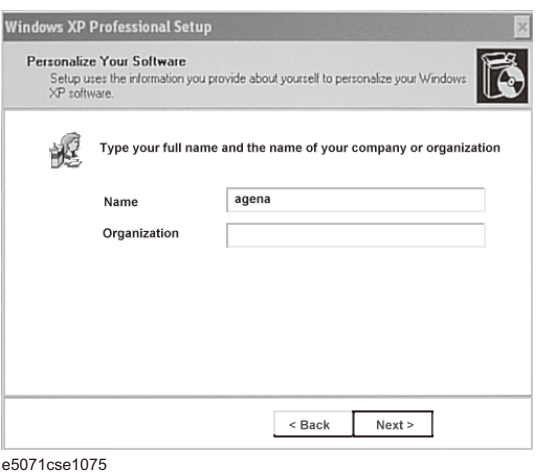

**Step 5.** After a while, the E5071C restarts automatically. Then, the measurement display appears.

# **Calibration of the Touch Screen**

After E5071C measurement screen appears, you have to calibrate the touch screen. Follow the procedure described below to calibrate the touch screen.

- Step 1. Press System.
- **Step 2.** Press **Service Menu**.
- **Step 3.** Press **Test Menu**.

#### **Step 4.** Press **Adjust Touch Screen**.

The touch screen calibration screen ([Figure B-7](#page-297-0)) appears.

<span id="page-297-0"></span>

#### **Figure B-7 Touch Panel Calibration Screen**

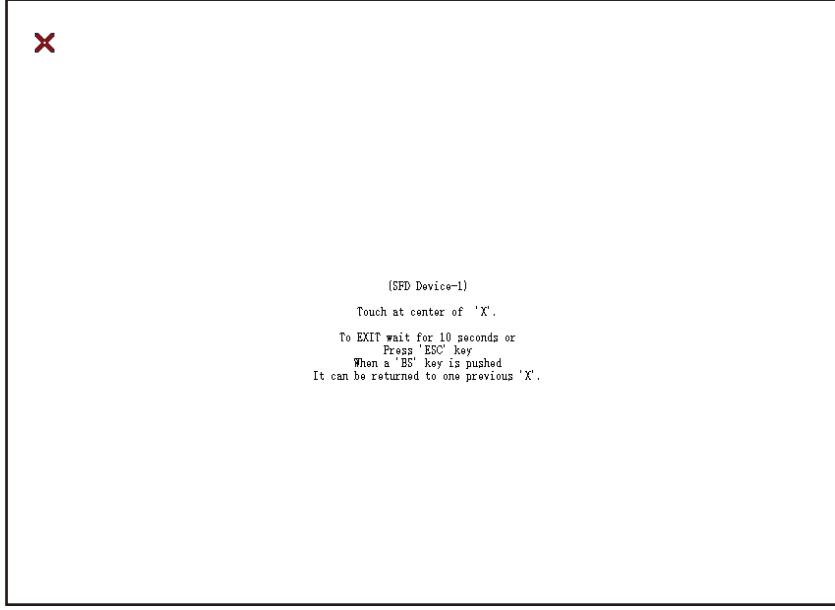

e5071cse1078

**Step 5.** Touch the x mark on the upper left with your finger. The mark x appears also on the upper right, lower left, and lower right. Touch the x marks in that order with your finger.

Touching the four locations described above with your finger automatically concludes the touch screen calibration.

**NOTE** With no operation on the touch screen calibration screen for a preset time, it automatically closes and the previous measurement screen reappears.

# **C Firmware Update**

This appendix describes how to update the E5071C firmware. When you want to update the E5071C firmware, refer to this appendix.

C. Firmware Update C. Firmware Update

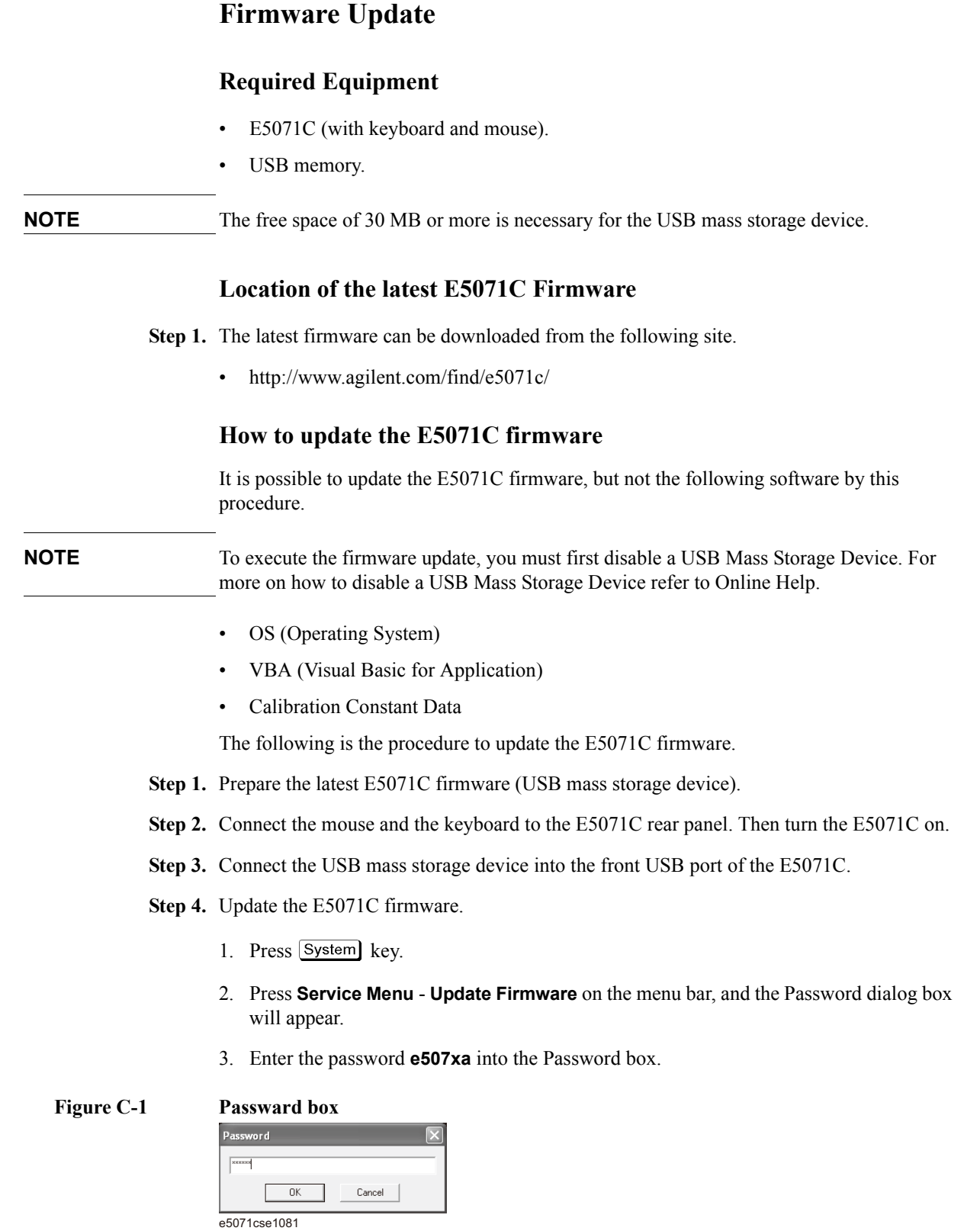

4. Open dialog box apperas. Confirm that **E5071.msi** is displayed at the File name column. Select it, then press the **Open** button, and the Windows instoller will appear.

**Figure C-2 Firmware Open dialog box**

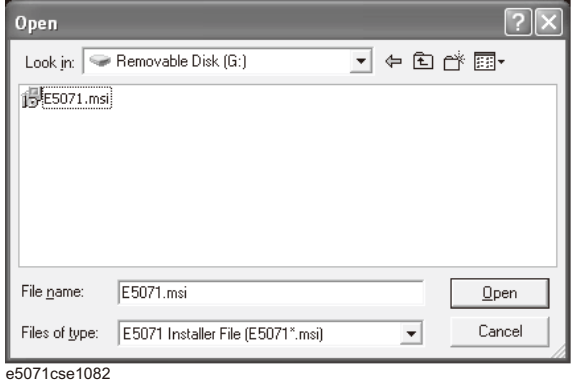

- **Step 5.** After the installation is fininshed, the instrument will be restarted and the measurement view will appear.
- Step 6. Press **System** Firmware Revision. Confirm the firmware revision you have just installed.

Firmware Update **Firmware Update**

# **D Power Requirement**

# **Preparation for Power Supply**

Before turning on power to the equipment, be sure to verify the following:

# **Power Requirements**

The E5071B requires the following power source:

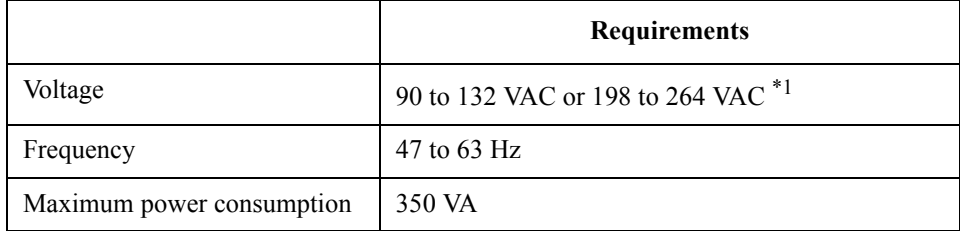

\*1. Switched automatically by the E5071B in conformity to the voltage.

# **Power Cable**

In accordance with international safety standards, this instrument is equipped with a three-wire power cable. When connected to an appropriate ac power outlet, this cable grounds the instrument frame. The type of power cable shipped with each instrument depends on country of destination. Refer to [Figure D-1](#page-304-0) for the part numbers of the power cables available.

**WARNING For protection from electrical shock, the power cable ground must not be defeated. The power plug must be plugged into an outlet that provides a protective earth ground connection.**

<span id="page-304-0"></span>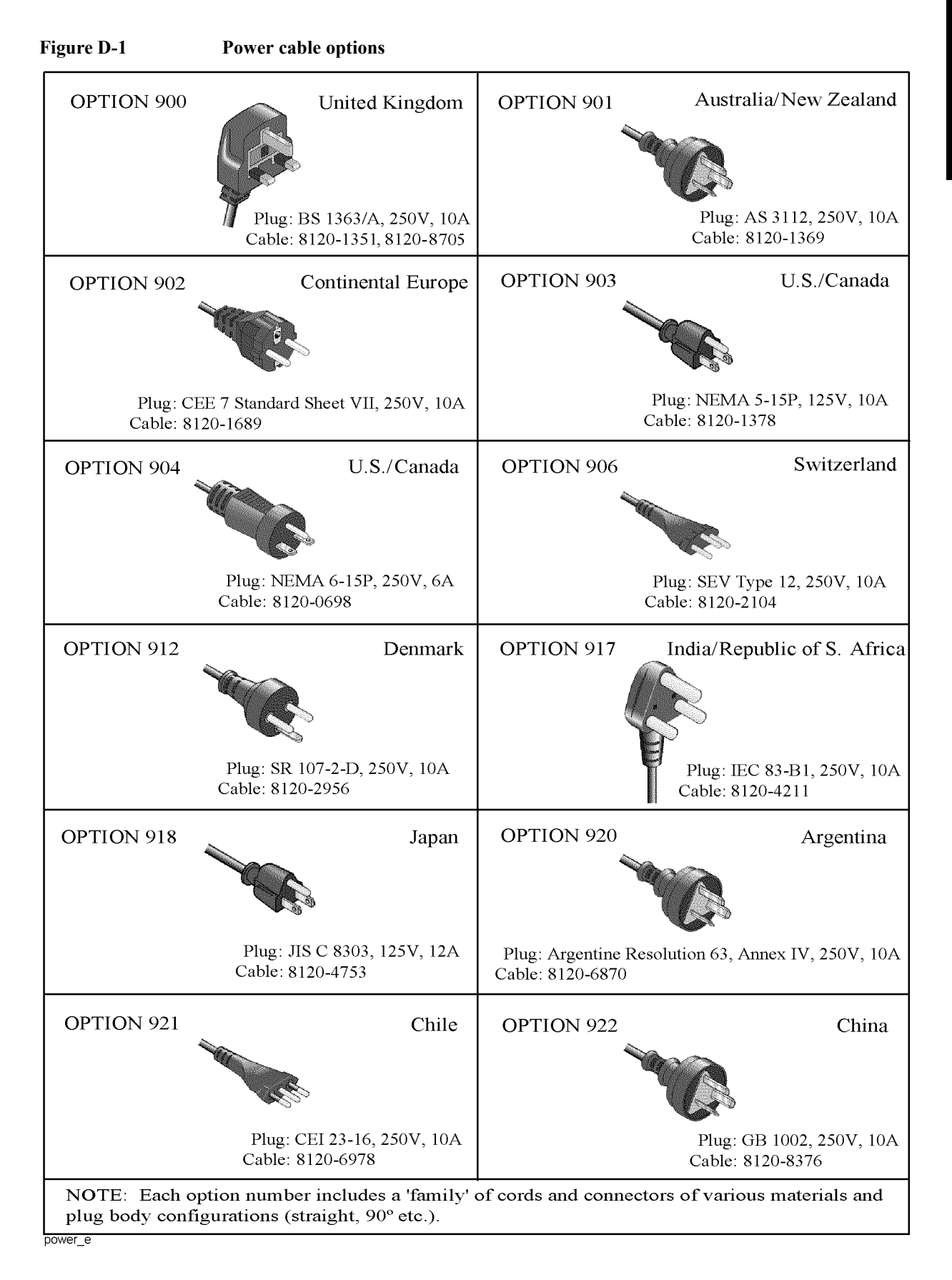

# **Turning the Power ON and OFF**

Perform the following steps to turn the power ON or OFF.

### **Turning the power ON**

**Step 1.** If the standby switch  $(\binom{1}{k})$  in the lower-left part of the front panel is in the pressed down

 $\Box$ ) position, press the switch to the popped up position ( $\Box$ ).

**Step 2.** Press the standby switch to the pressed down position  $(\Box \Box)$ .

This operation turns ON the power, and the E5071B starts the self-test.

**Step 3.** Confirm that the self-test indicates normal operation.

Normal operation is confirmed by the self-test if no error message appears.

## **Turning the power OFF**

**Step 1.** Use either of the following methods to turn OFF the E5071B.

- Press the standby switch  $(\binom{1}{k})$  in the lower-left part of the front panel (now in the pressed down ( $\Box$ ) position) to the popped up ( $\Box$ ) position.
- Send the shutdown command from an external controller.

These operations will start the E5071B shutdown process (required software and hardware processes for turning the power off), and the power will turn OFF after a few seconds.

**NOTE** Under normal circumstances, always press the standby switch  $(\binom{1}{1})$ , or send the shutdown command from the external controller, to actuate the E5071B shutdown process. **Never cut off the power supply directly by disconnecting the power cable plug from the rear panel of the unit.**

> If the power supply is cut off directly by disconnecting the power cable plug or by disconnecting the power supply to the AC outlet, the shutdown process will not be carried out, and there is a risk of damage to the software or hardware of the E5071B.

# **E Messages**

The E5071C can display error messages as well as messages that indicate the internal operating status of the equipment. This appendix explains what these messages mean by listing them in alphabetical order.

Messages showing the status of the E5071C are displayed in the lower-left area of the E5071C LCD screen. These messages include error messages that occur during the

execution of GPIB commands and others that indicate the internal status of the equipment.

Error messages are indicated following the character string "[Err]" and can be read out by a GPIB command. Other kinds of messages are indicated without the "[Err]" character string and cannot be read out by a GPIB command. This section explains the meaning of each message and how to resolve the problem it indicates.

# **Error Messages**

An error message is displayed against a red background in the instrument message/warning area in the lower left part of the screen. Pushing a front panel key or executing :DISP:CCL command clears the error message. Errors caused by the operation of a front panel key simply appear on the display. They are not stored in the error queue with some exceptions.

An error with a positive error number is one uniquely defined for this instrument. On the other hand, an error with a negative error number is basically one defined for common GPIB devices in IEEE488.2

#### **A**

#### 20 **Additional standard needed**

The GPIB command that turns ON the calibration function has been sent before all of the data measurements needed to calculate the calibration factor have been completed. In 1-port calibration, for example, when measurements completed for OPEN and SHORT standards but not yet for LOAD standard,

You have tried to turn on the calibration function by calculating 1-port calibration coefficient using SENS:CORR:COLL:SAVE or SENS:CORR:OFFS:COLL:SAVE.Be sure to measure all necessary calibration data before sending commands.This error is not generated by front key operations.

#### **B**

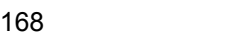

**Block data not allowed** 

An block-data element has been received at a position where this instrument does not accept one.

#### **C**

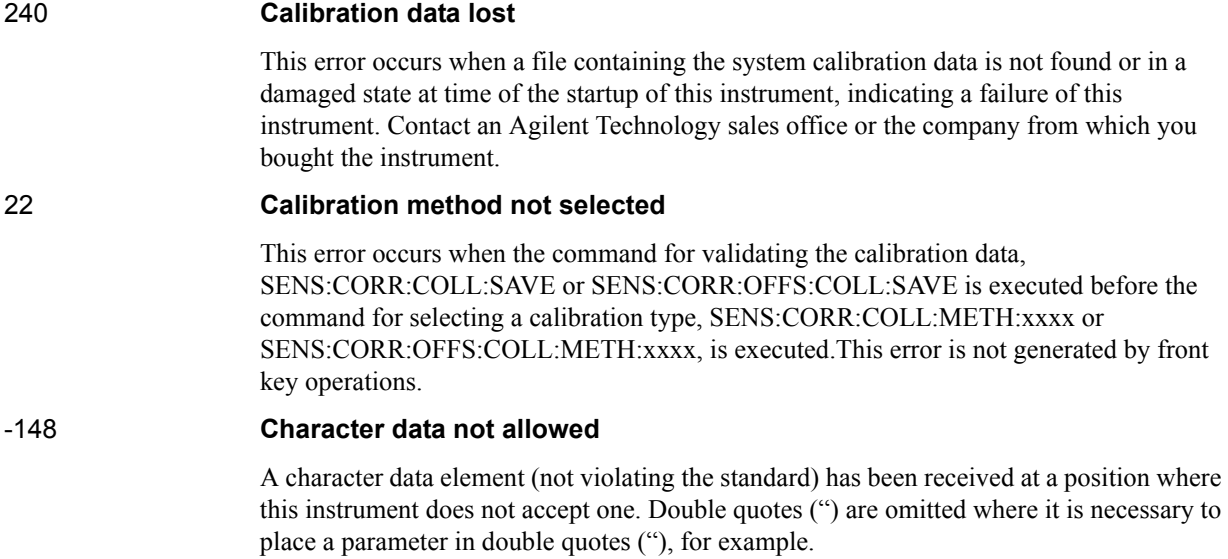

# Messages **Command error**

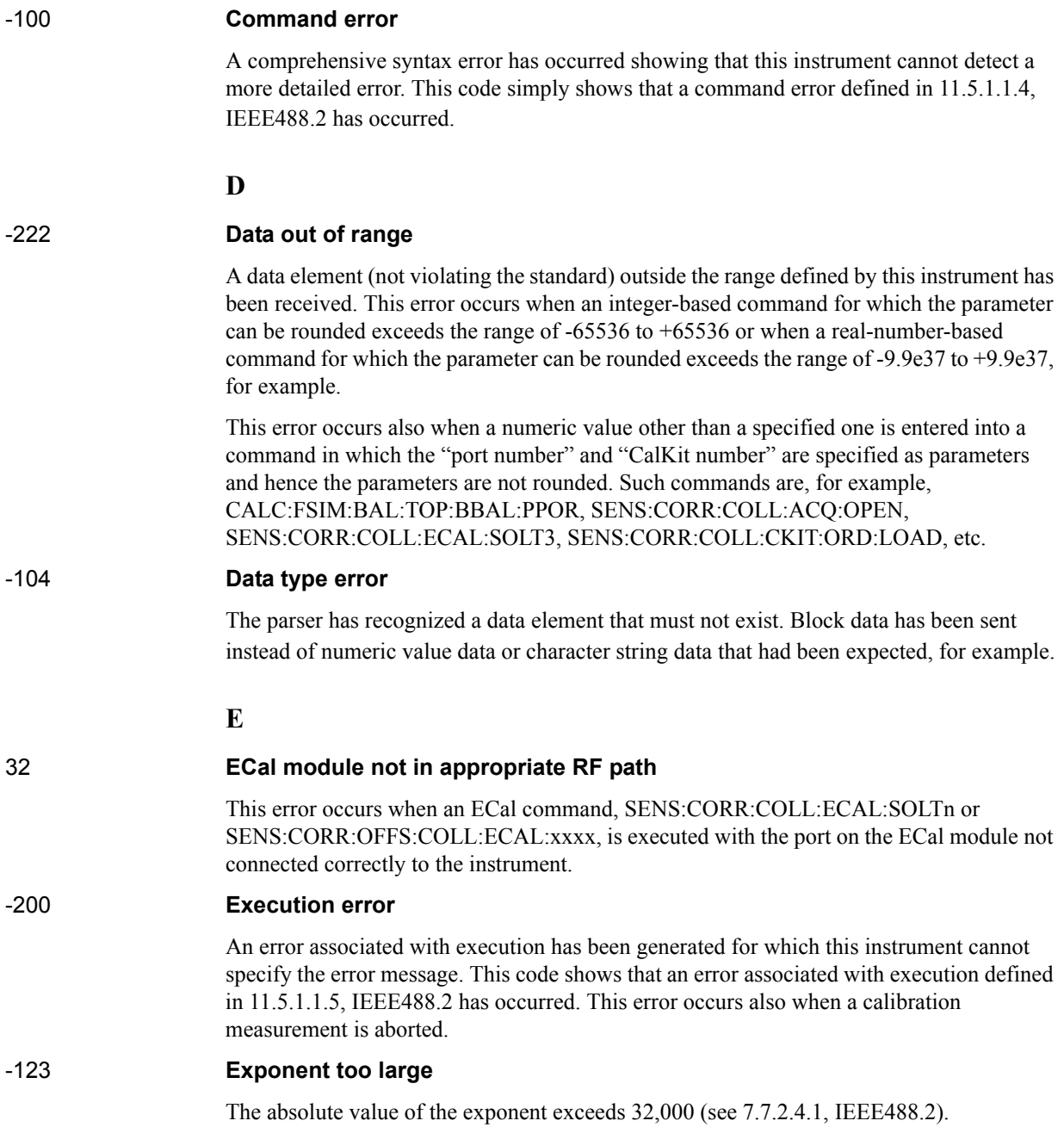

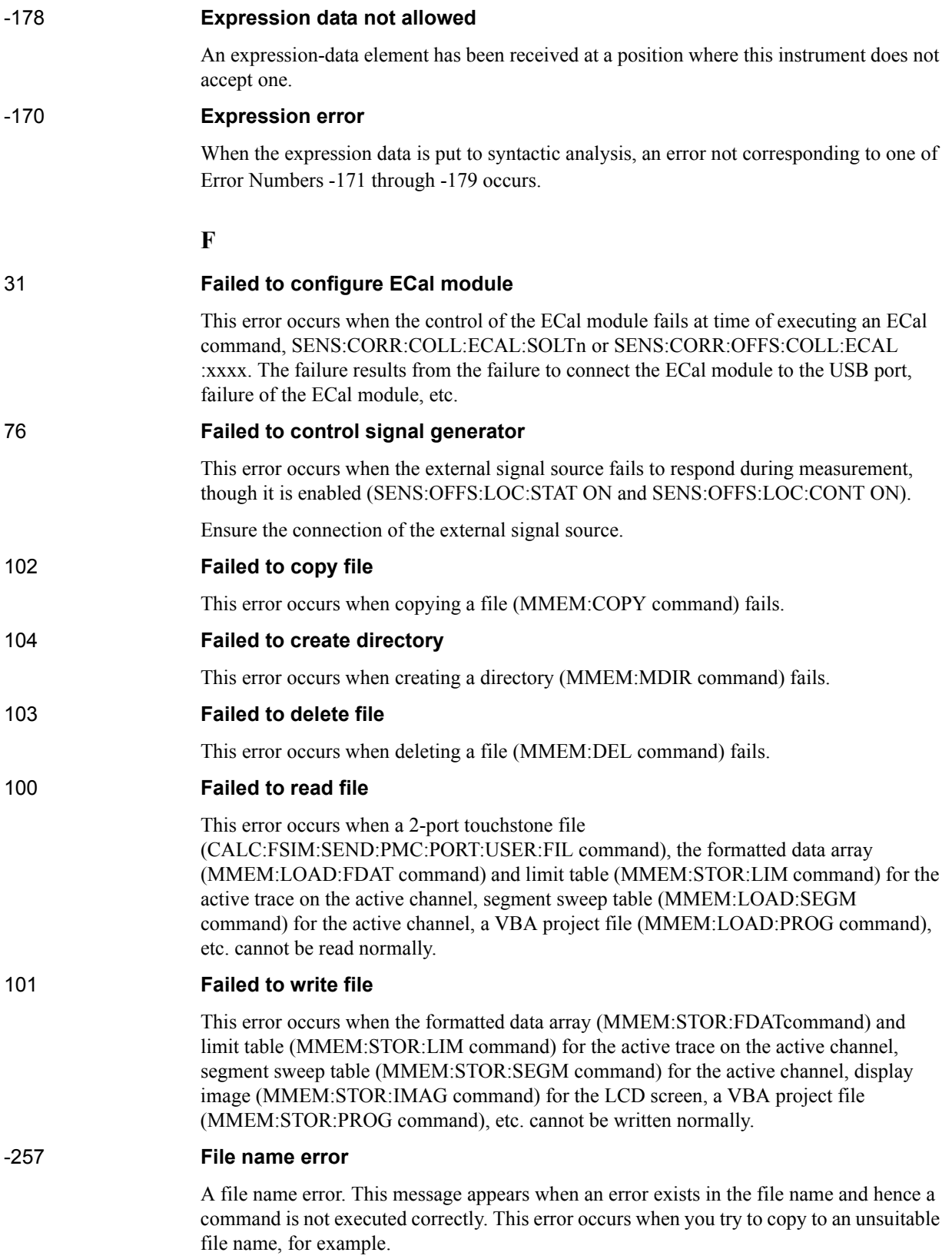

## Messages **File name not found**

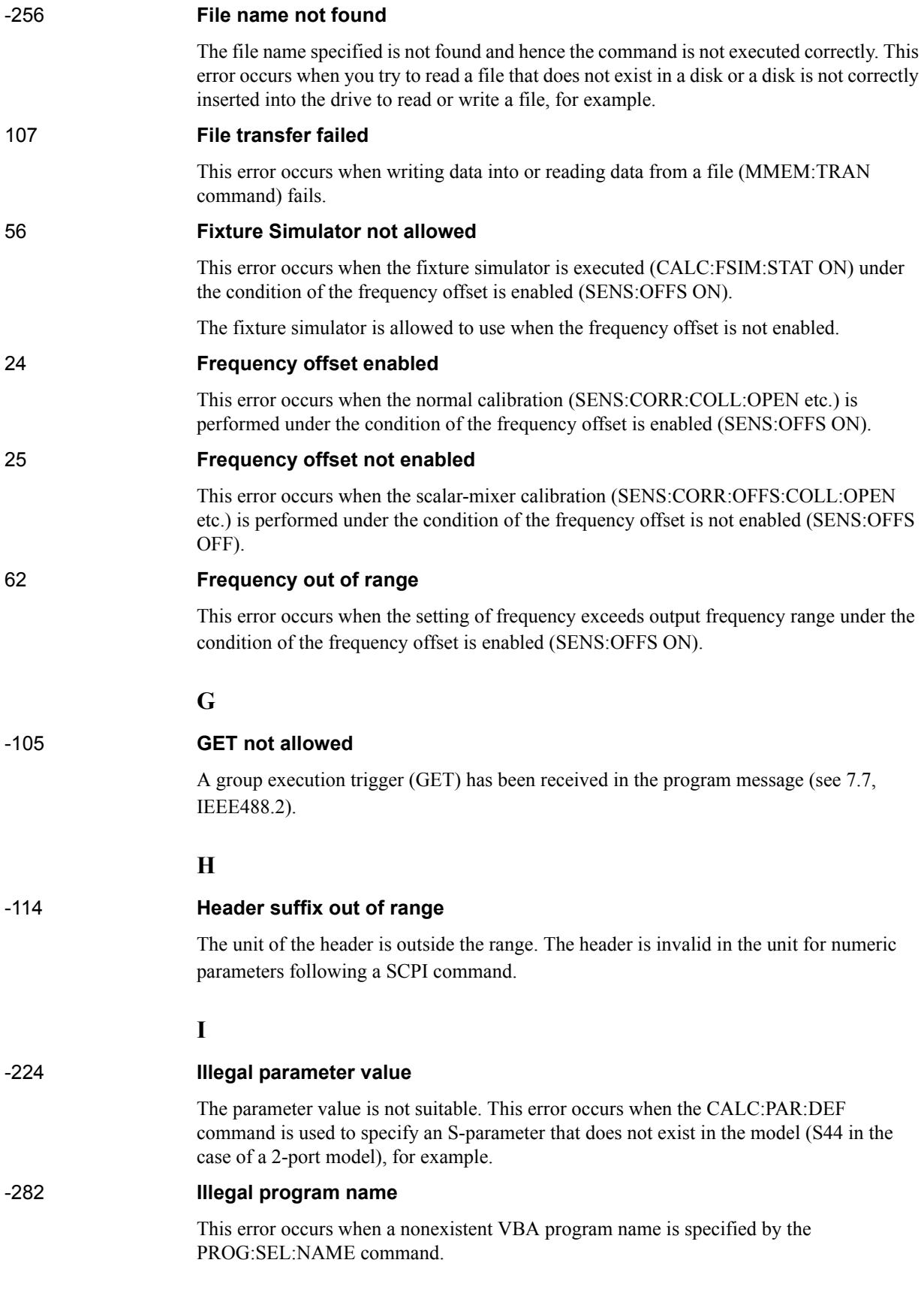

E. Messages

E. Messages

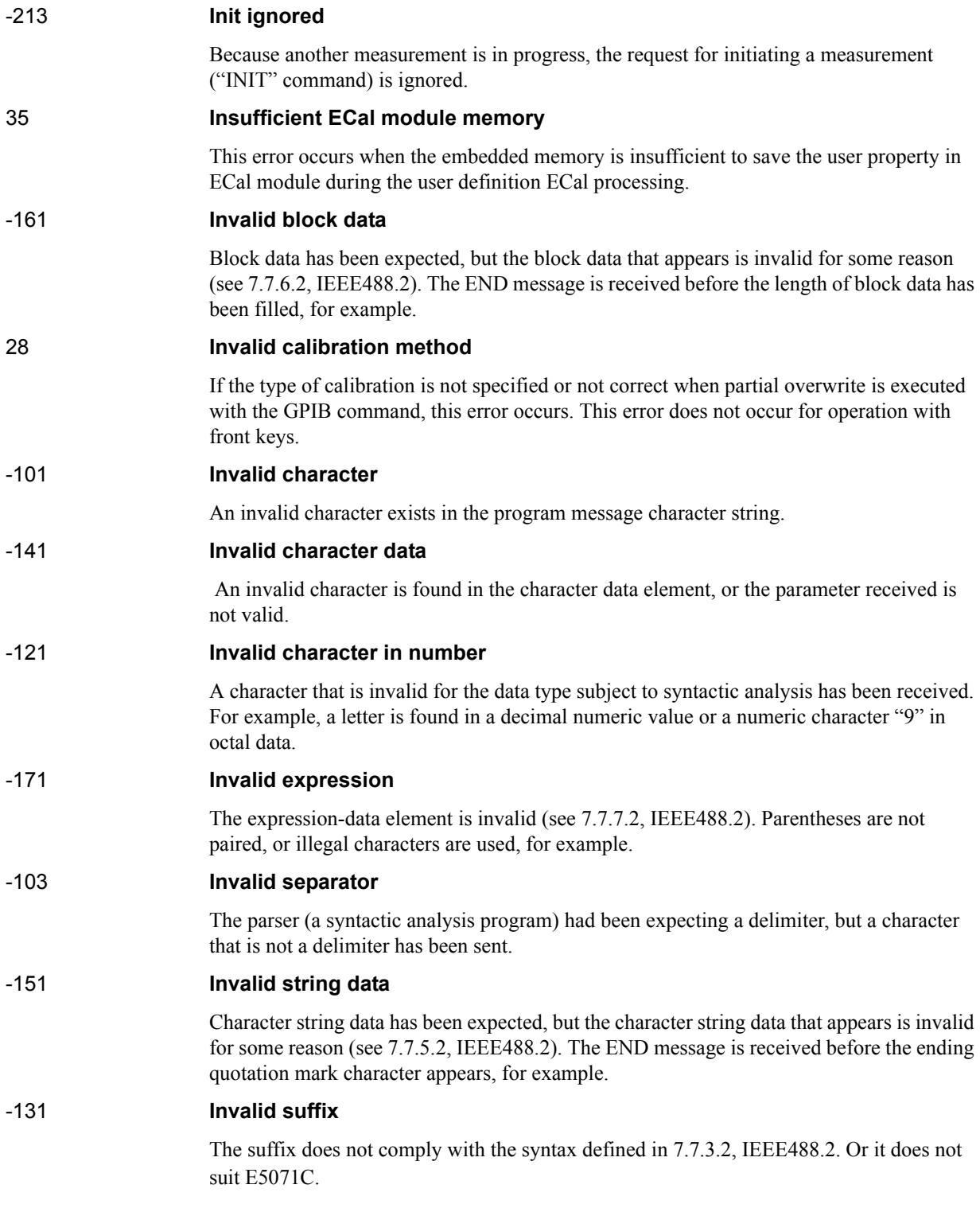

# Messages **Log sweep requires 2 octave minimum span**

**L**

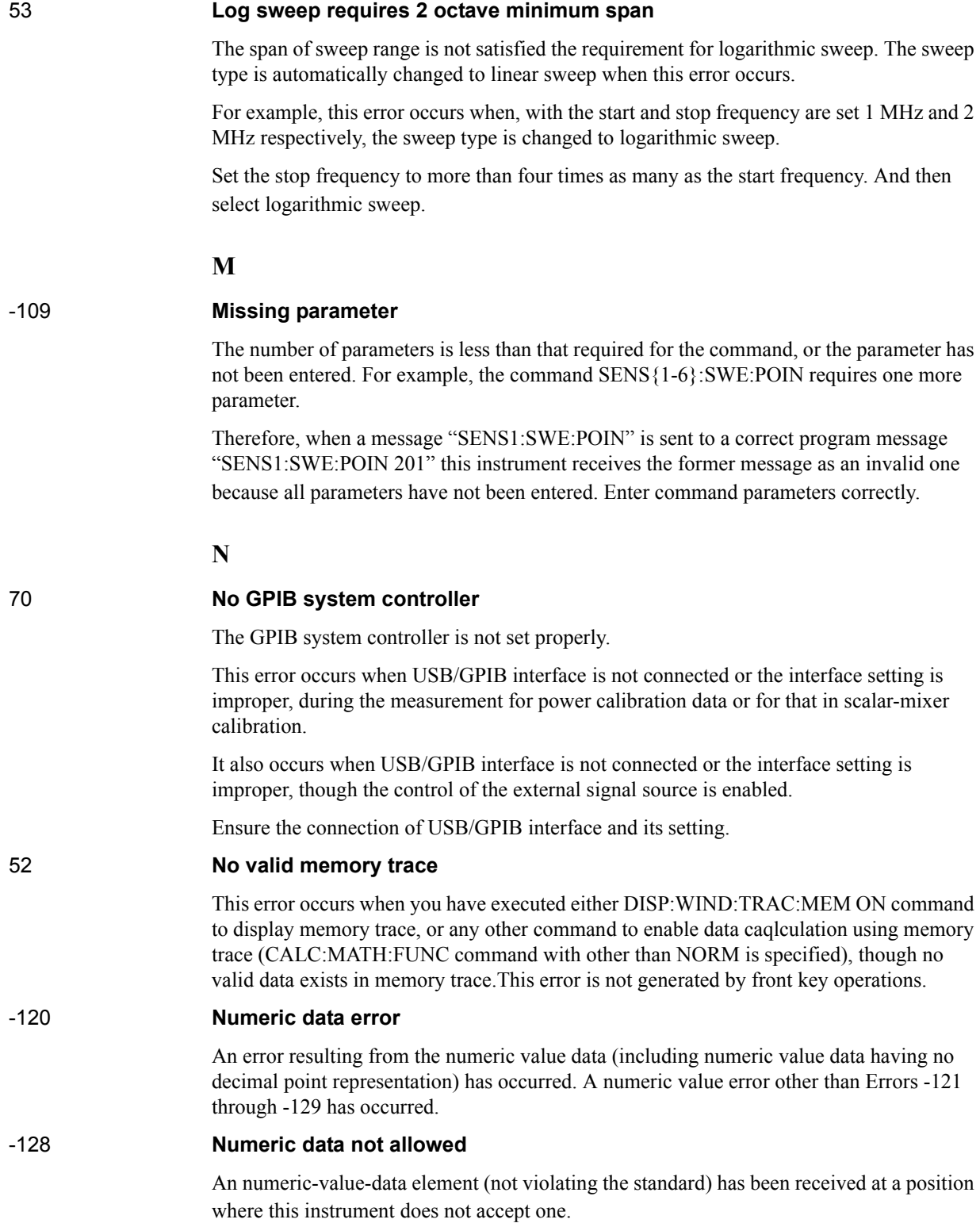

E. Messages

E. Messages

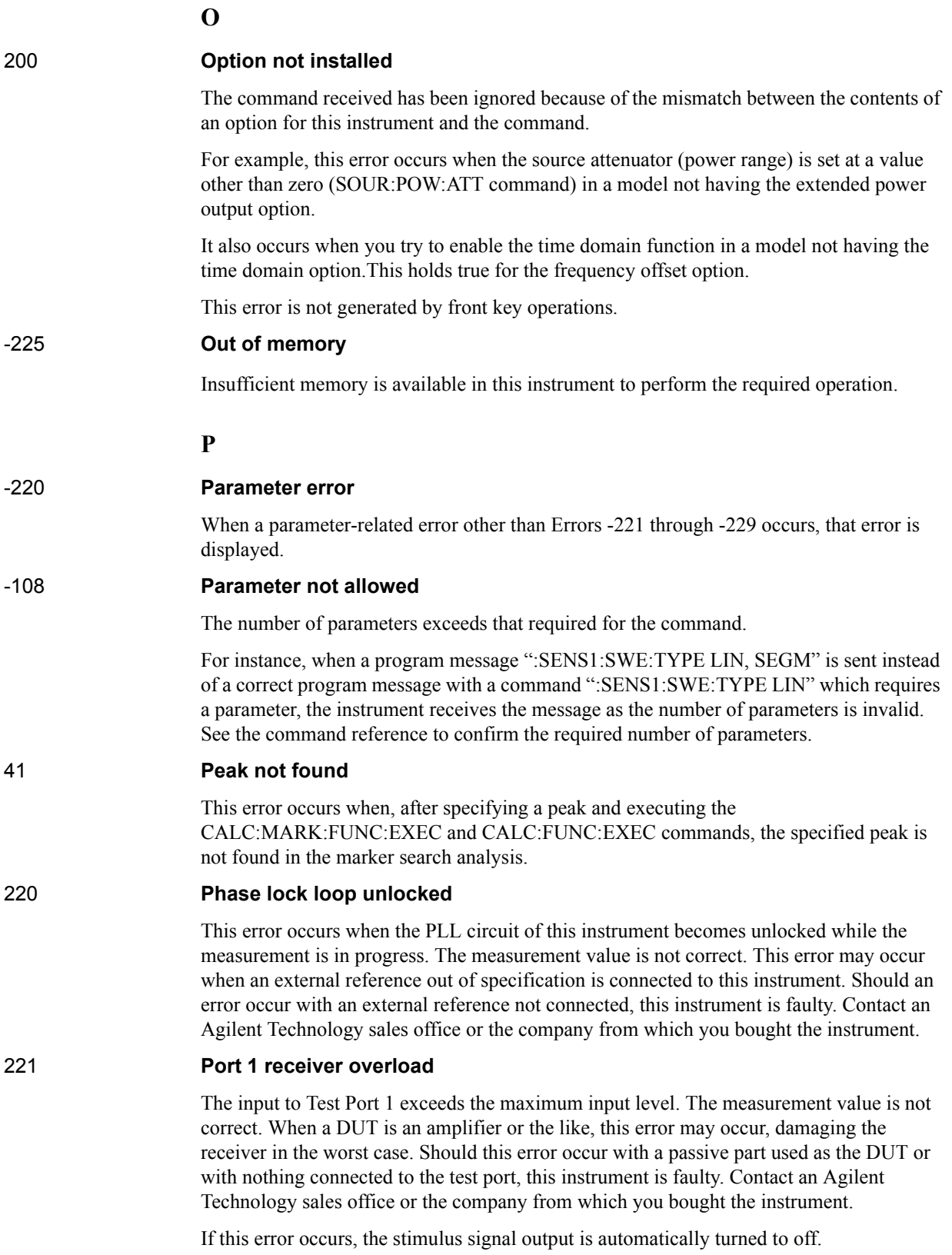

Messages **Port 2 receiver overload**

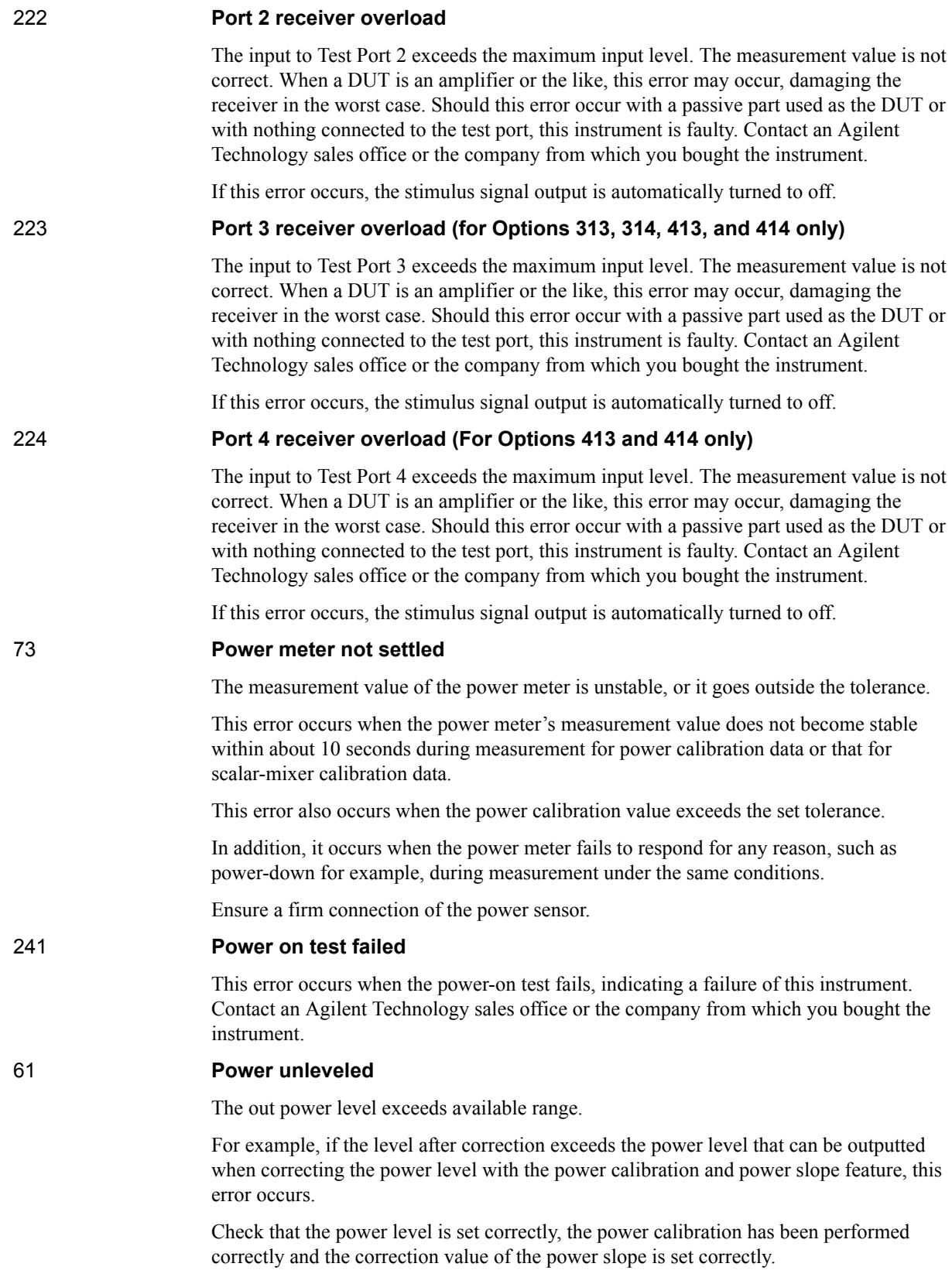

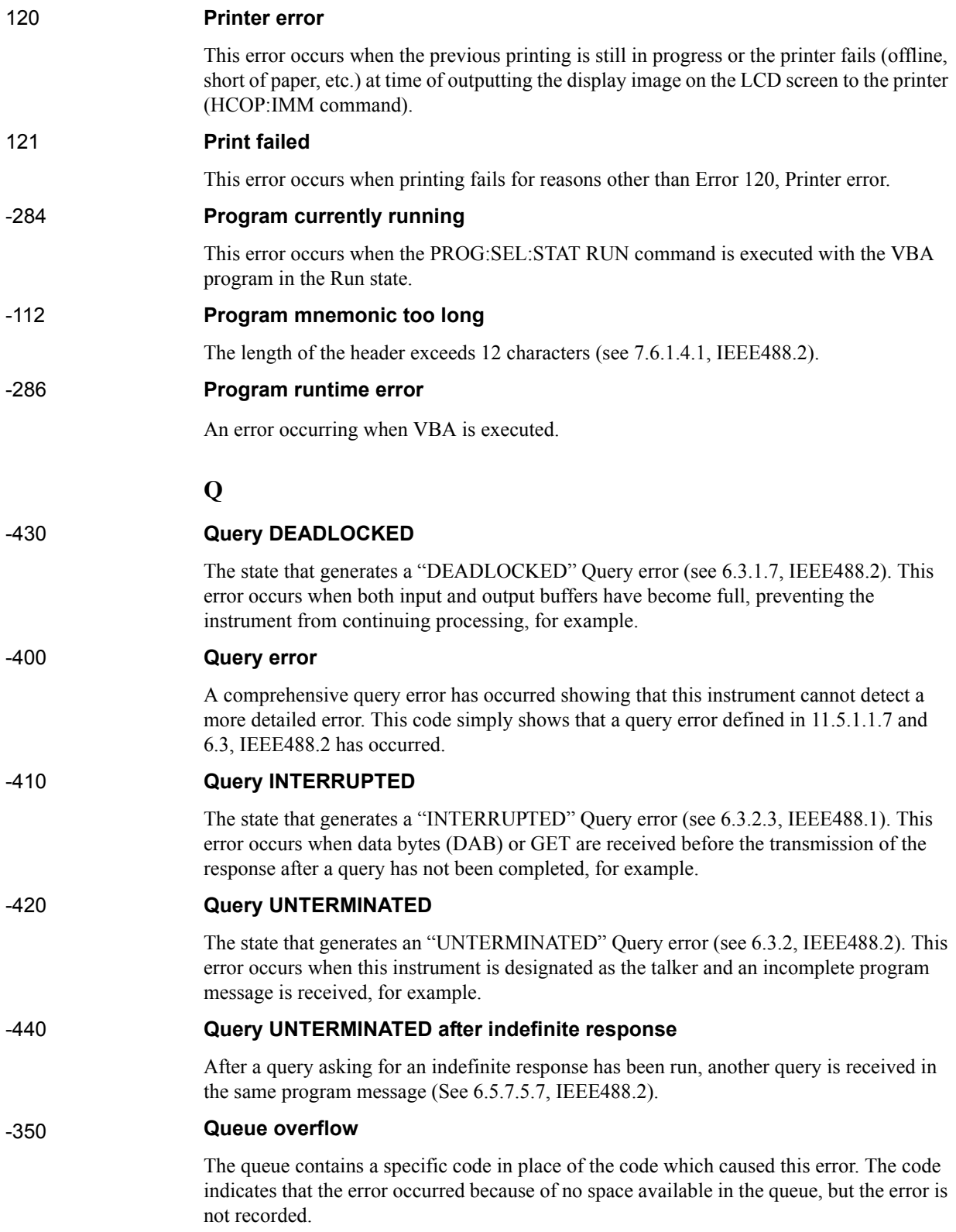

E. Messages

E. Messages

# Messages **Recall failed**

# **R**

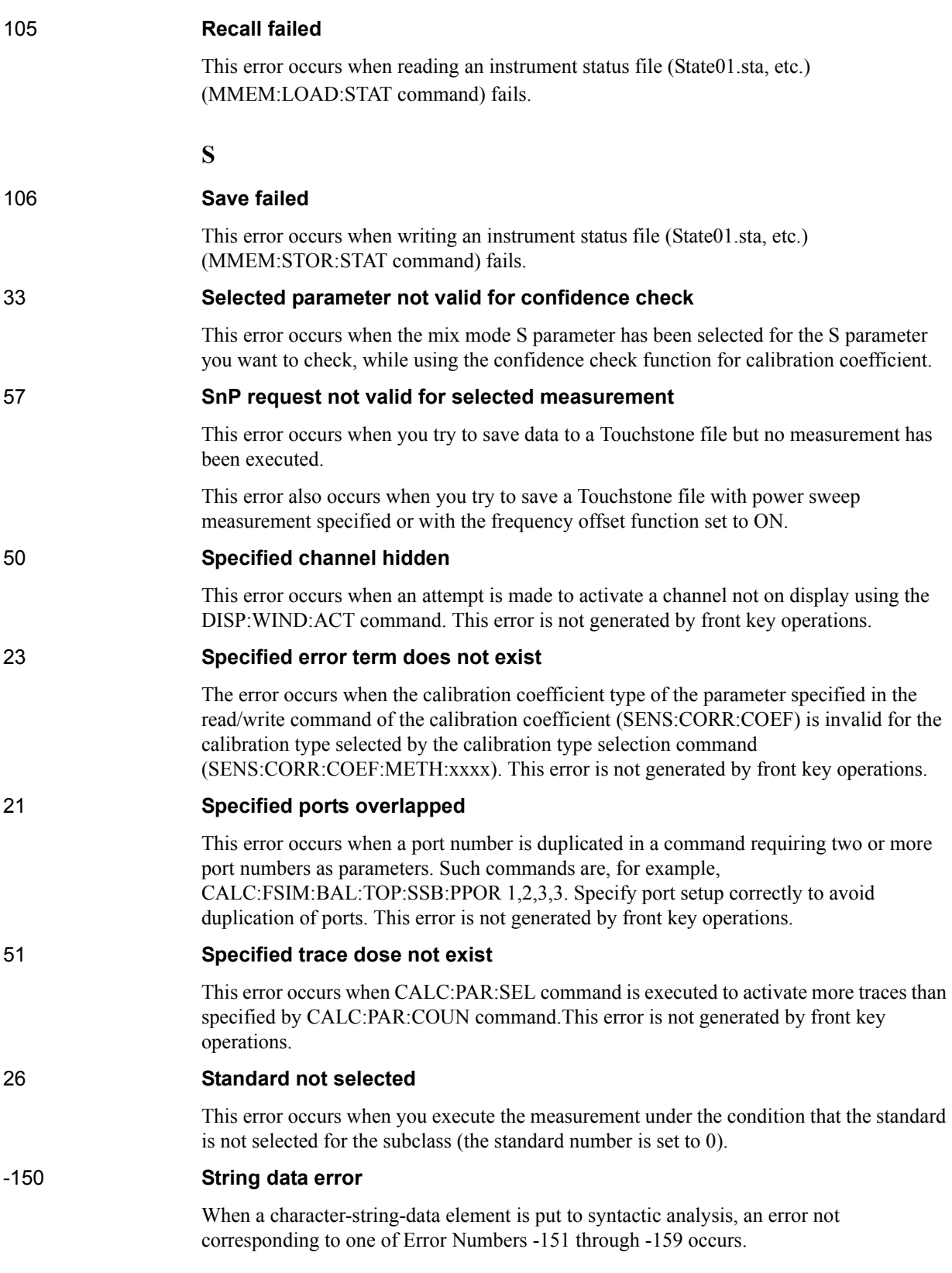

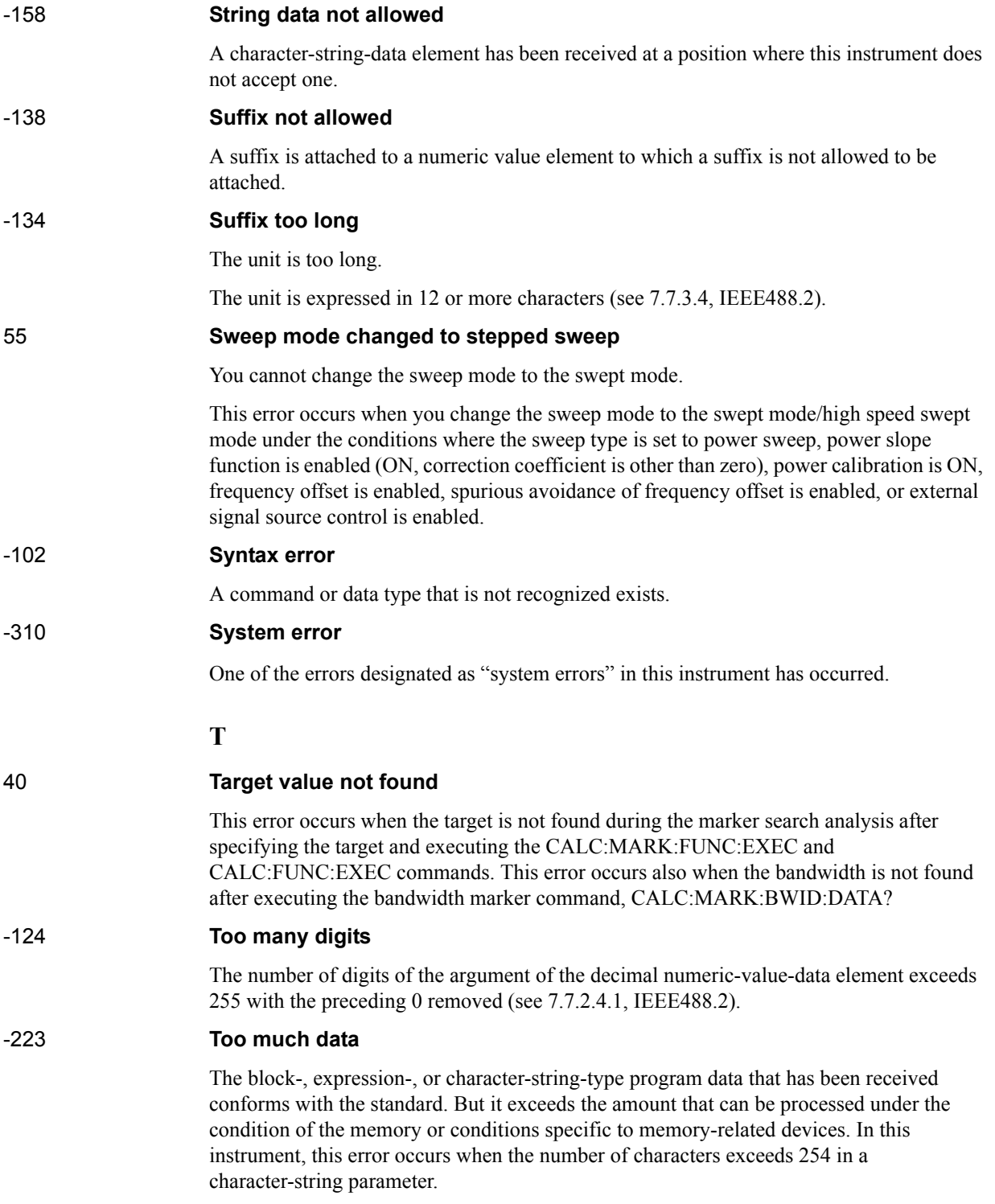

Messages **Transform, Gate not allowed**

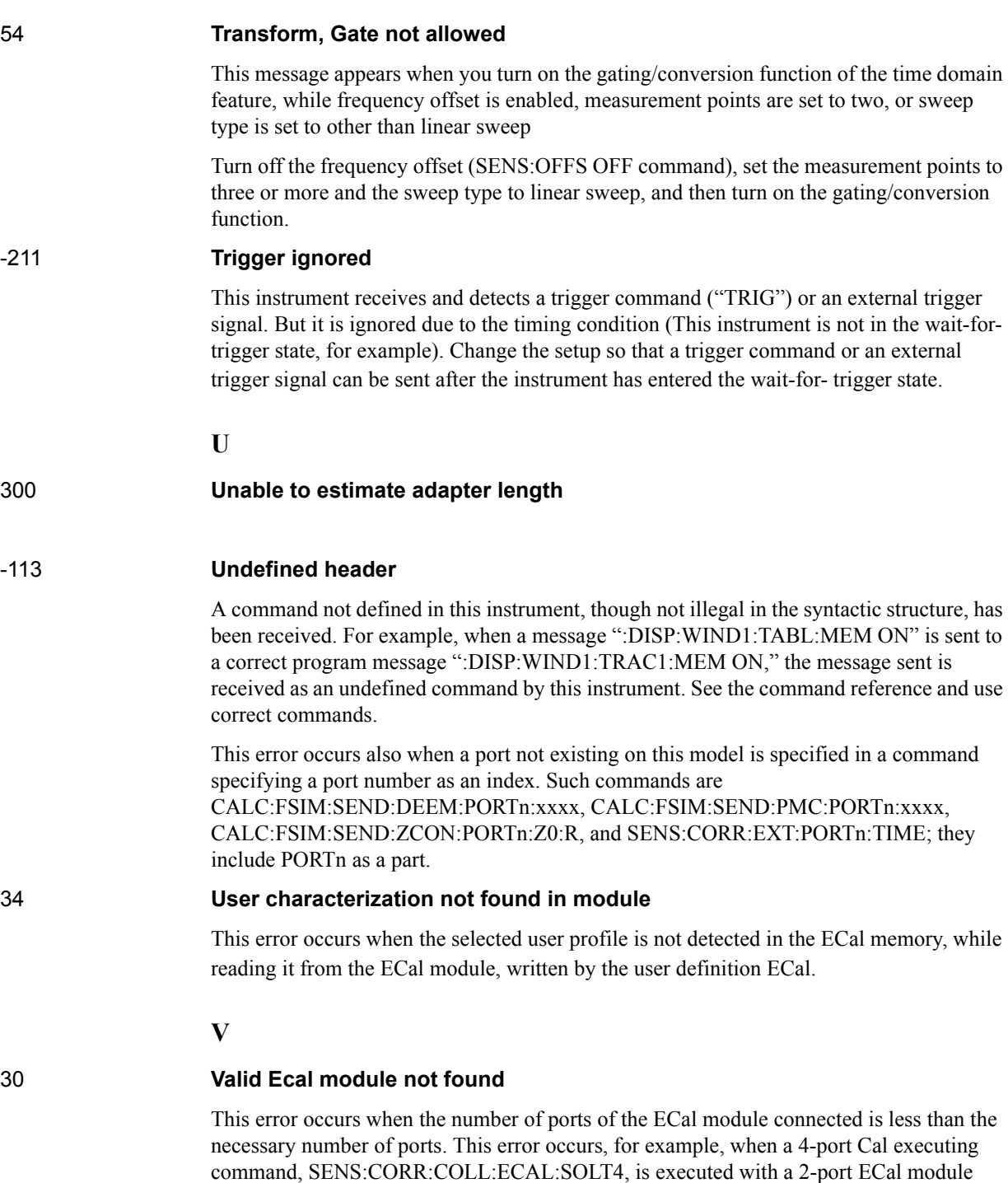

connected. This error is not generated by front key operations.

#### 71 **Valid power meter not found**

Valid power meter is not connected. (refer to "Power Calibration" as described in E5071C Online Help)

This error occurs when the E5071C and the power meter is not connected with USB/GPIB interface, the GPIB addresses do not match between the power meter and the E5071C's power meter, or the power meter is turned off, during the measurement for power calibration data or for that in scalar-mixer calibration.

It also occurs when inoperable power meter is connected.

Ensure the connection of the power meter, GPIB addresses and power supply.

#### 72 **Valid power sensor not found**

No valid sensor is connected to the power meter.

This error occurs when no power sensor is connected to the specified channel of the power meter, during the measurement for power calibration data or for that in scalar-mixer calibration.

Ensure the connection of the power sensor.

#### 75 **Valid signal generator not found**

No valid external signal source is connected.

This error occurs when the specified type of external signal source is not connected to the specified GPIB address, though the control of the external signal source is enabled (SENS:OFFS:LOC:STAT ON and SENS:OFFS:LOC:CONT ON).

It also occurs when USB/GPIB interface is set but not connected.

Ensure the external signal source and the connection of USB/GPIB interface.

# **Warning Message**

 A warning message is displayed in the instrument message/Warning area in the lower left part of the display against a gray background. Pushing a front panel key or executing :DISP:CCL command clears the message.

This message simply appears on the display, being not known to a remote environment such as a GPIB. This message is not displayed when another error (against a red background) has already been displayed in the instrument message/Warning area.

The warning messages for this instrument are as follows:

#### **Auto port extension not allowed**

This message appears when you try to execute the auto port extension when the sweep type is the power sweep or the frequency offset function is ON.

If this message is displayed, the auto port extension is not available.

#### **Calibration extrapolated**

The frequency range that can be calibrated with the ECal module is exceeded. In this case, the calibration data for the minimum frequency or maximum frequency are used instead of the data exceeding the allowable frequency range for calibration.

#### **Fixture simulator not allowed**

This message appears when enabling the frequency offset, while the fixture simulator function is turned on.

If this message is displayed, the fixture simulator function is automatically turned off.

#### **Log sweep requires 2 octave minimum span**

If you change the sweep range that does not satisfy the necessary condition of the frequency span (the stop frequency is about 4 times or more of the start frequency) when the sweep type is set to the log sweep, this message is displayed.

If this message is displayed, the sweep type is automatically set to the linear sweep.

For example, if you attempt to change the log type to the log sweep when the start frequency is set to 1 MHz and the stop frequency to 2 MHz, this error occurs.

Set the stop frequency to a value of about 4 times or more the start frequency and then set the low seep.

#### **Peak not found**

This warning message is displayed when, with the tracking turned on, the peak specified by the marker search has not been found by the time the sweep is finished (with the tracking executed).

#### **Segment table changed**

This warning message is displayed when the setting specified segment by segment in the segment table is automatically changed by a change in the other setting.

For example, this warning message is displayed when, with the power specified segment by segment in the segment table, the power setting for a segment is adjusted by a change in the power range setting.

#### **Sweep mode changed to stepped sweep**

This message appears when you set the sweep type to power sweep, power slope function to enabled (ON, correction coefficient is other than zero), power calibration to ON, frequency offset to enabled, spurious avoidance of frequency offset to enabled, or external signal source control to enabled, while the sweep mode is set to swept mode or high speed swept mode.

When this message is displayed, the sweep mode is automatically set to step mode (during swept mode) or high speed step mode (during high speed swept mode).

#### **Target value not found**

This warning message is displayed when, with the tracking turned on, the target specified by the marker search has not been found by the time the sweep is finished (with the tracking executed).

This warning message is displayed also when, with the bandwidth marker displayed, the setting for the bandwidth marker is changed at the end of the sweep, or when, with the active marker changed or moved, the bandwidth is not found.

#### **Transform, Gate not allowed**

This message appears when you have set the measurement points to two, sweep type to other than linear sweep, or frequency offset to enabled, while the gating/conversion function of the time domain feature is turned on.

If this message is displayed, the gating/conversion function is automatically turned off.

#### **User Preset File not found**

This warning message is displayed if no user preset file (D:\UserPreset.sta) exists when executing the SYST:UPR command.

If this message is displayed, a normal preset (SYST:PRES) will be performed.

Messages **User Preset File not found**
# **REGIONAL SALES AND SUPPORT OFFICES**

*For more information about Agilent Technologies test and measurement products, applications, services, and for a current sales office listing, visit our web site: http://www.agilent.com/find/tmdir. You can also contact one of the following centers and ask for a test and measurement sales representative. 21/01/2004*

#### United States:

Test and Measurement Call Center (tel) 1 800 452-4844 (fax) 1 888 900-8921

# Canada:

Test and Measurement Call Center (tel) 1 877 894-4414 (fax) 1 888 900-8921

# China:

(tel) 800 810-0189 (fax) 800 820-2816

# Europe:

(tel) (31 20) 547-2323 (fax) (31 20) 547-2390

#### Japan:

Call Center (tel) 0120 421-345 (tel) (81) 426 56-7832 (fax) (81) 426 56-7840

## Korea:

(tel) (82 2) 2004-5004 (fax) (82 2) 2004-5115

## Latin America:

(tel) (305) 269-7500 (fax) (305) 269-7599

# Taiwan:

(tel) 0800 047 866 (fax) 0800 286 331

### Australia/New Zealand:

(tel) (61 3) 9210-5555 (Australia) (fax) (61 3) 9210-5899 (tel) (64 4) 939-0636 (New Zealand) (fax) (64 4) 972-5364

#### Asia Pacific:

(tel) (65) 6375-8100 (fax) (65) 6836-0252 Email: tm\_asia@agilent.com